# **SmartLogger3000**

# **User Manual**

**Issue** 10 **Date** 2022-08-20

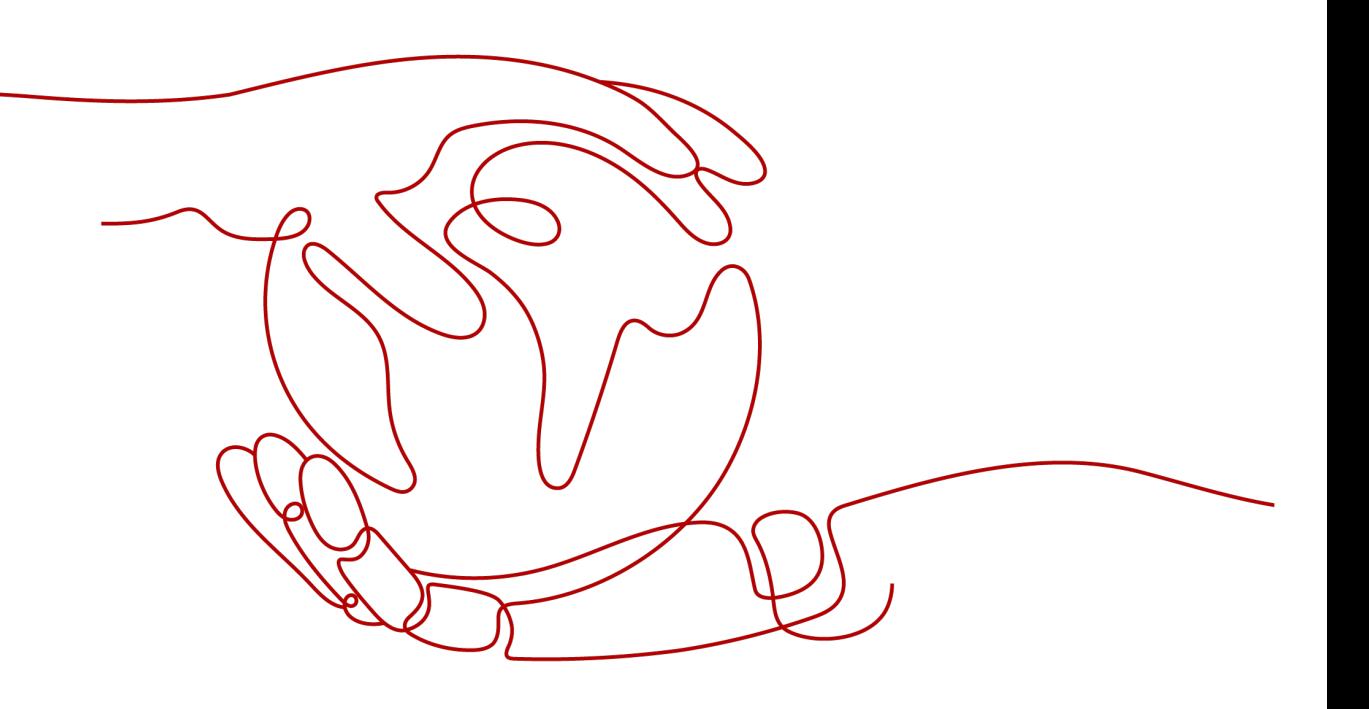

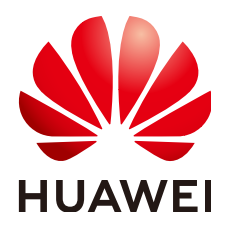

#### **Copyright © Huawei Technologies Co., Ltd. 2022. All rights reserved.**

No part of this document may be reproduced or transmitted in any form or by any means without prior written consent of Huawei Technologies Co., Ltd.

#### **Trademarks and Permissions**

 $\triangle \triangleright$ HUAWEI and other Huawei trademarks are trademarks of Huawei Technologies Co., Ltd. All other trademarks and trade names mentioned in this document are the property of their respective holders.

#### **Notice**

The purchased products, services and features are stipulated by the contract made between Huawei and the customer. All or part of the products, services and features described in this document may not be within the purchase scope or the usage scope. Unless otherwise specified in the contract, all statements, information, and recommendations in this document are provided "AS IS" without warranties, guarantees or representations of any kind, either express or implied.

The information in this document is subject to change without notice. Every effort has been made in the preparation of this document to ensure accuracy of the contents, but all statements, information, and recommendations in this document do not constitute a warranty of any kind, express or implied.

# **Huawei Technologies Co., Ltd.**

Address: Huawei Industrial Base Bantian, Longgang Shenzhen 518129 People's Republic of China

Website: <https://e.huawei.com>

# **About This Document**

# <span id="page-2-0"></span>**Purpose**

This document introduces the SmartLogger3000 (SmartLogger for short) and SmartModule1000 (SmartModule for short) in terms of installation, electrical connections, system operation and maintenance, and troubleshooting. Understand the SmartLogger and SmartModule features, functions, and safety precautions provided in this document before installing and operating the SmartLogger and SmartModule.

# **Intended Audience**

This document is intended for operating personnel and qualified electricians of photovoltaic (PV) and energy storage plants.

# **Symbol Conventions**

The symbols that may be found in this document are defined as follows:

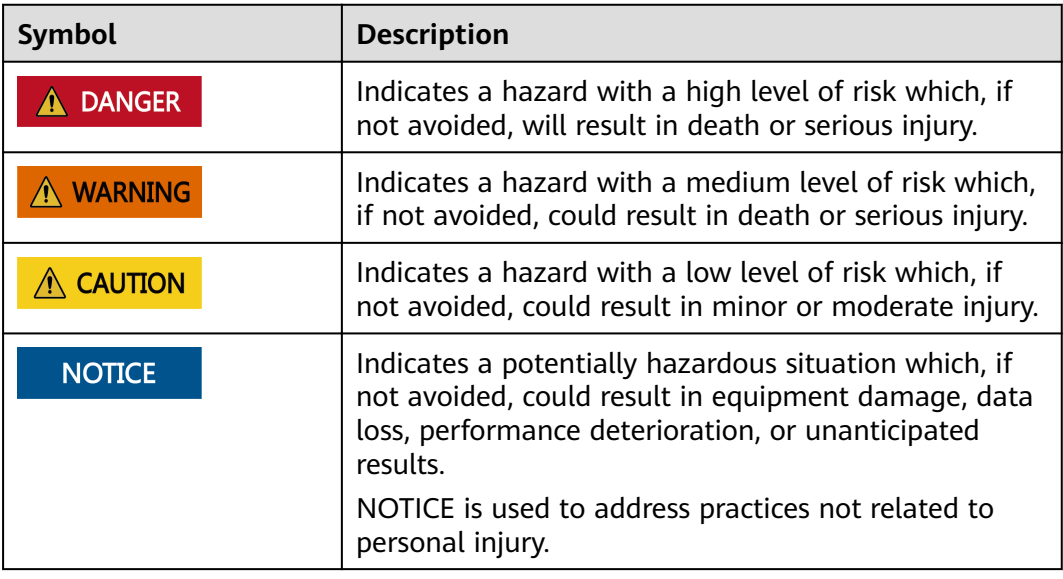

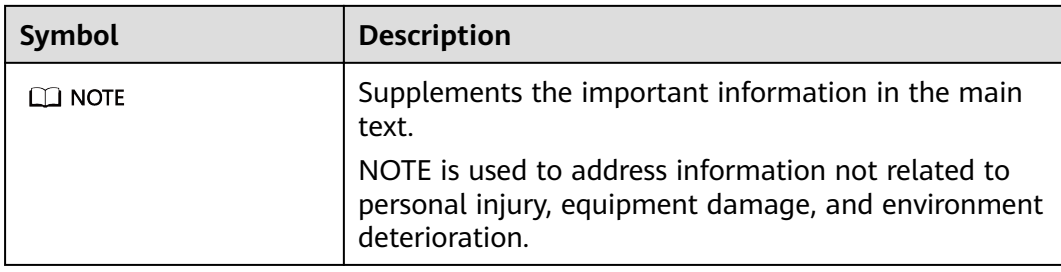

# **Change History**

Updates between document issues are cumulative. The latest document issue contains all changes made in previous issues.

# **Issue 10 (2022-08-20)**

Updated **[6.1.3 WebUI Menus](#page-83-0)**.

Updated **[6.2.1 Preparations and WebUI Login](#page-91-0)**.

Added **[6.2.4 Commissioning Using Deployment Wizard \(V300R023C00 and](#page-99-0) [Later Versions\)](#page-99-0)**.

Updated **[6.3.5 Setting Parameters for the Slave SmartLogger](#page-122-0)**.

Added **[6.3.6 Setting GOOSE Communications Parameters](#page-124-0)**.

Updated **[6.3.8 Setting Inverter Parameters](#page-131-0)**.

Updated **[6.3.9 Setting PCS Parameters](#page-156-0)**.

Updated **[6.3.10 Setting CMU Parameters](#page-172-0)**.

Updated **[6.3.11 Setting ESU Parameters](#page-173-0)**.

Updated **[6.3.14 Setting HVAC Parameters](#page-175-0)**.

Updated **[6.4 Setting Battery Control Parameters](#page-200-0)**.

Updated **[6.3.18 Setting STS Parameters](#page-190-0)**.

Updated **[6.7.2 Setting Active Power Control](#page-211-0)**.

Updated **[6.7.3 Setting Reactive Power Control](#page-219-0)**.

Updated **[7.3 Alarm List](#page-245-0)**.

Updated **[7.4.4 Exporting Device Logs](#page-258-0)**.

Updated **[7.4.11 Force Start](#page-263-0)**.

## **Issue 09 (2022-01-07)**

Updated **[2.1.2 Networking](#page-20-0)**.

Updated **[2.2.2 Networking](#page-33-0)**.

Updated **[6.1.1 WebUI Layout](#page-77-0)**.

Updated **[6.1.3 WebUI Menus](#page-83-0)**.

Added **[6.3.3 Setting Parameters for Connecting to the Management System](#page-112-0)**.

Updated **[6.3.9 Setting PCS Parameters](#page-156-0)**.

Updated **[6.3.10 Setting CMU Parameters](#page-172-0)**.

Updated **[6.3.11 Setting ESU Parameters](#page-173-0)**.

Updated **[6.3.14 Setting HVAC Parameters](#page-175-0)**.

Updated **[6.4 Setting Battery Control Parameters](#page-200-0)**.

Added **[6.5 Setting Capacity Limit](#page-205-0)**.

Updated **[6.6 Setting EMS Control Parameters](#page-207-0)**.

Updated **[6.7.2 Setting Active Power Control](#page-211-0)**.

Updated **[6.7.3 Setting Reactive Power Control](#page-219-0)**.

Updated **[6.7.5 Setting Export Limitation Parameters](#page-231-0)**.

Updated **[7.4.1 Upgrading the Device Firmware Version](#page-253-0)**.

Updated **[7.4.3 Sending a System Maintenance Command](#page-255-0)**.

Updated **[7.4.4 Exporting Device Logs](#page-258-0)**.

Added **[7.4.8 Managing Users](#page-261-0)**.

Updated **[7.4.9 Collecting Performance Data](#page-262-0)**.

Updated **[7.4.10 Adjusting the Total Energy Yield](#page-263-0)**.

Updated **[8.13 Which Models of Power Meters and EMIs Are Supported by the](#page-279-0) [SmartLogger?](#page-279-0)**.

#### **Issue 08 (2021-10-15)**

Updated **[2.1.2 Networking](#page-20-0)**.

Updated **[2.2.2 Networking](#page-33-0)**.

Updated **[6.1.1 WebUI Layout](#page-77-0)**.

Updated **[6.1.3 WebUI Menus](#page-83-0)**.

Updated **[6.2 Device Commissioning](#page-91-0)**.

Updated **[6.2.1 Preparations and WebUI Login](#page-91-0)**.

Added **[6.2.3 Commissioning Using Deployment Wizard \(V800R021C10\)](#page-95-0)**.

Updated **[6.3.1 Setting User Parameters](#page-103-0)**.

Updated **[6.3.2 Setting Parameters for Connecting to the Management System](#page-105-0) [\(V300R001C00\)](#page-105-0)**.

Added **[6.3.9 Setting PCS Parameters](#page-156-0)**.

Added **[6.3.10 Setting CMU Parameters](#page-172-0)**.

Added **[6.3.11 Setting ESU Parameters](#page-173-0)**.

Added **[6.3.12 Setting ESC Parameters](#page-174-0)**.

Added **[6.3.13 Setting ESR Parameters](#page-175-0)**.

Added **[6.3.14 Setting HVAC Parameters](#page-175-0)**.

Added **[6.4 Setting Battery Control Parameters](#page-200-0)**.

Updated **[6.7.2 Setting Active Power Control](#page-211-0)**.

Updated **[6.7.5 Setting Export Limitation Parameters](#page-231-0)**.

Updated **[7.2 Troubleshooting](#page-241-0)**.

Updated **[7.3 Alarm List](#page-245-0)**.

Updated **[7.4.1 Upgrading the Device Firmware Version](#page-253-0)**.

Updated **[7.4.4 Exporting Device Logs](#page-258-0)**.

Updated **[C Port No. List](#page-297-0)**.

Updated **[E Acronyms and Abbreviations](#page-301-0)**.

## **Issue 07 (2021-06-30)**

Updated **[6.1 Introduction to WebUI](#page-76-0)**.

Updated **[6.1.3 WebUI Menus](#page-83-0)**.

Updated **[6.3.8.1 Running Parameters](#page-132-0)**.

Added **[6.3.8.4 Battery](#page-152-0)**.

Added **[6.6 Setting EMS Control Parameters](#page-207-0)**.

Updated **[6.7.2 Setting Active Power Control](#page-211-0)**.

Updated **[7.4.4 Exporting Device Logs](#page-258-0)**.

Updated **[7.4.5 Starting an Onsite Test](#page-258-0)**.

Updated **[8.13 Which Models of Power Meters and EMIs Are Supported by the](#page-279-0) [SmartLogger?](#page-279-0)**.

## **Issue 06 (2021-03-20)**

Updated **[6.3.2 Setting Parameters for Connecting to the Management System](#page-105-0) [\(V300R001C00\)](#page-105-0)**.

Updated **[6.3.8.1 Running Parameters](#page-132-0)**.**[6.3.8.1 Running Parameters](#page-132-0)**

Updated **[6.3.8.2 Tracking System](#page-148-0)**.

Updated **[6.3.16.1 Setting DL/T645 Power Meter Parameters](#page-182-0)**.

Updated **[6.3.16.2 Setting Modbus-RTU Power Meter Parameters](#page-183-0)**.

Updated **[6.3.17.1 Setting Modbus-RTU EMI Parameters](#page-186-0)**.

Added **[6.3.23 Smart Tracking Algorithm](#page-200-0)**.

Updated **[6.7.2 Setting Active Power Control](#page-211-0)**.

Updated **[6.7.5 Setting Export Limitation Parameters](#page-231-0)**.

Updated **[6.7.6 Setting Parameters for Smart Reactive Power Compensation](#page-234-0)**.

Added **[6.7.8 Setting Remote Shutdown](#page-237-0)**.

Updated **[6.7.8.1 Setting Dry Contact Remote Shutdown](#page-237-0)**.

Added **[6.7.8.2 Setting NS Protection Remote Shutdown](#page-238-0)**.

Added **7.4.3.1 Exporting Full Configuration Files.** 

Added **7.4.3.2 Importing Full Configuration Files**.

Updated **[8.15 How Do I Use Mobile Network Sharing?](#page-284-0)**.

Added **[8.16 WebUI Allows Login Only in Chinese and Prompts to Switch to](#page-285-0) [Chinese](#page-285-0)**.

## **Issue 05 (2020-09-30)**

Updated **[6.3.2 Setting Parameters for Connecting to the Management System](#page-105-0) [\(V300R001C00\)](#page-105-0)**.

Updated **[6.3.7 Setting MBUS Parameters](#page-125-0)**.

Added **[8.15 How Do I Use Mobile Network Sharing?](#page-284-0)**.

Added **[C Port No. List](#page-297-0)**.

**Issue 04 (2020-03-11)**

Updated **[6.2.1 Preparations and WebUI Login](#page-91-0)**.

## **Issue 03 (2020-01-10)**

Added the description about the SmartModule.

## **Issue 02 (2019-12-18)**

Updated **[6 WebUI Operations](#page-76-0)**.

Updated **9.1 Technical Specifications of the SmartLogger.** 

## **Issue 01 (2019-09-24)**

This issue is used for first office application (FOA).

# **Contents**

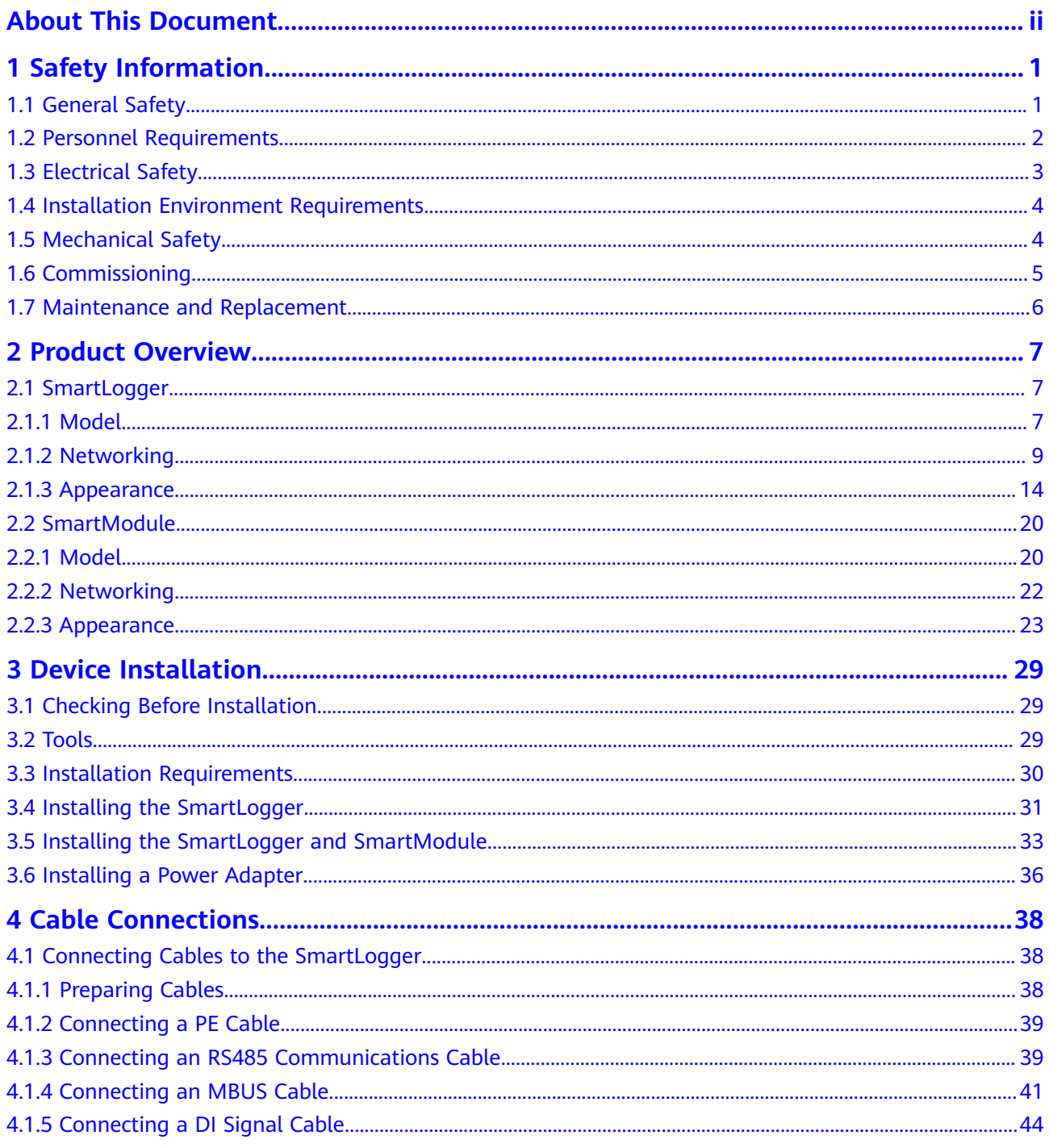

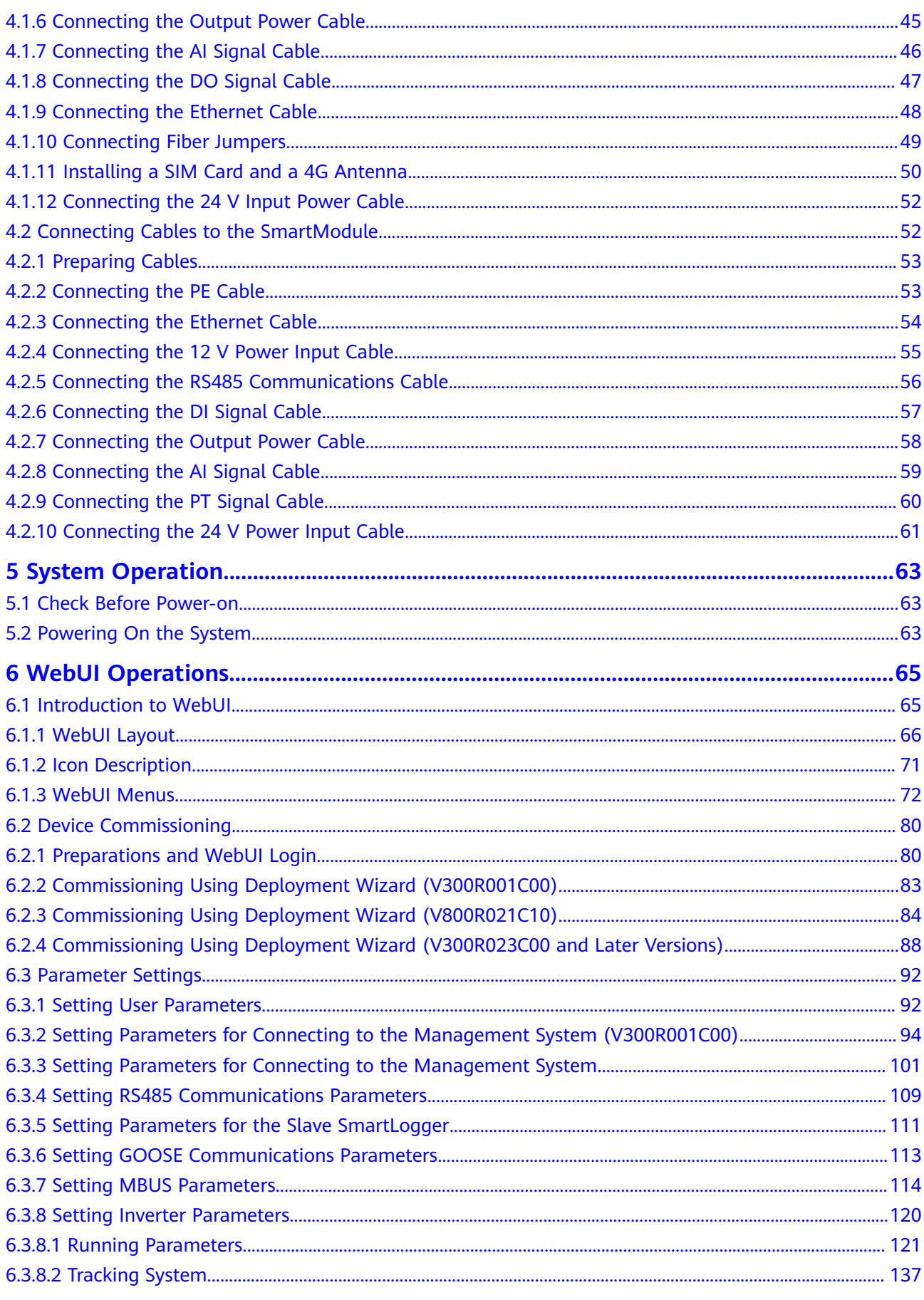

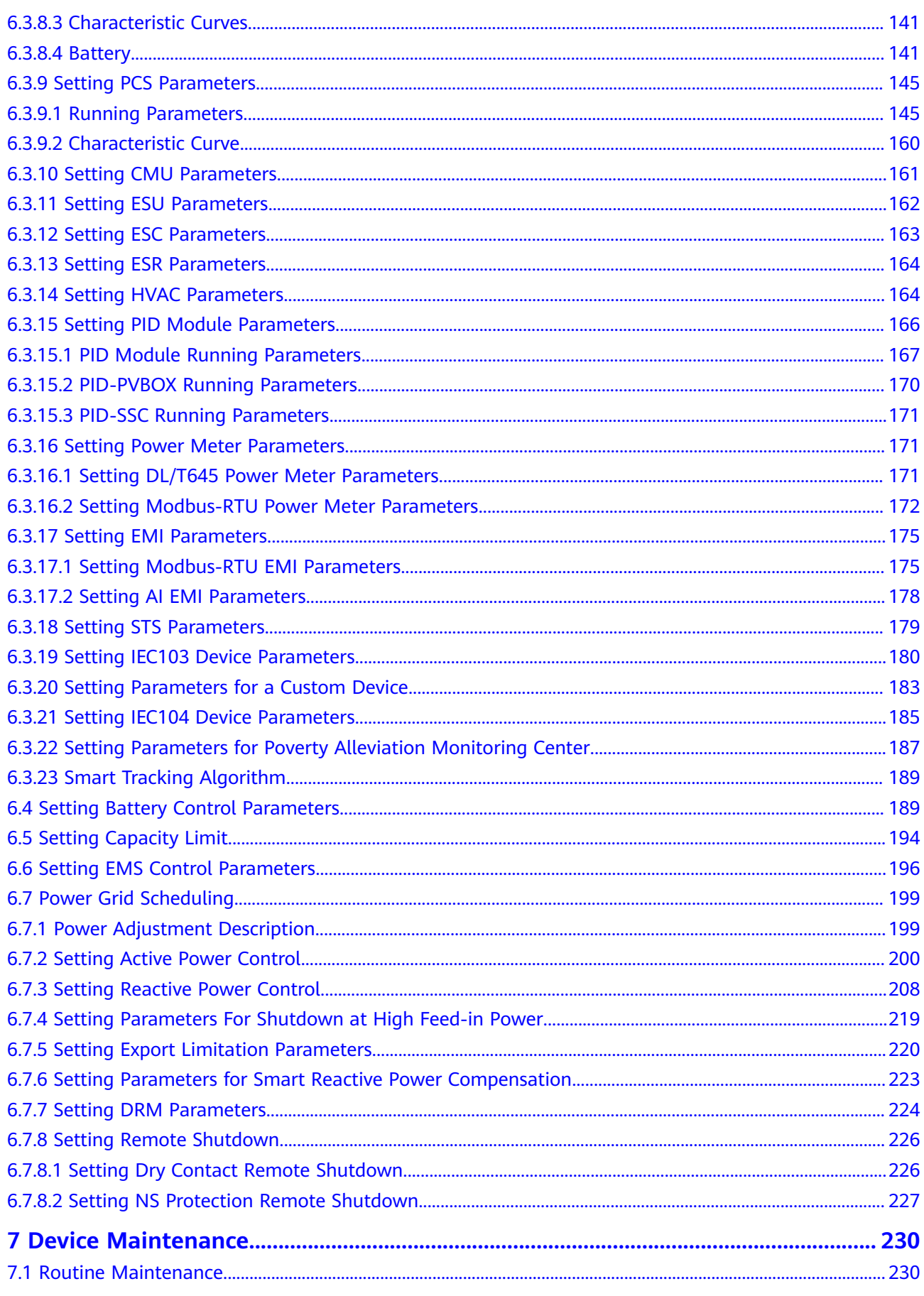

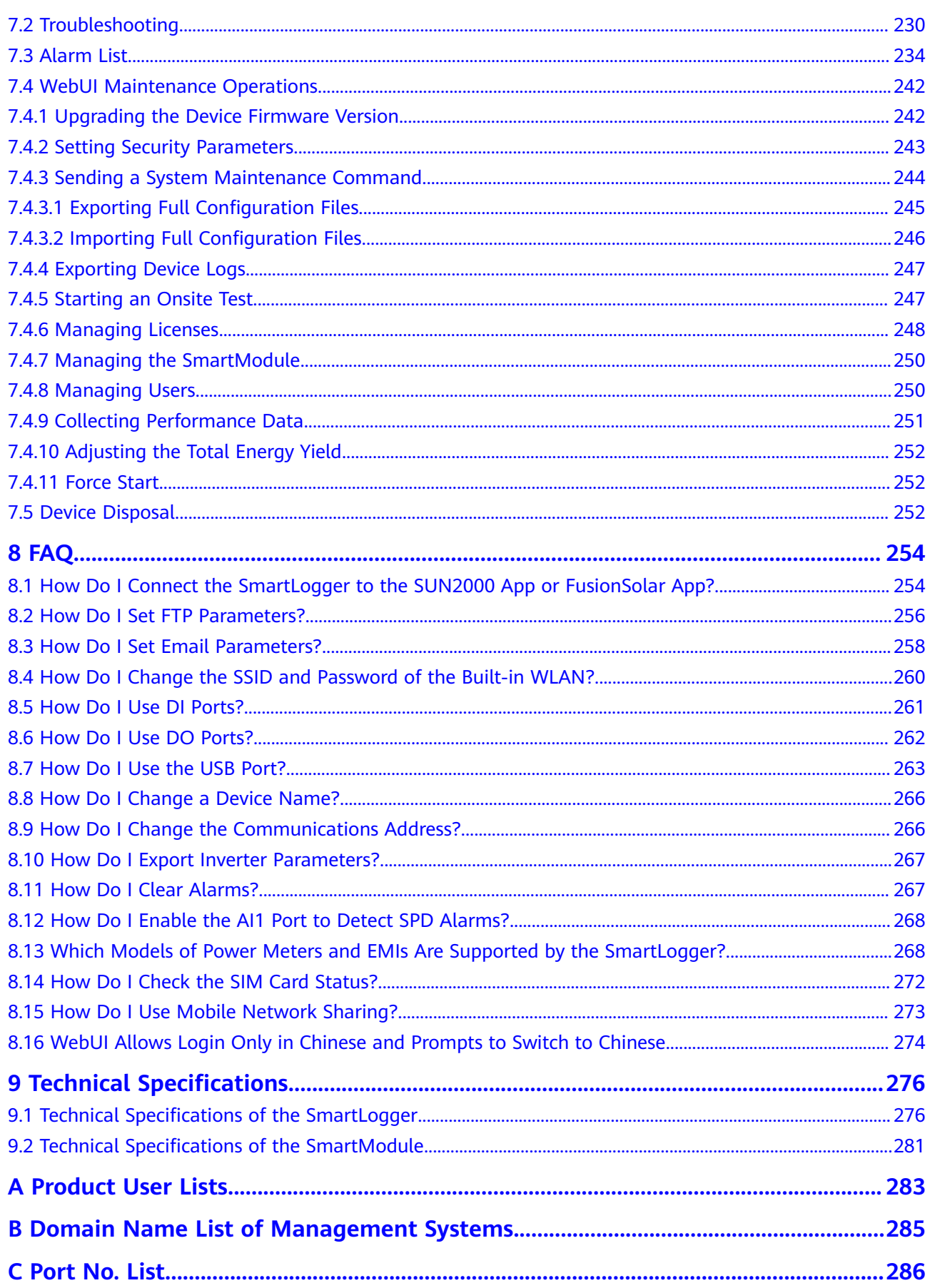

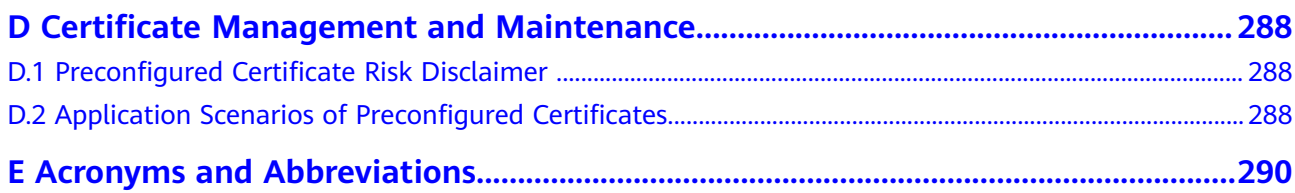

# **1 Safety Information**

# <span id="page-12-0"></span>**1.1 General Safety**

## **Statement**

Before installing, operating, and maintaining the equipment, read this document and observe all the safety instructions on the equipment and in this document.

The "NOTICE", "CAUTION", "WARNING", and "DANGER" statements in this document do not cover all the safety instructions. They are only supplements to the safety instructions. Huawei will not be liable for any consequence caused by the violation of general safety requirements or design, production, and usage safety standards.

Ensure that the equipment is used in environments that meet its design specifications. Otherwise, the equipment may become faulty, and the resulting equipment malfunction, component damage, personal injuries, or property damage are not covered under the warranty.

Follow local laws and regulations when installing, operating, or maintaining the equipment. The safety instructions in this document are only supplements to local laws and regulations.

Huawei will not be liable for any consequences of the following circumstances:

- Operation beyond the conditions specified in this document
- Installation or use in environments which are not specified in relevant international or national standards
- Unauthorized modifications to the product or software code or removal of the product
- Failure to follow the operation instructions and safety precautions on the product and in this document
- Equipment damage due to force majeure, such as earthquakes, fire, and storms
- Damage caused during transportation by the customer
- Storage conditions that do not meet the requirements specified in this document

# <span id="page-13-0"></span>**General Requirements**

#### **A DANGER**

Do not work with power on during installation.

- After installing the equipment, remove idle packing materials such as cartons, foam, plastics, and cable ties from the equipment area.
- In the case of a fire, immediately leave the building or the equipment area, and turn on the fire alarm bell or make an emergency call. Do not enter the building on fire in any case.
- Do not scrawl, damage, or block any warning label on the equipment.
- Tighten the screws using tools when installing the equipment.
- Understand the components and functioning of a grid-tied PV power system and relevant local standards.
- You shall not reverse engineer, decompile, disassemble, adapt, add code to the device software or alter the device software in any other way, research the internal implementation of the device, obtain the device software source code, infringe on Huawei' s intellectual property, or disclose any device software performance test results.

## **Personal Safety**

- If there is a probability of personal injury or equipment damage during operations on the equipment, immediately stop the operations, report the case to the supervisor, and take feasible protective measures.
- Use tools correctly to avoid hurting people or damaging the equipment.

# **1.2 Personnel Requirements**

- Personnel who plan to install or maintain Huawei equipment must receive thorough training, understand all necessary safety precautions, and be able to correctly perform all operations.
- Only qualified professionals or trained personnel are allowed to install, operate, and maintain the equipment.
- Only qualified professionals are allowed to remove safety facilities and inspect the equipment.
- Personnel who will operate the equipment, including operators, trained personnel, and professionals, should possess the local national required qualifications in special operations such as high-voltage operations, working at heights, and operations of special equipment.
- Only professionals or authorized personnel are allowed to replace the equipment or components (including software).

#### <span id="page-14-0"></span> $\Box$  Note

- Professionals: personnel who are trained or experienced in equipment operations and are clear of the sources and degree of various potential hazards in equipment installation, operation, and maintenance
- Trained personnel: personnel who are technically trained, have required experience, are aware of possible hazards on themselves in certain operations, and are able to take protective measures to minimize the hazards on themselves and other people
- Operators: operation personnel who may come in contact with the equipment, except trained personnel and professionals

# **1.3 Electrical Safety**

## **Grounding**

- For the equipment that needs to be grounded, install the ground cable first when installing the equipment and remove the ground cable last when removing the equipment.
- Do not damage the ground conductor.
- Do not operate the equipment in the absence of a properly installed ground conductor.
- Ensure that the equipment is connected permanently to the protective ground. Before operating the equipment, check its electrical connection to ensure that it is securely grounded.

## **General Requirements**

## **A DANGER**

Before connecting cables, ensure that the equipment is intact. Otherwise, electric shocks or fire may occur.

- Ensure that all electrical connections comply with local electrical standards.
- Ensure that the cables you prepared meet local regulations.

## **AC and DC Power**

#### **A** DANGER

Do not connect or disconnect power cables with power on. Transient contact between the core of the power cable and the conductor will generate electric arcs or sparks, which may cause fire or personal injury.

- Before making electrical connections, switch off the disconnector on the upstream device to cut off the power supply if people may contact energized components.
- Before connecting a power cable, check that the label on the power cable is correct.

If the equipment has multiple inputs, disconnect all the inputs before operating the equipment.

## <span id="page-15-0"></span>**Cabling**

- When routing cables, ensure that a distance of at least 30 mm exists between the cables and heat-generating components or areas. This prevents damage to the insulation layer of the cables.
- Bind cables of the same type together. When routing cables of different types, ensure that they are at least 30 mm away from each other.

## **ESD**

When installing, operating, and maintaining the equipment, comply with the ESD protection regulations and wear the ESD clothing, gloves, and wrist strap.

# **1.4 Installation Environment Requirements**

- Ensure that the equipment is installed in a well ventilated environment.
- Do not expose the equipment to flammable or explosive gas or smoke. Do not perform any operation on the equipment in such environments.

# **1.5 Mechanical Safety**

## **Using Ladders**

- Use wooden or fiberglass ladders when you need to perform live working at heights.
- When a step ladder is used, ensure that the pull ropes are secured and the ladder is held firm
- Before using a ladder, check that it is intact and confirm its load bearing capacity. Do not overload it.
- Ensure that the wider end of the ladder is at the bottom, or protective measures have been taken at the bottom to prevent the ladder from sliding.
- Ensure that the ladder is securely positioned. The recommended angle for a ladder against the floor is 75 degrees, as shown in the following figure. An angle rule can be used to measure the angle.

<span id="page-16-0"></span>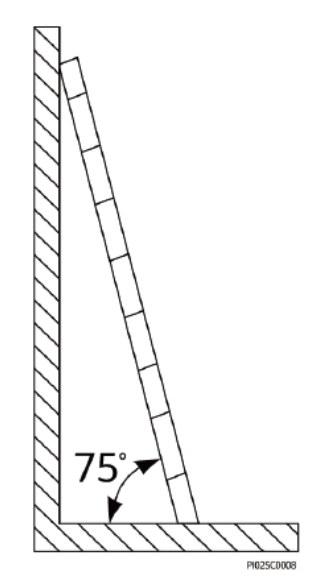

- When climbing a ladder, take the following precautions to reduce risks and ensure safety:
	- Keep your body steady.
	- Do not climb higher than the fourth rung of the ladder from the top.
	- Ensure that your body's center of gravity does not shift outside the legs of the ladder.

## **Drilling Holes**

When drilling holes into a wall or floor, observe the following safety precautions:

- Wear goggles and protective gloves when drilling holes.
- When drilling holes, protect the equipment from shavings. After drilling, clean up any shavings that have accumulated inside or outside the equipment.

# **Moving Heavy Objects**

Be cautious to avoid injury when moving heavy objects.

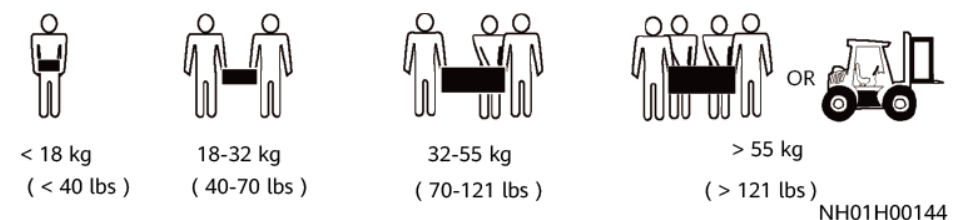

When moving the equipment by hand, wear protective gloves to prevent injuries.

# **1.6 Commissioning**

When the equipment is powered on for the first time, ensure that professional personnel set parameters correctly. Incorrect settings may result in inconsistency with local certification and affect the normal operation of the equipment.

# <span id="page-17-0"></span>**1.7 Maintenance and Replacement**

- Maintain the equipment with sufficient knowledge of this document and using proper tools and testing equipment.
- If the equipment is faulty, contact your dealer.
- The equipment can be powered on only after all faults are rectified. Failing to do so may escalate faults or damage the equipment.

# **2 Product Overview**

# <span id="page-18-0"></span>**2.1 SmartLogger**

# **2.1.1 Model**

# **Model Description**

This document covers the following SmartLogger models:

- SmartLogger3000A01CN
- SmartLogger3000B01CN
- SmartLogger3000B03CN
- SmartLogger3000A01EU
- SmartLogger3000A03EU
- SmartLogger3000B02EU
- SmartLogger3000A01NH
- SmartLogger3000B00NH
- SmartLogger3000A01KR
- SmartLogger3000A01AU
- SmartLogger3000A00GL

# **Figure 2-1** Model SmartLogger3000A01EU  $\overline{2}$  $\boldsymbol{\Delta}$ IL04W00001

| No. | <b>Meaning</b> | <b>Description</b>                                                                                                    |  |
|-----|----------------|----------------------------------------------------------------------------------------------------|--|
| 1   | Product family | SmartLogger3000: data collector                                                                                                    |  |
| 2   | Hardware ID    | A: does not support fiber<br>networking and can connect to a<br>maximum of 80 solar inverters.<br>B: supports fiber networking and<br>a maximum of 150 solar inverters.                                                                                                    |  |
| 3   | Feature ID     | 00: does not support 4G<br>$\bullet$<br>networking or MBUS<br>communication.<br>01: supports 4G networking, but<br>not MBUS communication.<br>02: supports MBUS<br>communication, but not 4G<br>networking.<br>03: supports 4G networking and<br><b>MBUS</b> communication. |  |
| 4   | Region         | CN: China<br>EU: Europe<br>NH: Japan<br>KR: South Korea<br>AU: Australia<br>GL: Global                                                                                                    |  |

**Table 2-1** Model Description

# **Model Identification**

You can view the SmartLogger model and communication mode on the nameplate.

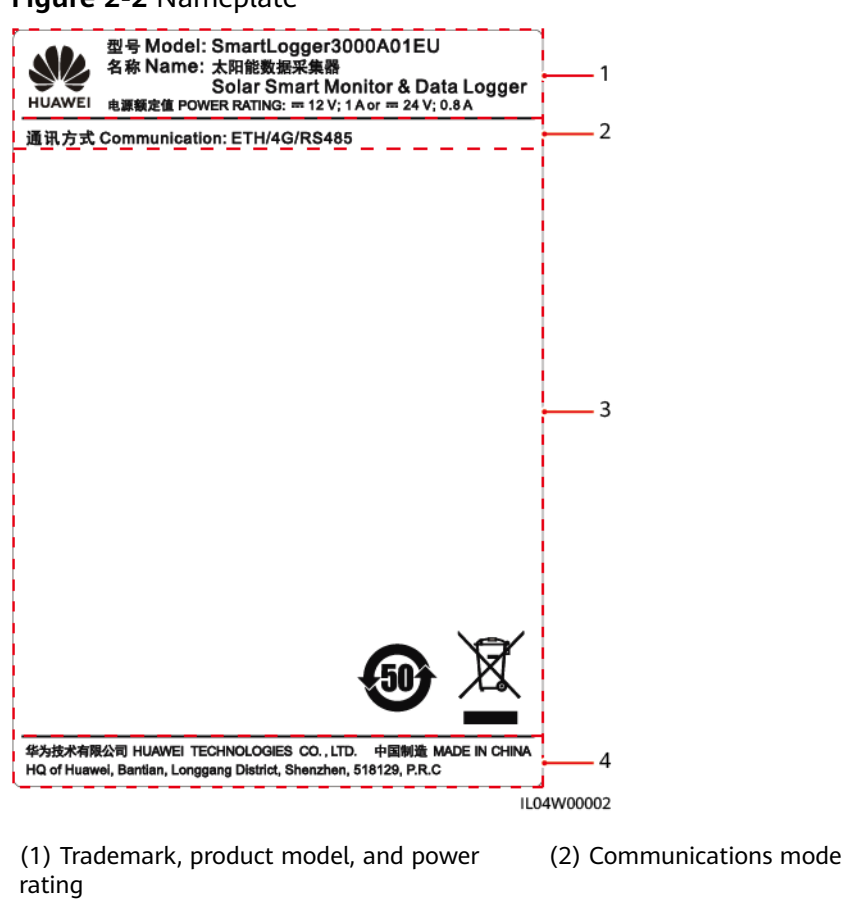

#### <span id="page-20-0"></span>**Figure 2-2** Nameplate

(3) Compliance symbols (4) Company name and place of manufacture

#### $\Box$  Note

The nameplate figure is for reference only.

# **2.1.2 Networking**

## **Function**

The SmartLogger monitors and manages PV and energy storage systems. It converges all ports, converts protocols, collects and stores data, and centrally monitors and maintains the devices in the systems.

## **Network Application**

The SmartLogger is applicable to PV and energy storage systems. It supports the following:

- Local operations on the SmartLogger using the mobile phone app through the built-in WLAN
- RS485 networking, which enables the SmartLogger to connect to:
	- Huawei devices such as solar inverters and PID modules

Third-party solar inverters, environment monitoring instruments (EMIs), Smart Transformer Stations (STSs), and power meters that use the Modbus-RTU protocol

- Power meters that use the DL/T645 protocol
- Devices that use the IEC103 protocol
- Ethernet networking, which connects to the solar inverter, Smart Power Control System (Smart PCS), Smart String Energy Storage System (ESS), MBUS CCO, and STS.
- MBUS networking, which enables the SmartLogger to connect to Huawei solar inverters and PID-PVBOXs that support MBUS communication
- Connection to management systems:
	- Connects to a management system that uses the Modbus TCP protocol over a wired or wireless network.
	- Connects to a management system that uses the IEC104 protocol in the LAN over a wired network.

#### $\Box$  Note

The SmartLogger cannot be connected to a management system that uses the IEC104 protocol over a 4G/3G/2G or LTE dedicated network.

#### **Typical Networking Scenarios**

The SmartLogger supports the following northbound wired networks: fiber ring network, fiber star network, and Ethernet star network.

#### **Figure 2-3** Fiber ring network

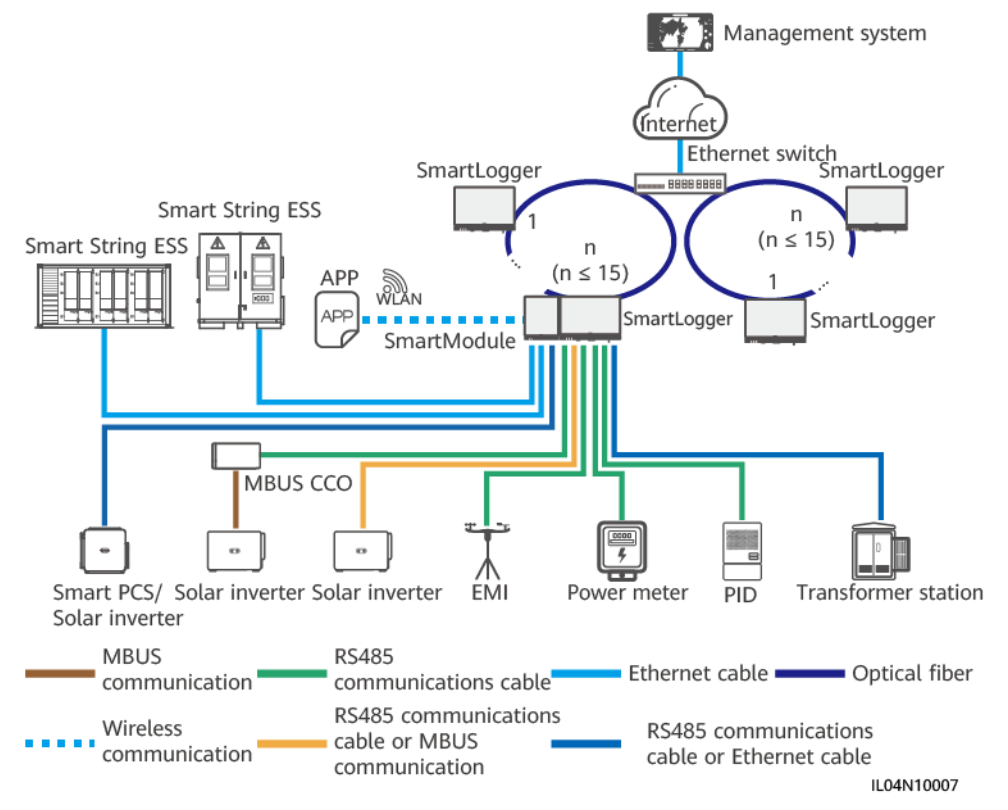

#### $\Box$  Note

- A maximum of 15 SmartLoggers can be connected to form a fiber ring network. Each SmartLogger can connect to devices such as solar inverters, EMIs, and power meters.
- Multiple fiber ring networks can be connected to the management system through an Ethernet switch.

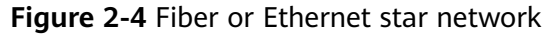

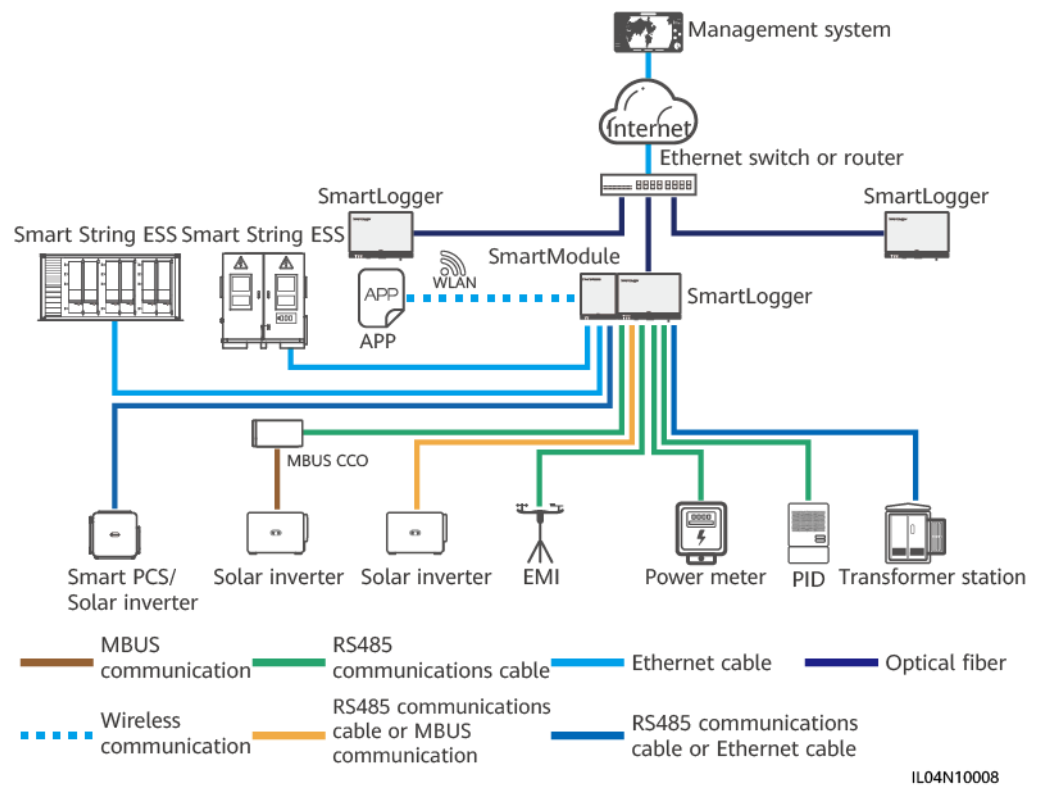

## $\cap$  note

- Multiple SmartLoggers can be connected to the management system through an Ethernet switch.
- When the SmartLogger connects to an Ethernet switch over optical fibers, the maximum communication distance is 12 km (with the 100M optical module) or 10 km (with the 1000M optical module). The maximum communication distance is 100 m when an Ethernet cable is used for connection.
- The SmartLogger supports the following wireless networks: 4G/3G/2G networking and LTE dedicated networking.

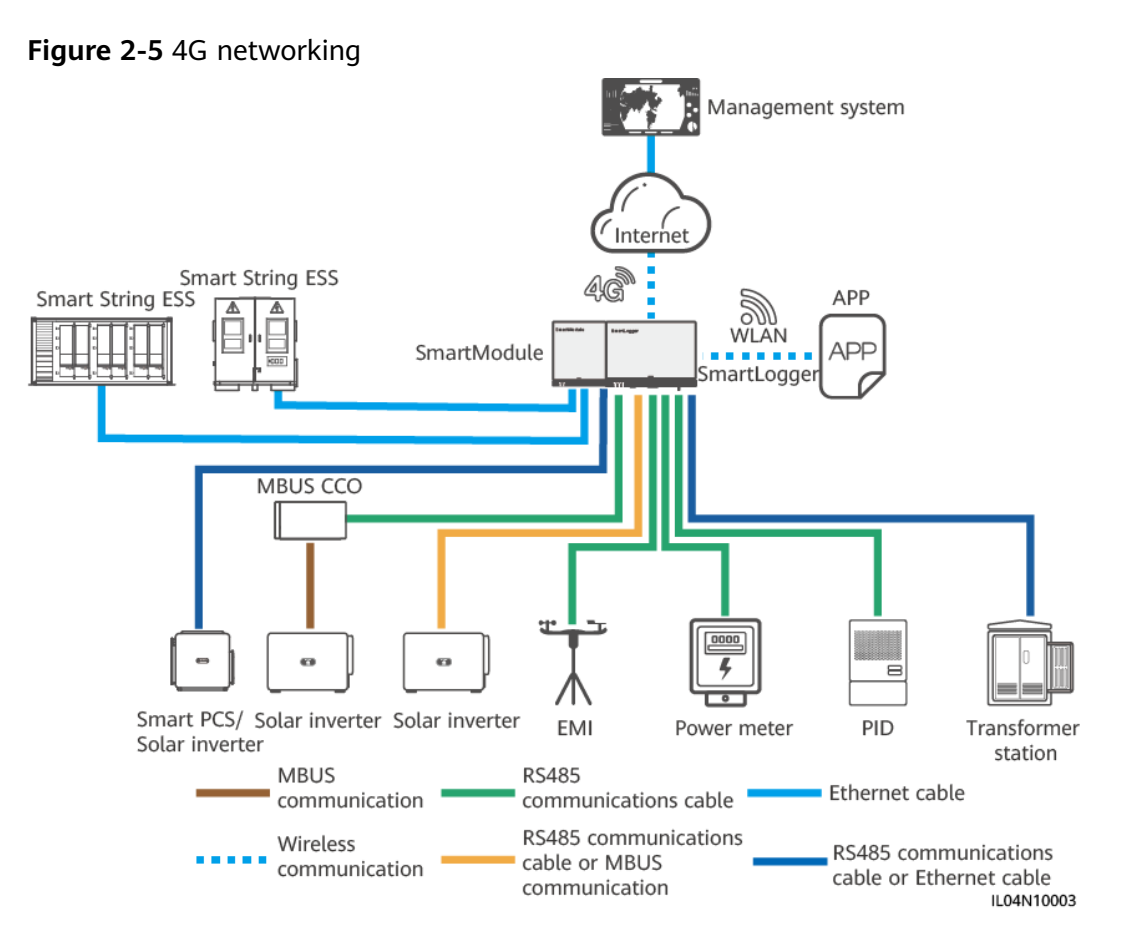

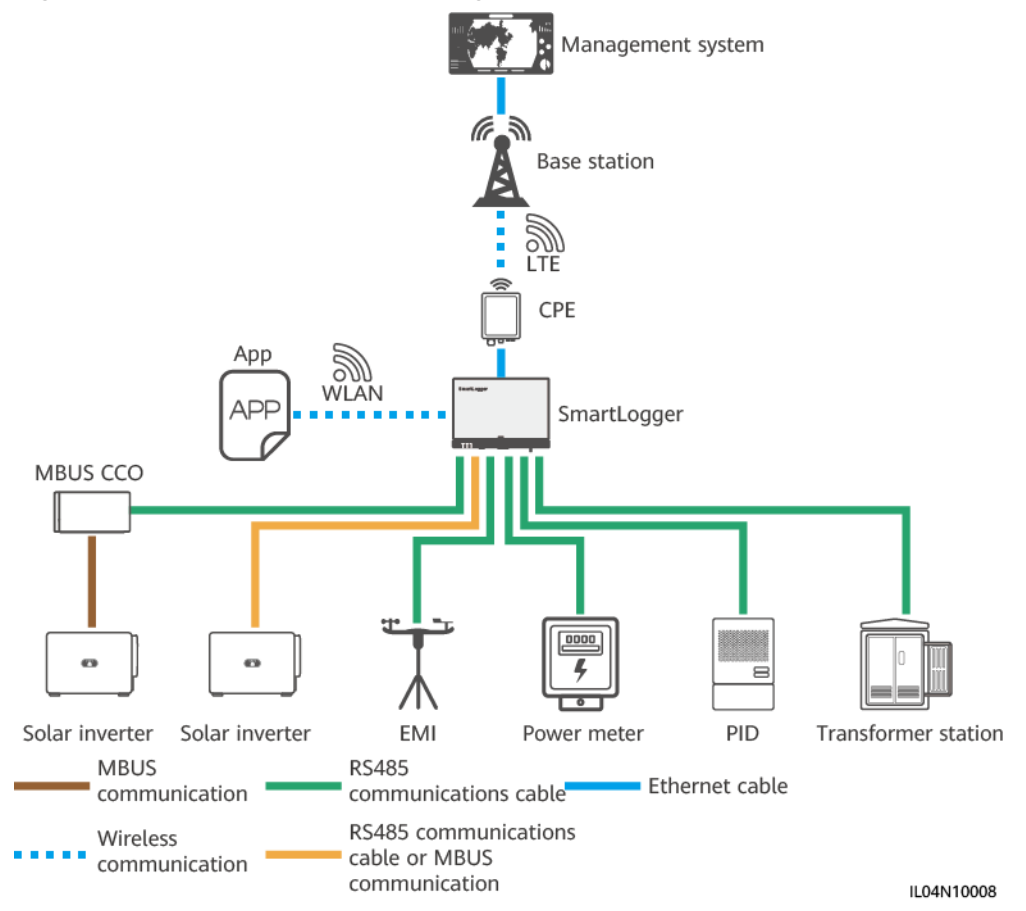

#### **Figure 2-6** LTE dedicated networking

#### $\Box$  NOTE

- The WAN port of the SmartLogger connects to the customer-premises equipment (CPE) through the power over Ethernet (PoE) module and PoE SPD.
- The IP addresses of the SmartLogger and CPE must be on the same network segment.

# <span id="page-25-0"></span>**2.1.3 Appearance**

## **Appearance**

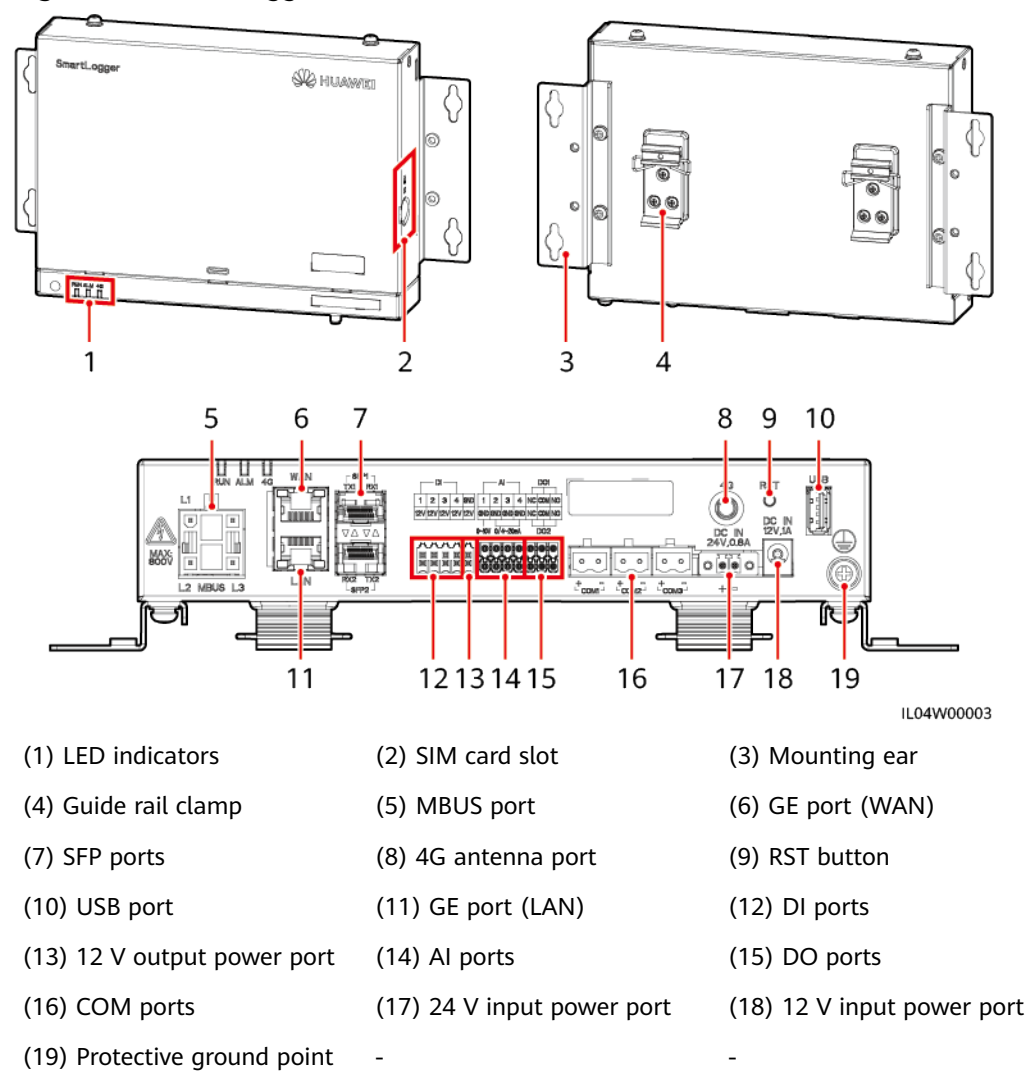

**Figure 2-7** SmartLogger

# **Indicators**

**Table 2-2** Indicators

| <b>Indicator</b>                                | <b>Status</b>                                                  |                                                                      | <b>Description</b>                                                               |
|-------------------------------------------------|----------------------------------------------------------------|----------------------------------------------------------------------|----------------------------------------------------------------------------------|
| Running indicator<br>(RUN)<br>RUN               | Green off                                                      |                                                                      | The SmartLogger is not powered on.                                               |
|                                                 | Blinking green slowly (on for 1s and<br>then off for 1s)       |                                                                      | The communication with the<br>management system is normal.                       |
|                                                 | Blinking green fast (on for 0.125s and<br>then off for 0.125s) |                                                                      | The communication with the<br>management system is interrupted.                  |
| Alarm/<br>Maintenance<br>indicator (ALM)<br>ALM | Alarm status                                                   | Red off                                                              | No system alarm is raised.                                                       |
|                                                 |                                                                | Blinking red<br>slowly (on for 1s<br>and then off for<br>4s)         | The system raises a warning alarm.                                               |
|                                                 |                                                                | Blinking red fast<br>(on for 0.5s and<br>then off for 0.5s)          | The system raises a minor alarm.                                                 |
|                                                 |                                                                | Steady red                                                           | The system raises a major alarm.                                                 |
|                                                 | Maintenance<br>status                                          | Green off                                                            | No local maintenance is in progress.                                             |
|                                                 |                                                                | Blinking green<br>slowly (on for 1s<br>and then off for<br>1s)       | Local maintenance is in progress.                                                |
|                                                 |                                                                | Blinking green<br>fast (on for<br>0.125s and then<br>off for 0.125s) | Local maintenance fails or the<br>connection to the app is to be set up.         |
|                                                 |                                                                | Steady green                                                         | Local maintenance succeeds.                                                      |
| 4G indicator (4G)<br>4G                         | Green off                                                      |                                                                      | The 4G/3G/2G networking function is<br>not enabled.                              |
|                                                 | Blinking green slowly (on for 1s and<br>then off for 1s)       |                                                                      | Dial-up through the 4G/3G/2G<br>network is successful.                           |
|                                                 | Blinking green fast (on for 0.125s and<br>then off for 0.125s) |                                                                      | The 4G/3G/2G network is not<br>connected or the communication is<br>interrupted. |

## $\Box$  Note

- Local maintenance refers to the operations performed by connecting a USB flash drive to the SmartLogger USB port, such as full data import and export using a USB flash drive, and by connecting the SmartLogger to the FusionSolar app or SUN2000 app over the built-in WLAN hotspot.
- If an alarm and local maintenance happen concurrently, the alarm/maintenance indicator shows the local maintenance state first. After local maintenance ends, the indicator shows the alarm state.

## **Communications Ports**

GE ports: Ethernet ports, including one WAN port and one LAN port

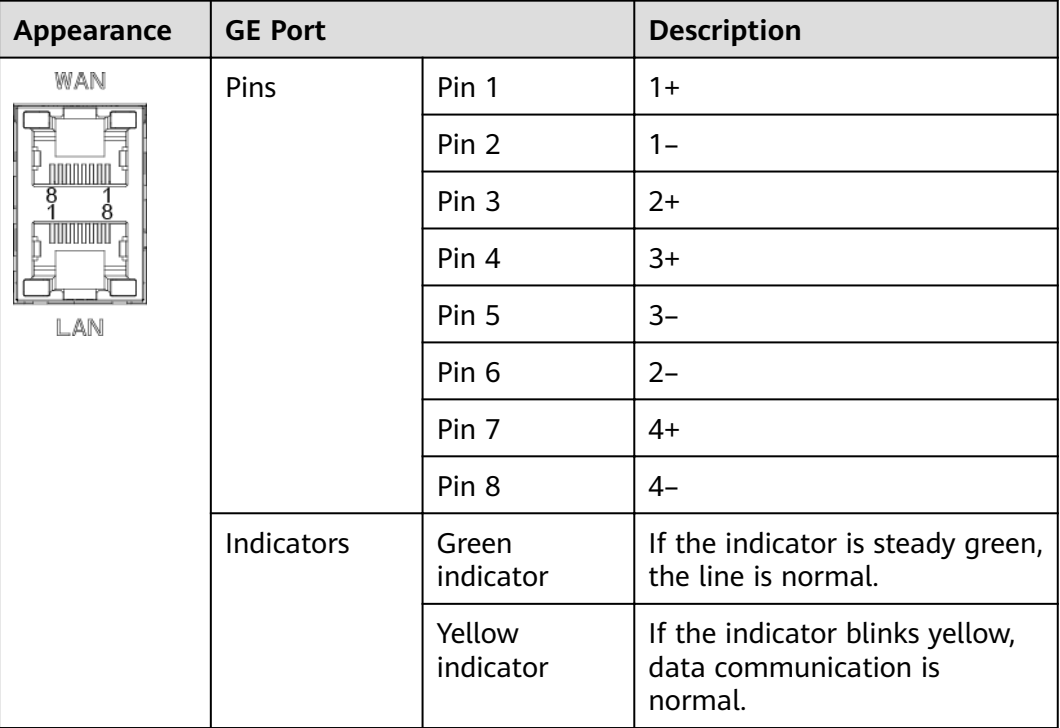

SFP ports: include two Ethernet optical ports (SFP1 and SFP2), support access of 100M/1000M SFP or eSFP optical modules, and implement ring networking using RSTP or STP.

#### $\Box$  Note

- If RSTP is used, fiber ring protection can be completed within 10 seconds. If STP is used, fiber ring protection can be completed within 60 seconds.
- The SFP1 and SFP2 ports are Ethernet optical ports and work on the same network segment as the WAN port.

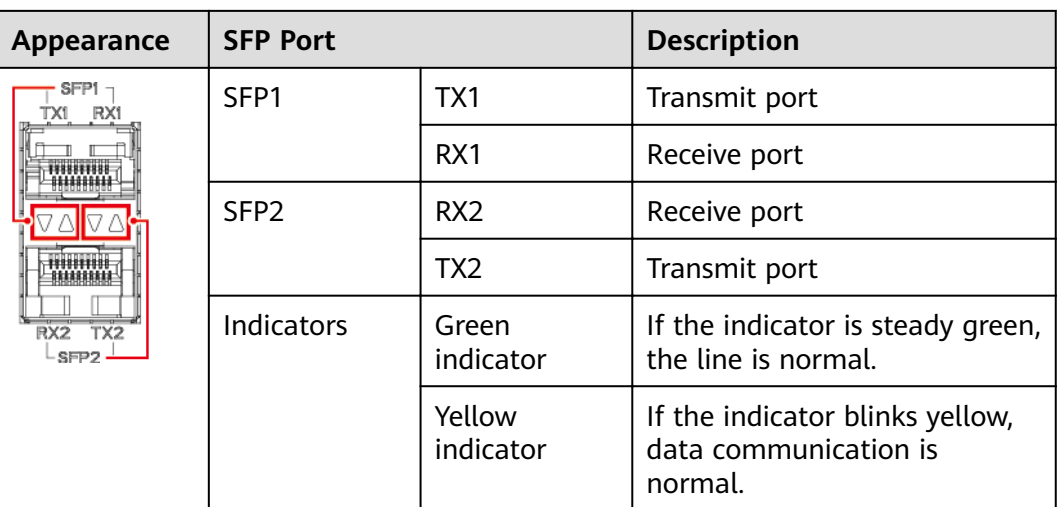

● DI ports: digital input ports, which are used to connect to DI power grid scheduling commands or alarm signals.

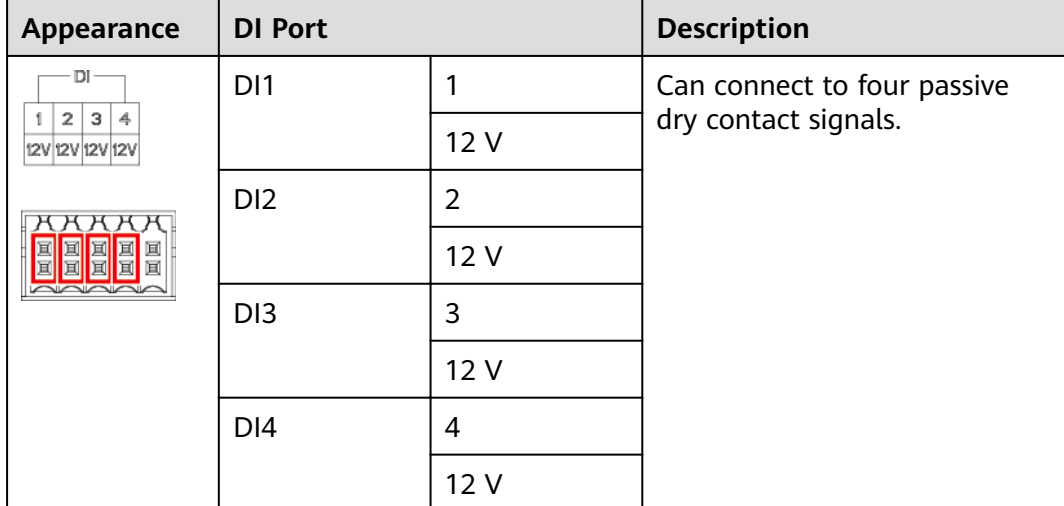

● AI ports: analog input ports, which are used to connect to AI power grid scheduling commands or environment monitoring sensors.

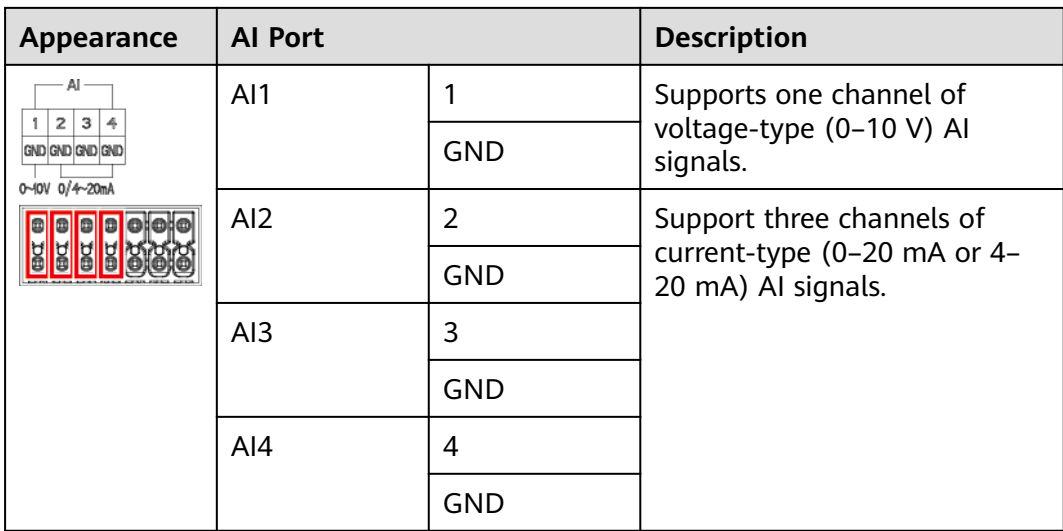

● DO ports: digital output ports, supporting two relay outputs. A DO port supports a maximum of 12 V signal voltage.

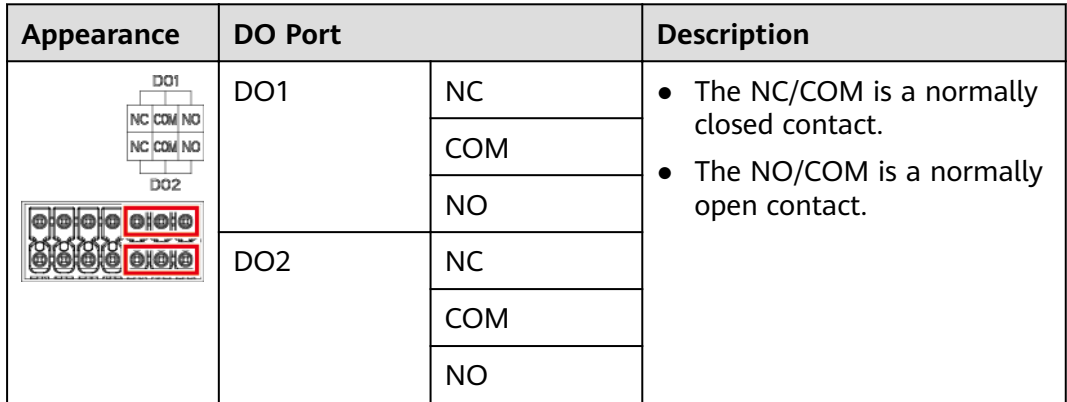

USB port: supports USB2.0 for connecting to a USB flash drive.

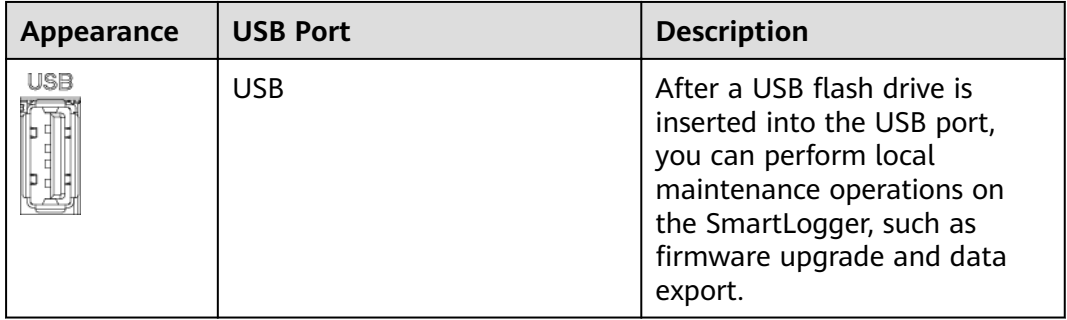

● COM ports: RS485 communications port, supporting three independent RS485 channels and the access of devices that comply with the Modbus-RTU, IEC103, or DL/T645 protocol.

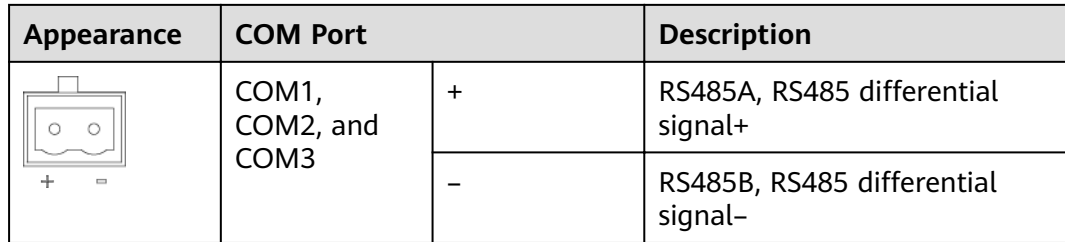

## **Power Ports**

● Input power ports: There are two input power ports.

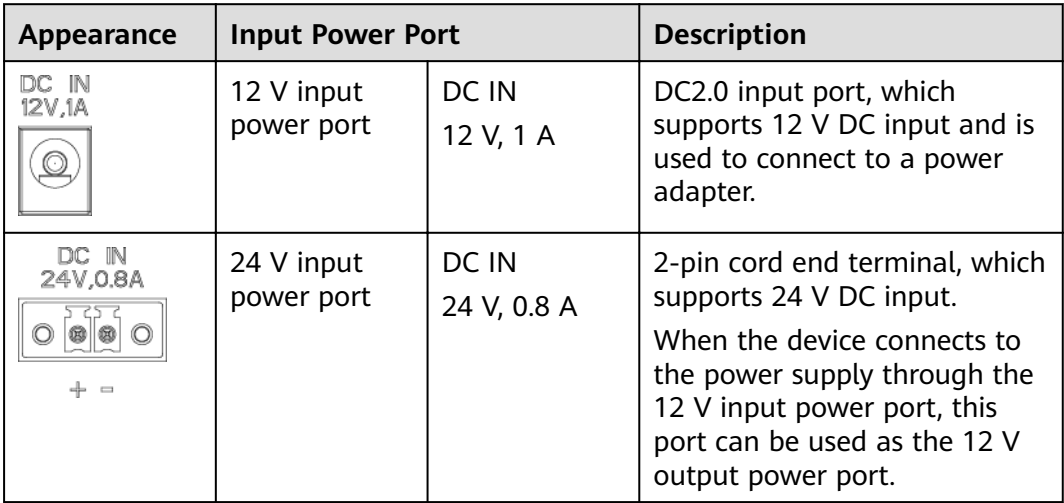

● 12 V output power port: There is one 12 V output power port. Its maximum output capability is 0.1 A. The port is used to drive the coil of the intermediate relay in the export limitation or audible and visual alarm scenario.

## **NOTICE**

Select the intermediate relay with a free-wheeling diode in the coil. Otherwise, the device may be damaged.

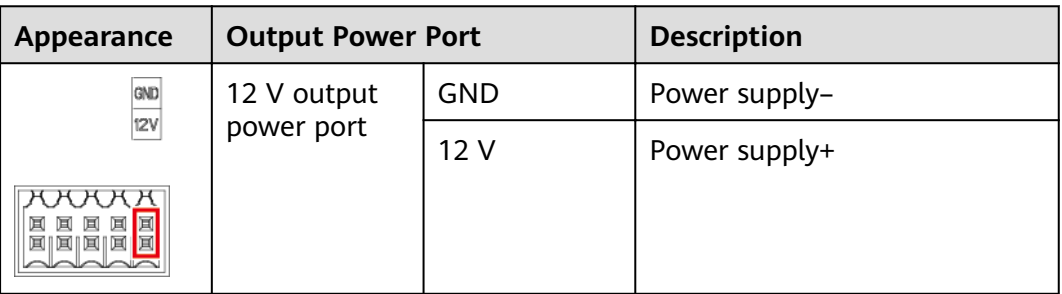

## <span id="page-31-0"></span>**Button**

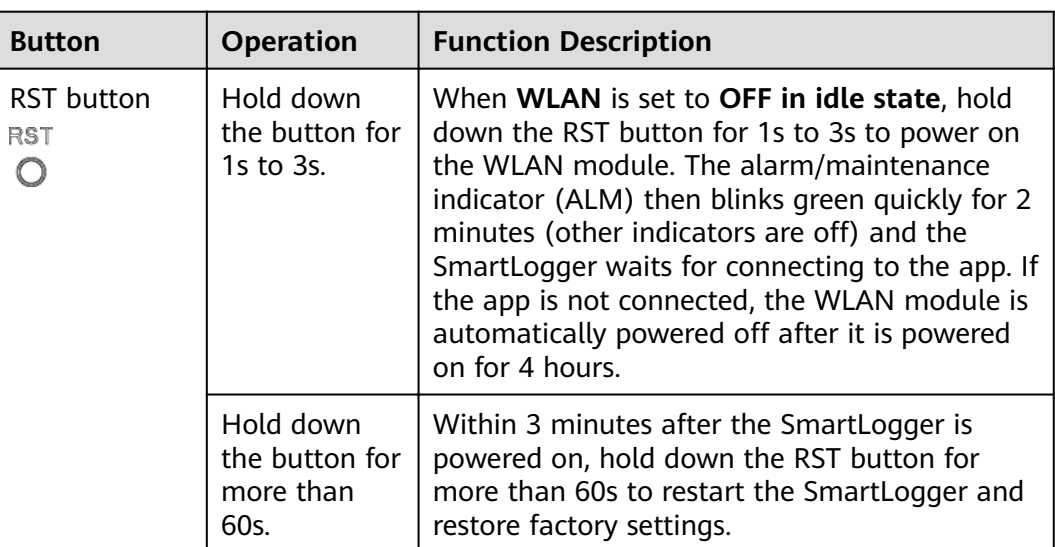

# **Dimensions**

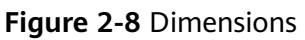

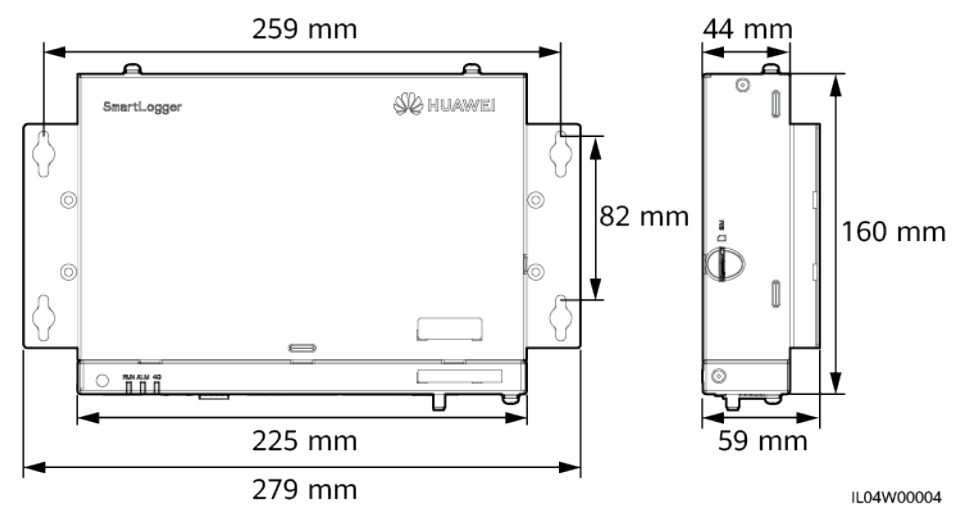

# **2.2 SmartModule**

# **2.2.1 Model**

# **Model description**

This document covers the following SmartModule model:

● SmartModule1000A01

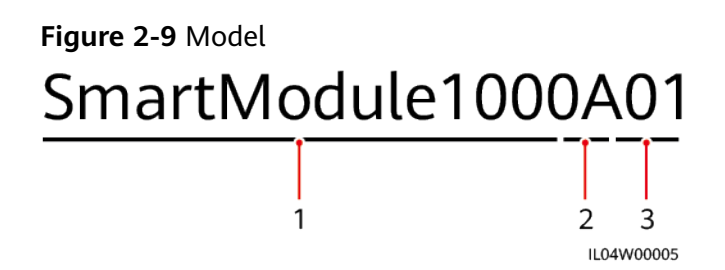

**Table 2-3** Model description

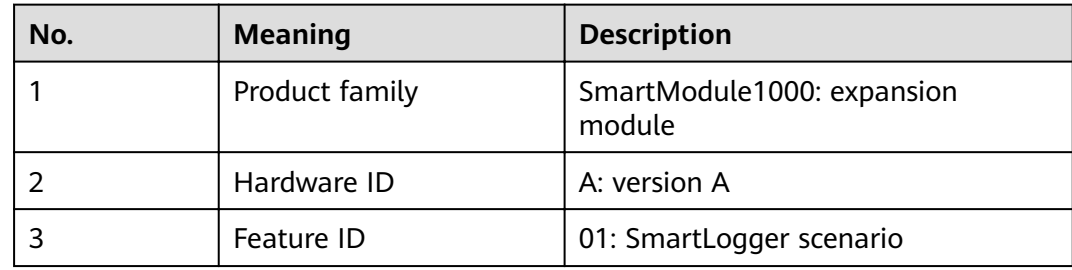

## **Model Identification**

You can view the SmartModule model on the nameplate.

**Figure 2-10** Nameplate

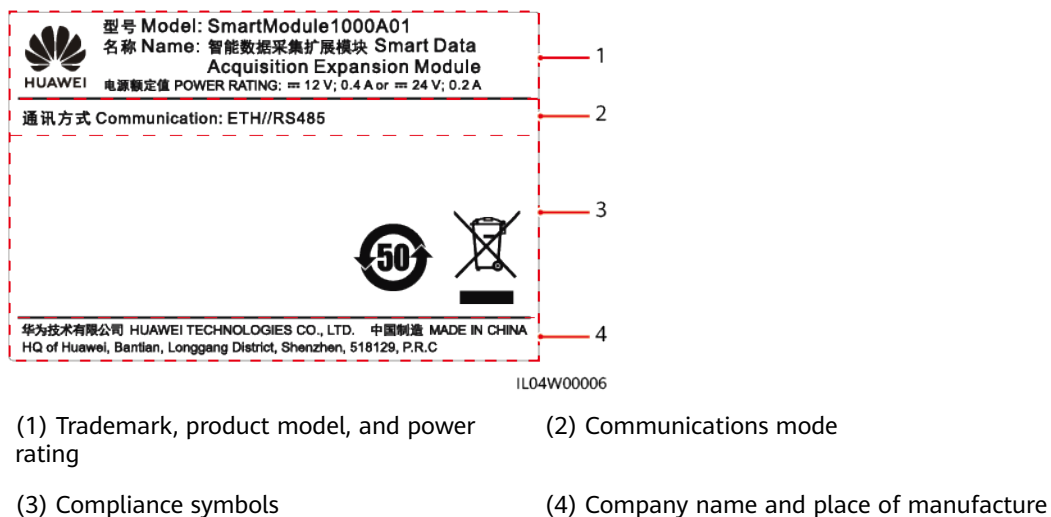

(2) Communications mode

#### $\Box$  Note

The nameplate figure is for reference only.

# <span id="page-33-0"></span>**2.2.2 Networking**

## **Function**

The SmartModule monitors and manages PV and energy storage systems. It converges ports, converts protocols, and collects data for devices in the systems, and extends ports for the SmartLogger.

## **Networking**

The SmartModule is applicable to PV and energy storage systems. It supports the following:

- RS485 networking, which enables the SmartModule to connect to:
	- Huawei devices such as solar inverters and PID modules
	- Third-party solar inverters, environment monitoring instruments (EMIs), Smart Transformer Stations (STSs), and power meters that use the Modbus-RTU protocol
	- Power meters that use the DL/T645 protocol
	- Devices that use the IEC103 protocol
- Ethernet networking, which connects to the solar inverter, Smart Power Control System (Smart PCS), Smart String Energy Storage System (ESS), and STS.
- The SmartLogger can be connected over Ethernet.

#### **Figure 2-11** Networking

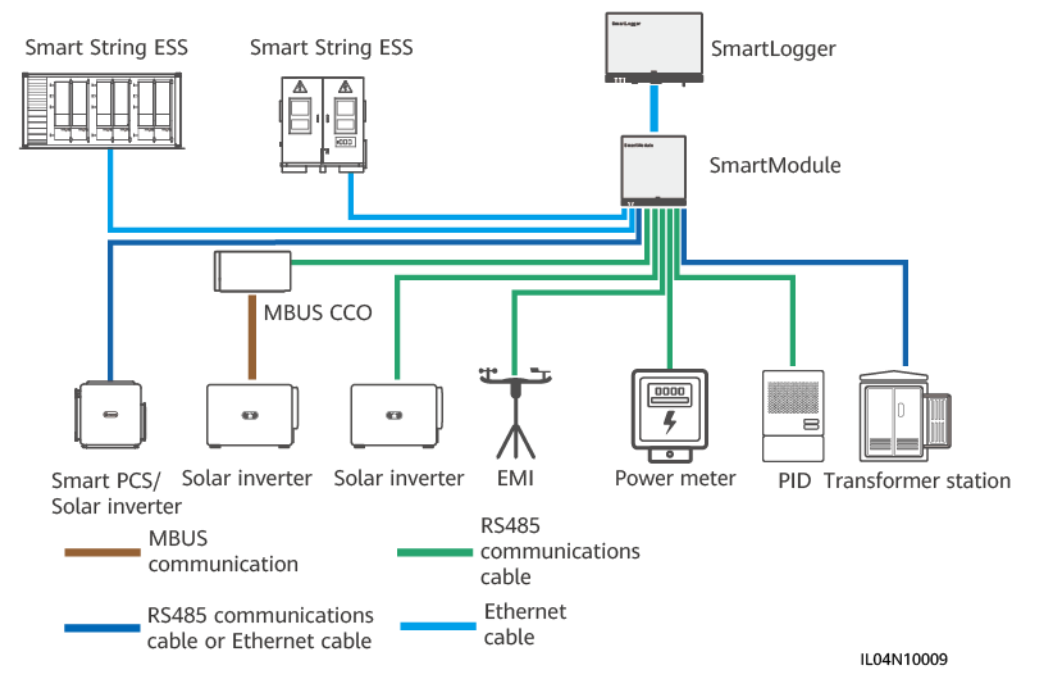

# <span id="page-34-0"></span>**2.2.3 Appearance**

## **Appearance**

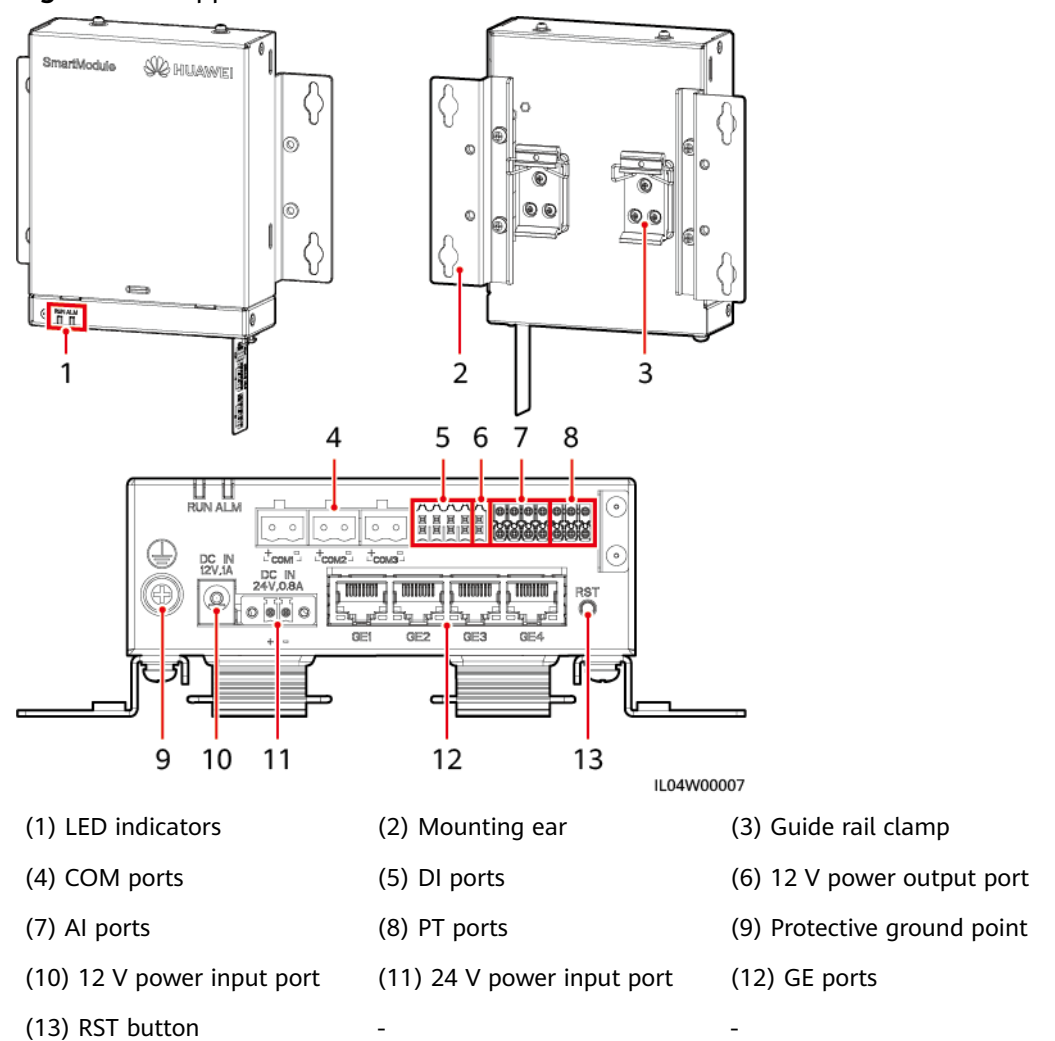

#### **Figure 2-12** Appearance

# **Indicators**

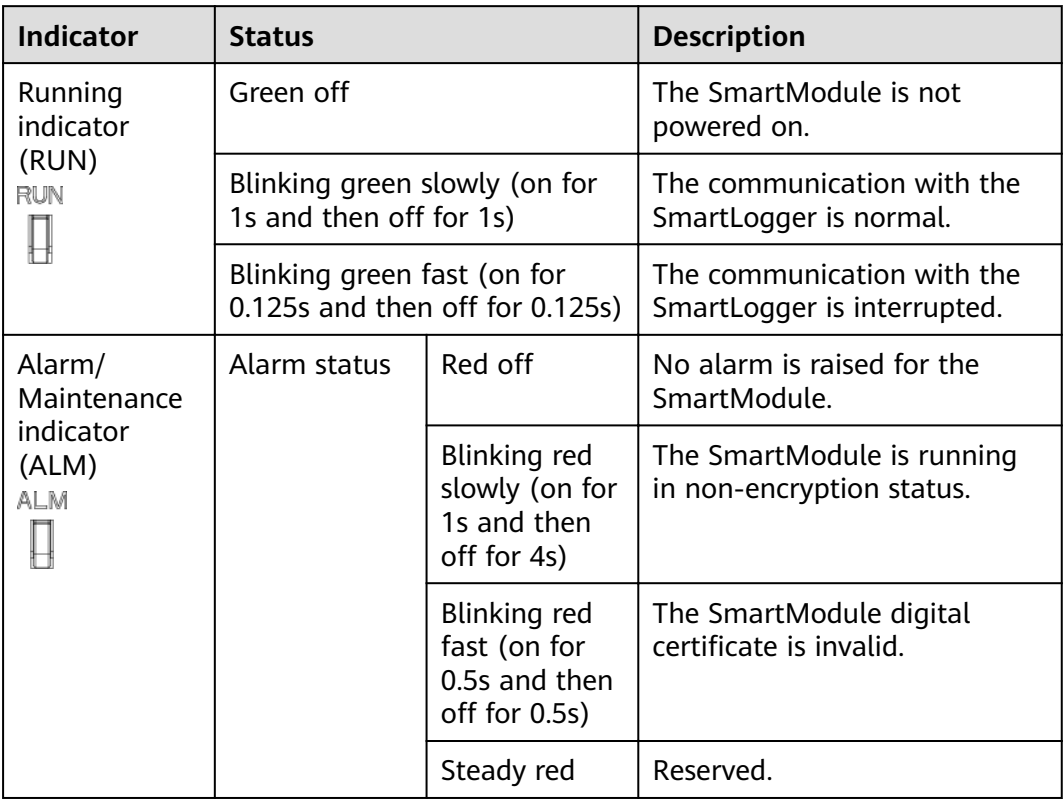

# **Communications Ports**

● GE ports: four Ethernet electrical ports. Connect the LAN port of the SmartLogger to one GE port of the SmartModule using an Ethernet cable. The SmartModule obtains an IP address from the DHCP server and automatically registers with the SmartLogger. The SmartLogger can use all communications ports of the SmartModule.
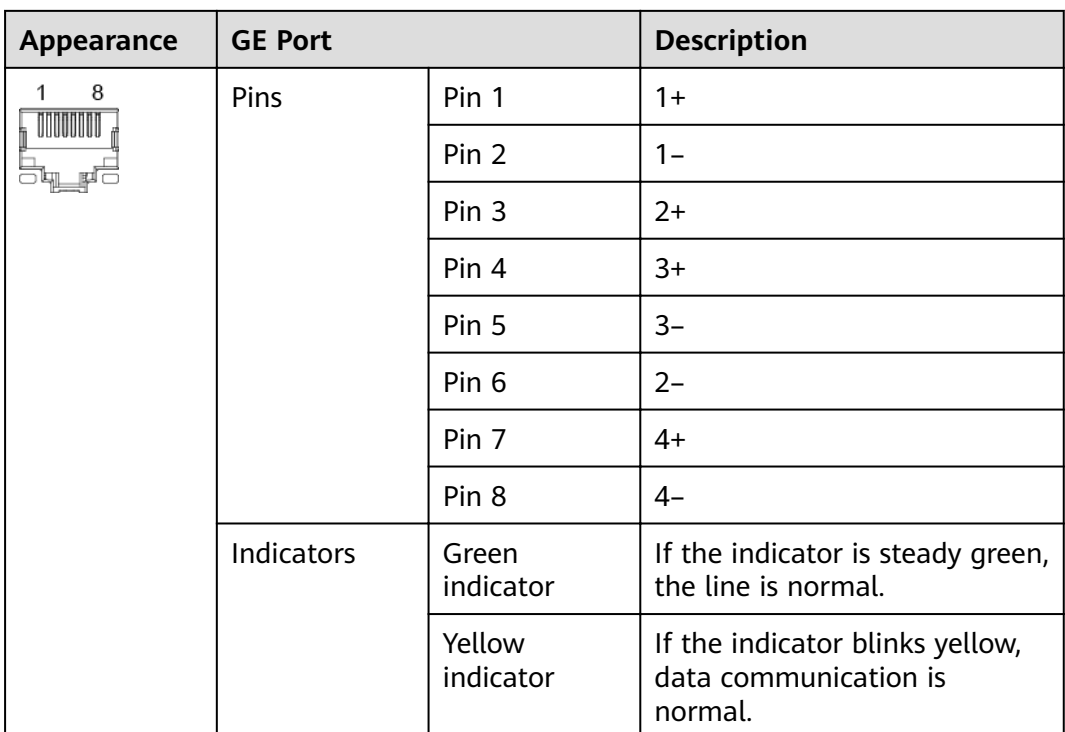

● DI ports: digital input ports, which are used to connect to DI power grid scheduling commands or alarm signals.

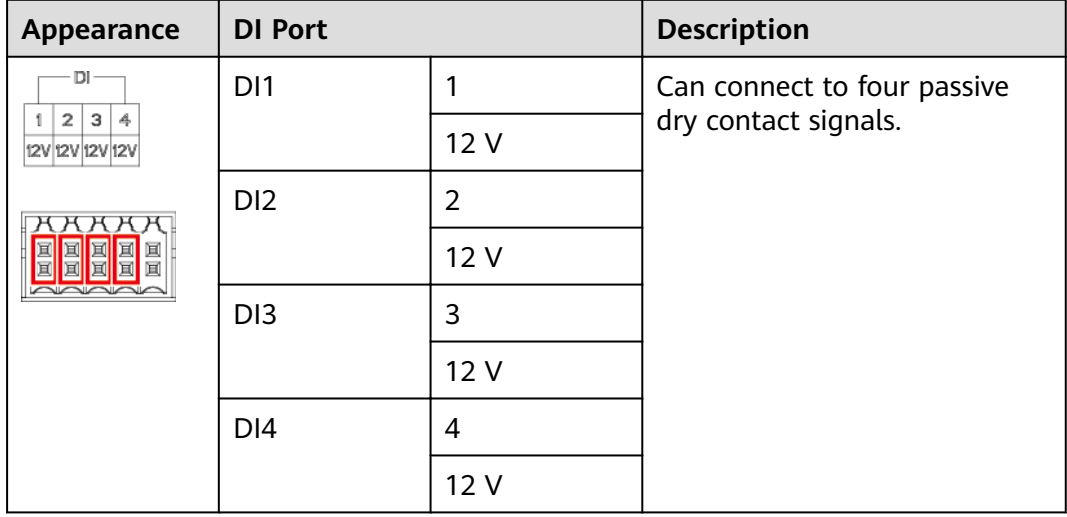

● AI ports: analog input ports, which are used to connect to AI power grid scheduling commands or environment monitoring sensors.

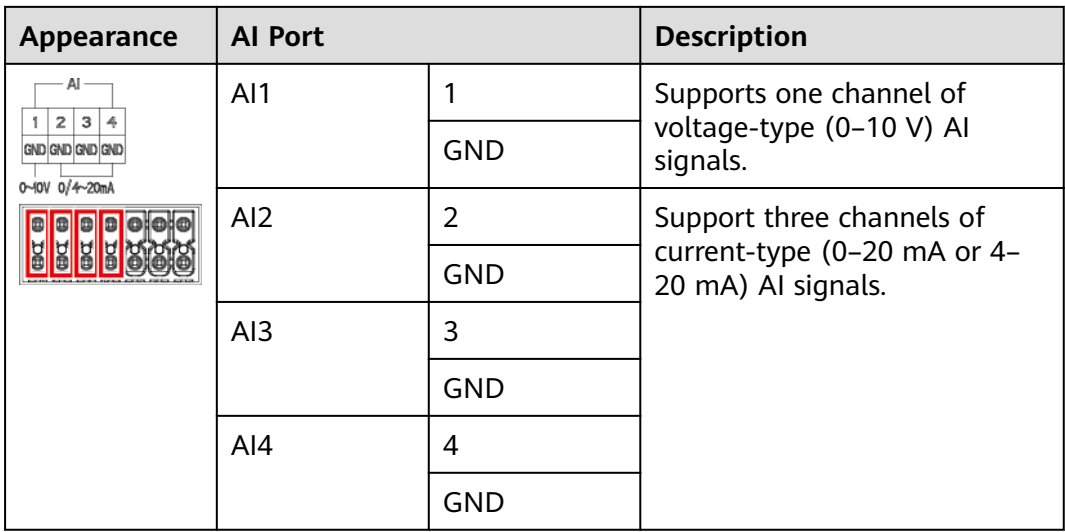

PT ports: can connect to two PT100/PT1000 temperature sensors.

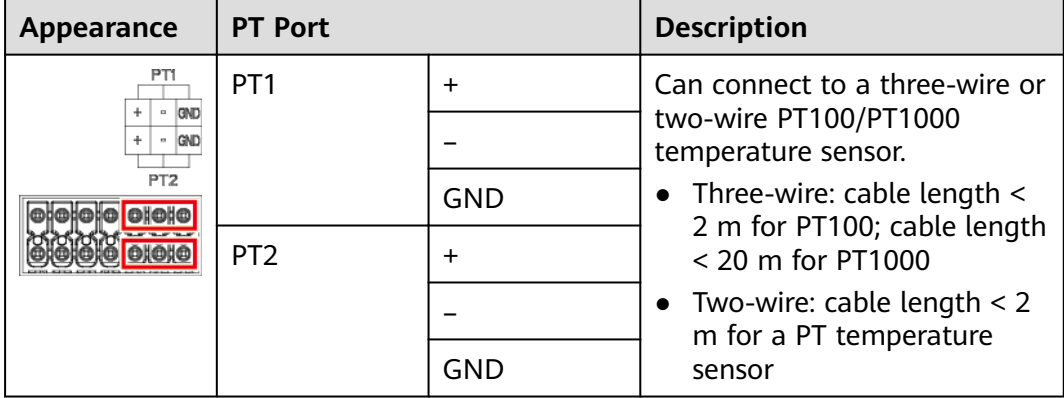

● COM ports: RS485 communications port, supporting three independent RS485 channels and the access of devices that comply with the Modbus-RTU, IEC103, or DL/T645 protocol.

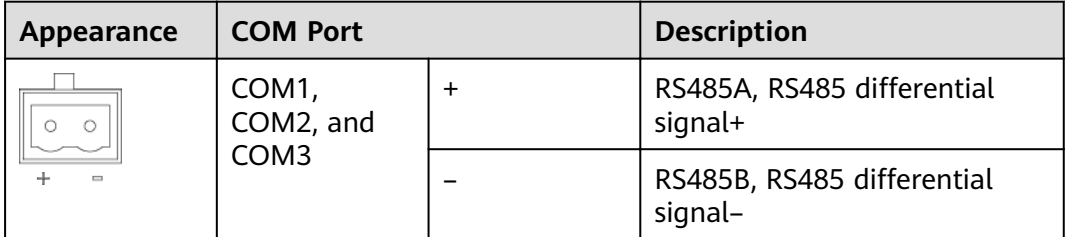

## **Power Ports**

● Input power ports: There are two input power ports.

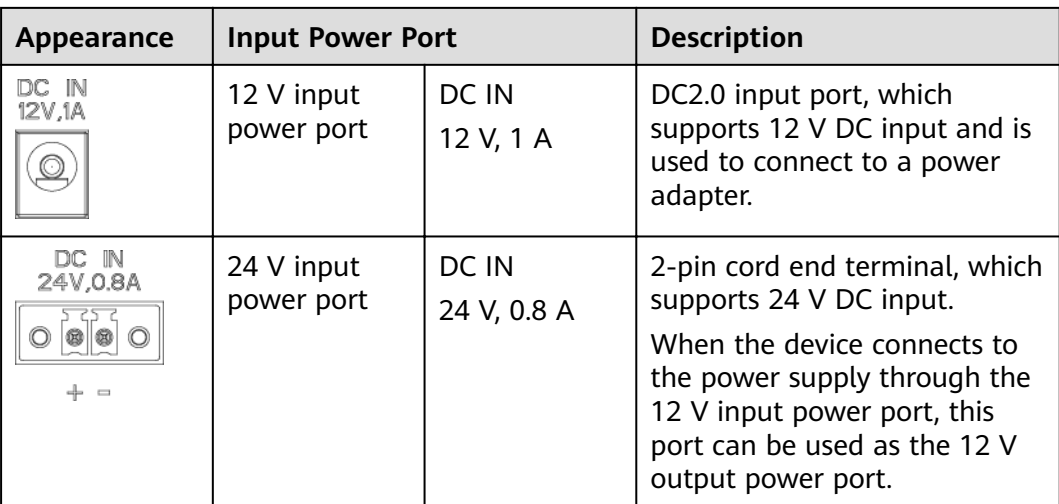

● 12 V output power port: There is one 12 V output power port. Its maximum output capability is 0.1 A. The port is used to drive the coil of the intermediate relay in the export limitation or audible and visual alarm scenario.

## **NOTICE**

Select the intermediate relay with a free-wheeling diode in the coil. Otherwise, the device may be damaged.

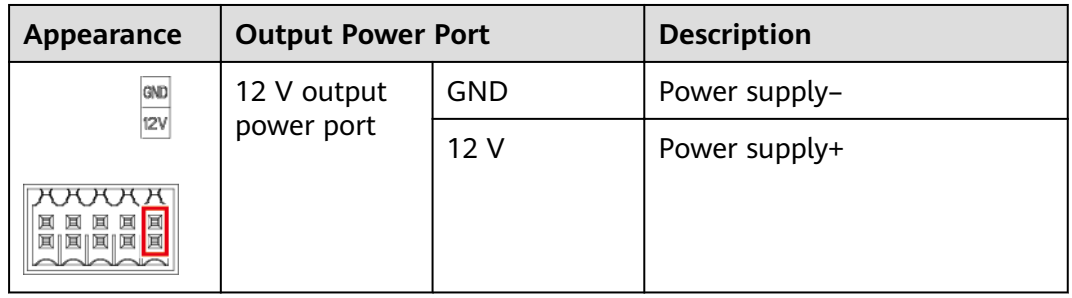

## **Button**

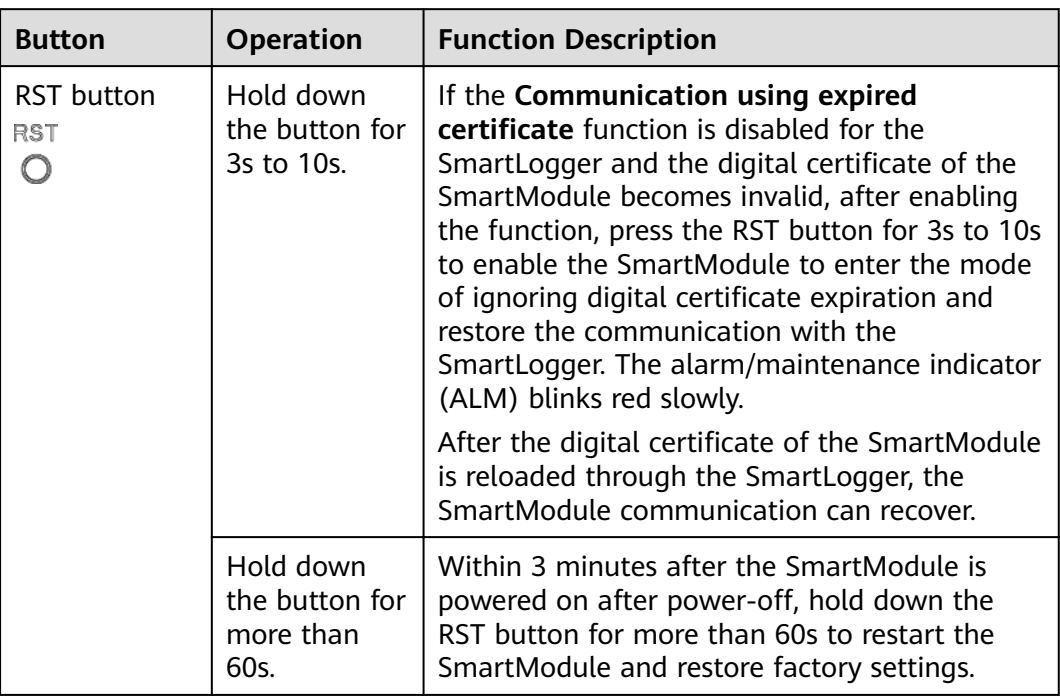

## **Dimensions**

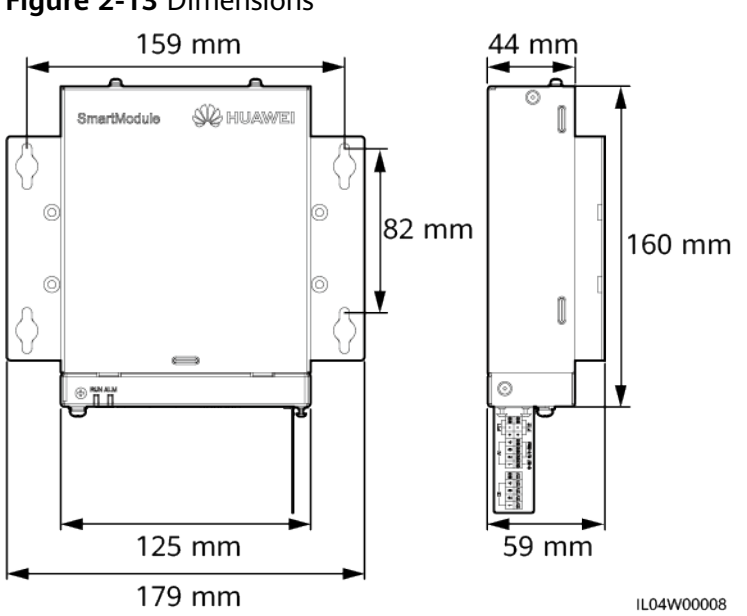

**Figure 2-13** Dimensions

# **3 Device Installation**

# **3.1 Checking Before Installation**

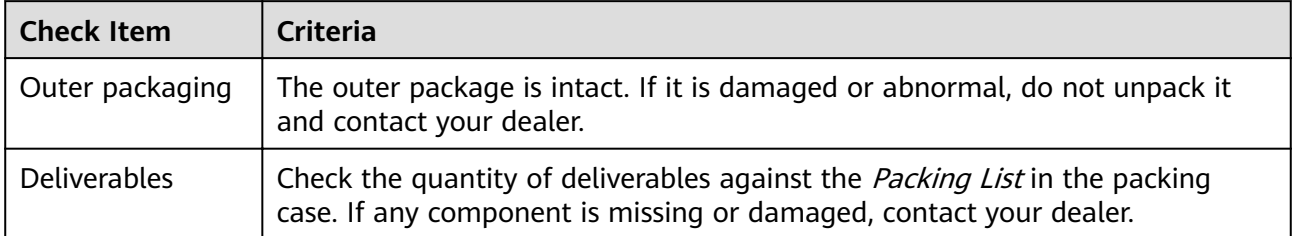

# **3.2 Tools**

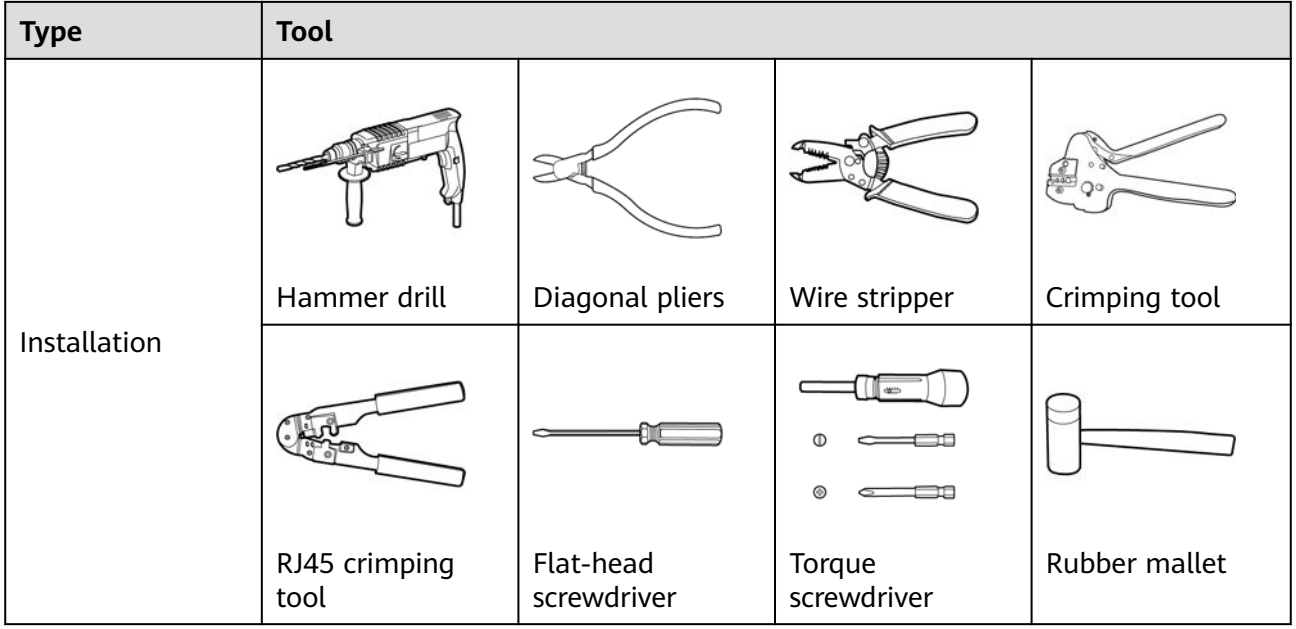

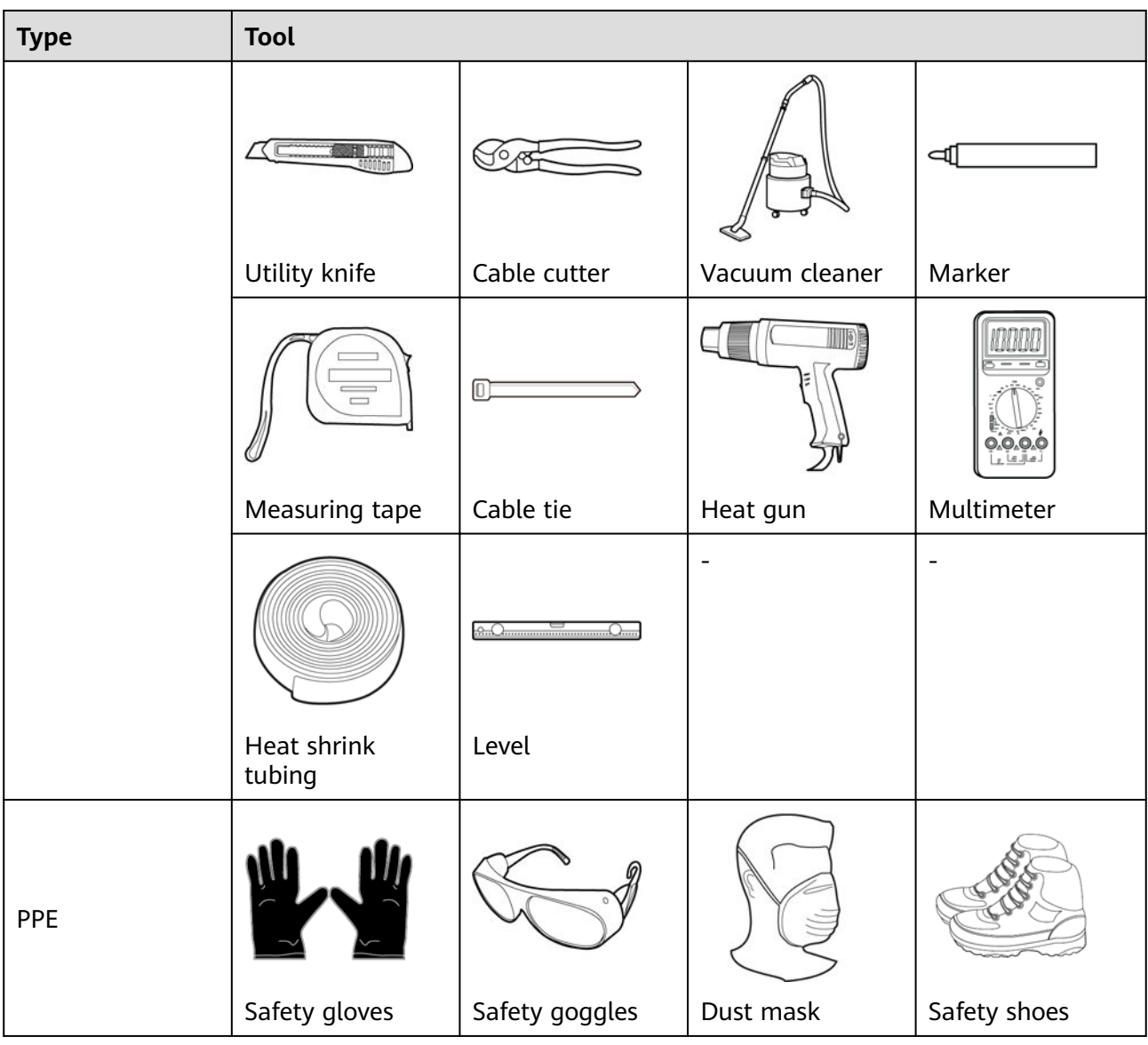

# **3.3 Installation Requirements**

## **NOTICE**

- Do not install the SmartLogger in areas with flammable and explosive materials and direct sunlight.
- The SmartLogger should be installed at a proper height to facilitate operation and maintenance.

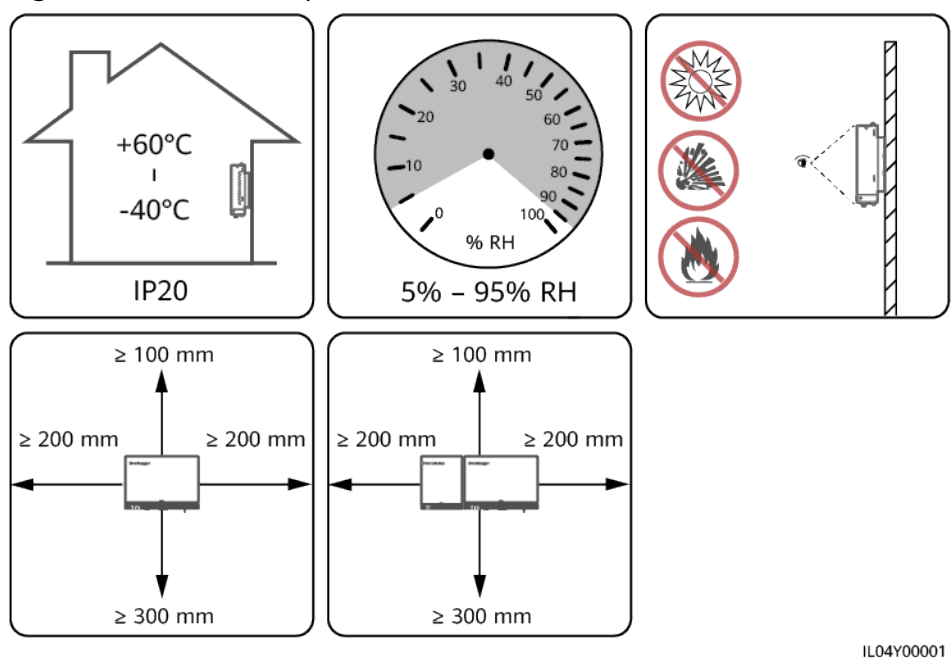

#### **Figure 3-1** Installation position

# **3.4 Installing the SmartLogger**

The SmartLogger can be wall-mounted or guide rail-mounted.

## **Wall-mounted installation**

#### **NARNING**

- Avoid drilling holes into the water pipes and power cables buried in the wall.
- Install a SmartLogger on a flat and secure interior wall.
- When wall-mounting the SmartLogger, ensure that the cable connection area faces downwards for ease of cable connection and maintenance.
- You are advised to use the tapping screws and expansion tubes delivered with the SmartLogger.

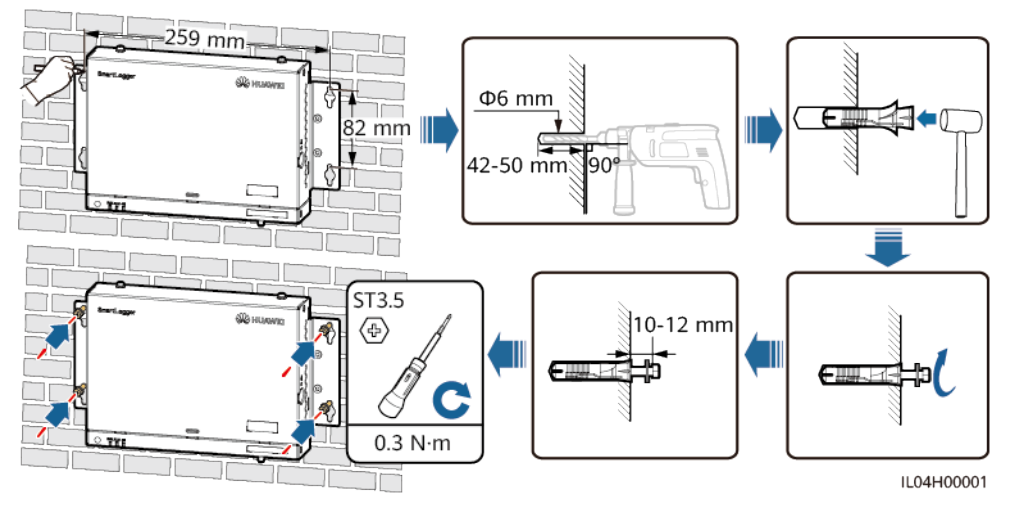

### **Figure 3-2** Wall-mounted installation

## **Guide Rail-mounted Installation**

Prepare a 35 mm standard guide rail by yourself. Ensure that the guide rail:

- Has sufficient length for securing the SmartLogger. The recommended effective length is 230 mm or greater.
- Has been secured before you install the SmartLogger.

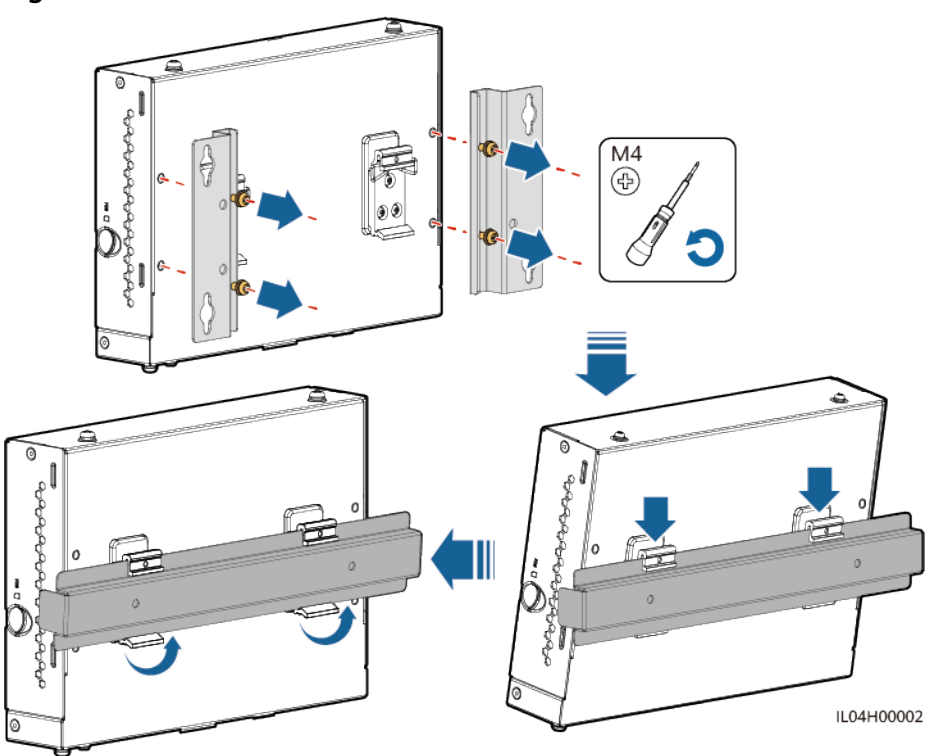

**Figure 3-3** Guide rail-mounted installation

# **3.5 Installing the SmartLogger and SmartModule**

Combine the SmartLogger and SmartModule and install them on a wall or along a guide rail.

## **Wall-mounted Installation**

### WARNING

Avoid drilling holes into the water pipes and power cables buried in the wall.

**Step 1** Combine the SmartLogger and SmartModule.

#### $\Box$  Note

If the SmartLogger and SmartModule have been combined before delivery, skip this step.

**Figure 3-4** Connecting the SmartLogger to the SmartModule using a connecting plate

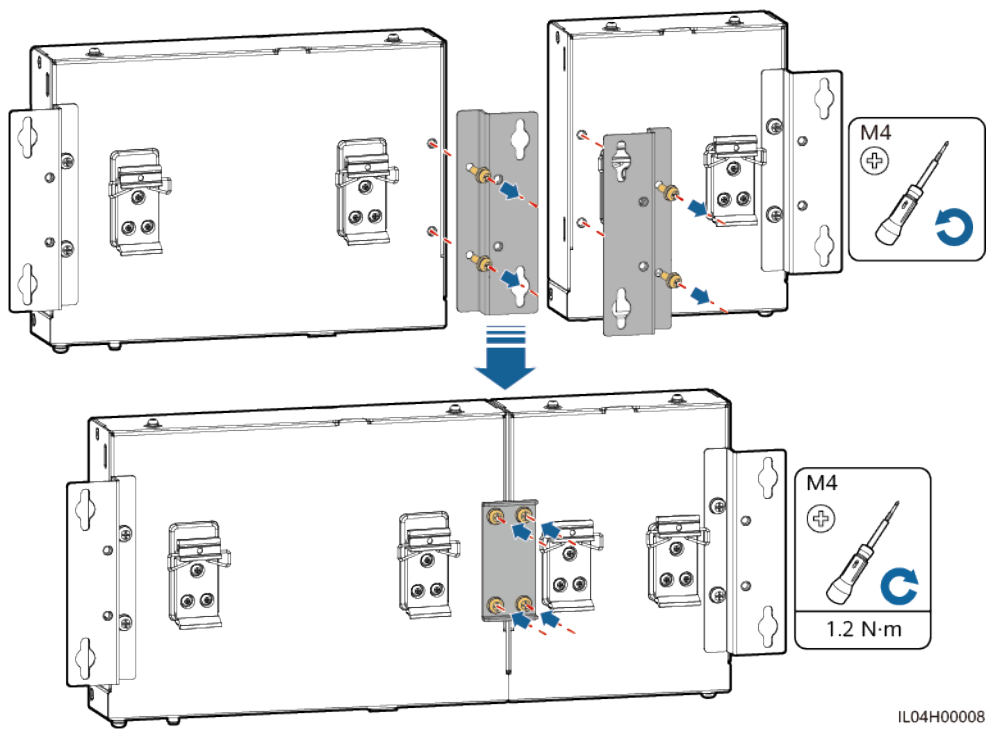

**Step 2** Install the SmartLogger and SmartModule.

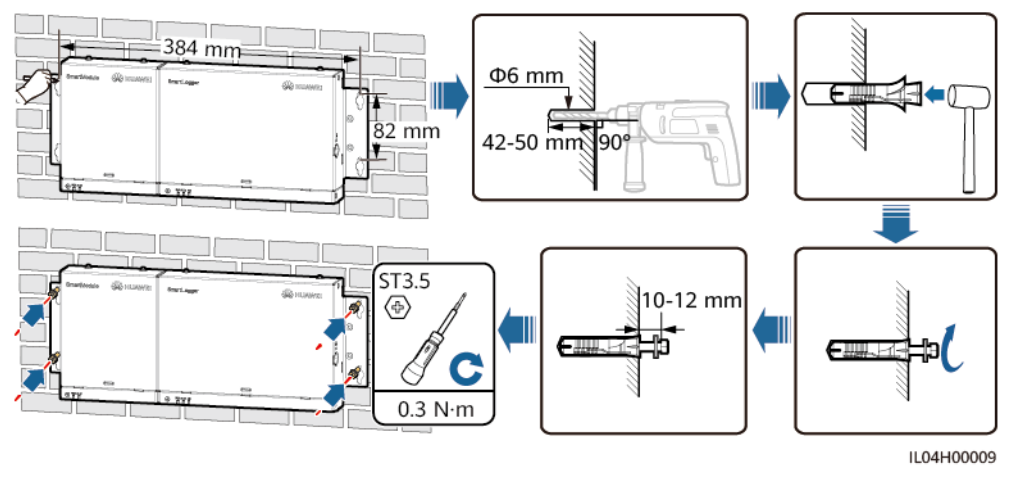

**Figure 3-5** Wall-mounted installation

## **Guide Rail-mounted Installation (Stand-alone)**

Prepare a 35 mm standard guide rail by yourself. Ensure that the guide rail:

- Has sufficient length for securing the SmartLogger and SmartModule. The recommended effective length is 360 mm or greater.
- Has been secured before you install the SmartLogger and SmartModule.

 $\Box$  Note

Ensure that the SIM card slot on the SmartLogger is not blocked.

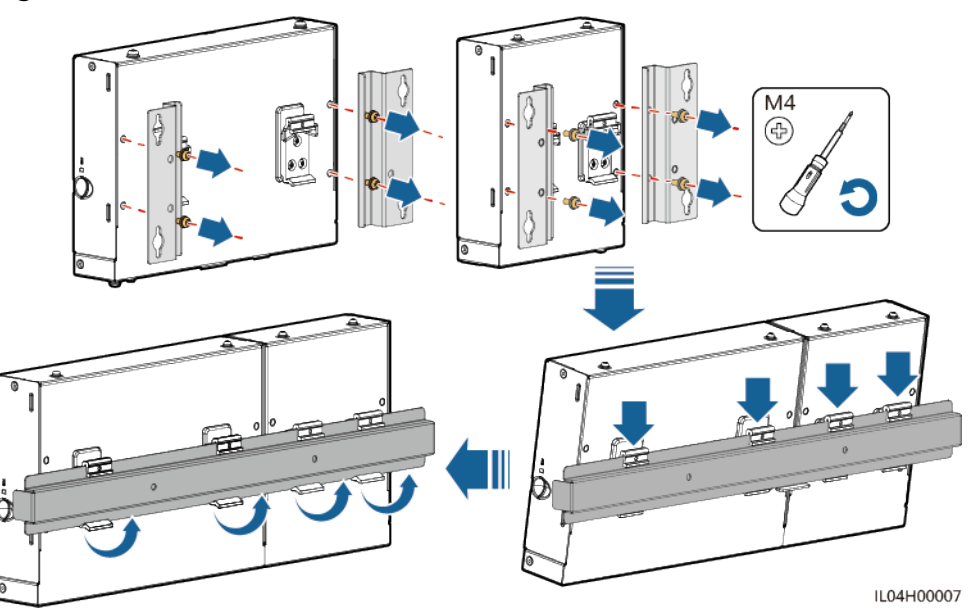

**Figure 3-6** Guide rail-mounted installation

# **Guide Rail-mounted Installation (Combined)**

Prepare a 35 mm standard guide rail by yourself. Ensure that the guide rail:

- Has sufficient length for securing the SmartLogger and SmartModule. The recommended effective length is 360 mm or greater.
- Has been secured before you install the SmartLogger and SmartModule.

 $\Box$  Note

Ensure that the SIM card slot on the SmartLogger is not blocked.

**Step 1** Combine the SmartLogger and SmartModule.

#### $\Box$  Note

If the SmartLogger and SmartModule have been combined before delivery, you only need to remove the mounting ears and guide rail clamps in the middle. You do not need to use a connecting plate to connect the SmartLogger and SmartModule.

**Figure 3-7** Connecting the SmartLogger to the SmartModule using a connecting plate

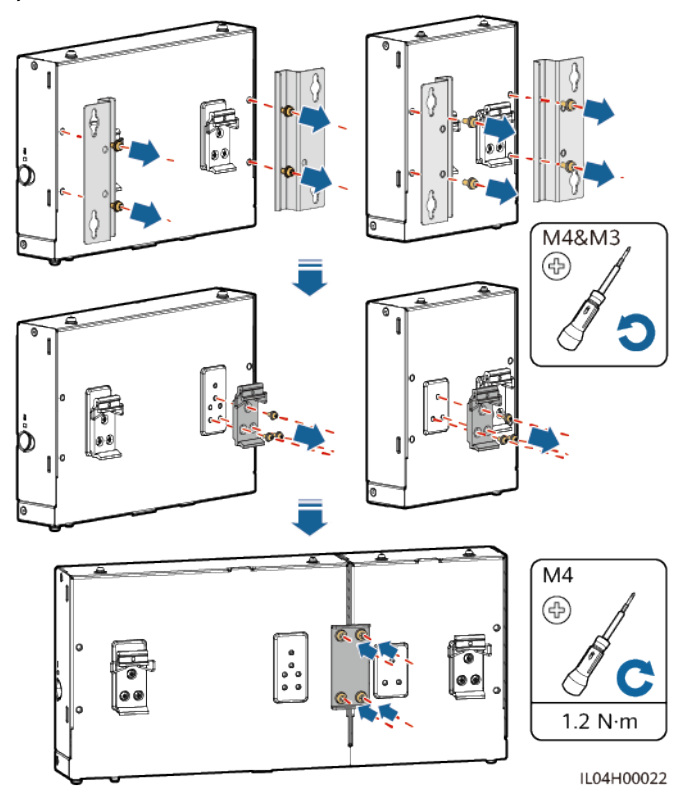

**Step 2** Install the SmartLogger and SmartModule.

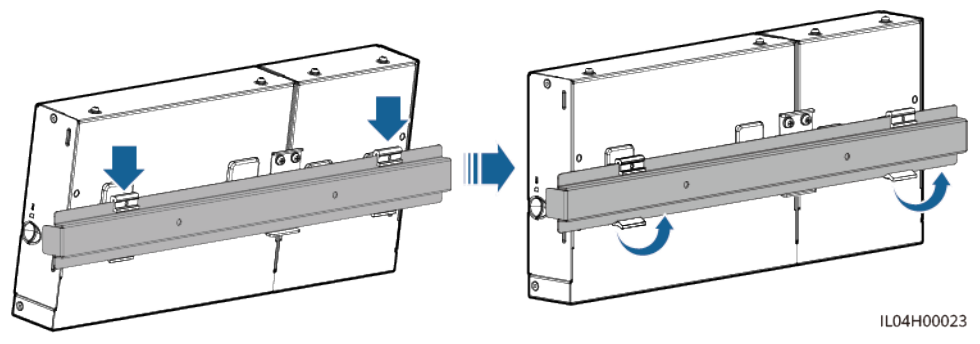

**Figure 3-8** Guide Rail-mounted Installation

**----End**

# **3.6 Installing a Power Adapter**

A power adapter can be installed on a wall or flat surface.

If the SmartLogger requires a power adapter for power supply, install a power adapter.

## **Wall-mounted installation**

It is recommended that the power adapter be installed on the right side of the SmartLogger. Keep the AC power cable port upward.

### A WARNING

Avoid drilling holes into the water pipes and power cables buried in the wall.

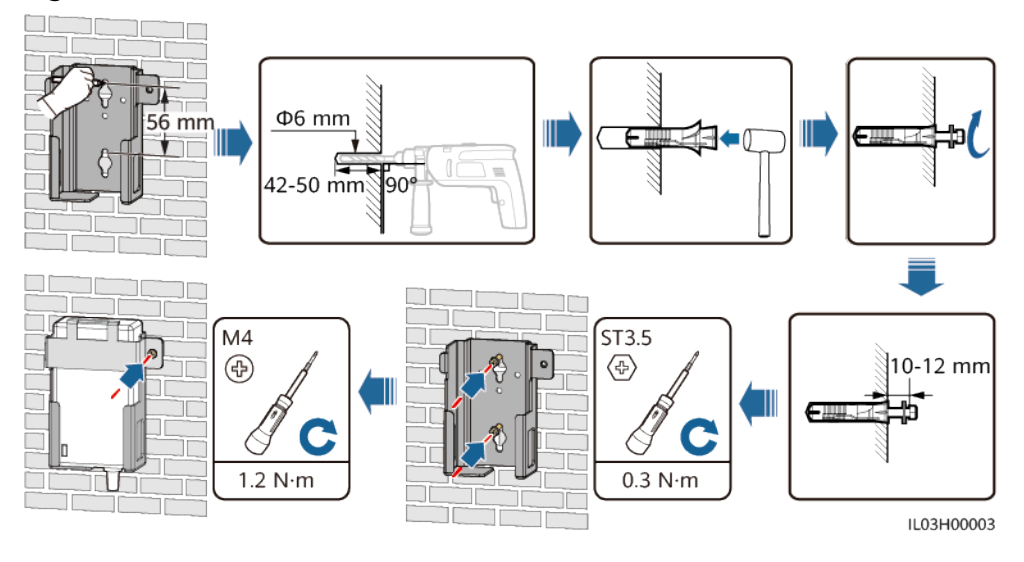

**Figure 3-9** Wall-mounted Installation (Mode 1)

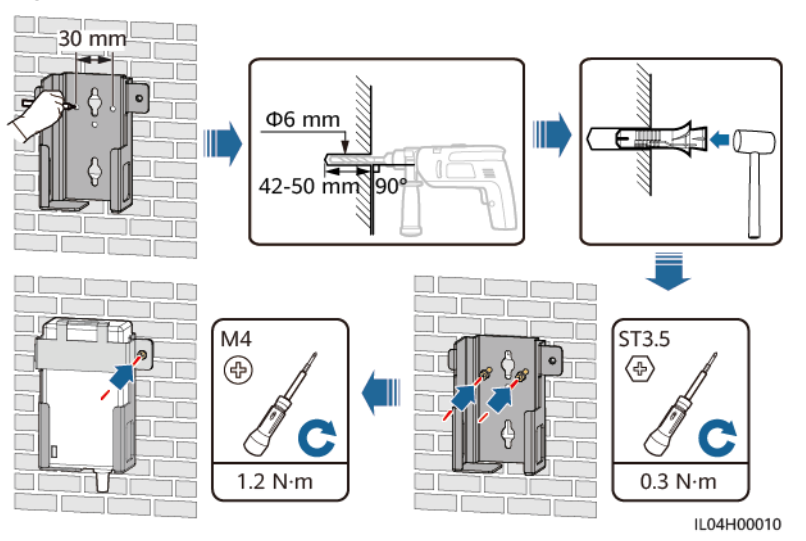

**Figure 3-10** Wall-mounted Installation (Mode 2)

## **Flat Surface-mounted Installation**

Install the power adapter on a flat surface. This section describes how to install the power adapter on the top of the SmartLogger.

**Step 1** Place the power adapter horizontally on the top of the SmartLogger.

#### **NOTICE**

- Ensure that the power adapter indicator faces upward or outward.
- Ensure that the adapter is securely installed.
- **Step 2** Plan the cable route of the power adapter to ensure that the SIM card can be installed properly.

#### **Figure 3-11** Flat surface-mounted installation

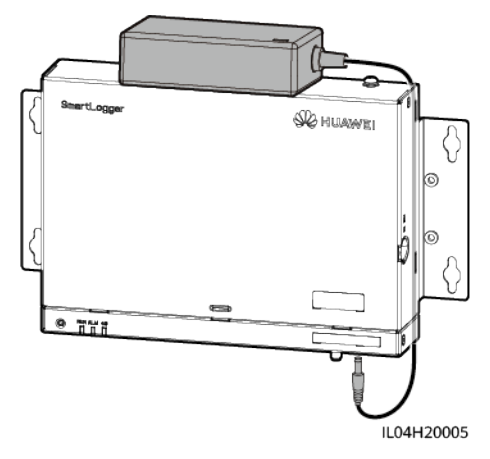

# **4 Cable Connections**

# **4.1 Connecting Cables to the SmartLogger**

# **4.1.1 Preparing Cables**

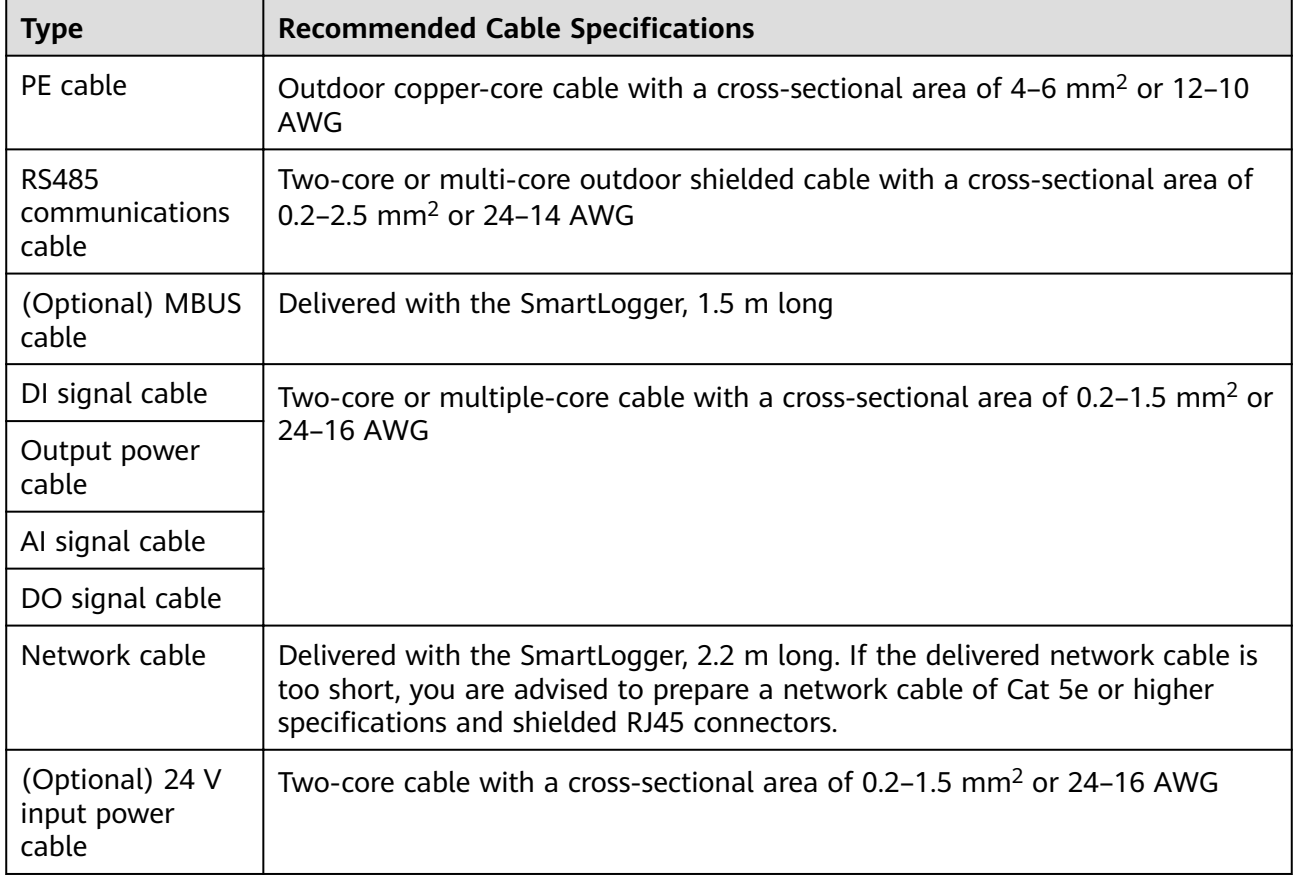

# **4.1.2 Connecting a PE Cable**

## **Procedure**

**Step 1** Connect a PE cable.

#### **Figure 4-1** Connecting a PE cable

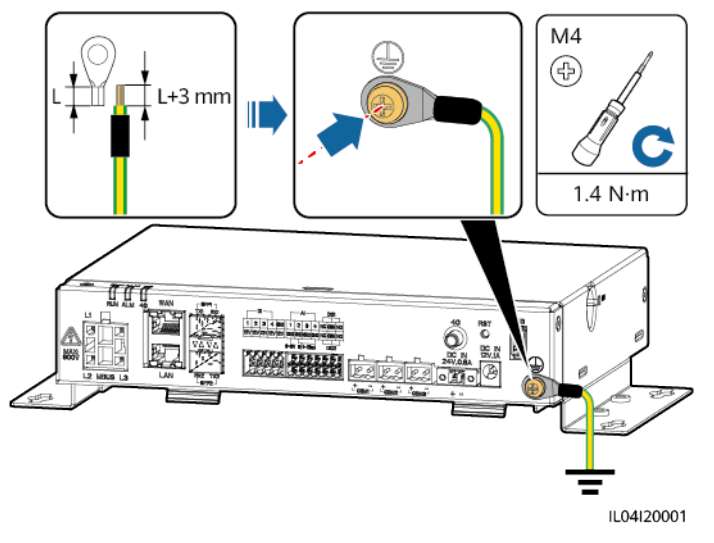

**----End**

# **4.1.3 Connecting an RS485 Communications Cable**

### **Context**

- The SmartLogger can connect to RS485 communications devices, such as a solar inverter, an environmental monitoring instrument (EMI), a power meter, and a PID over the COM port.
- Ensure that RS485+ is connected to COM+ of the SmartLogger and RS485- is connected to the COM– of the SmartLogger.

## **Procedure**

**Step 1** Connect an RS485 communications cable.

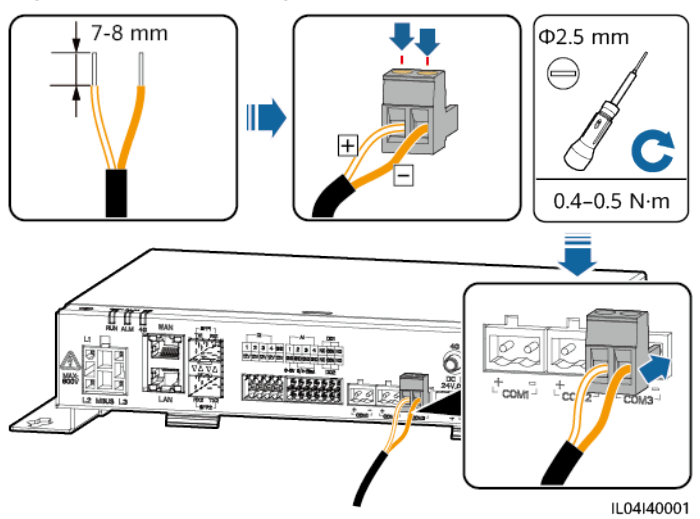

#### **Figure 4-2** Connecting an RS485 communications cable

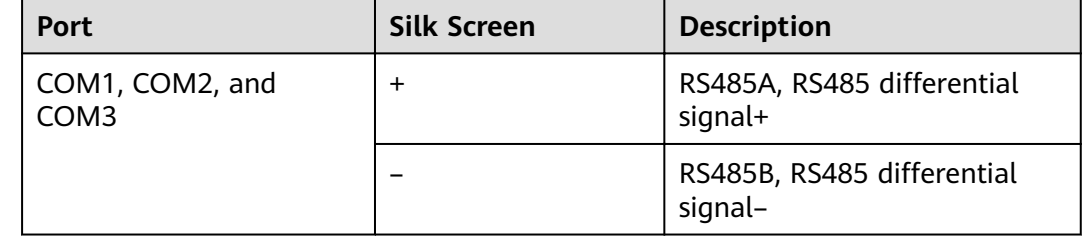

**Step 2** If devices need to be cascaded, cascade the devices and then connect them to the SmartLogger.

### **NOTICE**

- You are advised to connect fewer than 30 devices to each RS485 route.
- The baud rate, communications protocol, and parity mode of all devices on an RS485 cascading link must be the same as those of the COM port on the SmartLogger.

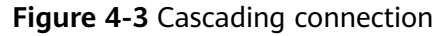

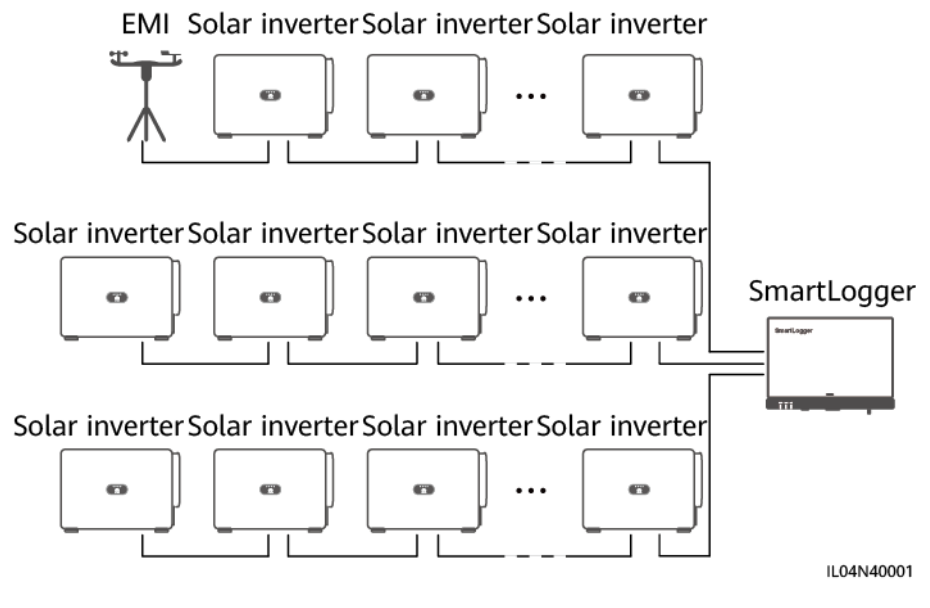

# **4.1.4 Connecting an MBUS Cable**

## **Context**

- If both the SmartLogger and the solar inverter support MBUS, the SmartLogger can be connected to the solar inverter through an AC power cable. In this case, you do not need to connect the RS485 communications cable to the solar inverter.
- If the SmartLogger uses an AC power cable as the communications cable, an MCB and a knife fuse switch need to be installed to prevent device damage in the case of short circuits.

## **NOTICE**

The rated power of the PV system connected to the MBUS port on the SmartLogger must be greater than 75 kW.

### **Figure 4-4** MBUS networking

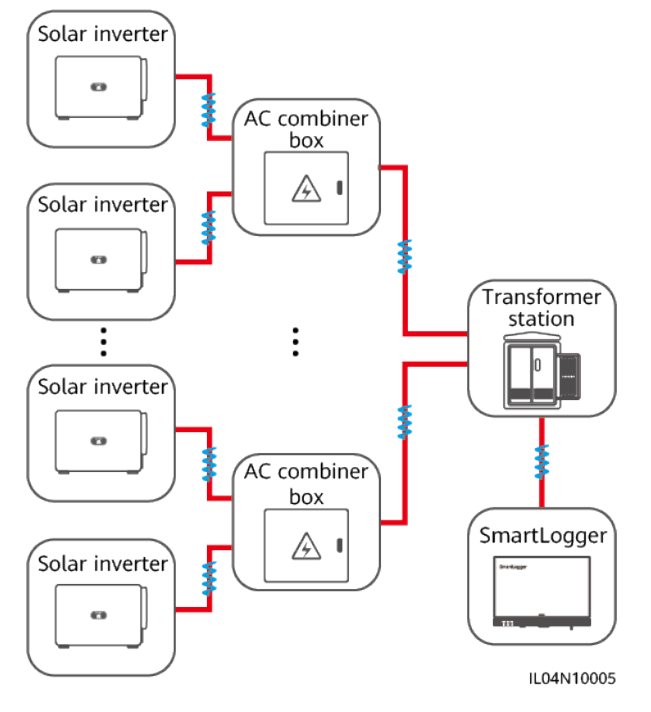

## **Procedure**

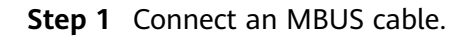

**Figure 4-5** Connecting an MBUS Cable

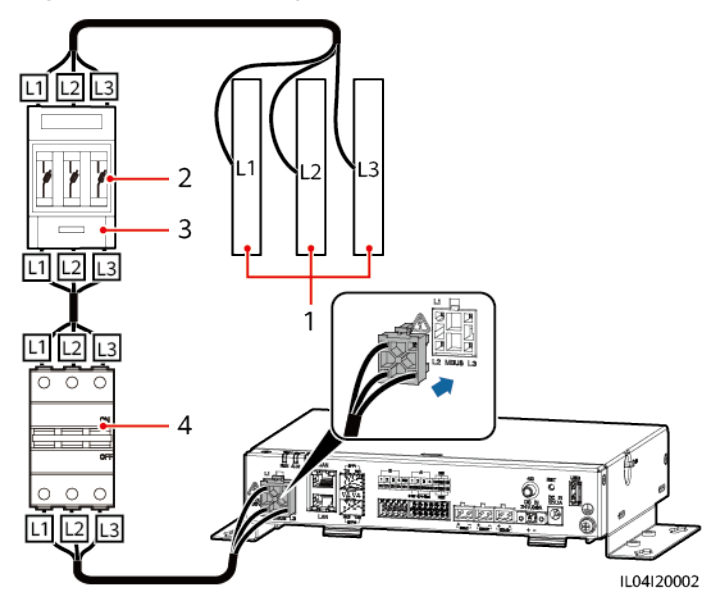

#### **Table 4-1** Components

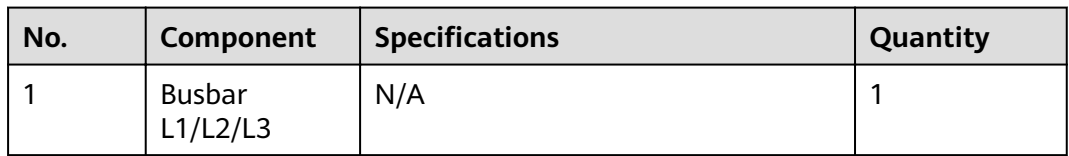

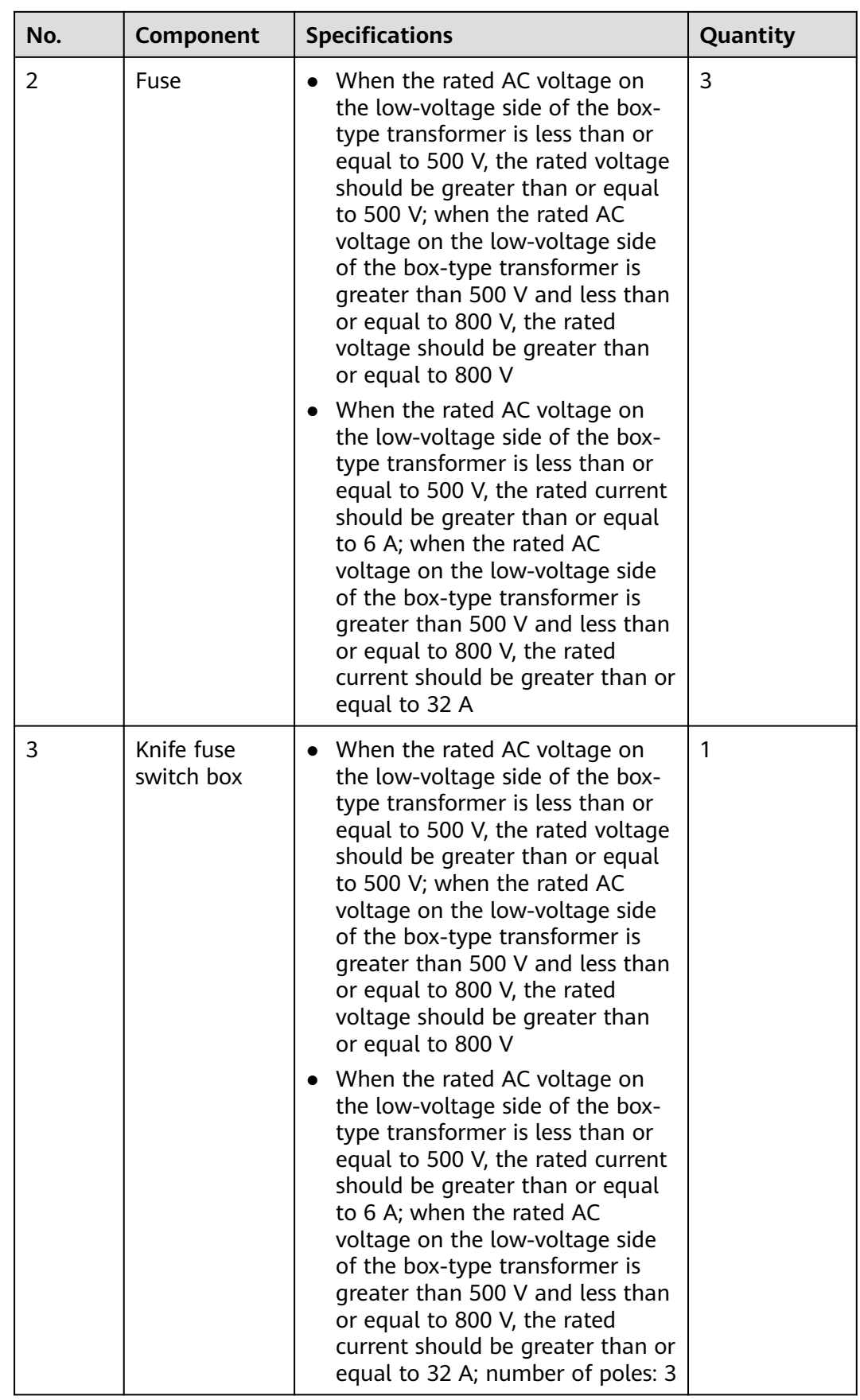

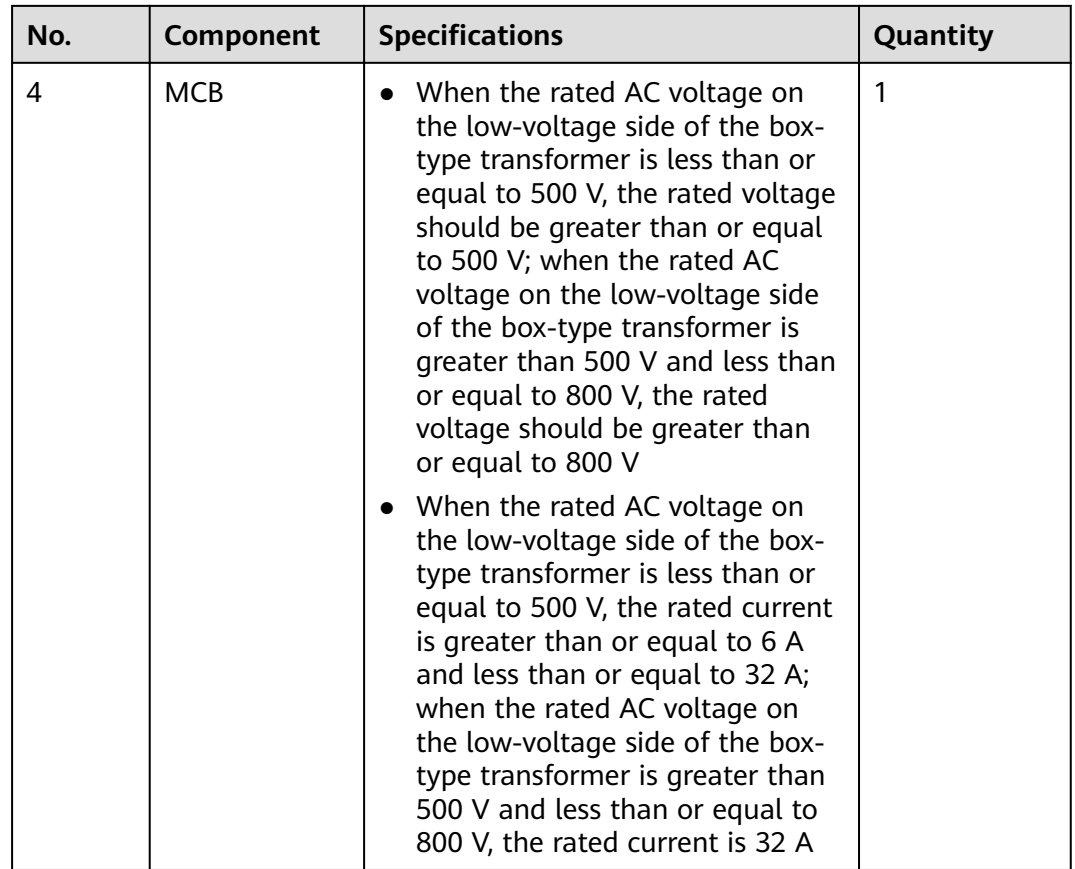

# **4.1.5 Connecting a DI Signal Cable**

## **Context**

The SmartLogger can receive DI signals such as remote power grid scheduling commands and alarms over DI ports. It can only receive passive dry contact signals. It is recommended that the signal transmission distance be less than or equal to 10 m.

## **Procedure**

**Step 1** Connect a DI signal cable.

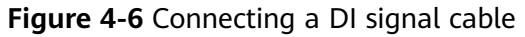

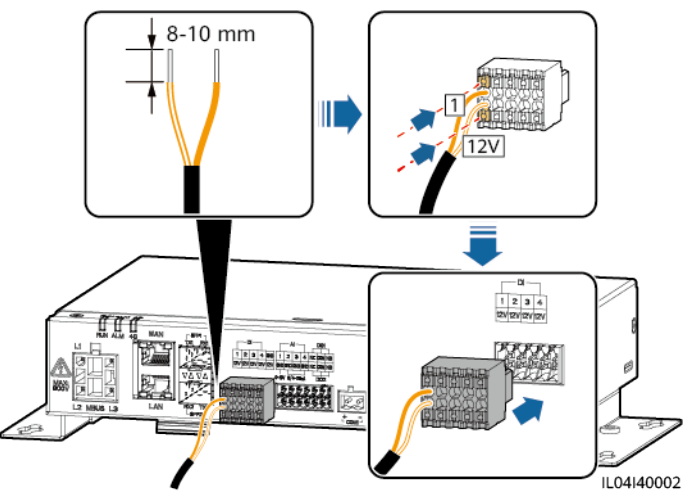

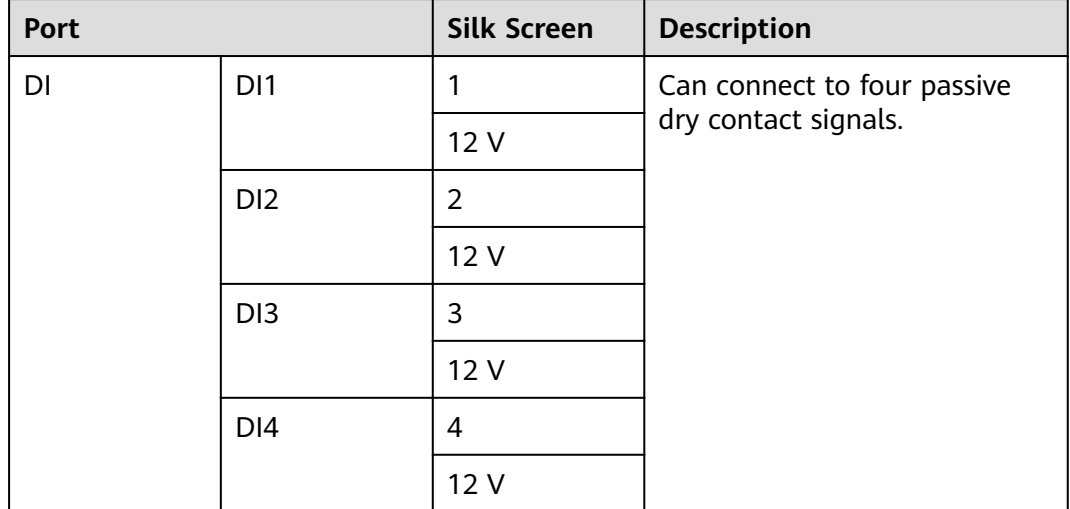

# **4.1.6 Connecting the Output Power Cable**

## **Context**

In the export limitation or audible and visual alarm scenario, the SmartLogger can drive the coil of the intermediate relay through the 12 V output power port. It is recommended that the transmission distance be less than or equal to 10 m.

## **Procedure**

**Step 1** Connect the output power cable.

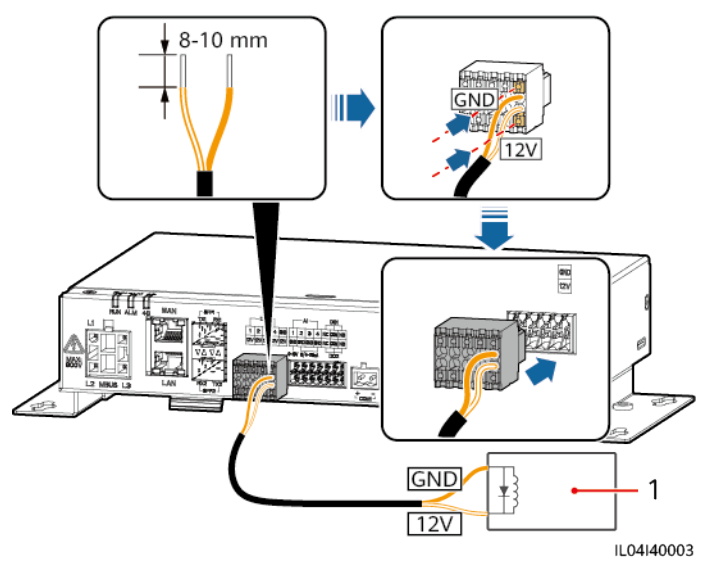

#### **Figure 4-7** Connecting the output power cable

(1) Intermediate relay

**----End**

# **4.1.7 Connecting the AI Signal Cable**

## **Context**

The SmartLogger can receive AI signals from EMIs over AI ports. It is recommended that the signal transmission distance be less than or equal to 10 m.

## **Procedure**

**Step 1** Connect the AI signal cable.

**Figure 4-8** Connecting the AI signal cable

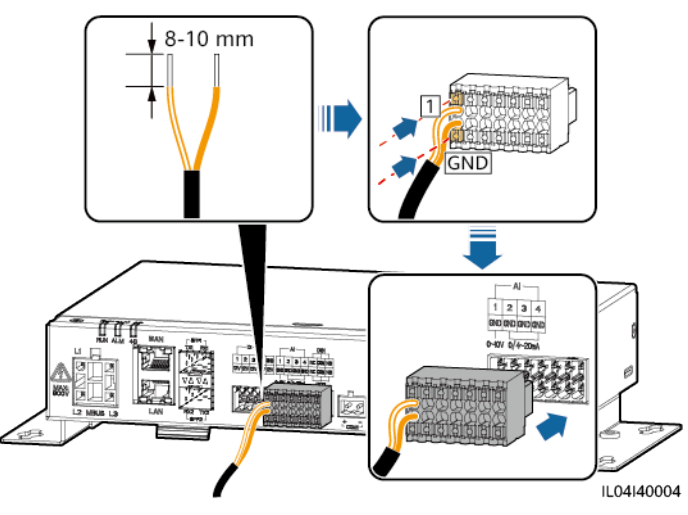

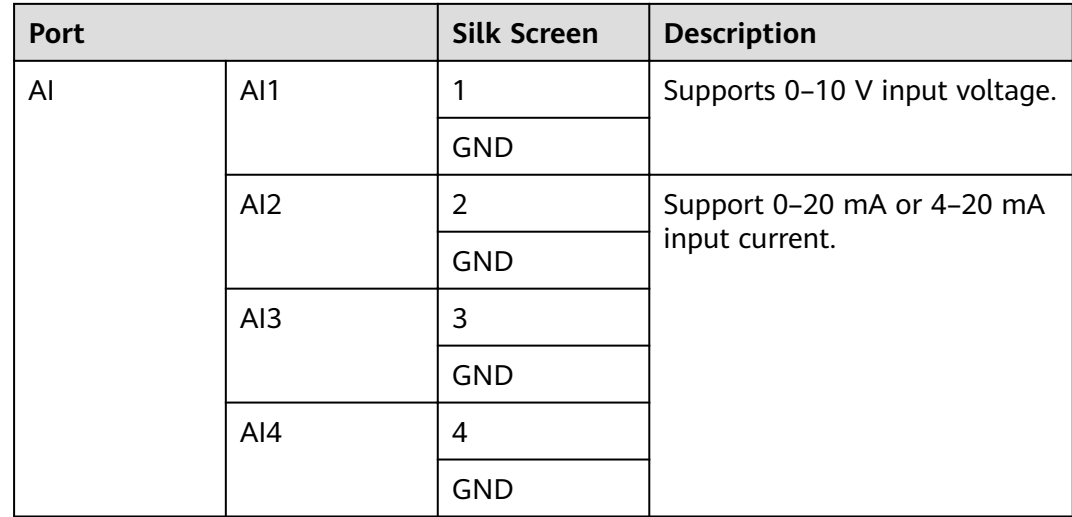

## $\Box$  Note

AI ports 1, 2, 3, and 4 are for AI+ signals, and the GND port is for AI– signals.

**----End**

# **4.1.8 Connecting the DO Signal Cable**

## **Context**

The DO port supports a maximum of 12 V signal voltage. The NC/COM is a normally closed contact, while the NO/COM is a normally open contact. It is recommended that the signal transmission distance be less than or equal to 10 m.

## **Procedure**

**Step 1** Connect the DO signal cable.

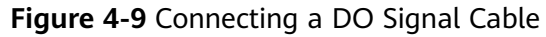

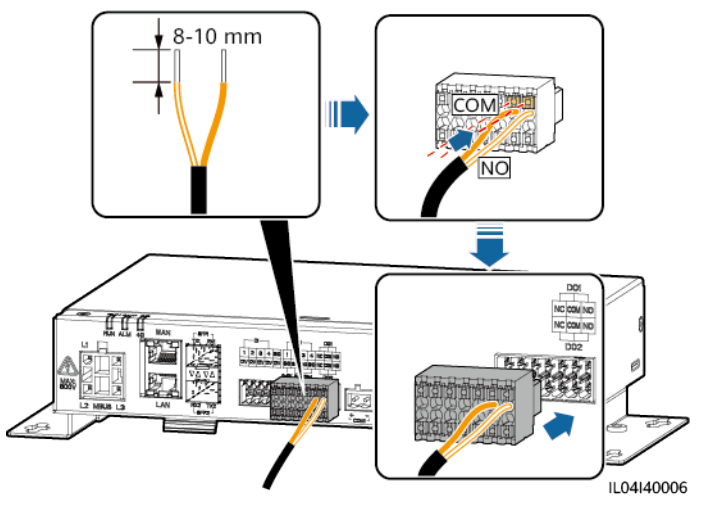

# **4.1.9 Connecting the Ethernet Cable**

## **Context**

- The SmartLogger can connect to an Ethernet switch, router, or PC over a WAN port.
- The SmartLogger can be connected to the SmartModule or a PC over the LAN port.

## **Procedure**

**Step 1** Connect the Ethernet cable.

#### $\Box$  Note

When crimping the network cable, ensure that the shielding layer of the cable is securely connected to the metal shell of the RJ45 connectors.

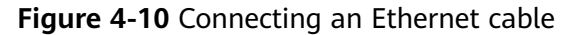

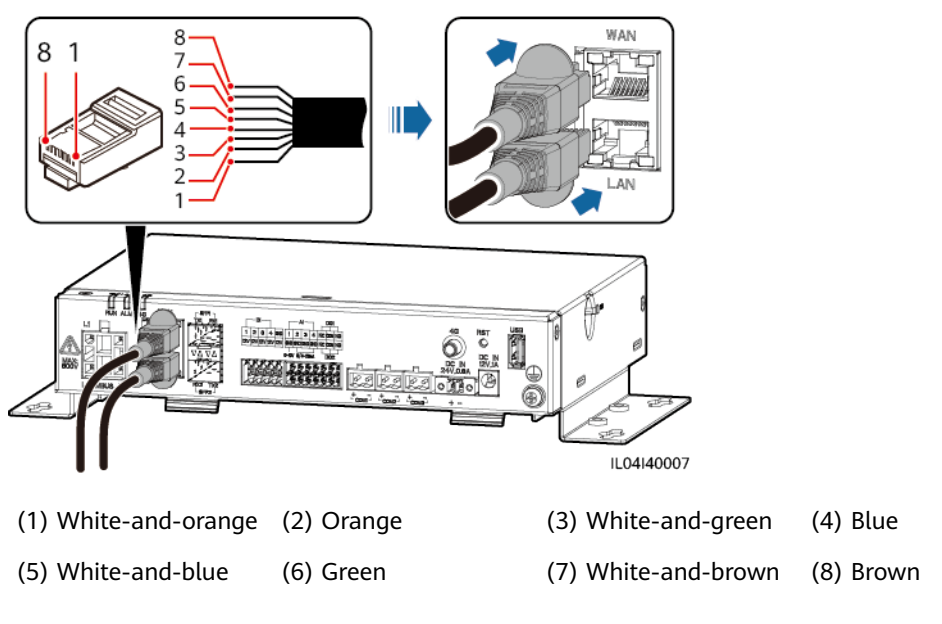

# **4.1.10 Connecting Fiber Jumpers**

### **Context**

The SmartLogger can connect to devices such as the access terminal box through optical fibers.

### **Procedure**

**Step 1** Insert an optical module into the SFP1 or SFP2 port of the SmartLogger. If there are two modules, insert one into each port.

#### **NOTICE**

- Optical modules are optional. Configure the 100M or 1000M optical module based on the peer port of the optical switch. The optical module should use the SFP or eSFP encapsulation. The transmission distance supported by the 100M optical module should be greater than or equal to 12 km, and the transmission distance supported by the 1000M optical module should be greater than or equal to 10 km.
- When inserting an optical module into the SFP1 port, verify that the side with a label faces upward. When inserting an optical module into the SFP2 port, verify that the side with a label faces downward.
- **Step 2** Connect the fiber jumpers delivered with the optical module to the ports of the optical module.

#### **Figure 4-11 Connecting fiber jumpers**

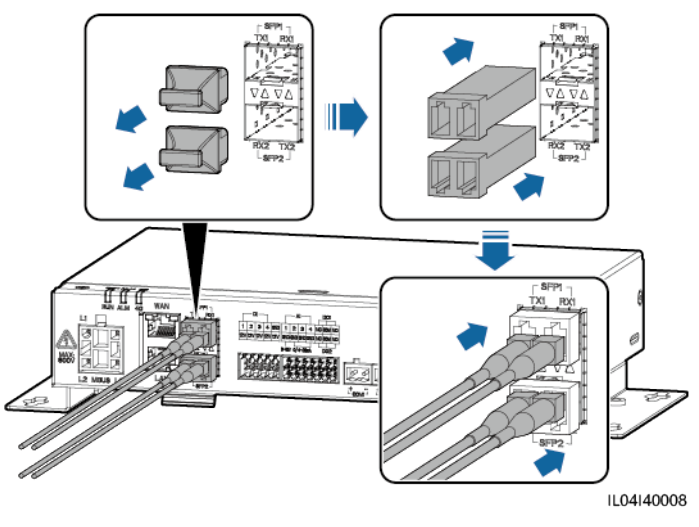

**----End**

## **Follow-up Procedure**

Disconnection can be performed in reverse order.

#### $\Box$  Note

- When removing an optical fiber, press the latch first.
- When removing an optical module, pull it out by the handle. Ensure that the interval between removing and inserting an optical module is greater than 0.2s.

# **4.1.11 Installing a SIM Card and a 4G Antenna**

### **Context**

The SmartLogger provides the 4G wireless communication function. A SIM card of the local carrier can be inserted for dial-up access.

Prepare a standard SIM card (dimensions: 25 mm x 15 mm; capacity  $\geq 64$  KB). Monthly traffic of the SIM card  $\geq$  Monthly traffic of solar inverters + Monthly traffic of EMIs + Monthly traffic of optimizers. The model of the energy storage system in the following table is LUNA2000-(5-30)-S0. If other devices are connected to the SmartLogger in the network, the monthly traffic of the SIM card needs to be increased as required.

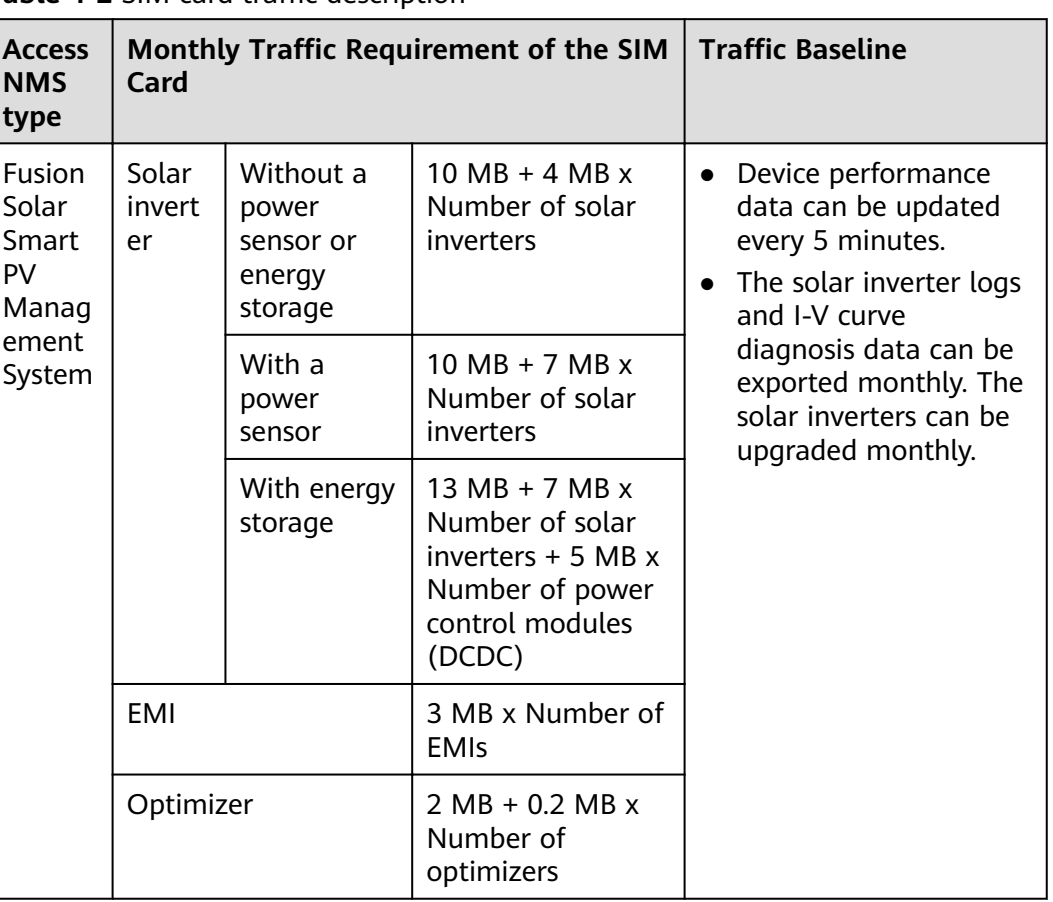

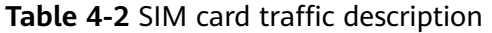

## **Procedure**

**Step 1** Insert a SIM card into the SIM card slot.

#### **NOTICE**

- When installing the SIM card, determine its installation direction based on the silk screen.
- Press the SIM card in place to lock it. In this case, the SIM card is correctly installed.
- When removing the SIM card, push it inward to eject it.

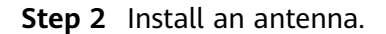

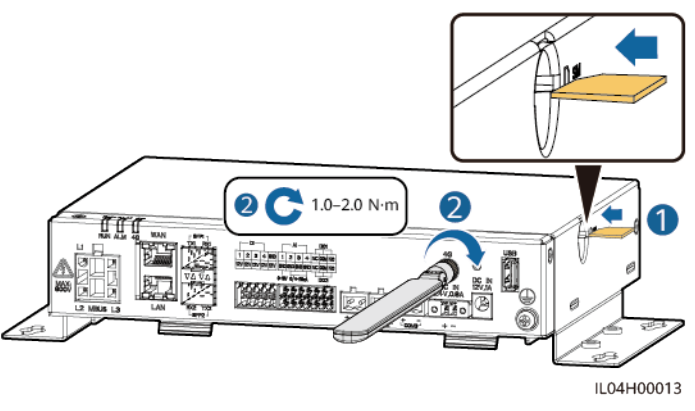

**Figure 4-12** Installing the SIM card and antenna

# **4.1.12 Connecting the 24 V Input Power Cable**

## **Context**

The 24 V input power cable needs to be connected in the following scenarios:

- Scenario 1: The 24 V DC power supply is used.
- Scenario 2: The SmartLogger connects to the power supply through the 12 V input power port, and the 24 V input power port functions as the 12 V output power port to supply power to devices.

## **Procedure**

**Step 1** Connect the input power cable.

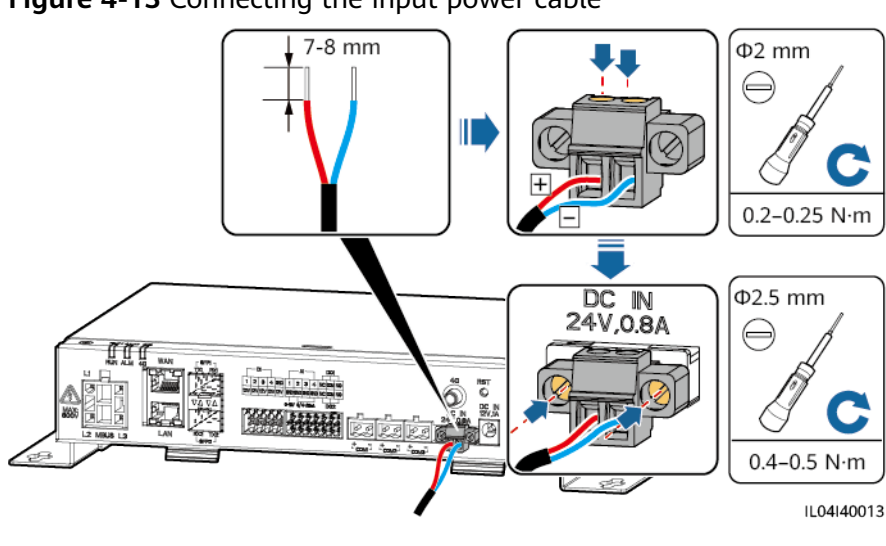

**Figure 4-13** Connecting the input power cable

**----End**

# **4.2 Connecting Cables to the SmartModule**

# **4.2.1 Preparing Cables**

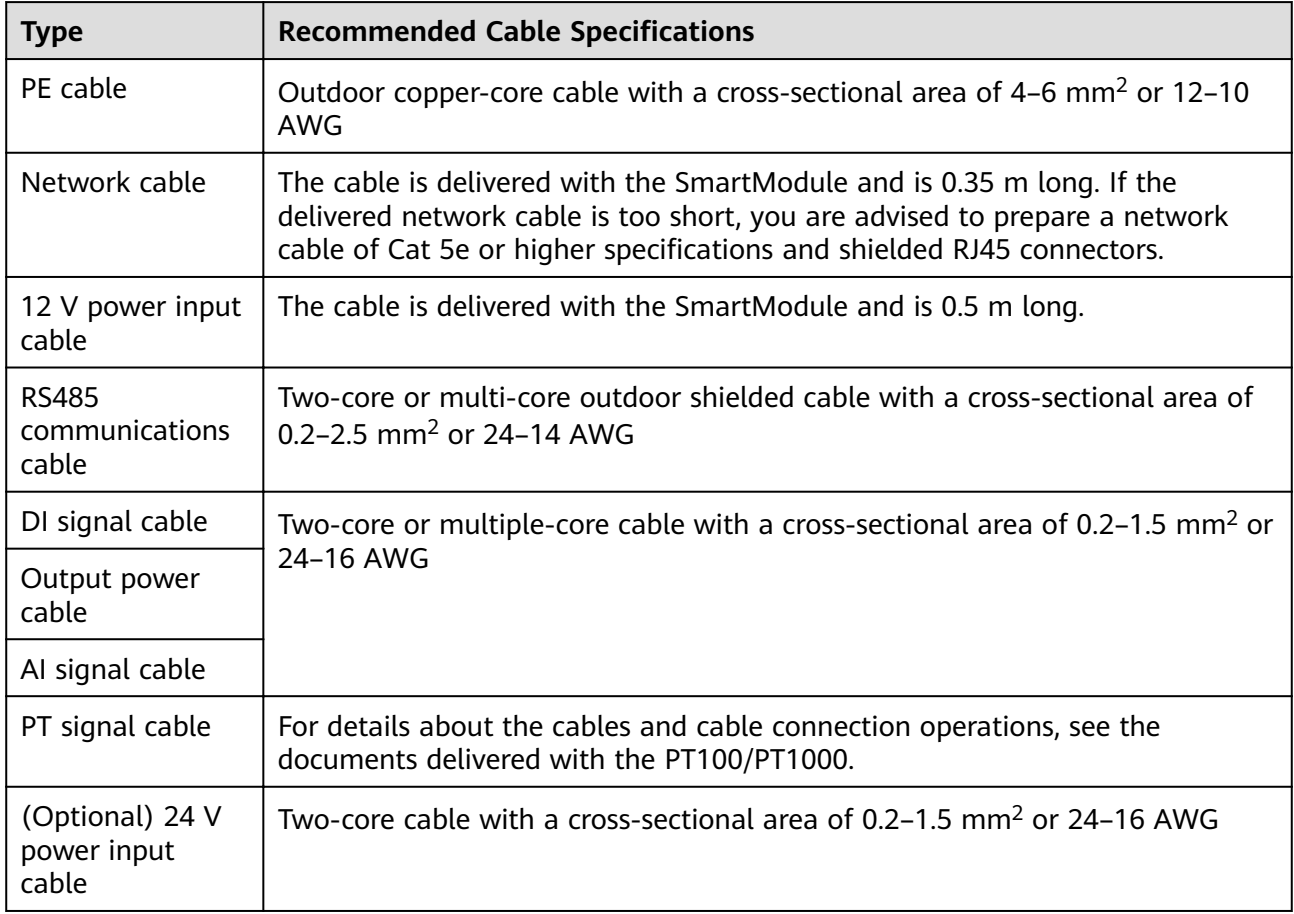

# **4.2.2 Connecting the PE Cable**

## **Procedure**

**Step 1** Connect the PE cable.

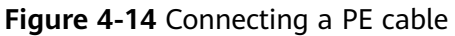

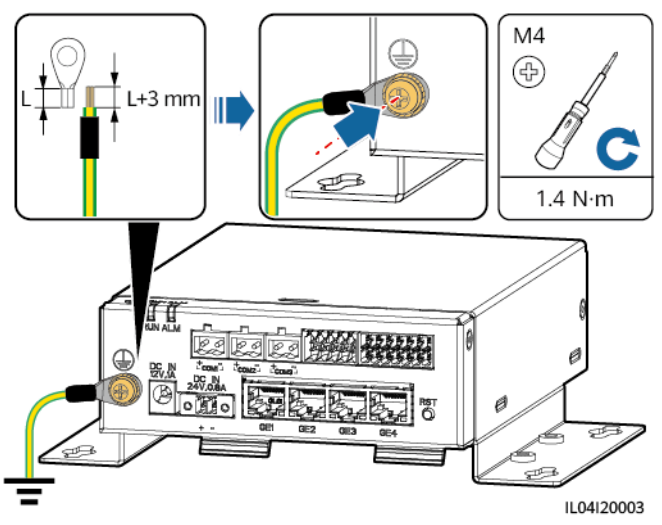

#### $\Box$  Note

If the SmartLogger is connected to the SmartModule over a connecting plate, connect a PE cable to the ground point of the SmartLogger or SmartModule based on site requirements.

#### **----End**

## **4.2.3 Connecting the Ethernet Cable**

#### **Context**

- The SmartModule can be connected to the SmartLogger and a PC over the GE port.
- Connect the LAN port of the SmartLogger to one of the GE ports (GE1 and GE4 recommended) of the SmartModule through an Ethernet cable. The SmartModule obtains an IP address from the DHCP server and automatically registers with the SmartLogger.

## **Procedure**

**Step 1** Connect the Ethernet cable.

#### $\Box$  Note

When crimping the network cable, ensure that the shielding layer of the cable is securely connected to the metal shell of the RJ45 connectors.

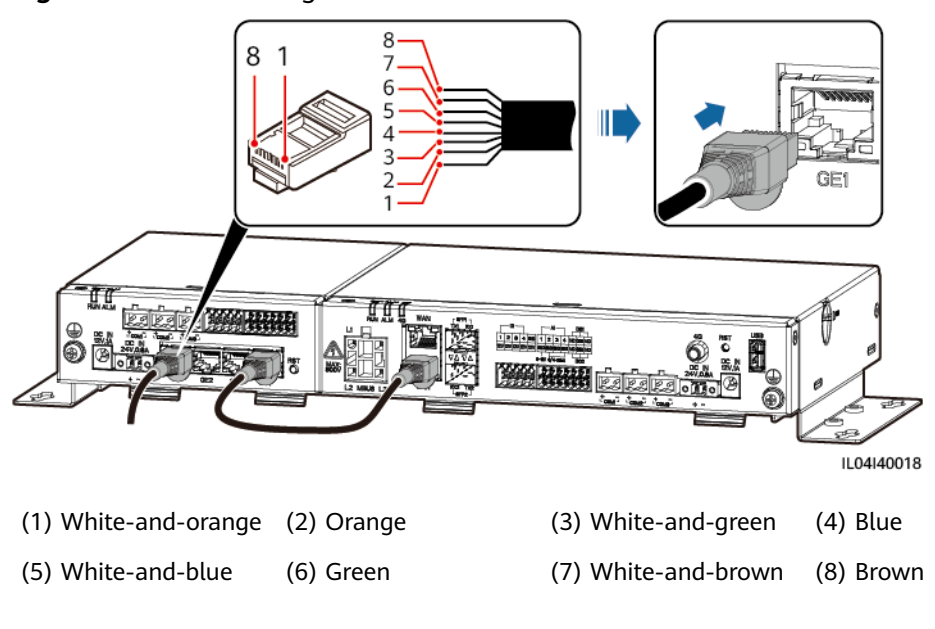

**Figure 4-15** Connecting an Ethernet Cable

# **4.2.4 Connecting the 12 V Power Input Cable**

## **Context**

The SmartLogger connects to the power supply through the 12 V power input port, and the 24 V power input port of the SmartLogger functions as the 12 V power output port to supply power to the SmartModule.

## **Procedure**

**Step 1** Connect the 12 V power input cable.

**Figure 4-16** Connecting the 12 V power input cable

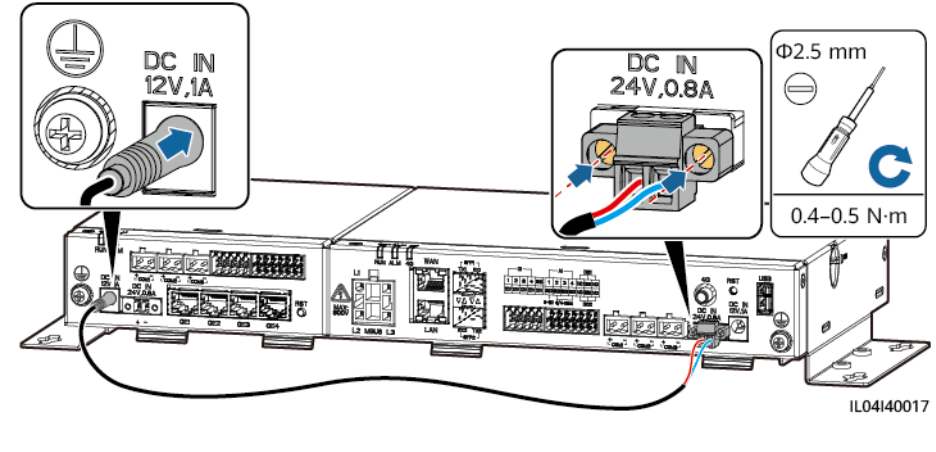

**----End**

# **4.2.5 Connecting the RS485 Communications Cable**

## **Context**

- The SmartModule can connect to RS485 communications devices, such as a solar inverter, an EMI, a power meter, and a PID over COM ports.
- Ensure that RS485+ is connected to COM+ of the SmartModule and RS485- is connected to the COM– of the SmartModule.

## **Procedure**

**Step 1** Connect the RS485 communications cable.

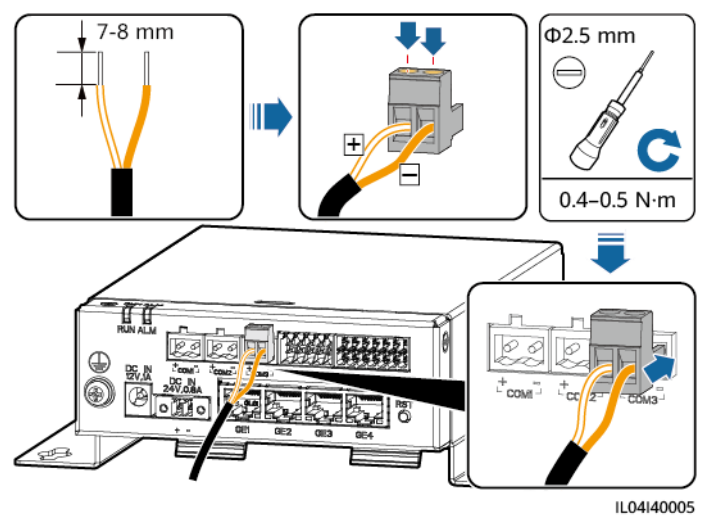

**Figure 4-17** Connecting an RS485 communications cable

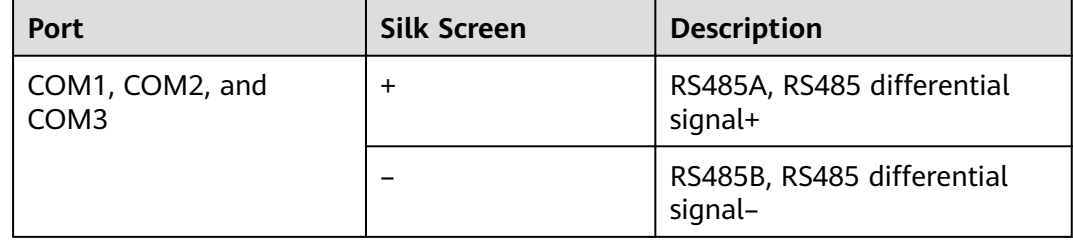

**Step 2** If devices need to be cascaded, cascade the devices and then connect them to the SmartModule.

## **NOTICE**

- You are advised to connect fewer than 30 devices to each RS485 route.
- The baud rate, communications protocol, and parity mode of all devices on an RS485 cascading link must be the same as those of the COM port of the SmartModule.

#### **Figure 4-18** Cascading connection

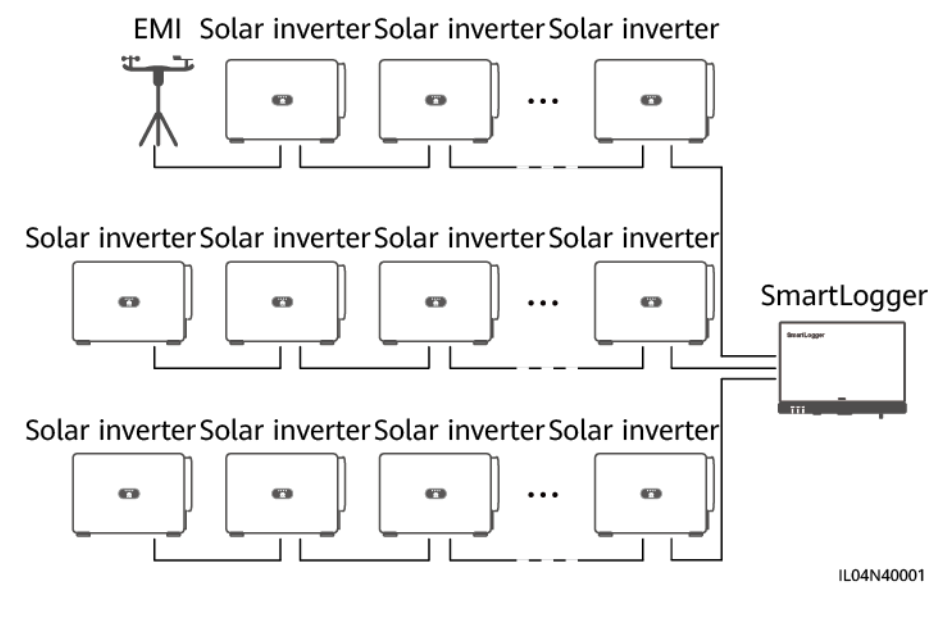

**----End**

# **4.2.6 Connecting the DI Signal Cable**

### **Context**

The SmartModule can receive DI signals such as remote commands and alarms over DI ports. It can only receive passive dry contact signals. It is recommended that the signal transmission distance be less than or equal to 10 m.

## **Procedure**

**Step 1** Connect the DI signal cable.

**Figure 4-19** Connecting the DI signal cable

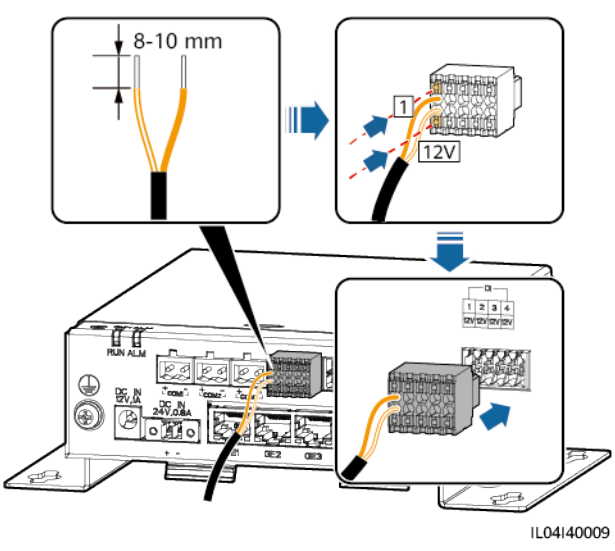

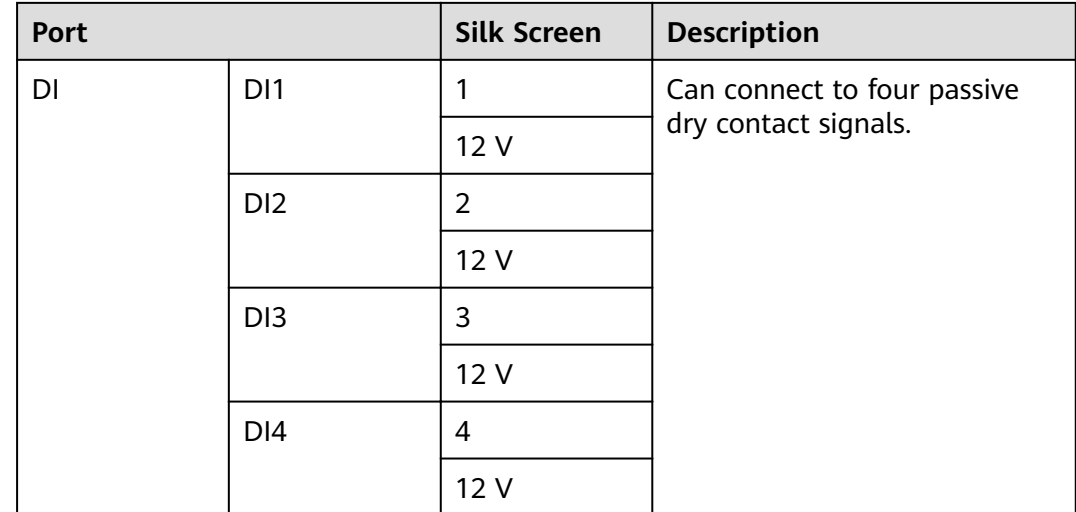

# **4.2.7 Connecting the Output Power Cable**

## **Context**

In the export limitation or audible and visual alarm scenario, the SmartModule can drive the coil of the intermediate relay through the 12 V power output port. It is recommended that the transmission distance be less than or equal to 10 m.

## **Procedure**

**Step 1** Connect the power output cable.

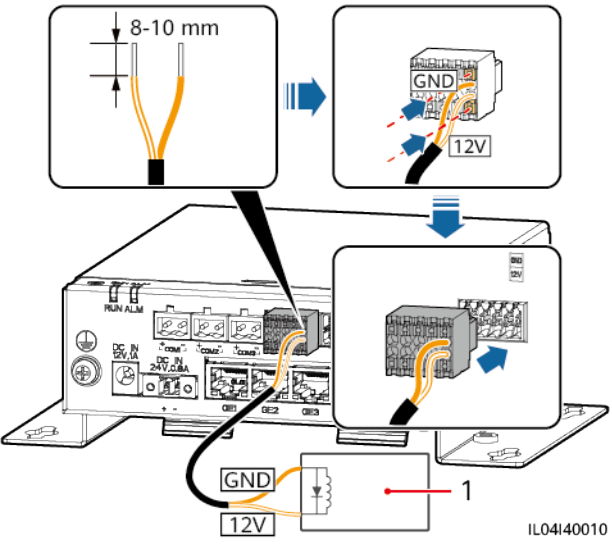

**Figure 4-20** Connecting the power output cable

(1) Intermediate relay

**----End**

# **4.2.8 Connecting the AI Signal Cable**

## **Context**

The SmartModule can receive AI signals from EMIs over AI ports. It is recommended that the signal transmission distance be less than or equal to 10 m.

## **Procedure**

**Step 1** Connect the AI signal cable.

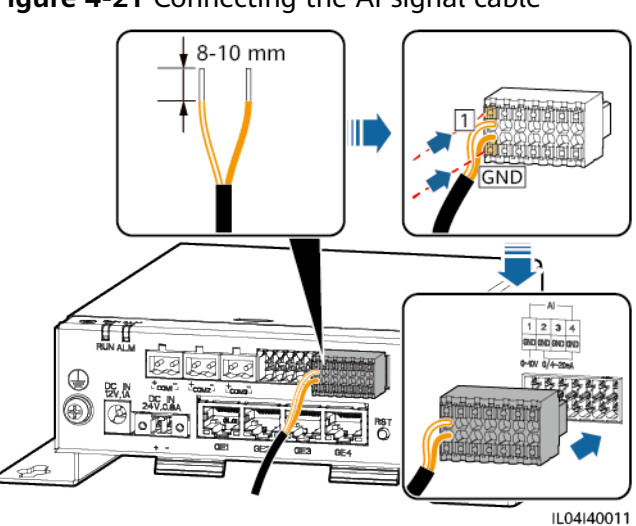

**Figure 4-21** Connecting the AI signal cable

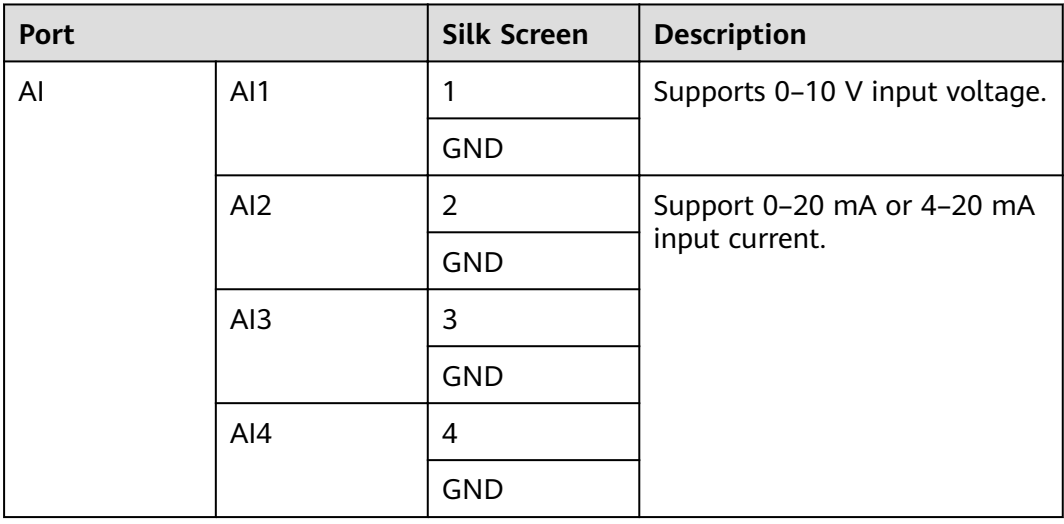

#### $\Box$  Note

AI ports 1, 2, 3, and 4 are for AI+ signals, and the GND port is for AI– signals.

**----End**

# **4.2.9 Connecting the PT Signal Cable**

## **Context**

The SmartModule provides two PT ports, which can be used to connect to threewire or two-wire PT100/PT1000 temperature sensors.

When a PT port needs to be connected to a two-wire PT100/PT1000, use a shortcircuit cable to short-circuit **GND** and **–** of the port.

## **Procedure**

**Step 1** Connect the PT signal cable.

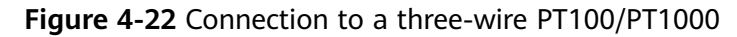

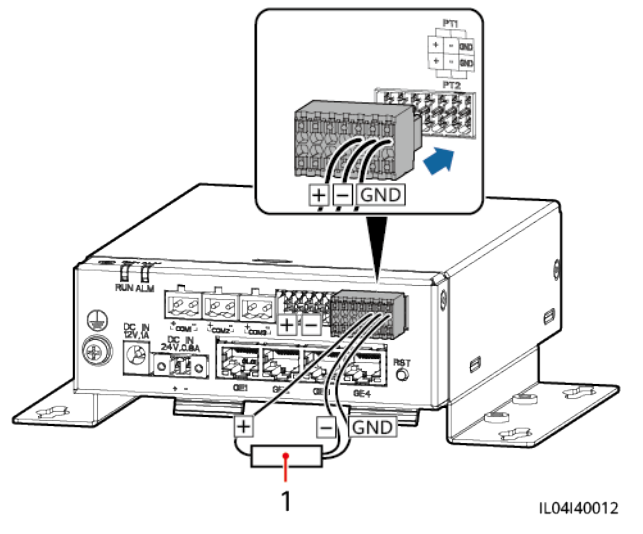

(1) PT100/PT1000 temperature sensor
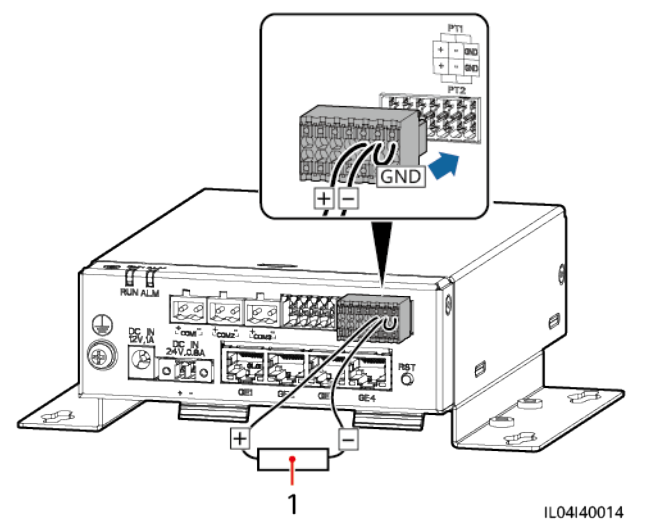

#### **Figure 4-23** Connection to a two-wire PT100/PT1000

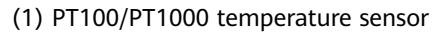

**----End**

# **4.2.10 Connecting the 24 V Power Input Cable**

## **Context**

The 24 V power input cable needs to be connected in the following scenarios:

- Scenario 1: The 24 V DC power supply is used.
- Scenario 2: The SmartModule connects to the power supply through the 12 V power input port, and the 24 V power input cable functions as the 12 V power output port to supply power to a device.

# **Procedure**

**Step 1** Connect the power input cable.

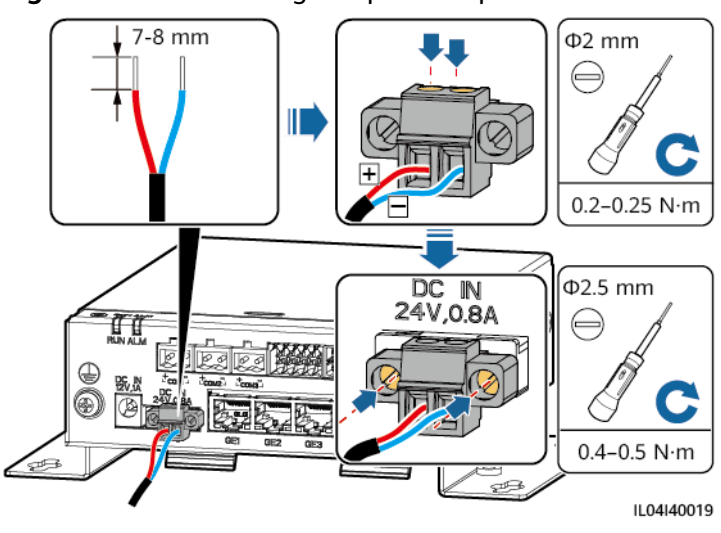

# **Figure 4-24** Connecting the power input cable

**----End**

# **5 System Operation**

# **5.1 Check Before Power-on**

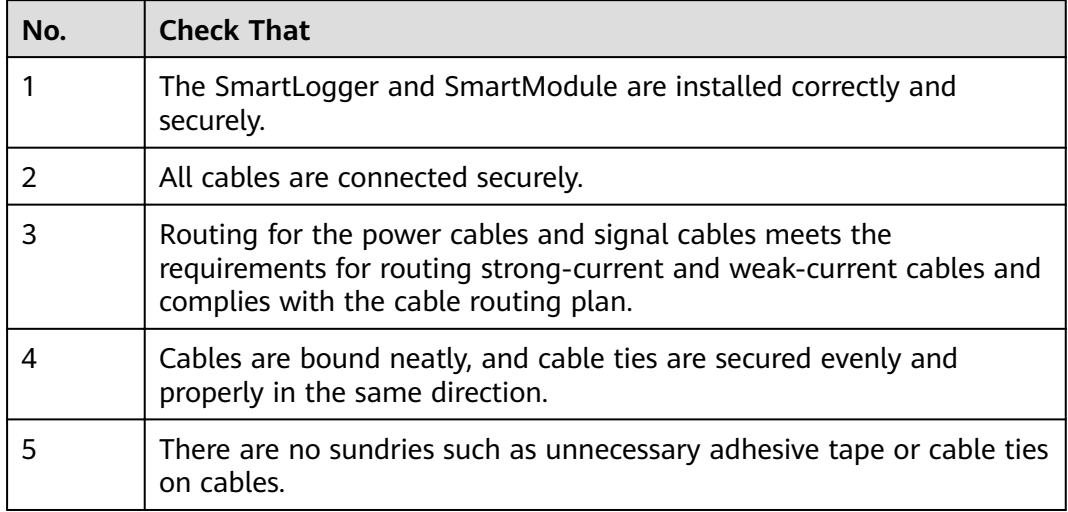

# **5.2 Powering On the System**

**Step 1** Connect the power supply.

**Method 1**: When a power adapter is used, connect the power adapter cable and turn on the switch on the AC socket side.

## $\Box$  Note

- The rated input voltage of the power adapter is 100–240 V AC, and the rated input frequency is 50/60 Hz.
- Select an AC socket that matches the power adapter.

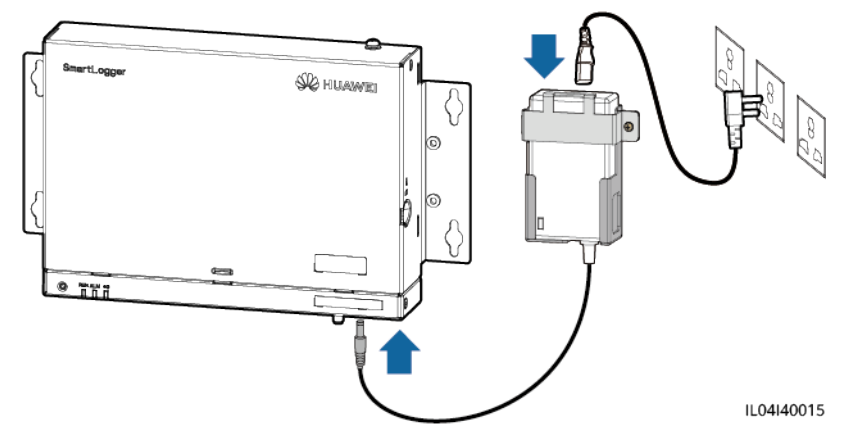

#### **Figure 5-1** Power supply through the power adapter

- **Method 2**: When a DC power supply is used, check that the cable between the DC power supply and the SmartLogger as well as the SmartModule is connected properly, and turn on the upstream power switch of the DC power supply.
- **Step 2** When MBUS is used for communication, turn on all the upstream switches of the MBUS port.

**----End**

# **6 WebUI Operations**

# **6.1 Introduction to WebUI**

# **NOTICE**

- The web software versions corresponding to the WebUI screenshots in this document are V300R001C00SPC050 and V300R023C00. The screenshots are for reference only.
- The parameter names, value ranges, and default values are subject to change. The actual display may vary.
- Delivering a reset, shutdown, or upgrade command to the inverter and Smart PCS may cause power grid connection failure, which affects the energy yield.
- Only professionals are allowed to set the grid parameters, protection parameters, feature parameters, and power adjustment parameters of the inverter and Smart PCS. If the power grid parameters, protection parameters, and feature parameters are incorrectly set, the inverter and Smart PCS may not connect to the power grid. If the power adjustment parameters are incorrectly set, the inverter and Smart PCS may not connect to the power grid as required. In these cases, the energy yield will be affected.
- Only professionals are allowed to set the power grid scheduling parameters of the SmartLogger. Incorrect settings may cause the PV plant to fail to connect to the power grid as required, which affects the energy yield.

# **6.1.1 WebUI Layout**

# **Figure 6-1** WebUI layout

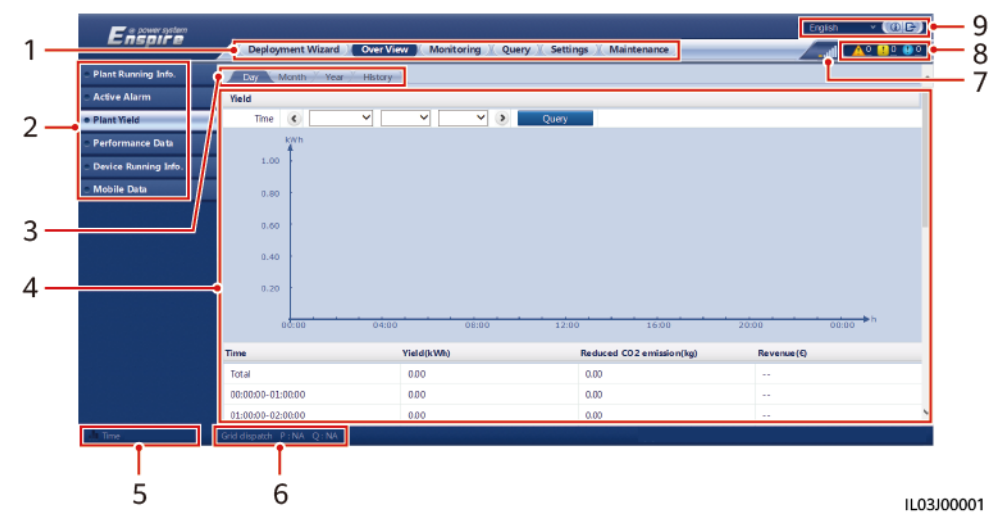

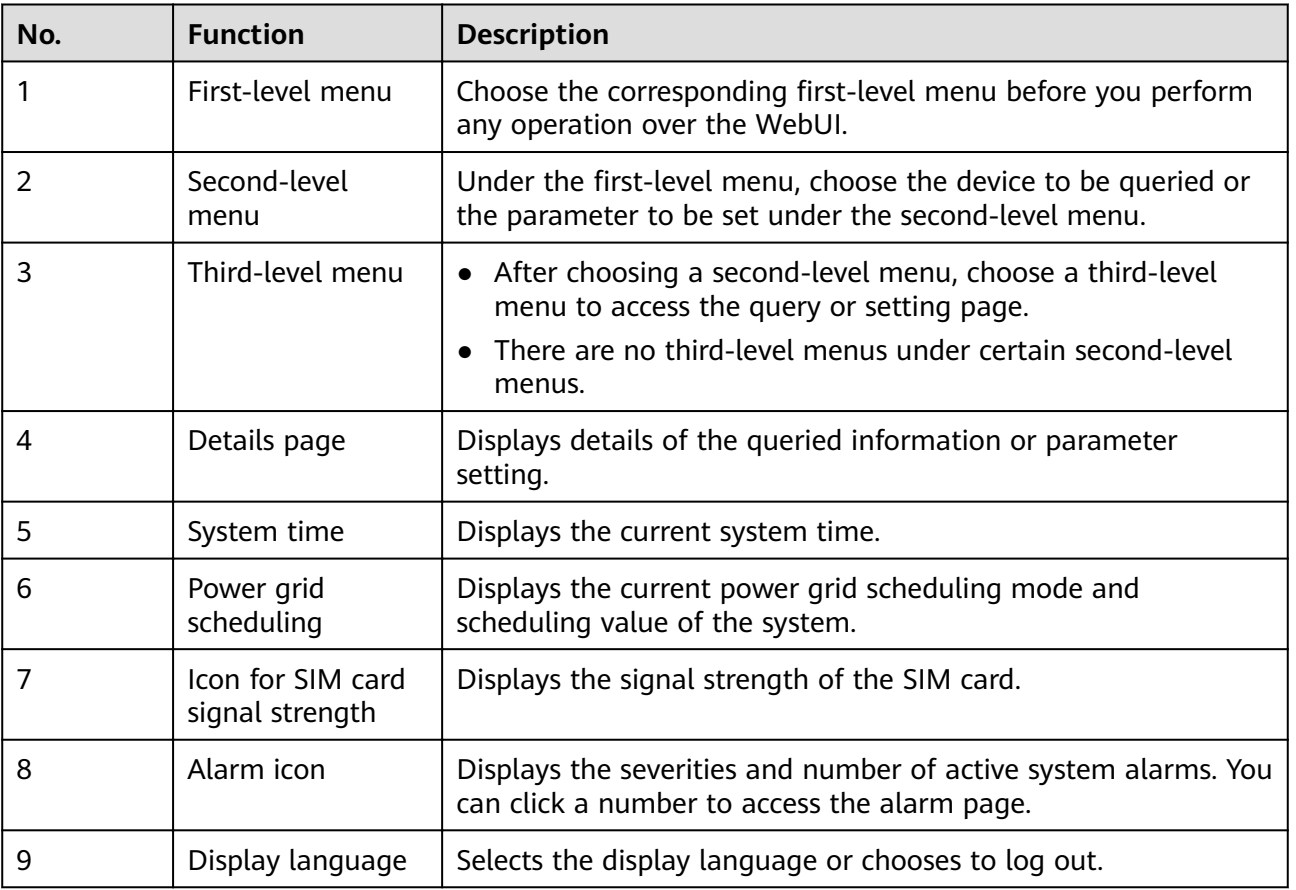

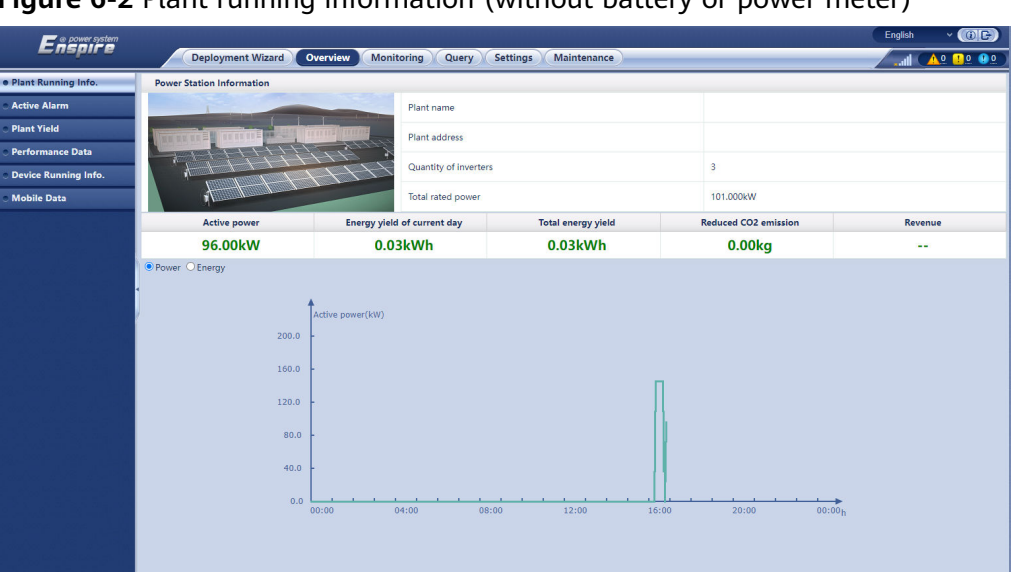

**Figure 6-2** Plant running information (without battery or power meter)

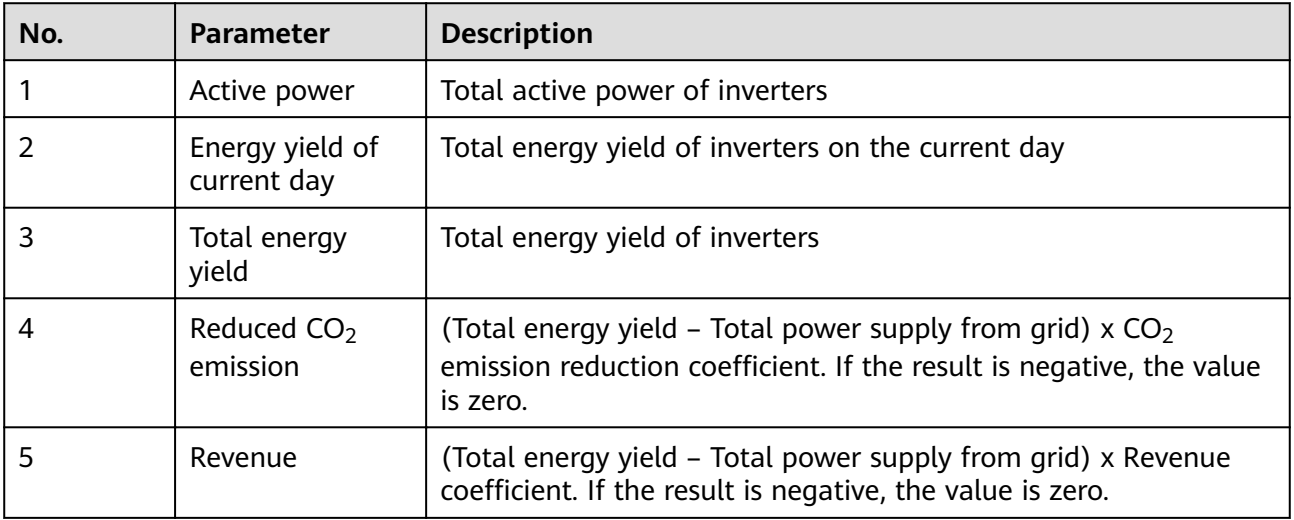

| <b>Ensporer</b> system      |                                             |                            |                                |                               | (0E)<br>English                 |
|-----------------------------|---------------------------------------------|----------------------------|--------------------------------|-------------------------------|---------------------------------|
|                             | <b>Deployment Wizard</b><br><b>Overview</b> | <b>Monitoring</b><br>Query | Maintenance<br><b>Settings</b> |                               | <b>AO RO GO</b>                 |
| · Plant Running Info.       | <b>Power Station Information</b>            |                            |                                |                               |                                 |
| <b>Active Alarm</b>         |                                             | Plant name                 |                                |                               |                                 |
| <b>Plant Yield</b>          | 日日 日女 日日 三                                  | Plant address              |                                |                               |                                 |
| <b>Performance Data</b>     |                                             |                            |                                |                               |                                 |
| <b>Device Running Info.</b> |                                             | Quantity of inverters      |                                | 3                             |                                 |
| <b>Mobile Data</b>          |                                             | Total rated power          |                                | 101.000kW                     |                                 |
|                             | <b>Active power</b>                         | <b>Reactive power</b>      | <b>Load power</b>              | <b>Grid-tied active power</b> | <b>Grid-tied reactive power</b> |
|                             | 96.00kW                                     | 0.00kVar                   | 97.01kW                        | 1.01 <sub>k</sub> W           | <b>1.01 kVar</b>                |
|                             | <b>Energy yield of current day</b>          | <b>Daily consumption</b>   | Daily feed-in to grid          | Daily supply from grid        | <b>Total energy yield</b>       |
|                             | $0.03$ <sub>k</sub> Wh                      | 1.02kWh                    | 0.00kWh                        | 0.99kWh                       | $0.03$ <sub>k</sub> Wh          |
|                             |                                             | Active power(kW)           |                                |                               |                                 |
|                             | 200.0<br>160.0                              |                            |                                |                               |                                 |
|                             | 120.0<br>80.0<br>40.0                       |                            |                                |                               |                                 |

**Figure 6-3** Plant running information (with power meter but without battery)

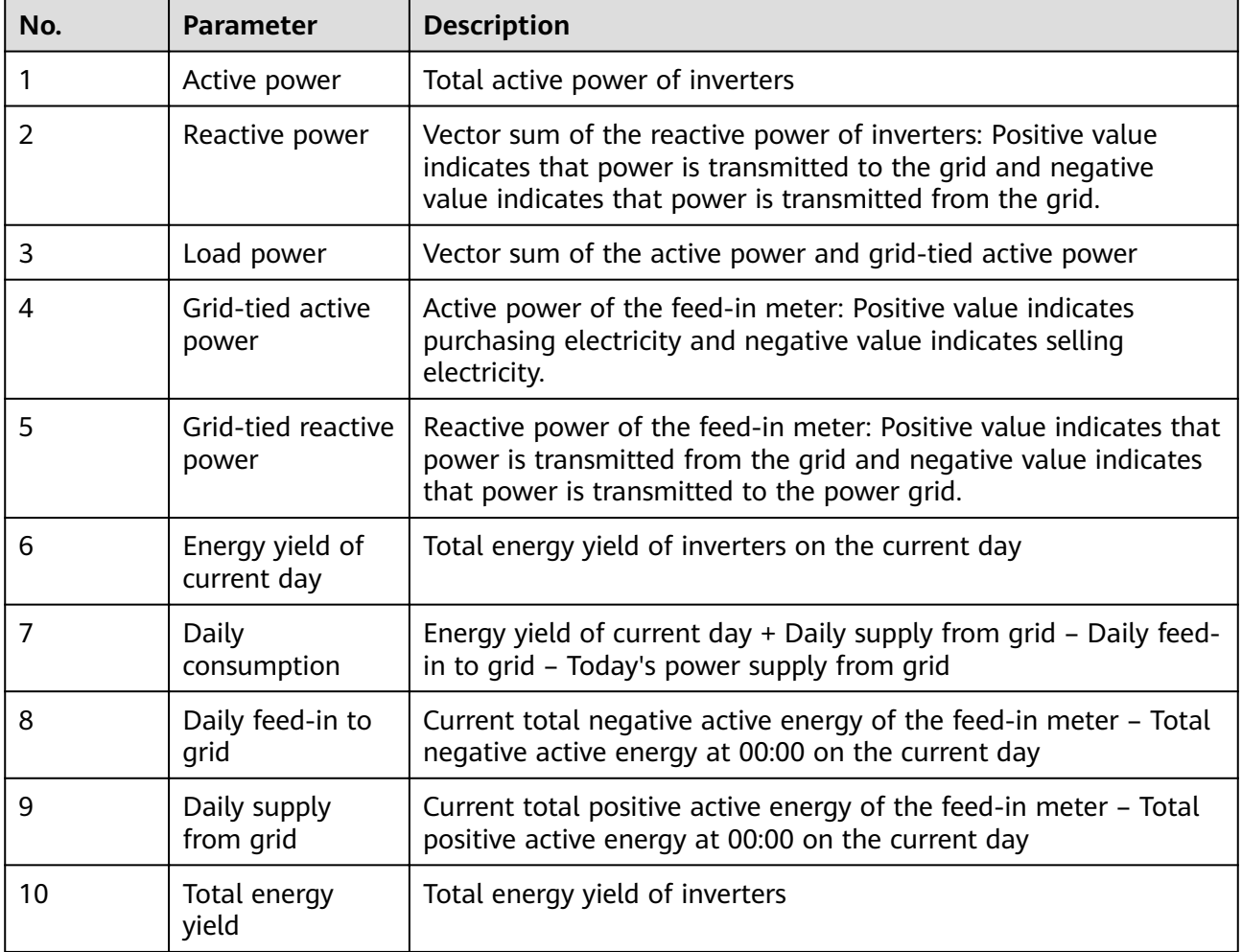

|                             |                                                                             |                                               |                             | <b>Hydre o</b> + Hand running information (with battery but without power meter) |
|-----------------------------|-----------------------------------------------------------------------------|-----------------------------------------------|-----------------------------|----------------------------------------------------------------------------------|
| <b>Enspire</b>              | Overview<br>Deployment Wizard                                               | <b>Monitoring</b><br>Query<br><b>Settings</b> | Maintenance                 | (0)<br>English<br>$A0$ <b>Po</b> $0$ <b>O</b><br>and 1                           |
| · Plant Running Info.       | <b>Power Station Information</b>                                            |                                               |                             |                                                                                  |
| <b>Active Alarm</b>         |                                                                             | Quantity of PCSs                              | $\mathbf{1}$                |                                                                                  |
| <b>Plant Yield</b>          |                                                                             | Total rated power                             | 3254845.439kW               |                                                                                  |
| <b>Performance Data</b>     |                                                                             | <b>Battery rated capacity</b>                 | 0.000kWh                    |                                                                                  |
| <b>Device Running Info.</b> |                                                                             |                                               |                             |                                                                                  |
| <b>Mobile Data</b>          |                                                                             | SOC                                           | 0%                          |                                                                                  |
|                             | <b>Active power</b>                                                         | <b>Reactive power</b>                         | Energy yield of current day | Today's power supply from grid                                                   |
|                             | 0.00kW                                                                      | 0.00kVar                                      | 0.00kWh                     | 0.00kWh                                                                          |
|                             | Active power(kW)<br>200.0<br>160.0<br>120.0<br>80.0<br>40.0<br>0.0<br>00:00 | 04:00<br>08:00                                | 12:00<br>20:00<br>16:00     | ÷<br>00:00 <sub>h</sub>                                                          |

**Figure 6-4** Plant running information (with battery but without power meter)

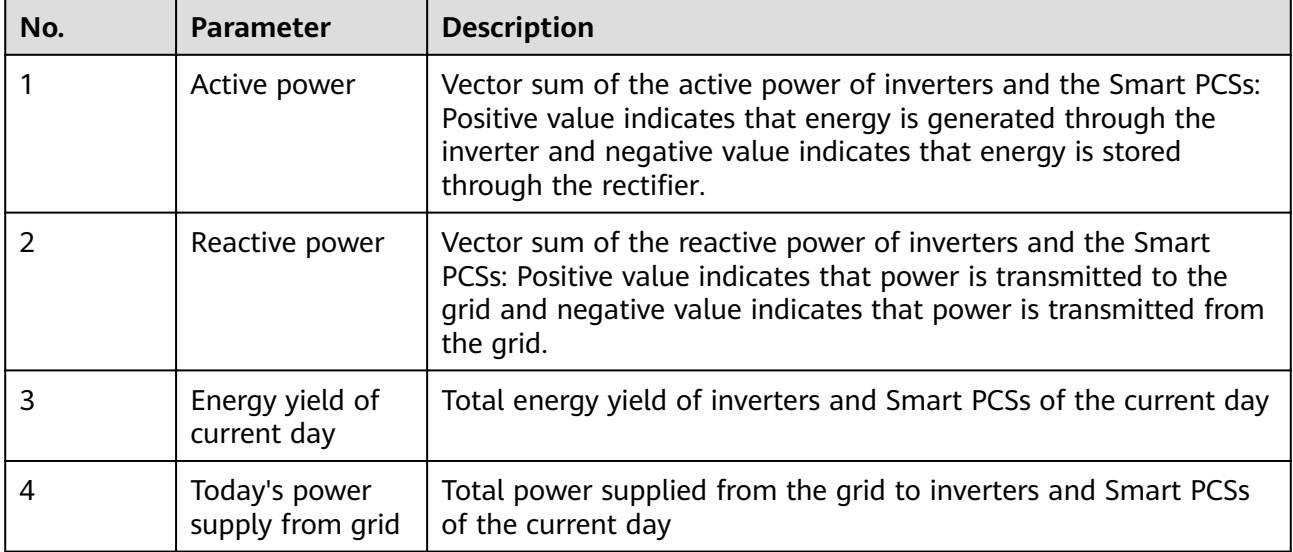

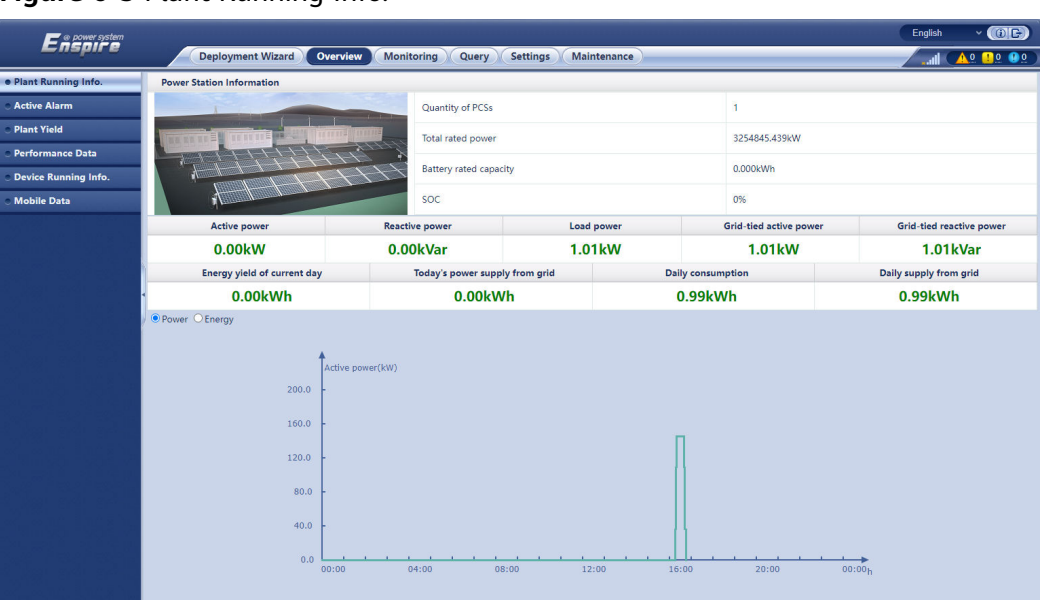

#### **Figure 6-5** Plant Running Info.

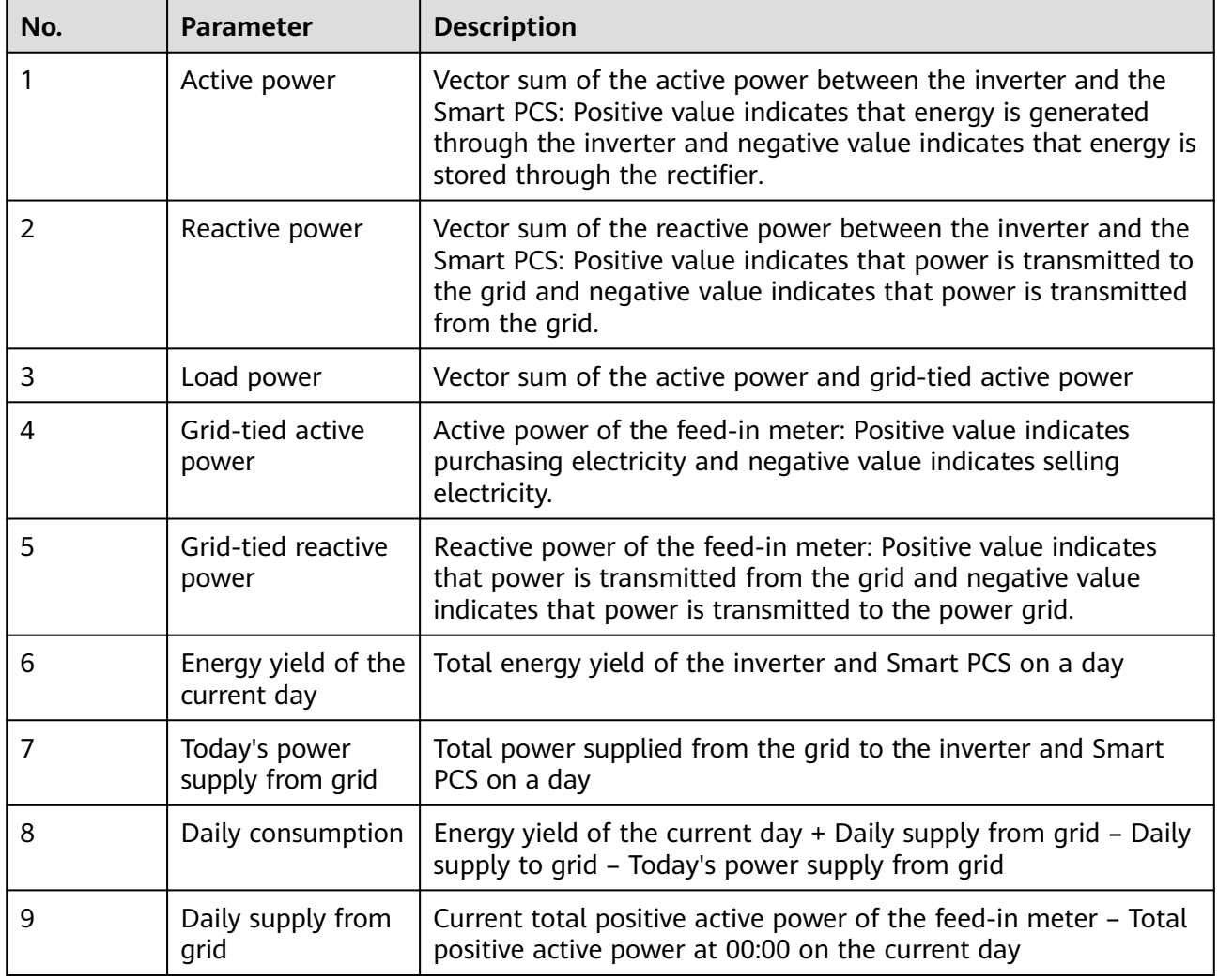

# **6.1.2 Icon Description**

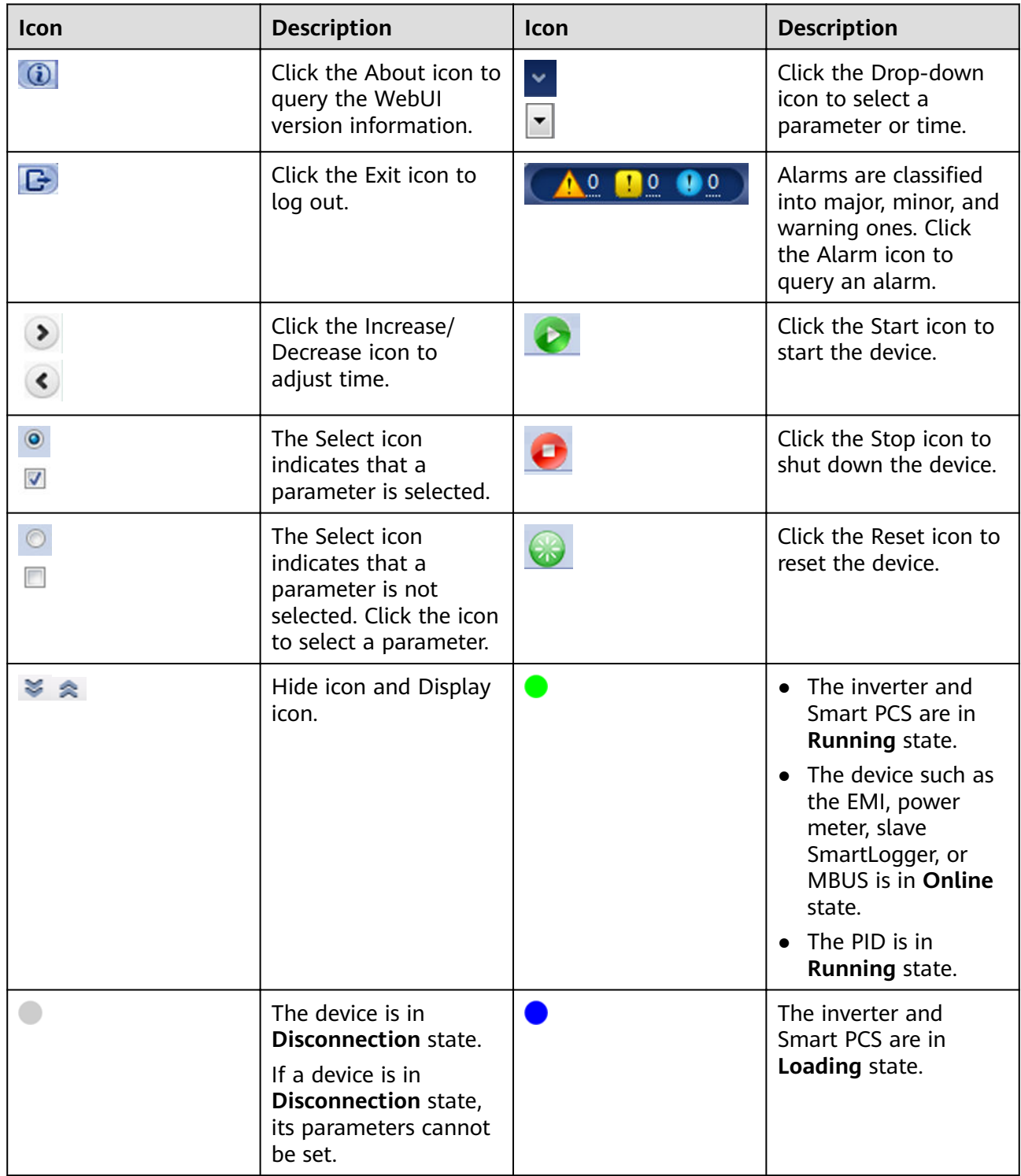

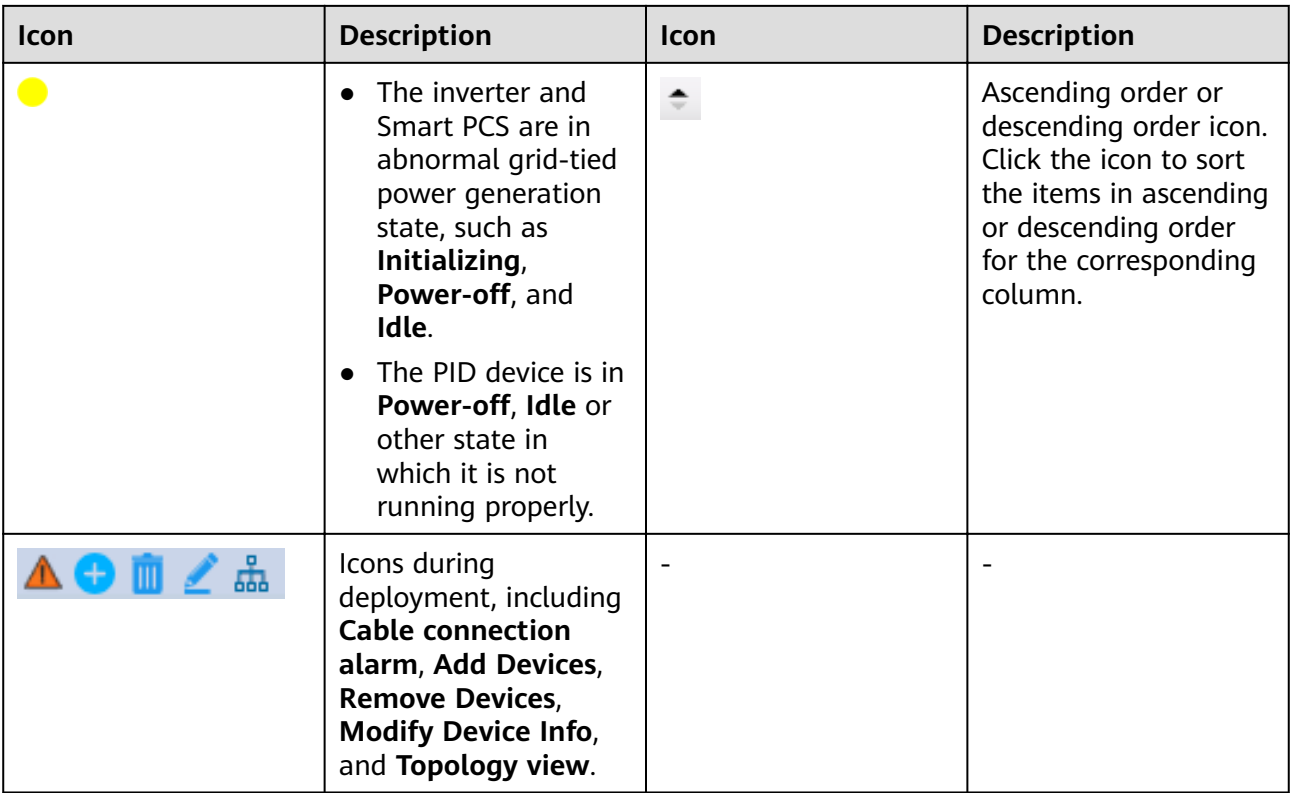

# **6.1.3 WebUI Menus**

**Table 6-1** WebUI menus

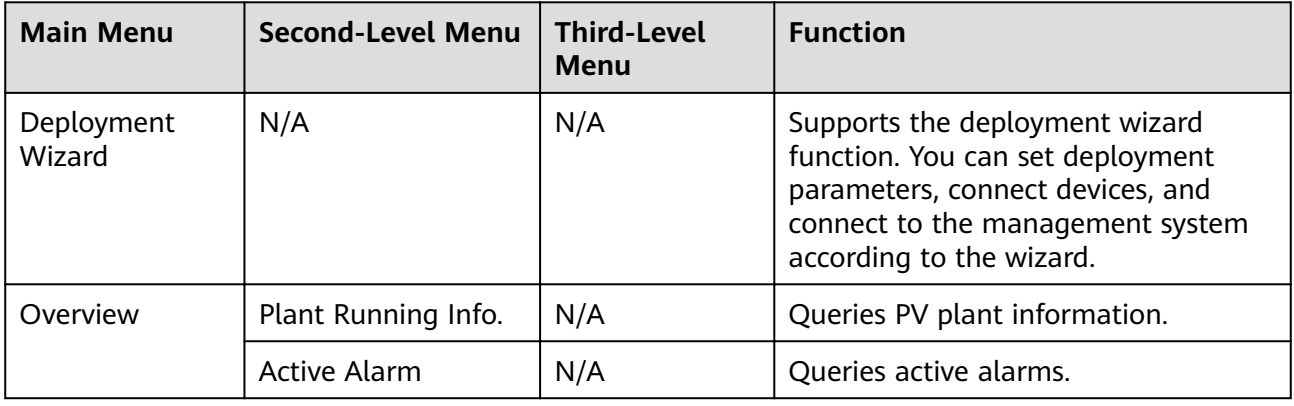

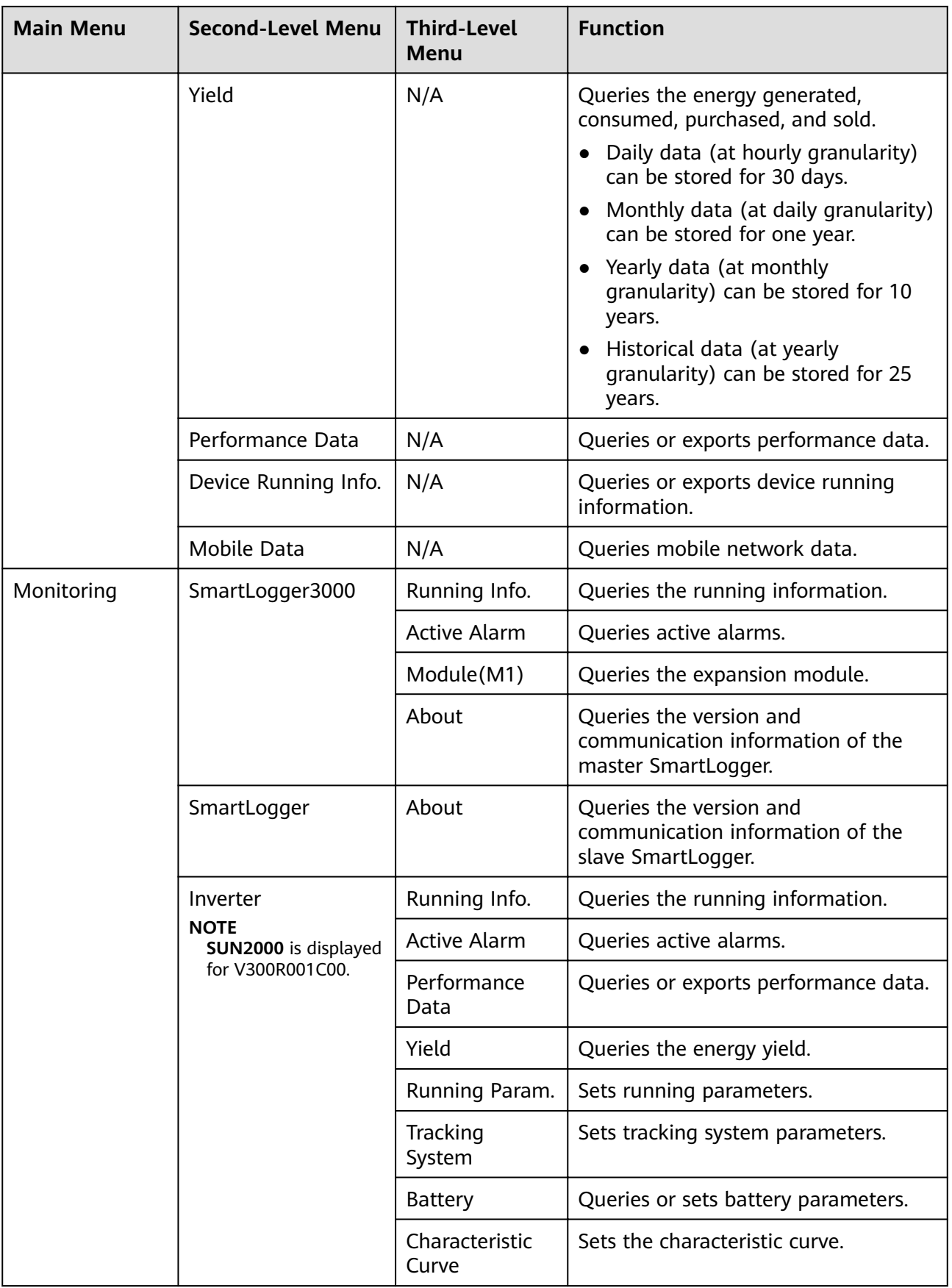

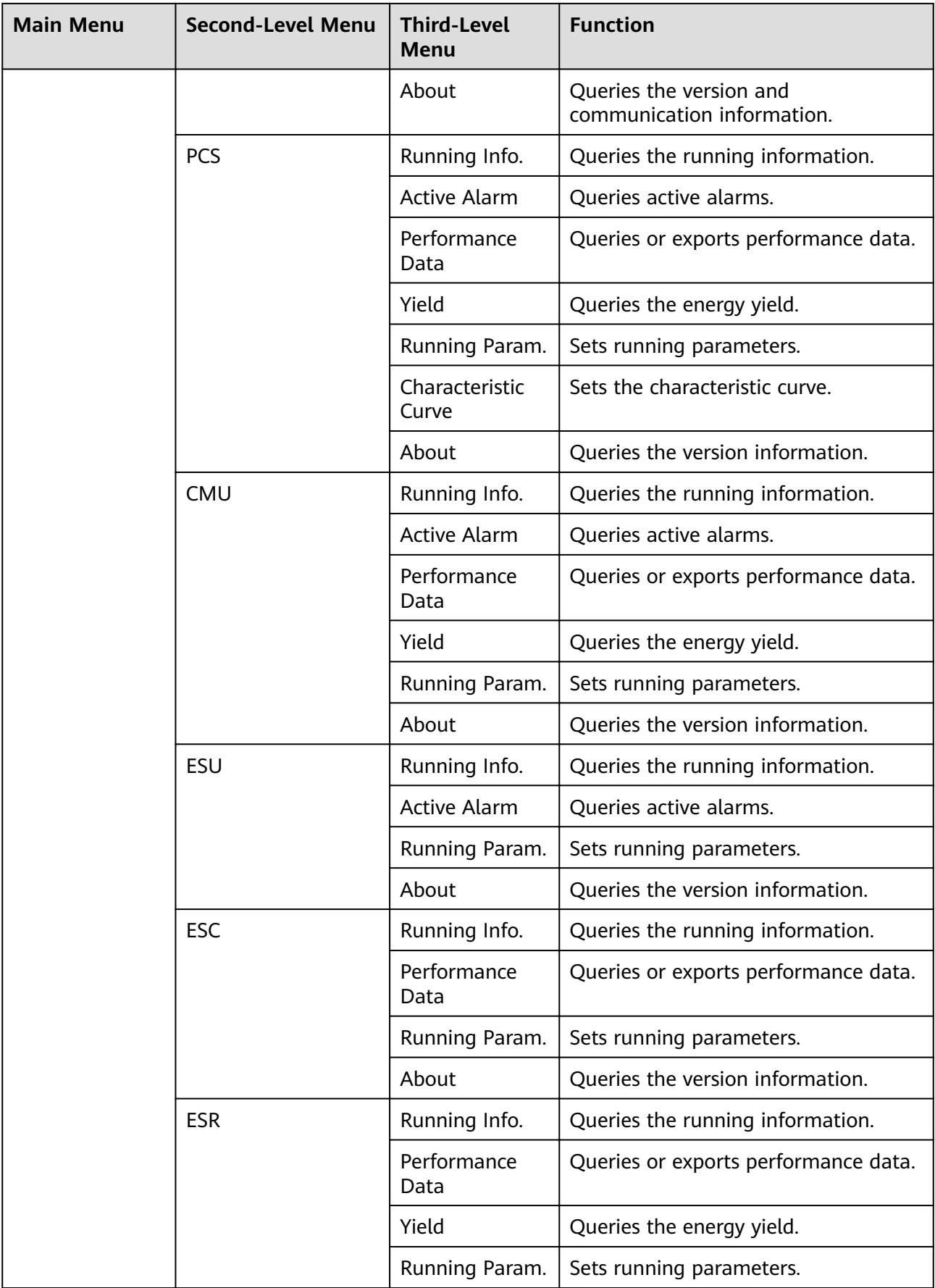

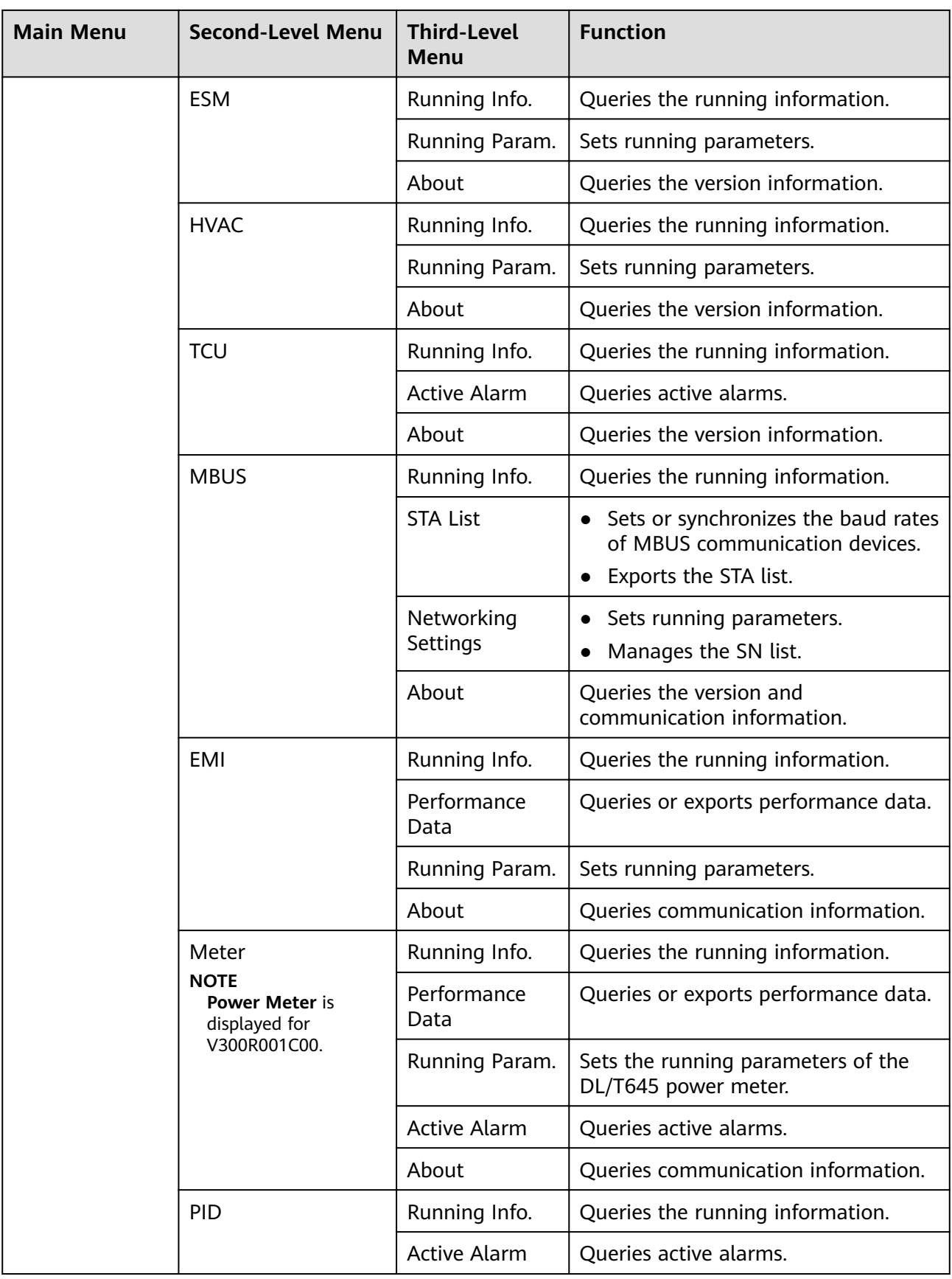

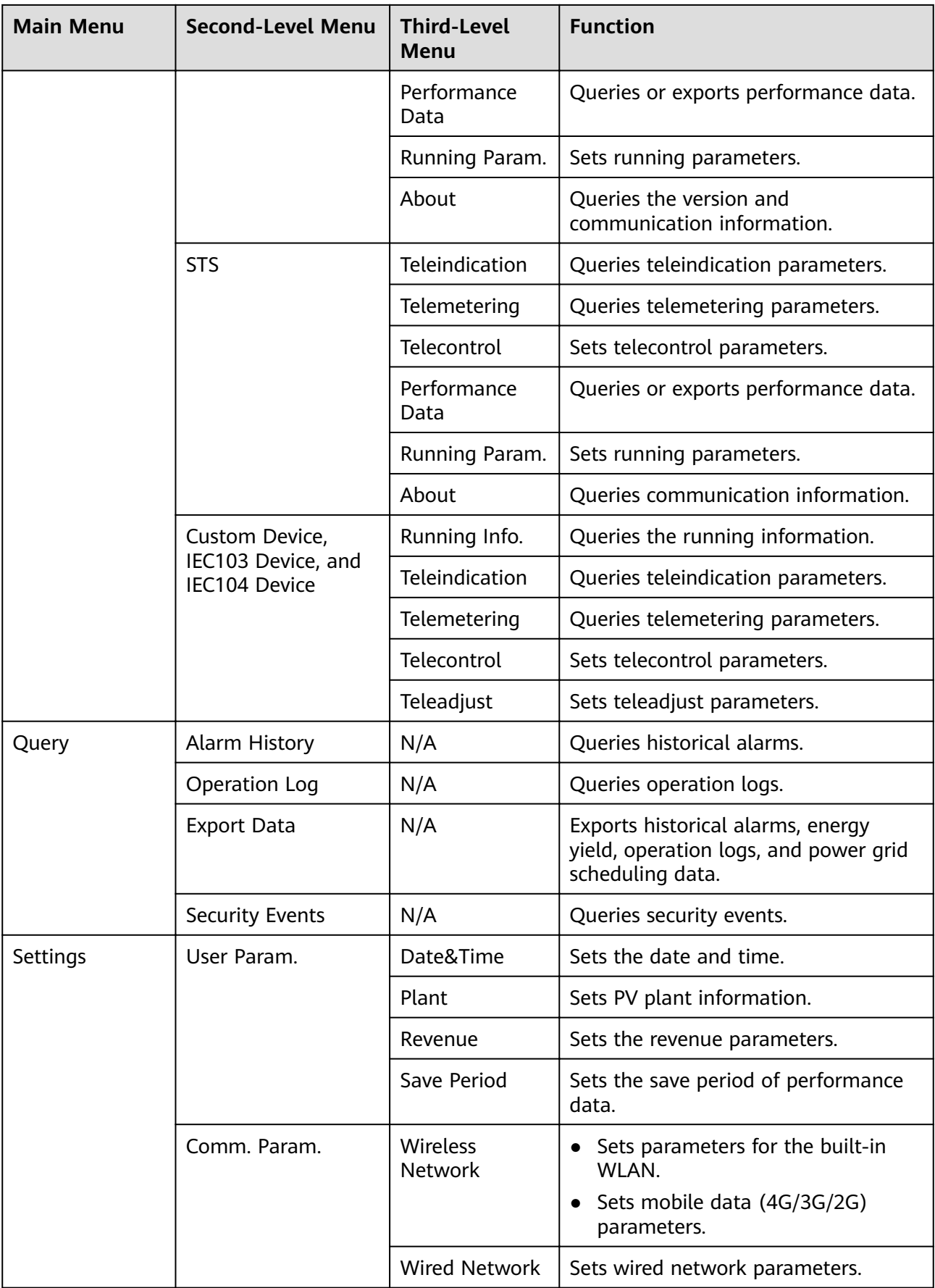

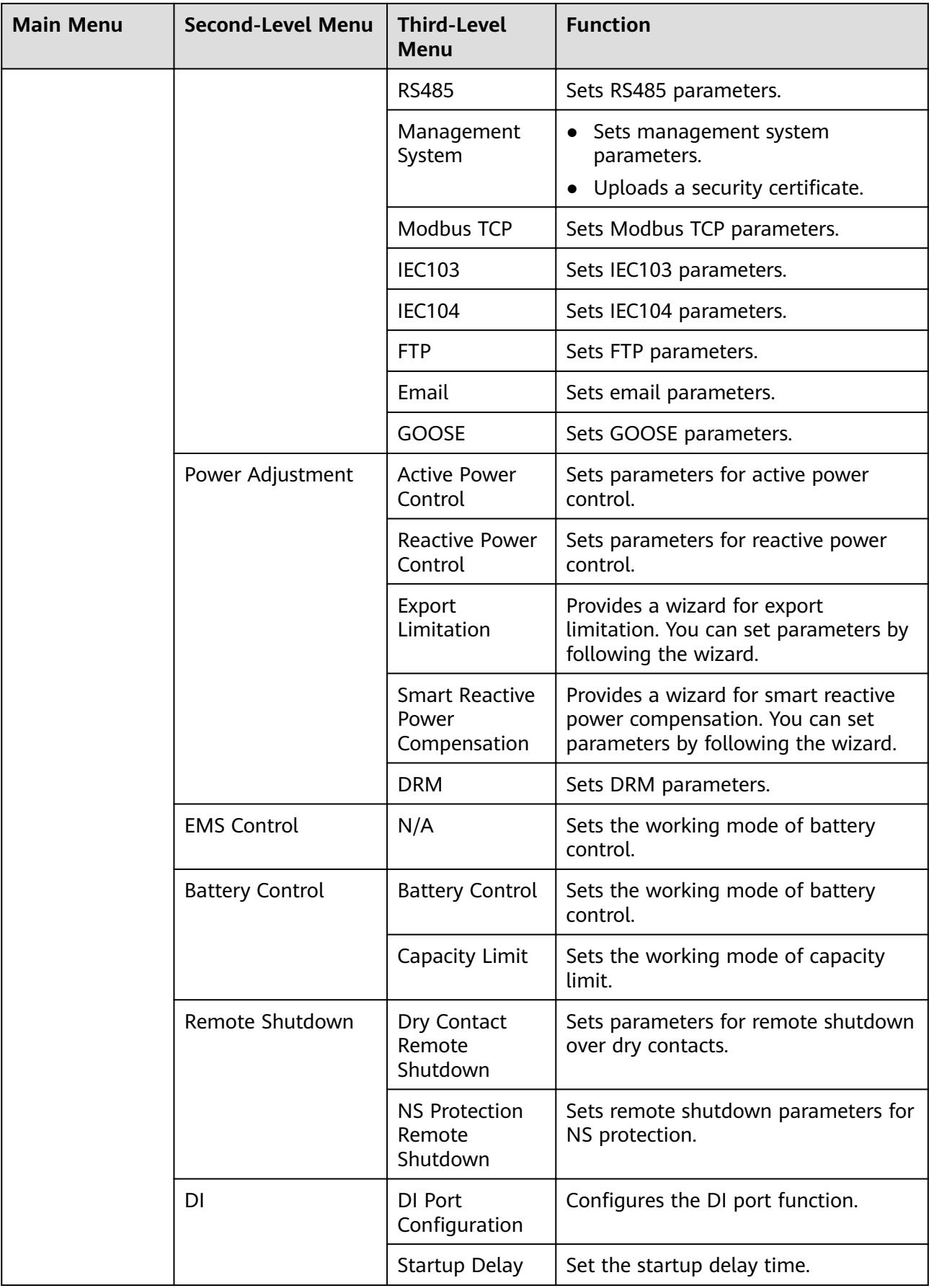

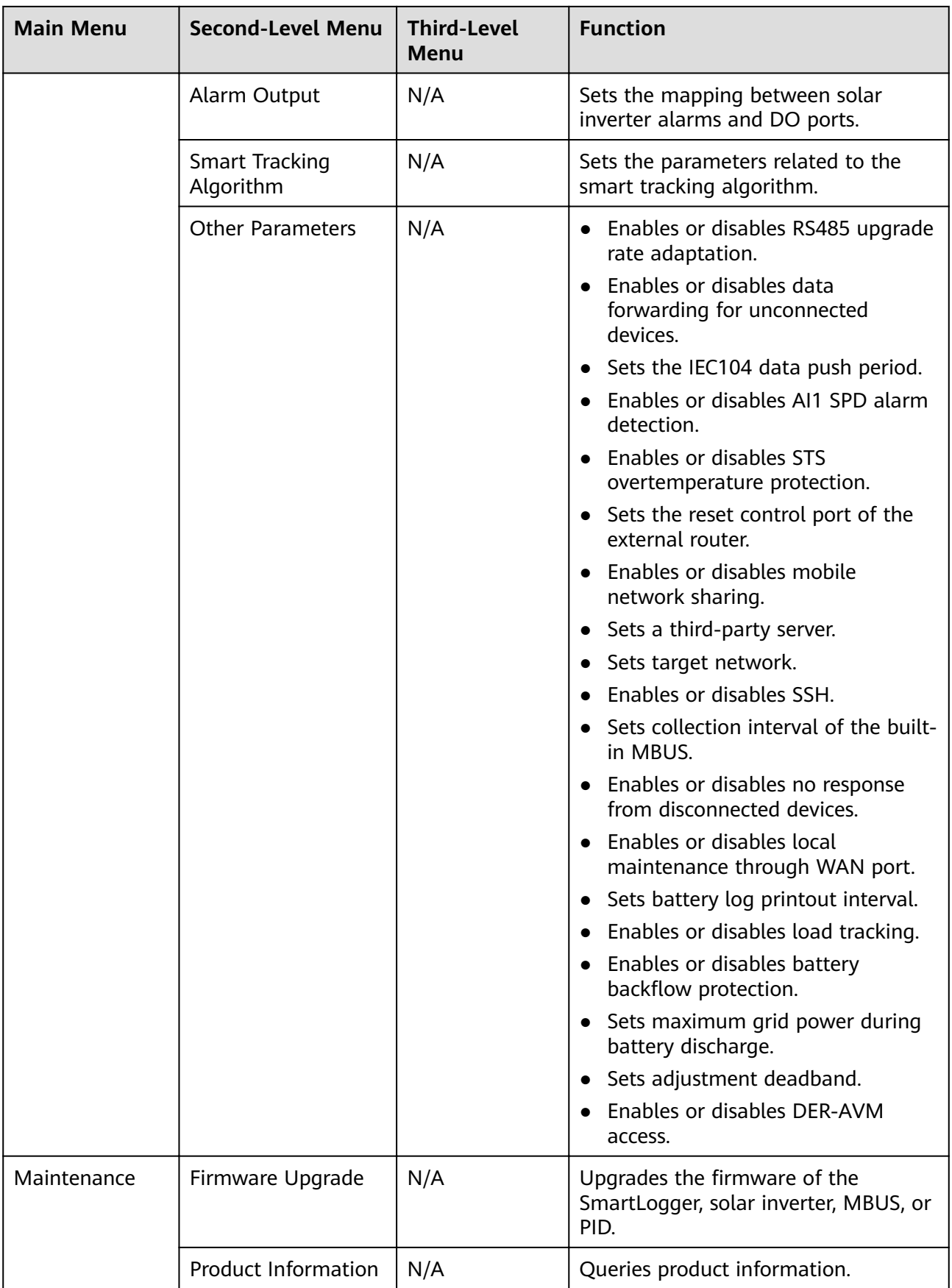

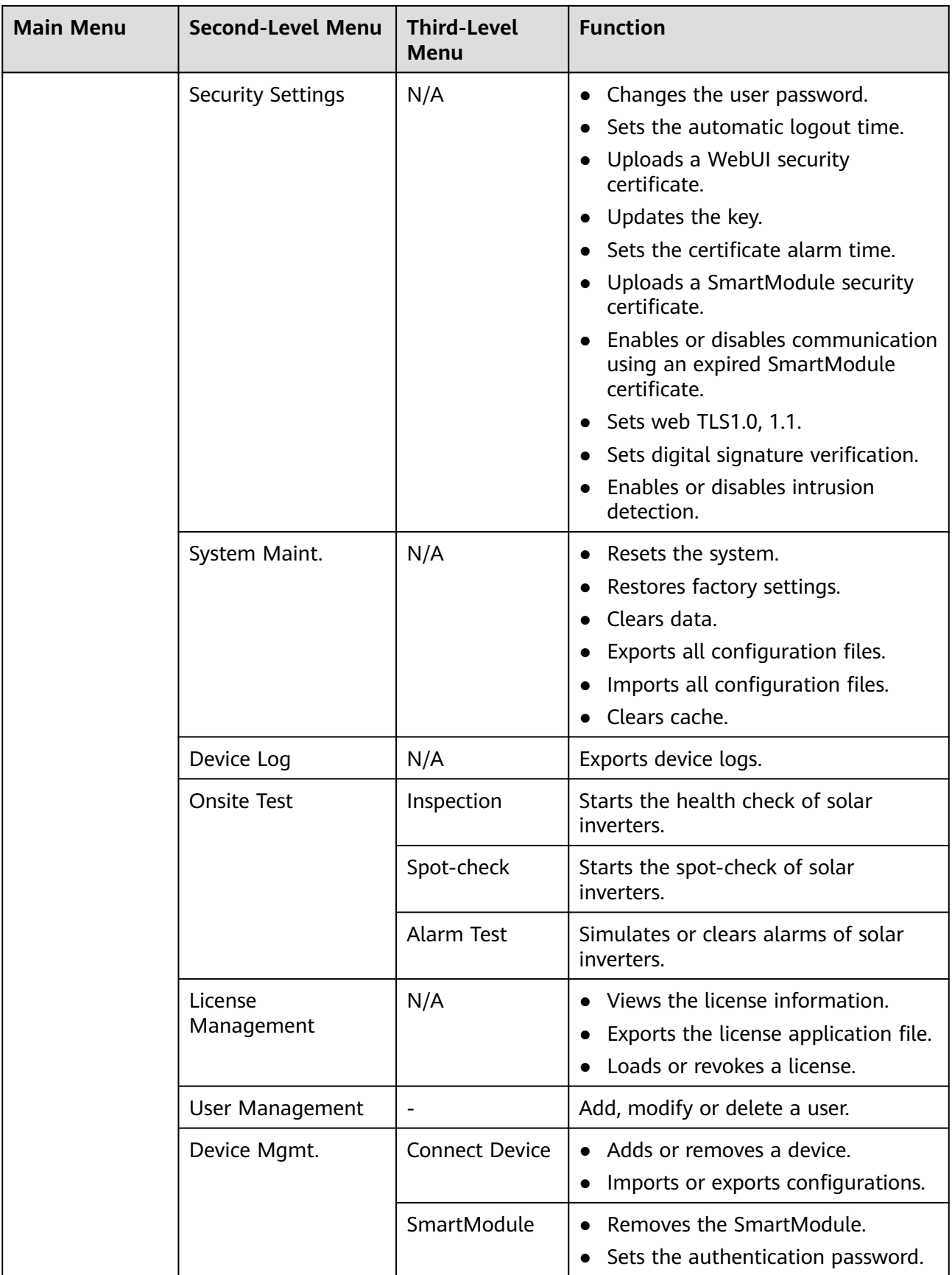

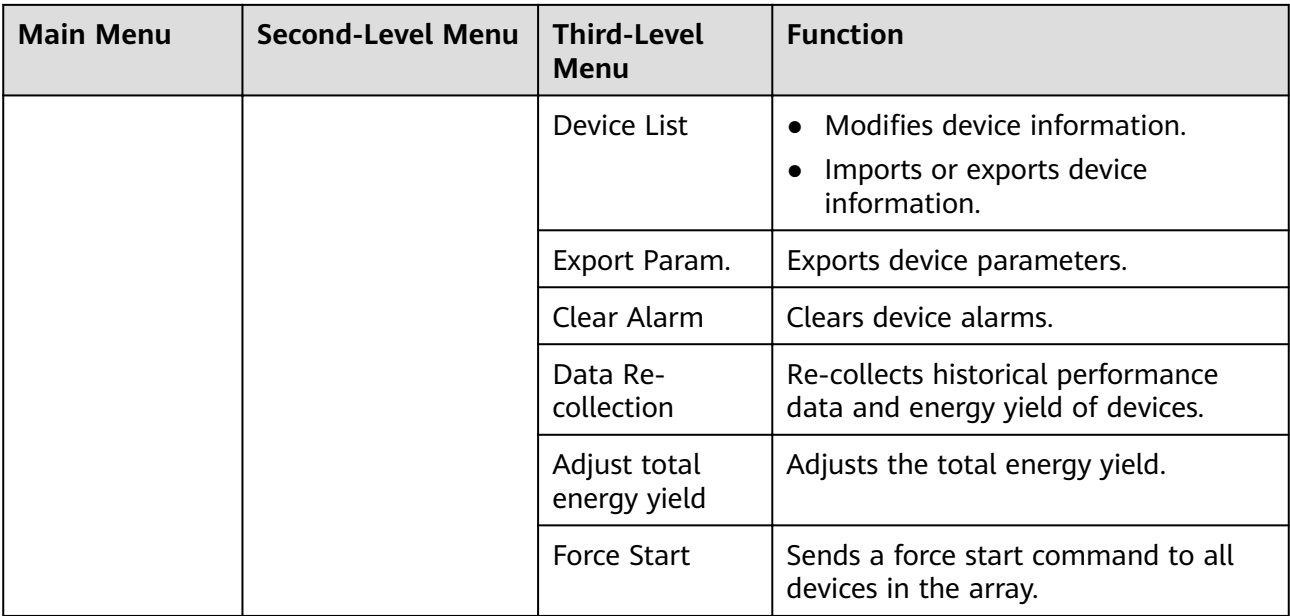

# $\Box$  Note

The third-level menu varies with the device model and grid code. The displayed menu may vary.

# **6.2 Device Commissioning**

# **Prerequisites**

- Device and cable installation has been checked according to the specifications and requirements of PV and energy storage plants.
- Devices in the PV and energy storage plants and SmartLogger are powered on.
- You have obtained the IP address of the SmartLogger as well as the user name and password used for logging in to the WebUI.

# **Context**

After installing or replacing a device or SmartLogger, you need to set device parameters and add the device.

# **6.2.1 Preparations and WebUI Login**

# **Prerequisites**

- The operating system of Windows 7 or later is supported.
- Browser: Chrome 52, Firefox 58, or Internet Explorer 9, or a later version is recommended.
- The SmartLogger allows a maximum of two users to log in to the WebUI at the same time.

# **Procedure**

- **Step 1** Connect the network cable between the network port of the PC and the WAN or LAN port of the SmartLogger.
- **Step 2** Set the IP address for the PC on the same network segment as the SmartLogger IP address.

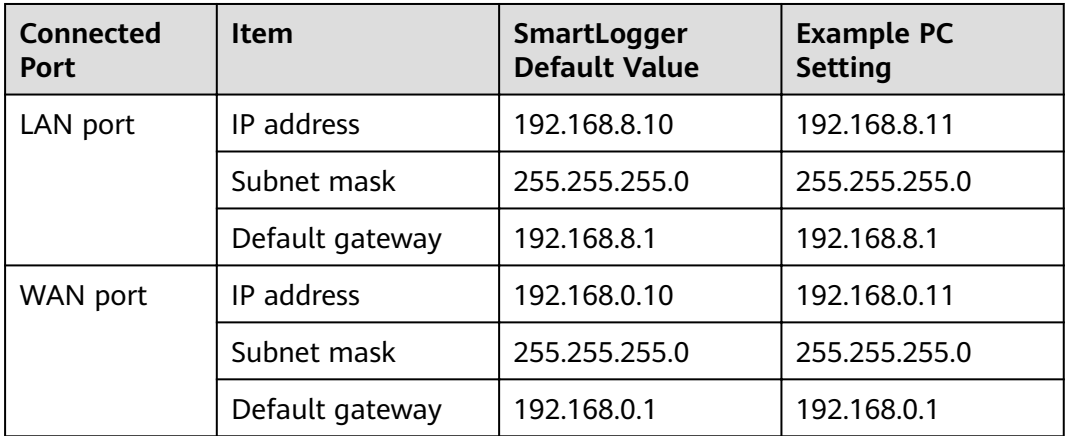

## $\Box$  Note

- When the IP address of the WAN port is in the network segment from 192.168.8.1 to 192.168.8.255, set the default gateway to 192.168.8.1 and the IP address of the LAN port to 192.168.3.10. If the connected port is a LAN port, you need to adjust the network configuration of the PC.
- It is recommended that the PC be connected to the LAN port of the SmartLogger or the GE port of the SmartModule. When the PC is connected to the GE port of the SmartModule, adjust the network configuration of the PC to the configuration mode when the PC is connected to the LAN port of the SmartLogger.

**Step 3** Set LAN parameters.

## **NOTICE**

- If the SmartLogger is connected to a local area network (LAN) and a proxy server has been set, you need to cancel the proxy server settings.
- If the SmartLogger is connected to the Internet and the PC is connected to the LAN, do not cancel the proxy server settings.
- 1. Open Internet Explorer.
- 2. Choose **Tools** > **Internet Options**.
- 3. Click the **Connections** tab and then click **LAN settings**.
- 4. Clear **Use a proxy server for your LAN**.

#### **Figure 6-6** LAN settings

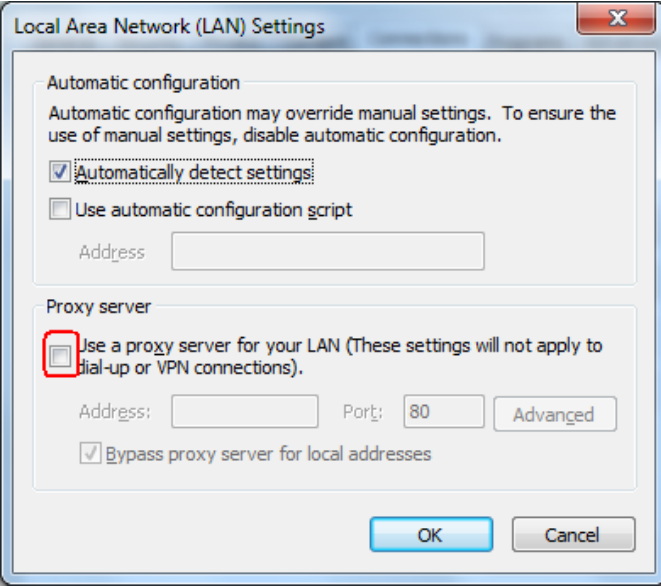

5. Click **OK**.

**Step 4** Log in to the SmartLogger WebUI.

1. In the address box of a browser, enter https://XX.XX.XX.XX (XX.XX.XX.XX is the IP address of the SmartLogger) and press Enter. The login page is displayed. If you log in to the WebUI for the first time, a security risk warning is displayed. Click **Continue to this website** to log in to the WebUI.

 $\Box$  Note

- It is recommended that users use their own certificates. If the certificate is not replaced, the security risk warning will be displayed during each login.
- After logging in to the WebUI, you can import a certificate under **Maintenance** > **Security Settings > Network Security Certificate.**
- The imported security certificate needs to be bound to the SmartLogger IP address. Otherwise, the security risk warning will still be displayed during login.

#### **Figure 6-7** Security risk warning

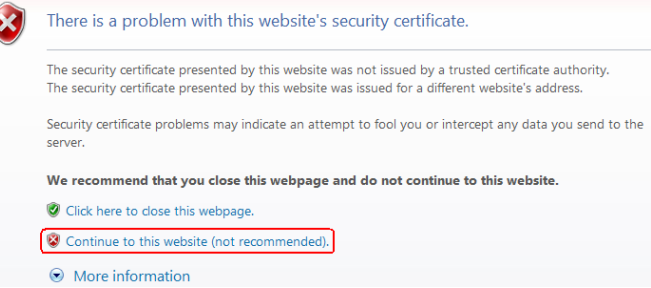

- 2. Select a desired language.
- 3. Select the **User Name** and enter the **Password** according to the following table, and then click **Log In**.

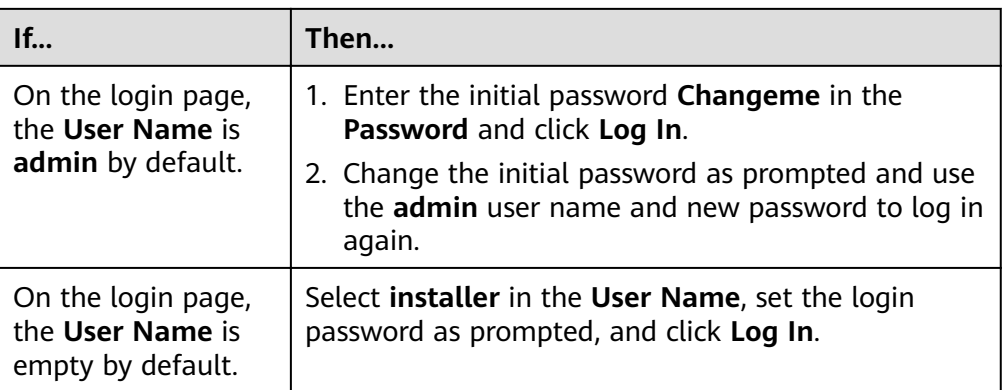

## $\Box$  Note

- Update the SmartLogger software as required.
- Protect the password by changing it periodically, and keep it secure. If you lose the password, the device must be restored to its factory settings. Huawei will not be held liable for any losses resulting from improper password management.
- You will be locked out for 10 minutes after five failed password attempts in five minutes.
- A dialog box with recent login information is displayed after login. Click **OK**.
- 4. Choose **Monitoring > Logger(Local) > About** to view the SmartLogger software version and check whether software upgrade is needed.
- 5. (Optional) To upgrade the SmartLogger software version, contact the Company's engineers to obtain the upgrade package and guide and complete the upgrade accordingly.

## $\Box$  Note

- After the software upgrade is complete, the SmartLogger automatically restarts. Log in to the SmartLogger WebUI again 3 minutes later.
- If the SmartLogger is upgraded from V300R001C00, the original **admin** user becomes an advanced user, and the login password remains unchanged. If administrator rights are required, log in to the SmartLogger as the **installer** user. The password is the same as that for logging in to the mobile app (the initial password is **00000a**).

**----End**

## **Follow-up Procedure**

If any page is blank or a menu cannot be accessed after you log in to the WebUI, clear the cache, refresh the page, or log in again.

# **6.2.2 Commissioning Using Deployment Wizard (V300R001C00)**

## **Context**

The SmartLogger supports the deployment wizard for setting basic SmartLogger parameters, connecting Huawei devices, power meters, and EMIs, configuring

Huawei NMS, configuring third-party NMS, and interworking with third-party devices.

After the SmartModule communicates with the SmartLogger properly, the SmartLogger automatically identifies the SmartModule. The device name of the SmartModule is **Module(M1)**, and the corresponding port is **M1. port**.

# **Procedure**

- **Step 1** Log in as user **admin** to access the deployment wizard page.
- **Step 2** Set parameters as prompted. For details, click **Help** on the page.

#### $\Box$  Note

During parameter setting, click **Previous**, **Next**, or **Skip** as required.

#### **Figure 6-8** Deployment wizard

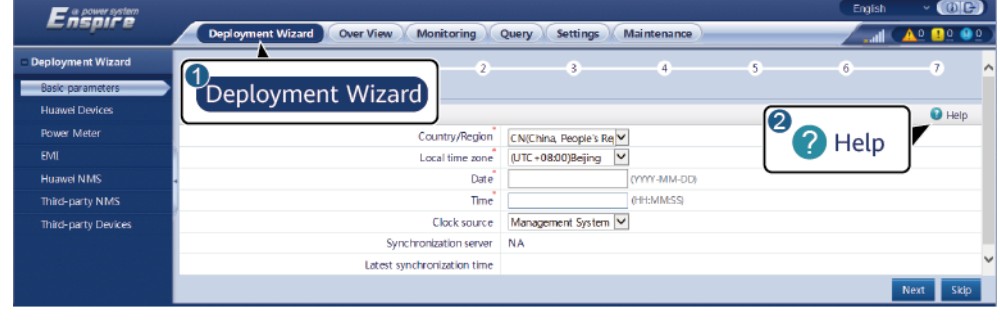

IL03J00003

**Step 3** After setting parameters, click **Finish**.

**----End**

# **6.2.3 Commissioning Using Deployment Wizard (V800R021C10)**

# **Context**

The deployment wizard allows you to set basic SmartLogger parameters, connect Huawei devices, power meters, and EMIs, configure Smart PCS, Huawei NMS, and third-part NMS, and implement interworking with third-party devices.

After the SmartModule communicates with the SmartLogger properly, the SmartLogger automatically identifies the SmartModule. The device name of the SmartModule is **Module(M1)**, and the corresponding port is **M1. port**.

Procedure

- **Step 1** Log in to the WebUI and access the deployment wizard page.
- **Step 2** Set corresponding parameters as prompted. For details, see **Help** on the page.

#### $\Box$  note

During parameter setting, click **Previous**, **Next**, or **Skip** as required.

1. Complete settings on the **Basic parameters** page.

#### **Figure 6-9** Setting basic parameters

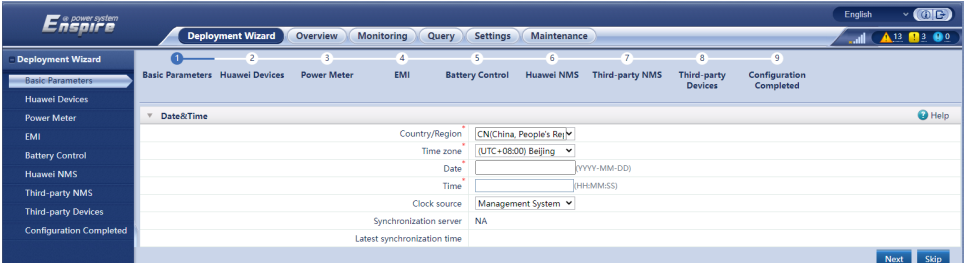

2. After Huawei devices are connected, click **Search for Device** to check cable connections, identify the topology, and rectify alarms.

| <b>Deployment Wizard</b>       |        |                                 | -2<br>$\mathbb{R}$         | $-4$       | $5 -$                  | $\mathcal{L}$ . As a set of $\mathcal{L}$ | $-77$                      | R                      | $-9$                       |               |     |
|--------------------------------|--------|---------------------------------|----------------------------|------------|------------------------|-------------------------------------------|----------------------------|------------------------|----------------------------|---------------|-----|
| <b>Basic parameters</b>        |        | Basic parameters Huawei Devices | <b>Power Meter</b>         | EMI        | <b>Battery control</b> |                                           | Huawei NMS Third-party NMS | Third-party<br>Devices | Configuration<br>Completed |               |     |
| Huawei Devices                 |        |                                 |                            |            |                        |                                           |                            |                        |                            |               |     |
| <b>Power Meter</b>             |        |                                 | Number of PCS/Inverters: 2 |            |                        |                                           |                            |                        | Number of SmartESSs: 1     |               |     |
| <b>EMI</b>                     |        |                                 |                            |            |                        |                                           |                            |                        |                            |               | Off |
| <b>Battery control</b>         | $\Box$ | No.                             | <b>Device</b>              | port       |                        | Comm Address <sup>e</sup>                 | $SN =$                     |                        |                            | Device status |     |
| Huawei NMS                     | $\Box$ | 1                               | PCS                        | <b>LAN</b> |                        |                                           |                            |                        |                            | $\circ$       |     |
| <b>Third-party NMS</b>         | $\Box$ | $\overline{2}$                  | PCS(Net.8.130)             | LAN        |                        |                                           |                            |                        |                            | $\circ$       |     |
| <b>Third-party Devices</b>     | $\Box$ | $\overline{3}$                  |                            | <b>LAN</b> |                        |                                           |                            |                        |                            | $\bullet$     |     |
| <b>Configuration Completed</b> |        |                                 |                            |            |                        |                                           |                            |                        |                            |               |     |
|                                |        |                                 |                            |            |                        | <b>Cable connection detection status</b>  |                            |                        |                            |               |     |
|                                |        |                                 |                            |            |                        |                                           |                            |                        |                            |               |     |
|                                |        |                                 |                            |            |                        | 31%                                       |                            |                        |                            |               |     |
|                                |        |                                 |                            |            |                        | Cable connection check                    |                            |                        |                            |               |     |
|                                |        |                                 |                            |            |                        |                                           |                            |                        |                            |               |     |
|                                |        |                                 |                            |            |                        | Exit                                      |                            |                        |                            |               |     |

**Figure 6-10** Cable connection detection

## $\Box$  Note

- During the process of **Search for Device**, do not perform upgrade operations, regardless of operations through the app, network management system, or WebUI.
- When a user clicks **Search for Device**, cable connections (DC and AC) will be checked before device search (not applicable to third-party devices), and device address will be automatically allocated.
	- After the cable connection check and device search are complete, if a cable

connection alarm is generated, you can click the alarm icon  $\blacksquare$  to view the corresponding alarm information.

– If an alarm is generated when the cable connection check fails, click the alarm icon

to view the alarm cause and handling suggestions. After the fault is rectified, check the cable connection again.

- After the cable connection check and device search are complete, click **doo** to view the corresponding topology information.
- After a device is added or deleted, you need to click **Search for Device** again. Otherwise, the system topology will not update.
- 3. Connect to the power meter.

| Enspowersystem                 |                                 |                                        |                                     |                              |                        |                       |              |                        |                               |                            | English      | $\omega$      |
|--------------------------------|---------------------------------|----------------------------------------|-------------------------------------|------------------------------|------------------------|-----------------------|--------------|------------------------|-------------------------------|----------------------------|--------------|---------------|
|                                |                                 | <b>Deployment Wizard</b>               | <b>Over View</b>                    | <b>Monitoring</b>            | Query                  | <b>Settings</b>       | Maintenance  |                        |                               |                            | <b>U</b>     | $A$ 13 $B$ 3  |
| <b>Deployment Wizard</b>       | A                               |                                        |                                     | $\overline{4}$               | (5)                    |                       | 6            | $\overline{7}$         | $\overline{8}$                | $\overline{9}$             |              |               |
| <b>Basic parameters</b>        | Basic parameters Huawei Devices |                                        | <b>Power Meter</b>                  | EMI                          | <b>Battery control</b> |                       | Huawei NMS   | <b>Third-party NMS</b> | Third-party<br><b>Devices</b> | Configuration<br>Completed |              |               |
| <b>Huawei Devices</b>          |                                 |                                        |                                     |                              |                        |                       |              |                        |                               |                            |              |               |
| Power Meter                    | <b>Modbus RTU</b>               |                                        |                                     |                              |                        |                       |              |                        |                               |                            |              | <b>O</b> Help |
|                                |                                 |                                        |                                     |                              | Port                   | COM1                  | $\check{~}$  |                        |                               |                            |              |               |
| <b>Battery control</b>         |                                 |                                        |                                     |                              | Protocol               | Modbus                | $\check{~}$  |                        |                               |                            |              |               |
| <b>Huawei NMS</b>              |                                 |                                        |                                     |                              | <b>Baud rate</b>       | 9600                  | $\checkmark$ |                        |                               |                            |              |               |
| <b>Third-party NMS</b>         |                                 |                                        |                                     |                              | Parity                 | None                  | $\check{ }$  |                        |                               |                            |              |               |
| <b>Third-party Devices</b>     |                                 |                                        |                                     |                              | <b>Stop Bit</b><br>м   |                       | $\checkmark$ |                        |                               |                            |              |               |
| <b>Configuration Completed</b> |                                 |                                        |                                     |                              | Address<br>и           |                       |              | 1.247                  |                               |                            |              |               |
|                                |                                 |                                        |                                     |                              |                        | <b>Add Devices</b>    |              |                        |                               |                            |              |               |
|                                |                                 | <b>Power Meter Running Parameters</b>  |                                     |                              |                        |                       |              |                        |                               |                            |              |               |
|                                |                                 |                                        |                                     |                              | Device                 | Meter(COM1-1)         | $\check{ }$  |                        |                               |                            |              |               |
|                                |                                 |                                        |                                     | Intelligent Power Meter Type |                        | Janitza-UMG604        | $\check{~}$  |                        |                               |                            |              |               |
|                                |                                 |                                        |                                     | Voltage change ratio         |                        | 1.0                   |              | [0.1, 65535.0]         |                               |                            |              |               |
|                                |                                 |                                        |                                     | Current change ratio         |                        | 1.0                   |              | [0.1, 65535.0]         |                               |                            |              |               |
|                                |                                 |                                        |                                     |                              | Meter usage            | Export+import meter v |              |                        |                               |                            |              |               |
|                                |                                 |                                        |                                     |                              |                        | Submit                |              |                        |                               |                            |              |               |
|                                |                                 | <b>Power Meter Running Information</b> |                                     |                              |                        |                       |              |                        |                               |                            |              |               |
|                                | Meter(COM1-1)                   | $\sim$ 10                              | <b>Signal Name</b>                  |                              |                        |                       |              | Value                  |                               |                            | Unit         |               |
|                                |                                 |                                        | Device status                       |                              |                        |                       |              | <b>NA</b>              |                               |                            |              |               |
|                                |                                 |                                        | Meter usage                         |                              |                        |                       |              | <b>NA</b>              |                               |                            |              |               |
|                                |                                 |                                        | Line voltage between phases A and B |                              |                        |                       |              | <b>NA</b>              |                               |                            | $\mathbf{v}$ |               |
|                                |                                 |                                        | Line voltage between phases B and C |                              |                        |                       |              | <b>NA</b>              |                               |                            | $\mathbf{v}$ |               |
|                                |                                 |                                        | Line voltage between phases C and A |                              |                        |                       |              | <b>NA</b>              |                               |                            | $\mathbf{v}$ |               |

**Figure 6-11** Setting power meter parameters

4. Connect to the EMI.

#### **Figure 6-12** Setting EMI parameters

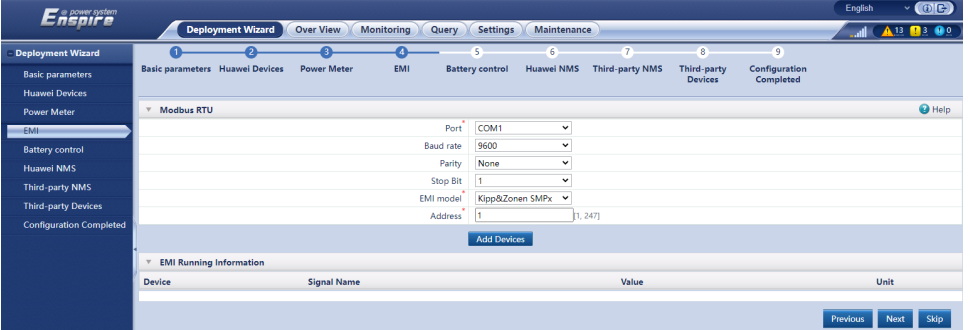

5. Set the battery working mode.

#### **Figure 6-13** Working modes

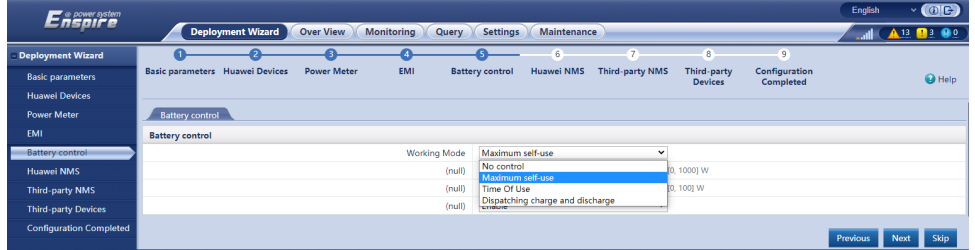

6. Connect to Huawei NMS.

#### **Figure 6-14** Huawei NMS

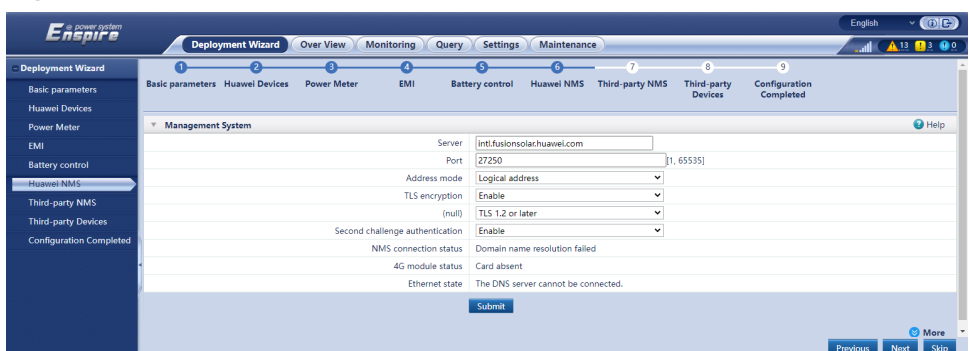

7. Connect to a third-party NMS, select **IEC104**.

#### **Figure 6-15** Third-party NMS

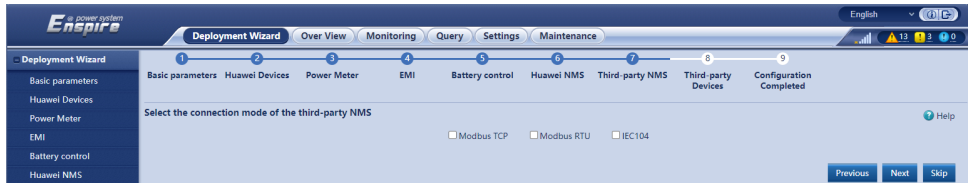

8. Connect to third-party devices.

# **Figure 6-16** Third-party device

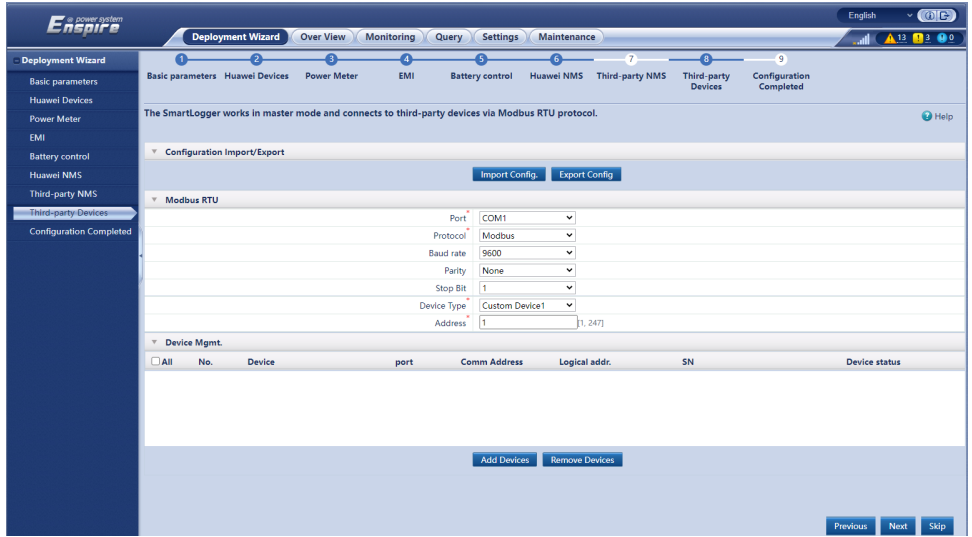

9. Complete the configuration.

**Figure 6-17** Completing the configuration

| $E$ a power system             |                          |                                 |                    |                       |                                 |                             |                   |                                                      |                               |                            | English       | $\vee$ (OE)                                                 |
|--------------------------------|--------------------------|---------------------------------|--------------------|-----------------------|---------------------------------|-----------------------------|-------------------|------------------------------------------------------|-------------------------------|----------------------------|---------------|-------------------------------------------------------------|
|                                |                          | <b>Deployment Wizard</b>        | <b>Over View</b>   | <b>Monitoring</b>     | Query<br><b>Settings</b>        |                             | Maintenance       |                                                      |                               |                            |               | A <sub>13</sub> <b>P</b> <sub>3</sub> <b>Q</b> <sub>0</sub> |
| Deployment Wizard              |                          |                                 |                    |                       |                                 |                             |                   | $-7.$                                                | $\overline{8}$                | -0                         |               |                                                             |
| <b>Basic parameters</b>        |                          | Basic parameters Huawei Devices | <b>Power Meter</b> | <b>EMI</b>            | <b>Battery control</b>          |                             | <b>Huawei NMS</b> | Third-party NMS                                      | Third-party<br><b>Devices</b> | Configuration<br>Completed |               |                                                             |
| <b>Huawei Devices</b>          |                          |                                 |                    |                       |                                 |                             |                   |                                                      |                               |                            |               |                                                             |
| <b>Power Meter</b>             | $\mathbf{v}$             | 组网配置详情                          |                    |                       |                                 |                             |                   |                                                      |                               |                            |               |                                                             |
| EMI                            |                          |                                 |                    |                       |                                 |                             |                   | NMS connection status  Domain name resolution failed |                               |                            |               |                                                             |
| <b>Battery control</b>         |                          |                                 |                    |                       | MODBUS TCP Link setting Disable |                             |                   |                                                      |                               |                            |               |                                                             |
| <b>Huawei NMS</b>              |                          |                                 |                    |                       |                                 | IEC104 Link setting Disable |                   |                                                      |                               |                            |               |                                                             |
| Third-party NMS                |                          |                                 |                    |                       |                                 |                             |                   |                                                      |                               |                            |               |                                                             |
| <b>Third-party Devices</b>     | $\rightarrow$            | <b>Connect Device</b>           |                    |                       |                                 |                             |                   |                                                      |                               |                            |               |                                                             |
| <b>Configuration Completed</b> |                          | Number of PCS/Inverters:2       |                    | Number of SmartESSs:1 |                                 |                             | 电表个数:1            |                                                      |                               |                            |               |                                                             |
|                                | No.                      | Device                          |                    | Port                  |                                 | Comm Address <sup>e</sup>   |                   |                                                      | $SN =$                        |                            | Device status |                                                             |
|                                |                          | Meter(COM1-1)                   |                    | COM1                  |                                 |                             |                   |                                                      |                               |                            | $\circ$       |                                                             |
|                                | $\overline{\phantom{a}}$ | <b>PCS</b>                      |                    | <b>LAN</b>            |                                 |                             |                   |                                                      |                               |                            | $\bullet$     |                                                             |
|                                |                          | PCS(Net.8.130)                  |                    | LAN                   |                                 |                             |                   |                                                      |                               |                            | $\bullet$     |                                                             |
|                                | Ă                        |                                 |                    | LAN                   |                                 |                             |                   |                                                      |                               |                            | $\bullet$     |                                                             |
|                                |                          |                                 |                    |                       |                                 |                             |                   |                                                      |                               |                            |               |                                                             |
|                                |                          |                                 |                    |                       |                                 |                             |                   |                                                      |                               |                            | Previous      | Finish                                                      |

**----End**

# **6.2.4 Commissioning Using Deployment Wizard (V300R023C00 and Later Versions)**

# **Context**

The deployment wizard allows you to set basic SmartLogger parameters, connect Huawei devices, power meters, and EMIs, configure energy storage control, Huawei NMS, and third-part NMS, and implement interworking with third-party devices.

After the SmartModule communicates with the SmartLogger properly, the SmartLogger automatically identifies the SmartModule. The device name of the SmartModule is **Module(M1)**, and the corresponding port is **M1. port**.

# **Procedure**

- **Step 1** Log in to the WebUI and access the deployment wizard page.
- **Step 2** Set parameters following the deployment wizard. For details, see **Help** on the page.

#### $\Box$  Note

During parameter setting, click **Previous**, **Next**, or **Skip** as required.

1. Set basic parameters.

#### **Figure 6-18** Setting basic parameters

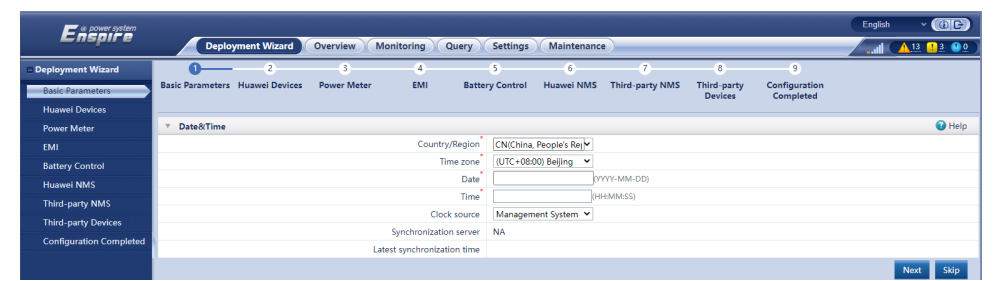

2. After Huawei devices are connected, click **Search for Device** to check the cable connections and allocate addresses. After searching for devices, set the **Microgrid compatibility**, **Grid connection state**, and **Grid Code** based on the site requirements.

- In microgrid or off-grid scenarios, you are advised to set Microgrid **compatibility** to **Enable**.
- In grid-tied scenarios, set Grid connection state to On-grid (PQ). In offgrid scenarios, set Grid connection state to Off-grid (VSG).

#### **Figure 6-19** Searching for devices

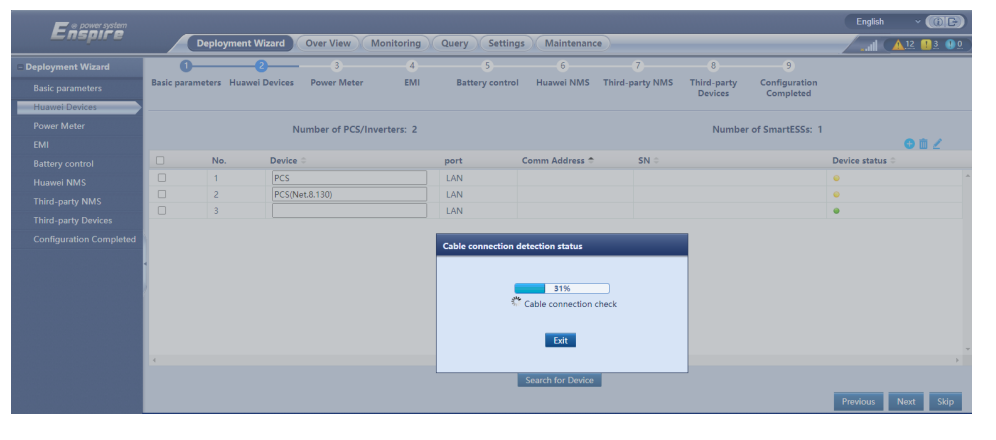

## $\Box$  Note

- During the process of **Search for Device**, do not perform upgrade operations (such as upgrading through the app, network management system, or WebUI).
- When you click **Search for Device**, cable connections (DC and AC) will be checked before device search (not applicable to third-party devices), and device addresses will be automatically allocated.
- After the cable connection check and device search are complete, if a cable

connection alarm is generated, you can click the alarm icon  $\blacksquare$  to view the corresponding alarm information.

 $\blacksquare$  If an alarm is generated when the cable connection check fails, click the

alarm icon  $\blacksquare$  to view the alarm cause and handling suggestions. After the fault is rectified, check the cable connections again.

- After the cable connection check and device search are complete, click doe to view the corresponding topology information.
- After a device is added or deleted, you need to click Search for Device again. Otherwise, the system topology will not update.
- 3. Connect to power meters.

| $\sim$<br>$\sim$               | - - - -<br>-                                | $\sim$<br>- - -                                      |                                         |                        |                                                             |                 |                   |
|--------------------------------|---------------------------------------------|------------------------------------------------------|-----------------------------------------|------------------------|-------------------------------------------------------------|-----------------|-------------------|
| <i>Enspire</i>                 |                                             |                                                      |                                         |                        |                                                             | English         | <b>COIC</b>       |
|                                | <b>Deployment Wizard</b>                    | <b>Over View</b><br><b>Monitoring</b><br>Query       | <b>Settings</b><br>Maintenance          |                        |                                                             |                 | $13$ $\boxed{13}$ |
| <b>Deployment Wizard</b>       | A                                           | $\overline{4}$<br>G                                  | $\mathbf{G}$<br>6.                      | 7.                     | $\overline{g}$<br>$\mathbf{8}$                              |                 |                   |
| <b>Basic parameters</b>        | Basic parameters Huawei Devices             | EMI<br><b>Power Meter</b>                            | Huawei NMS<br><b>Battery control</b>    | <b>Third-party NMS</b> | Third-party<br>Configuration<br>Completed<br><b>Devices</b> |                 |                   |
| <b>Huawei Devices</b>          |                                             |                                                      |                                         |                        |                                                             |                 |                   |
| Power Meter                    | <b>Modbus RTU</b><br>v                      |                                                      |                                         |                        |                                                             |                 | <b>O</b> Help     |
| EMI                            |                                             | Port                                                 | COM1<br>$\check{~}$                     |                        |                                                             |                 |                   |
| <b>Battery control</b>         |                                             | Protocol                                             | Modbus<br>$\check{~}$                   |                        |                                                             |                 |                   |
| <b>Huawei NMS</b>              |                                             | <b>Baud rate</b>                                     | 9600<br>$\checkmark$                    |                        |                                                             |                 |                   |
| <b>Third-party NMS</b>         |                                             | Parity<br><b>Stop Bit</b>                            | None<br>$\check{~}$<br>$\check{~}$<br>и |                        |                                                             |                 |                   |
| <b>Third-party Devices</b>     |                                             | Address                                              | [1, 247]<br>١s                          |                        |                                                             |                 |                   |
| <b>Configuration Completed</b> |                                             |                                                      |                                         |                        |                                                             |                 |                   |
|                                |                                             |                                                      | <b>Add Devices</b>                      |                        |                                                             |                 |                   |
|                                | <b>Power Meter Running Parameters</b>       |                                                      |                                         |                        |                                                             |                 |                   |
|                                |                                             | Device                                               | Meter(COM1-1)<br>$\check{~}$            |                        |                                                             |                 |                   |
|                                |                                             | Intelligent Power Meter Type<br>Voltage change ratio | Janitza-UMG604<br>$\check{~}$<br>1.0    | [0.1, 65535.0]         |                                                             |                 |                   |
|                                |                                             | Current change ratio                                 | 1.0                                     | [0.1, 65535.0]         |                                                             |                 |                   |
|                                |                                             | Meter usage                                          | Export+import meter v                   |                        |                                                             |                 |                   |
|                                |                                             |                                                      | Submit                                  |                        |                                                             |                 |                   |
|                                |                                             |                                                      |                                         |                        |                                                             |                 |                   |
|                                | <b>Power Meter Running Information</b><br>v |                                                      |                                         |                        |                                                             |                 |                   |
|                                | ▿◧<br>Meter(COM1-1)                         | <b>Signal Name</b>                                   |                                         | Value                  |                                                             | Unit            | $\sim$            |
|                                |                                             | Device status                                        |                                         | <b>NA</b><br><b>NA</b> |                                                             |                 |                   |
|                                |                                             | Meter usage<br>Line voltage between phases A and B   |                                         | <b>NA</b>              |                                                             | v               |                   |
|                                |                                             | Line voltage between phases B and C                  |                                         | <b>NA</b>              |                                                             | $\mathbf{v}$    |                   |
|                                |                                             | Line voltage between phases C and A                  |                                         | <b>NA</b>              |                                                             | v               | $\ddot{}$         |
|                                |                                             |                                                      |                                         |                        |                                                             | <b>Previous</b> | Skin<br>Next      |

**Figure 6-20** Setting meter parameters

4. Connect to EMIs.

#### **Figure 6-21** Setting EMI parameters

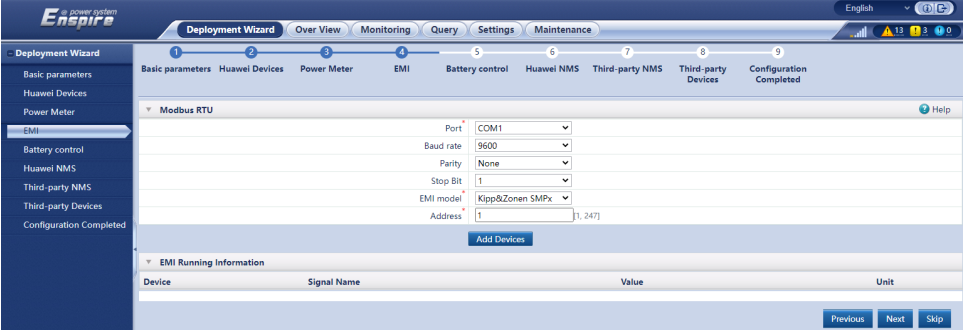

5. Set the energy storage working mode for energy storage control.

#### **Figure 6-22** Working modes

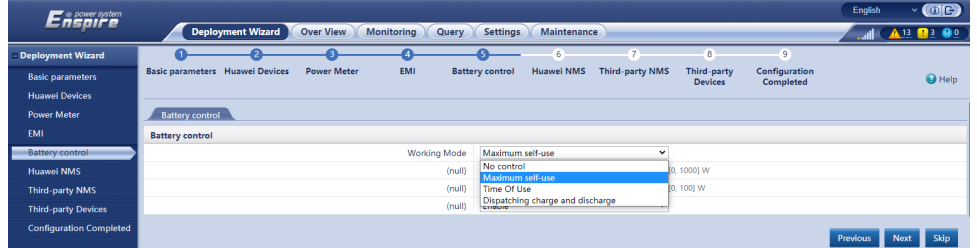

6. Connect to the Huawei NMS.

#### **Figure 6-23** Huawei NMS

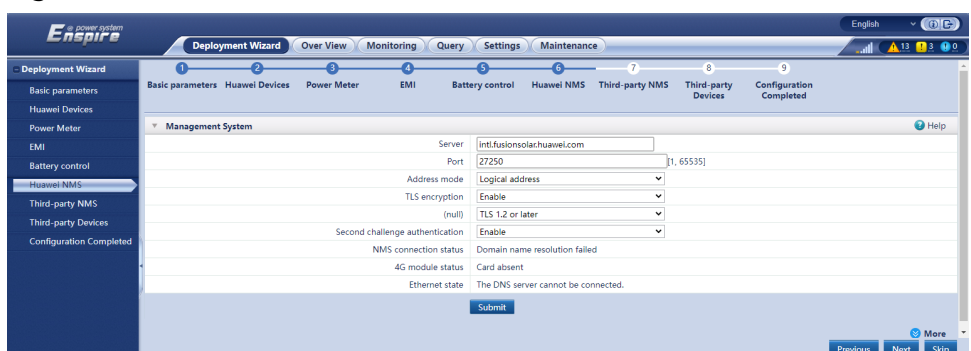

7. Connect to a third-party NMS. Select **IEC104**.

#### **Figure 6-24** Third-party NMS

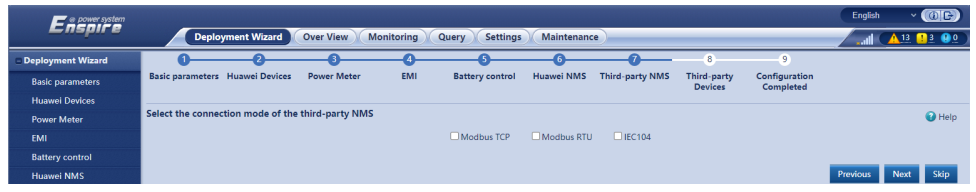

8. Connect to third-party devices.

# **Figure 6-25** Third-party devices

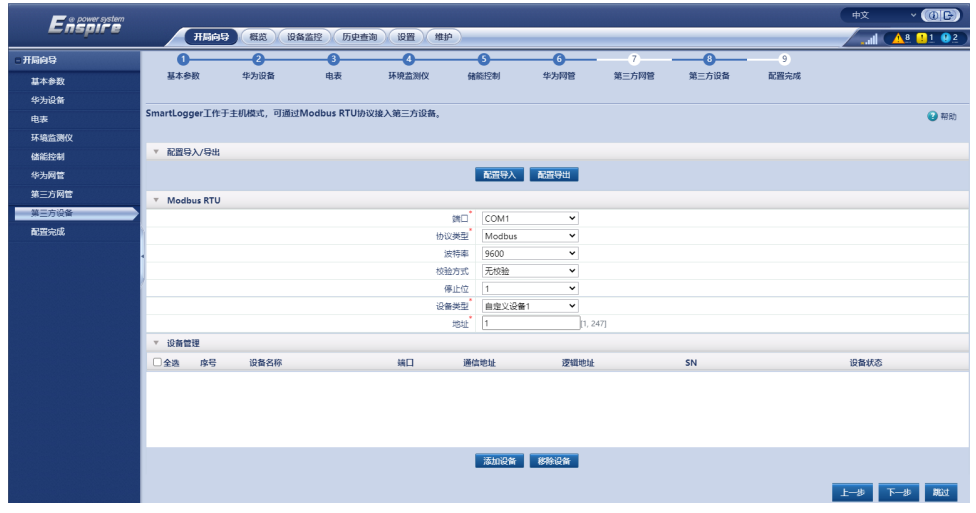

9. Set **Array startup/shutdown** based on the site requirements. The configuration is complete.

#### Figure 6-26 Configuration completed

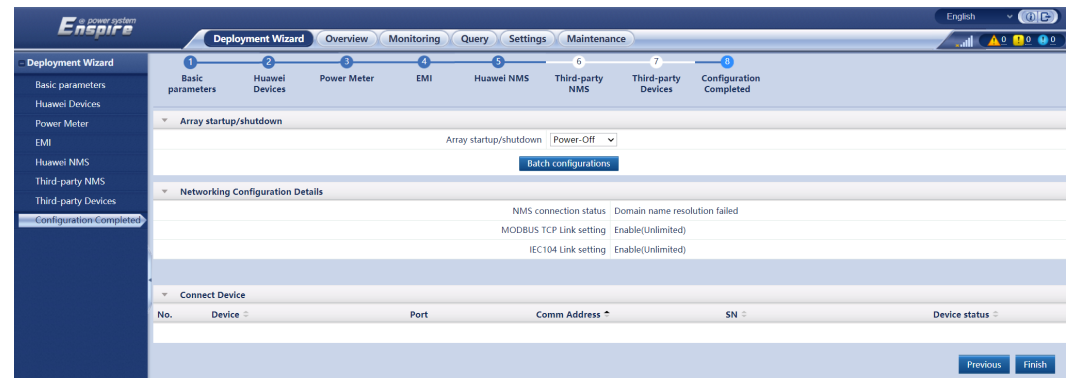

**----End**

# **6.3 Parameter Settings**

#### **NOTICE**

- If the parameters listed in this section have been set in **Deployment Wizard**, ignore the corresponding settings.
- If the PV and energy storage plants do not contain certain devices, such as power meters, EMIs, IEC103 devices, custom devices, and IEC104 devices, ignore the corresponding settings.

# **6.3.1 Setting User Parameters**

Set user parameters and click **Submit**.

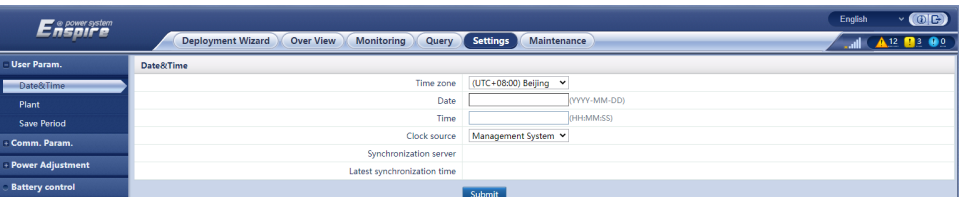

#### **Figure 6-27** Setting user parameters

# **Date&Time**

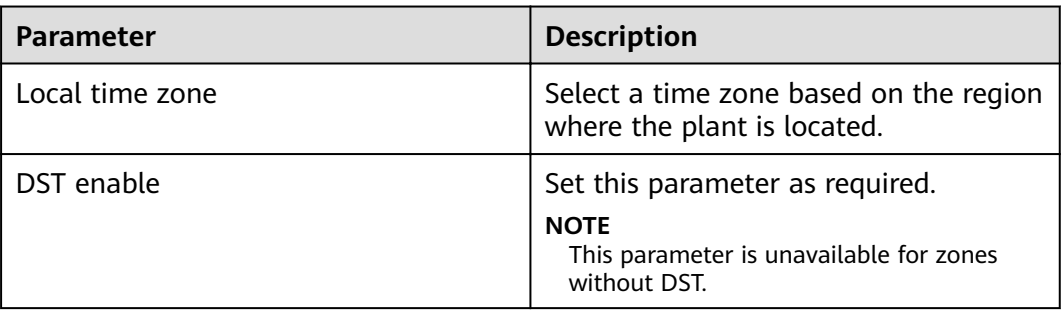

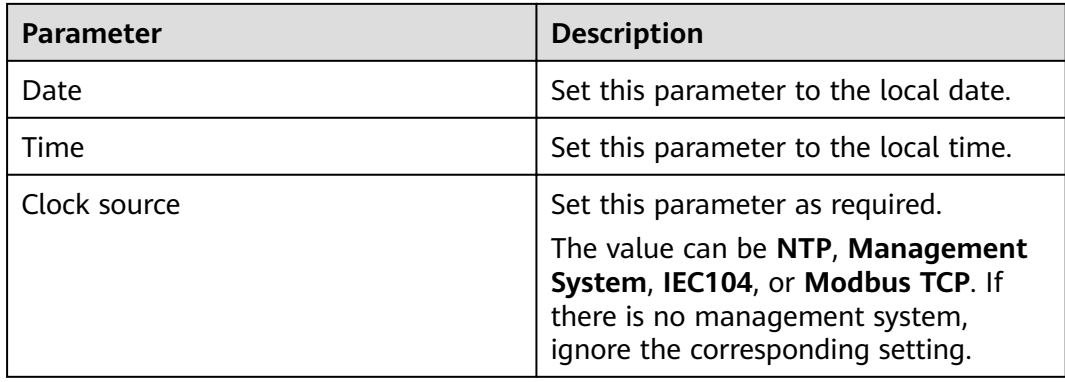

#### **NOTICE**

- After the date and time are set, the date and time of all the inverters connected to the SmartLogger are updated accordingly. Ensure that the settings are correct.
- Changing the date and time affects the recording of system energy yield and performance data. Do not change the time zone or system time unless necessary.

# **Plant**

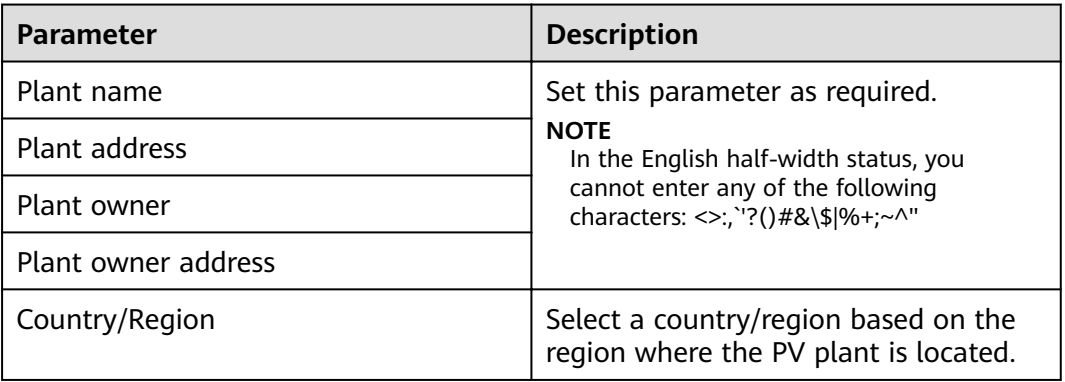

## **Revenue**

#### $\Box$  Note

This parameter can be set only in the PV scenario.

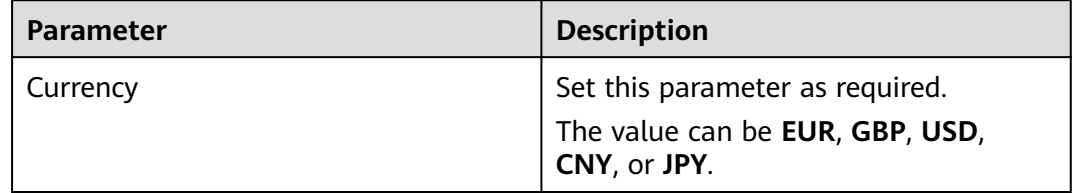

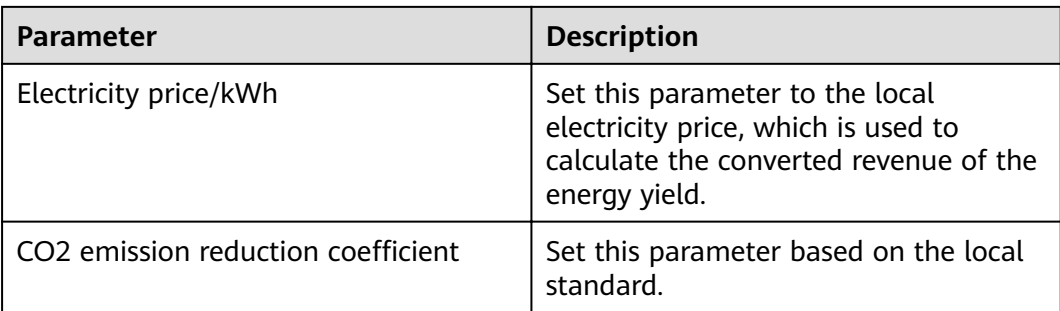

# **Save Period**

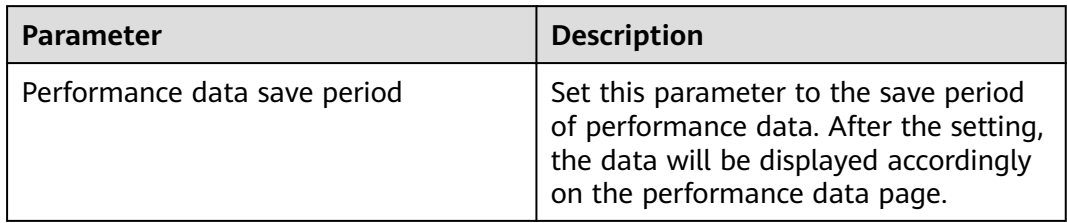

# **6.3.2 Setting Parameters for Connecting to the Management System (V300R001C00)**

# **Procedure**

**Step 1** Set up a network connection.

● **Method 1**: When the SmartLogger connects to the management system over the 4G/3G/2G network, set mobile data parameters and click **Submit**.

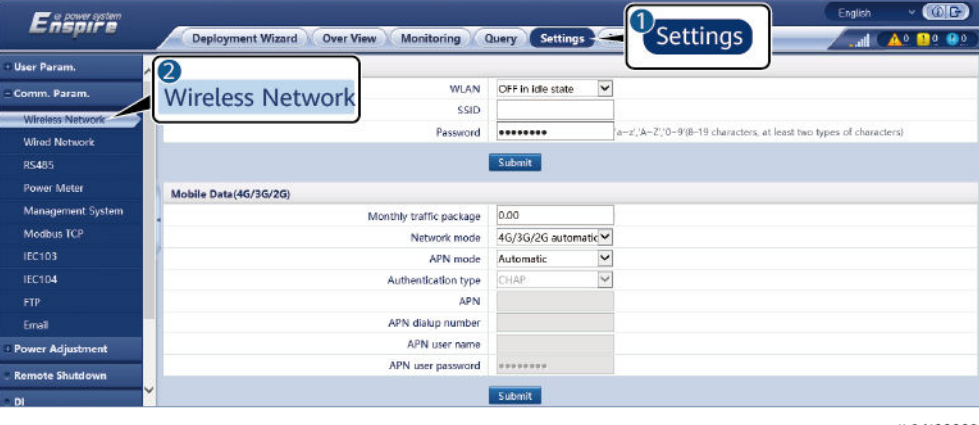

#### **Figure 6-28** Setting mobile data parameters

IL04J00002

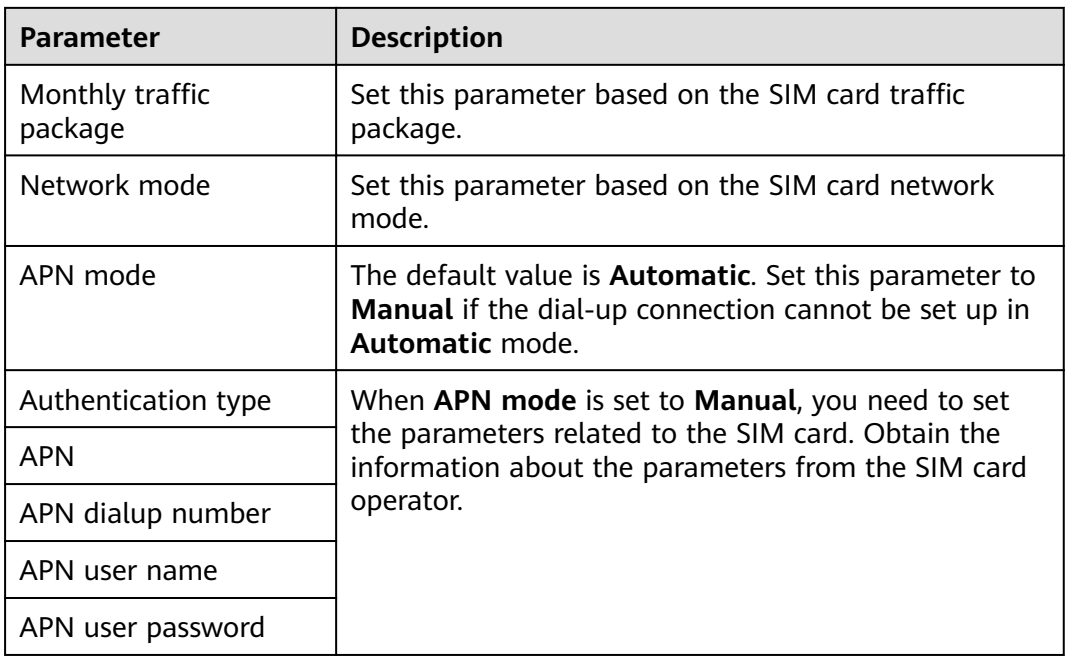

● **Method 2**: When the SmartLogger connects to the management system over a wired network, set the wired network parameters and click **Submit**.

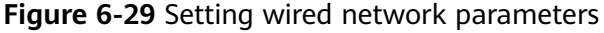

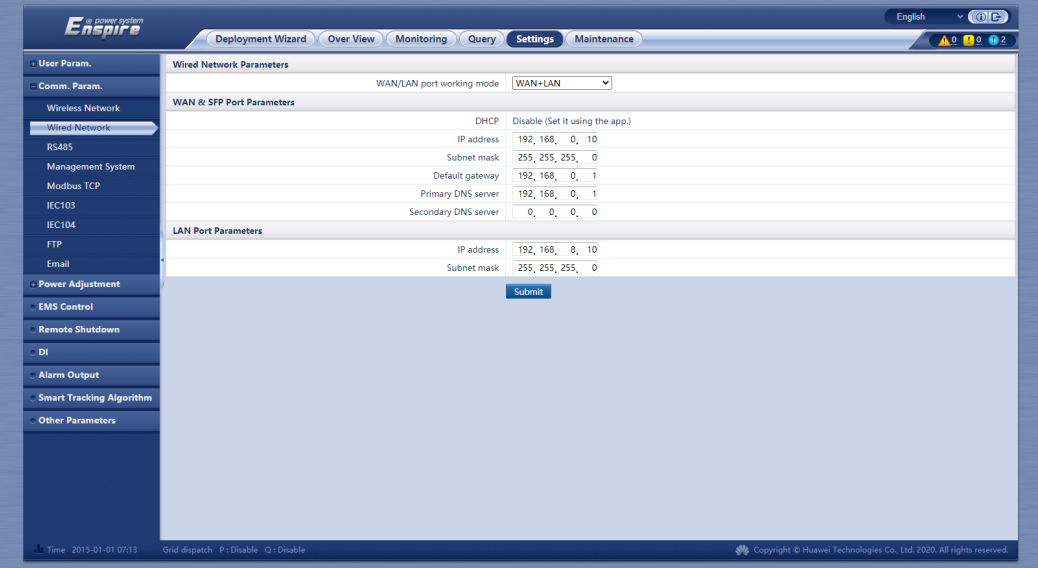

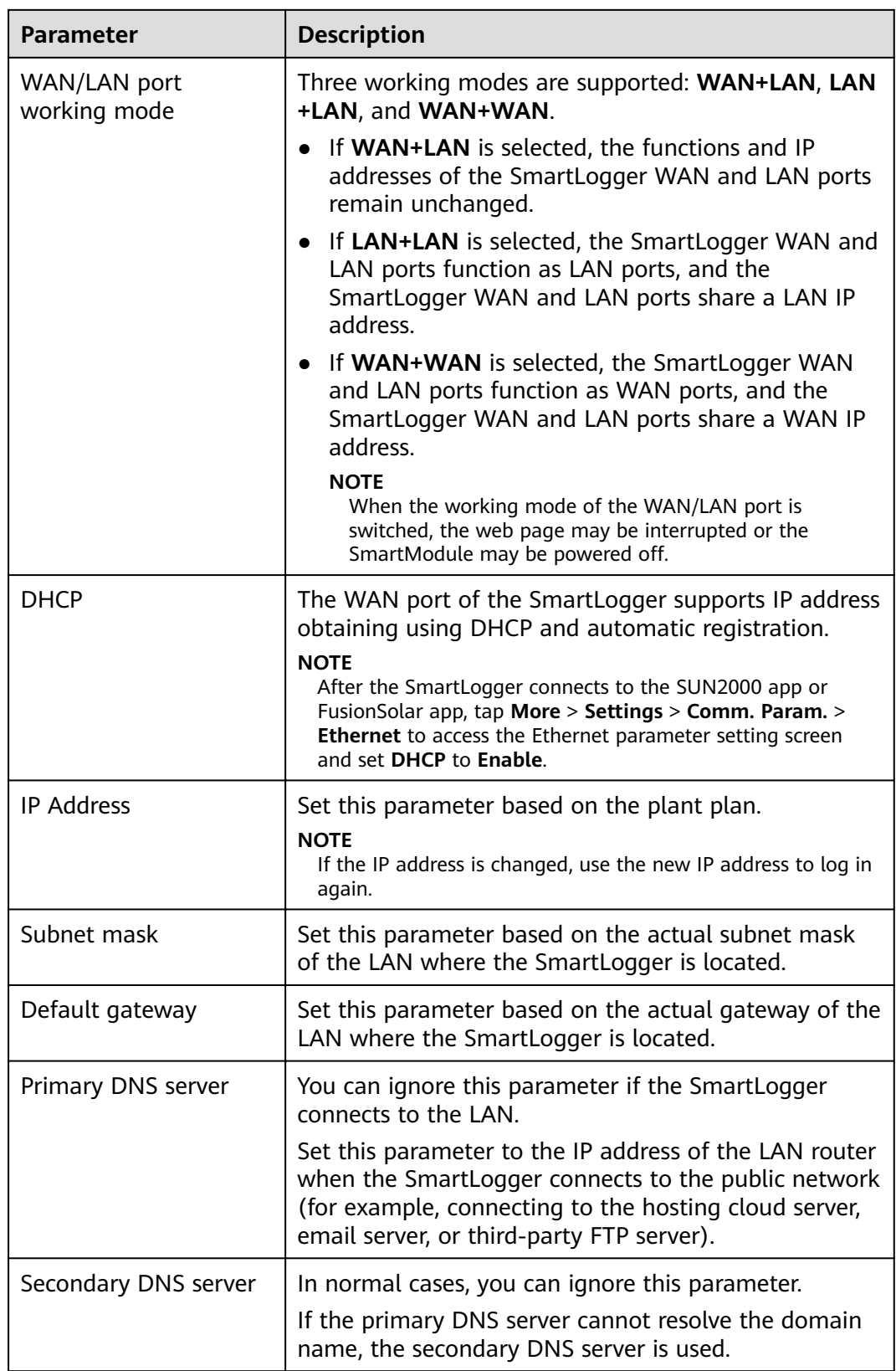

**Step 2** Set management system parameters.
● **Method 1**: When the SmartLogger connects to a Huawei or third-party management system using the encrypted Modbus TCP protocol, set management system parameters and click **Submit**.

 $\Box$  note

After a Huawei NMS or a third-party NMS is connected to the SmartLogger in **Management System**, another third-party NMS can be connected through Management System-1 to obtain data from the SmartLogger and configure the SmartLogger.

#### **Figure 6-30** Setting management system parameters

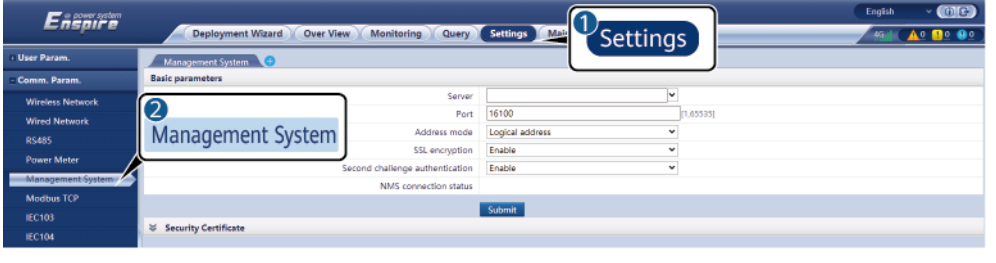

IL04J00003

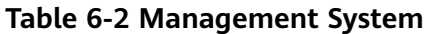

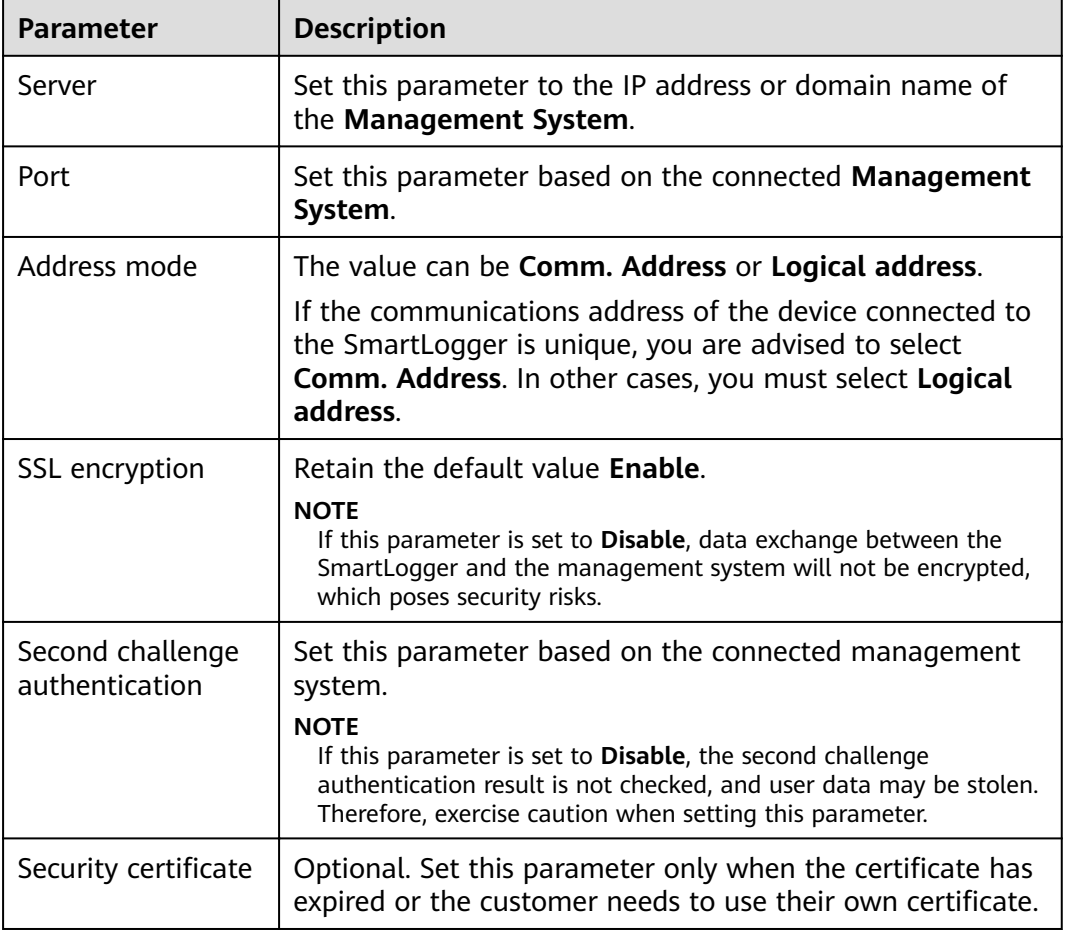

| Enspire                              | <b>Deployment Wizard</b>                 | <b>Over View</b><br>Monitoring<br>Query | Settings        | <b>Settings</b>          | $-$ (6) $C$ )<br>English<br>$\lambda$ 0 <b>0</b> 0 <b>0</b> 0<br>46 |
|--------------------------------------|------------------------------------------|-----------------------------------------|-----------------|--------------------------|---------------------------------------------------------------------|
| User Param.                          | Management System<br>Management System-1 |                                         |                 |                          |                                                                     |
| Comm. Param.                         | <b>Basic parameters</b>                  |                                         |                 |                          | $Q$ Help                                                            |
| <b>Wireless Network</b>              |                                          | Server                                  |                 |                          |                                                                     |
| $\mathbf{C}$<br><b>Wired Network</b> |                                          | Port                                    | 16100           | 1.655351                 |                                                                     |
| <b>RS485</b>                         | Management System                        | Address mode                            | Logical address |                          |                                                                     |
| <b>Power Meter</b>                   |                                          | <b>TLS encryption</b>                   | Enable          | $\overline{\phantom{a}}$ |                                                                     |
|                                      |                                          | <b>TLS Version</b>                      | <b>TLS 1.2</b>  | $\overline{\phantom{a}}$ |                                                                     |
| Management 9 stem                    |                                          | Remote Access                           | Only monitoring | $\checkmark$             |                                                                     |
| Modbus TCP                           |                                          | Client2 connection status               |                 |                          |                                                                     |
| <b>IEC103</b>                        |                                          |                                         | Submit          |                          |                                                                     |
| <b>IEC104</b>                        | S Security Certificate                   |                                         |                 |                          |                                                                     |
| <b>FTP</b>                           |                                          |                                         |                 |                          |                                                                     |

**Figure 6-31** Setting management system-1 parameters

#### **Table 6-3 Management System-1**

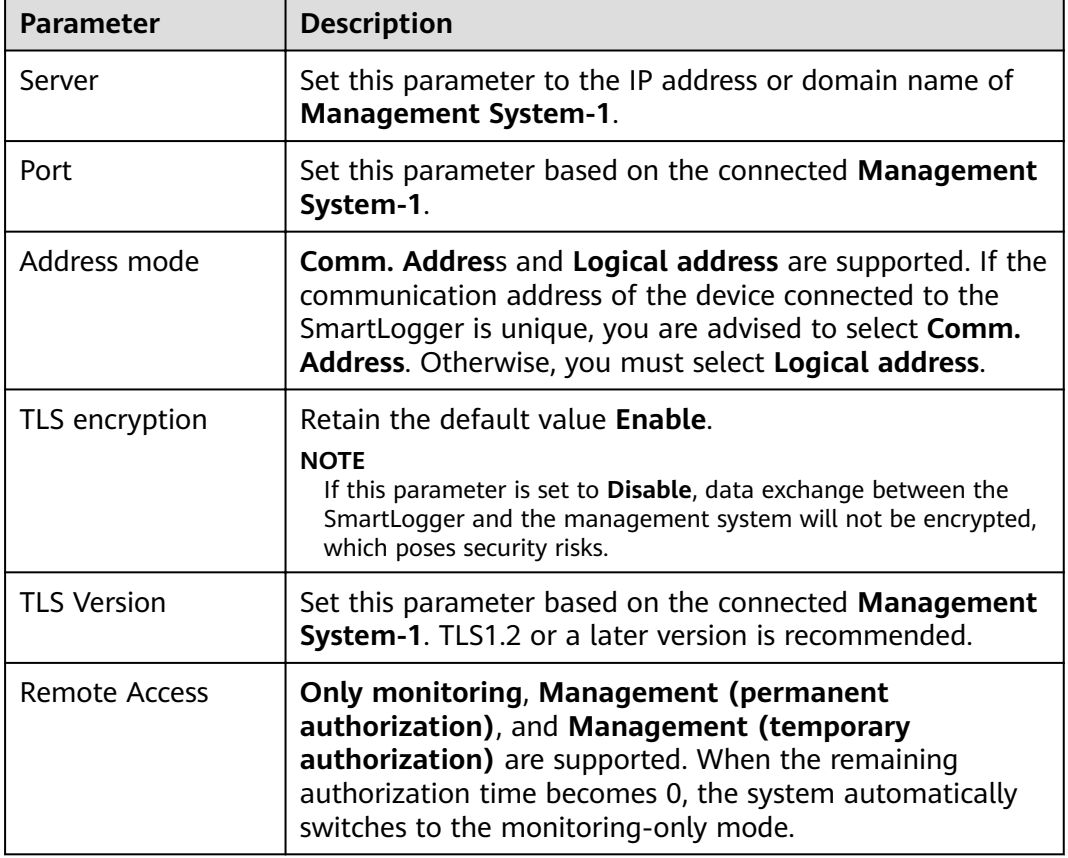

● **Method 2**: When the SmartLogger connects to a third-party management system using the unencrypted Modbus TCP protocol, set Modbus TCP parameters and click **Submit**.

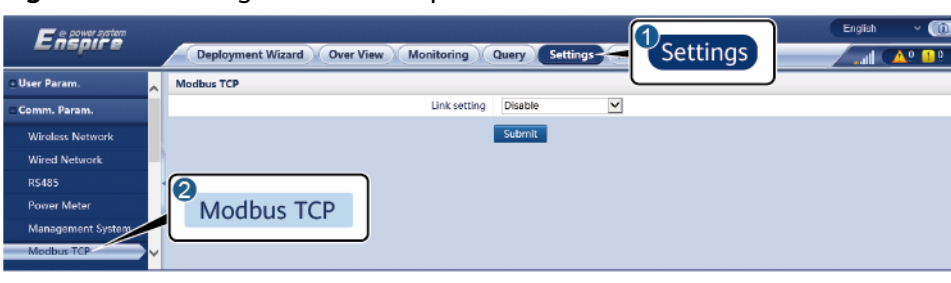

**Figure 6-32** Setting Modbus TCP parameters

Ð  $\overline{\phantom{0}}$ 

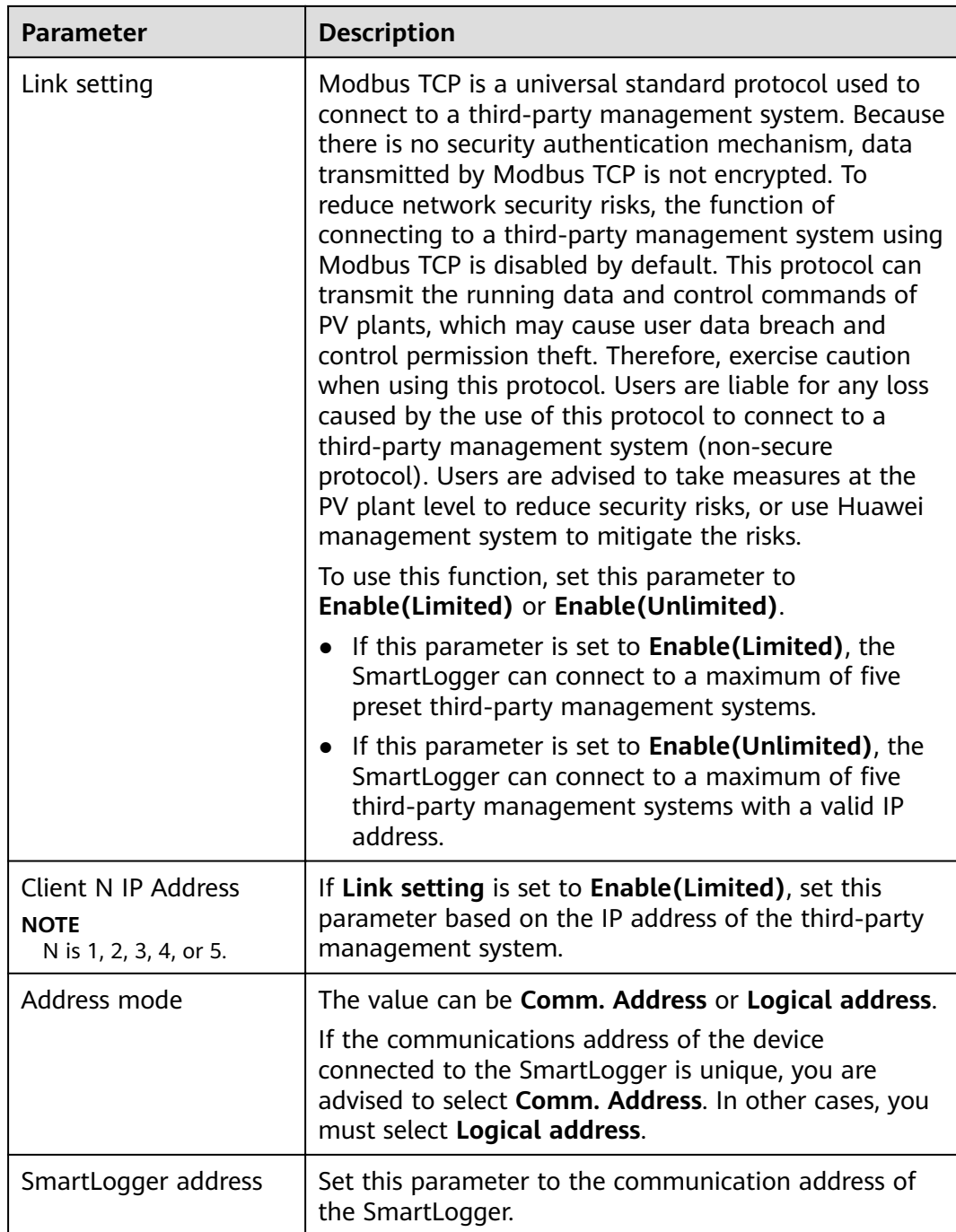

● **Method 3**: When the SmartLogger connects to a third-party management system over IEC104, set IEC104 parameters and click **Submit**.

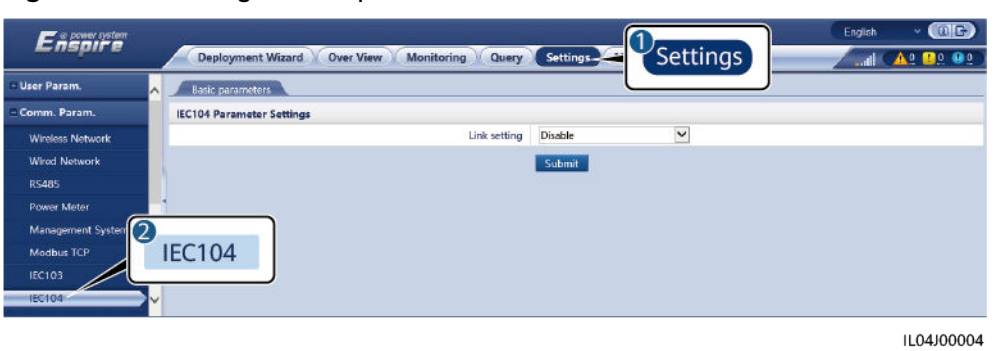

**Figure 6-33** Setting IEC104 parameters

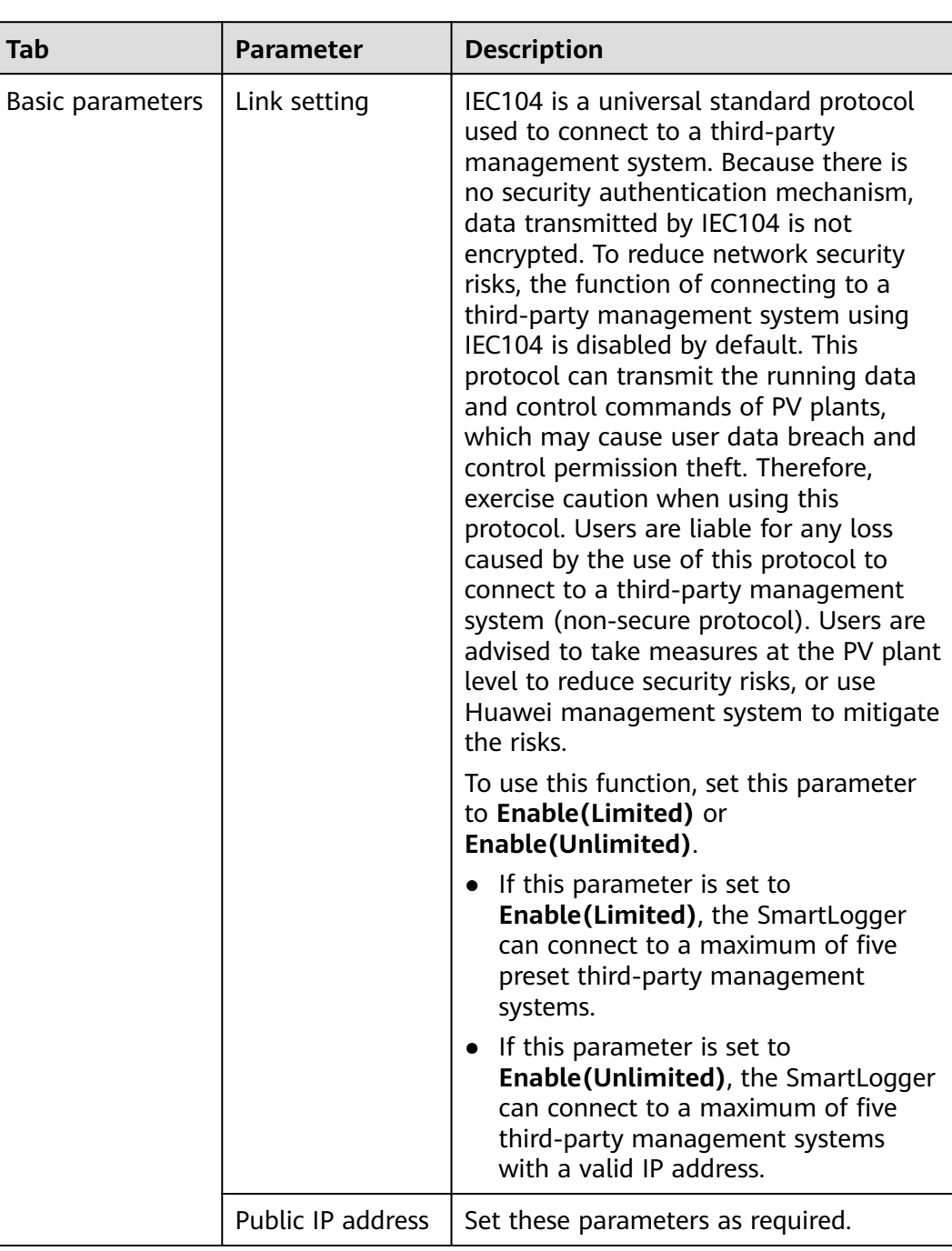

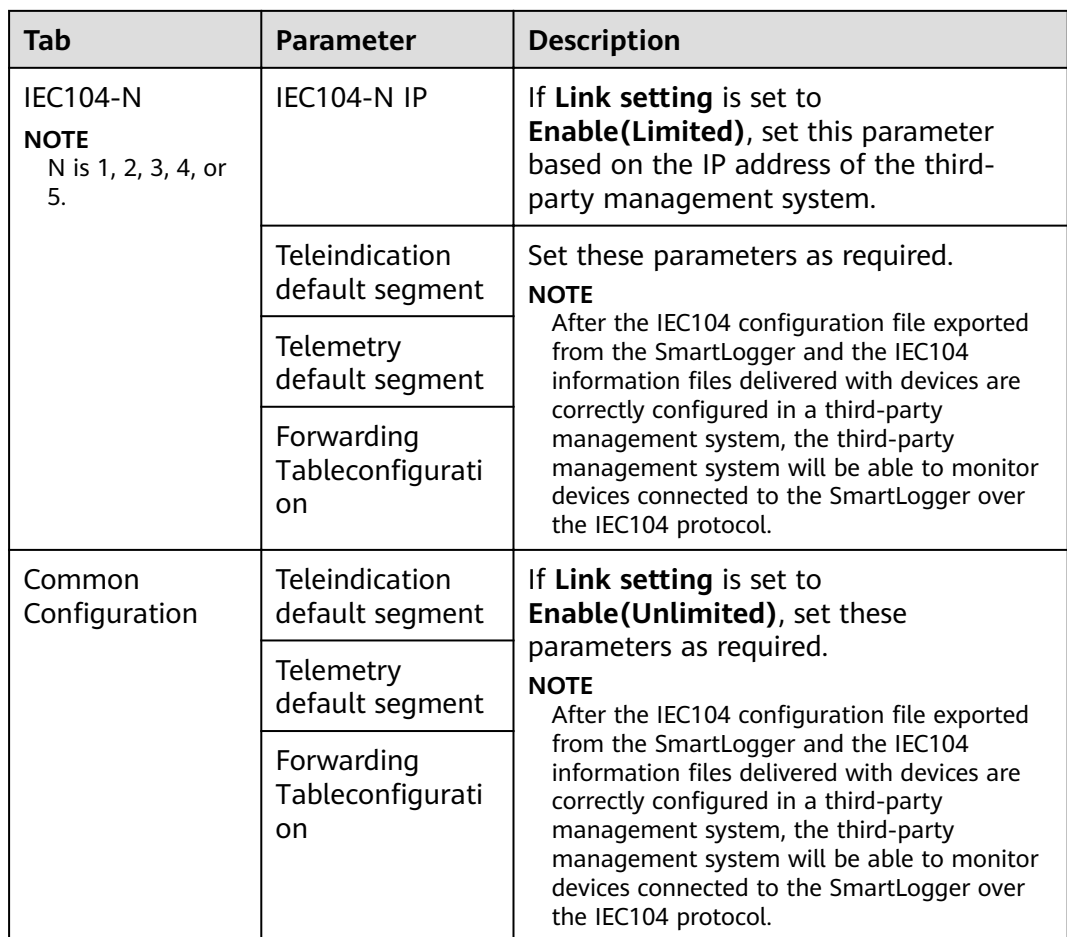

#### $\Box$  Note

Choose **Settings** > **Other Parameters**, and set **IEC104 Push Data Period** to specify the interval for the SmartLogger to push data to a third-party management system over IEC104. If **IEC104 Push Data Period** is set to 0s, there is no limit on the interval at which the SmartLogger sends IEC104 data.

**----End**

# **6.3.3 Setting Parameters for Connecting to the Management System**

## **Procedure**

**Step 1** Set up a network connection.

● **Method 1**: If the SmartLogger connects to the management system over a 4G/3G/2G network, choose **Settings > Comm. Param. > Wireless Network**, set mobile data parameters, and click **Submit**.

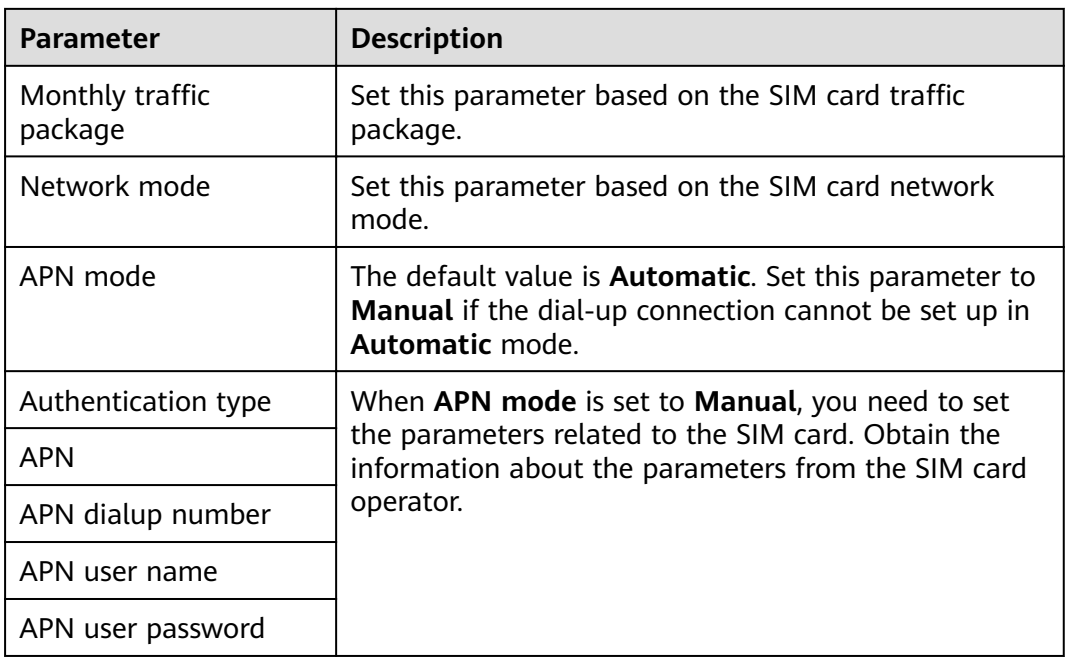

● **Method 2**: If the SmartLogger connects to the management system over a wired network, choose **Settings > Comm. Param. > Wired Network**, set wired network parameters, and click **Submit**.

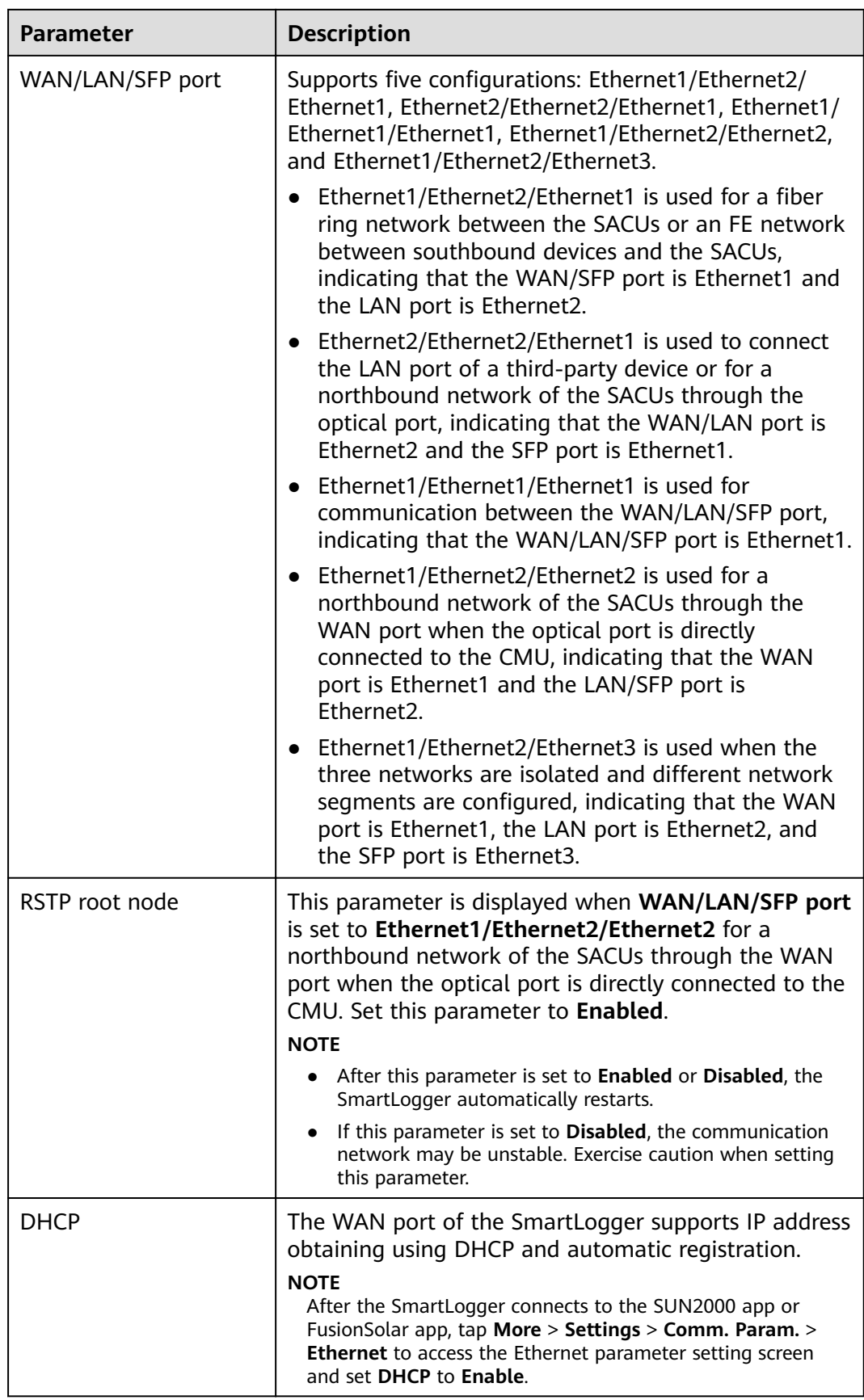

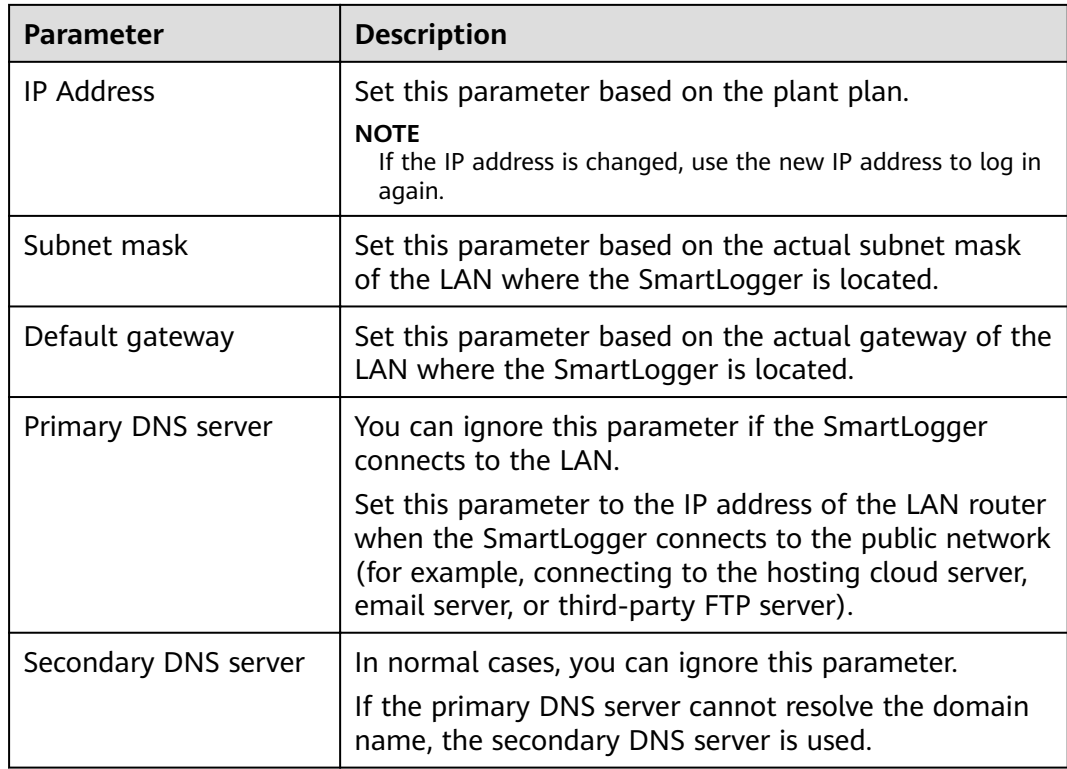

- **Step 2** Choose **Settings > Comm. Param. > Management System** and set management system parameters.
	- **Method 1**: When the SmartLogger connects to a Huawei or third-party management system using the encrypted Modbus TCP protocol, set management system parameters and click **Submit**.

 $\Box$  note

After a Huawei NMS or a third-party NMS is connected to the SmartLogger in **Management System**, another third-party NMS can be connected through Management System-1 to obtain data from the SmartLogger and configure the SmartLogger.

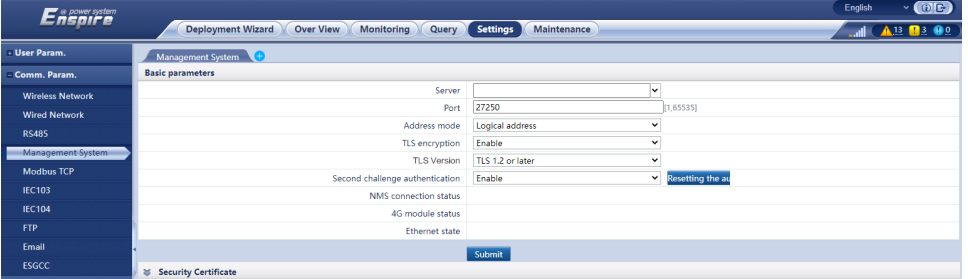

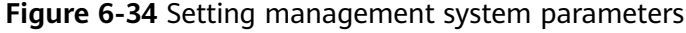

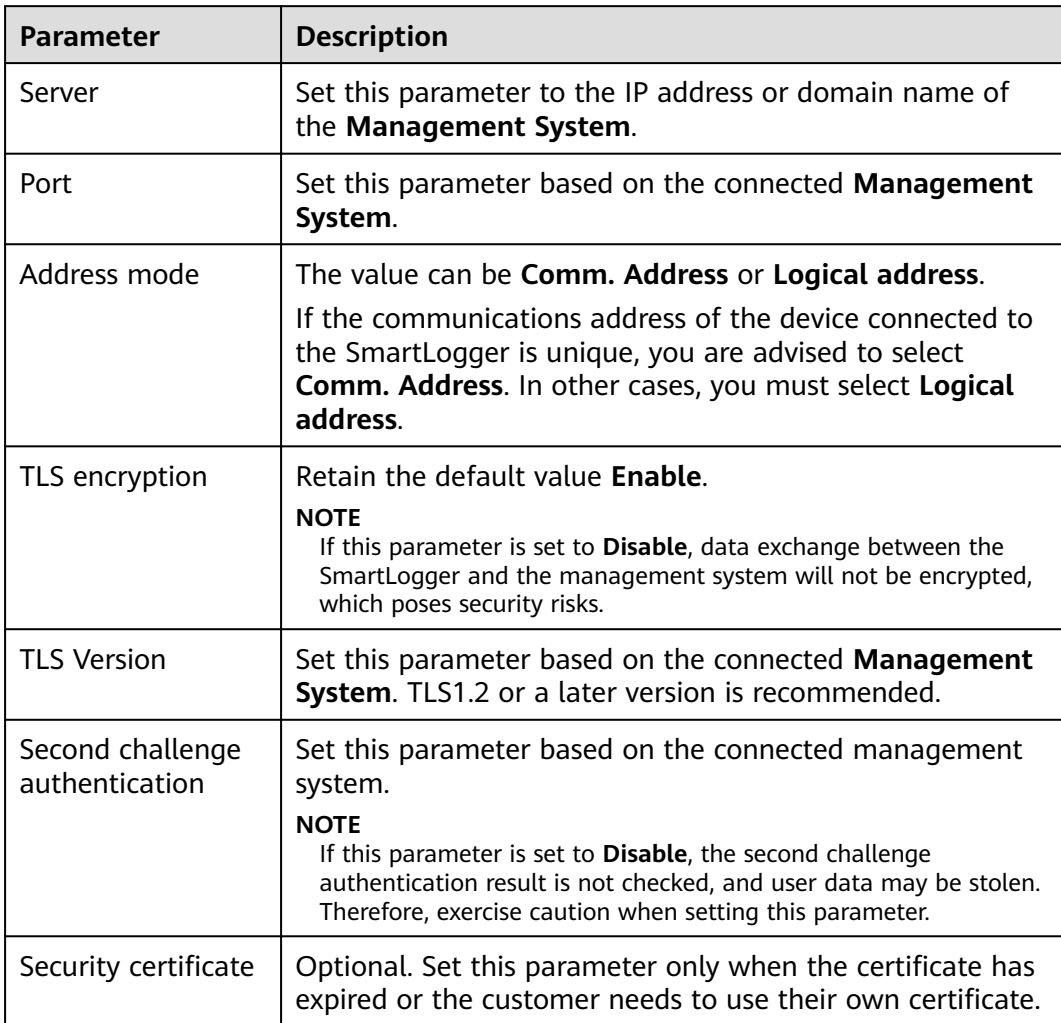

#### **Table 6-4 Management System**

#### **Figure 6-35** Setting management system-1 parameters

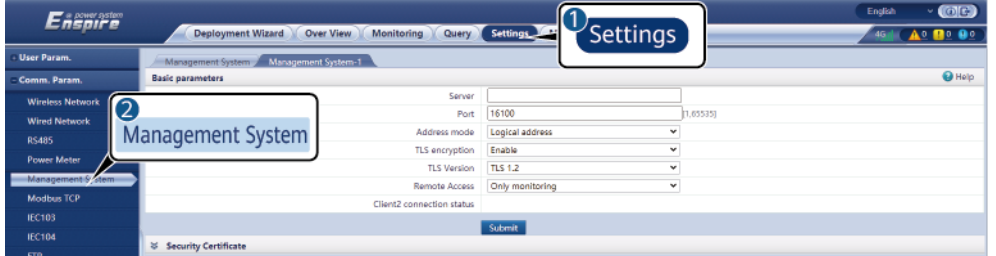

#### **Table 6-5 Management System-1**

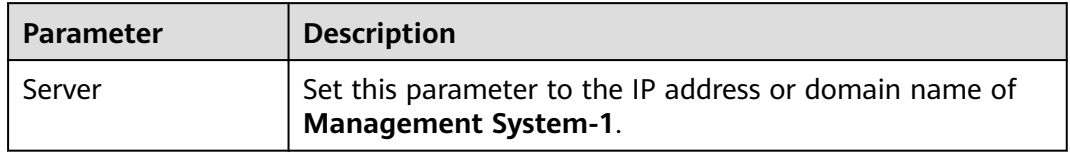

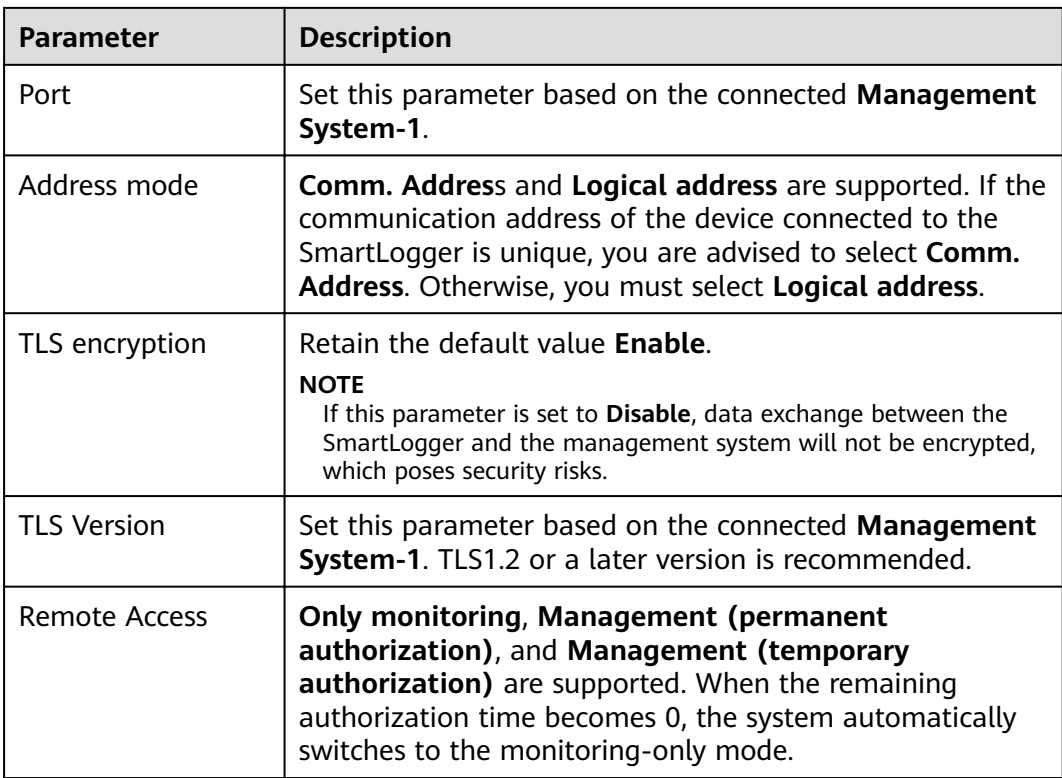

● **Method 2**: When the SmartLogger connects to a third-party management system using the unencrypted Modbus TCP protocol, set Modbus TCP parameters and click **Submit**.

**Figure 6-36** Setting Modbus TCP parameters

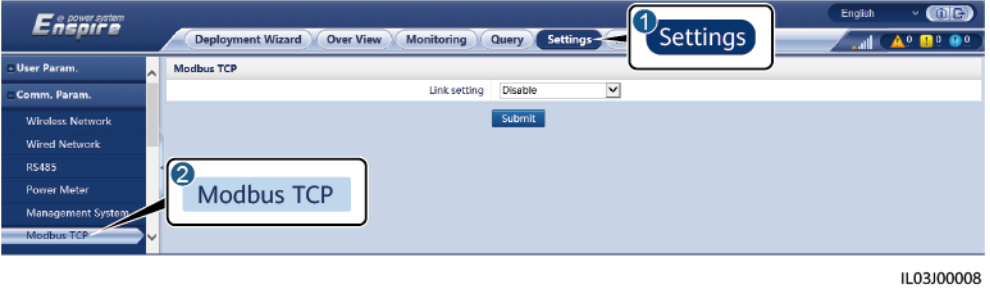

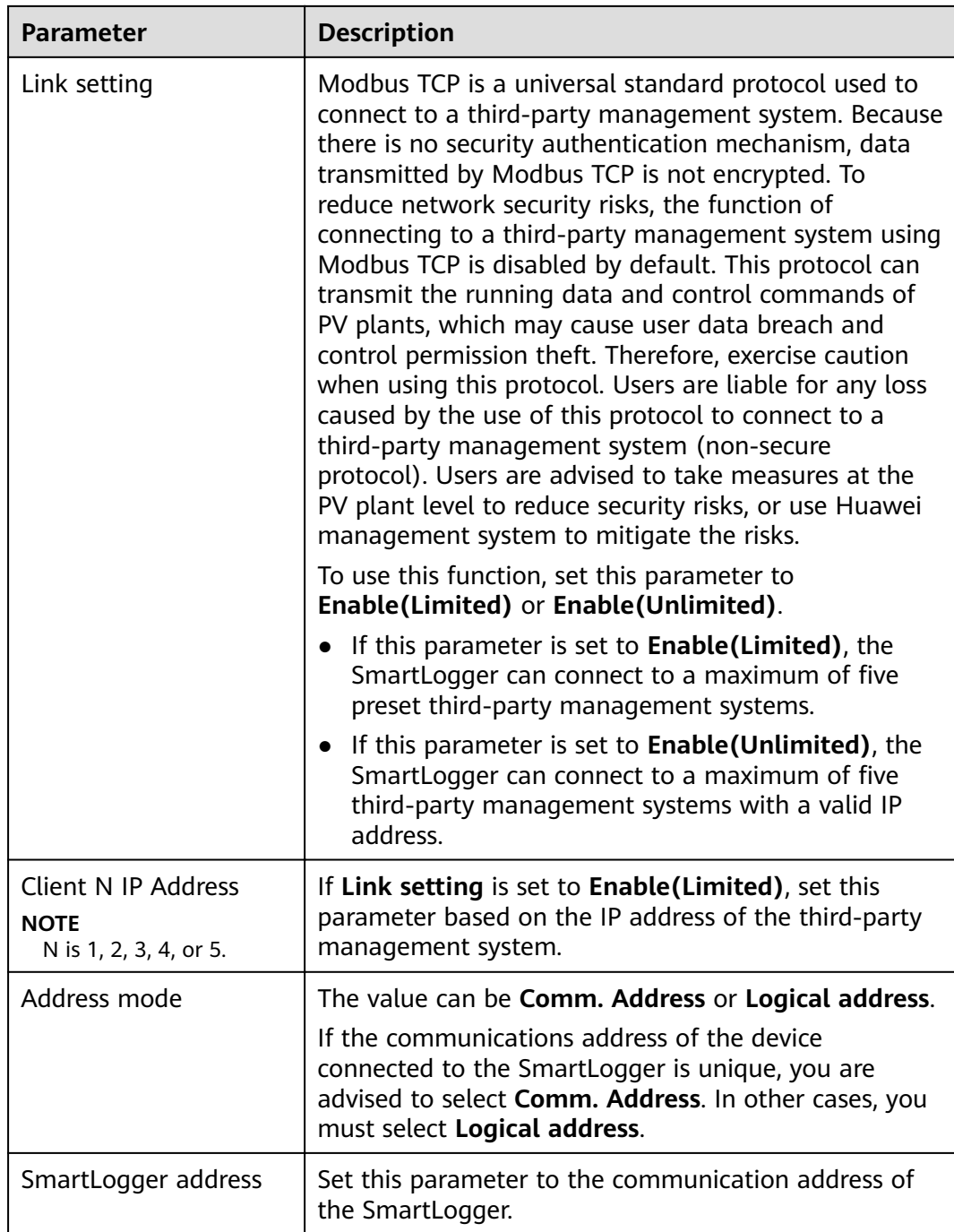

● **Method 3**: When the SmartLogger connects to a third-party management system over IEC104, set IEC104 parameters and click **Submit**.

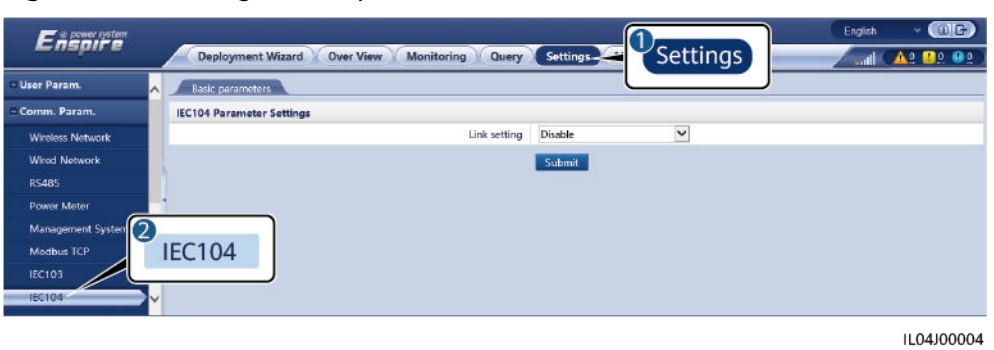

**Figure 6-37** Setting IEC104 parameters

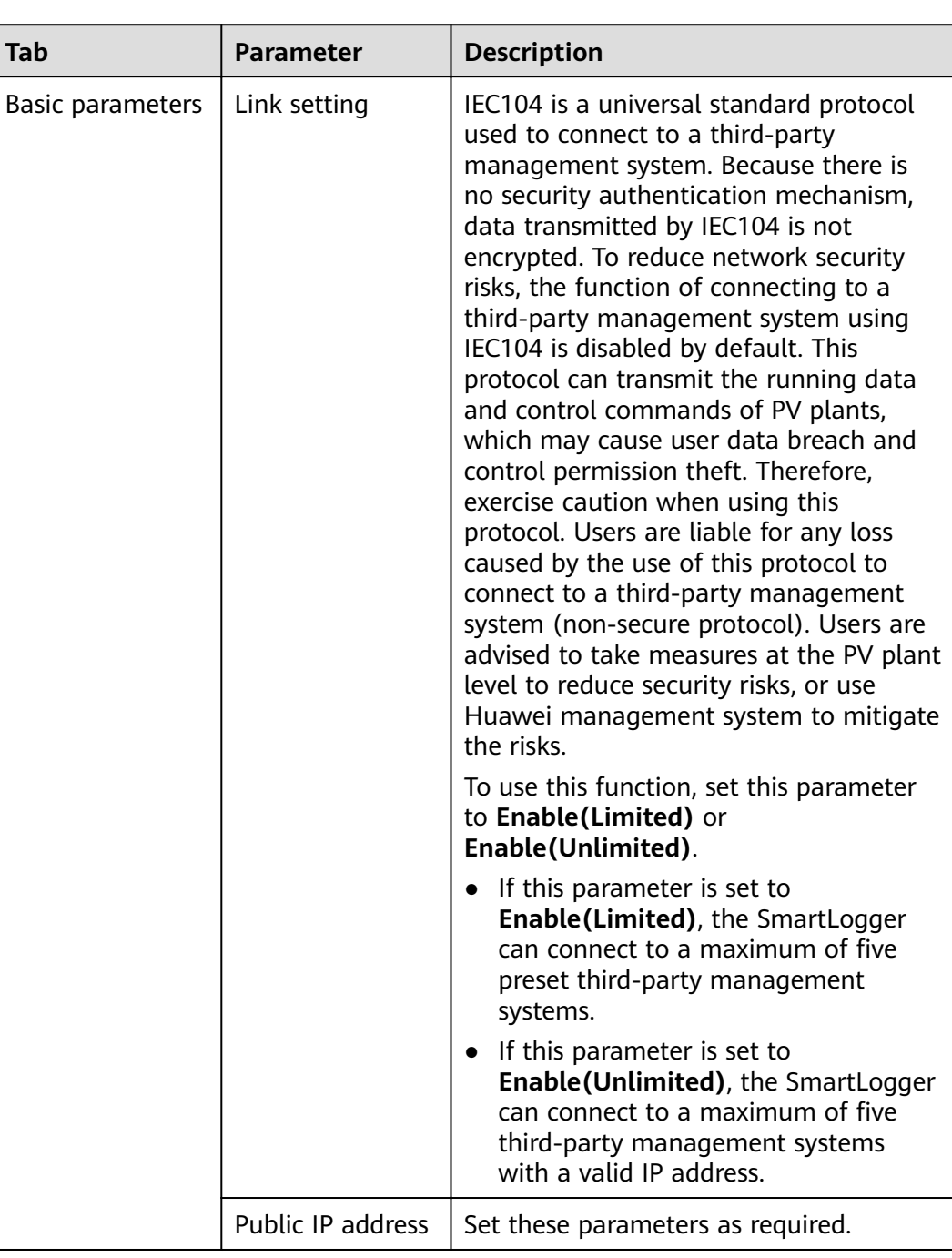

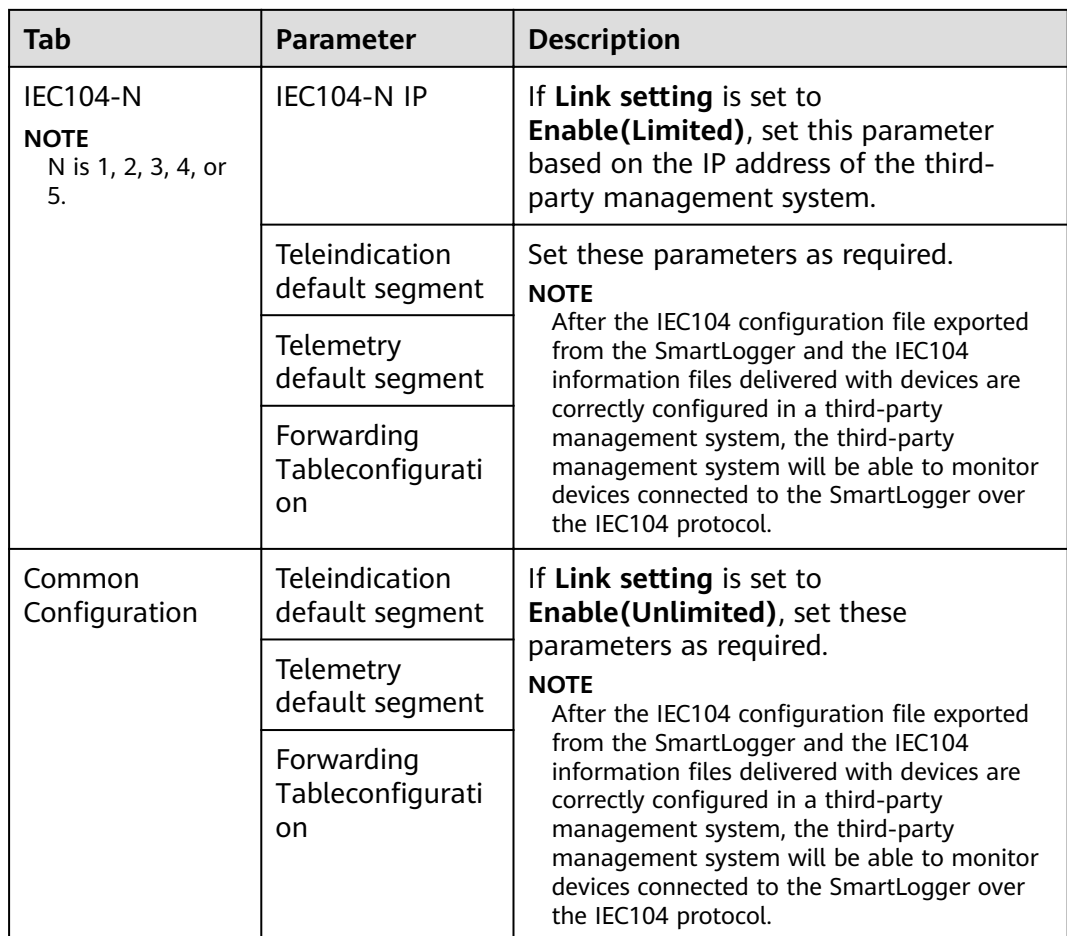

#### $\Box$  Note

Choose **Settings** > **Other Parameters**, and set **IEC104 Push Data Period** to specify the interval for the SmartLogger to push data to a third-party management system over IEC104. If **IEC104 Push Data Period** is set to 0s, there is no limit on the interval at which the SmartLogger sends IEC104 data.

**----End**

# **6.3.4 Setting RS485 Communications Parameters**

Set RS485 parameters and click **Submit**.

#### **Figure 6-38** Setting RS485 parameters

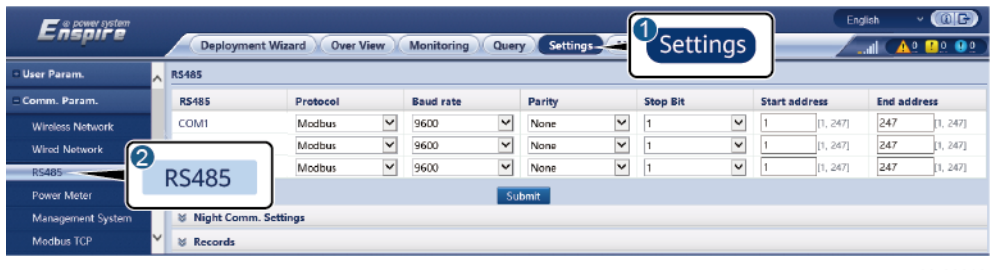

#### $\Box$  NOTE

When the SmartModule is connected to the SmartLogger, the device name of the SmartModule is **Module(M1)**, and the corresponding port is **M1.COM**.

#### **RS485**

**Protocol**, **Baud rate**, **Parity**, and **Stop Bit** must be set to the same values for the devices connected to the same COM port.

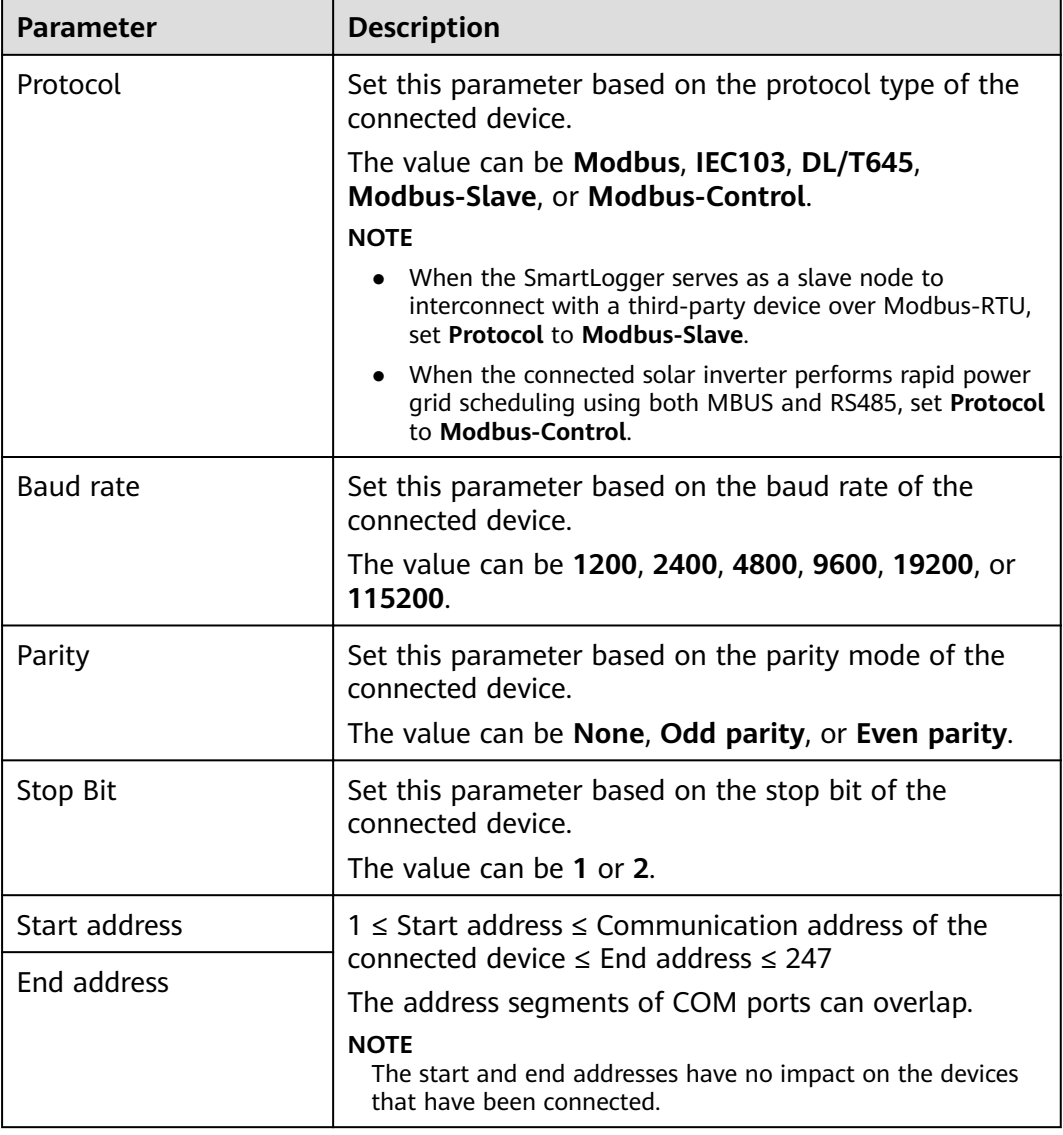

## **Night Comm. Settings**

If device information query is not required at night, enable **Night silent**.

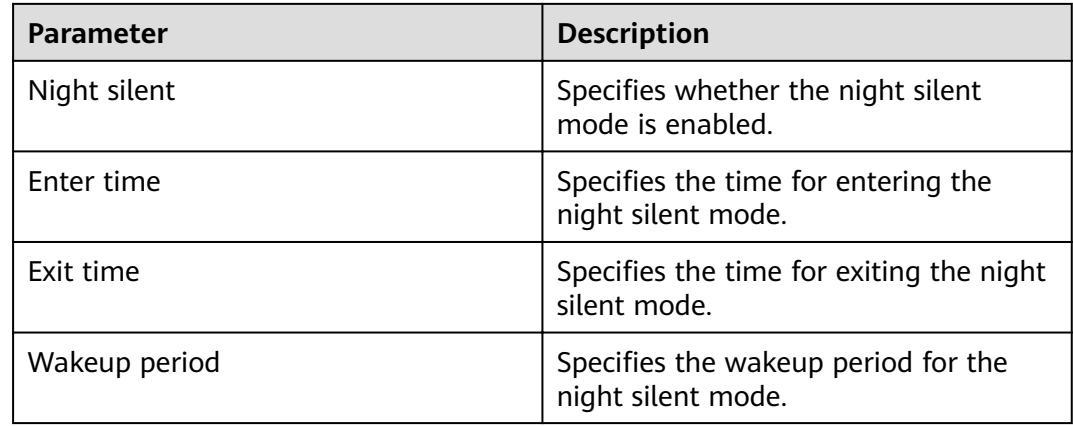

## **Records**

The SmartLogger supports exporting of MBUS and RS485 communication packets.

Set **Choose port** and click **Start** to start packet recording. Then, click **Export** to stop packet recording and export the packets.

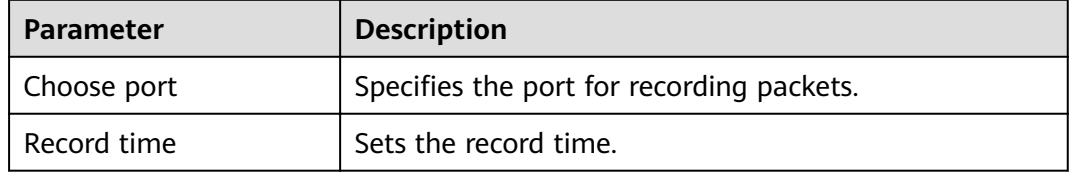

# **6.3.5 Setting Parameters for the Slave SmartLogger**

**Step 1** Log in to the slave SmartLogger WebUI, set Modbus TCP parameters, and click **Submit**.

#### **Figure 6-39** Setting Modbus TCP parameters

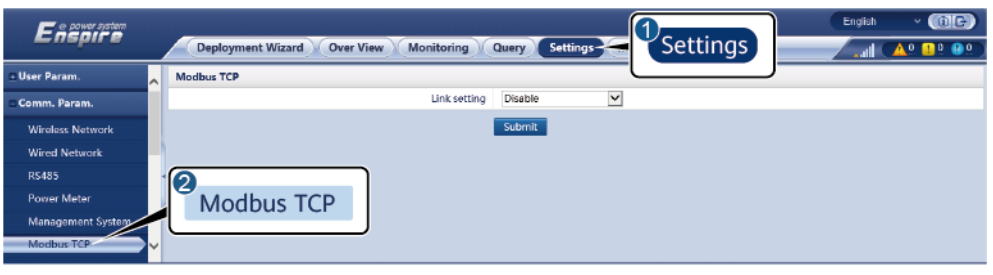

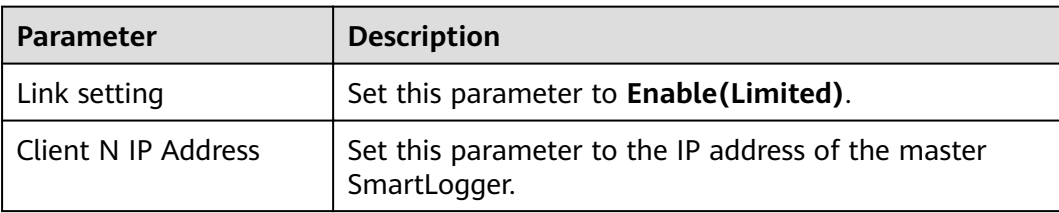

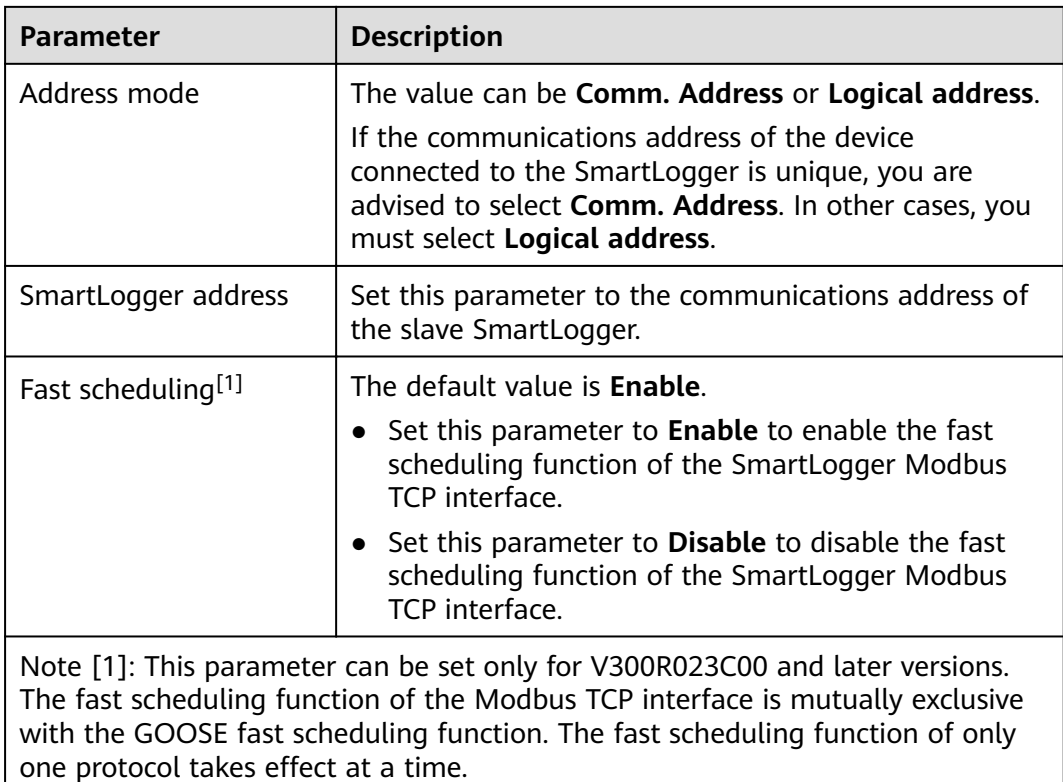

**Step 2** Log in to the WebUI of the master SmartLogger, set access parameters for the slave SmartLogger, and click **Add Devices**.

**Figure 6-40** Setting access parameters

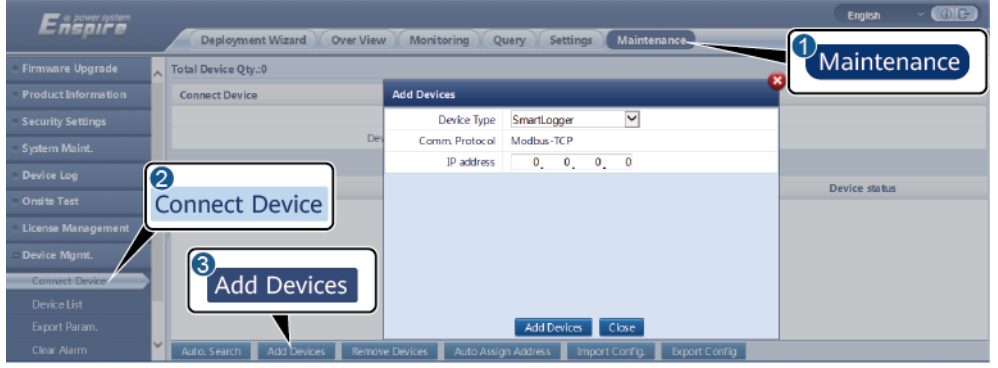

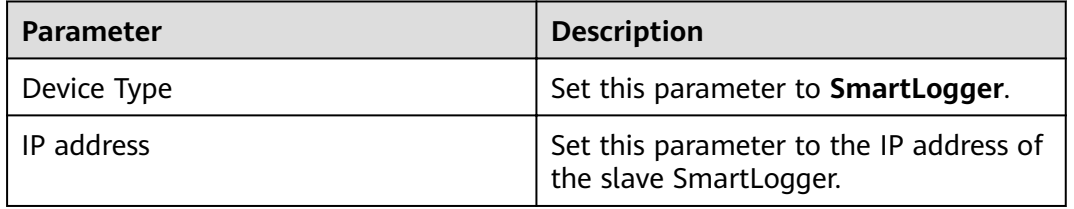

# **6.3.6 Setting GOOSE Communications Parameters**

#### $\Box$  note

The GOOSE parameters can be configured only for V300R023C00 and later versions.

Choose **Settings > Comm. Param. > GOOSE**, set the GOOSE parameters, and click **Submit**.

## **Basic Parameters**

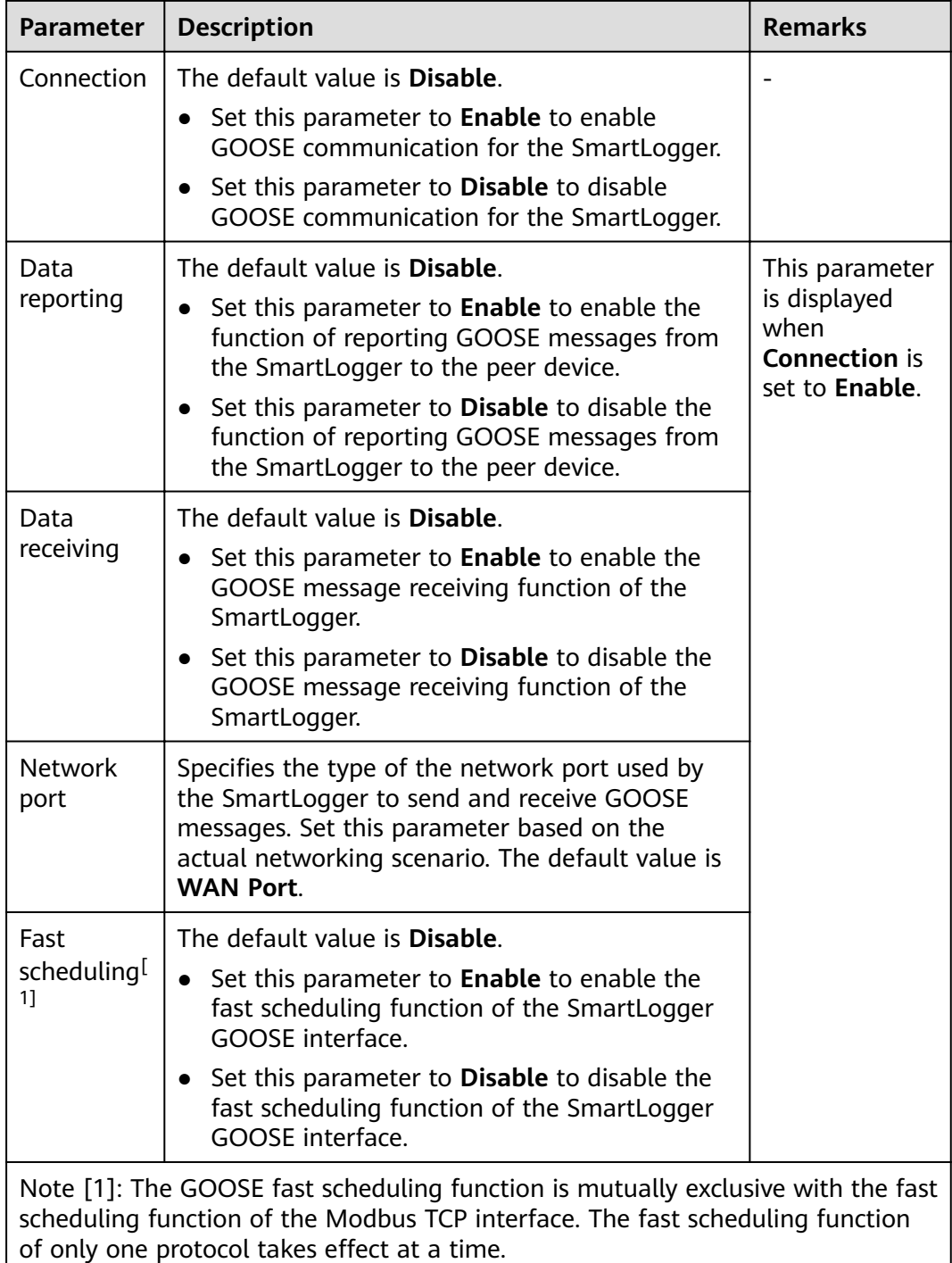

## **Configuration File Import/Export**

- This parameter is displayed when **Connection** is set to **Enable**.
- You can contact the vendor to obtain the CID files of the SmartLogger and the peer controller. Compress the CID files of the SmartLogger and the peer controller into a .zip configuration package, and click **Import Config**. Import the configuration package. After the configuration is parsed successfully, the **Device name, Controller type, Controller name, Configuration status, and Last import time** are displayed. For details about GOOSE interconnection and interfaces, see the SmartLogger IEC61850 GOOSE Protocol Interface Description.

If the configuration file is imported and parsed successfully, the configuration status is **Configured**. If the configuration file import fails, contact the vendor of the peer controller to obtain the correct CID file.

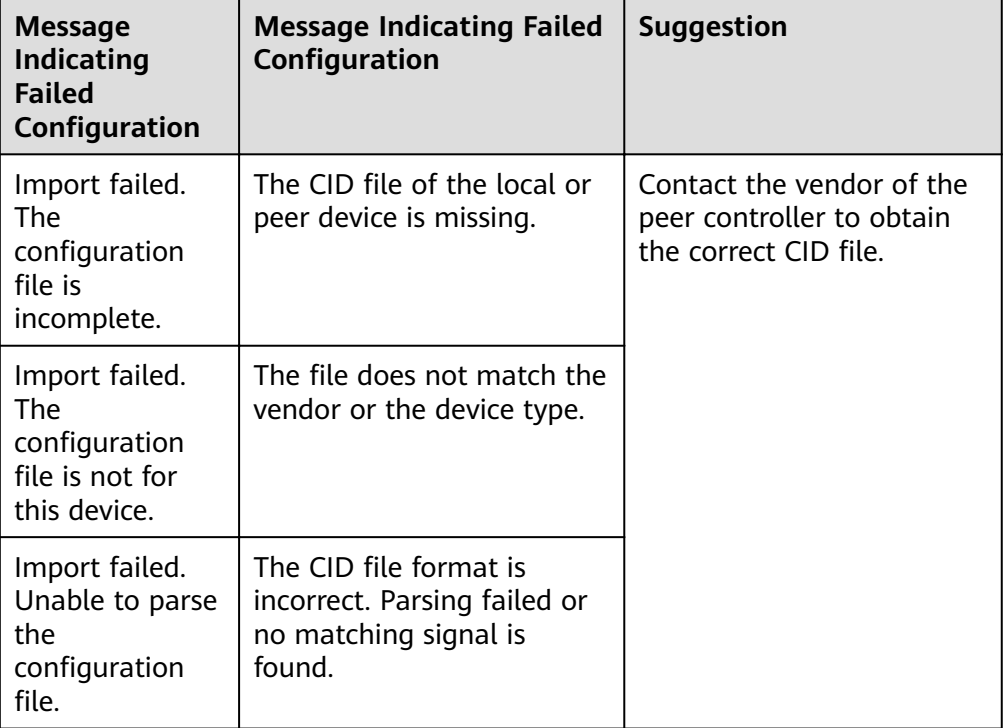

• Click Export Config. to obtain the ICD file of the current SmartLogger version. The CID file is exported at the same time if it has been imported successfully.

# **6.3.7 Setting MBUS Parameters**

## **Procedure**

**Step 1** Set access parameters.

● Set parameters for the built-in MBUS and click **Submit**.

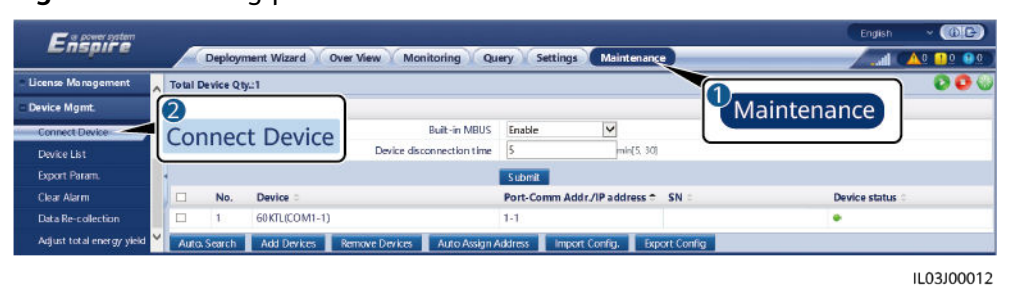

**Figure 6-41** Setting parameters for the built-in MBUS

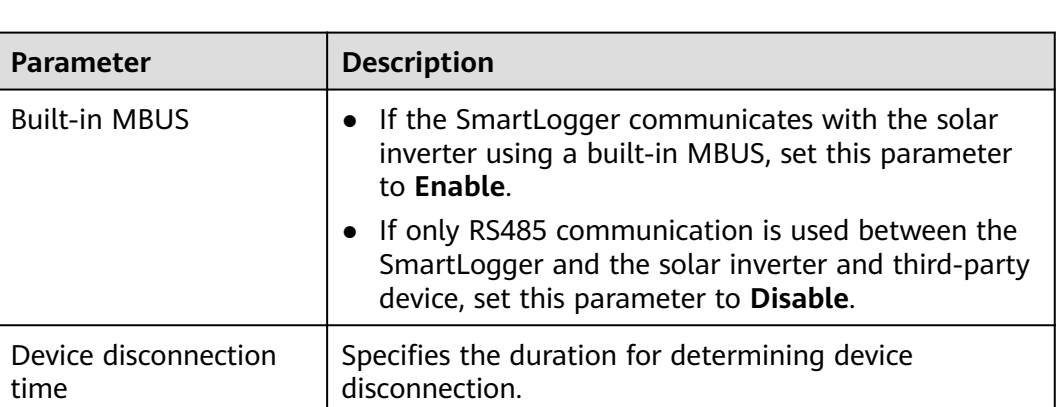

- Set access parameters for an external MBUS.
	- **Method 1**: Click **Auto. Search** to connect the MBUS.
	- **Method 2**: Click **Add Devices**, set access parameters, and click **Add Devices**.

**Figure 6-42** Setting access parameters for an external MBUS

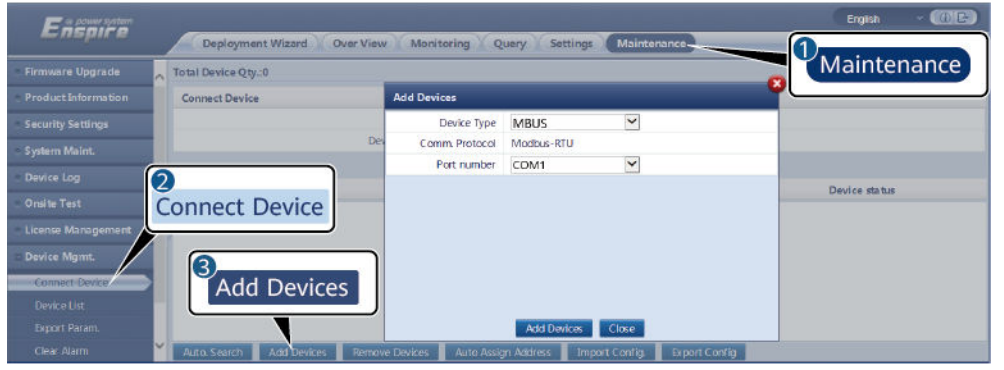

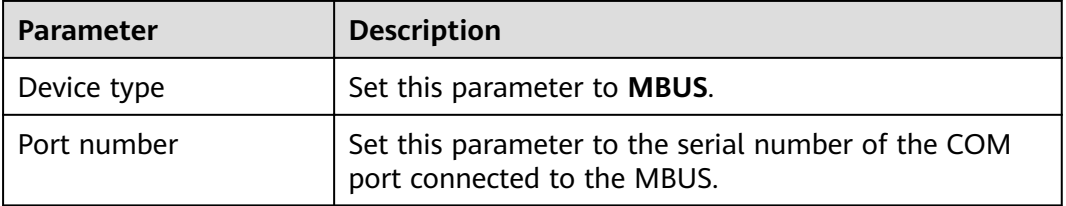

#### **Step 2** Set networking parameters.

● Set parameters for the built-in MBUS networking.

#### **Figure 6-43** Setting the built-in MBUS networking

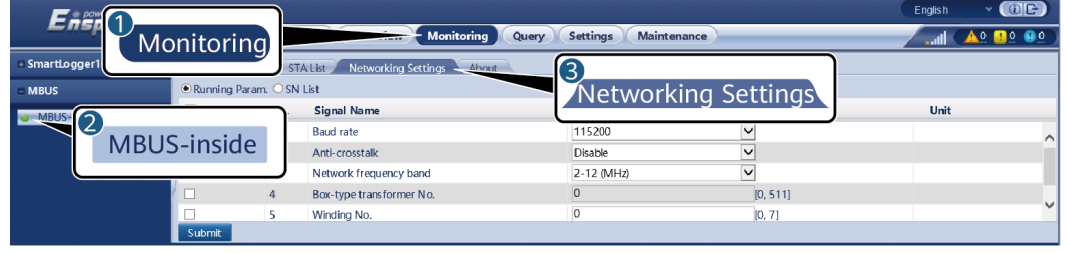

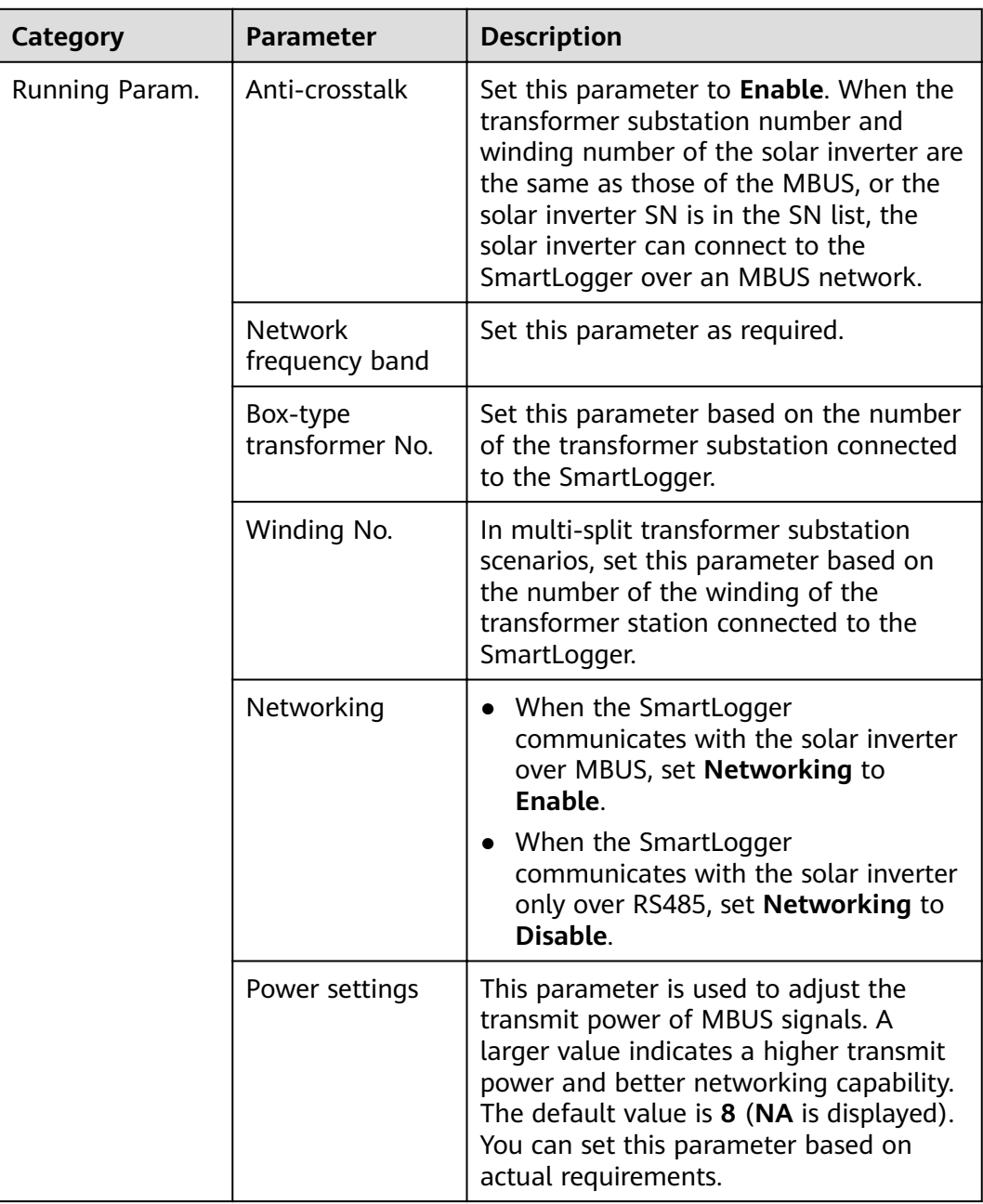

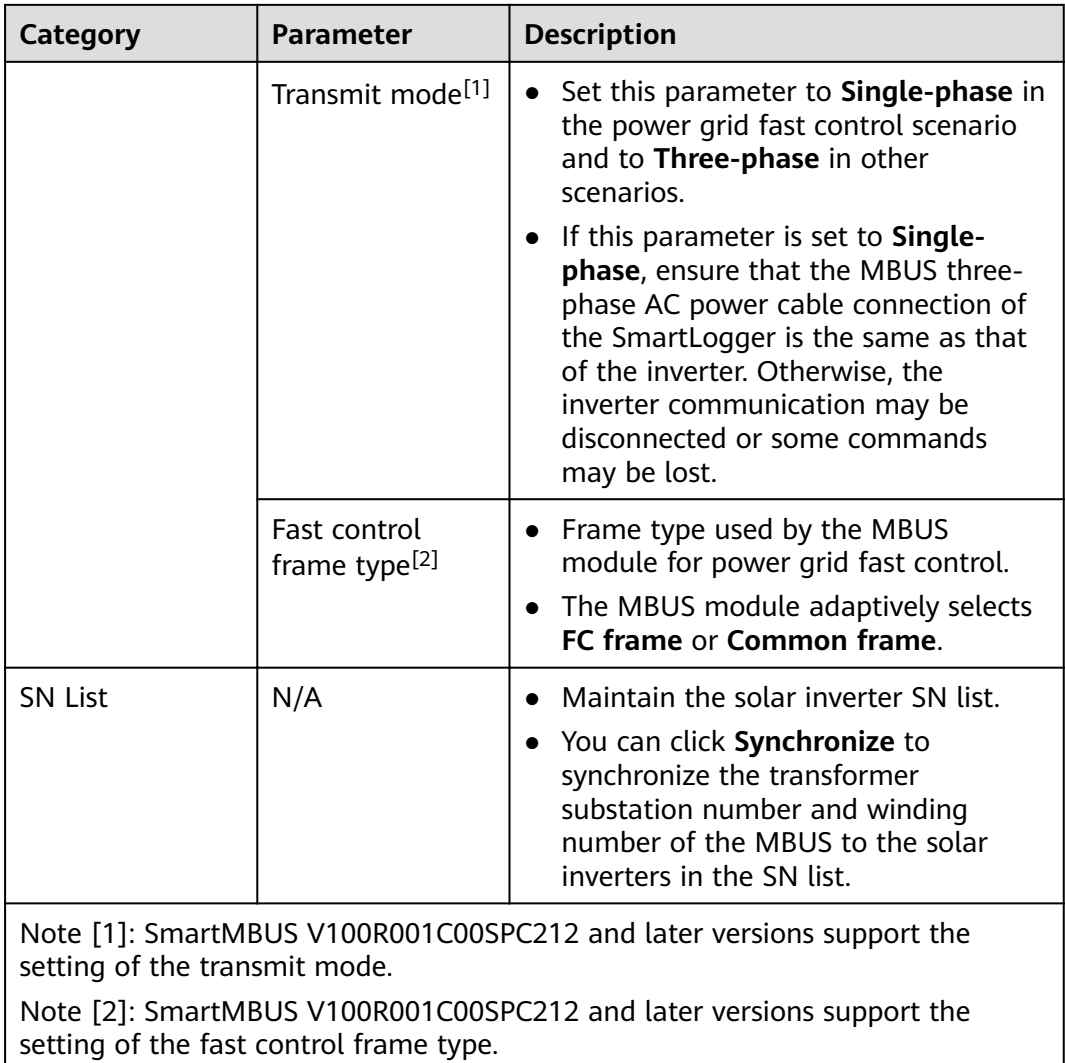

● Set parameters for the external MBUS networking.

| Ensoversystem          |                         |                          |                                        |                            |                            | <b>English</b><br>$\sim$ (OIF) |  |
|------------------------|-------------------------|--------------------------|----------------------------------------|----------------------------|----------------------------|--------------------------------|--|
|                        |                         | <b>Deployment Wizard</b> | <b>Over View</b><br>Monitories         | Monitoring                 | ice                        | <b>MI A 9 81 01</b>            |  |
| - SmartLogger3000      | Running Info.           |                          | <b>STA List</b><br>Networking Settings | Abou                       |                            |                                |  |
| Logger(Local)          | Running Param. OSN List |                          |                                        |                            |                            |                                |  |
| - MBUS                 | $\Box$ All              | No.                      | 3<br><b>Signal Name</b>                |                            |                            | Unit                           |  |
| MBUS-inside            |                         |                          | <b>Baud rate</b>                       | <b>Networking Settings</b> | $\check{ }$                |                                |  |
| MBUS(COM1-249)         |                         | $\overline{c}$           | Anti-crosstalk                         |                            | $\check{ }$                |                                |  |
| $-$ SUN2000            |                         | 3                        | Network frequency band                 | $0.5 - 3.7$ (MHz)          | $\check{}$                 |                                |  |
|                        |                         | 4                        | Box-type transformer No.               | n                          | [0, 511]                   |                                |  |
| 185KTL-H1 <sup>2</sup> |                         | 5                        | Winding No.                            | o                          | [0, 7]                     |                                |  |
| <b>MBUS</b>            |                         | 6                        | Networking                             | Enable                     | $\check{ }$                |                                |  |
|                        |                         |                          | Power settings                         | R                          | [0, 10]                    | dB                             |  |
|                        |                         | $\mathbf{a}$             | Transmit mode                          | Single-phase               | $\check{}$                 |                                |  |
|                        |                         | 9                        | Network interface                      | Enable                     | $\check{~}$                |                                |  |
|                        |                         | 10                       | IP address                             | 192.168.8.99               | [0.0.0.0, 255.255.255.255] |                                |  |
|                        |                         | 11                       | Fast control frame type                | FC frame                   | $\check{ }$                |                                |  |
|                        | Submit                  |                          |                                        |                            |                            |                                |  |

**Figure 6-44** Setting the external MBUS networking

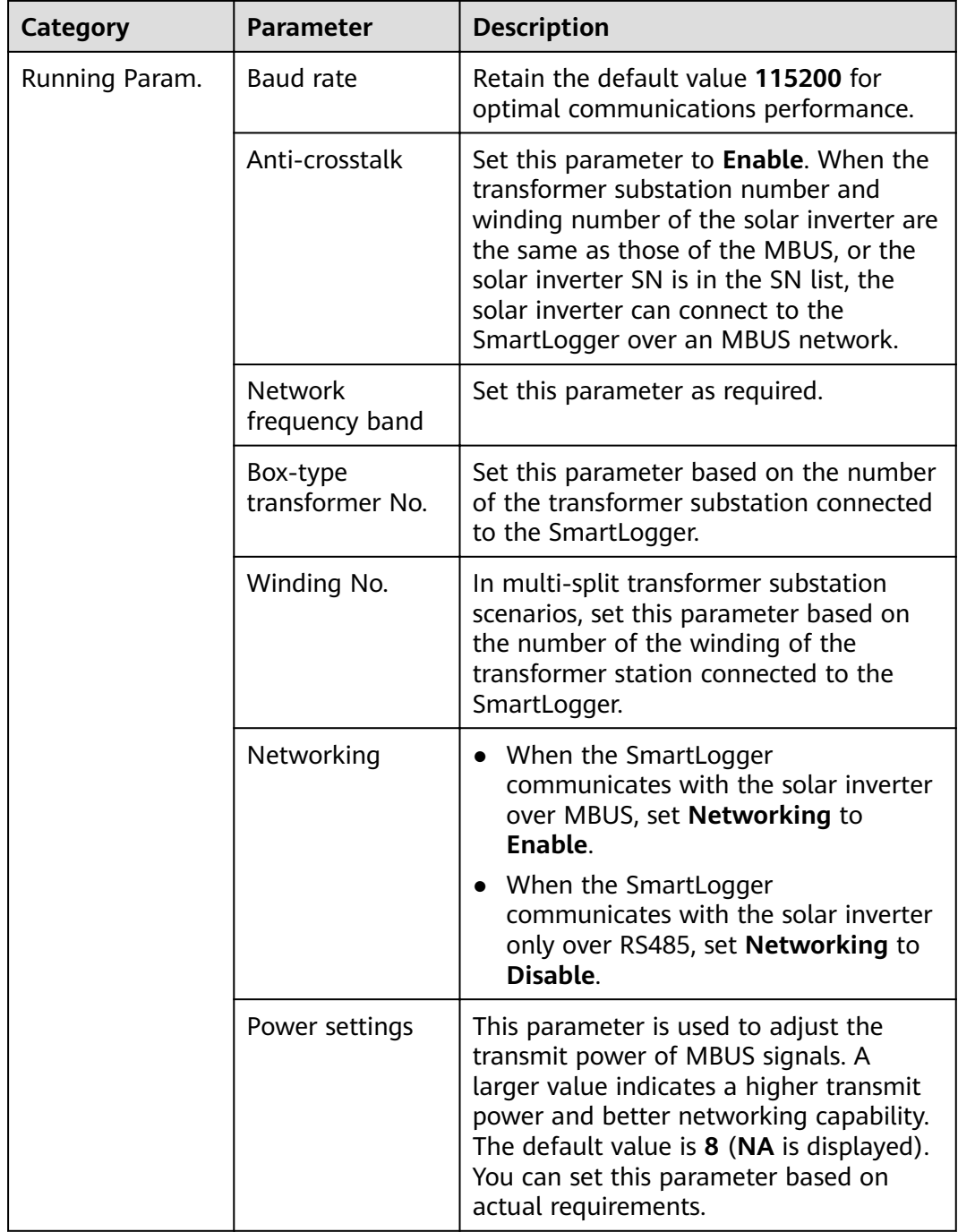

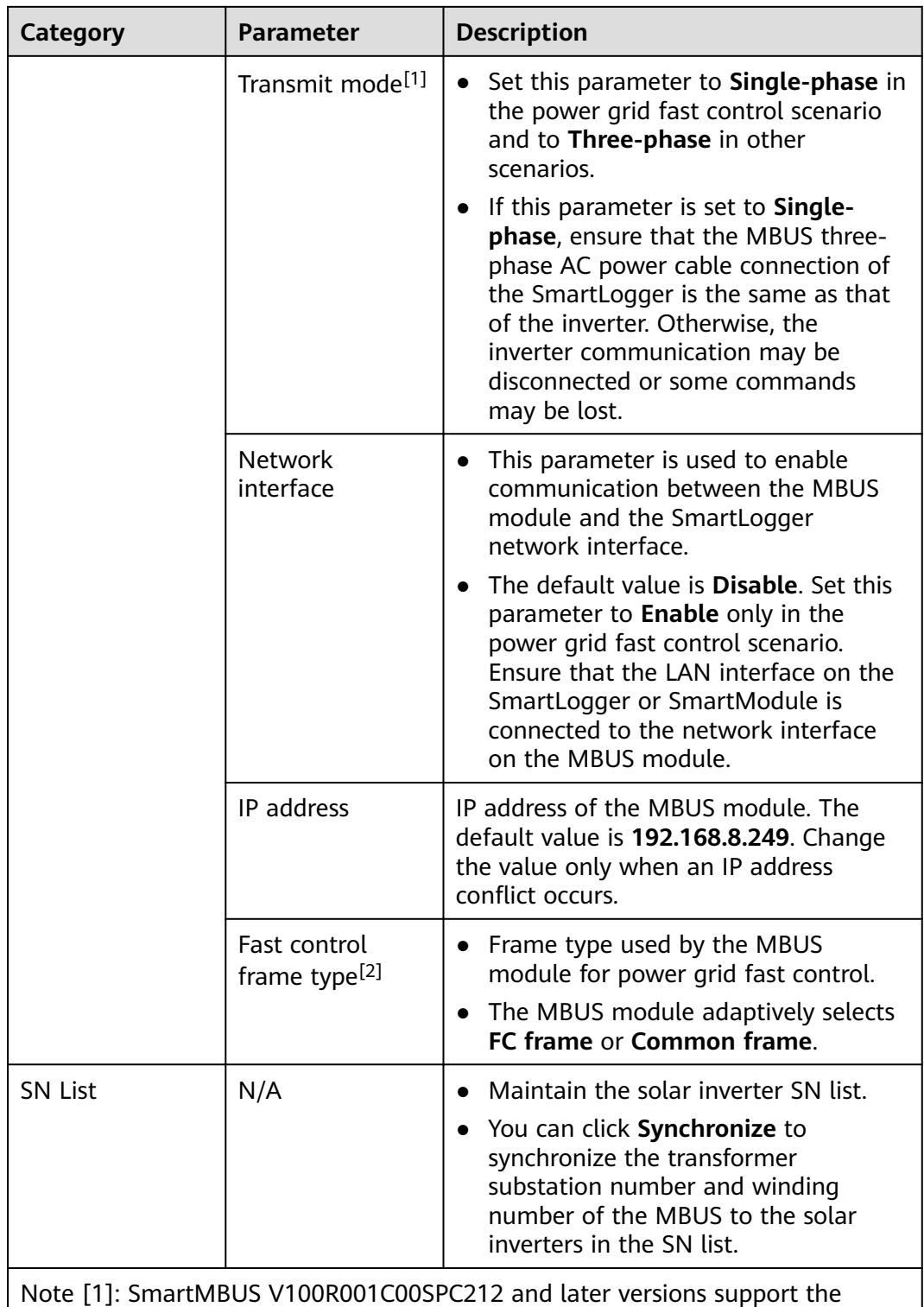

setting of the transmit mode.

Note [2]: SmartMBUS V100R001C00SPC212 and later versions support the setting of the fast control frame type.

# **6.3.8 Setting Inverter Parameters**

**SUN2000** is displayed for V300R001C00.

#### **Procedure**

**Step 1** Choose **Maintenance > Connect Device** and set access parameters.

- **Method 1**: Click **Auto. Search** to connect to the solar inverter.
- **Method 2**: Click **Add Devices**, set access parameters, and click **Add Devices**.

**Figure 6-45** Setting access parameters

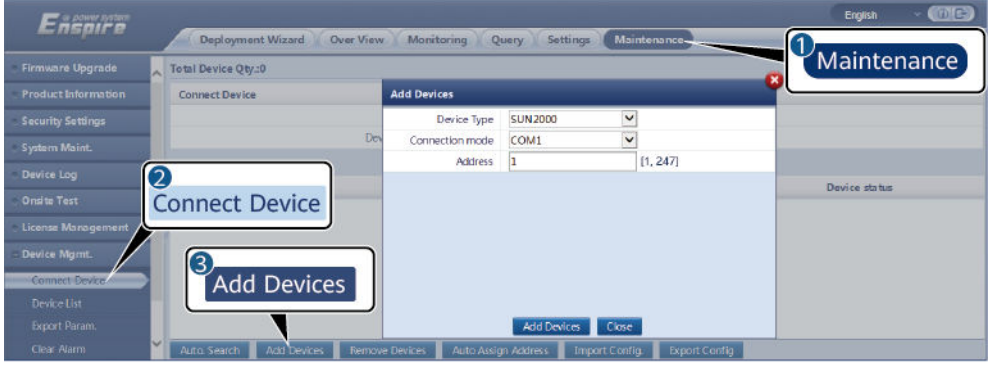

IL03J00015

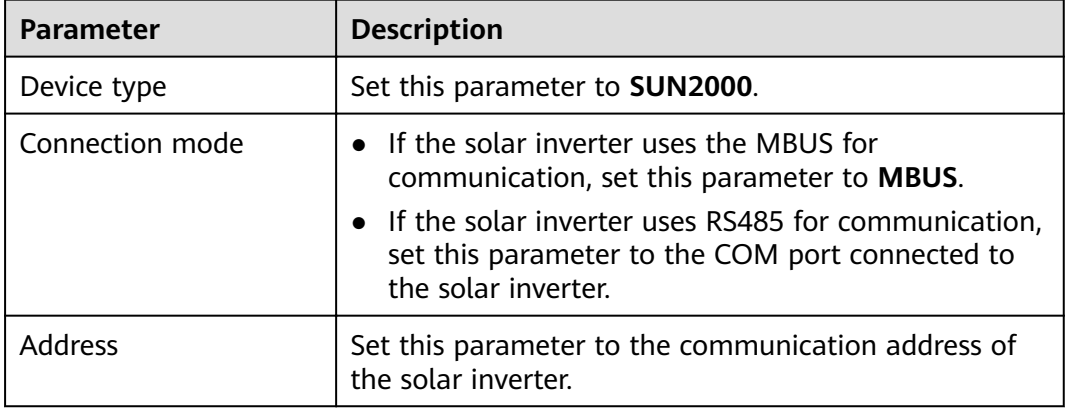

#### **Step 2** Choose **Monitoring > Inverter > Running Param.** and set running parameters, click **Submit**.

#### **NOTICE**

Before setting the running parameters of the solar inverter, ensure that the DC side of the solar inverter is energized.

**----End**

# **6.3.8.1 Running Parameters**

## **Grid Parameters**

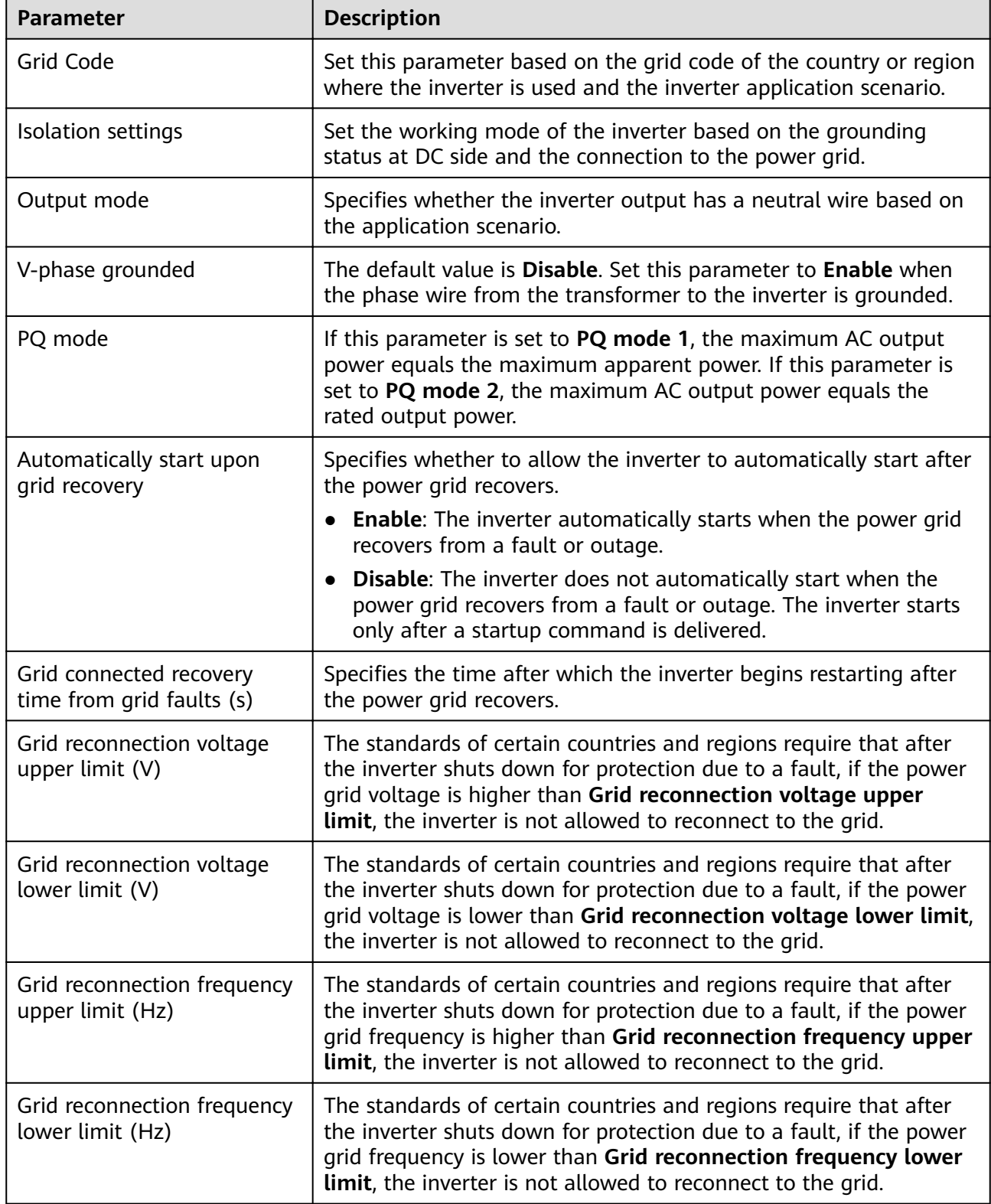

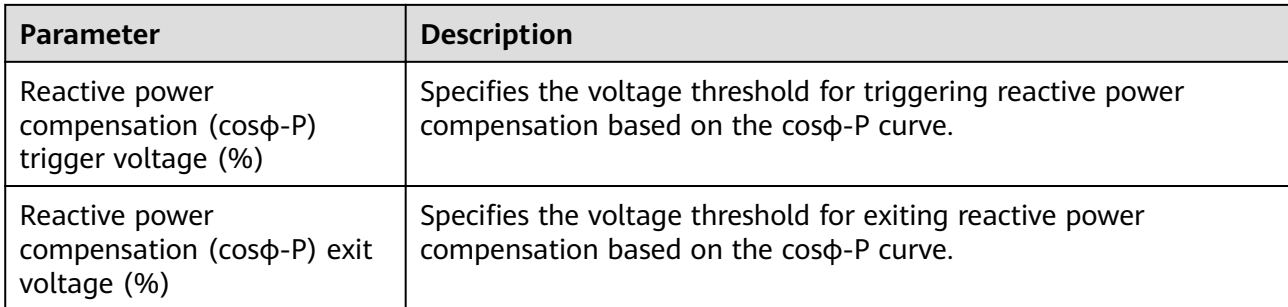

## **Protection Parameters**

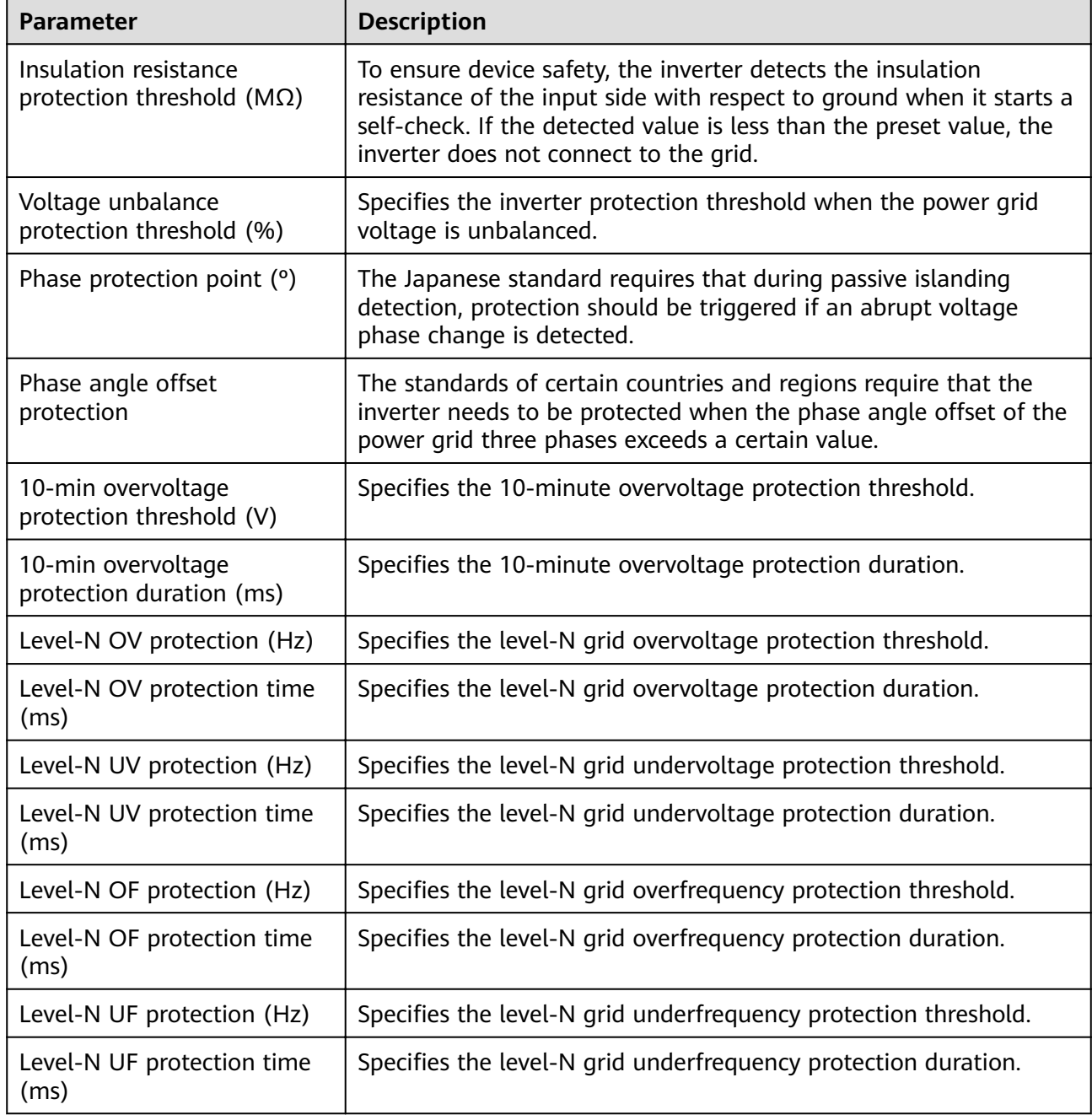

## $\Box$  note

N is 1, 2, 3, 4, 5, or 6.

## **Feature Parameters**

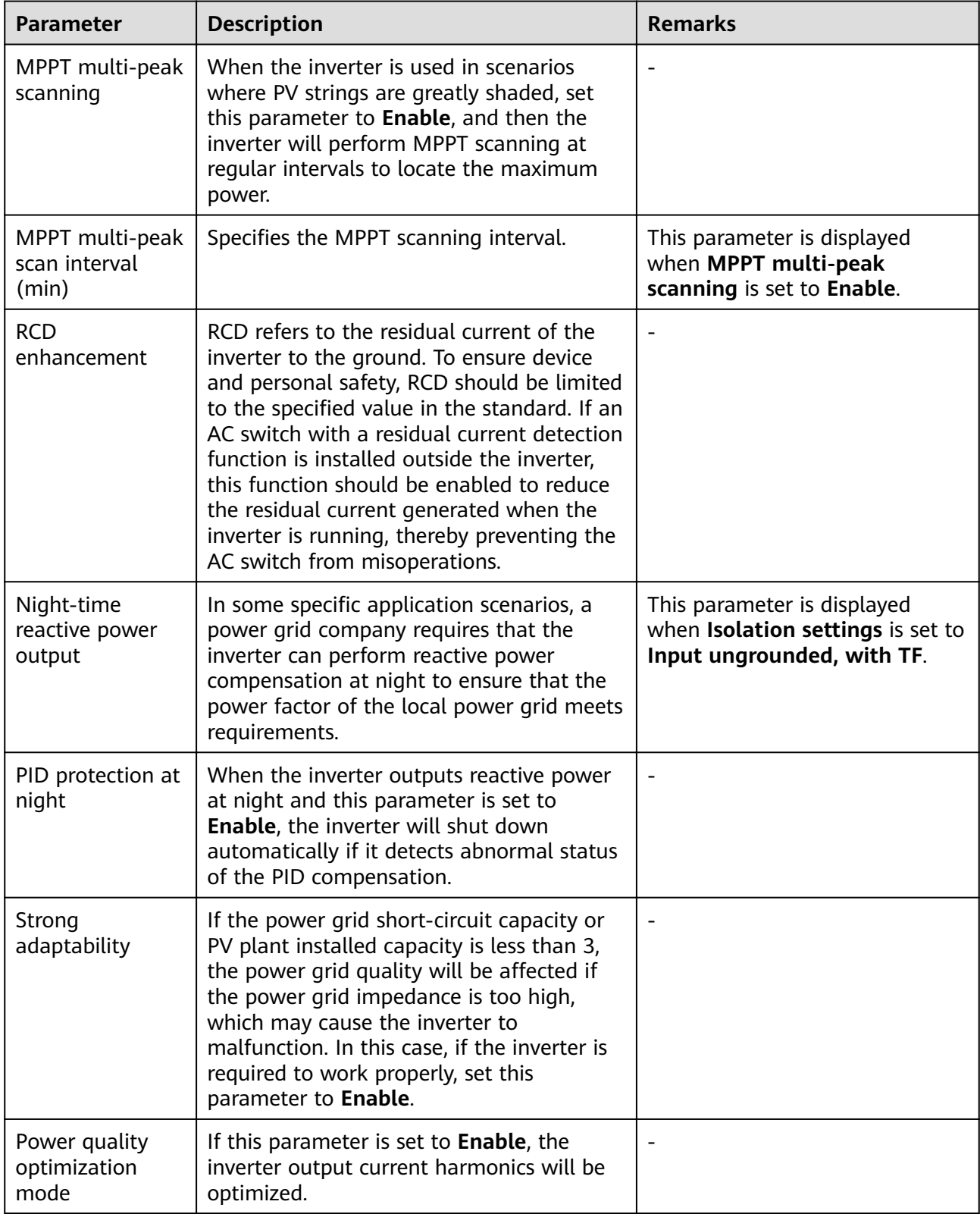

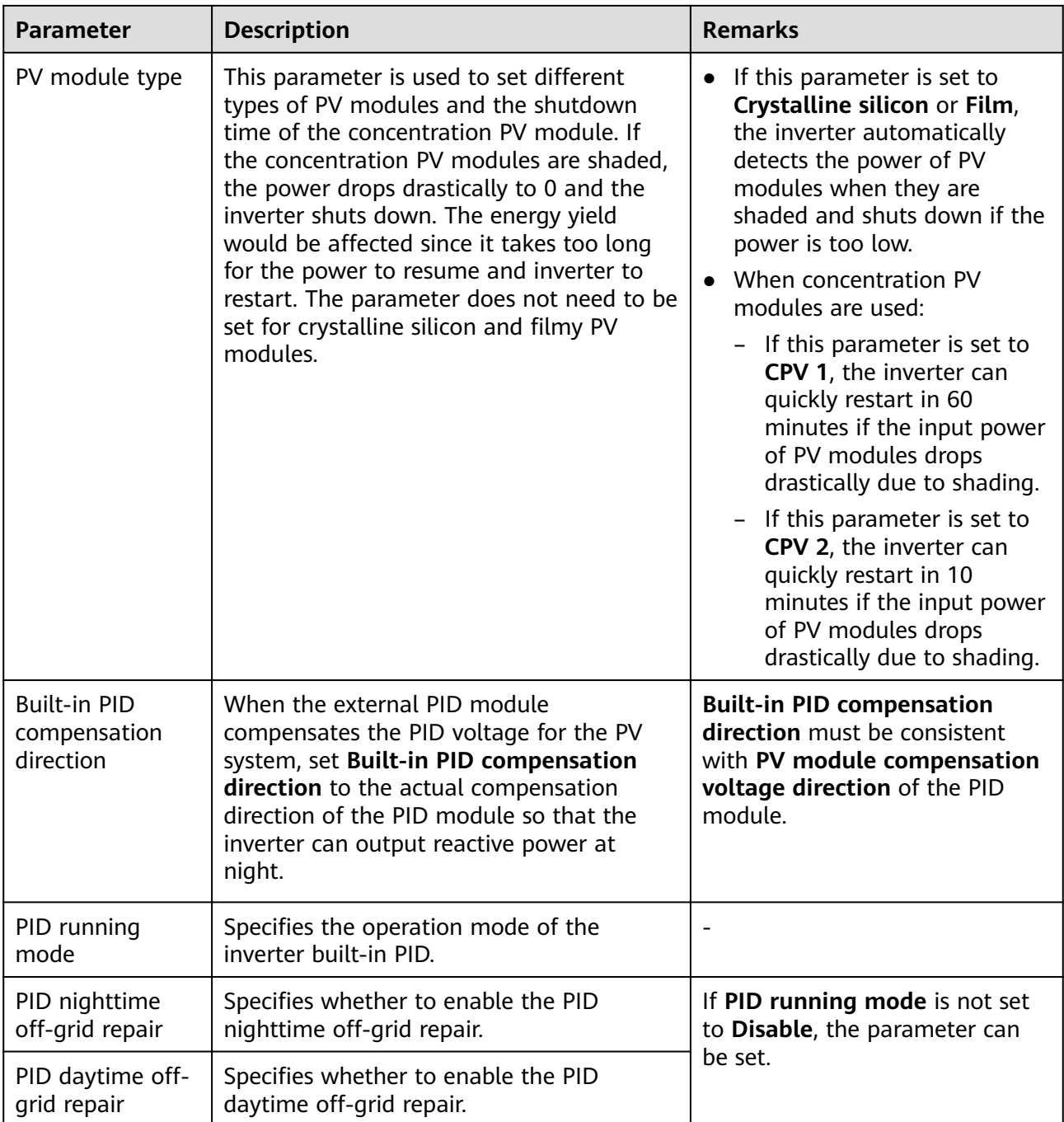

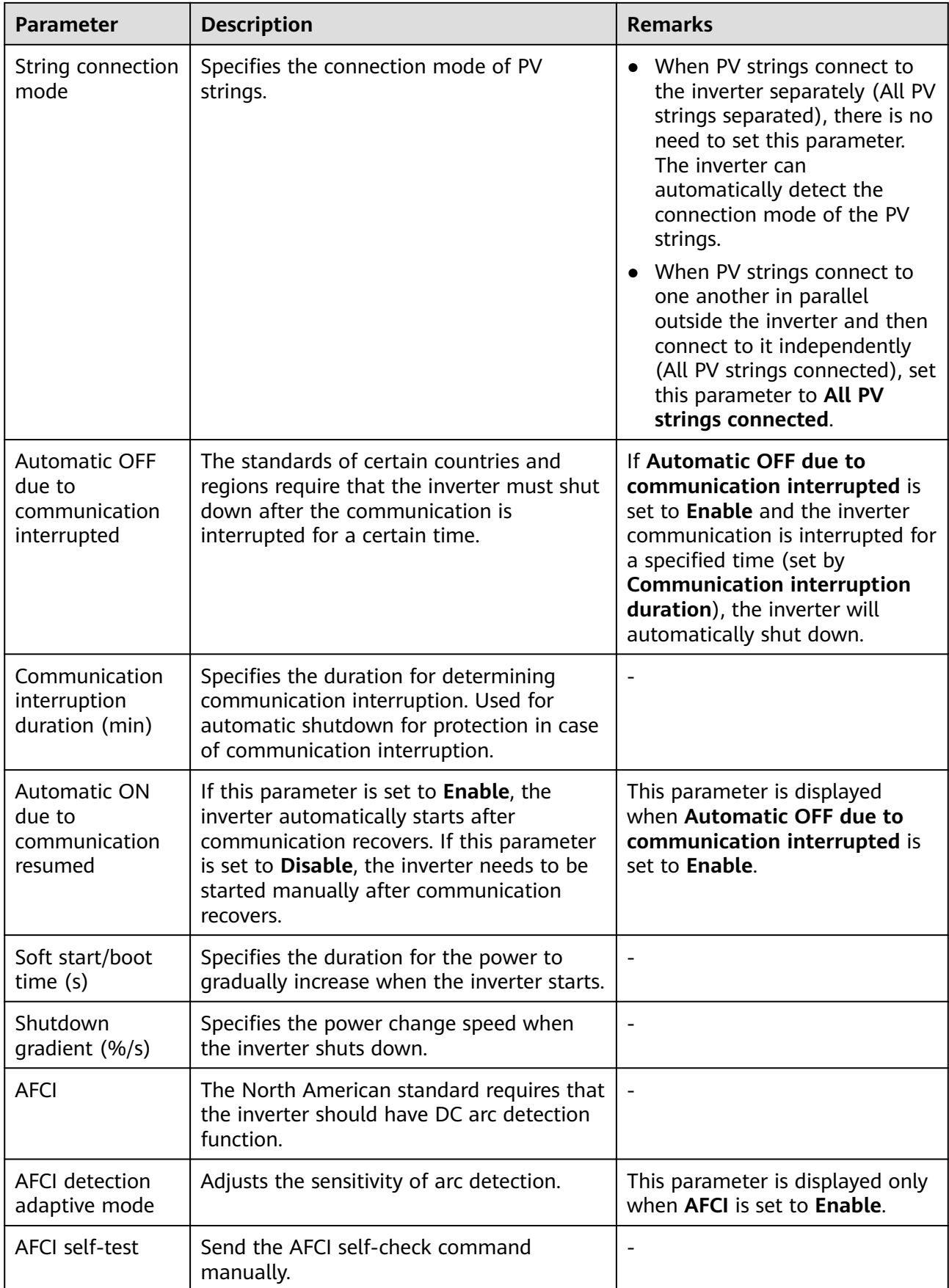

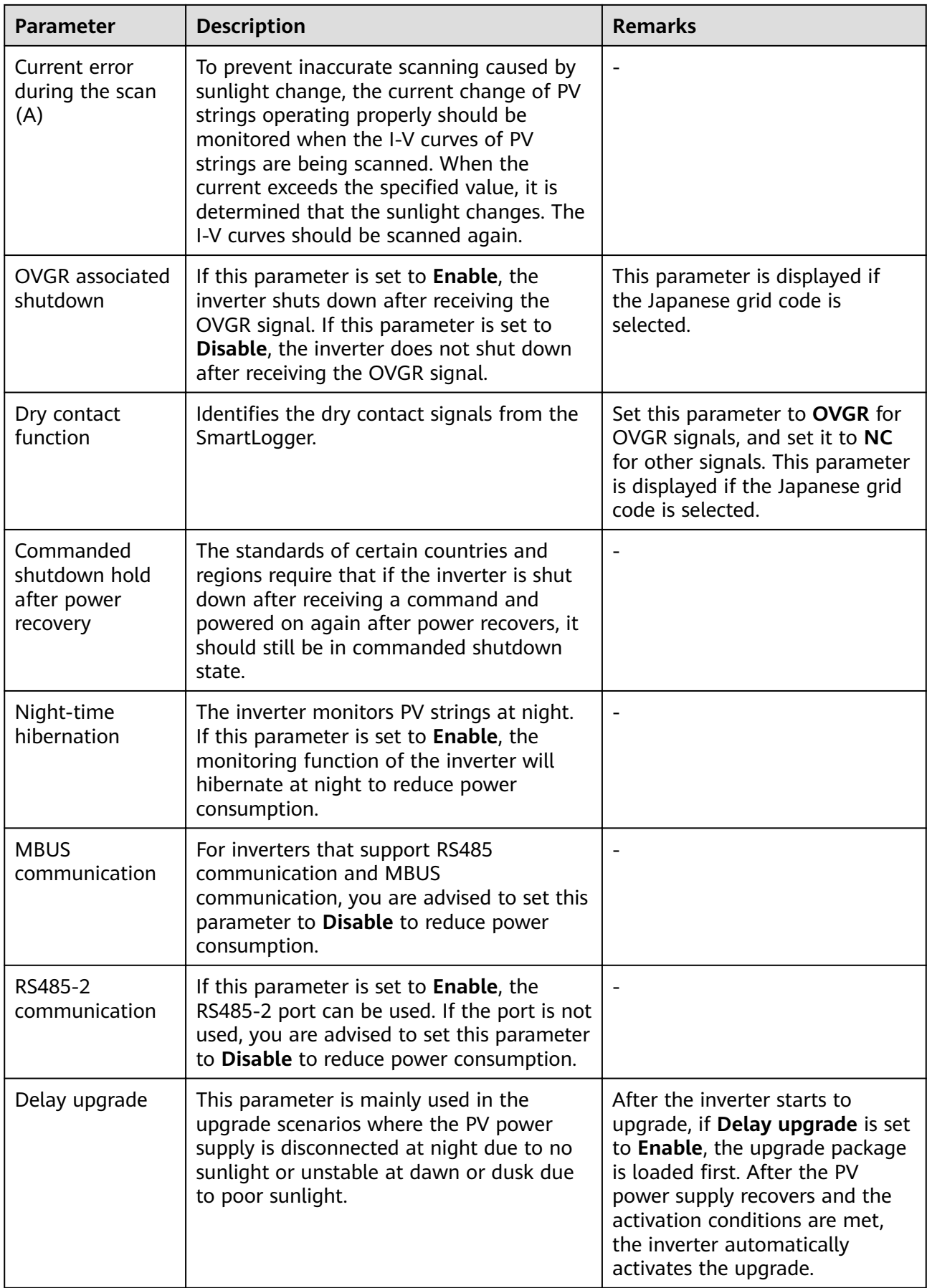

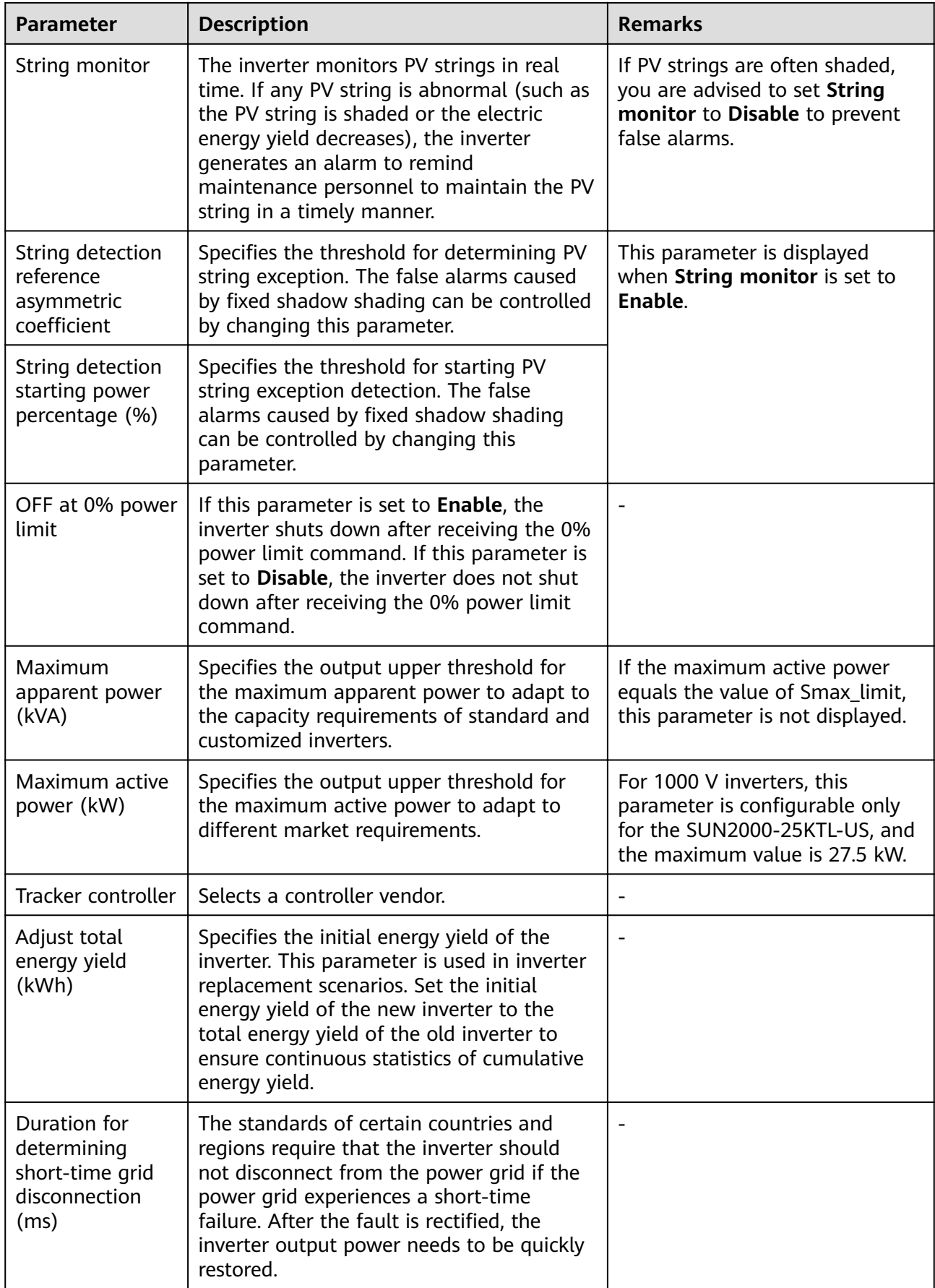

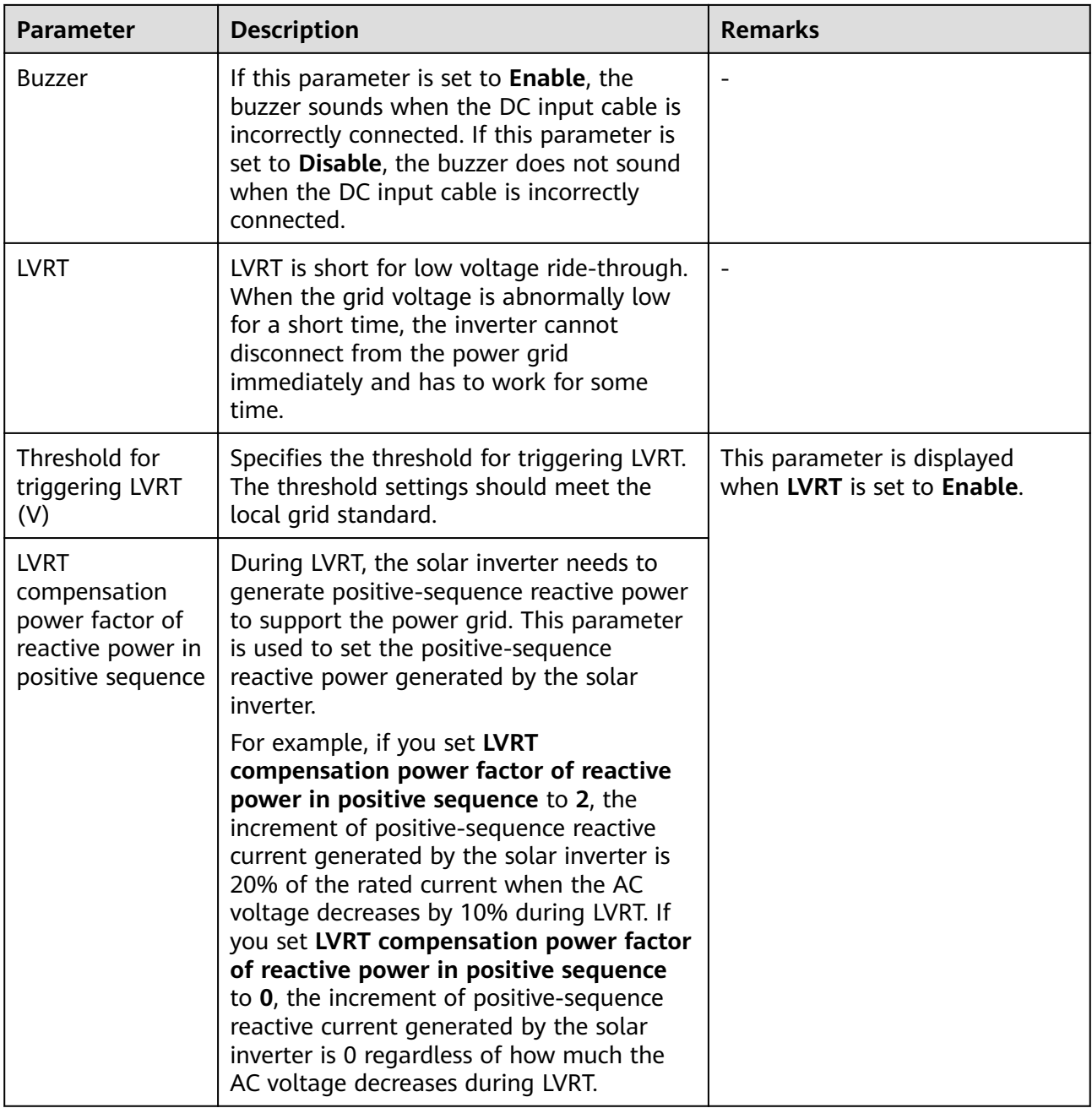

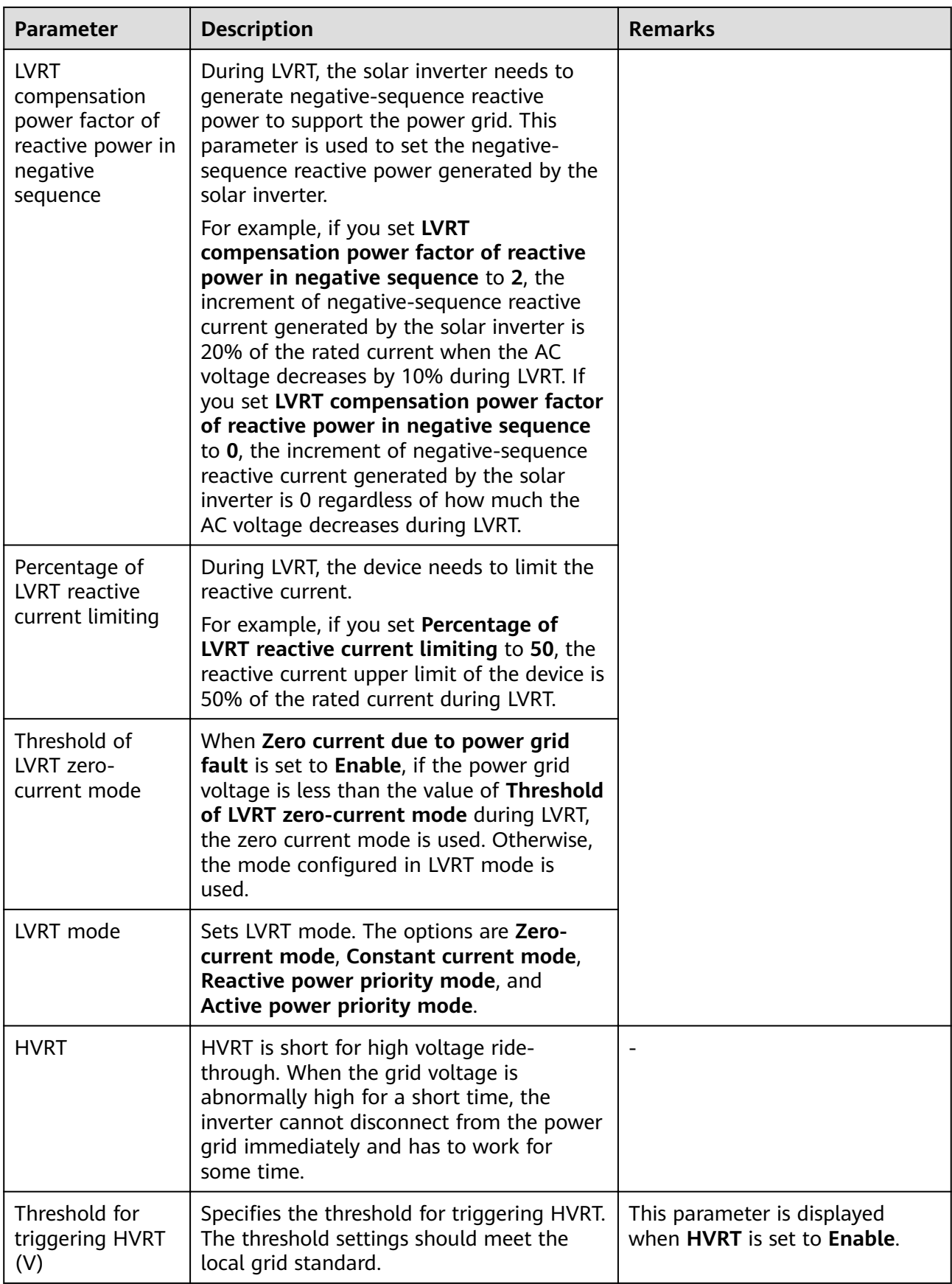

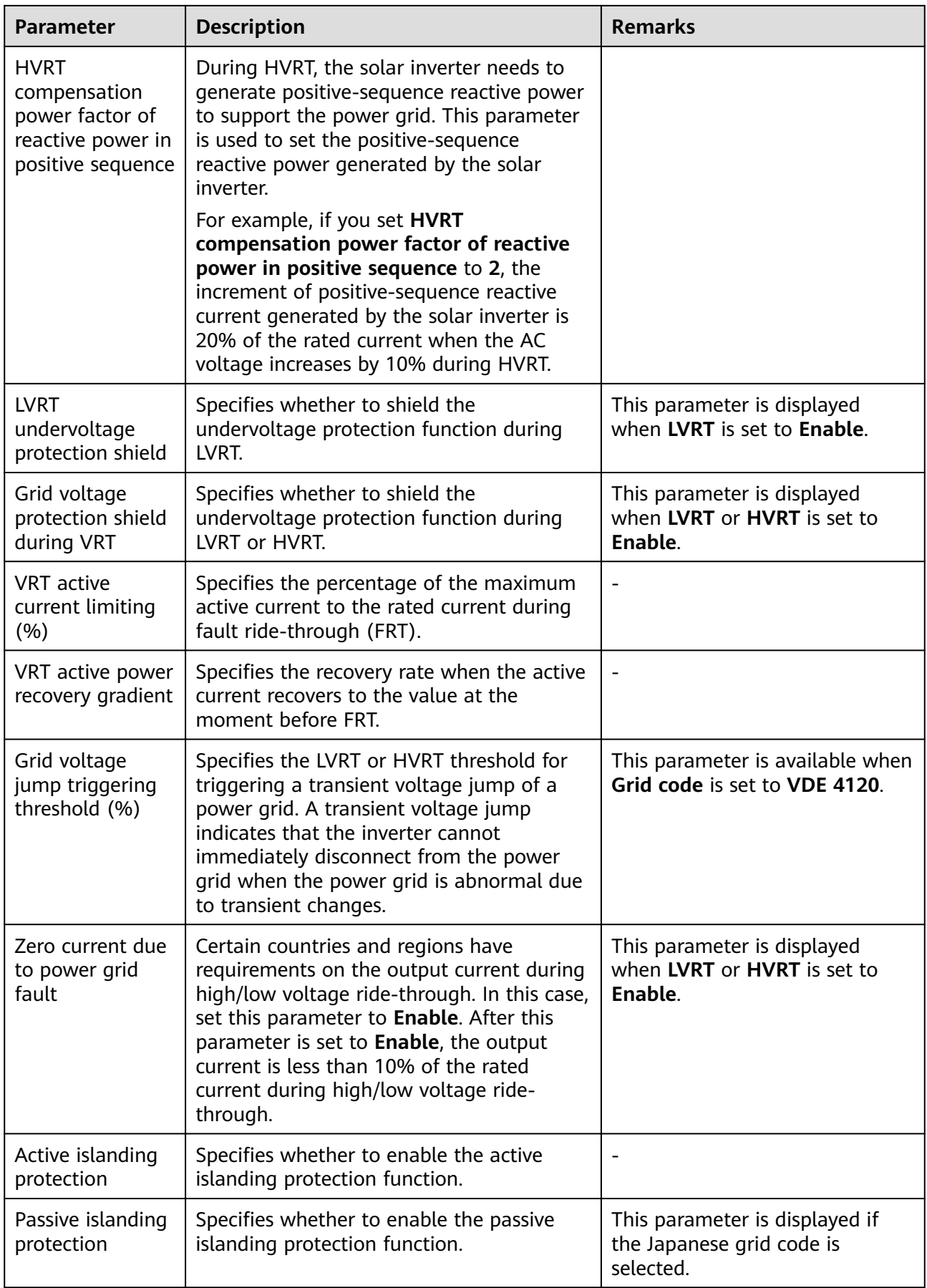

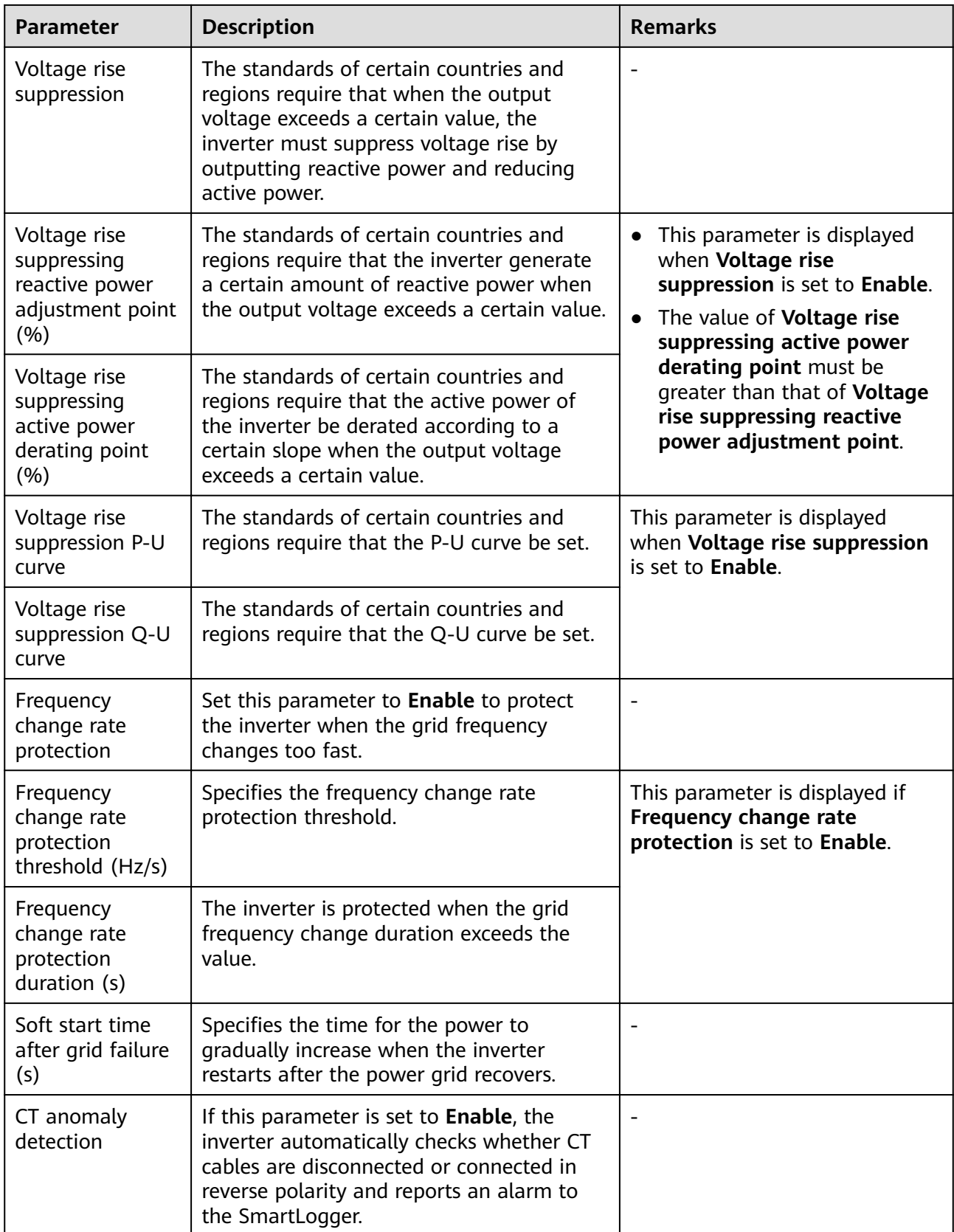

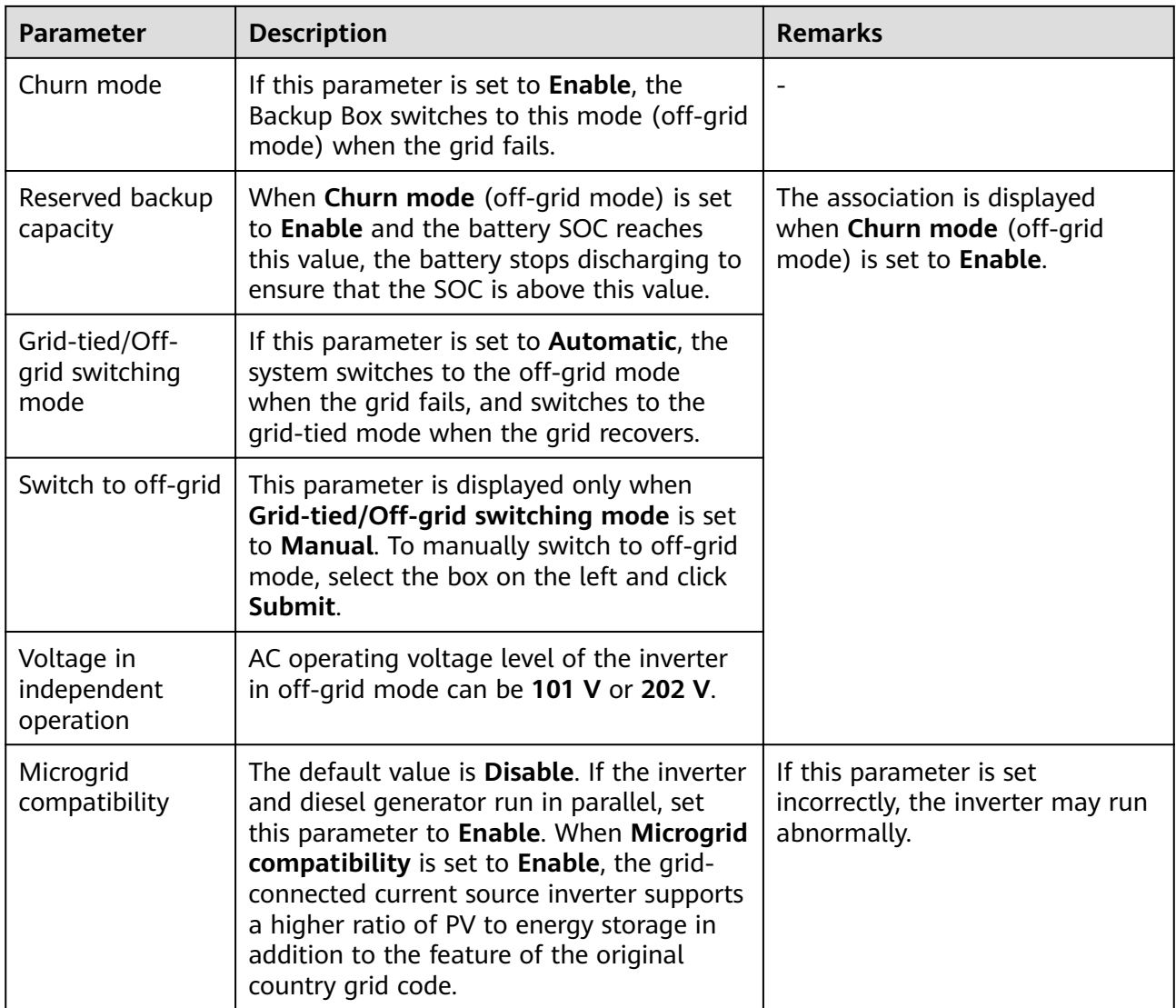

# **Power Adjustment Parameters**

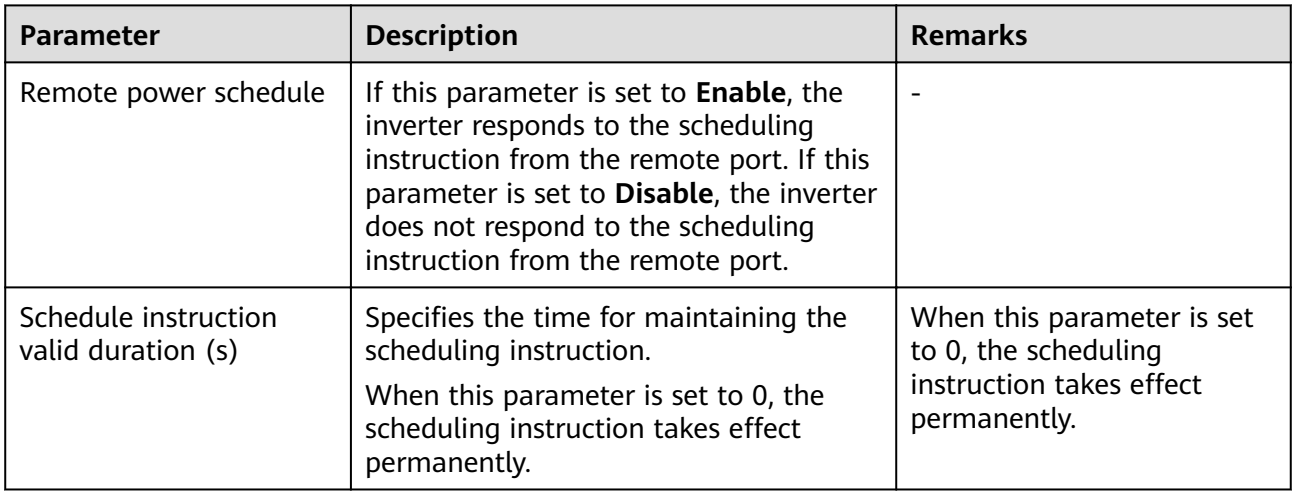
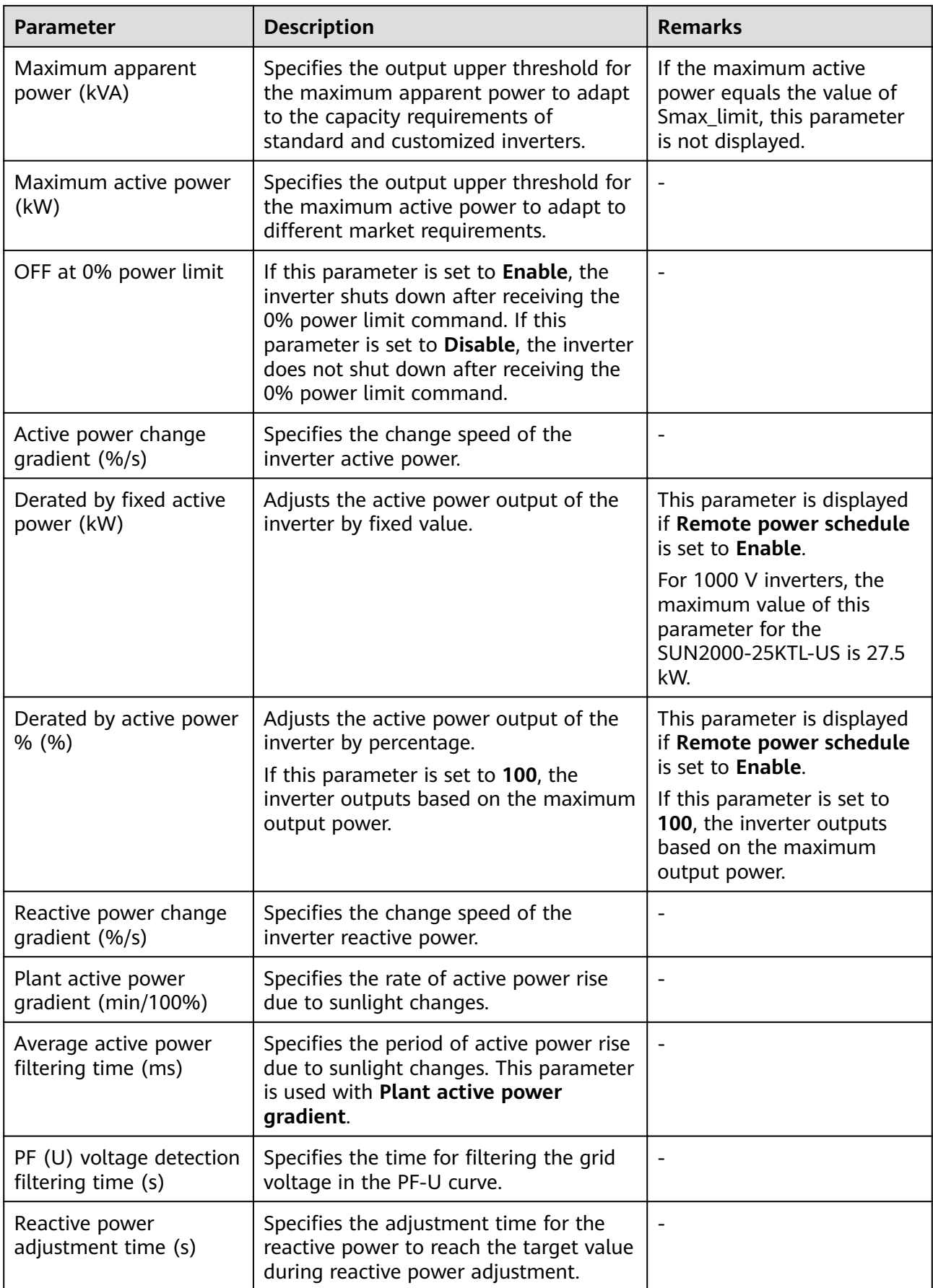

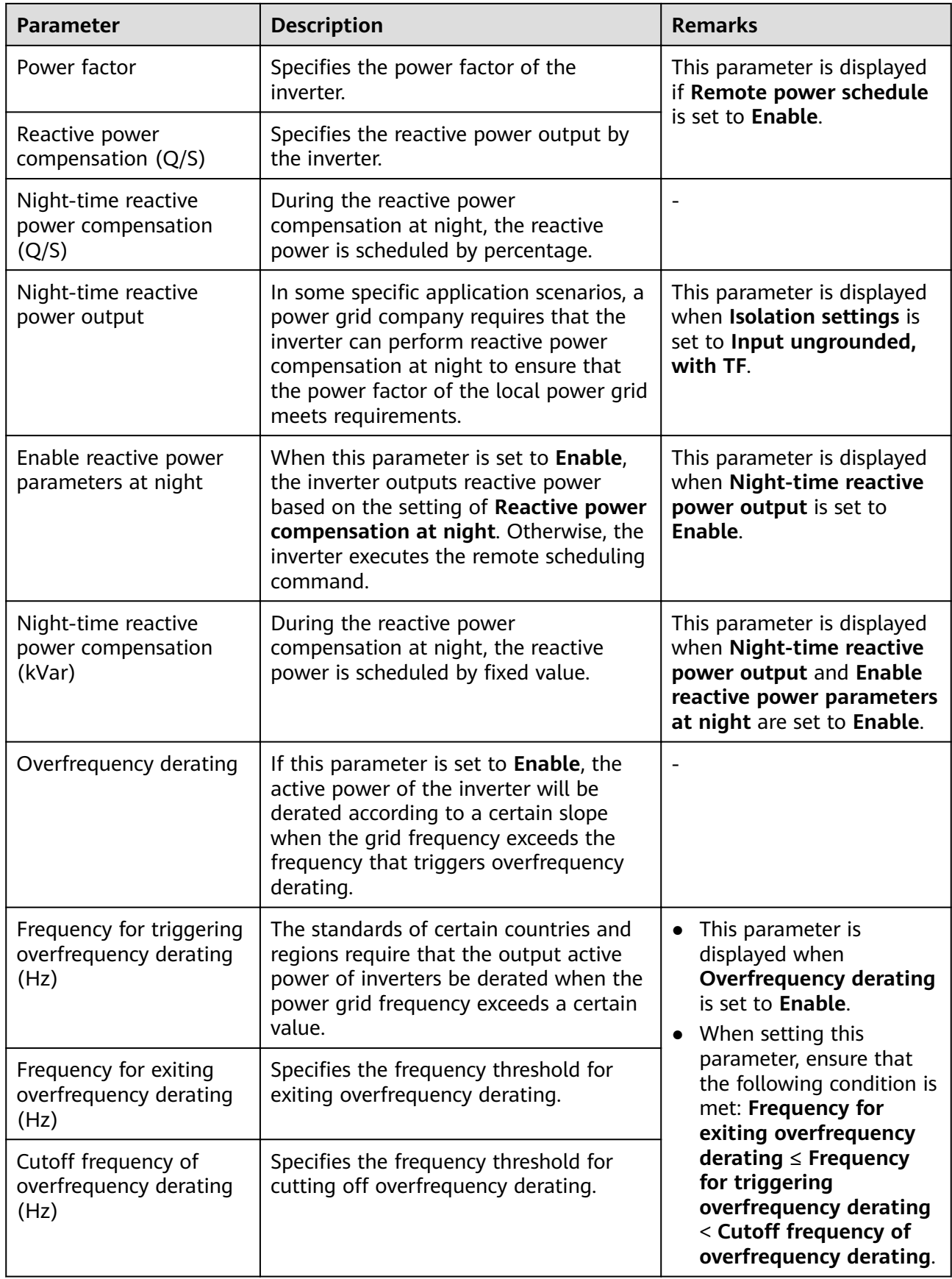

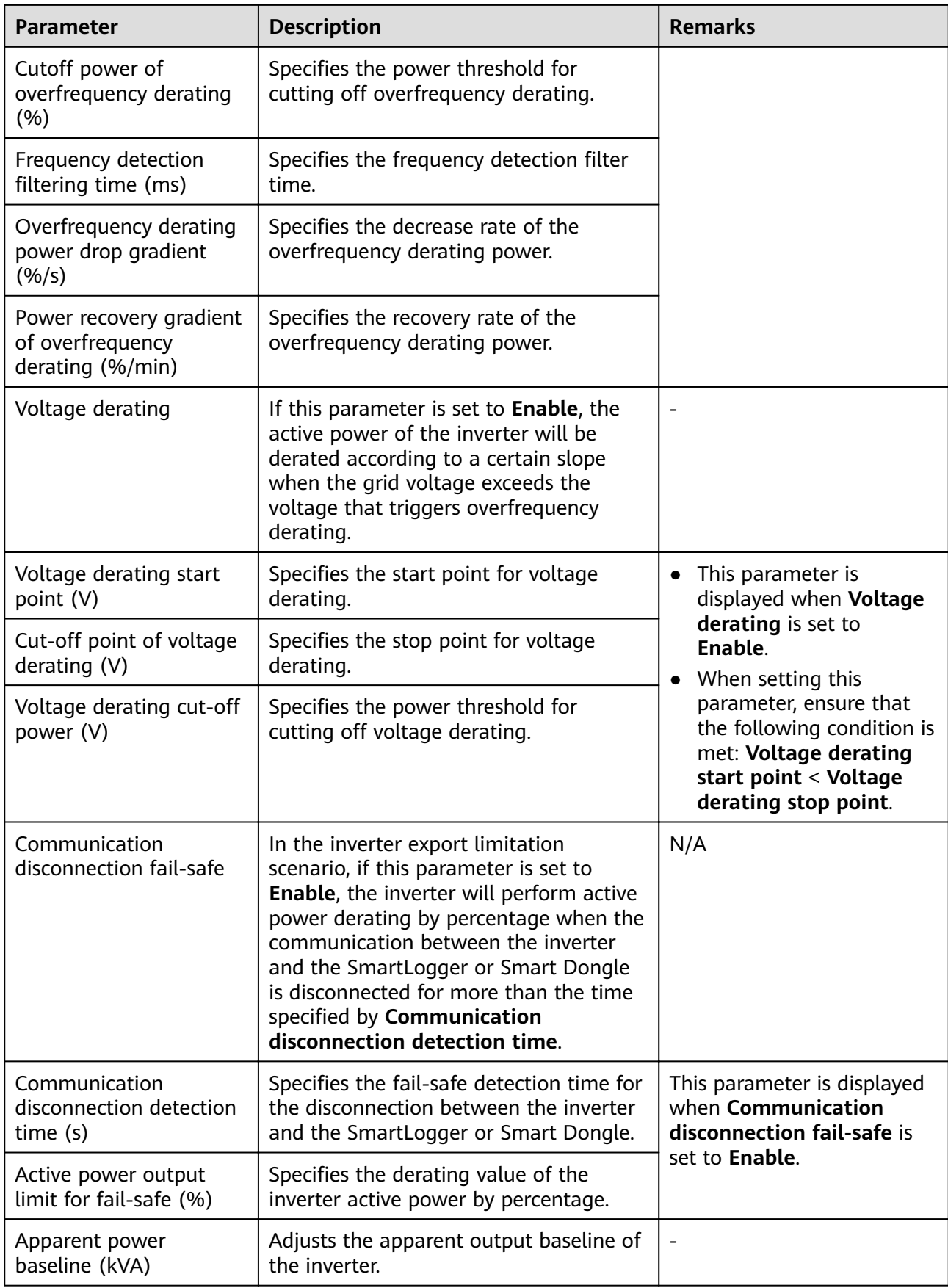

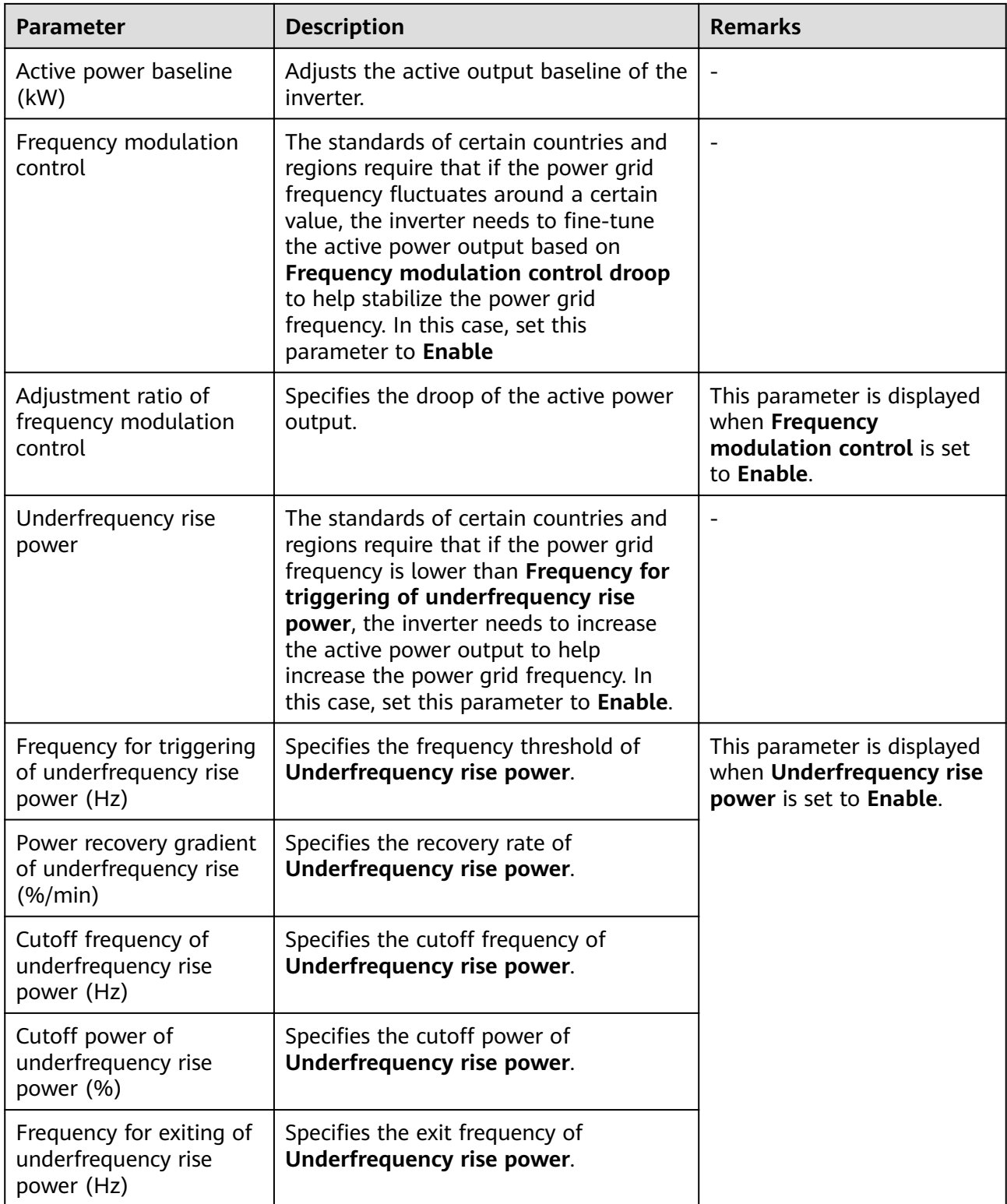

## **PV String Access Detection**

● PV string access detection applies to large-scale commercial ground PV plants with PV strings facing the same direction.

- In AC or DC power limiting scenarios:
	- If the PV string access type has not been identified, PV string access type will be displayed as **Disconnection**. The PV string access type can be identified only when the solar inverters restore to the non-power limiting state and the current of all connected PV strings reaches the **startup current.**
	- If the PV string access type has been identified, when a certain PV string connected to the 2-in-1 terminals is lost, no alarm will be generated. If a certain PV string connected to the 2-in-1 terminals is restored, the access type cannot be identified. You can determine whether both 2-in-1 PV strings are restored only when the PV string current reaches **Startup current for 2-in-1 detection**.
- After setting the parameters, you can go to the **Running Info.** tab page to check whether the PV string connection status is normal.

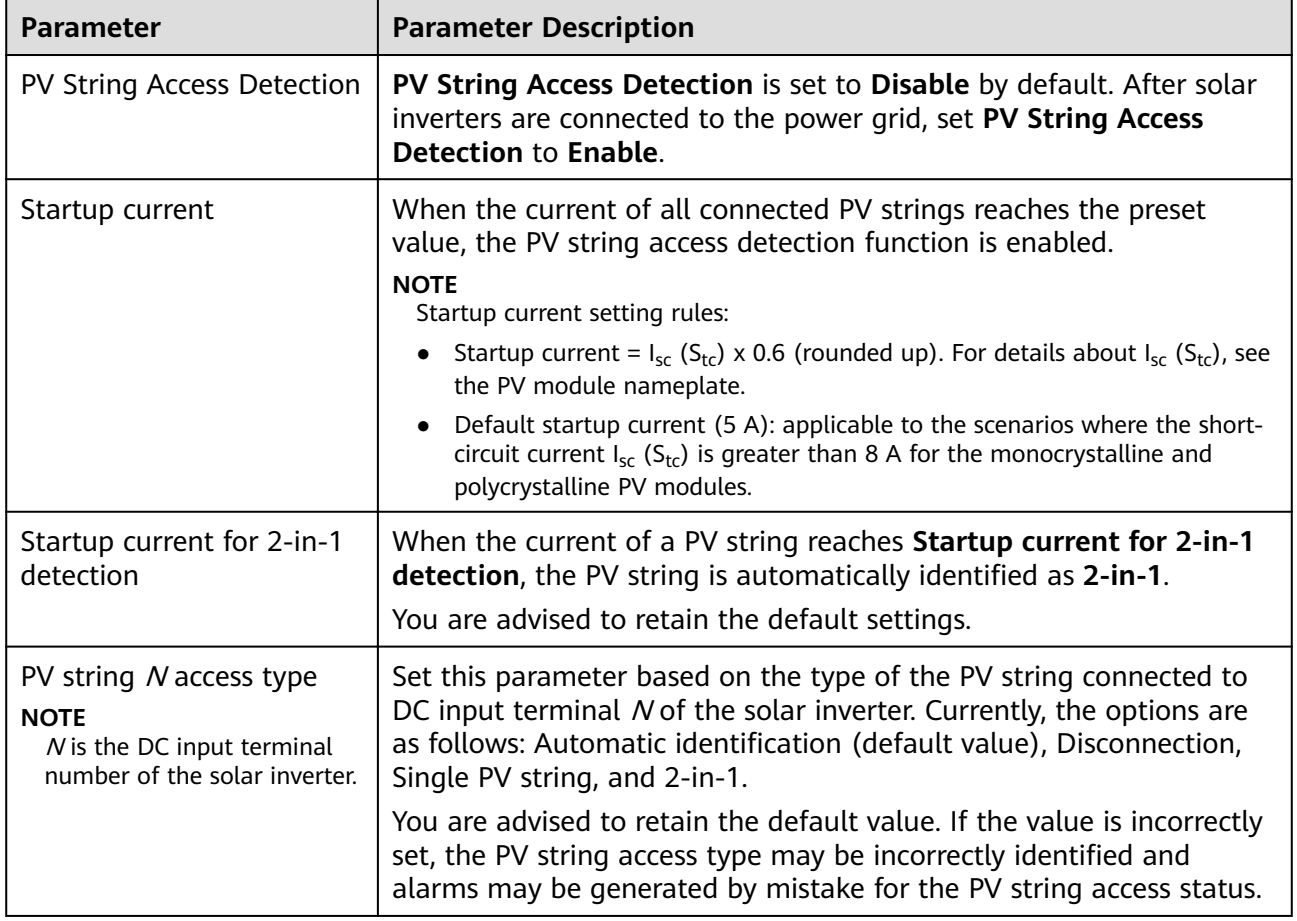

#### **Table 6-6** Parameter description

### **6.3.8.2 Tracking System**

- The web software versions corresponding to the WebUI screenshots in this document are V300R001C00SPC050. The screenshots are for reference only.
- If a PV string uses a tracking system with a controller, set tracking system parameters on the **Tracking System** tab page.

### **Procedure**

1. Before setting the tracking system parameters, you need to set **Tracker Controller** in **Feature Parameters** on the **Running Param.** tab page. Select the corresponding vendor based on the information about the tracker controller. If the vendor is not in the list, select **Other vendors**.

#### $\cap$  note

This section uses **Other vendors** as an example.

**Figure 6-46** Setting tracking system controller

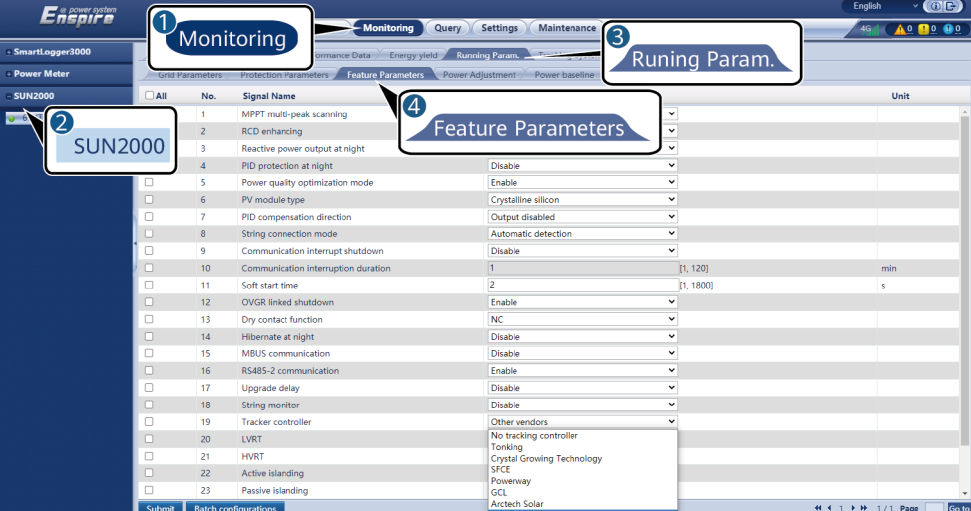

2. On the **Tracking System** tab page, select **Config Para**.

Figure 6-47 Setting configuration parameters (tracking system)

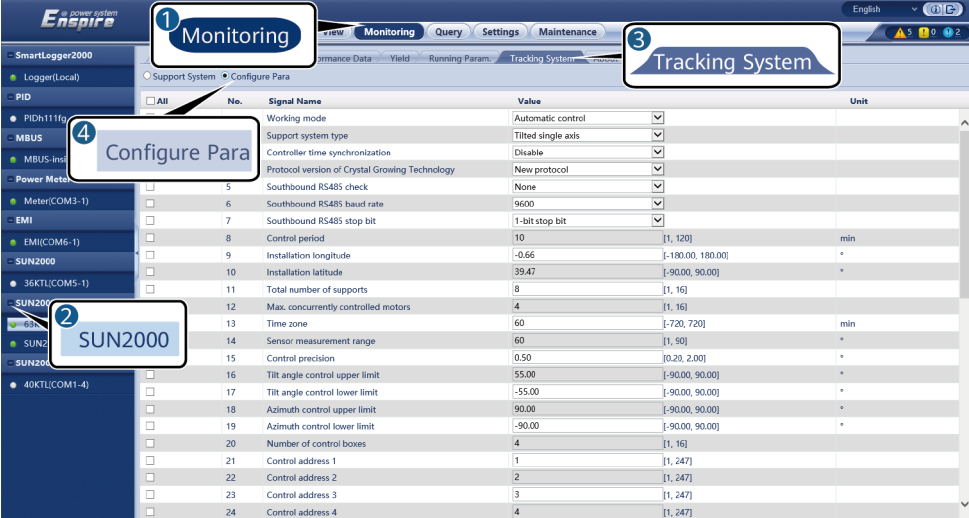

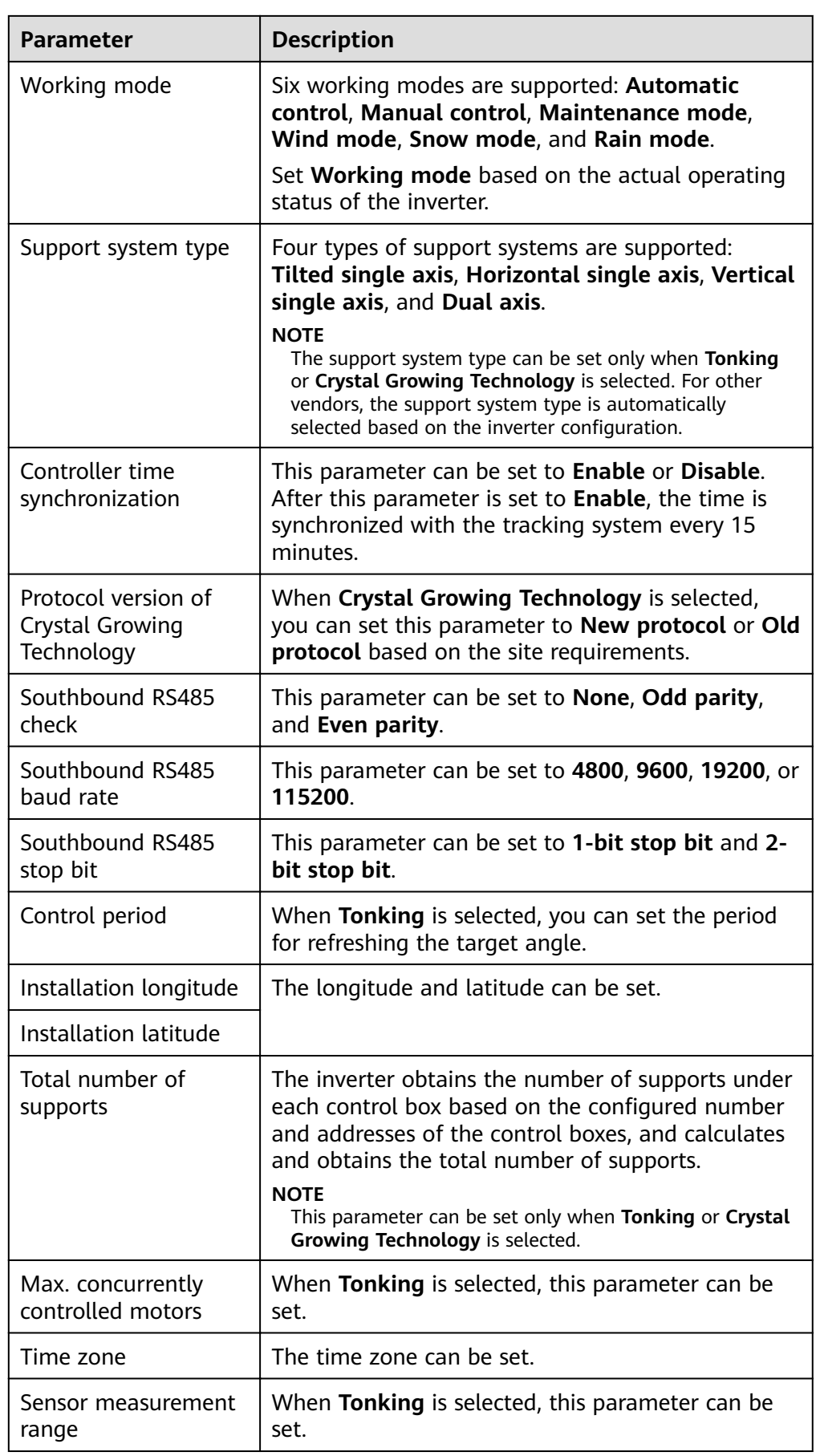

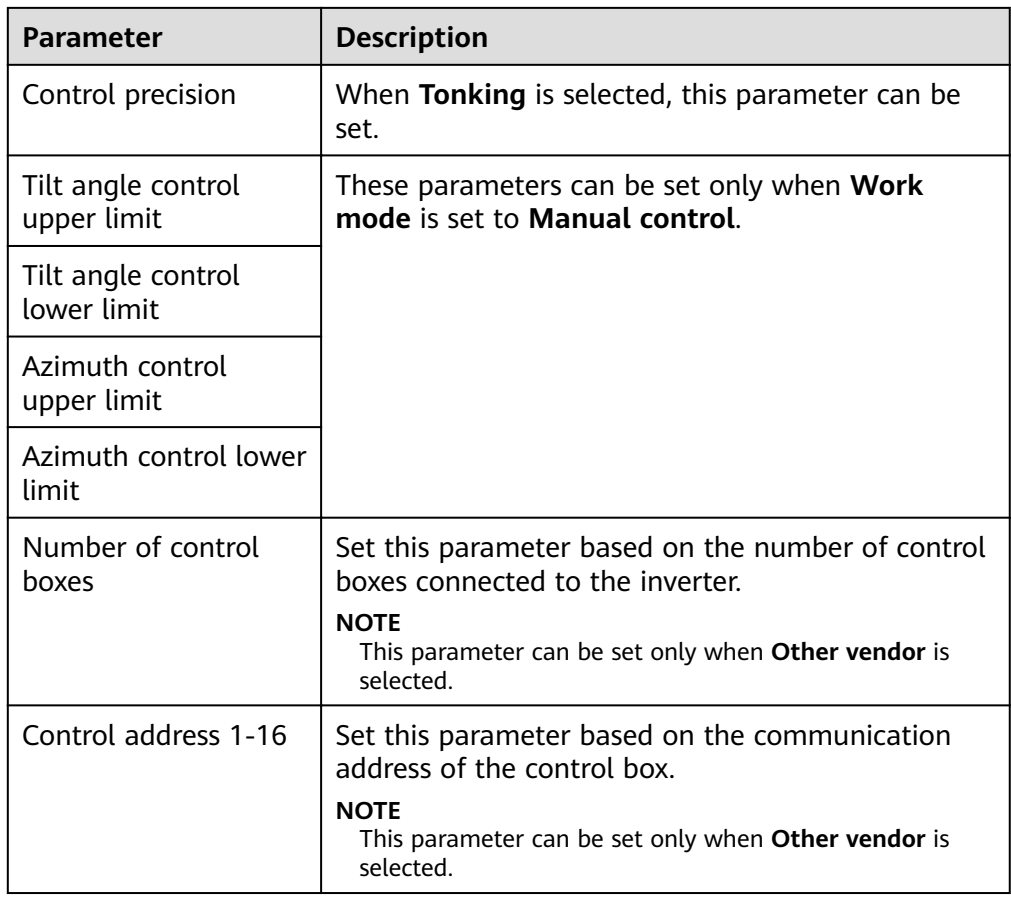

3. On the **Tracking System** tab page, click **Support System** and check **Total number of supports** and check whether **Access Status** and **System Status** are normal.

 $\Box$  Note

- Check whether the value of **Total number of supports** is the same as that in **Config Para.**
- **•** If Working mode in Config Para is set to Manual control, you can manually set parameters such as **Starting**, **Stop**, **Clr Fault**, and **Azimuth** in **Support System**.

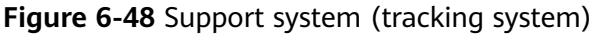

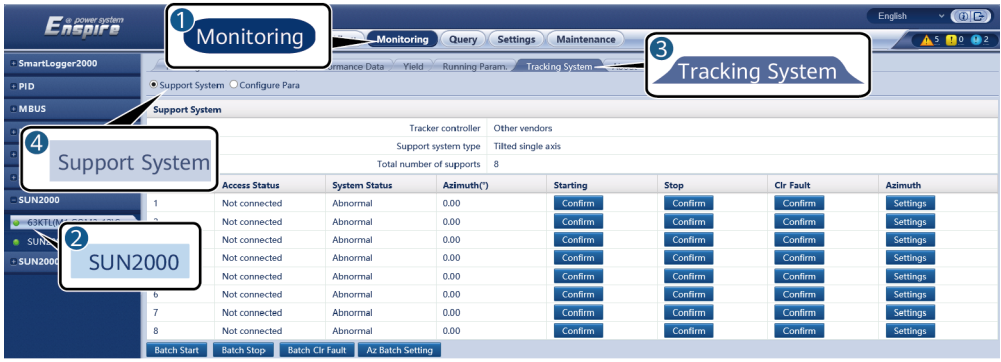

## **6.3.8.3 Characteristic Curves**

The web software versions corresponding to the WebUI screenshots in this document are V300R001C00SPC050. The screenshots are for reference only.

**Step 1** Set characteristic curve parameters and click **Submit**.

#### **Figure 6-49** Characteristic curves

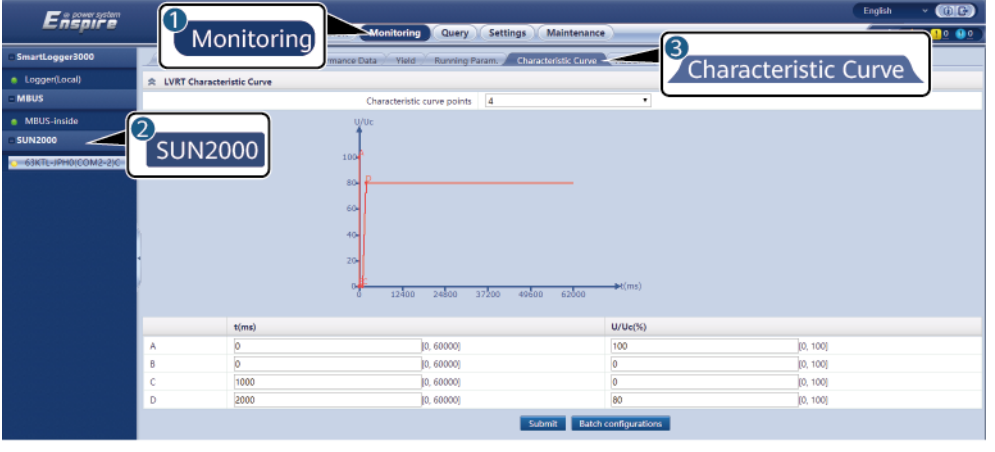

IL04J00026

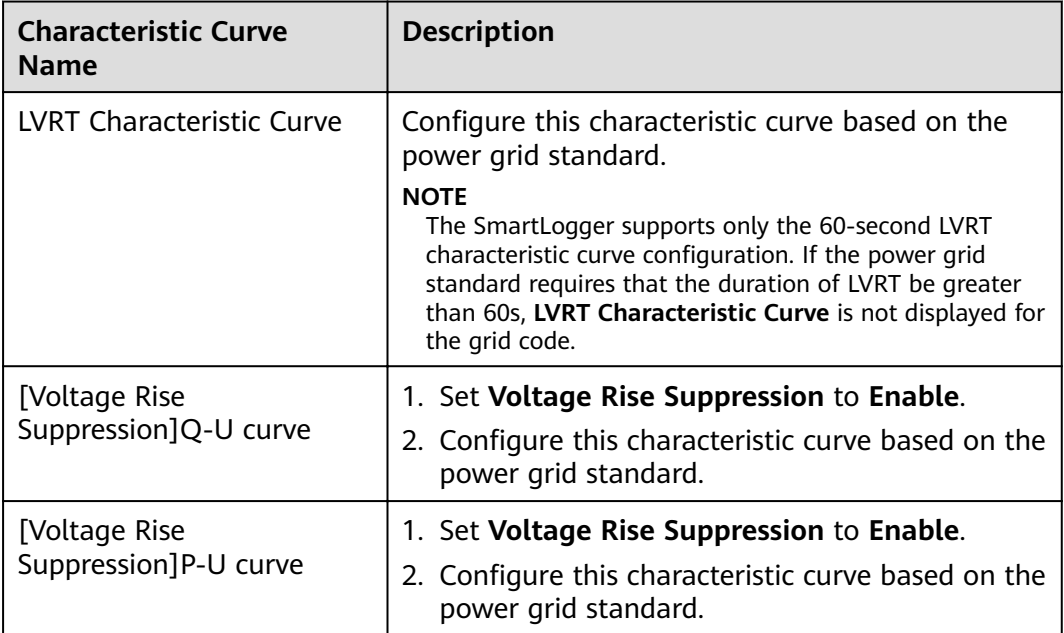

**----End**

### **6.3.8.4 Battery**

This section describes how to query or set battery parameters when the inverter is connected to a battery.

## **Battery Information**

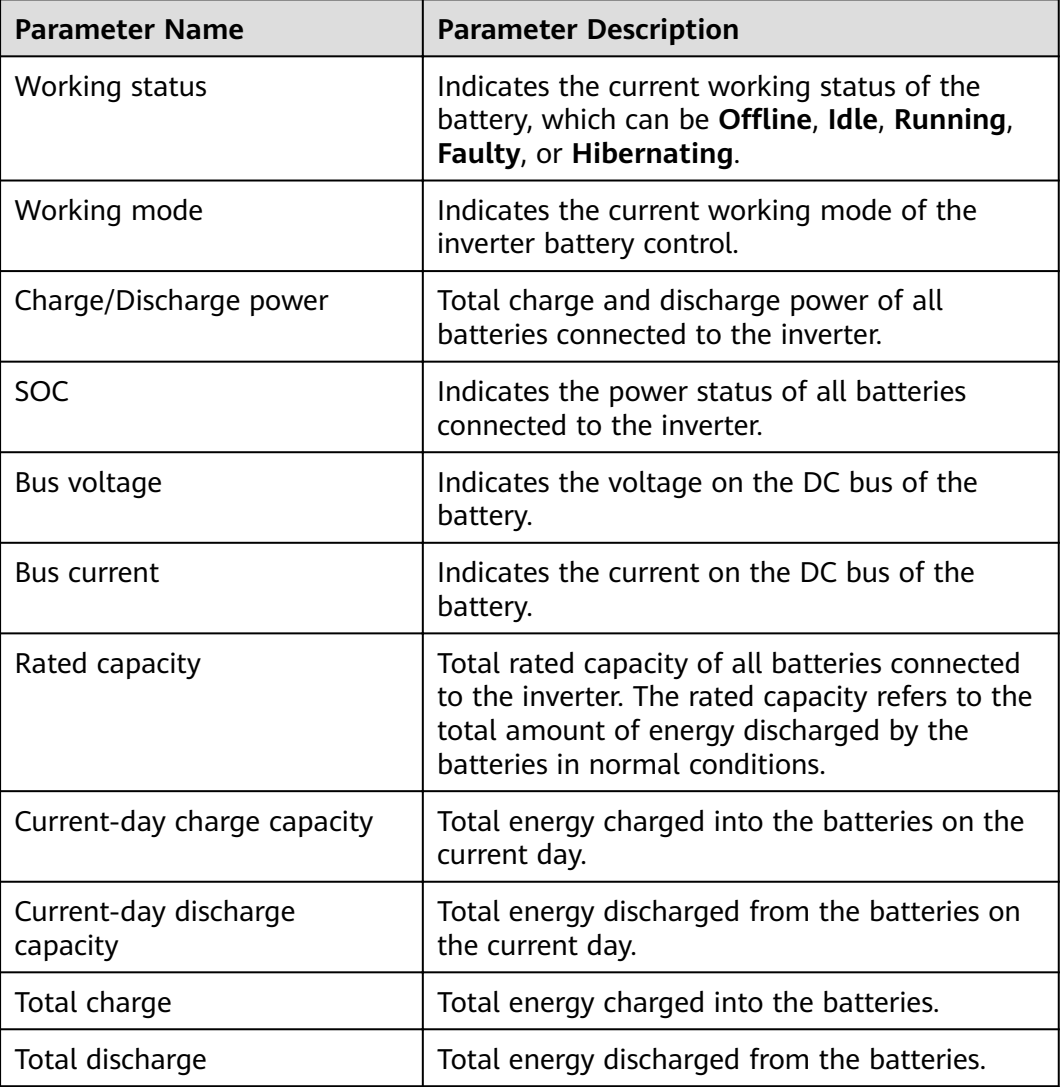

# **Battery Unit**

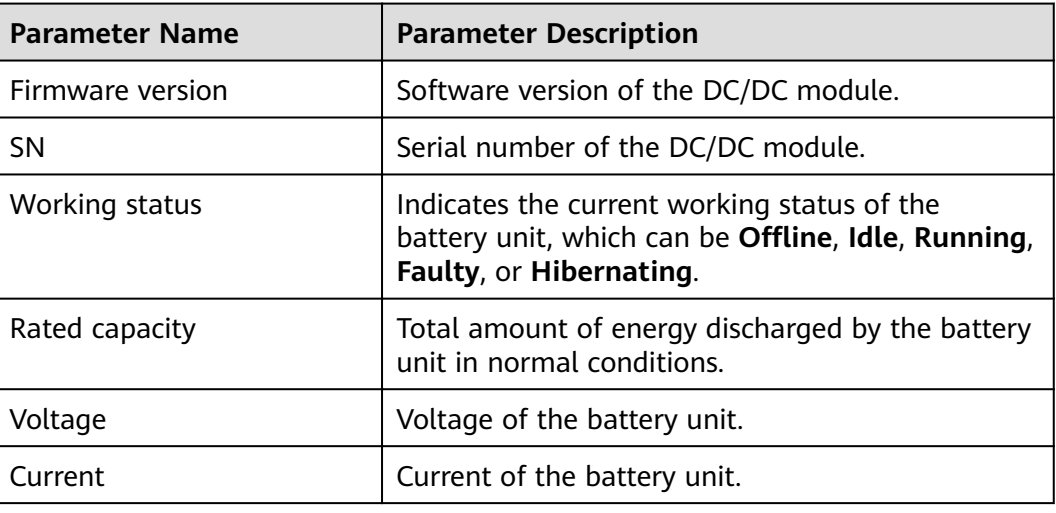

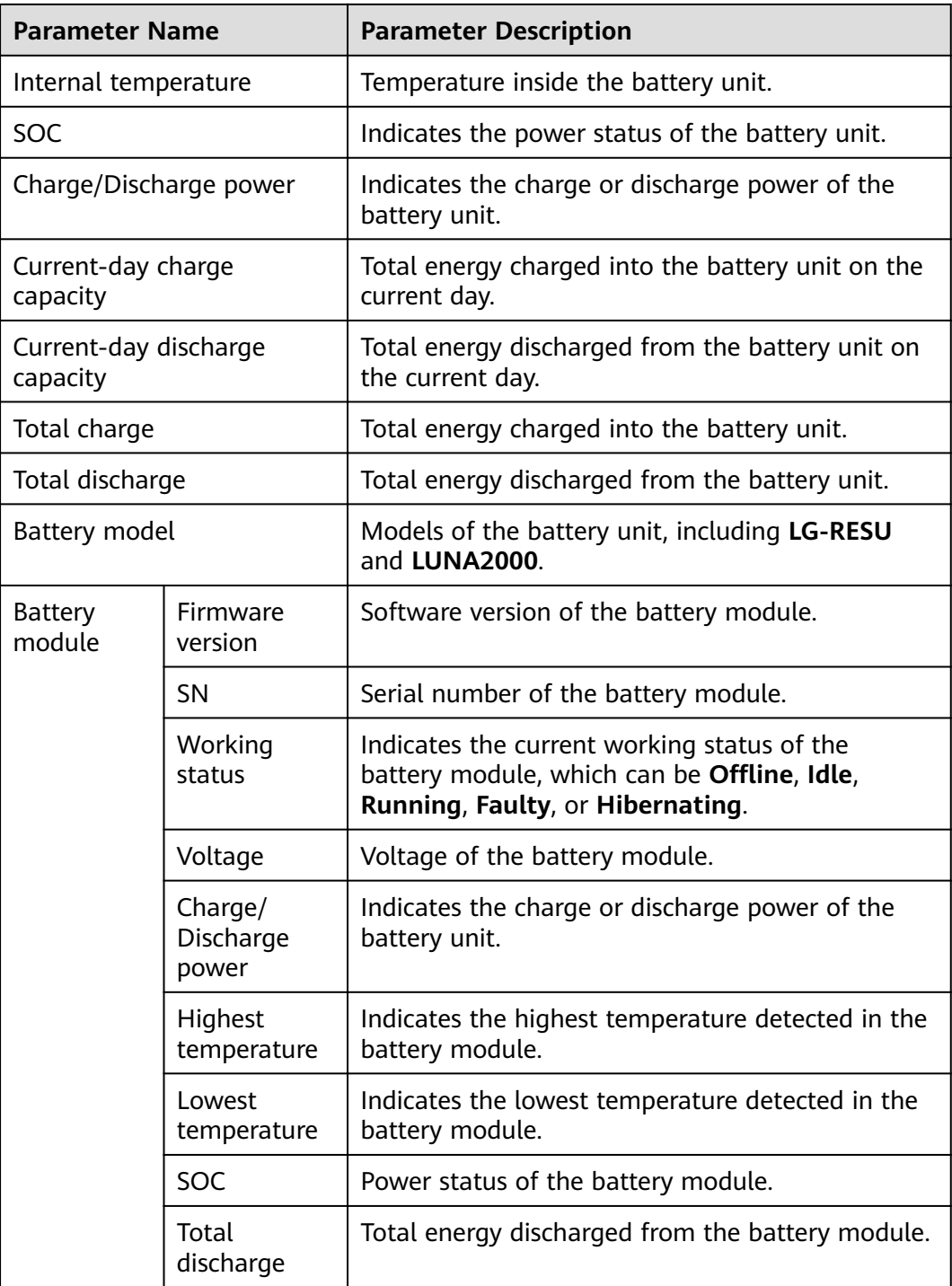

## **Configurable Parameters**

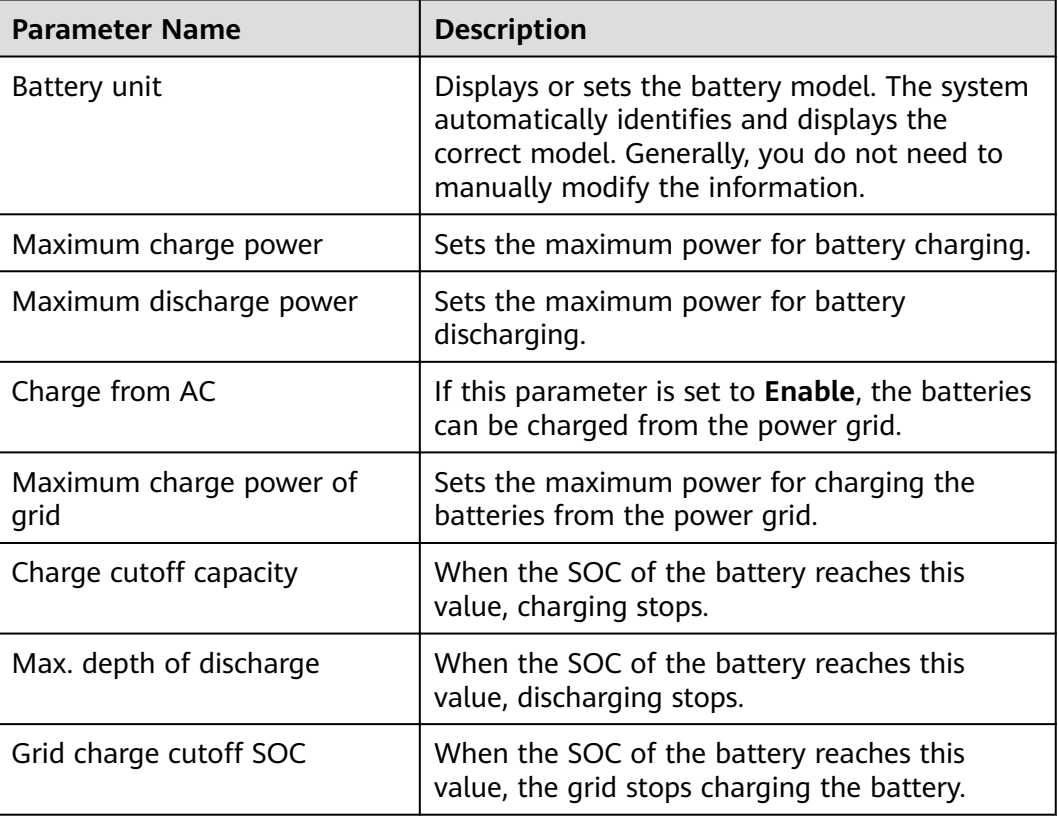

# **Charge/Discharge**

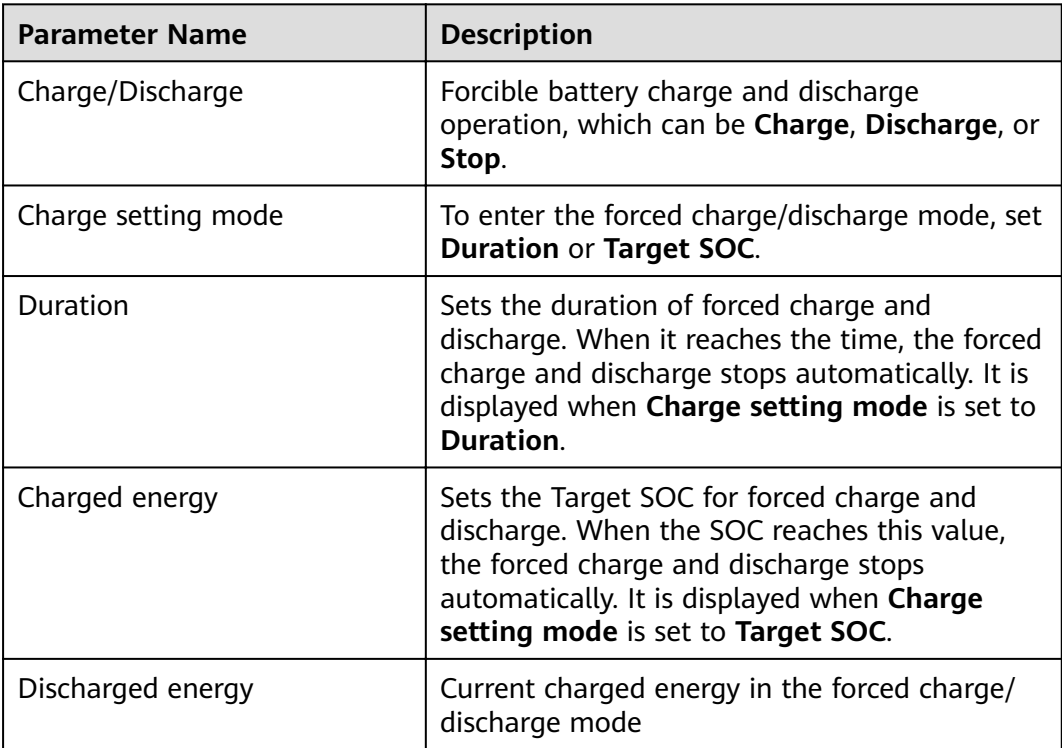

# **6.3.9 Setting PCS Parameters**

This section does not apply to V300R001C00.

### **Procedure**

**Step 1** Choose **Monitoring > PCS > Running Param.** and set running parameters, click **Submit**.

#### **NOTICE**

Before setting the running parameters of the Smart PCS, ensure that the DC side is energized.

**----End**

## **6.3.9.1 Running Parameters**

## **Grid Parameters**

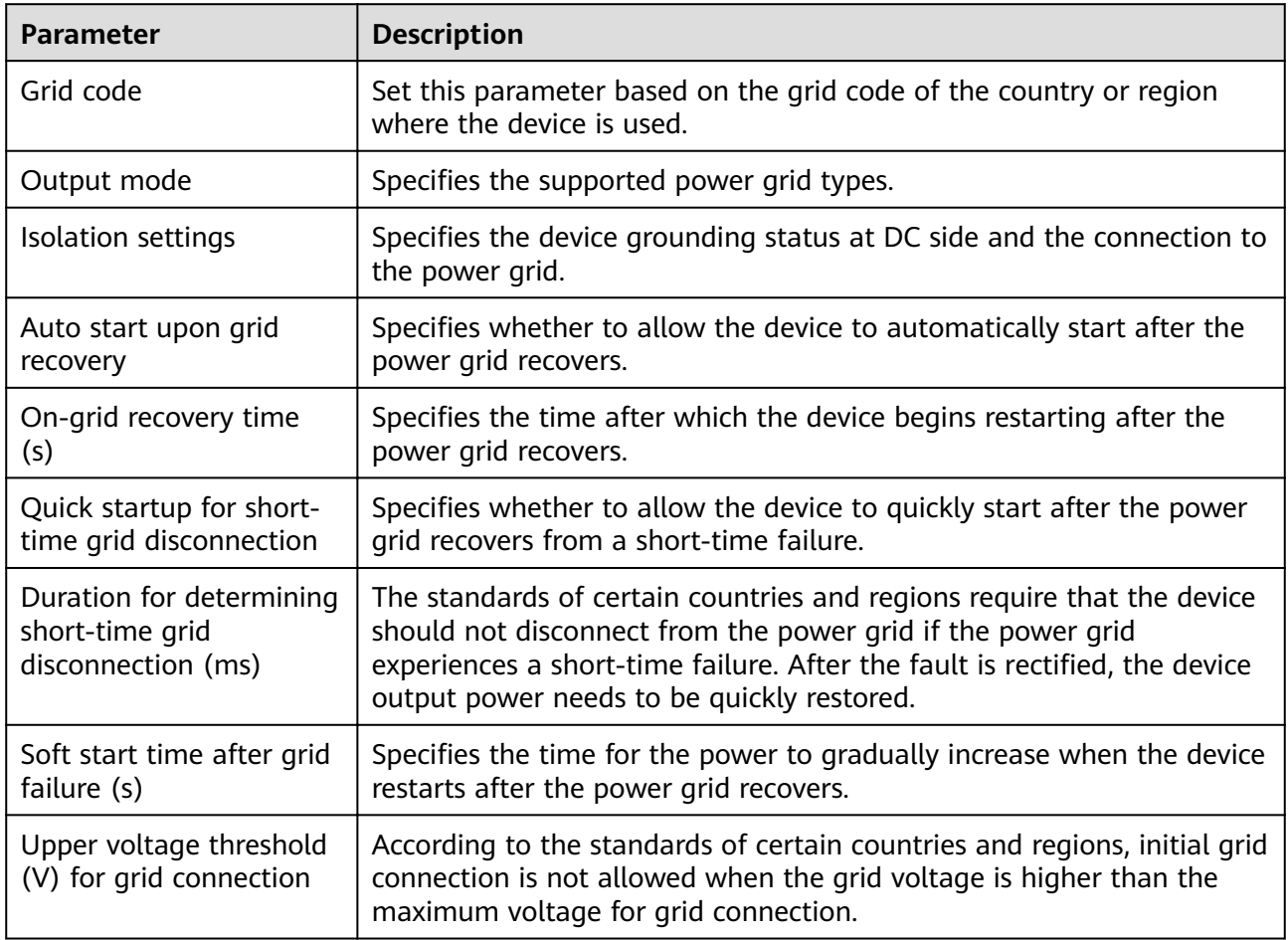

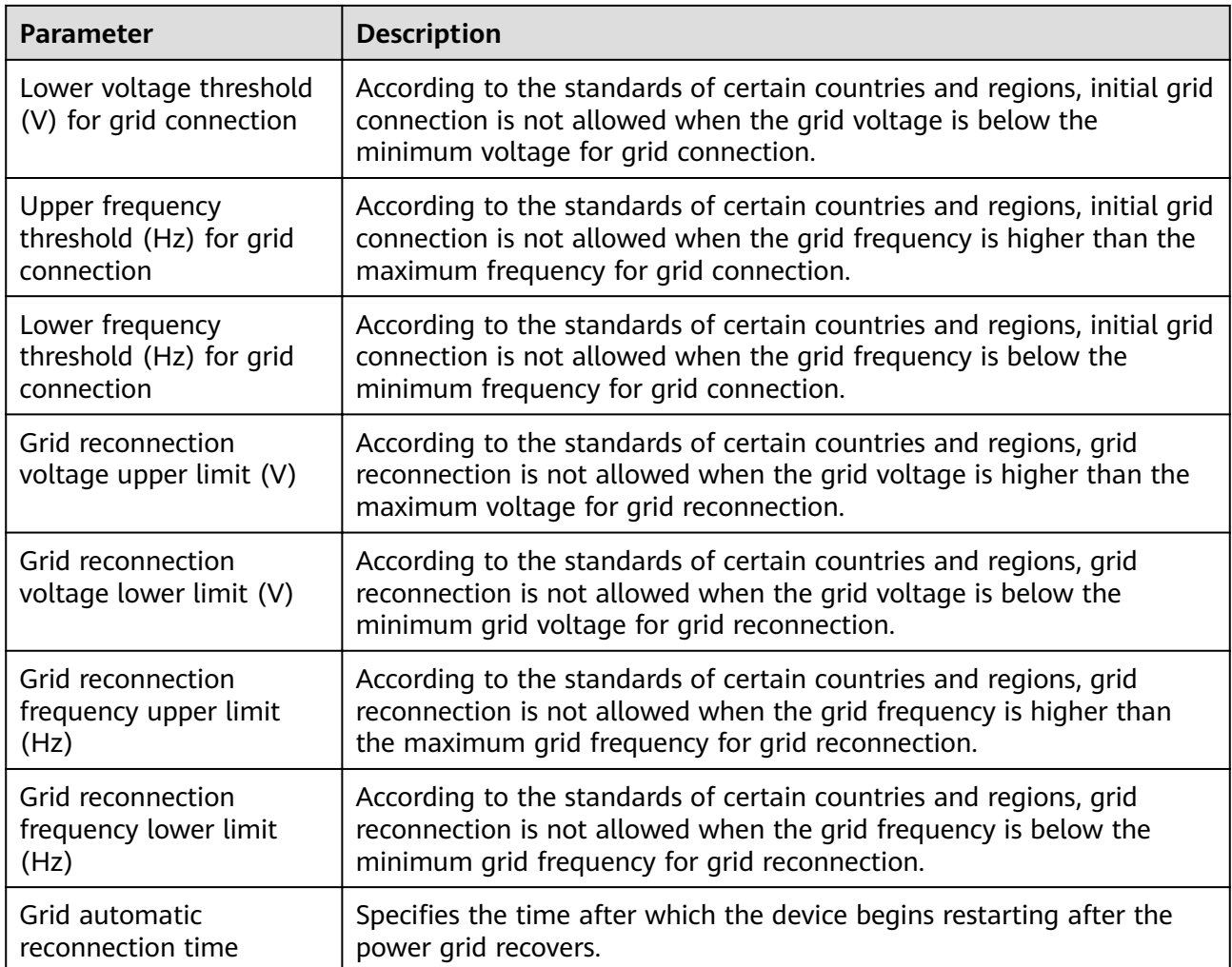

## **Protection Parameters**

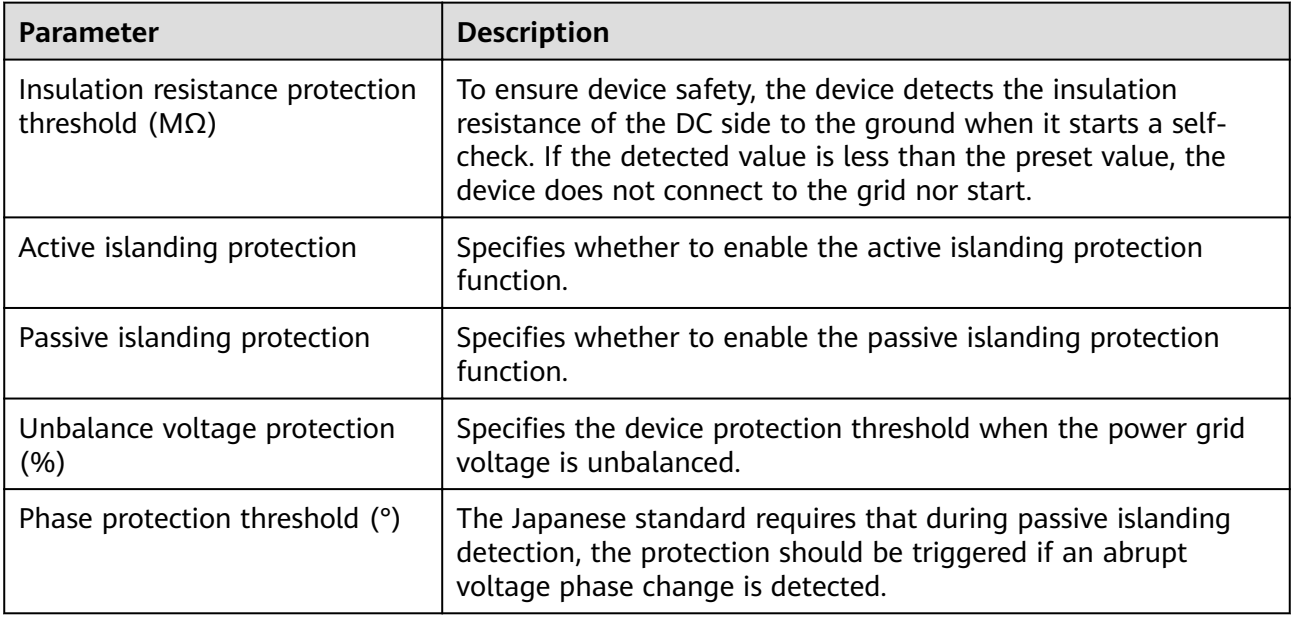

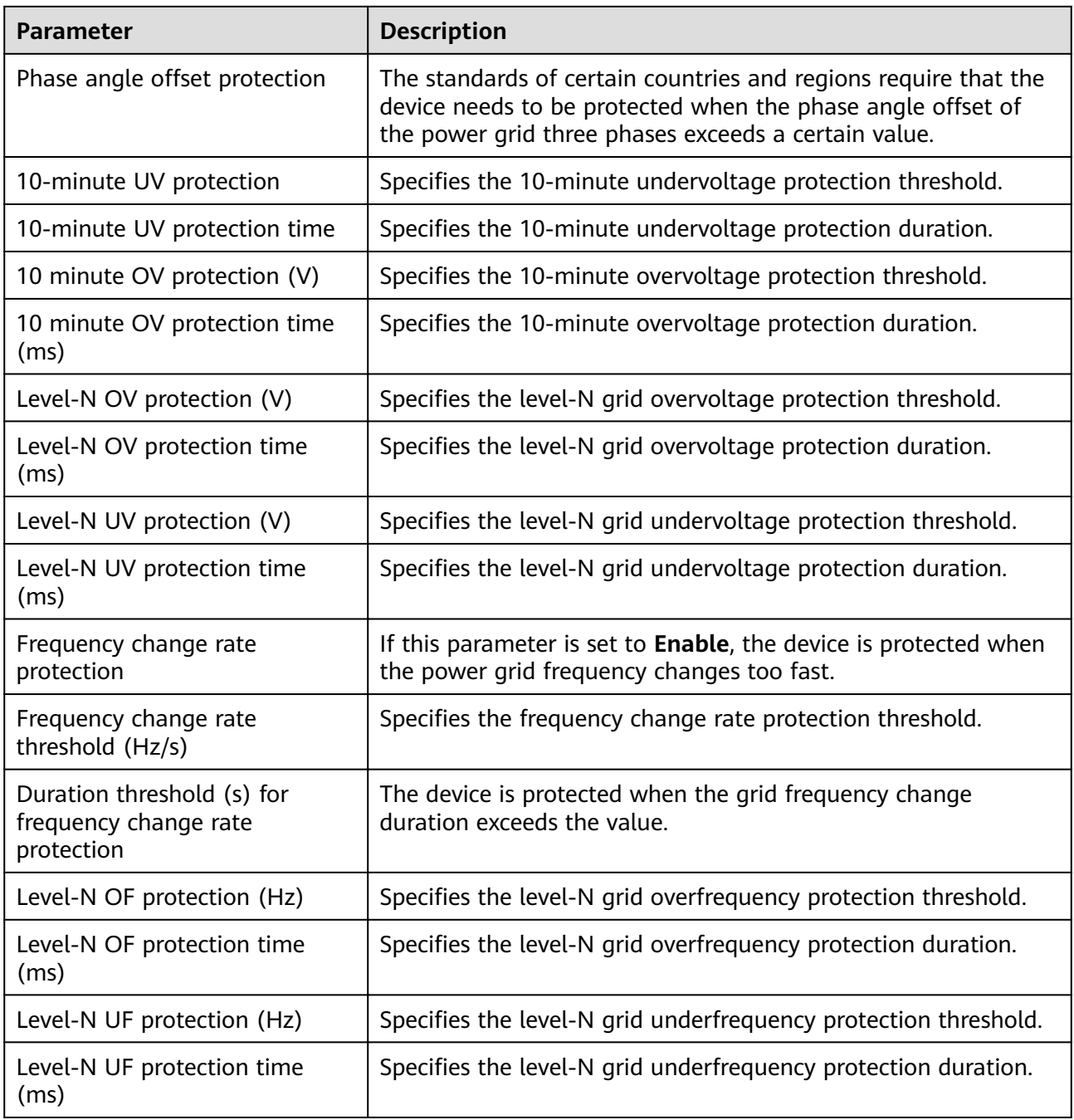

### $\Box$  note

N can be 1, 2, 3, 4, 5, or 6.

## **Feature Parameters**

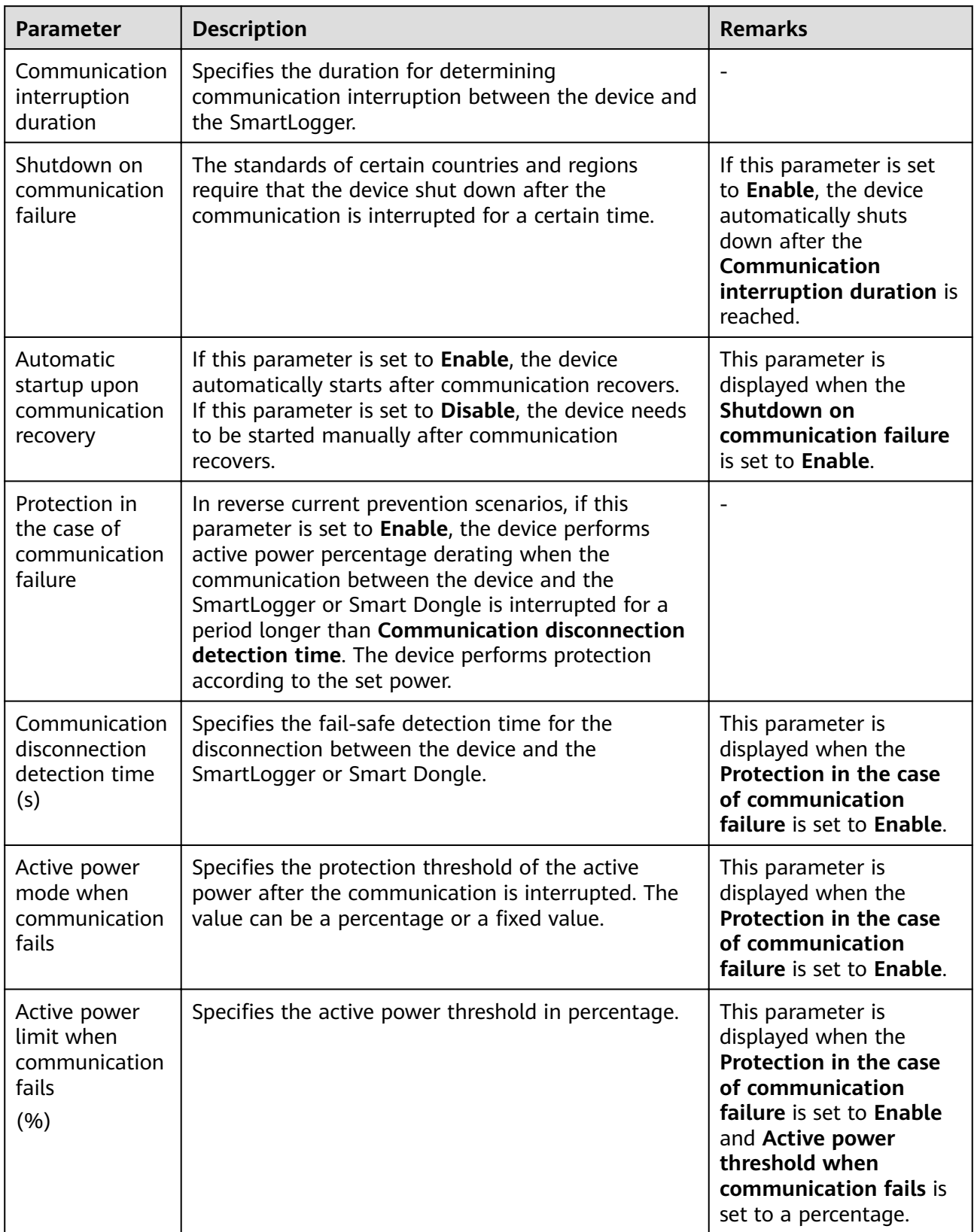

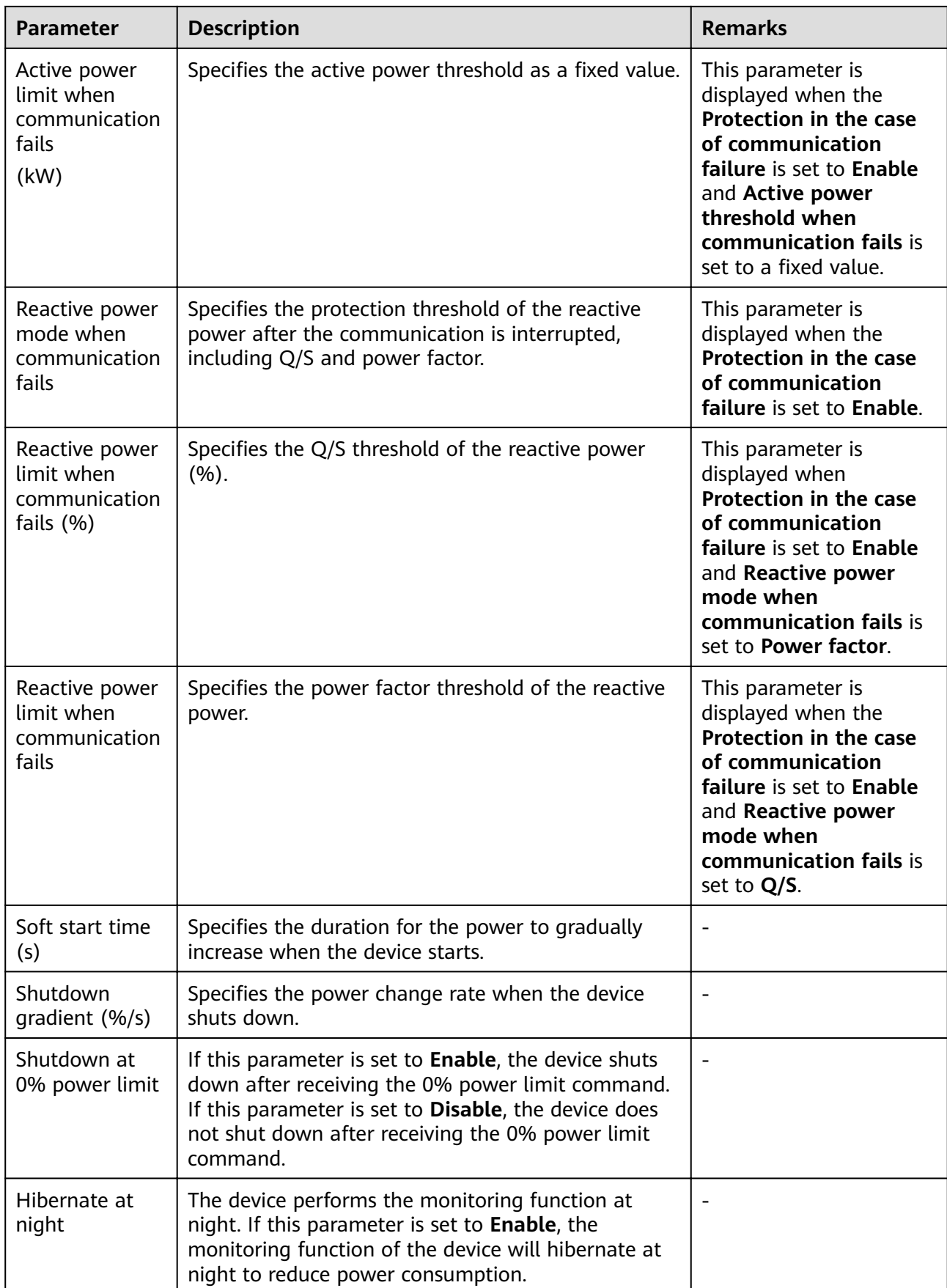

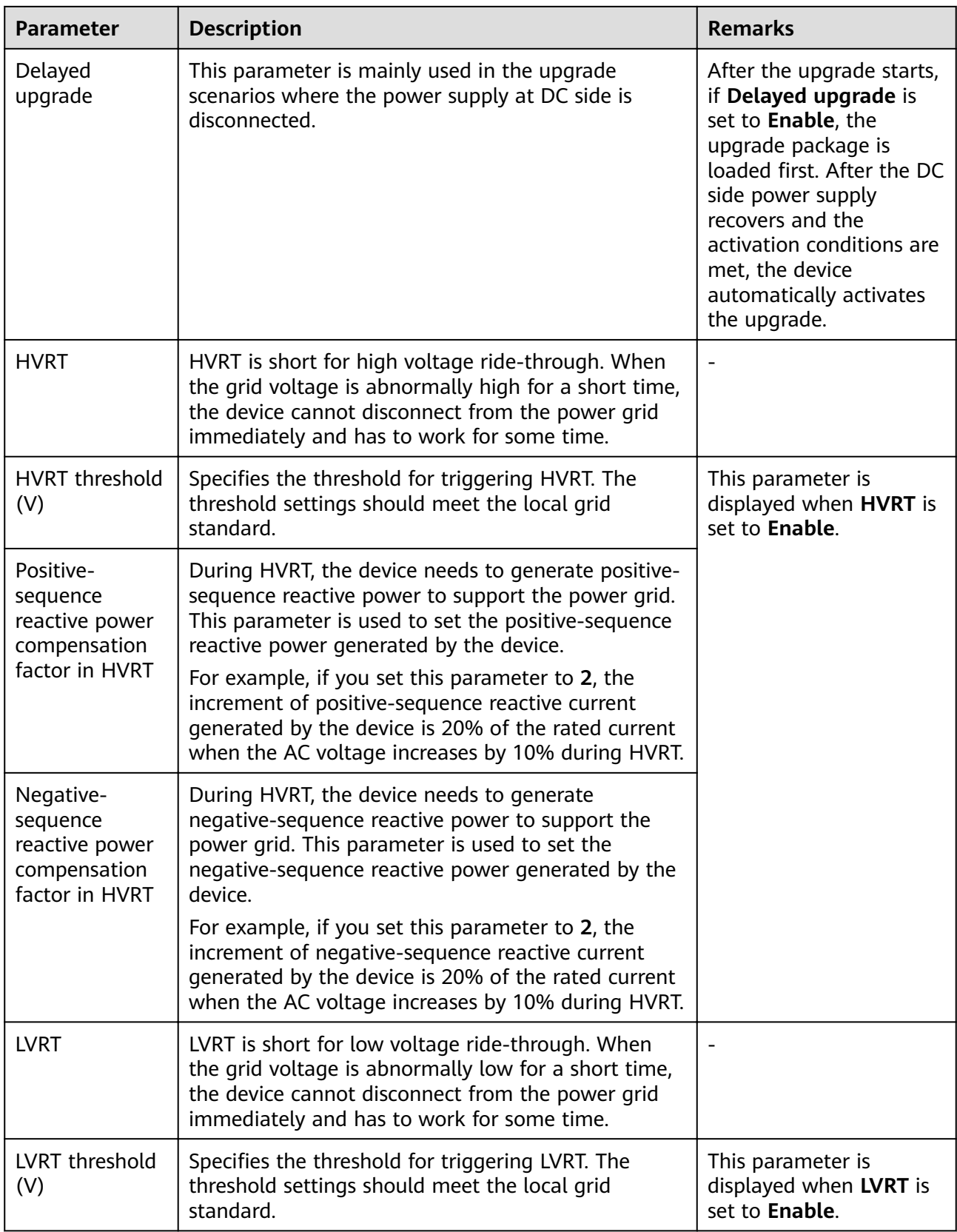

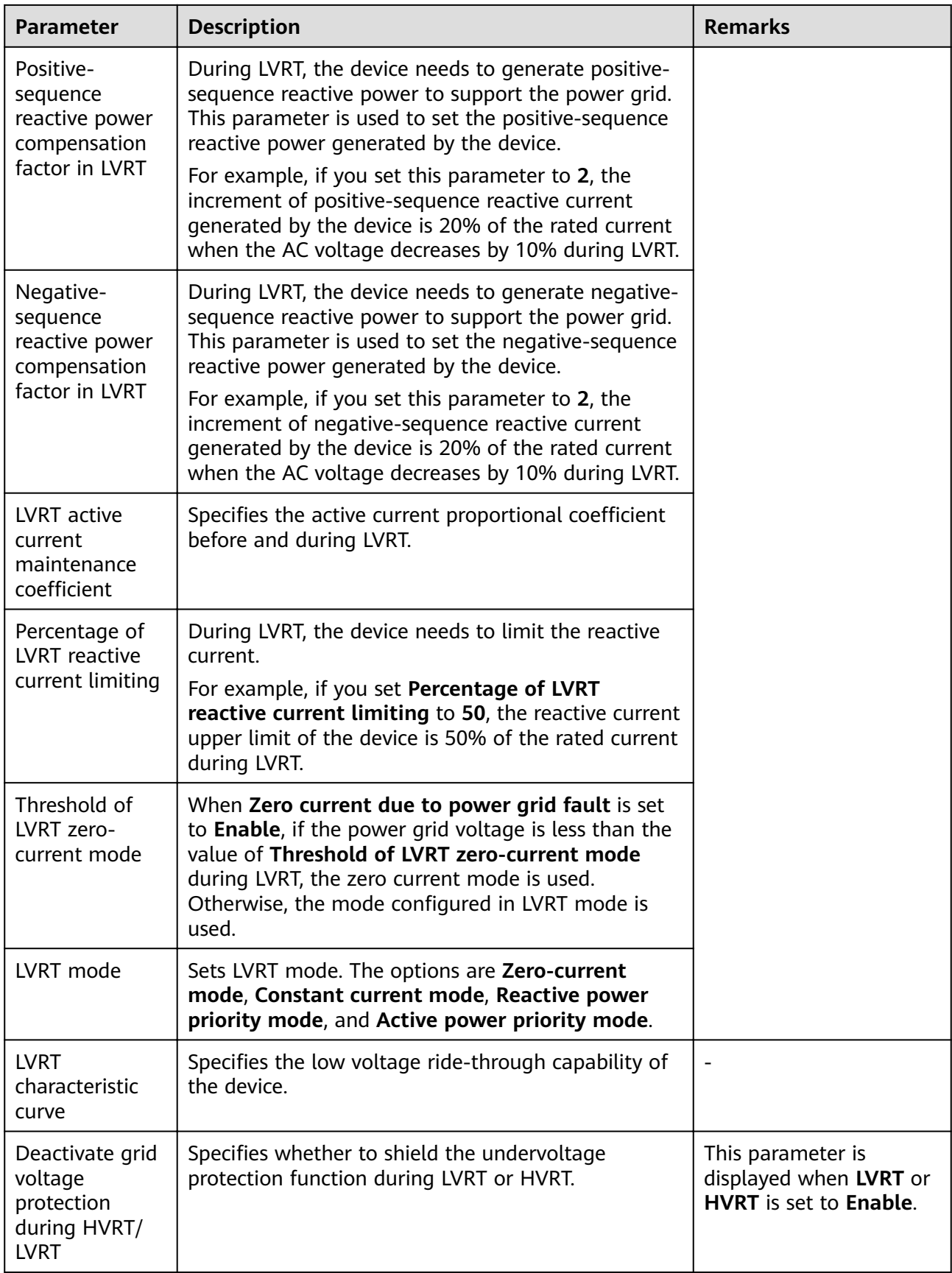

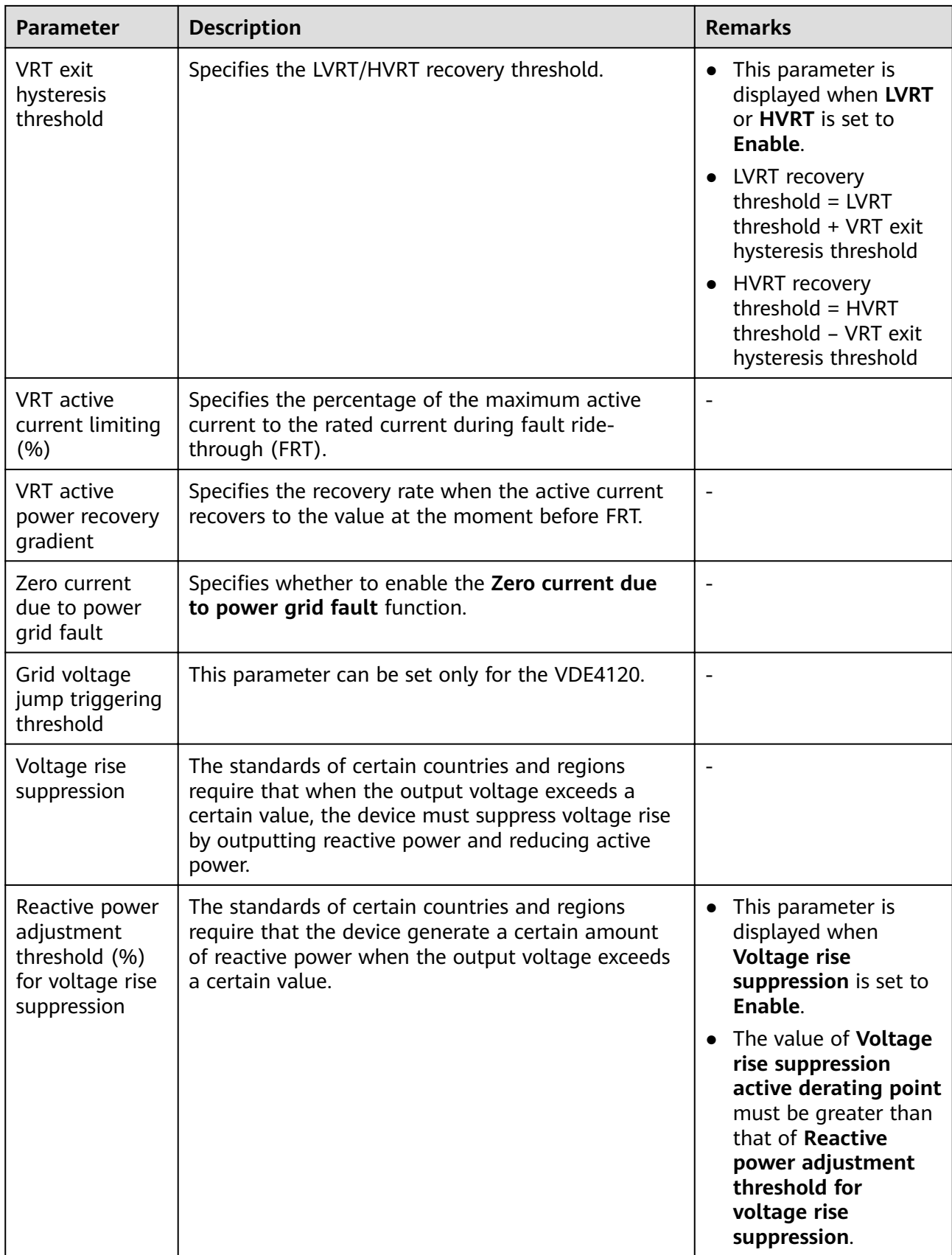

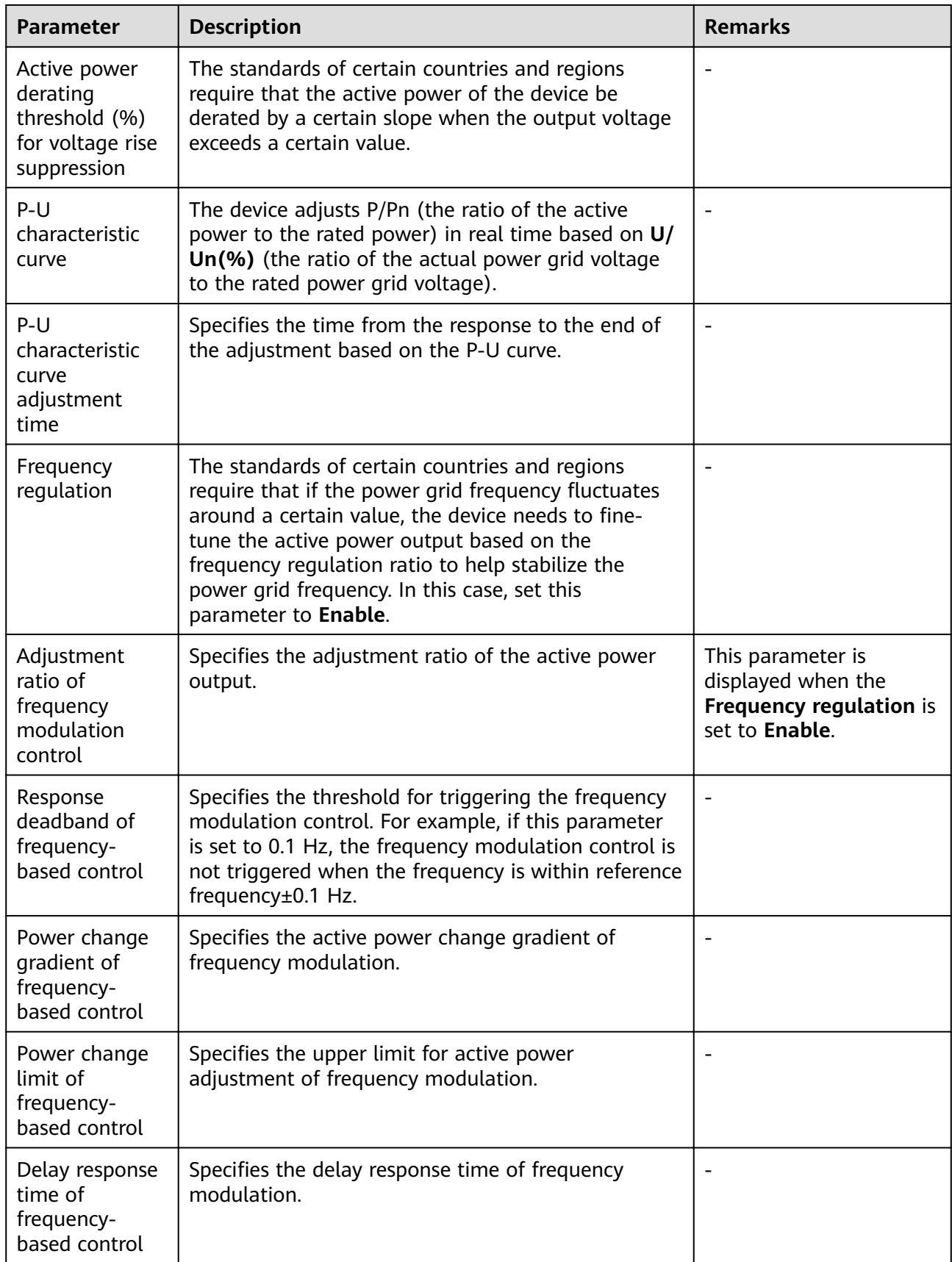

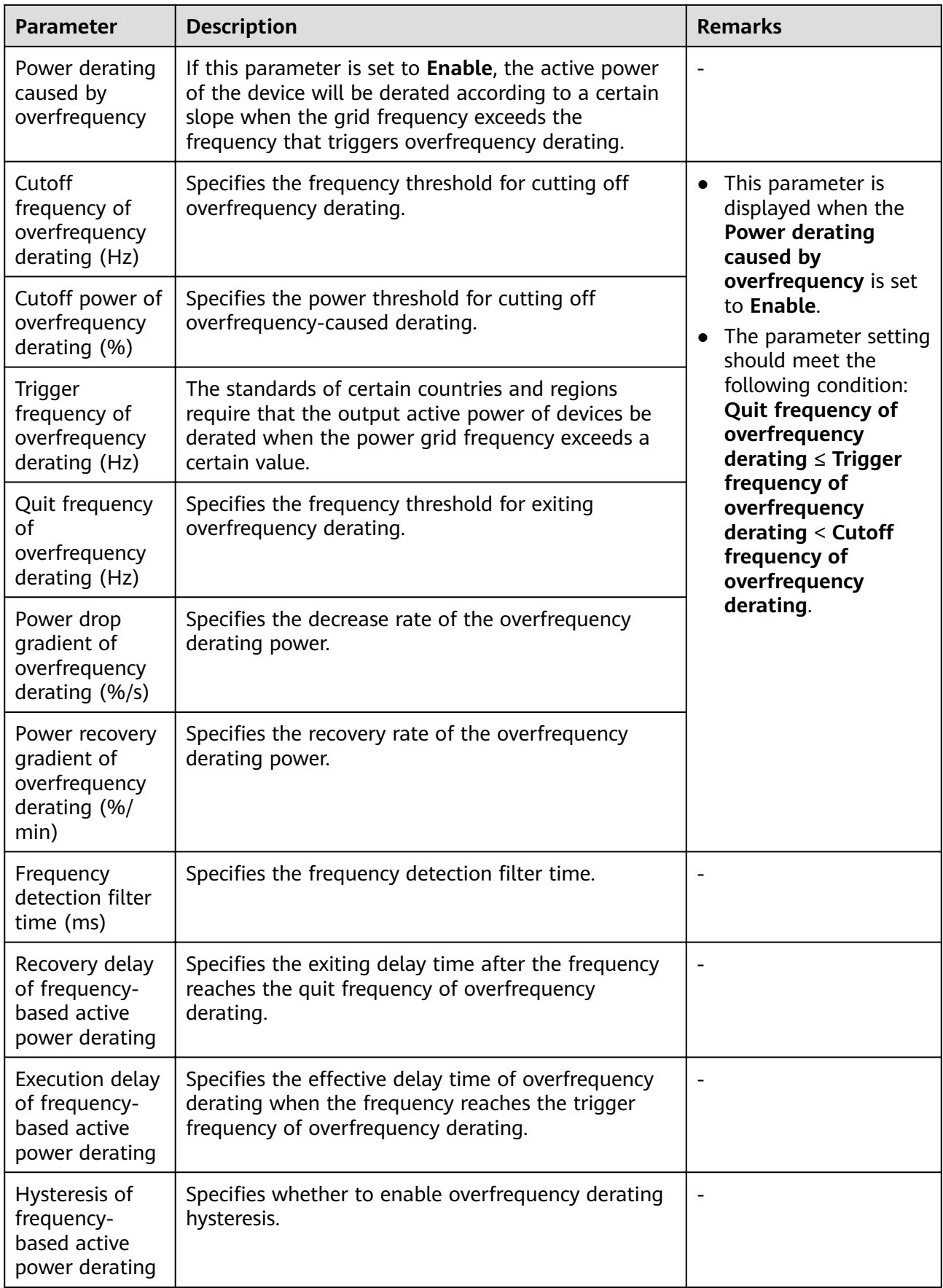

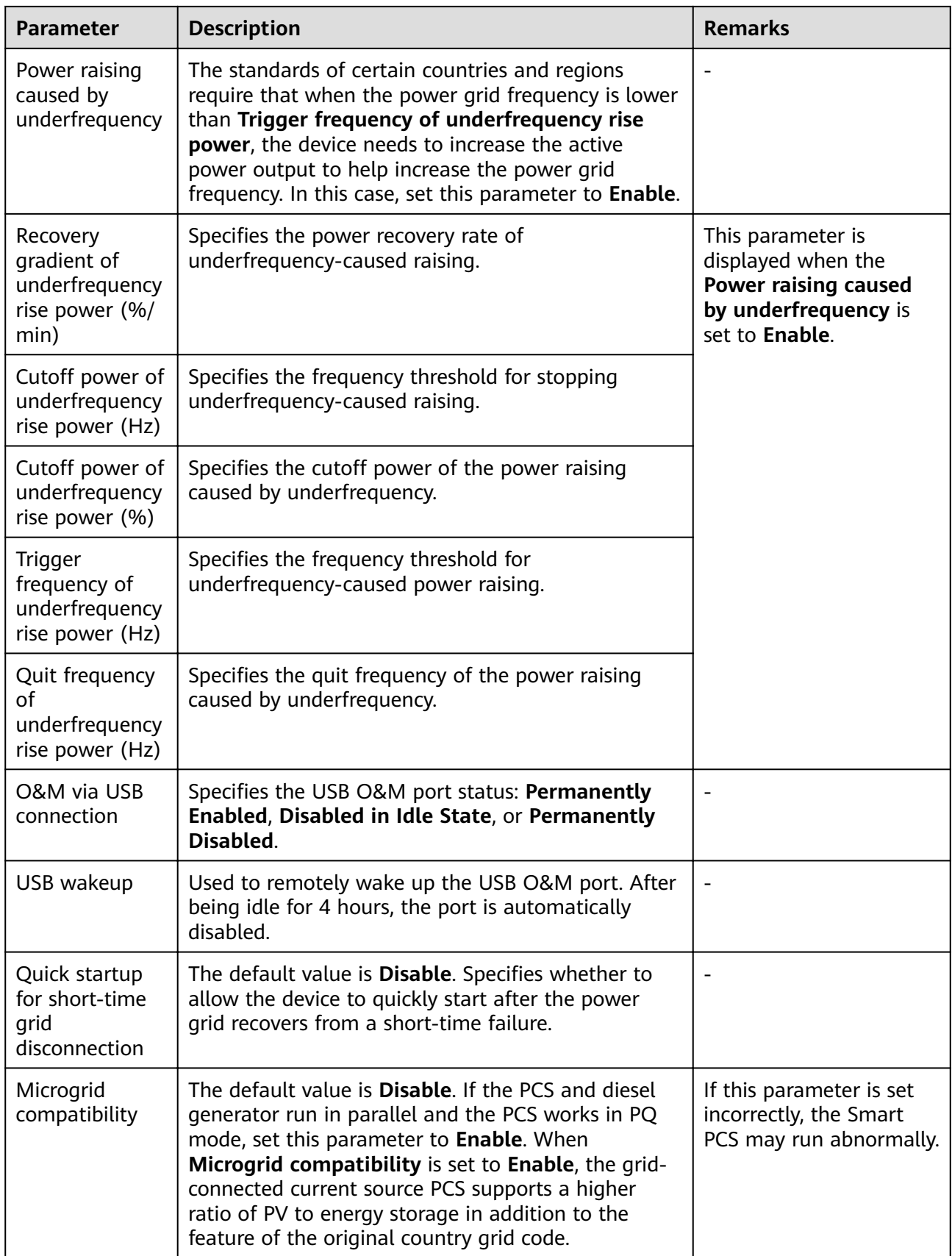

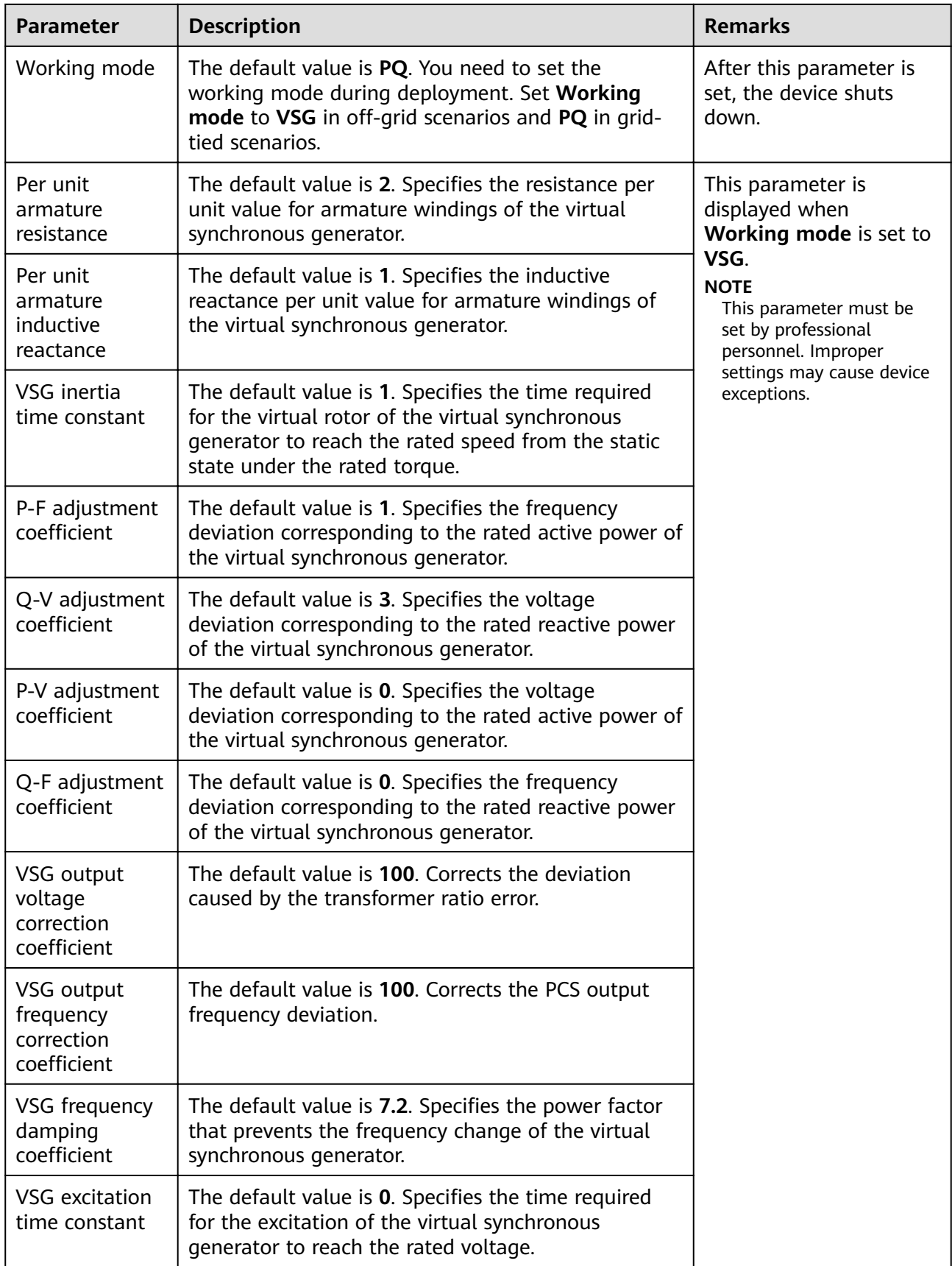

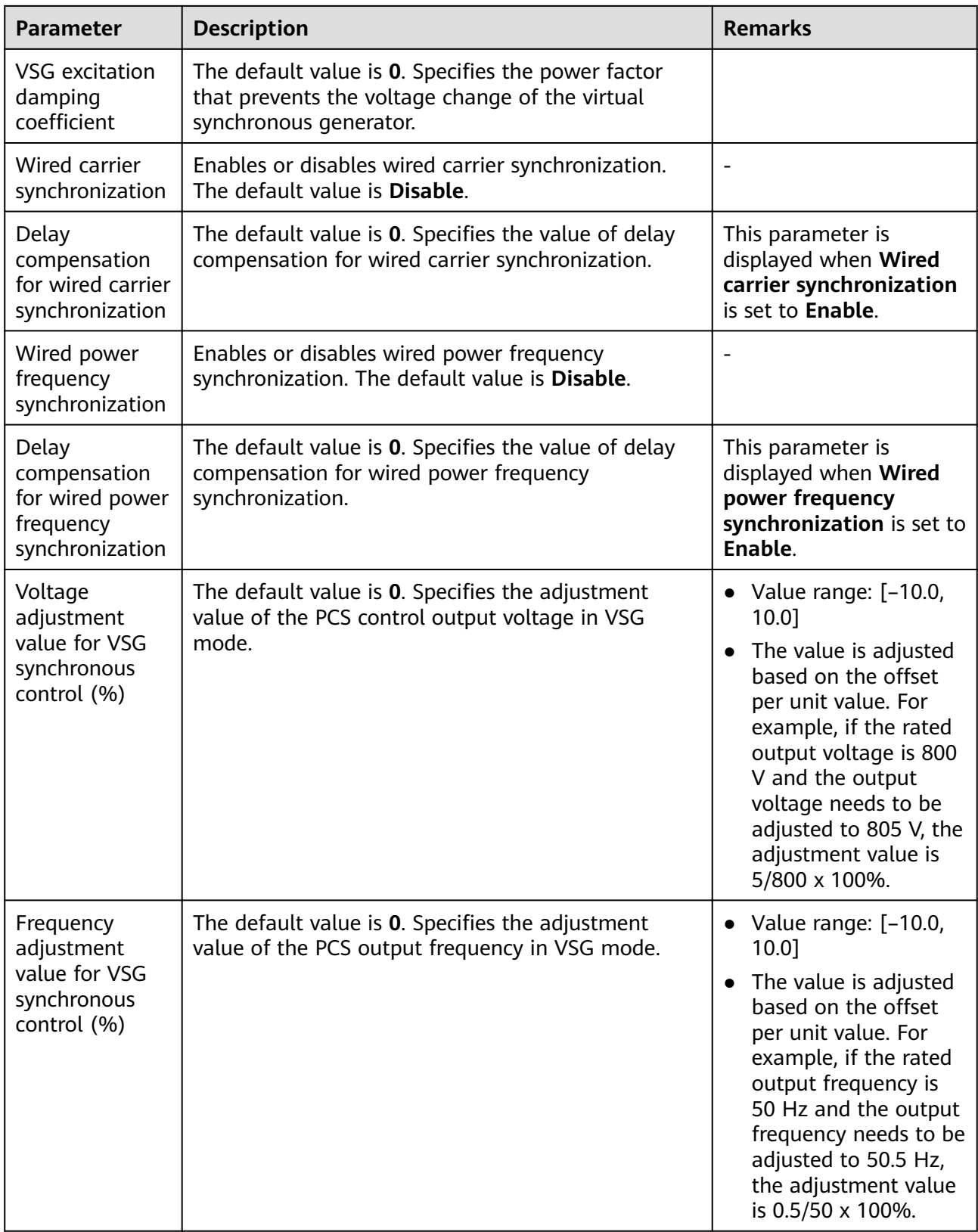

## **Power Adjustment Parameters**

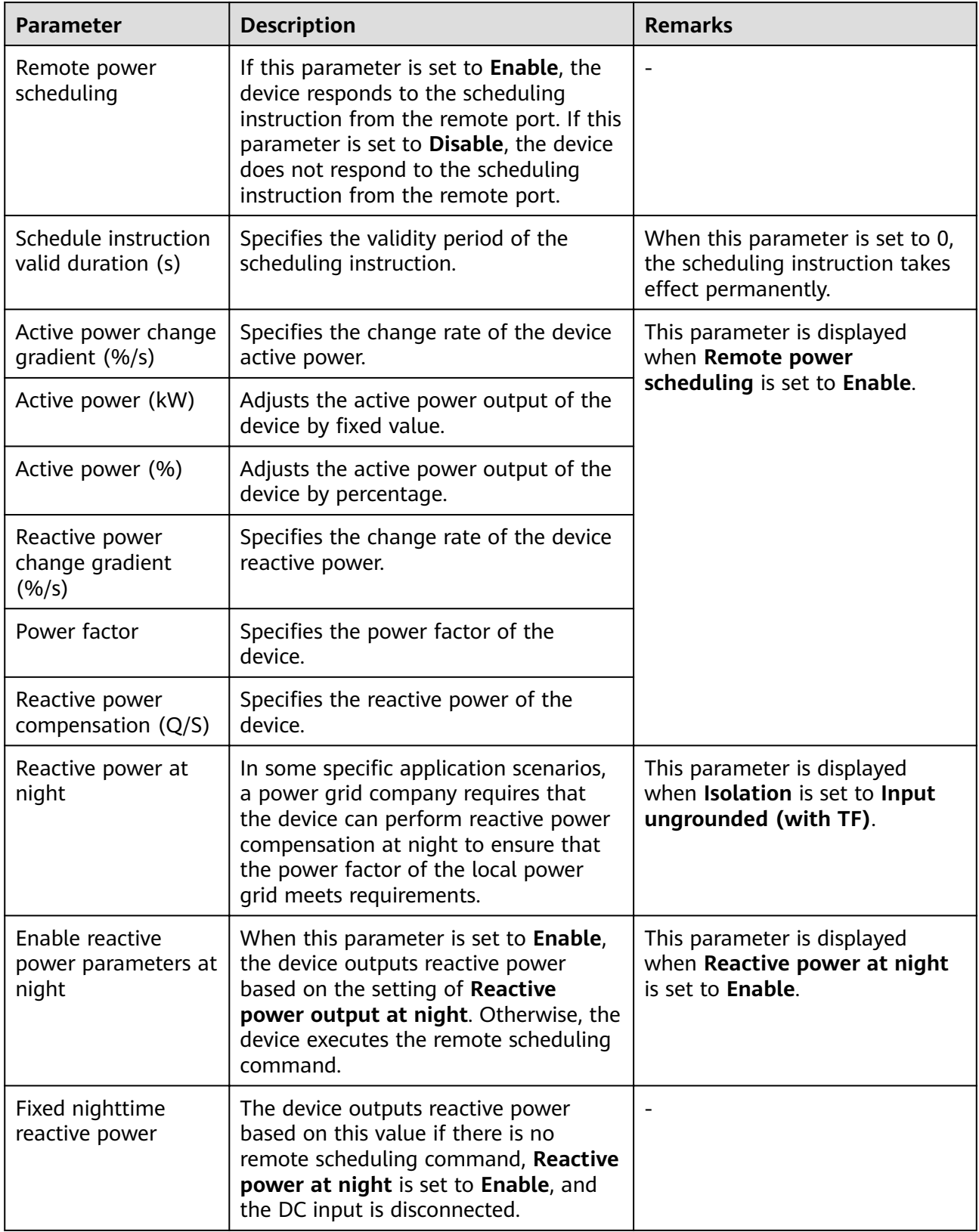

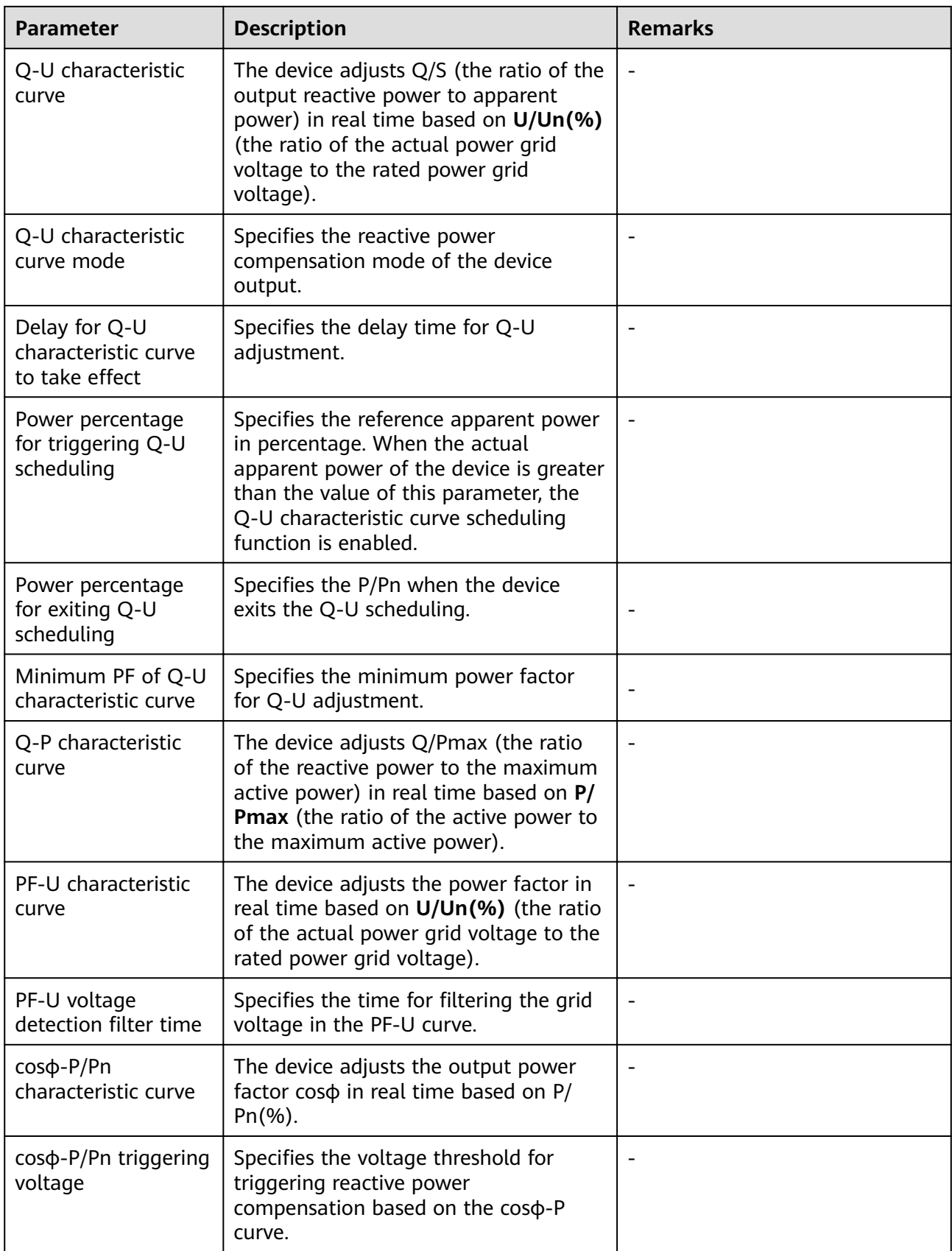

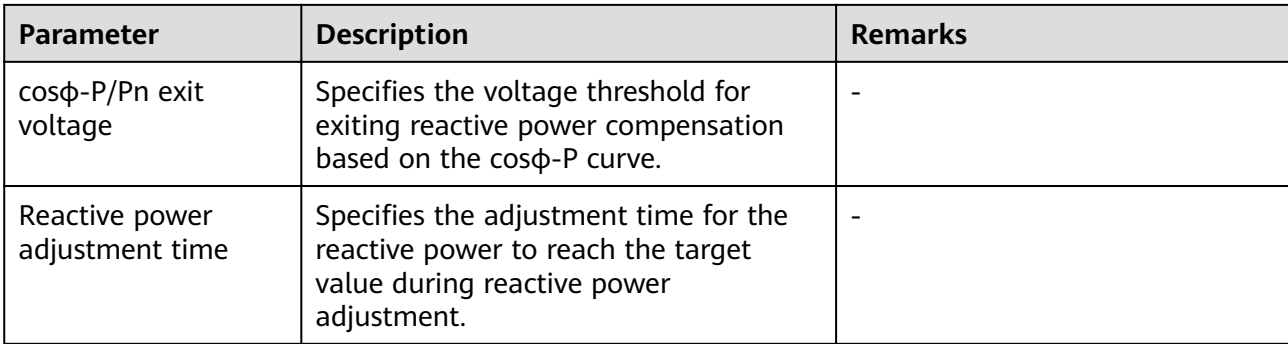

### **Reference Power Parameters**

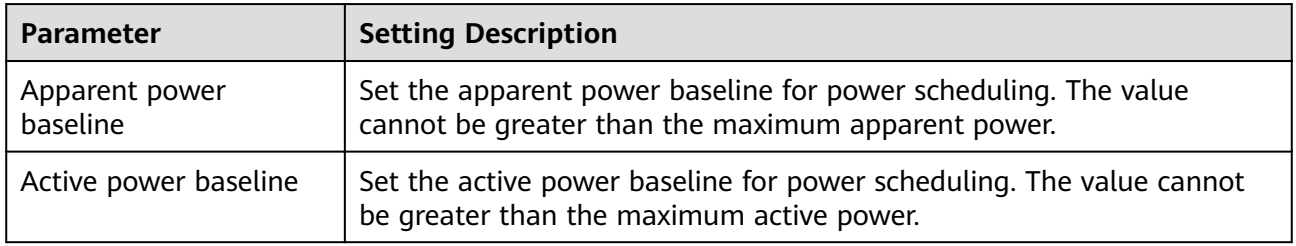

## **Calibrating the Energy Yield**

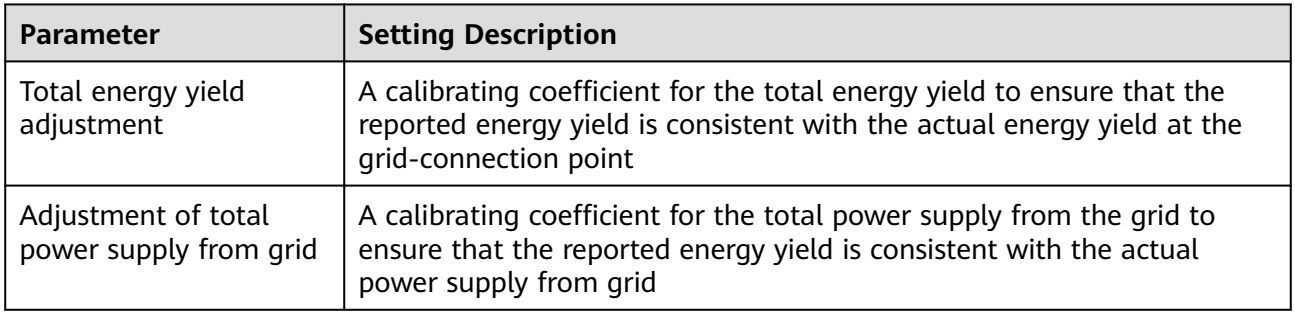

## **6.3.9.2 Characteristic Curve**

**Step 1** Choose **Monitoring > PCS > Characteristic Curve**, set characteristic curve parameters, and click **Submit**.

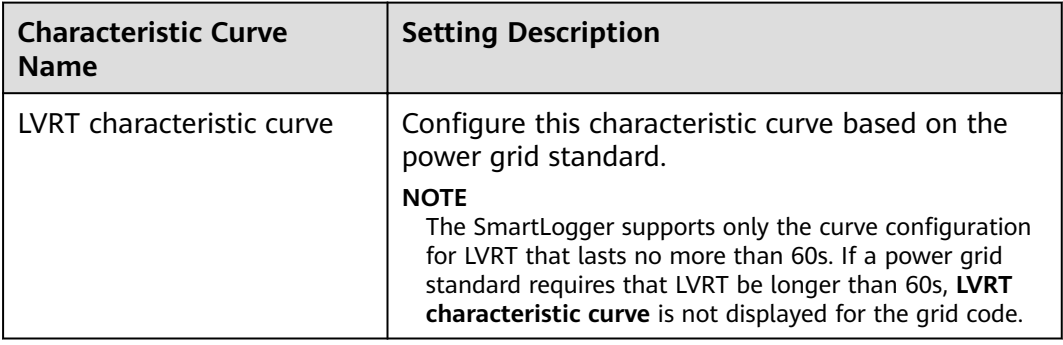

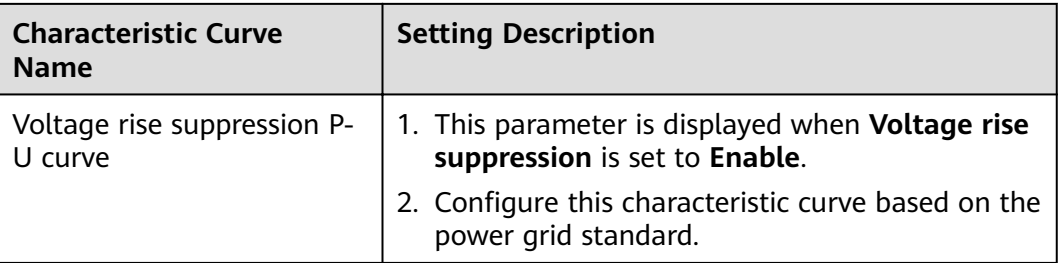

**----End**

# **6.3.10 Setting CMU Parameters**

This section does not apply to V300R001C00.

### **Procedure**

Choose **Monitoring > ESS > CMU > Running Param.**, set running parameters and click **Submit**.

## **Temperature and Humidity Control**

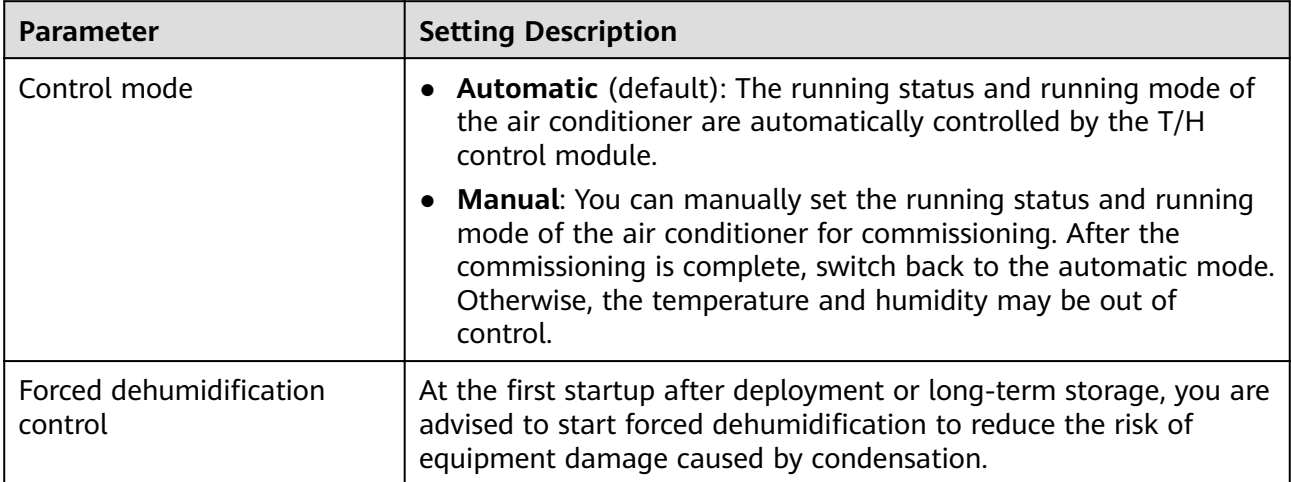

### **Exhaust Control**

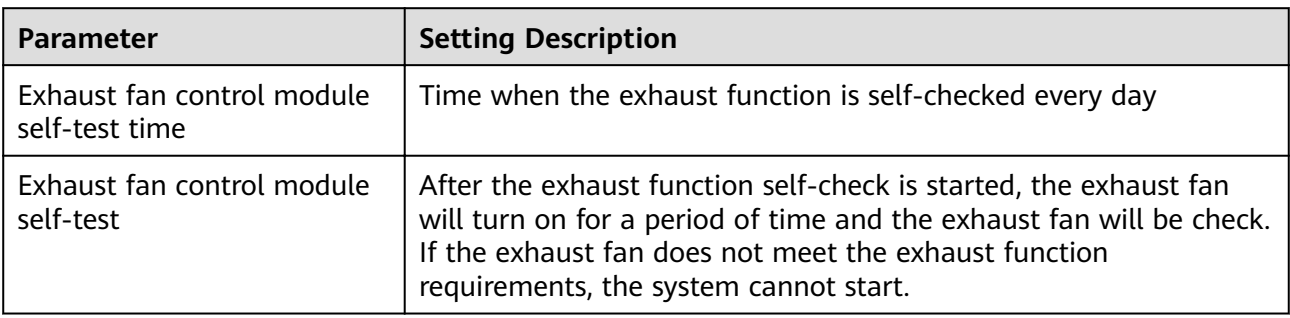

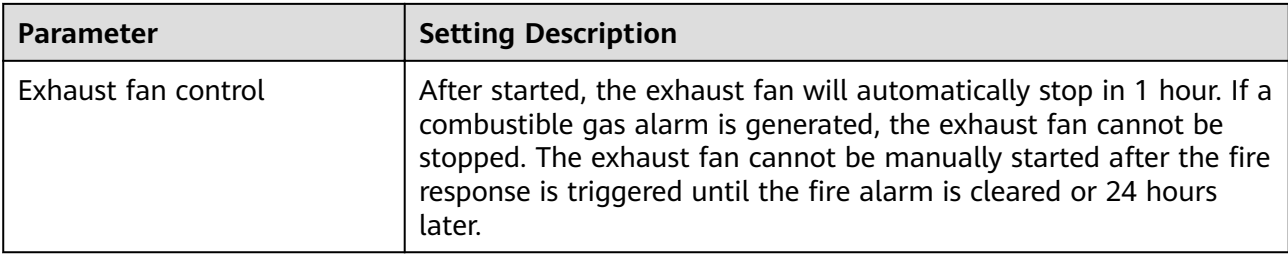

### **Fire Suppression**

#### $\Box$  Note

Only the LUNA2000-2.0MWH Series Smart String ESS supports DC output power distribution.

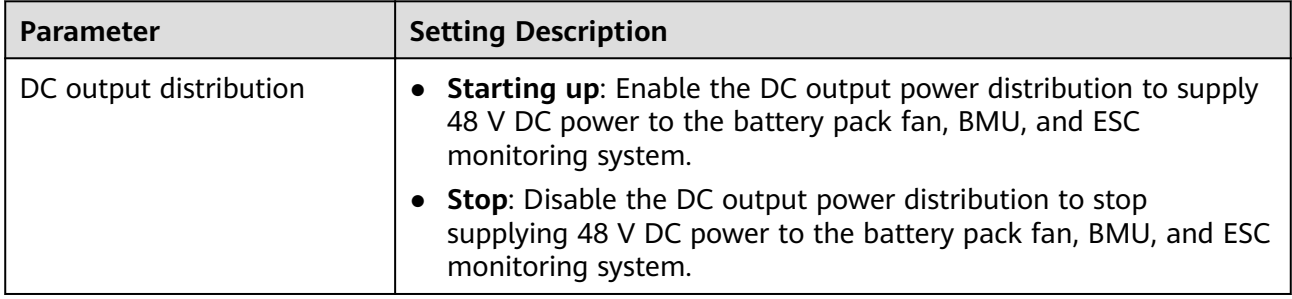

### $\Box$  Note

Only the LUNA2000-200KWH Series Smart String ESS supports the temperature alarm threshold settings.

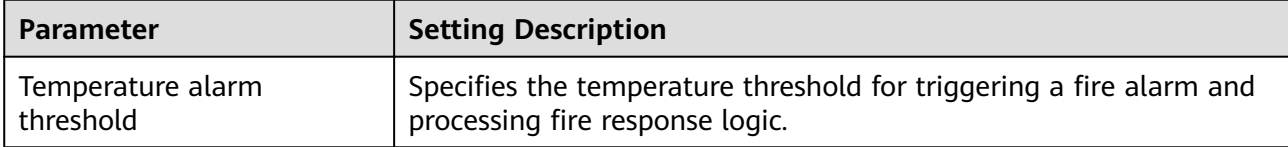

# **6.3.11 Setting ESU Parameters**

This section does not apply to V300R001C00.

### **Procedure**

Choose **Monitoring > ESS > ESU > Running Param.**, set running parameters and click **Submit**.

## **Running Parameters**

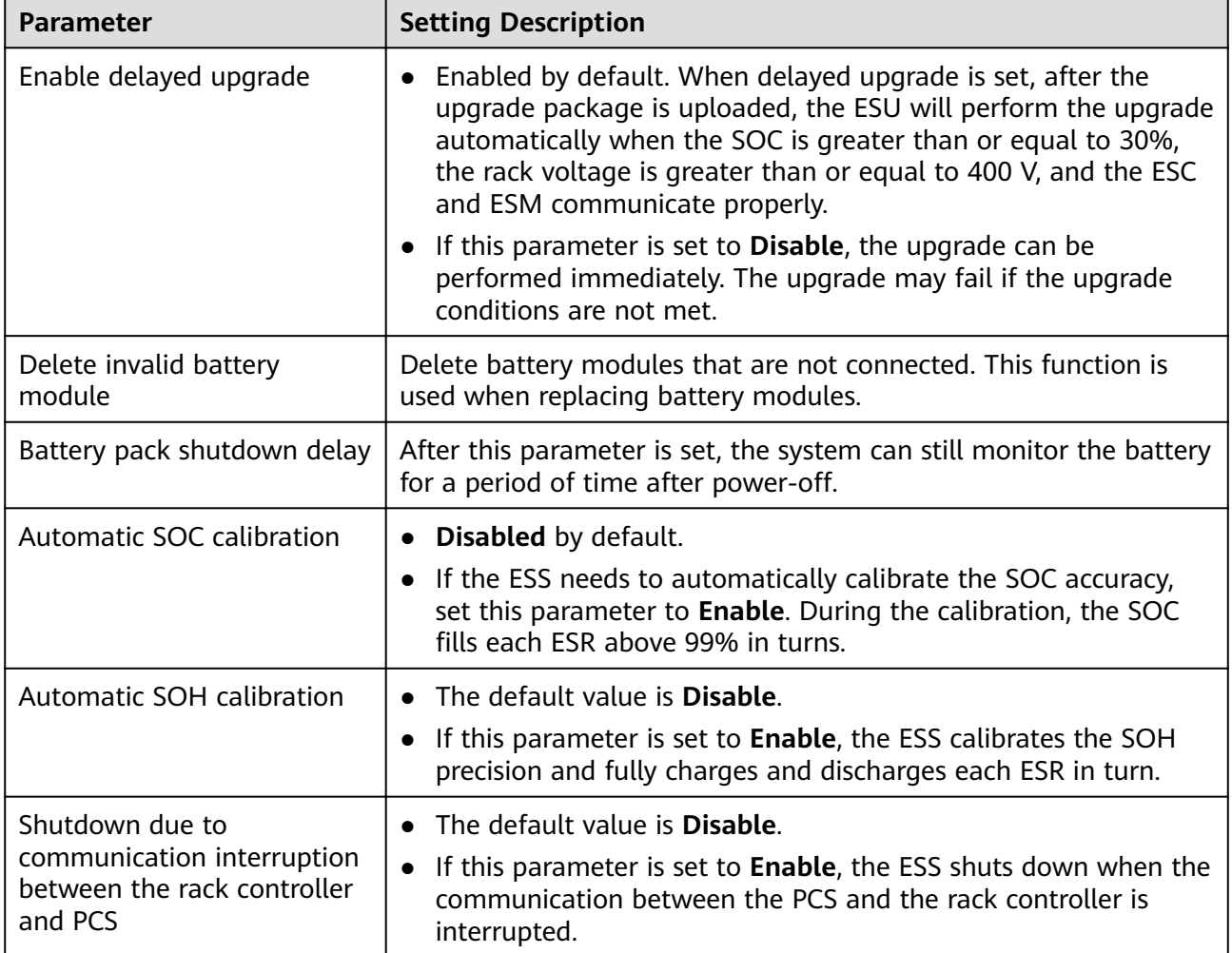

# **6.3.12 Setting ESC Parameters**

This section does not apply to V300R001C00.

### **Procedure**

Choose **Monitoring > ESS > ESU > ESC > Running Param.**, set running parameters and click **Submit**.

## **Running Parameters**

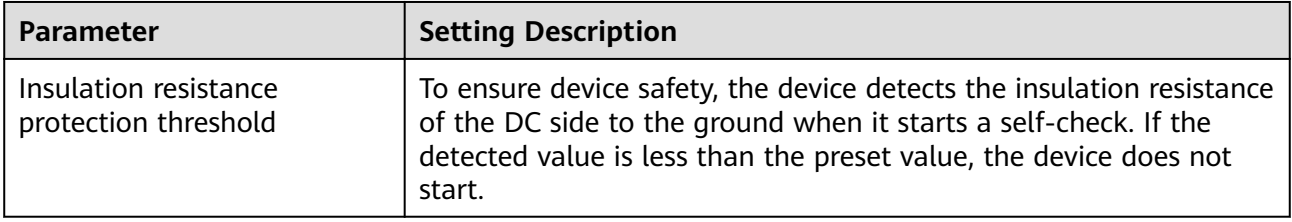

# **6.3.13 Setting ESR Parameters**

This section does not apply to V300R001C00.

### **Procedure**

Choose **Monitoring > ESS > ESU > ESR > Running Param.**, set running parameters and click **Submit**.

#### **Parameters Settings**

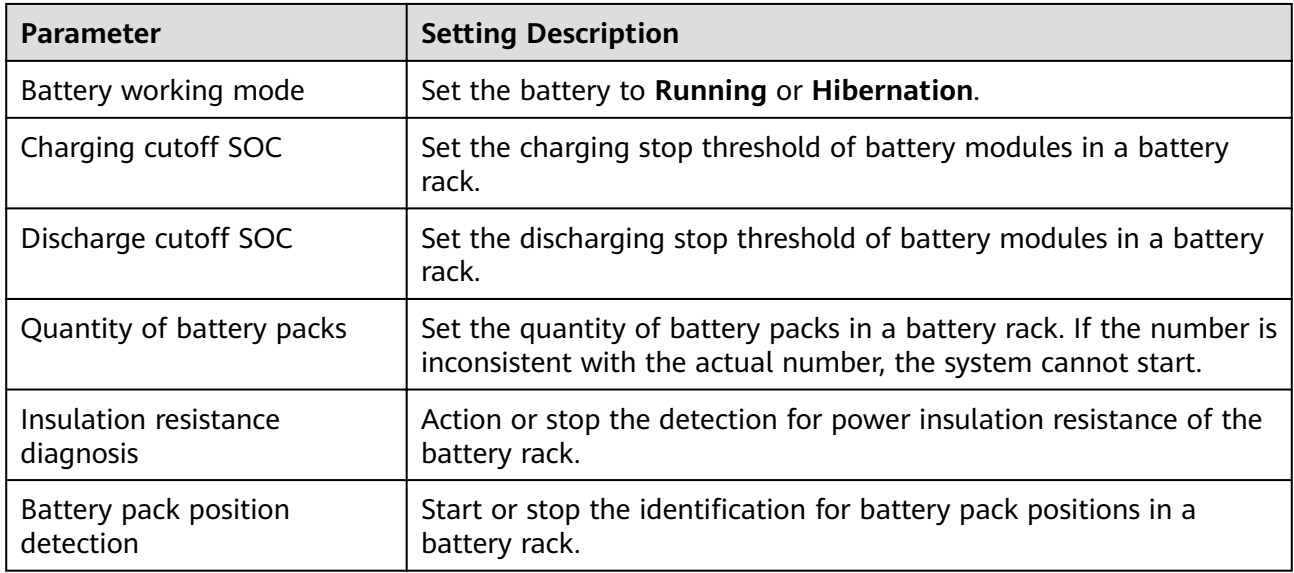

### **Energy Yield Calibration**

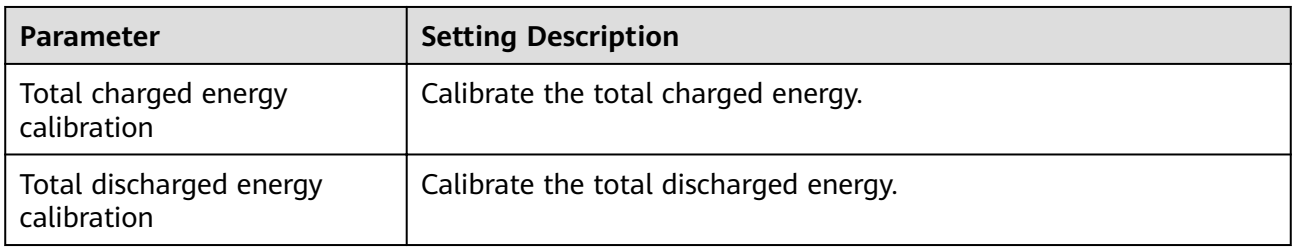

## **6.3.14 Setting HVAC Parameters**

This section does not apply to V300R001C00.

### **Procedure**

Choose **Monitoring > ESS > HVAC > Running Param.**, set running parameters and click **Submit**.

## **Parameters Settings**

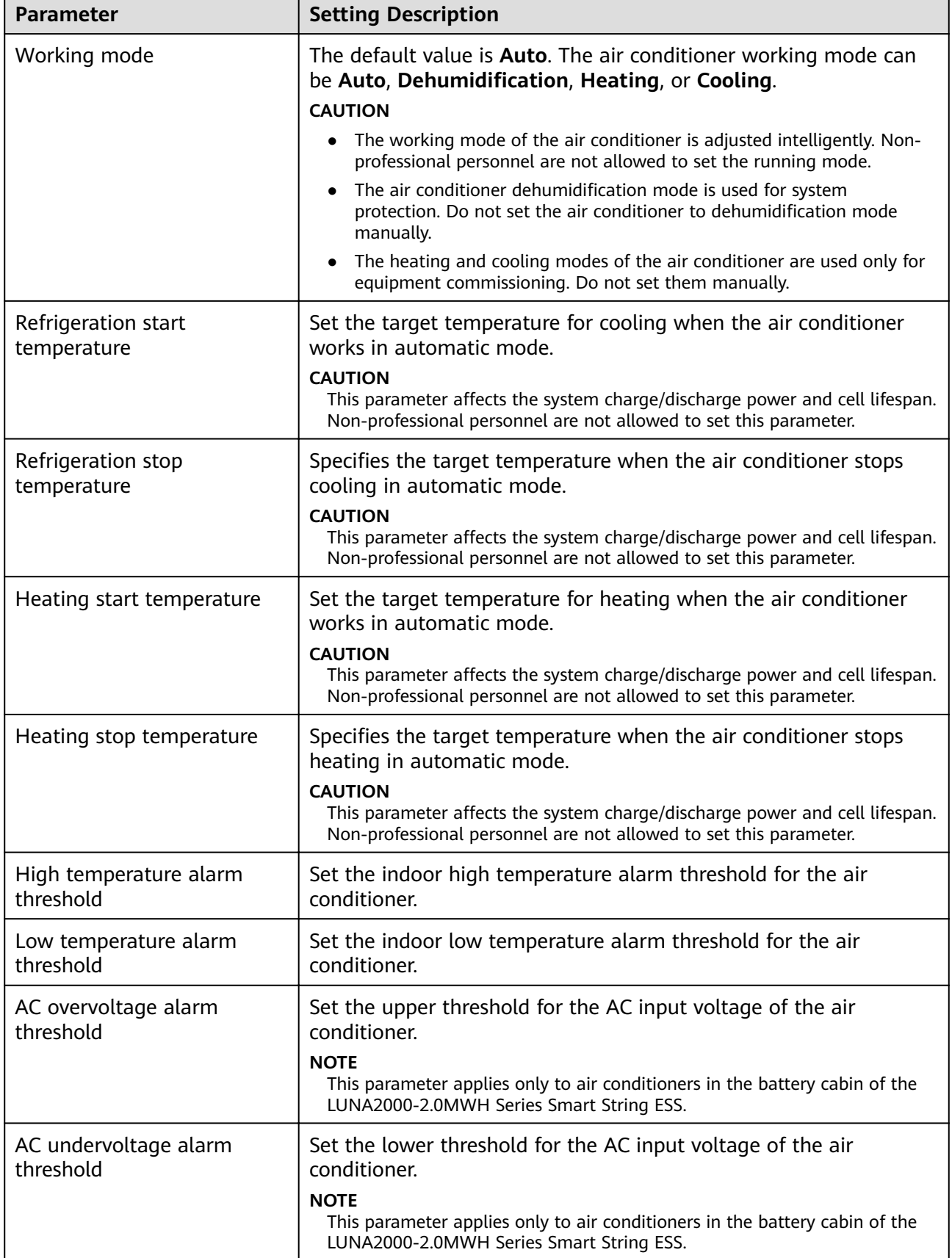

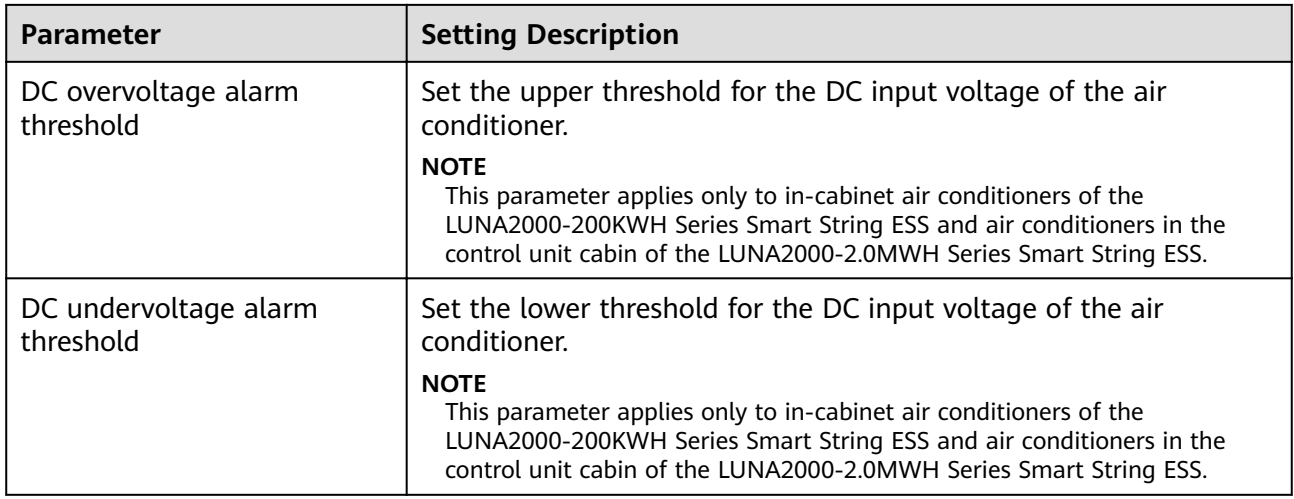

# **6.3.15 Setting PID Module Parameters**

### **Procedure**

**Step 1** Set access parameters.

- **Method 1**: Click **Auto. Search** to connect the PID.
- **Method 2**: Click **Add Devices**, set access parameters, and click **Add Devices**.

#### **Figure 6-50** Setting access parameters

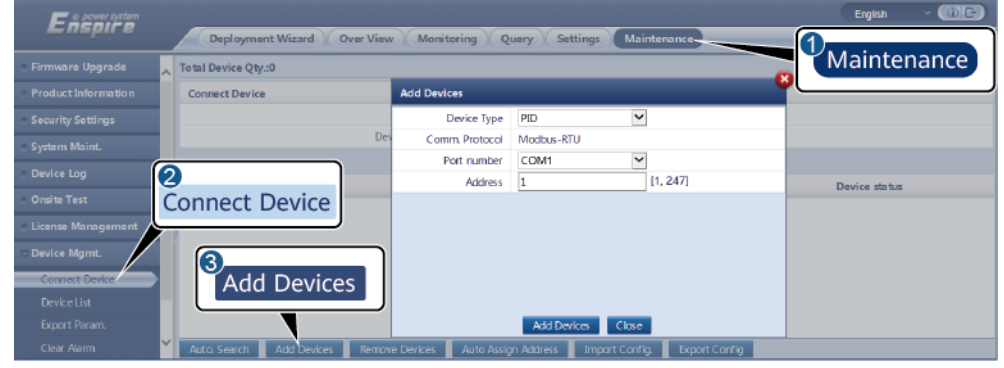

IL03J00017

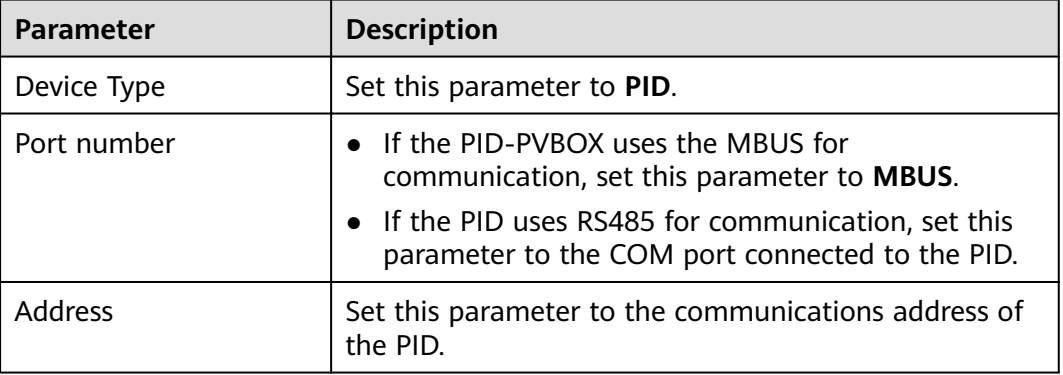

#### **Step 2** Set running parameters and click **Submit**.

#### **Figure 6-51** Setting running parameters

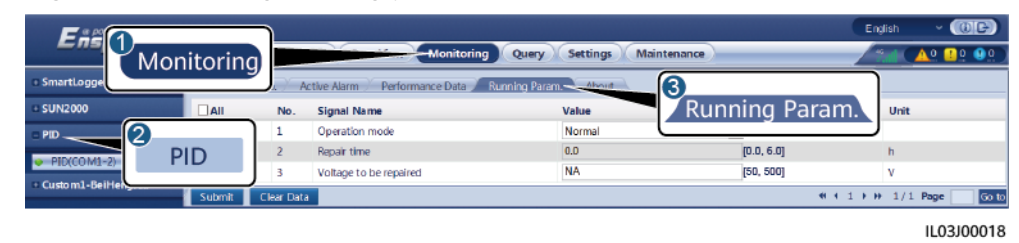

**----End**

## **6.3.15.1 PID Module Running Parameters**

#### $\Box$  Note

The parameter list provided in this document includes all configurable parameters. Configurable parameters vary depending on the device model. The actual display may vary.

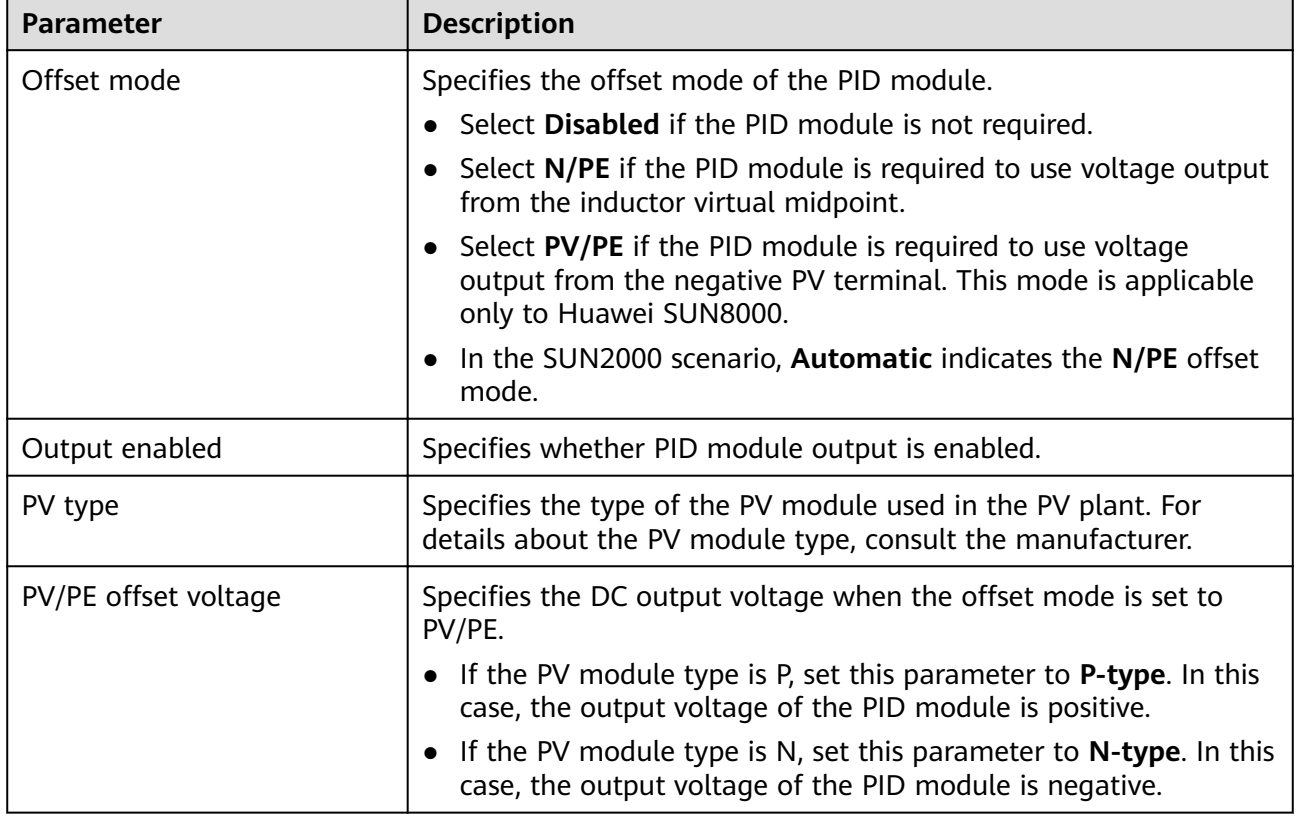

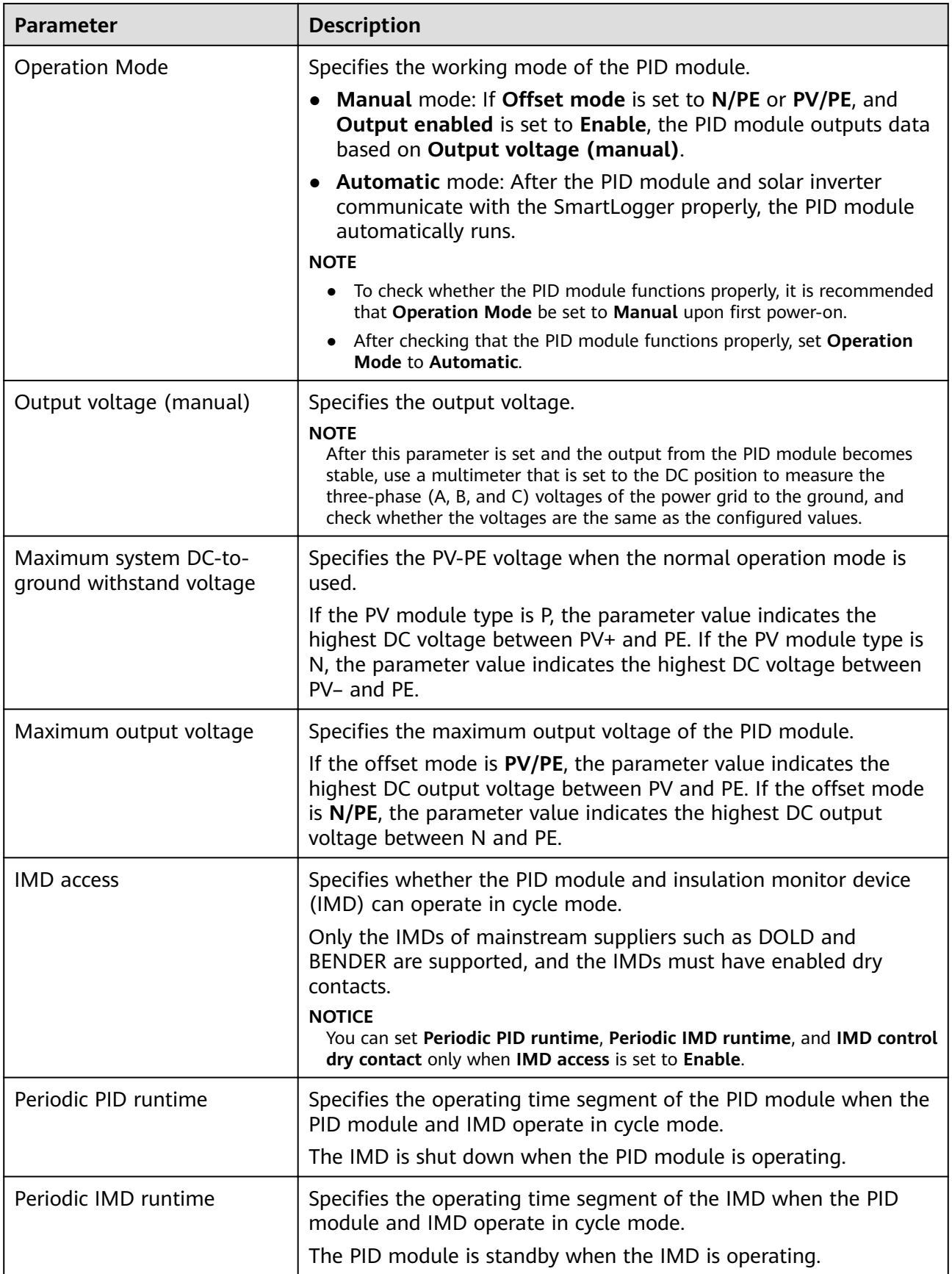
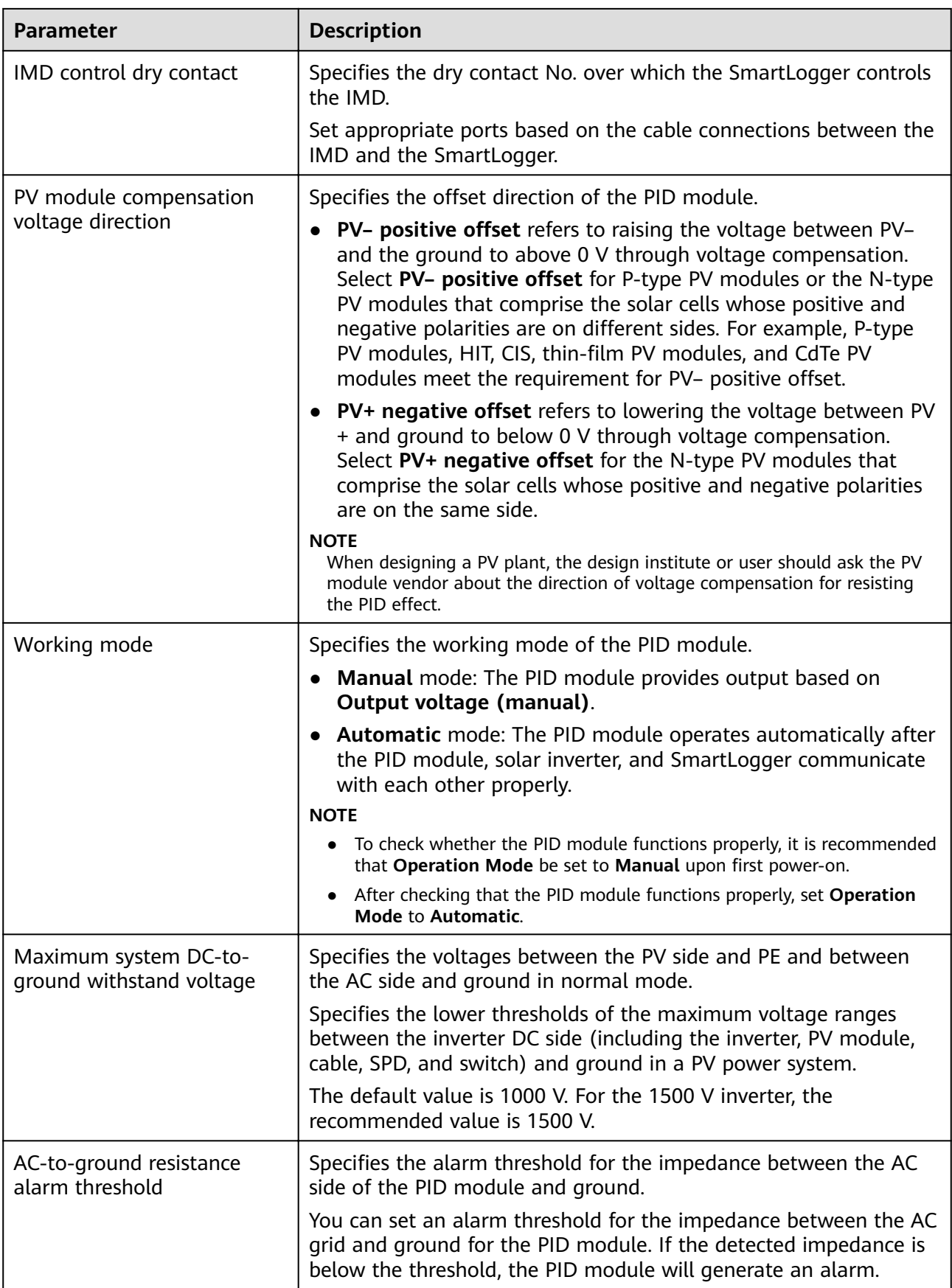

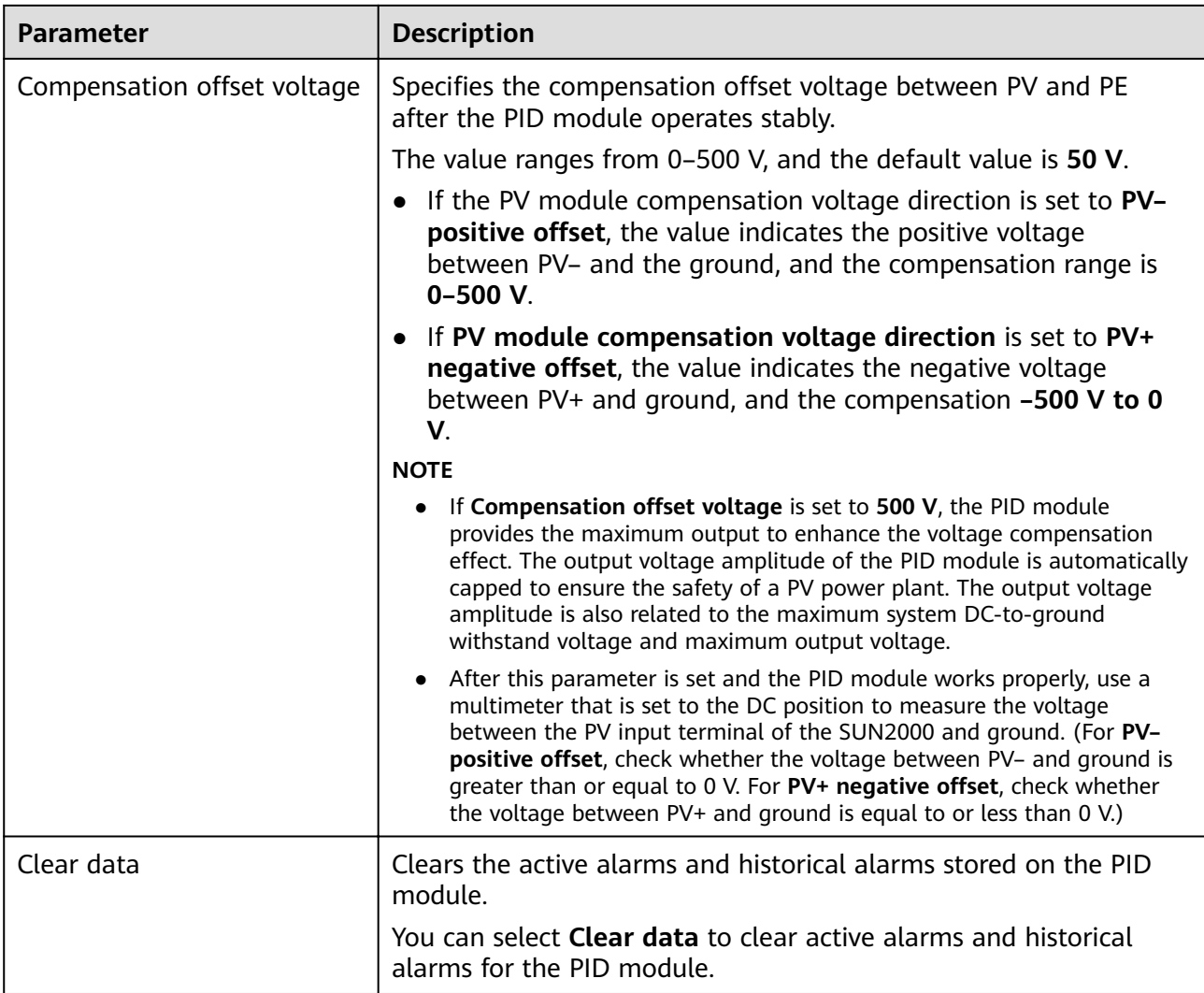

## **6.3.15.2 PID-PVBOX Running Parameters**

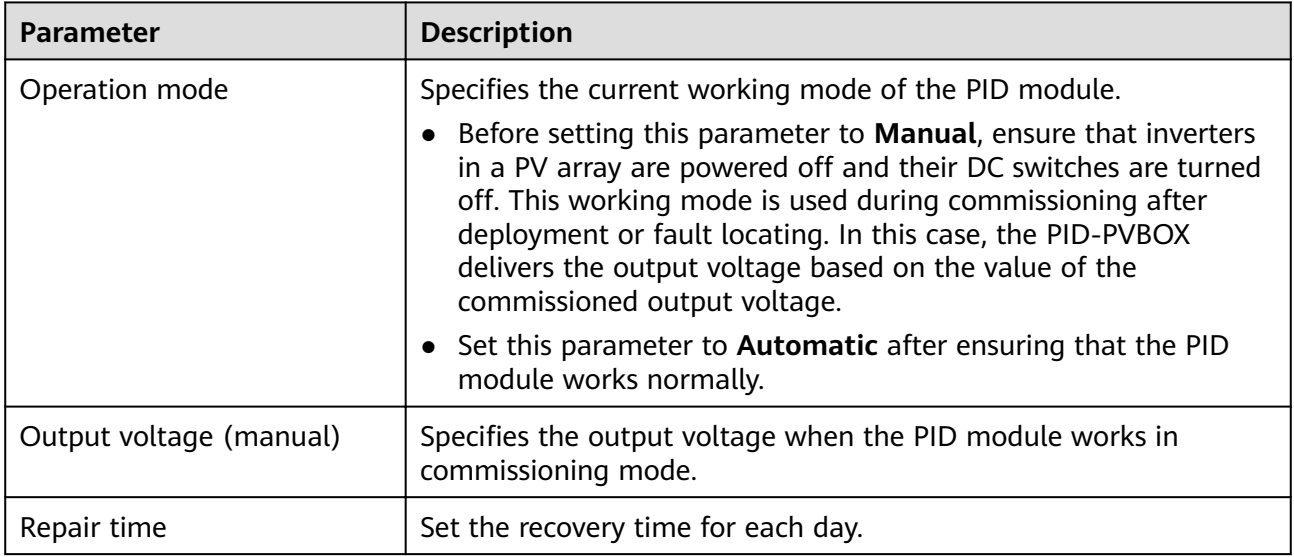

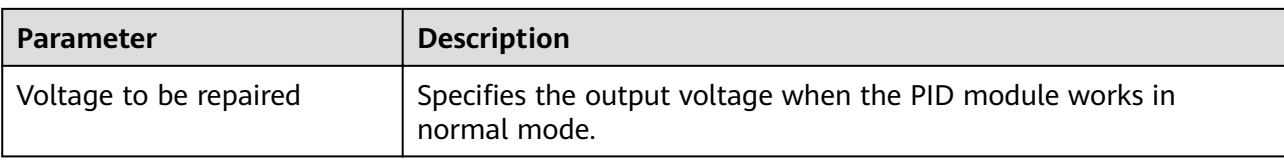

## **6.3.15.3 PID-SSC Running Parameters**

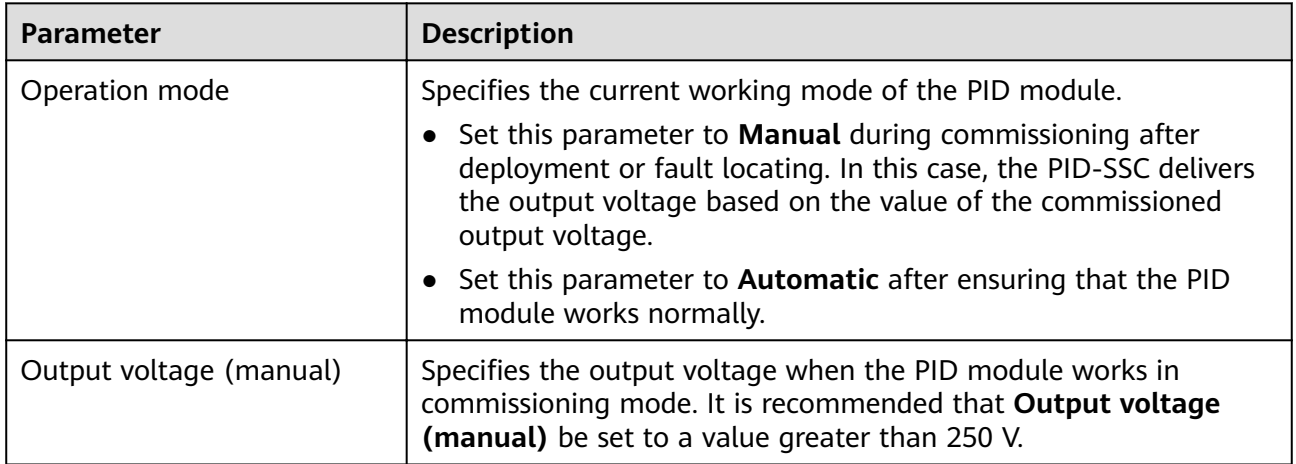

# **6.3.16 Setting Power Meter Parameters**

## **6.3.16.1 Setting DL/T645 Power Meter Parameters**

## **Procedure**

**Step 1** Set access parameters and click **Add Devices**.

#### **Figure 6-52** Setting access parameters

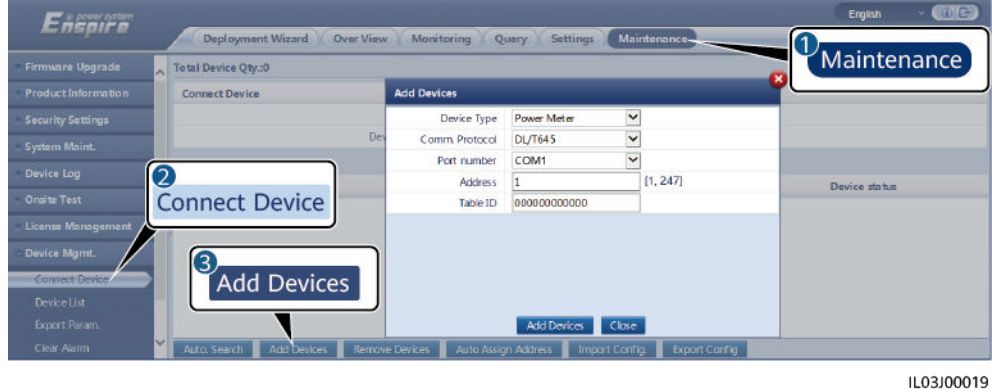

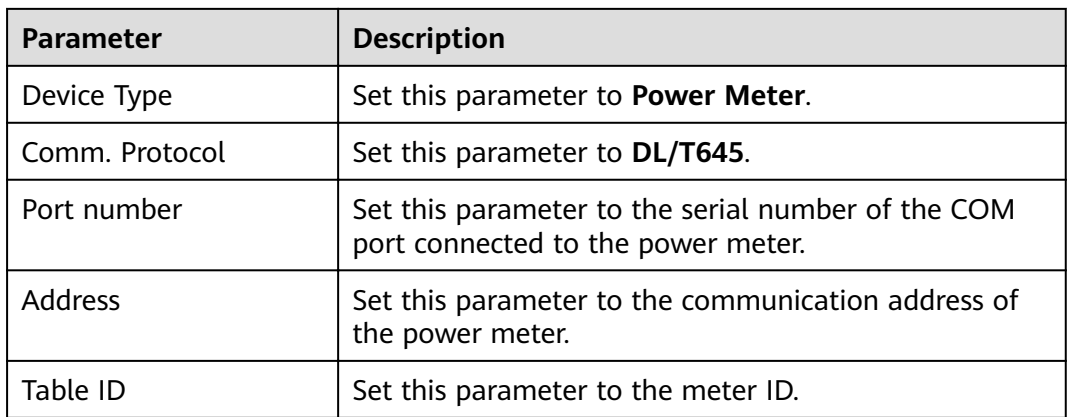

#### **Step 2** Choose **Monitoring > Meter > Running Param.**, set running parameters and click **Submit**.

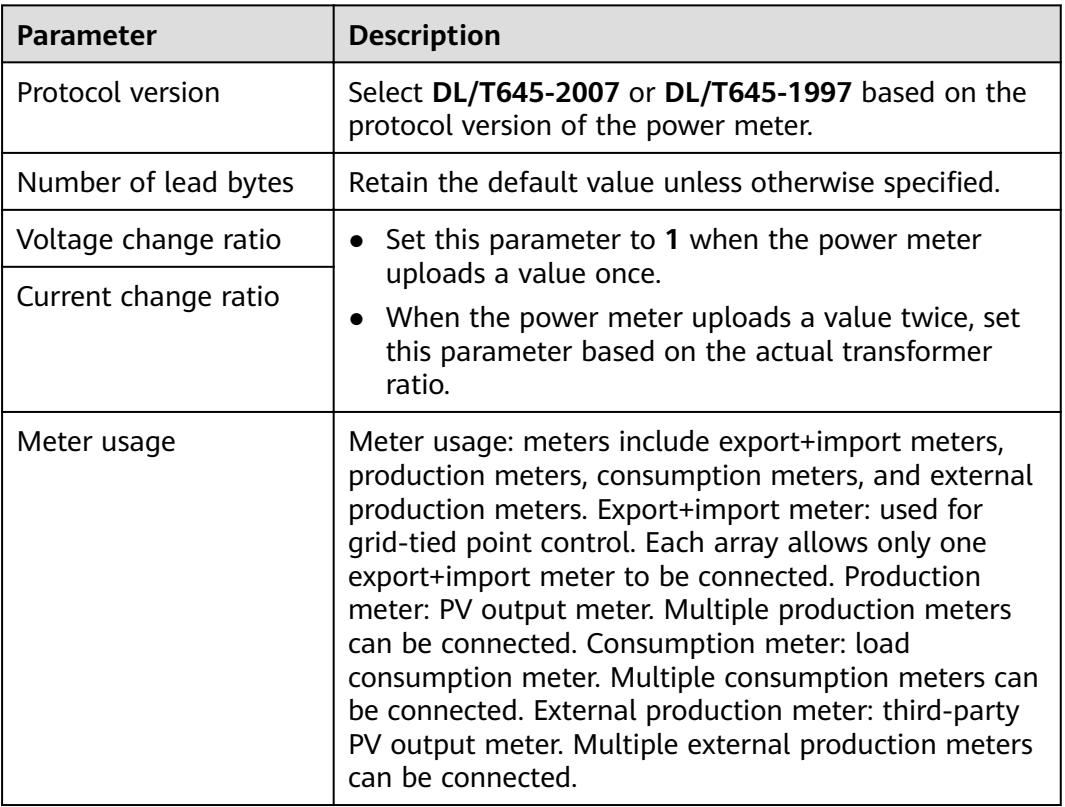

**----End**

## **6.3.16.2 Setting Modbus-RTU Power Meter Parameters**

### **Procedure**

**Step 1** Set access parameters and click **Add Devices**.

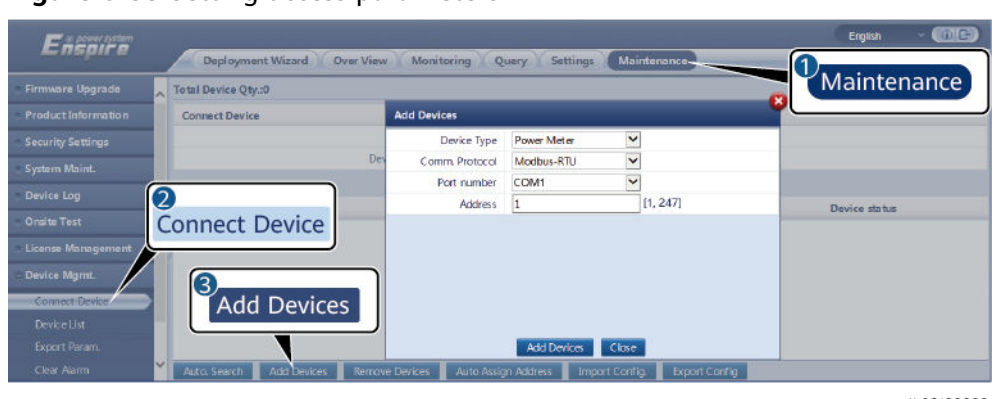

**Figure 6-53** Setting access parameters

IL03J00022

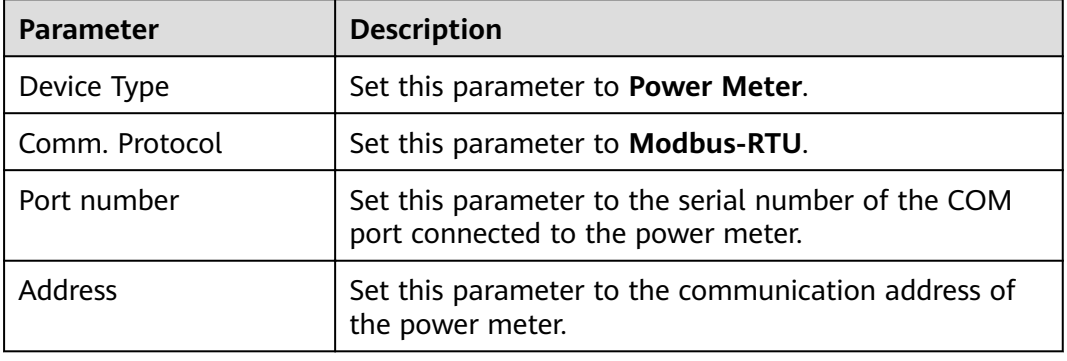

#### **Step 2** Choose **Monitoring > Meter > Running Param.**, set power meter parameters and click **Submit**.

● If the model of the connected device is displayed in the **Intelligent Power Meter Type** drop-down list box, set parameters as follows.

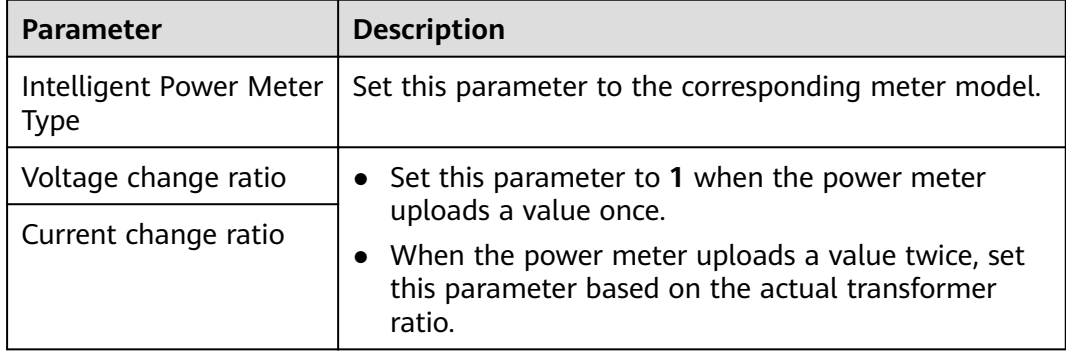

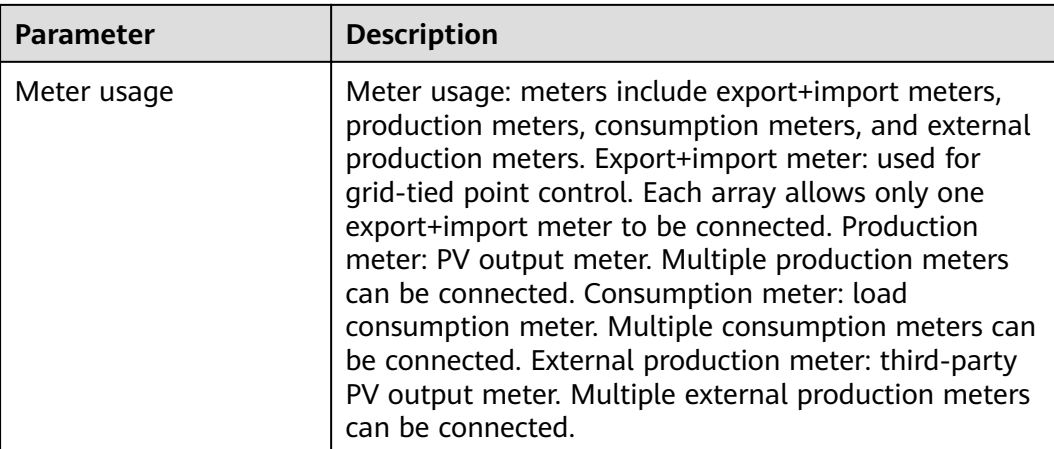

● If the connected power meter is of another model, set parameters as follows.

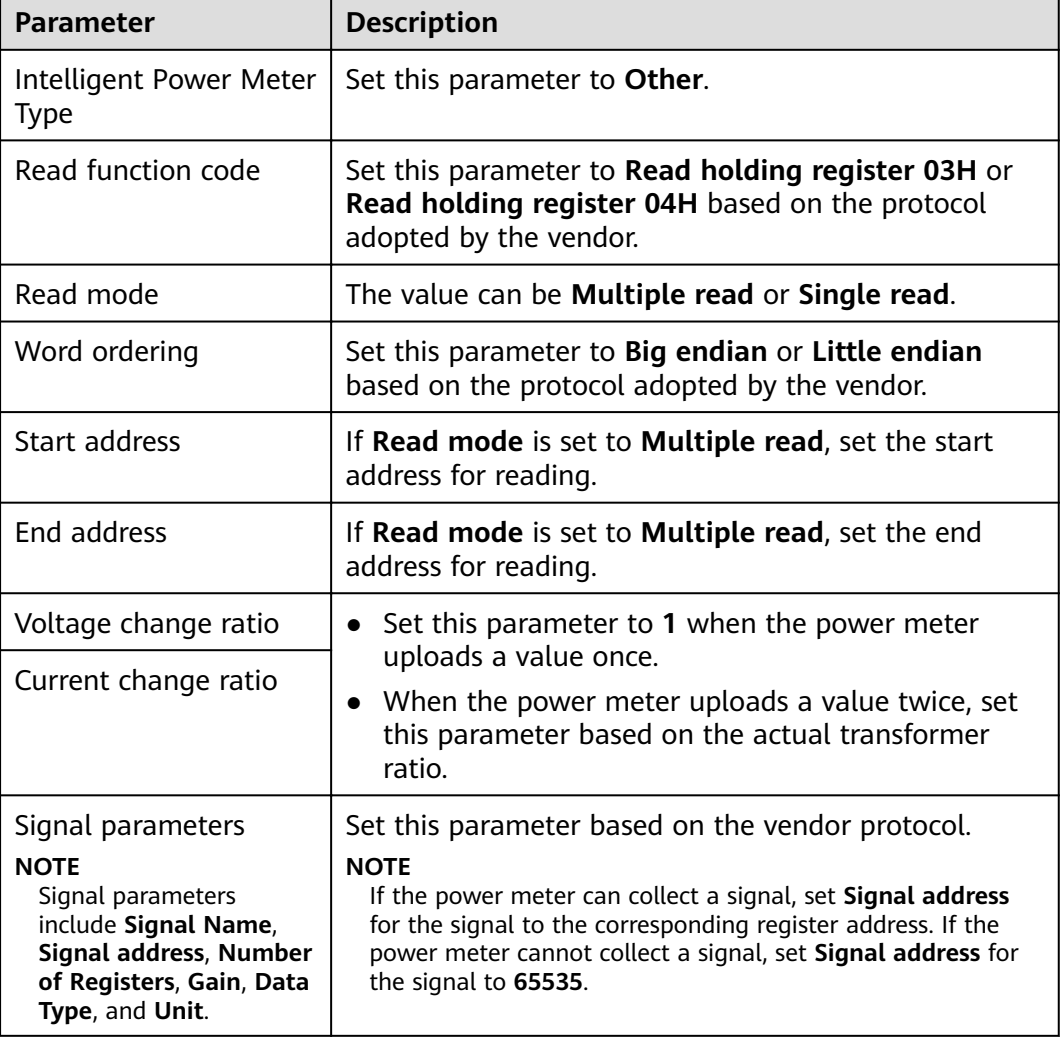

**----End**

# **6.3.17 Setting EMI Parameters**

## **6.3.17.1 Setting Modbus-RTU EMI Parameters**

### **Procedure**

**Step 1** Set access parameters and click **Add Devices**.

#### **Figure 6-54** Setting access parameters

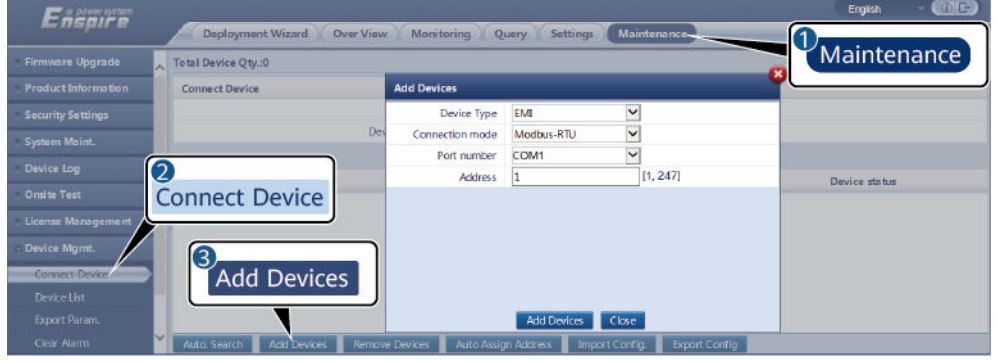

IL03J00023

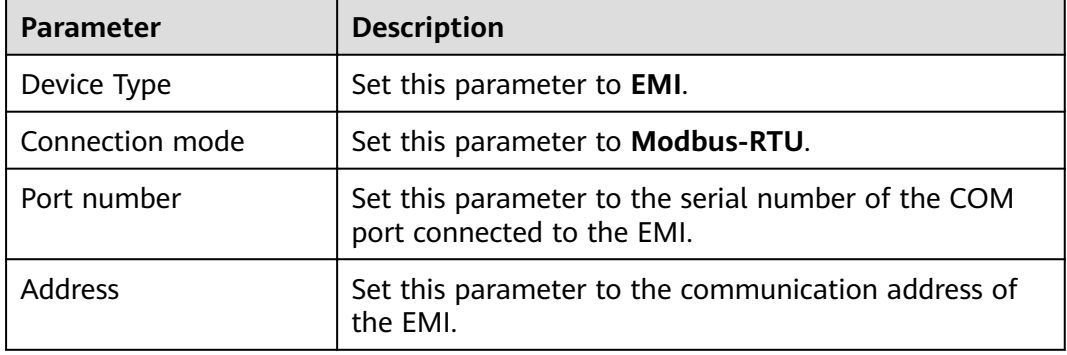

#### **Step 2** Choose **Monitoring > EMI > Running Param.**, set running parameters and click **Submit**.

● If the model of the connected EMI is displayed in the **EMI model** drop-down list box, set parameters as follows.

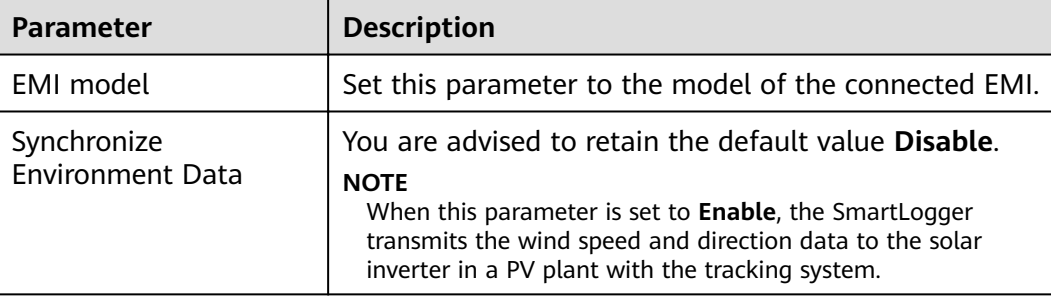

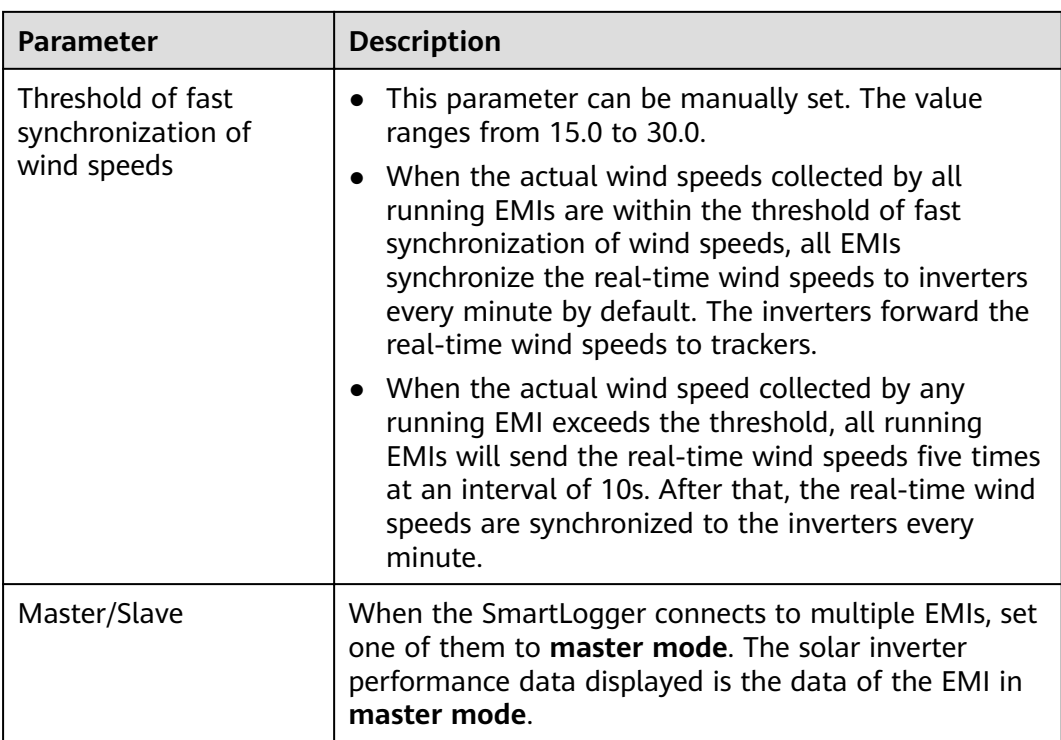

● If the connected EMI is a split EMI that supports Modbus-RTU, set parameters as follows.

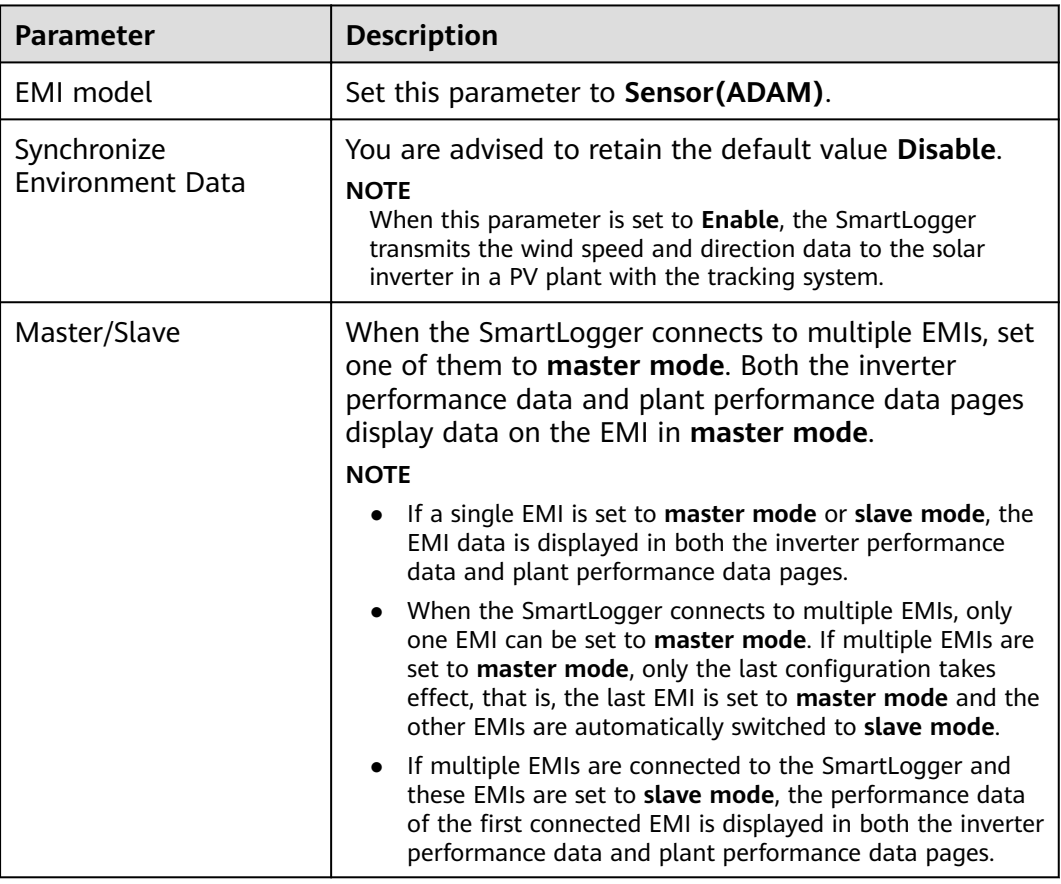

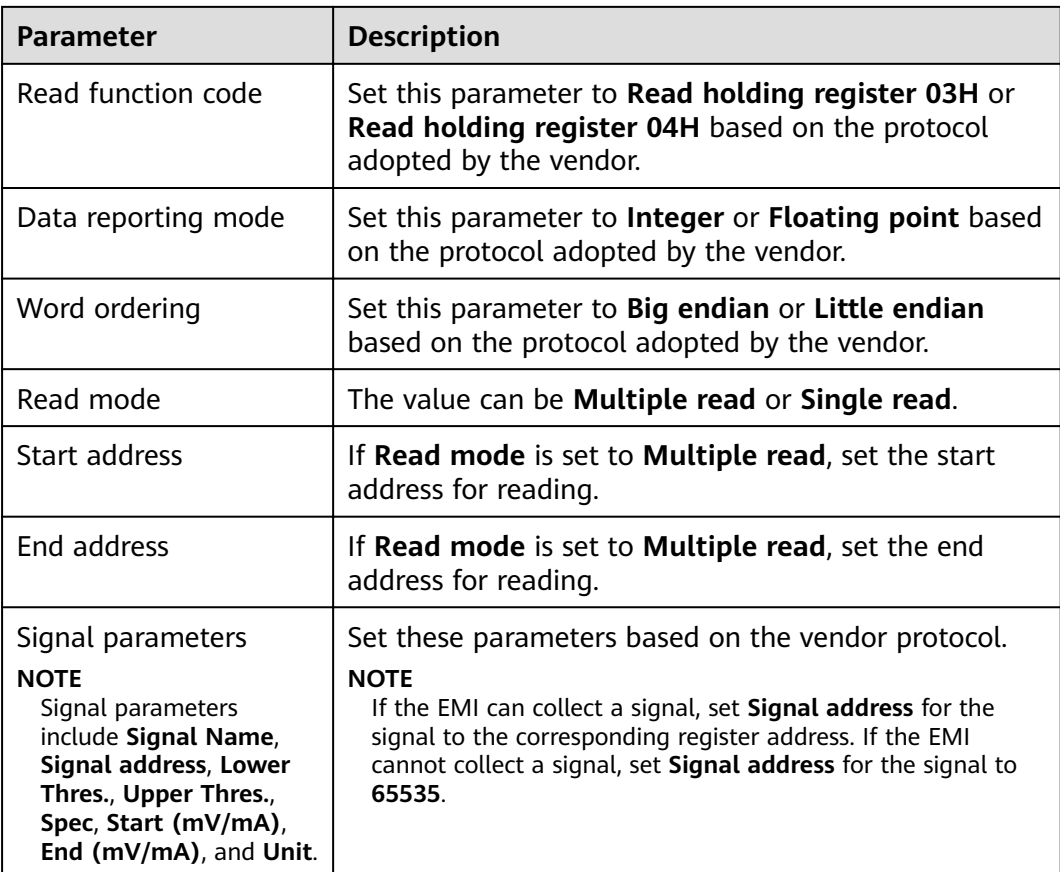

● If the connected EMI is of another model, set parameters as follows.

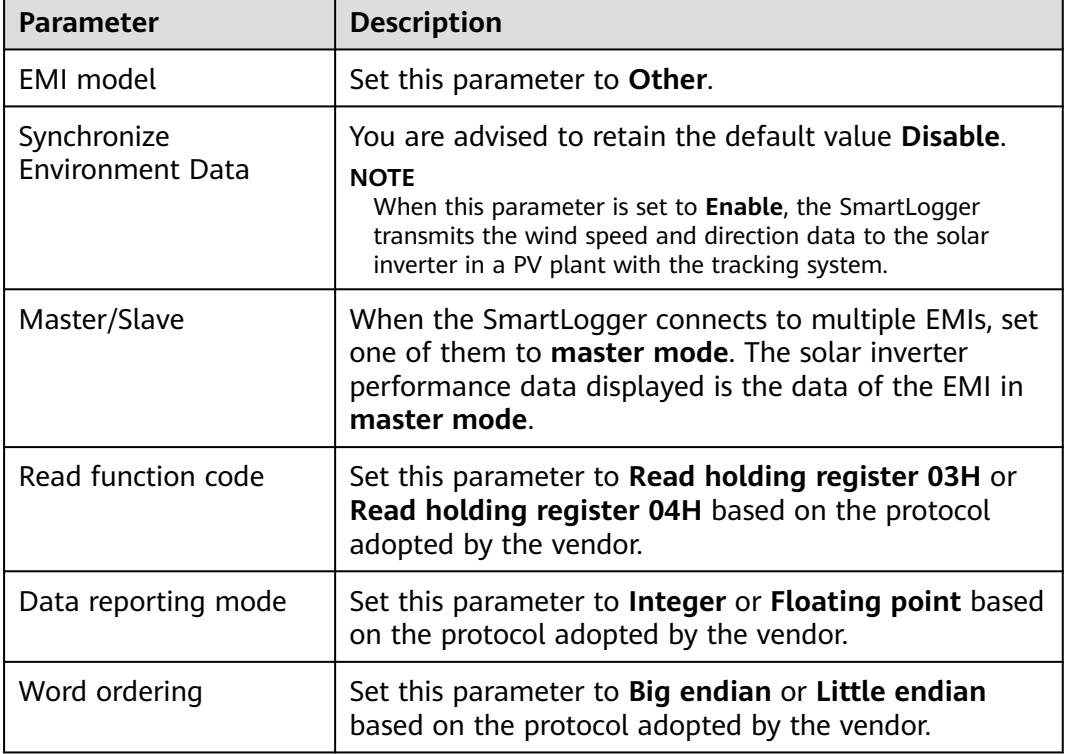

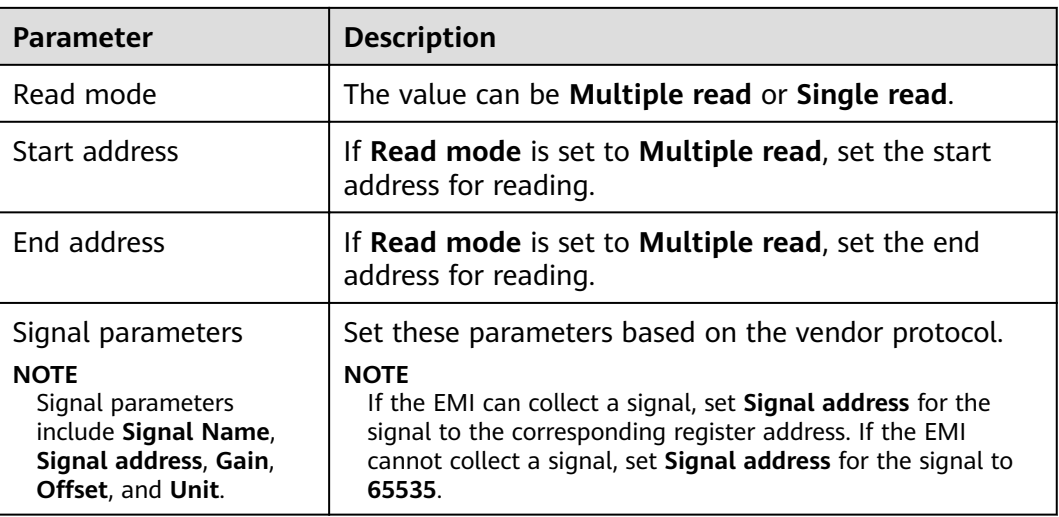

**----End**

## **6.3.17.2 Setting AI EMI Parameters**

#### **Procedure**

**Step 1** Set access parameters and click **Add Devices**.

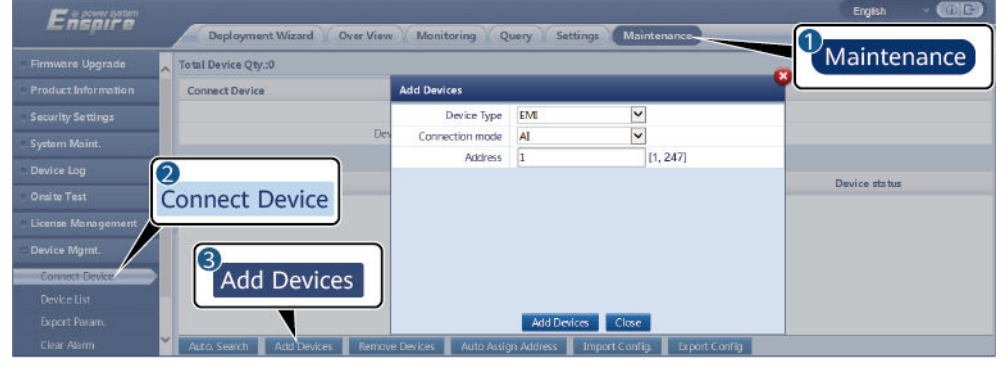

#### **Figure 6-55** Setting access parameters

IL03J00025

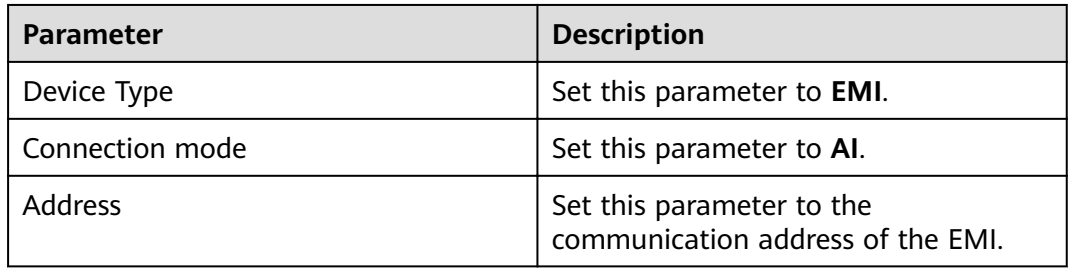

#### **Step 2** Choose **Monitoring > EMI > Running Param.**, set running parameters and click **Submit**.

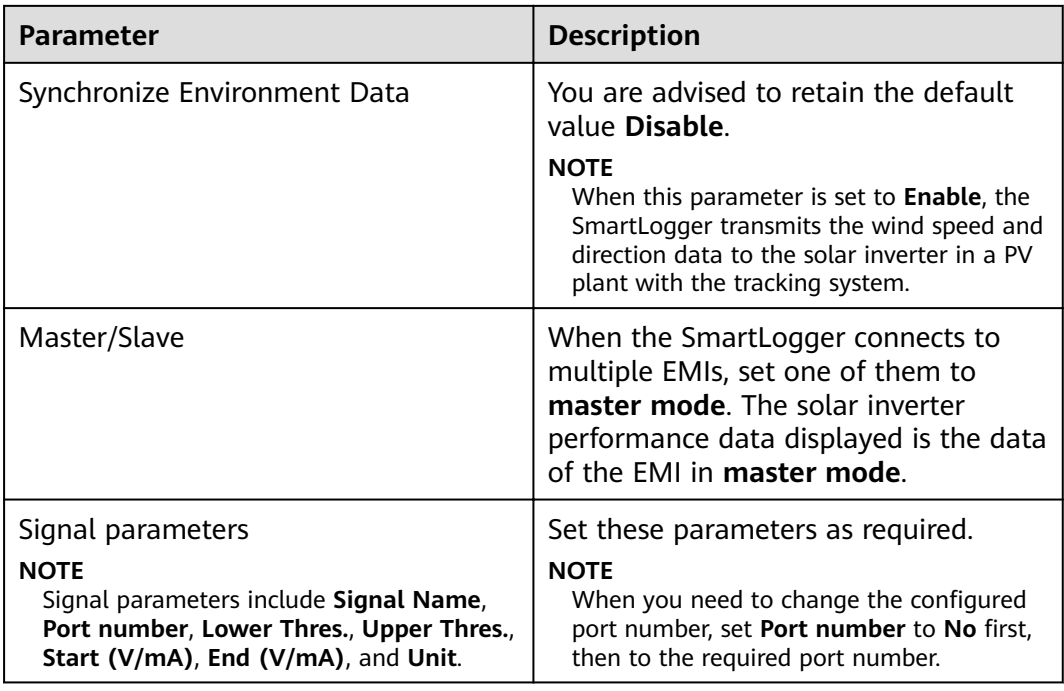

**Step 3** If **Port number** is set to the number of the connected PT port, click **PT T Correction** to correct the temperature.

**----End**

# **6.3.18 Setting STS Parameters**

The STS can be connected to the SmartLogger over RS485 or FE. If the STS is connected to the SmartLogger over RS485, you need to manually add devices and set access parameters. If the STS is connected over FE, the SmartLogger automatically identifies the STS.

## **Procedure**

**Step 1** (Optional) If the STS connects to the SmartLogger over RS485, click **Add Device** and set access parameters.

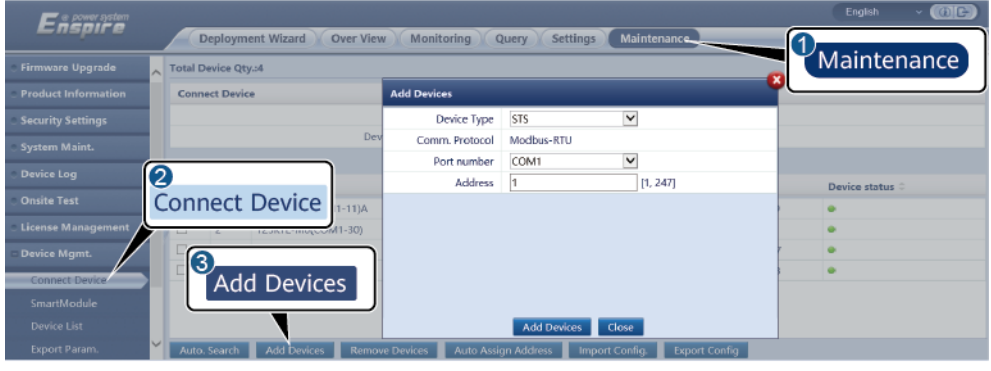

IL04J00006

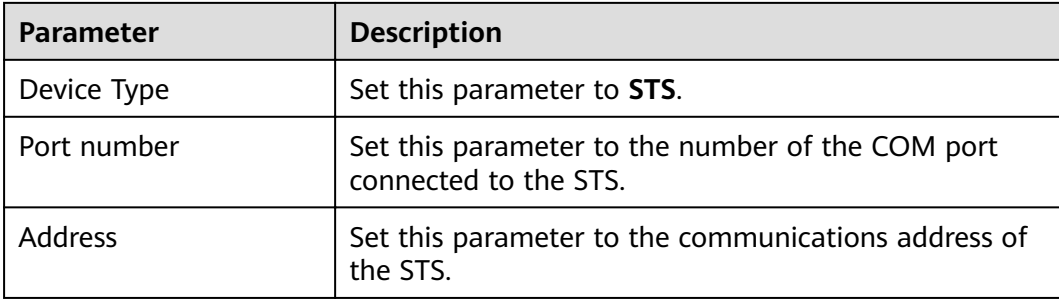

#### **Step 2** Choose **Monitoring > STS**, set device monitoring parameters and click **Submit**.

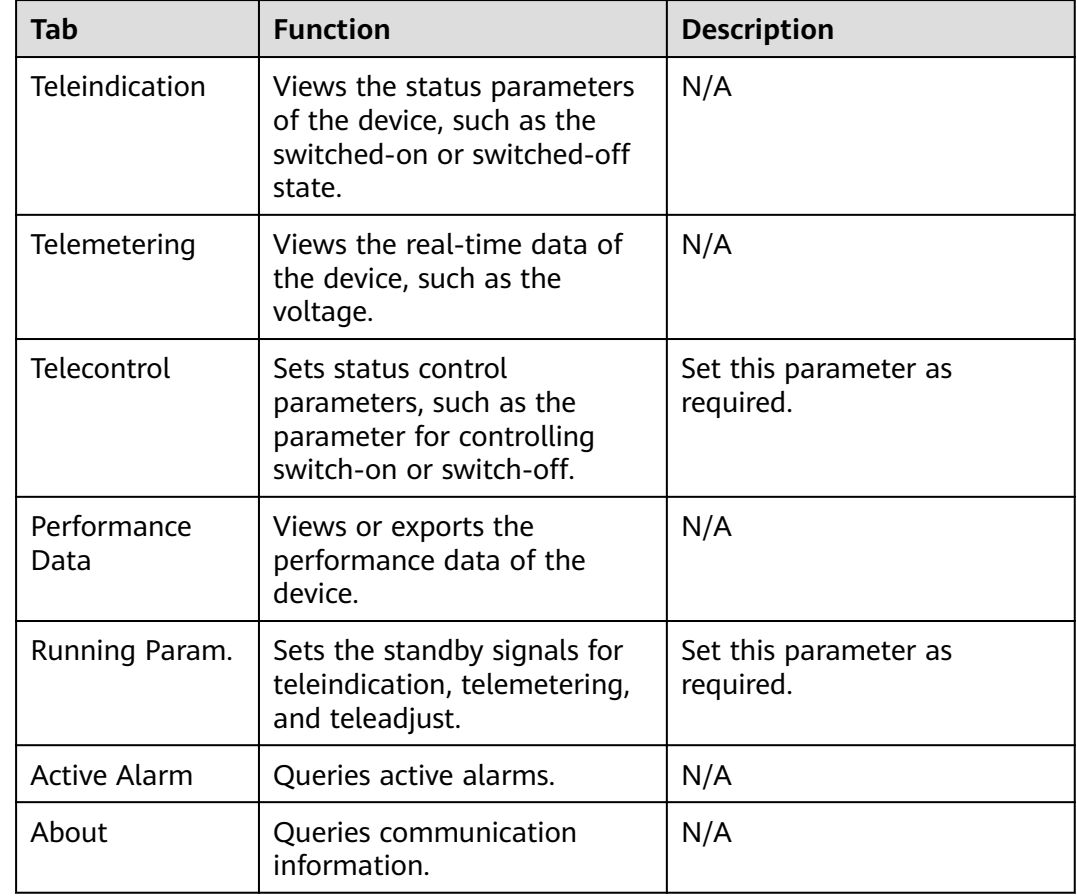

#### **Step 3** Choose **Settings** > **Other Parameters** and set **STS overtemperature protection** as required.

**----End**

# **6.3.19 Setting IEC103 Device Parameters**

## **Description**

An IEC103 device supports two data transmission modes:

● **Transparent transmission mode**: When connecting to the management system, the SmartLogger transparently transmits the IEC103 device

information to the management system. The SmartLogger does not parse the IEC103 device data.

**Parsing mode:** The IEC103 device is connected to the SmartLogger, and the SmartLogger parses the IEC103 device data.

## **Transparent Transmission Mode**

**Step 1** Set IEC103 parameters and click **Submit**.

#### **Figure 6-56** Setting IEC103 parameters

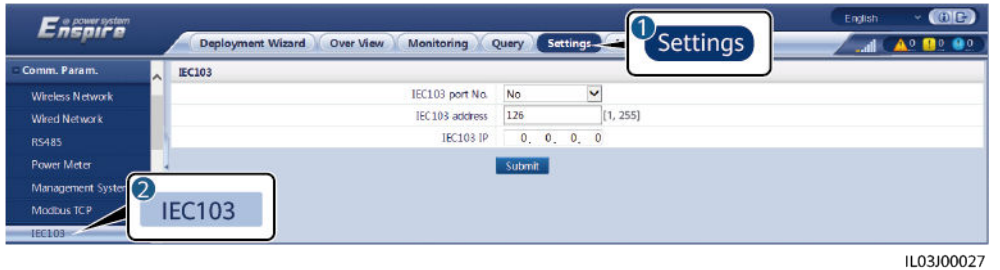

**Parameter Description**  $IEC103$  port No.  $\left| \right|$  Set this parameter based on the COM port connected to the device. IEC103 address  $\vert$  Set this parameter to the IEC103 device address. IEC103 IP  $\vert$  Set this parameter to the IP address of the management system.

**Step 2** Choose **Settings** > **Other Parameters** and check that **Data forwarding** is set to **Enable**.

#### **NOTICE**

- If **Data forwarding** is set to **Enable**, the SmartLogger transparently transmits information about unconnected devices to the management system without parsing device data.
- If **Data forwarding** is set to **Disable**, the SmartLogger does not transmit information about unconnected devices to the management system.

#### **Parsing Mode**

The SmartLogger can connect to third-party devices that support IEC103, such as the relay protection or monitoring device like the transformer substation. The protocol information points vary depending on vendors. Therefore, you need to obtain a protocol information file in **.cfg** format from Huawei and import the file into the SmartLogger for successfully connecting to a custom device.

**<sup>----</sup>End**

The supported device types are IEC103 device 1 to IEC103 device 5. The corresponding configuration file names are **iec103\_equip\_custom\_1.cfg** to **iec103\_equip\_custom\_5.cfg**. Multiple devices of the same type can be connected.

**Step 1** Configure a protocol information point file in .cfg format and import the file to the SmartLogger.

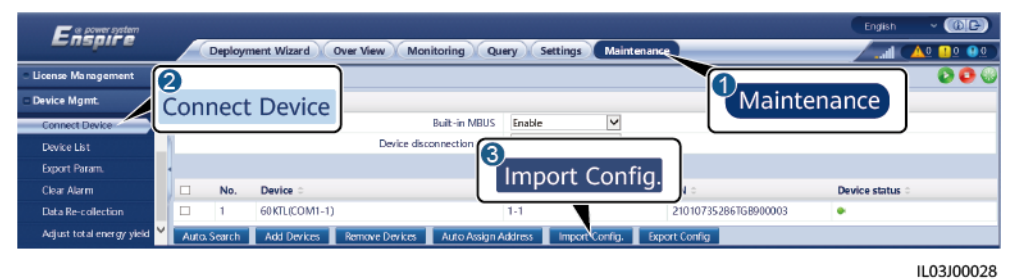

Figure 6-57 Importing configuration

#### **Step 2** Set access parameters and click **Add Devices**.

#### **Figure 6-58** Setting access parameters

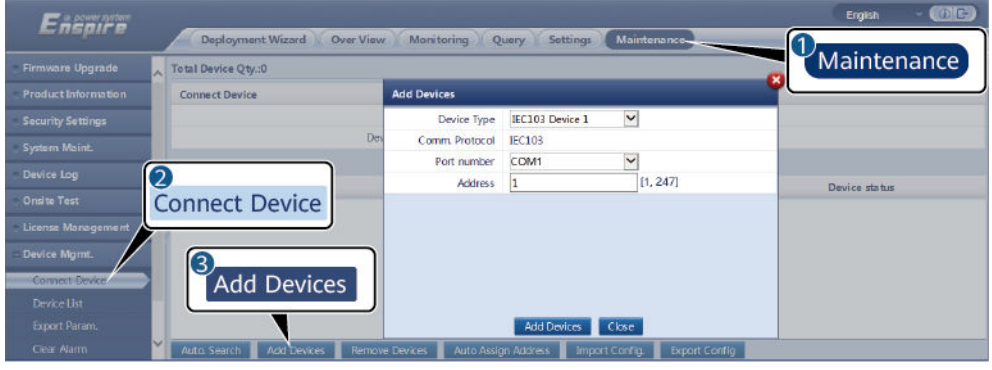

IL03J00029

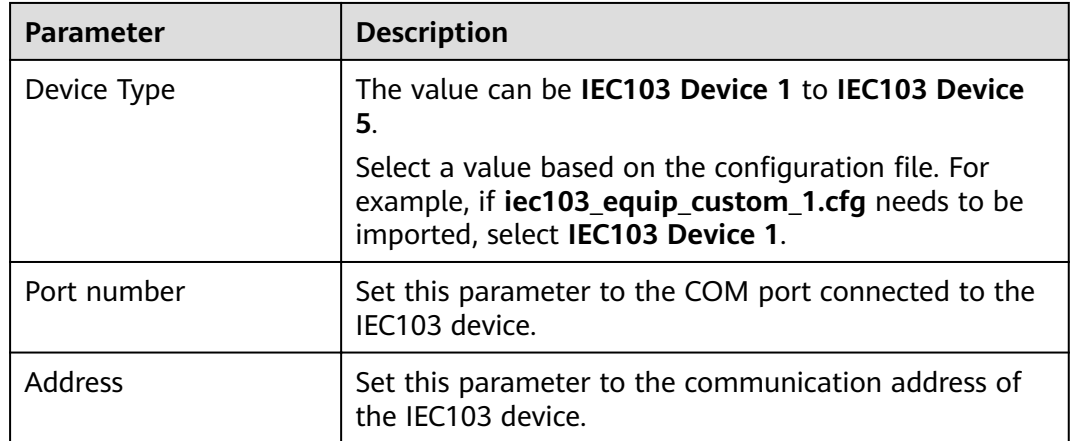

**Step 3** Set device monitoring parameters and click **Submit**.

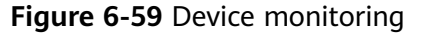

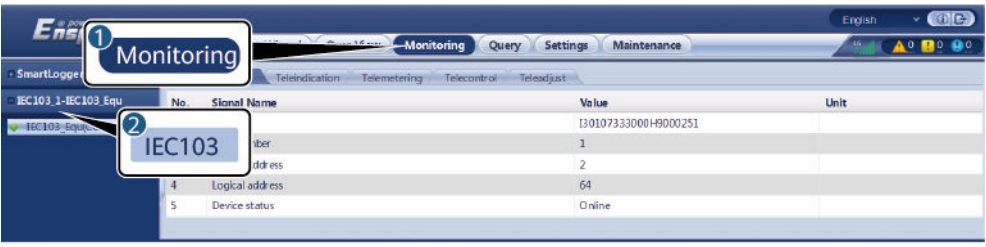

IL03J00030

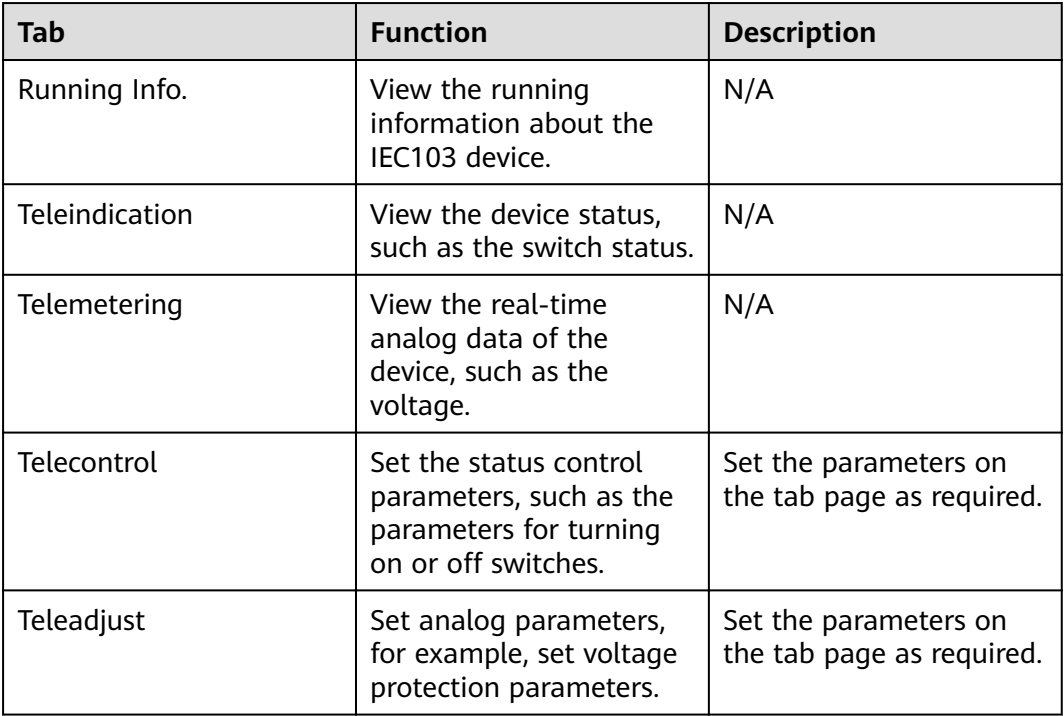

**----End**

# **6.3.20 Setting Parameters for a Custom Device**

#### **Context**

The SmartLogger can connect to third-party devices supporting the Modbus-RTU protocol, such as the transformer substation and EMI. The protocol information points vary depending on vendors. Therefore, you need to configure a protocol information file in **.cfg** format and import the file into the SmartLogger for successfully connecting to a custom device.

The supported device types are custom device 1 to custom device 10. The corresponding configuration file names are **modbus\_equip\_custom\_1.cfg** to modbus equip custom 10.cfg. Multiple devices of the same type can be connected.

## **Procedure**

**Step 1** Configure a protocol information point file in **.cfg** format and import the file to the SmartLogger.

Figure 6-60 Importing configuration

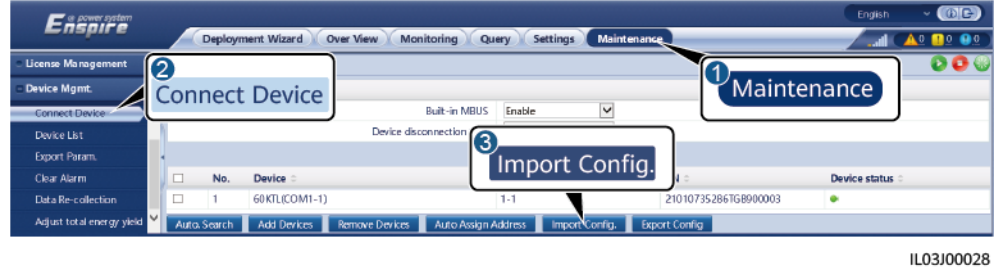

#### **Step 2** Set access parameters and click **Add Devices**.

#### **Figure 6-61** Setting access parameters

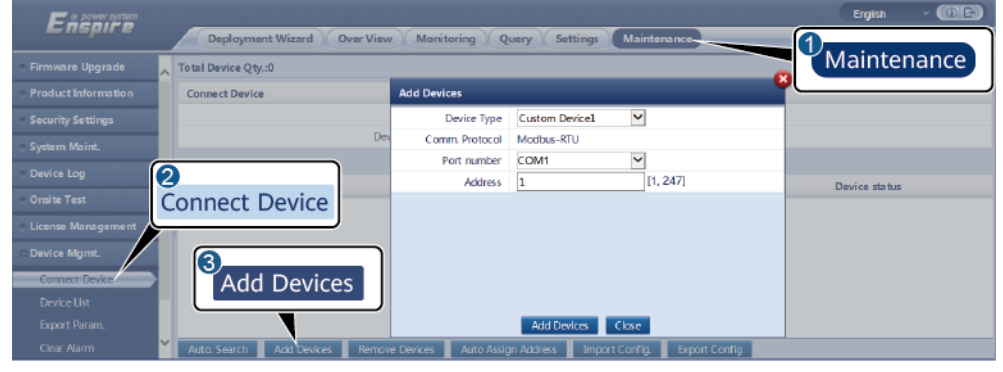

IL03J00031

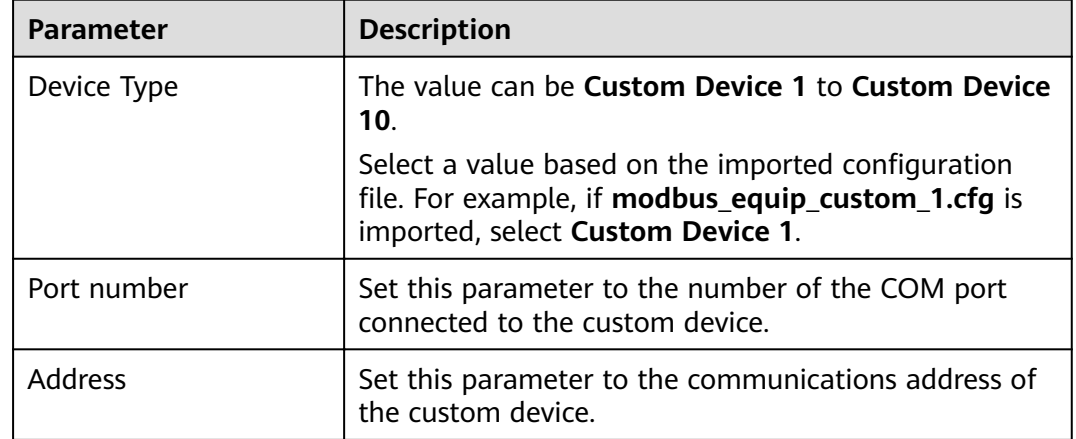

**Step 3** Set device monitoring parameters and click **Submit**.

**Figure 6-62** Device monitoring

| E ne                                                                       |                            |                                | English |                                                   |
|----------------------------------------------------------------------------|----------------------------|--------------------------------|---------|---------------------------------------------------|
| Monitoring <sup>7</sup>                                                    | <b>Monitoring</b><br>Query | Maintenance<br><b>Settings</b> |         | $A^0$ <b>B</b> <sup>0</sup> <b>O</b> <sup>0</sup> |
| SmartLogger<br>Teleindication<br>Teleadjust<br>Telemetering<br>Telecontrol |                            |                                |         |                                                   |
| Inverter<br>No.                                                            | <b>Signal Name</b>         | <b>Value</b>                   | Unit    |                                                   |
| <b>PID</b>                                                                 |                            | CT0107333000H9000251           |         | $\wedge$                                          |
| Custom<br>Custom1 Beiffeng7                                                | ther                       |                                |         | ш                                                 |
|                                                                            | ddress                     |                                |         | $\vee$                                            |
| eHengXia(COM1-9)                                                           |                            |                                |         |                                                   |

IL03J00032

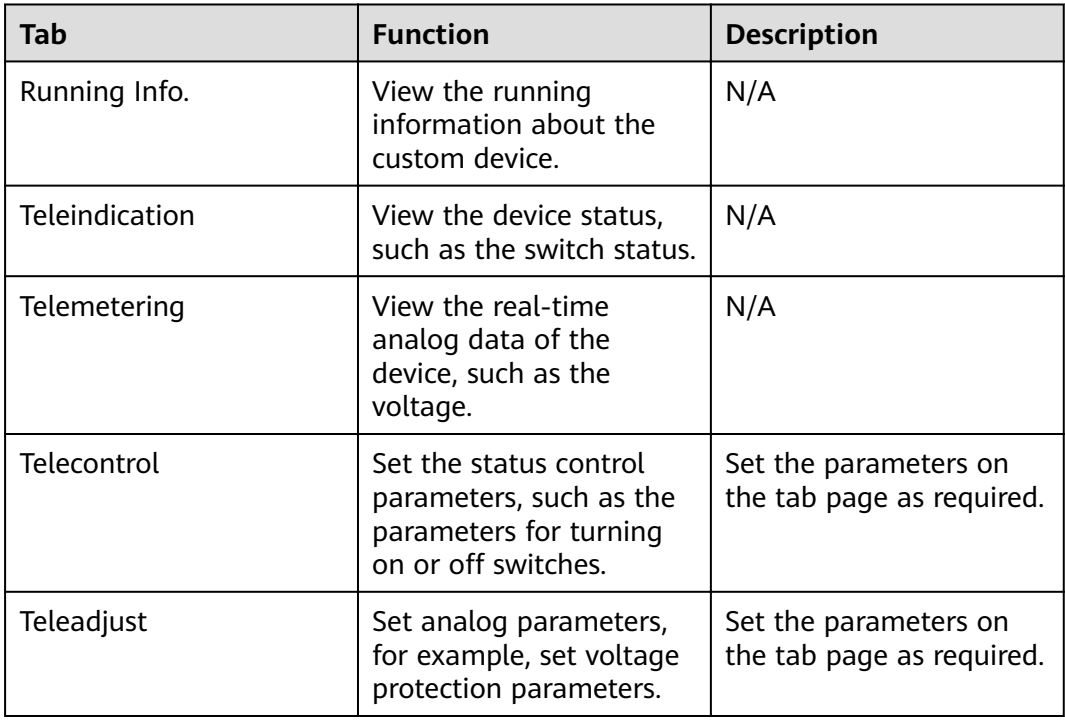

**----End**

## **6.3.21 Setting IEC104 Device Parameters**

#### **Context**

The SmartLogger can connect to third-party devices that support IEC104, such as the relay protection or monitoring device like the transformer substation. Protocol information points vary with vendors. Therefore, you need to configure a protocol information point file in .cfg format and import the file to the SmartLogger for connecting to a third-party device.

The supported device types are IEC104 device 1 to IEC104 device 5. The corresponding configuration file names are **iec104\_equip\_custom\_1.cfg** to **iec104\_equip\_custom\_5.cfg**. Multiple devices of the same type can be connected.

#### **Procedure**

**Step 1** Configure a protocol information point file in **.cfg** format and import the file to the SmartLogger.

#### Figure 6-63 Importing configuration

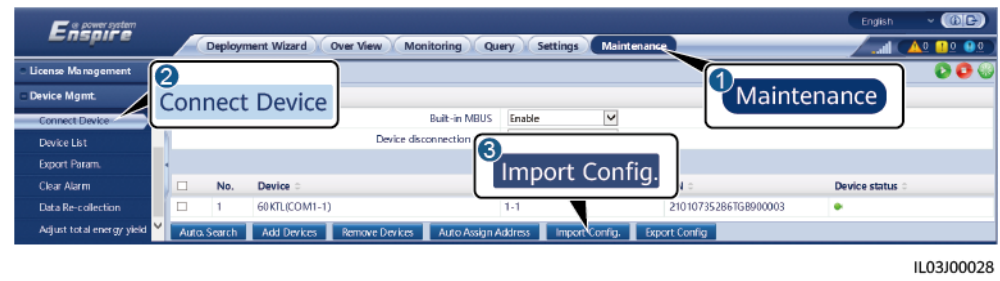

#### **Step 2** Set access parameters and click **Add Devices**.

## **Figure 6-64** Setting access parameters

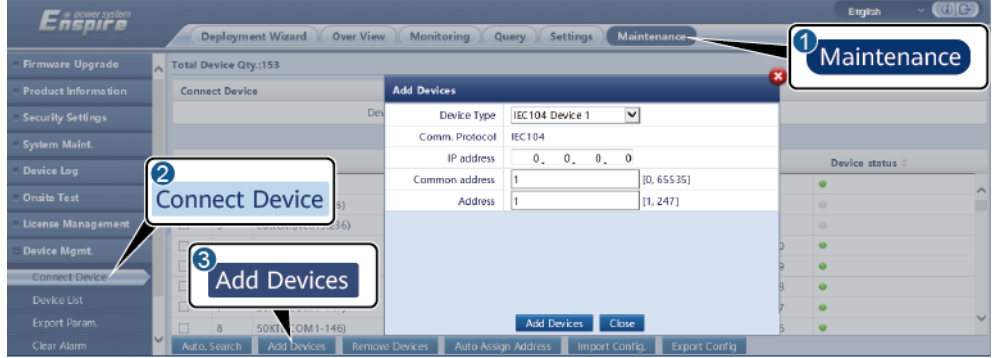

IL04J00012

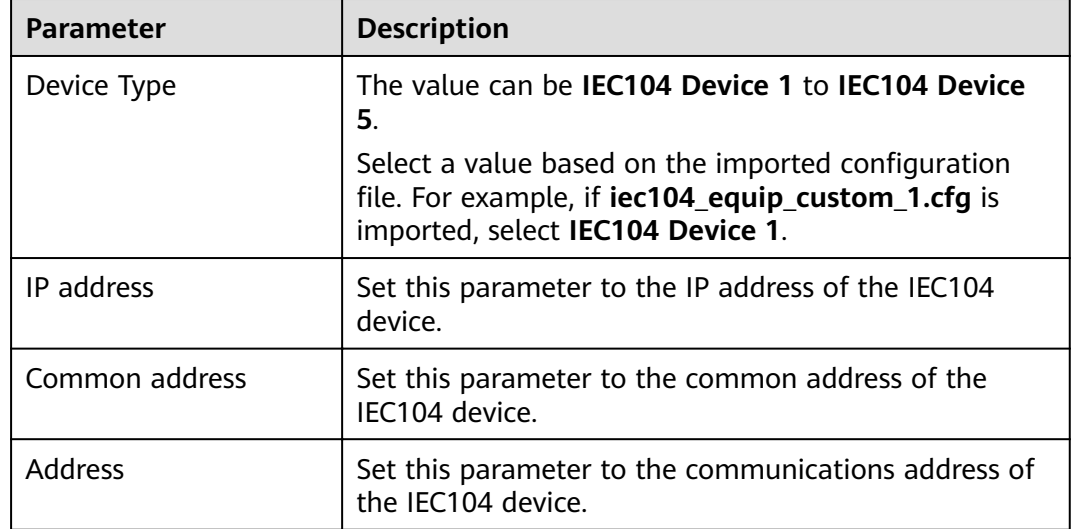

**Step 3** Set device monitoring parameters and click **Submit**.

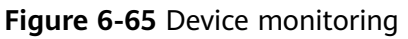

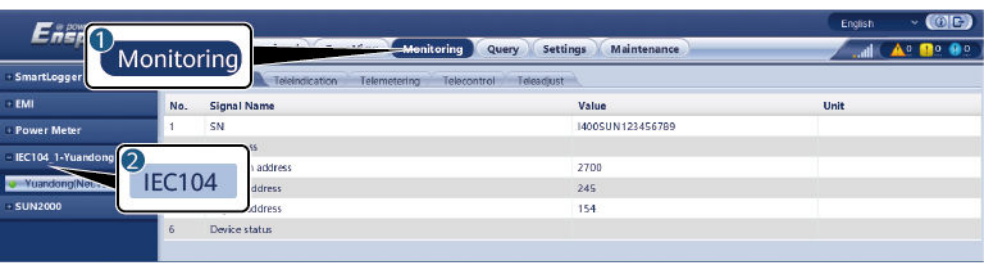

11.04100013

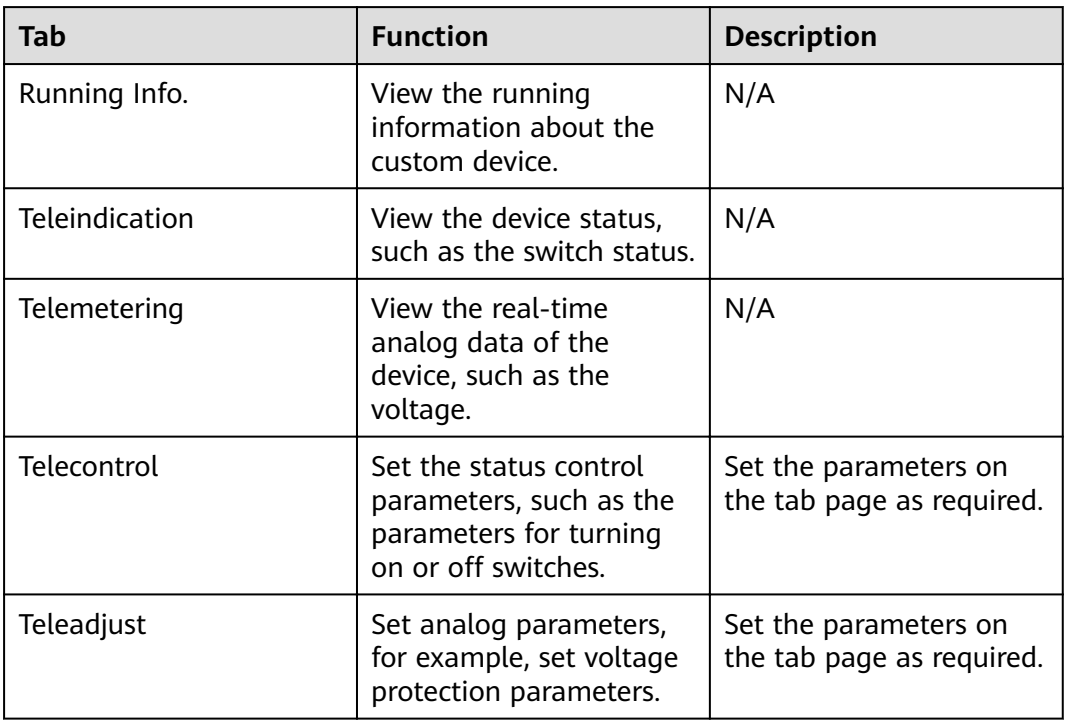

**----End**

## **6.3.22 Setting Parameters for Poverty Alleviation Monitoring Center**

### **Context**

The SmartLogger can be connected to the poverty alleviation monitoring center in either of the following modes:

- Method 1: The SmartLogger connects to the poverty alleviation monitoring center through the FusionSolar hosting cloud. Method 1 (recommended): Use the FusionSolar hosting cloud to import the PV plant information configuration package provided by the poverty alleviation monitoring center to the SmartLogger.
- Method 2: The SmartLogger directly connects to the poverty alleviation monitoring center. Method 2: Based on the PV plant information configuration package provided by the poverty alleviation monitoring center,

choose **Settings** > **Poverty Alleviation Monitoring Center** and set the parameters of the SmartLogger poverty alleviation monitoring center. Internet Explorer 8 is used as an example.

### **Procedure**

**Step 1** Set parameters for the poverty alleviation monitoring center and click Submit.

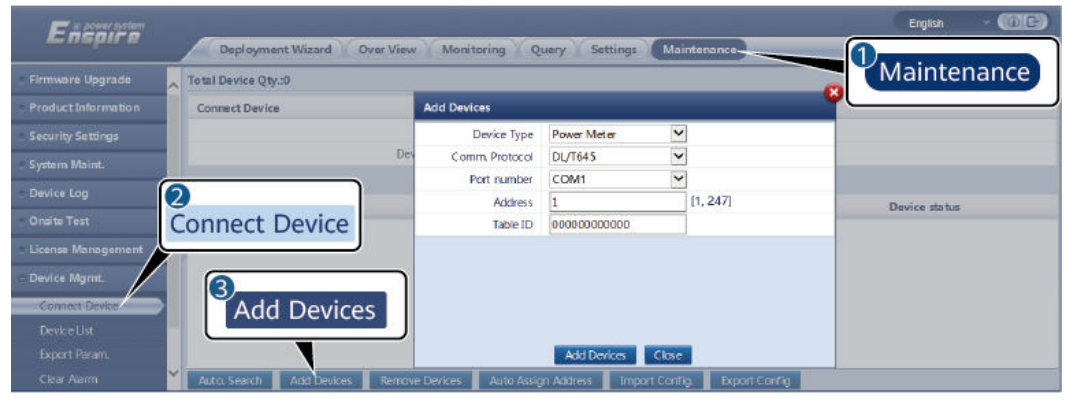

#### **Figure 6-66** Poverty alleviation monitoring center

IL03J00019

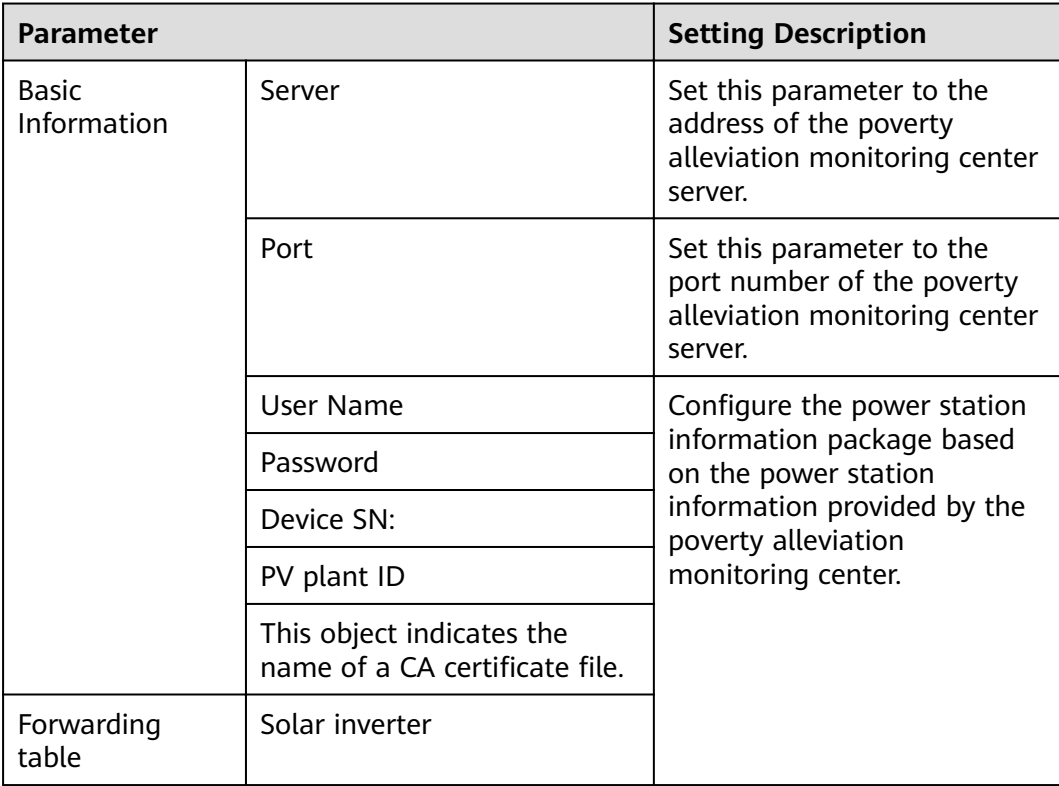

**----End**

# **6.3.23 Smart Tracking Algorithm**

## **Context**

- Before using the smart tracking algorithm, check whether the plant meets the requirements for using this function based on the onsite smart tracking algorithm delivery checklist, and check whether the Modbus protocol versions between the plant networking devices are compatible.
- The smart tracking algorithm can be configured only after a license is purchased and loaded.
- For details about how to load a license, see **[7.4.6 Managing Licenses](#page-259-0)**.

### **Procedure**

After the trackers are commissioned during onsite delivery, their parameters can be intelligently controlled by the smart tracking algorithm.

1. Choose **Settings** > **Smart Tracking Algorithm**, set **Tracker working mode** to **Automatic** and **Smart tracking algorithm** to **Enable**. Then, the smart tracking algorithm automatically adjusts tracker parameters such as the angle based on sunlight to maximize energy yield.

#### **Figure 6-67** Smart tracking algorithm parameters

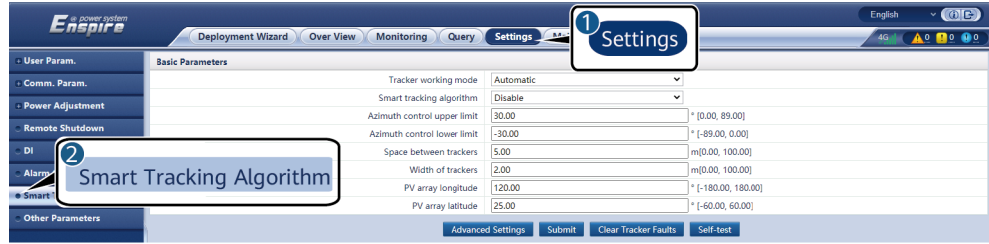

# **6.4 Setting Battery Control Parameters**

This section does not apply to V300R001C00.

#### **Procedure**

Choose **Settings** > **Battery control** to set the battery working mode.

### **No Control**

SmartLogger directly delivers the external scheduling power limit. No other power scheduling control is performed. The power is automatically controlled by the device.

### **Maximum Self-Consumption**

- This mode applies to areas where the electricity price is high, or areas where the FIT subsidy is low or unavailable.
- Excess energy is stored in batteries. When PV power is insufficient or no PV power is generated at night, batteries discharge to supply power to the loads,

improving the self-consumption rate of the system and the self-sufficiency rate of energy, and reducing electricity costs.

● The SmartLogger performs battery scheduling based on the external scheduling power limit and the preceding policies.

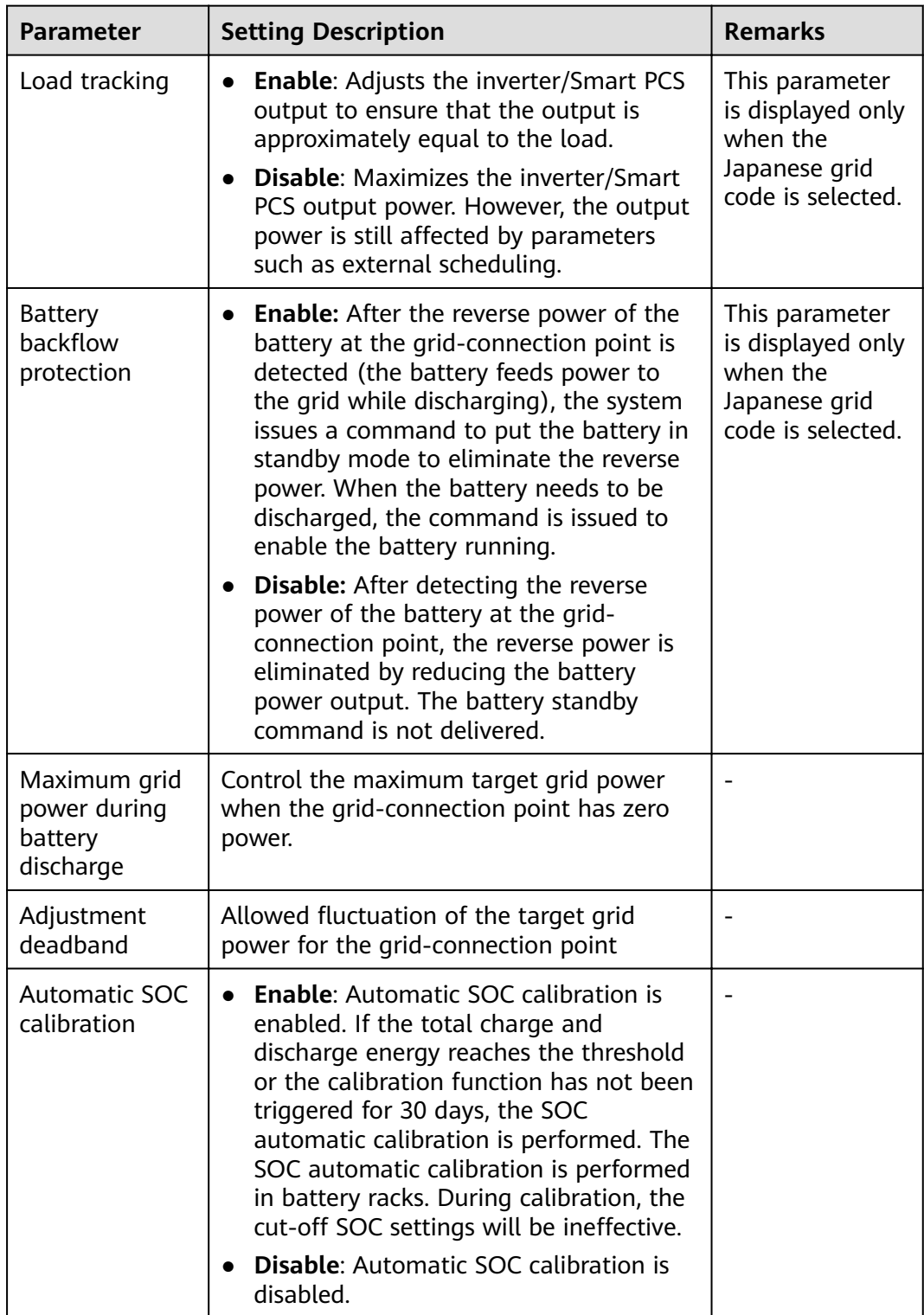

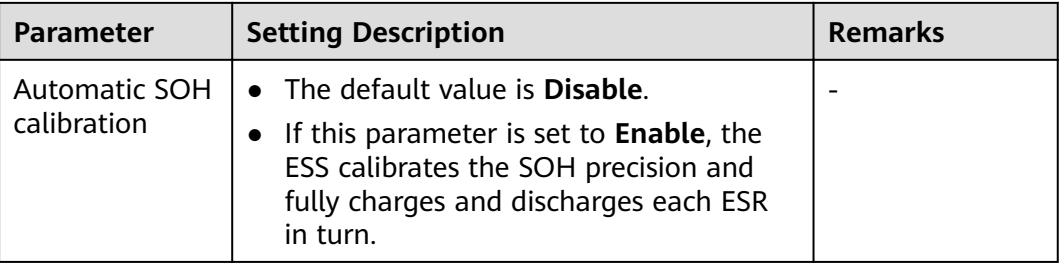

#### **TOU**

- This mode applies to scenarios where the price difference between peak and off-peak hours is huge.
- You can manually set the charge and discharge time segments to lower the electricity cost. When the electricity price is low at night, you need to enable **Fed to grid** in **Battery control** so that the power grid charges the batteries at the maximum power. When the electricity price is high, the batteries discharge to supply power to the loads.
- Click **Add** to set the charge/discharge time. A maximum of 14 time segments can be set. During the charging period, the power grid charges the batteries, and during the discharging period, the batteries discharge to supply power to the loads. In other time segments that are not set, the batteries do not discharge, and the PV modules and grid supply power to the loads. (In gridtied/off-grid mode, if the grid fails, the batteries can discharge at any time.)
- In some countries, the grid is not allowed to charge batteries. In such case, this mode cannot be used.
- The SmartLogger performs battery scheduling based on the external scheduling power limit and the preceding policies.

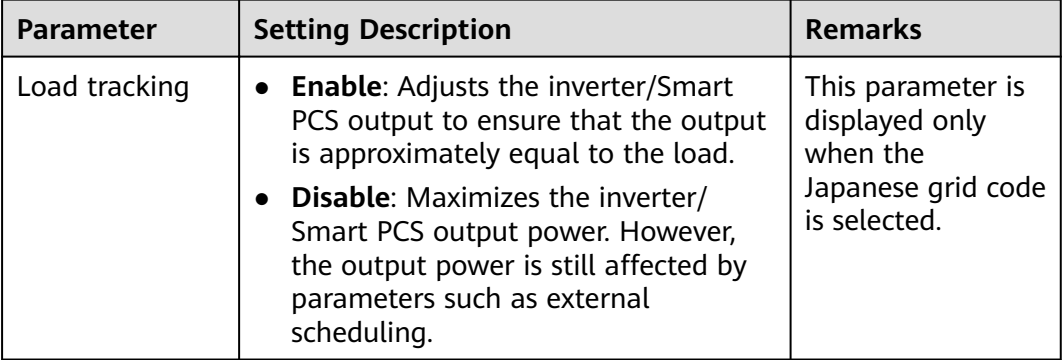

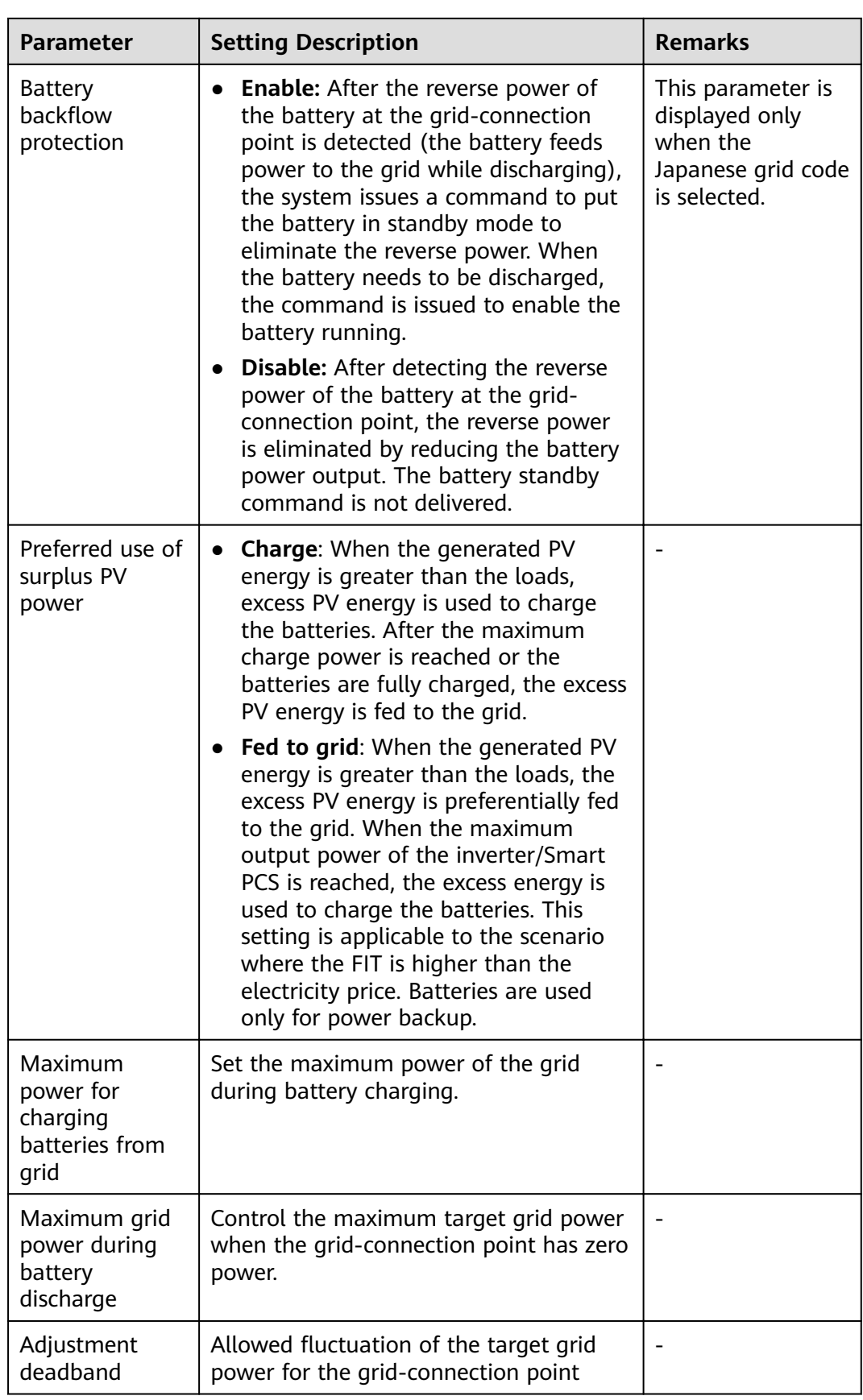

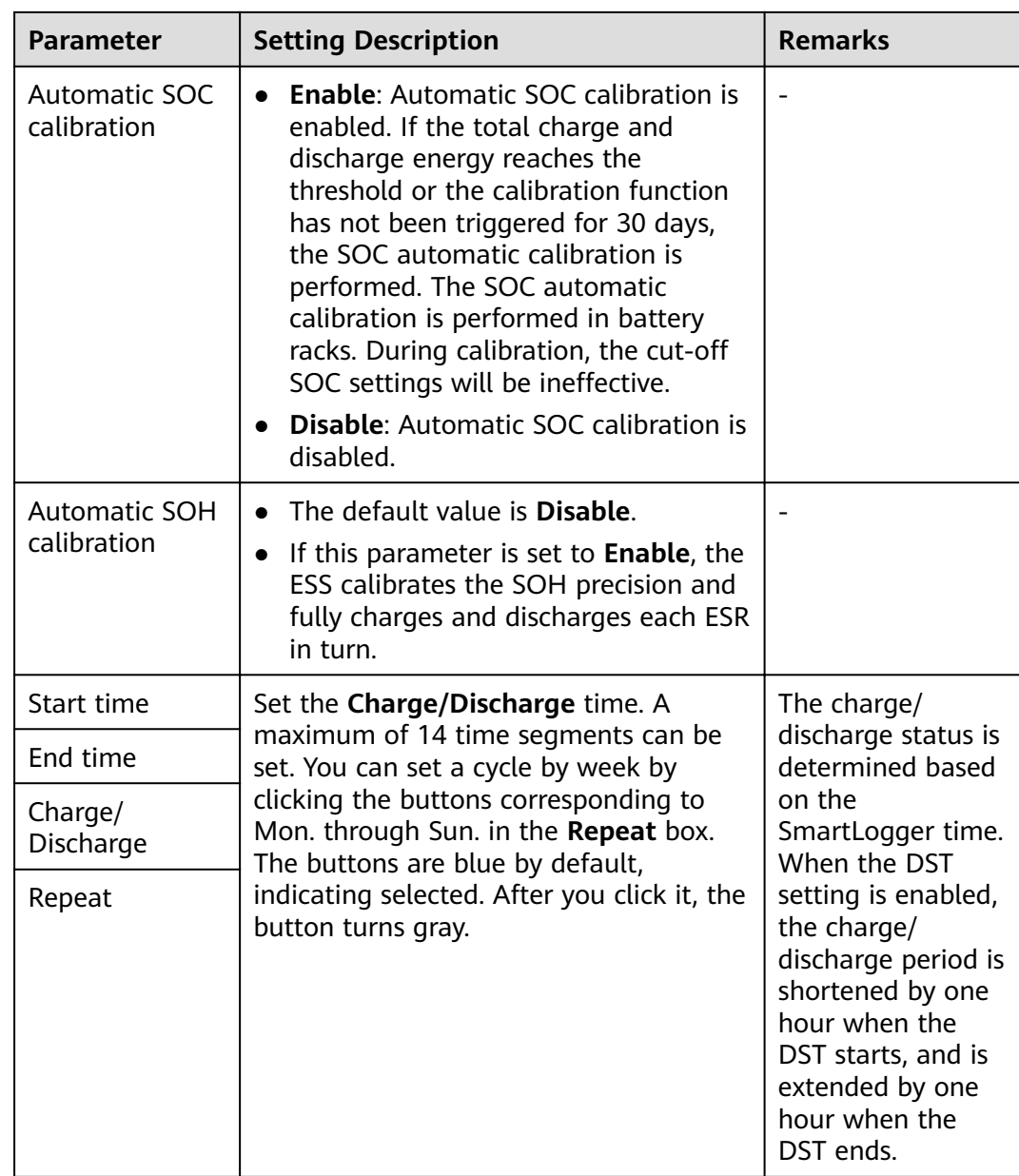

## **Charge/Discharge based on grid dispatch**

- This mode applies to ground power plant scheduling scenarios.
- In scheduled discharge, the AC output aims to reach the target value of the scheduled active power: PV power supply is prioritized. If the PV power is insufficient, the batteries supply power to loads; if the PV power is sufficient, the system outputs at the target value and the excess PV power is used to charge the batteries.
- In scheduled charge, the AC output aims to reach the target value of the scheduled active power: If the battery power is insufficient or the Smart PCS is limiting power, the system gets power from the grid as much as possible; if the scheduling target is met and the battery has excessive power, the PV power is used to charge the batteries.

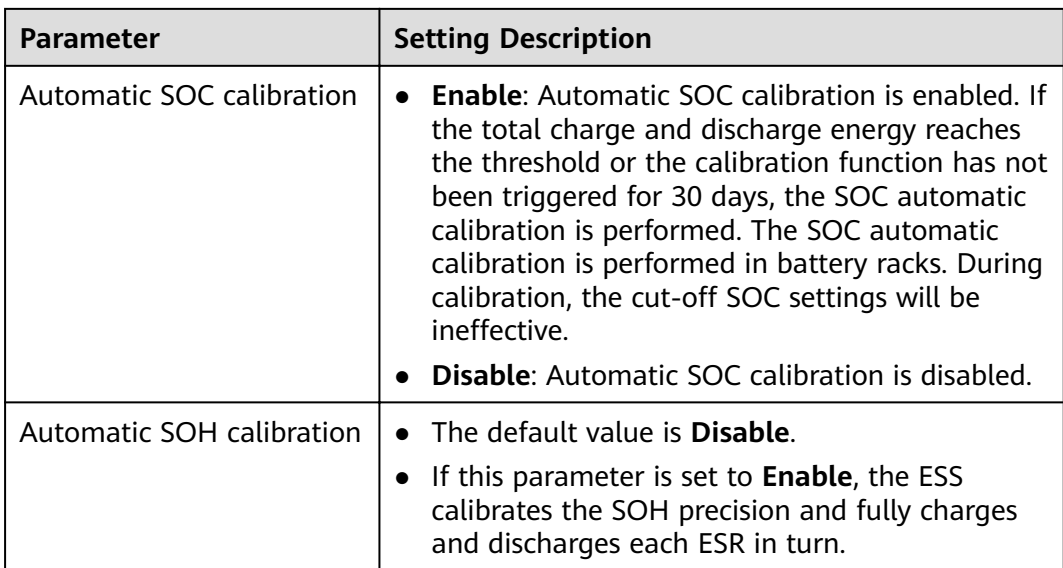

# **6.5 Setting Capacity Limit**

## **Context**

● Capacity limit scenarios in **TOU** mode:

When **Capacity Limit** is enabled in **TOU** mode, the charge/discharge duration set in the **TOU** window must be 24 hours. **Capacity Limit** is not supported in non-charge/discharge time.

- Other capacity limit scenarios:
	- If the capacity limit is met 24 hours a day, the ratio of the ESS/Smart PCS to the load power must be properly set to ensure that the ESS/Smart PCS have sufficient capacity to meet the capacity limit.
	- When the ESS is used only for capacity limit, you can set the charge window to 24 hours by setting **TOU**. Do not set the discharge window and non-charge/discharge window.
	- The overload capacity of transformers, power distribution switches, and lines must be greater than the sum of the maximum charge current and maximum load current of the ESSs.

### **Procedure**

Choose **Settings** > **Battery control** > **Capacity Limit** to set the capacity limit.

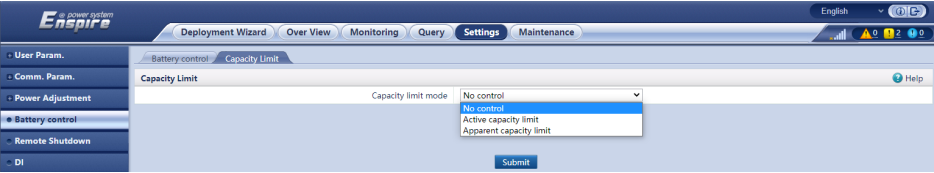

#### **Figure 6-68** Setting Capacity Limit

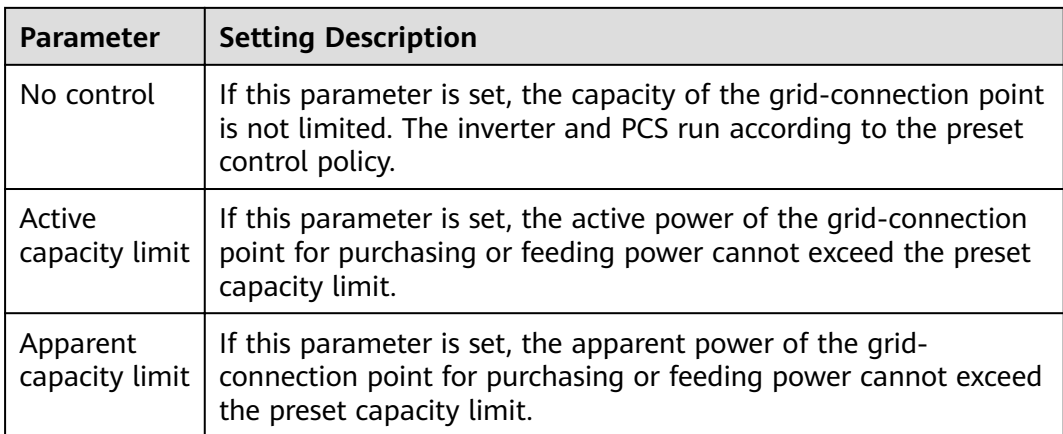

## **Active Capacity Limit**

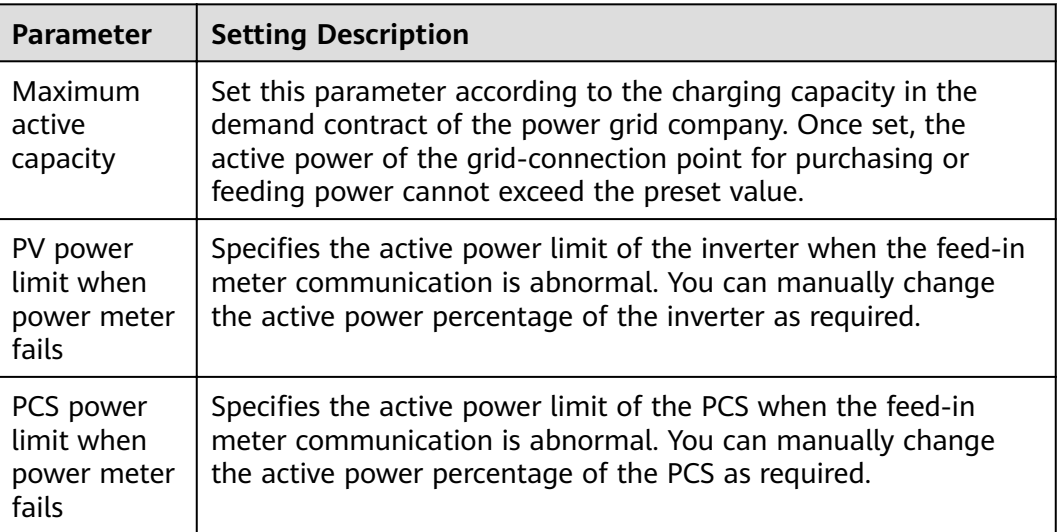

## **Apparent Capacity Limit**

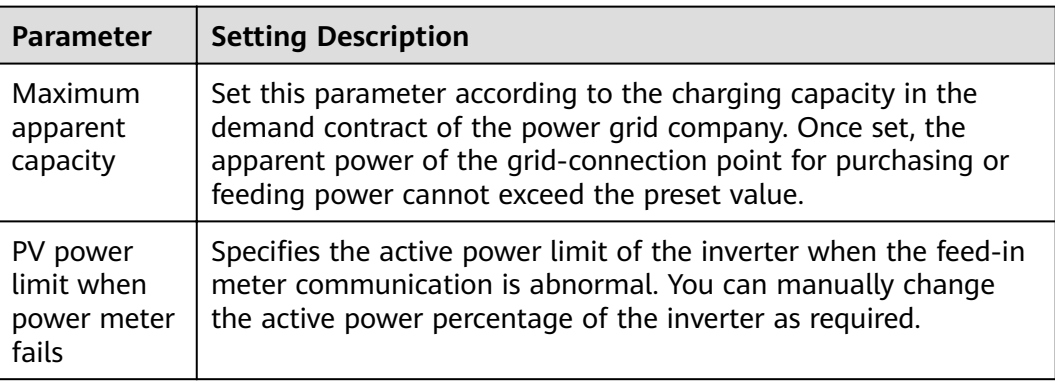

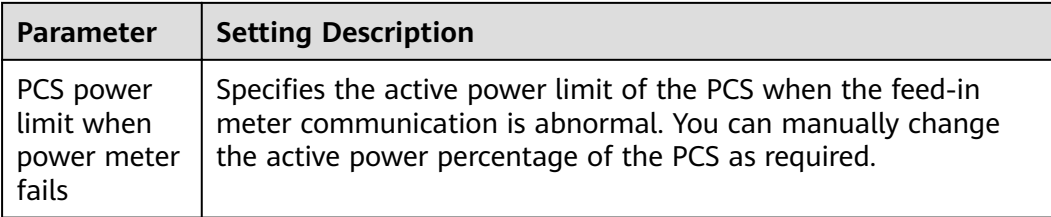

# **6.6 Setting EMS Control Parameters**

This section applies to V300R001C00.

#### **Procedure**

To set the battery working mode, choose **Settings** > **EMS Control**.

#### **Figure 6-69** Working mode

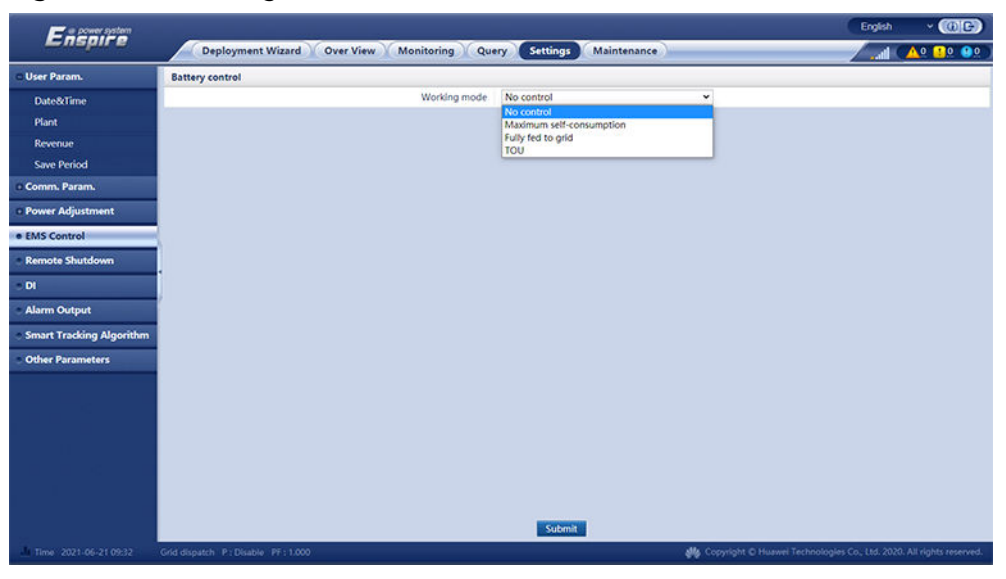

### **No control**

The SmartLogger directly delivers the external scheduling power limit. No other power scheduling control is performed. The power is automatically controlled by the inverter.

### **Maximum self-consumption**

- This mode applies to areas where the electricity price is high, or areas where the FIT subsidy is low or unavailable.
- Excess PV energy is stored in batteries. When PV power is insufficient or no PV power is generated at night, batteries discharge to supply power to the loads, improving the self-consumption rate of the PV system and the self-sufficiency rate of residential energy, and reducing electricity costs.
- The SmartLogger performs energy storage scheduling based on the external scheduling power limit and the preceding policies.

You are advised to retain the default values of the following parameters. If needed, choose **Settings** > **Other Parameters** and set the parameters as required.

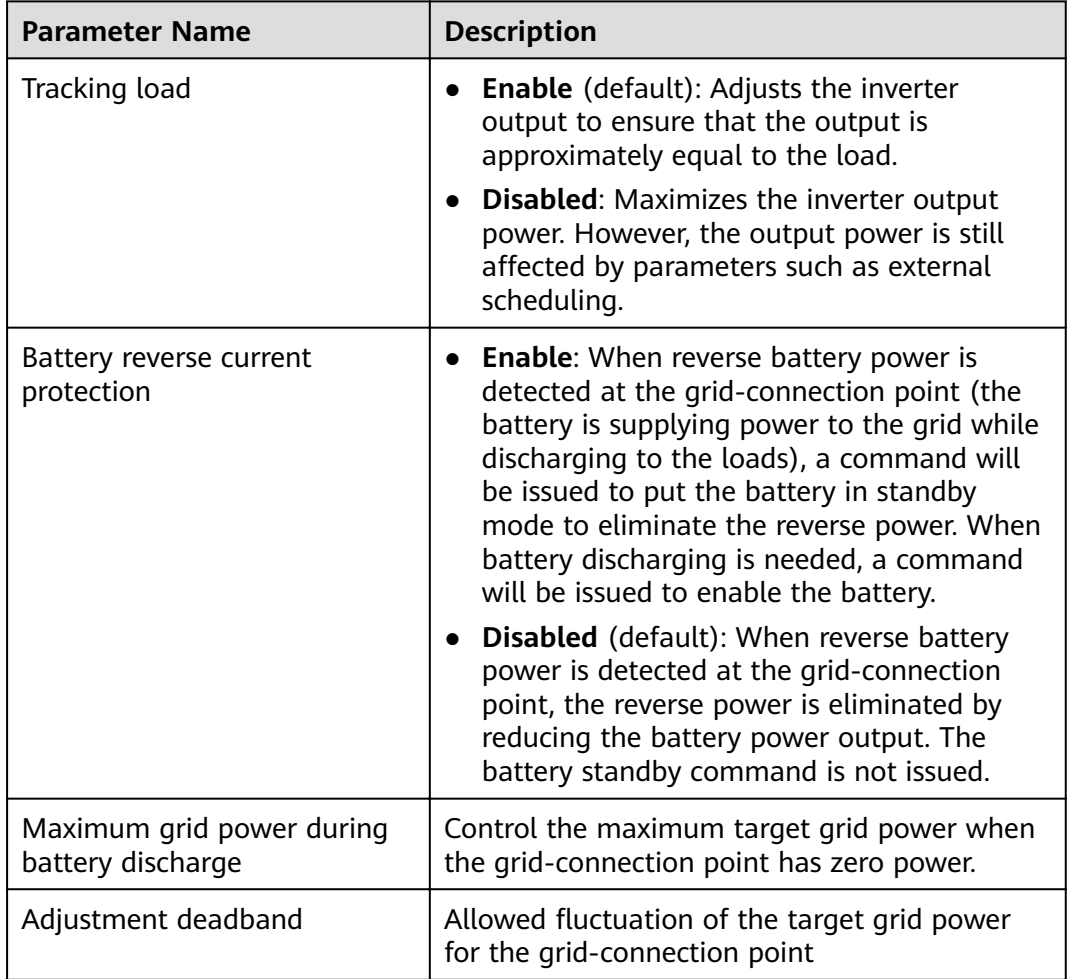

## **Fully fed to grid**

- The SmartLogger directly delivers the external scheduling power limit.
- This mode maximizes the feed-in power. When the generated PV energy in the daytime is greater than the maximum output capability of the inverter, the batteries are charged to store energy. When the PV energy is less than the maximum output capability of the inverter, batteries discharge to maximize the energy fed to the grid.

## **TOU**

- This mode applies to scenarios where the price difference between peak and off-peak hours is large.
- You can manually set the charge and discharge time segments to lower the electricity cost. You need to enable **Fed to grid** in **Battery control** page. When the electricity price is low at night, the power grid charges the batteries. When the electricity price is high, the batteries discharge to supply power to the loads.
- Click **Add** to set the charge and discharge time segments. A maximum of 14 time segments can be set. During the charging period, the power grid charges the batteries, and during the discharging period, the batteries discharge to supply power to the loads. In other time segments that are not set, the batteries do not discharge, and the PV modules and grid supply power to the loads. (In grid-tied/off-grid mode, if the grid fails, the batteries can discharge at any time.)
- In some countries, the grid is not allowed to charge batteries. Therefore, this mode cannot be used.
- The SmartLogger performs energy storage scheduling based on the external scheduling power limit and the preceding policies.

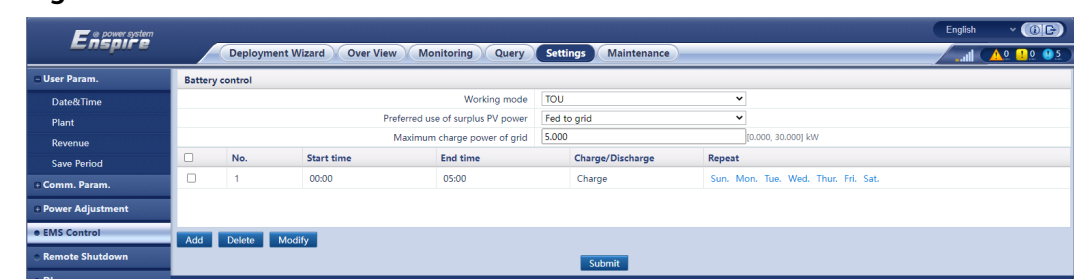

#### **Figure 6-70** TOU

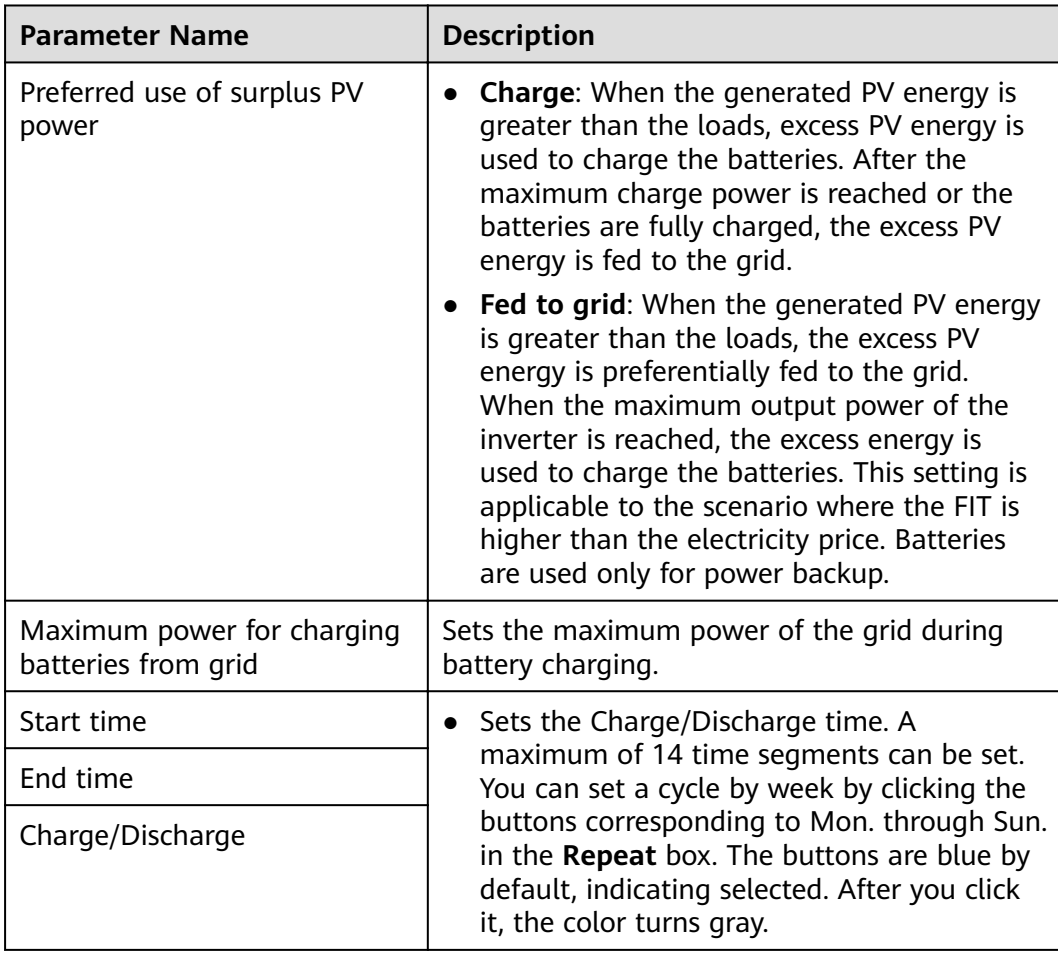

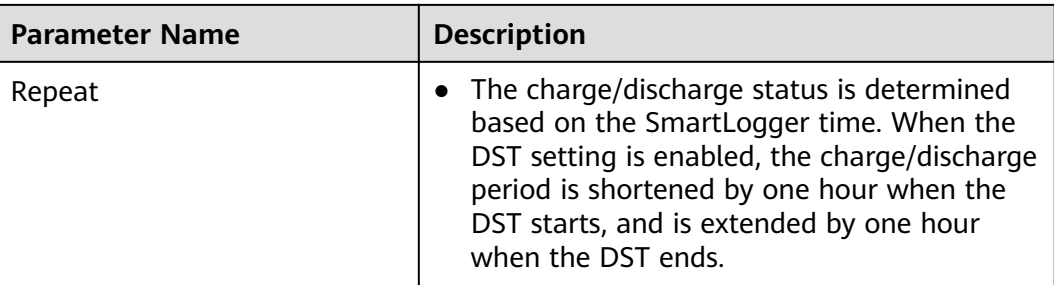

You are advised to retain the default values of the following parameters. If needed, choose **Settings** > **Other Parameters** and set the parameters as required.

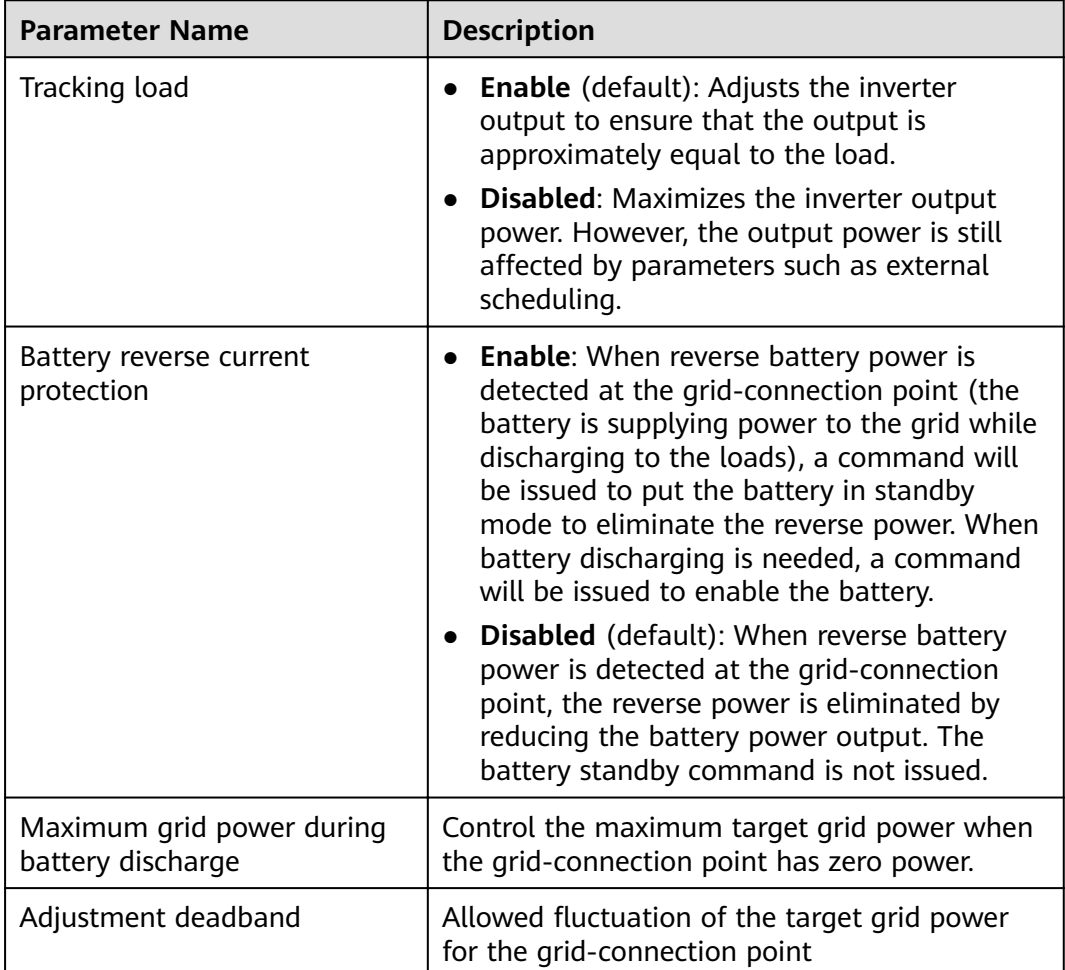

# **6.7 Power Grid Scheduling**

# **6.7.1 Power Adjustment Description**

According to standard requirements, the SmartLogger can reliably adjust power for the connected solar inverters/Smart PCS in real time to ensure that the plant can respond to requirements of the power grid company in a timely manner.

#### **NOTICE**

- To ensure that the SmartLogger will deliver scheduling commands to the connected solar inverters/Smart PCS, you must select the active or reactive power control mode before adjusting the active or reactive power for a PV plant.
- If **Active power control mode** is set to **No limit** or **Reactive power control mode** is set to **No output**, the SmartLogger does not send scheduling commands to the connected solar inverters or Smart PCS.

## **6.7.2 Setting Active Power Control**

If the PV plant has requirements of power limitation, the power grid scheduling personnel should limit the active power or disable all the active power for the PV plant, that is, to enable the active power derating mode.

- **Step 1** Choose **Monitoring** > **Inverter/PCS** > **Running Param.** > **Power Adjustment**. On the displayed page, check that **Remote power schedule** is set to **Enable**.
- **Step 2** Set the parameters for active power control and click **Submit**.

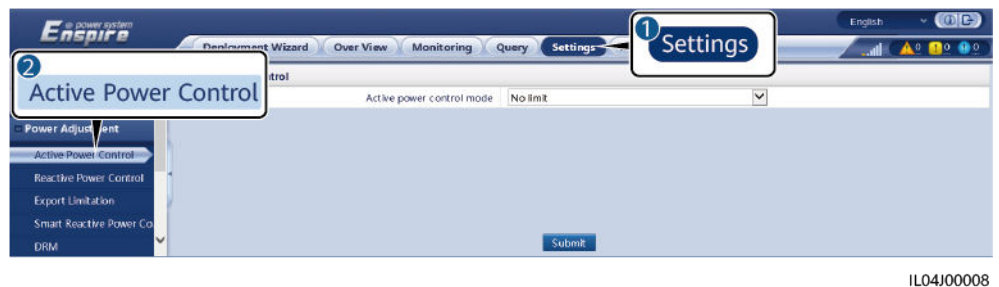

**Figure 6-71** Active power control

**----End**

#### **No Limit**

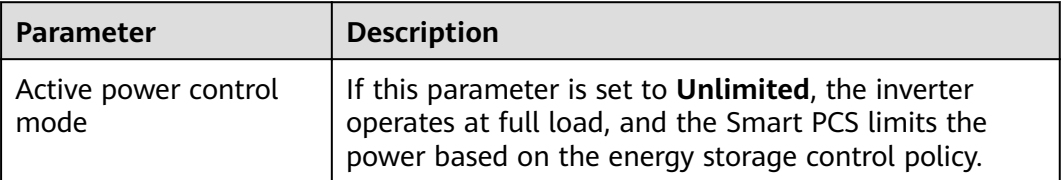

## **DI Active Scheduling**

#### **NOTICE**

- When setting this function, ensure that the user-defined DI port is not occupied. Otherwise, the setting will fail.
- When setting this function, ensure that the SmartLogger is correctly connected to a ripple control receiver. (In Germany and some other European areas, a Ripple Control Receiver is used to convert a power grid scheduling signal to a dry contact signal, in which a dry contact is needed.)
- When both **Remote communication scheduling** and **DI** are enabled, the control with a lower active power percentage value is preferentially responded.

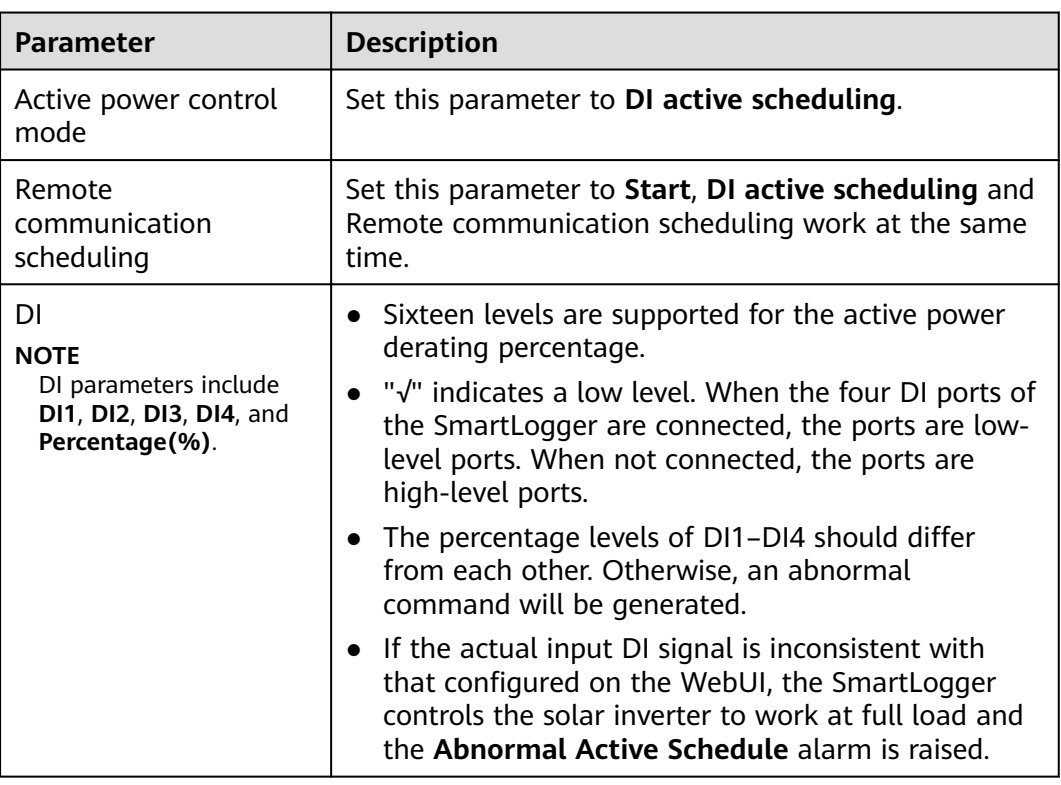

### **Percentage Fixed-Value Limitation (Open Loop)**

The SmartLogger provides simplified active power percentage configuration as well as power control automation, that is, to automatically adjust the active power derating percentage in different periods of a day.

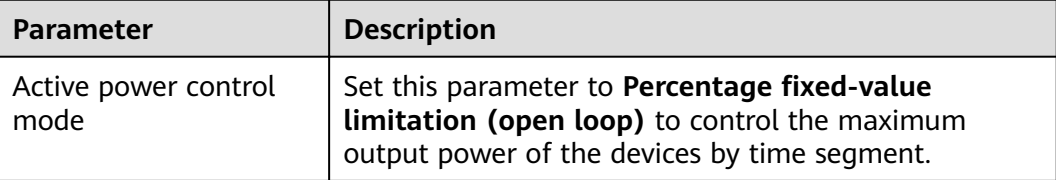

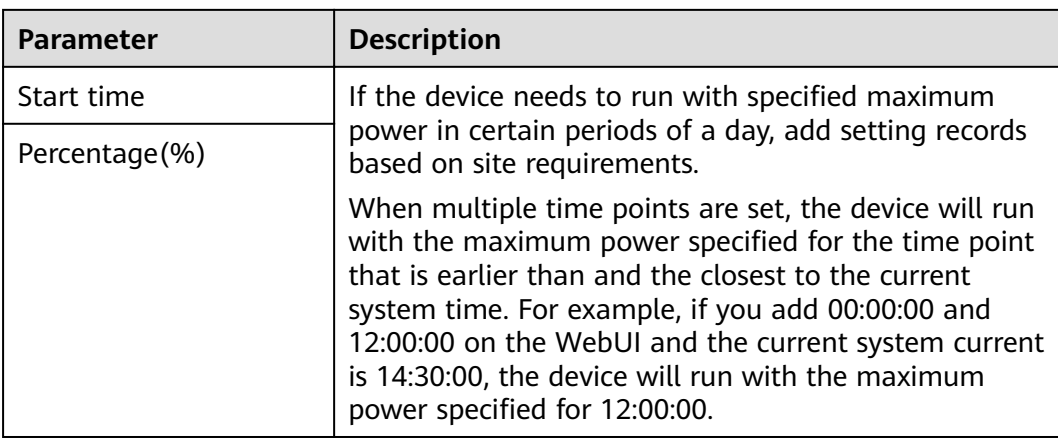

## **Remote Communication Scheduling**

The management system or independent power adjustment device sends scheduling commands over the communications port that works with Modbus-TCP, GOOSE, or IEC104, without the need of user configuration or operation. The SmartLogger can automatically switch between scheduling modes and send scheduling commands.

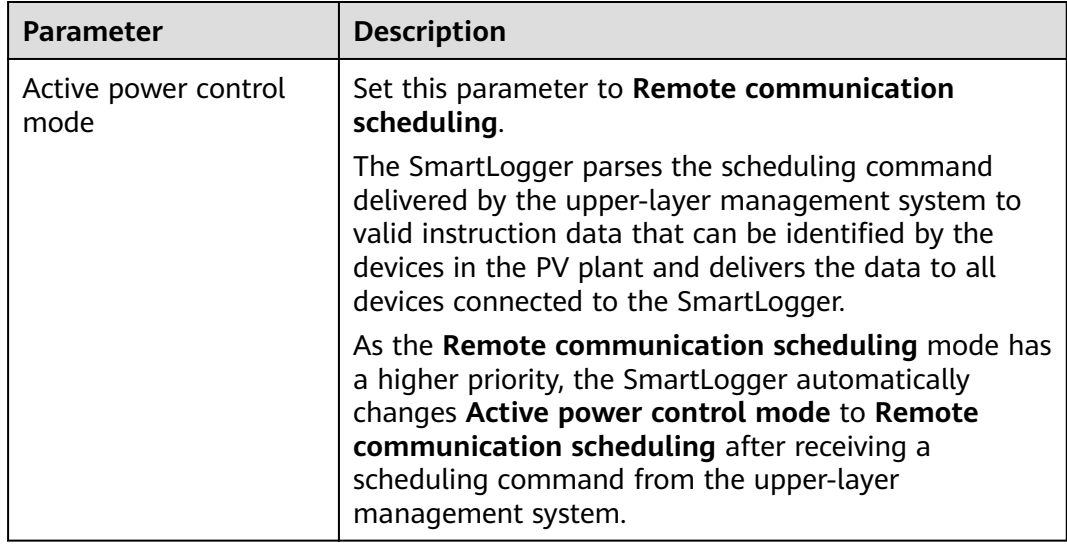

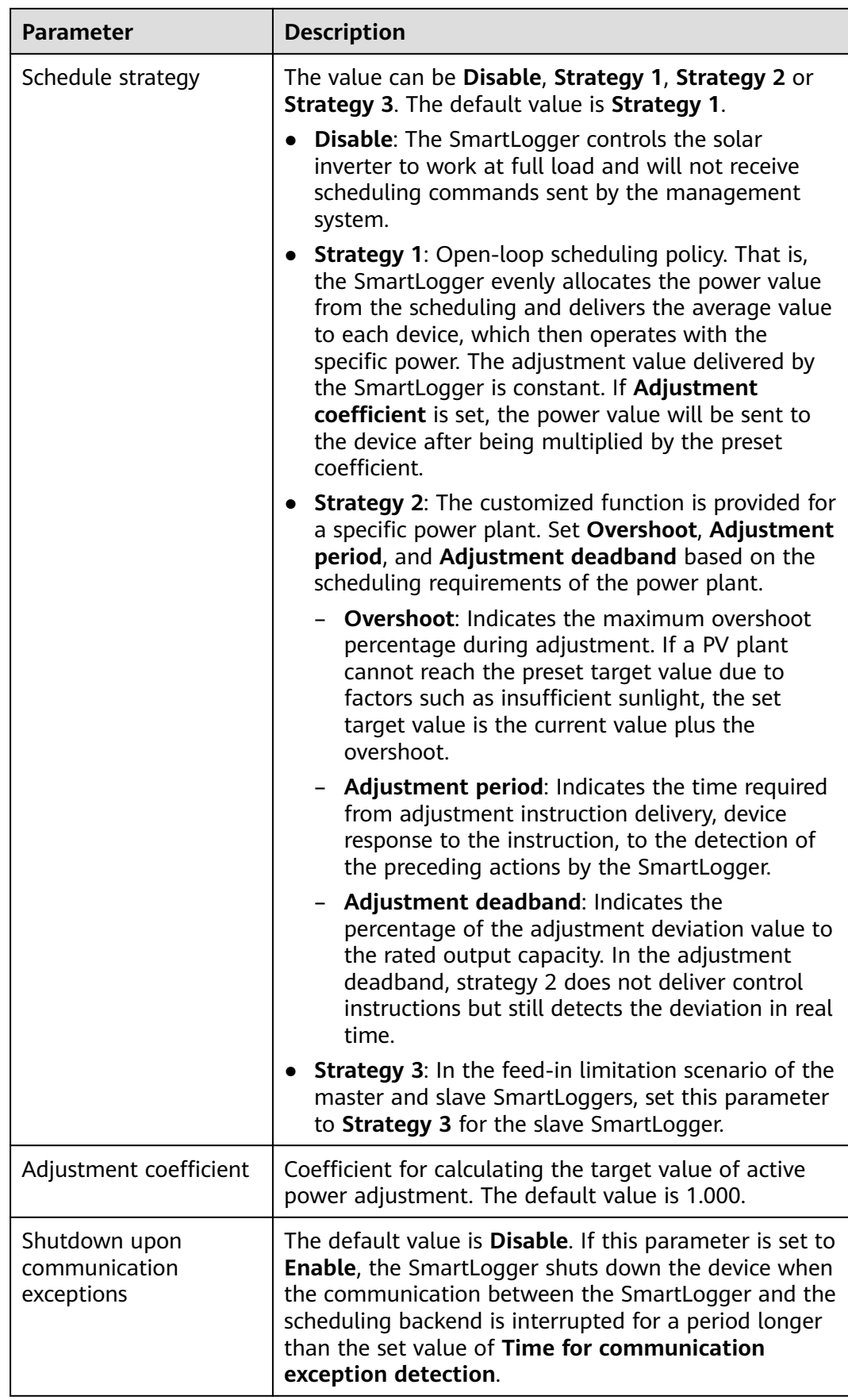

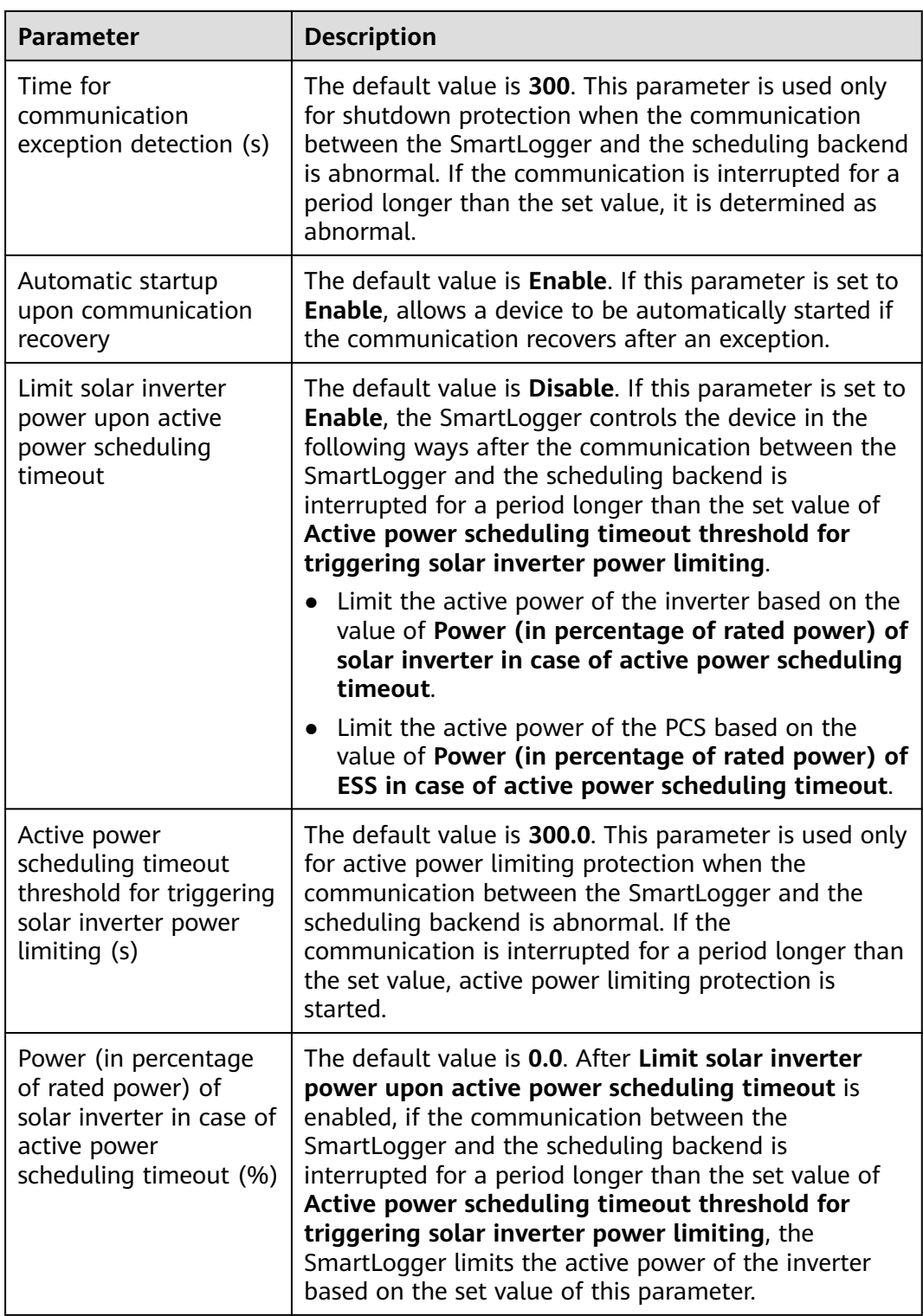
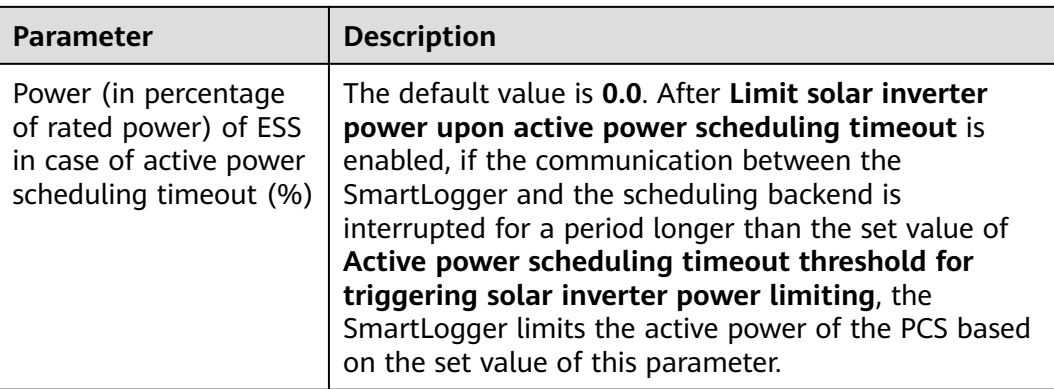

## **Grid Connection with Limited Power (kW)**

#### **NOTICE**

- You are advised to choose **Settings** > **Grid connection with limited power** and enable the grid connection with limited power function.
- To enable this function, you need to set power meter, inverter, Smart PCS, and grid connection with limited power parameters. This section describes how to set grid connection with limited power parameters.
- Before setting the parameters, ensure that a power meter has been connected to the SmartLogger.

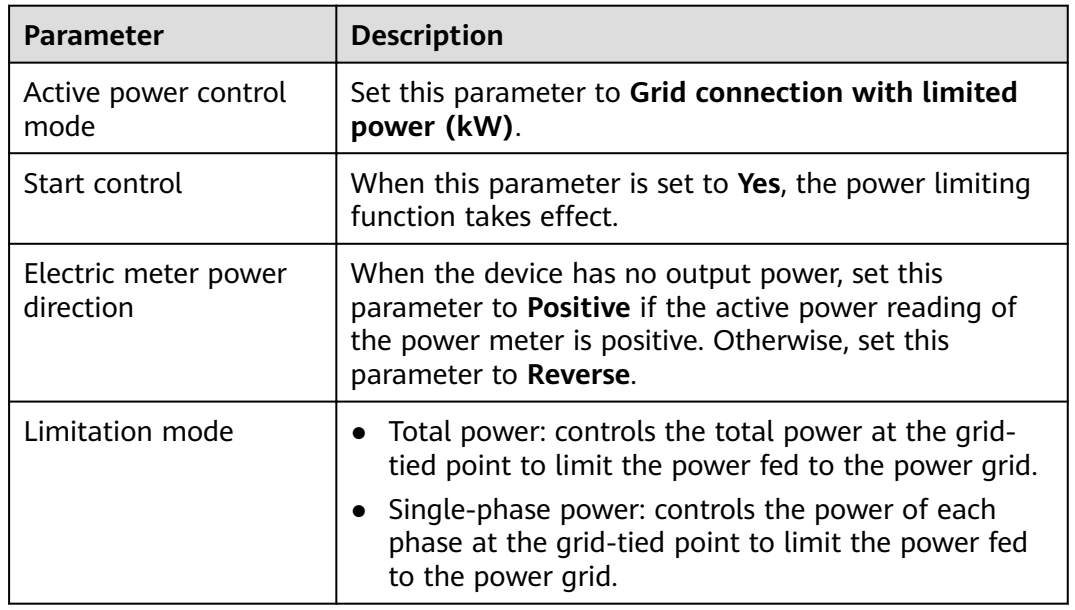

**Step 1** Set export limitation parameters and click **Submit**.

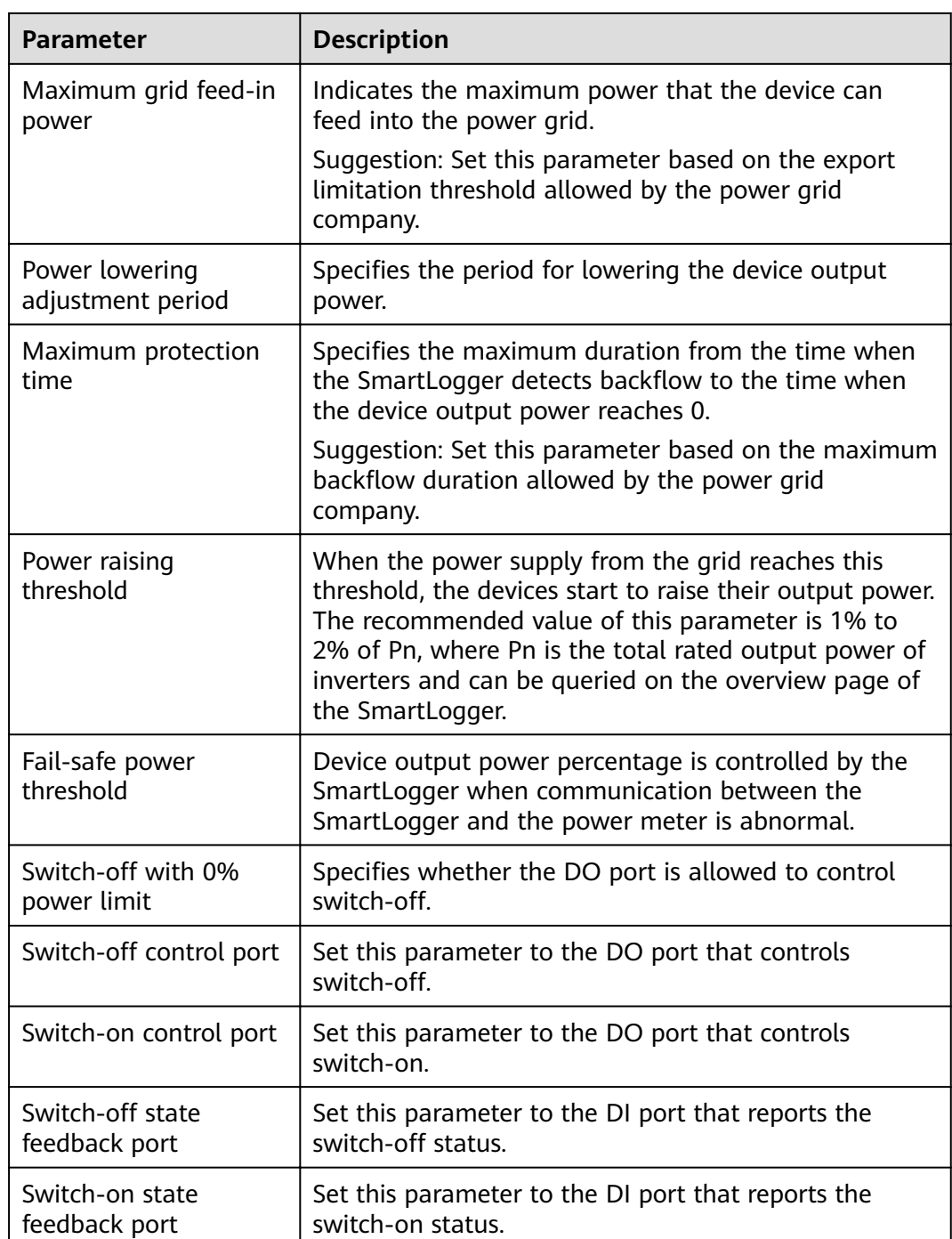

- **Step 2** Verify that the SmartLogger can remotely turn on and off circuit breakers in scenarios with circuit breakers.
	- **•** Click **Switch off** and check that the circuit breaker is switched off properly.
	- Click **Switch on** and check that the circuit breaker is switched on properly.

**----End**

## **Remote Output Control**

**Step 1** Synchronize the clock source of the server.

| Path                                                 | <b>Parameter</b>                      | <b>Description</b>                                                                                |  |
|------------------------------------------------------|---------------------------------------|---------------------------------------------------------------------------------------------------|--|
| <b>Settings &gt; User</b><br>Param. $>$<br>Date&Time | Clock source                          | Set this parameter to NTP.                                                                        |  |
|                                                      | Server                                | Set this parameter to the IP address or<br>domain name of the server for time<br>synchronization. |  |
|                                                      | <b>NTP</b><br>synchronization<br>test | You can click this button to check the<br>time synchronization status.                            |  |

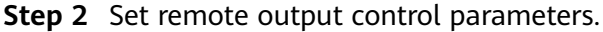

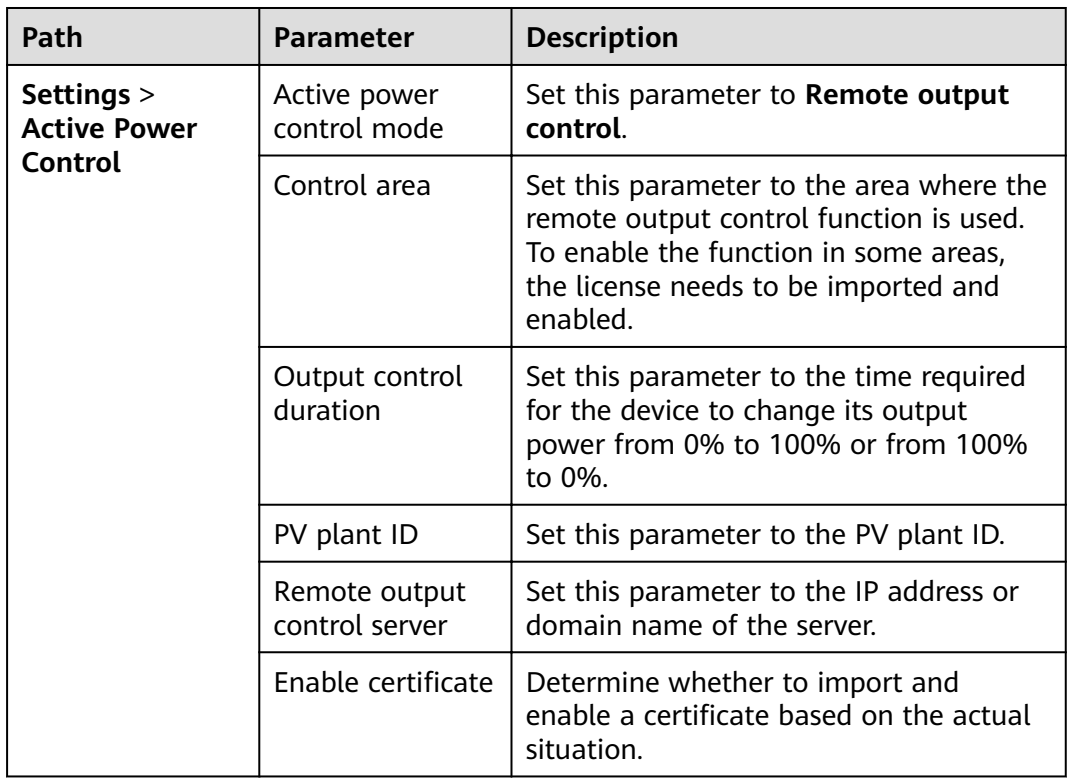

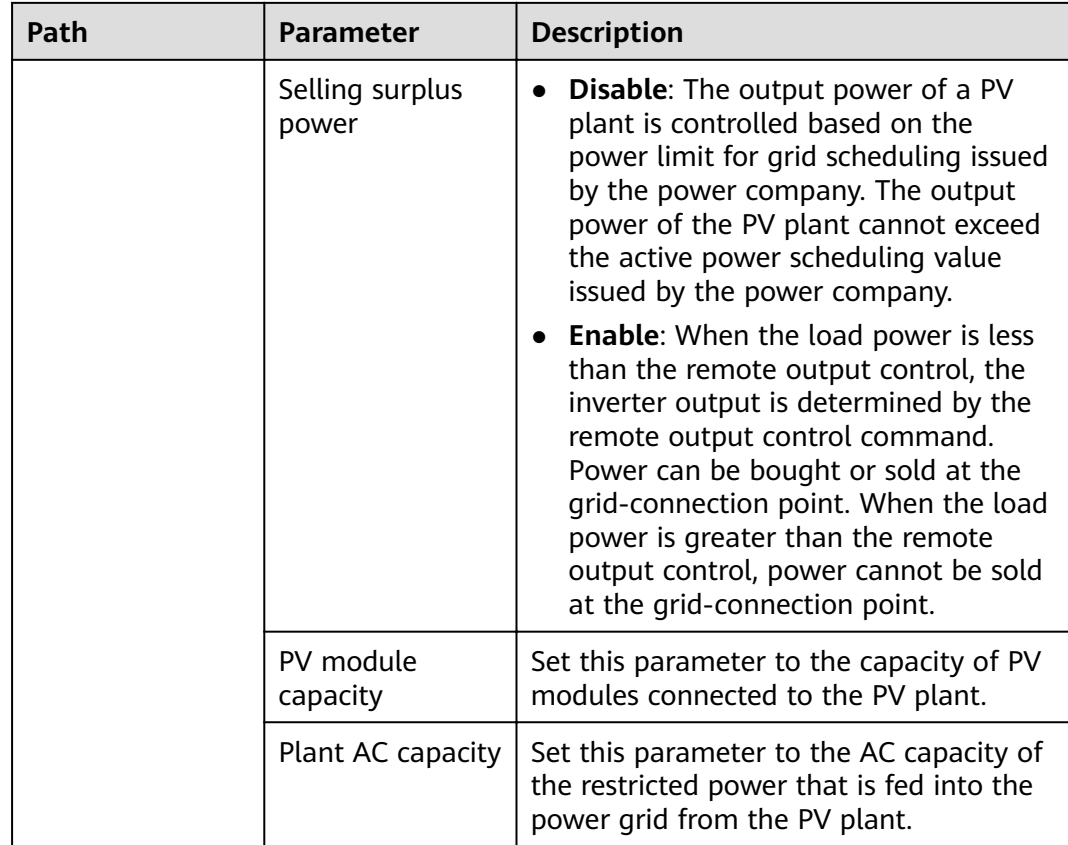

#### $\Box$  Note

- If the connection between the SmartLogger and the server is abnormal, obtain the output control file in .data format from the website of the power company and import the file.
- After the SmartLogger connects to the server, you can export the relevant file.

**----End**

# **6.7.3 Setting Reactive Power Control**

Large-scale PV plants are required to adjust the voltage at the grid-connection point. Power grid scheduling personnel enable a PV plant to absorb or add reactive power at the grid-connection point, that is, to enable the reactive power compensation, based on the real-time reactive power transmission status in the power grid.

- **Step 1** Choose **Monitoring** > **Inverter/PCS** > **Running Param.** > **Power Adjustment**. On the displayed page, check that **Remote power schedule** is set to **Enable**.
- **Step 2** Set the parameters for reactive power control and click **Submit**.

#### **Figure 6-72** Reactive power control

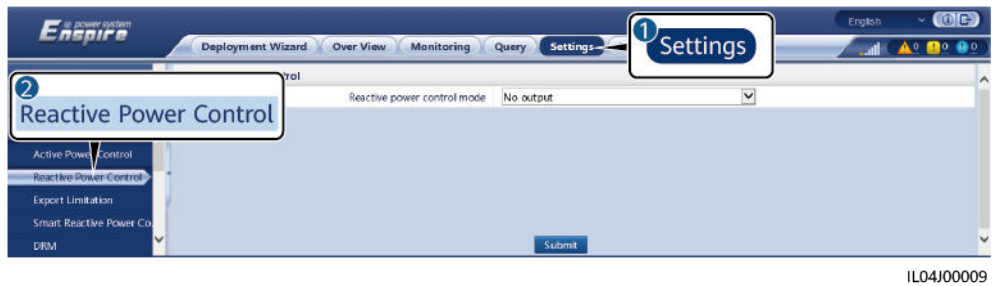

**----End**

## **No Output**

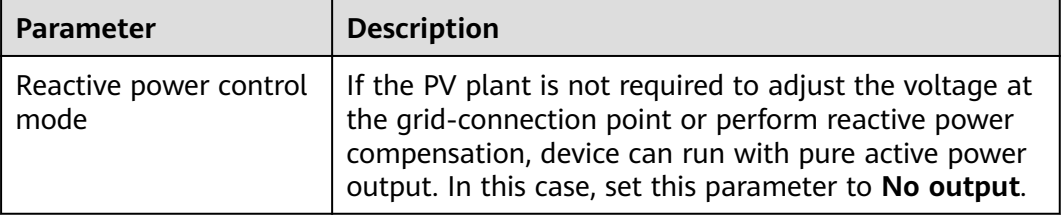

## **DI Reactive Scheduling**

#### **NOTICE**

- When setting this function, ensure that the user-defined DI port is not occupied. Otherwise, the setting will fail.
- SmartLogger scenario: Before setting this function, ensure that the SmartLogger is properly connected to the Ripple Control Receiver.
- SmartLogger+SmartModule scenario: Before setting this function, ensure that the SmartModule is properly connected to the Ripple Control Receiver.

#### **Table 6-7** SmartLogger scenario

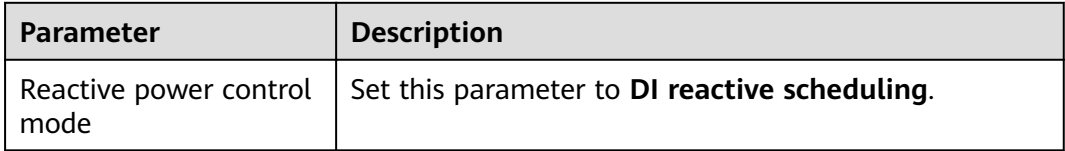

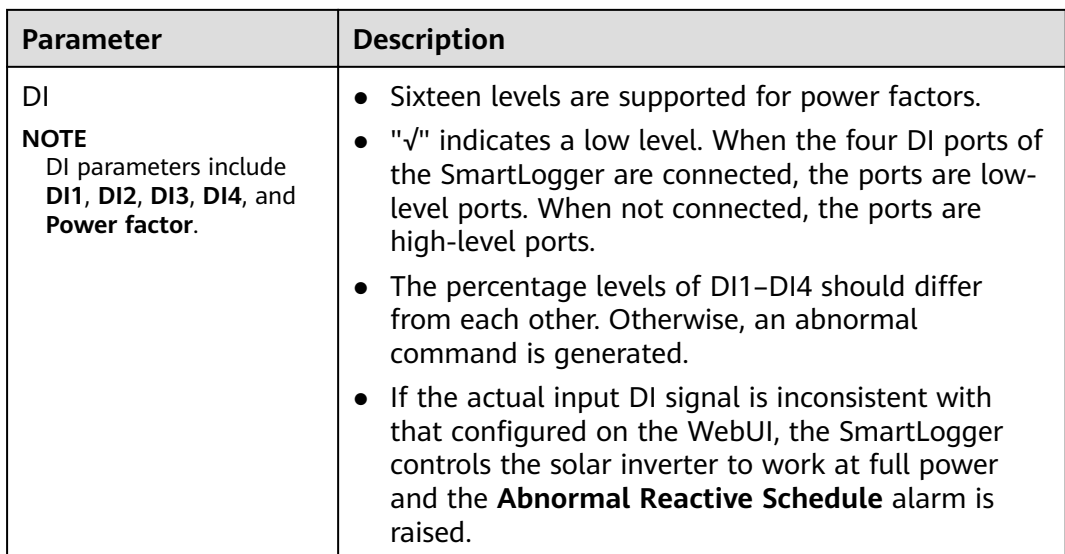

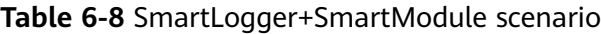

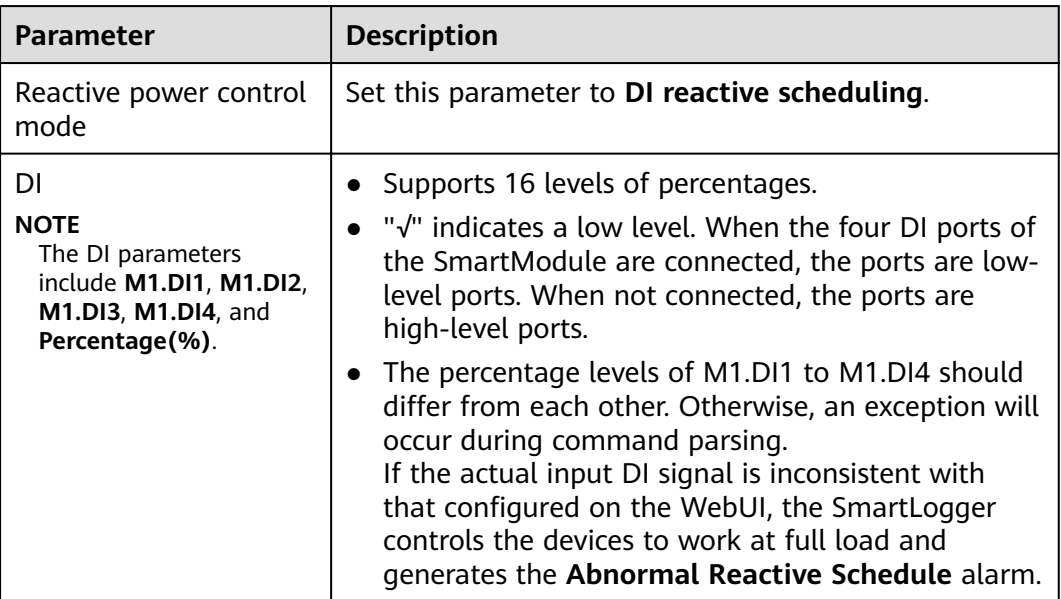

#### $\Box$  Note

- Before connecting the SmartModule to the SmartLogger, if **DI reactive scheduling** has been configured for the DI port and the scheduling signal needs to be connected to the SmartModule, delete the DI configuration and reconfigure it.
- In the scenario where the SmartLogger and SmartModule are combined, if the SmartModule is removed and the scheduling signal needs to be connected to the SmartLogger, delete the DI configuration and reconfigure it.

## **Reactive Power Fix Control**

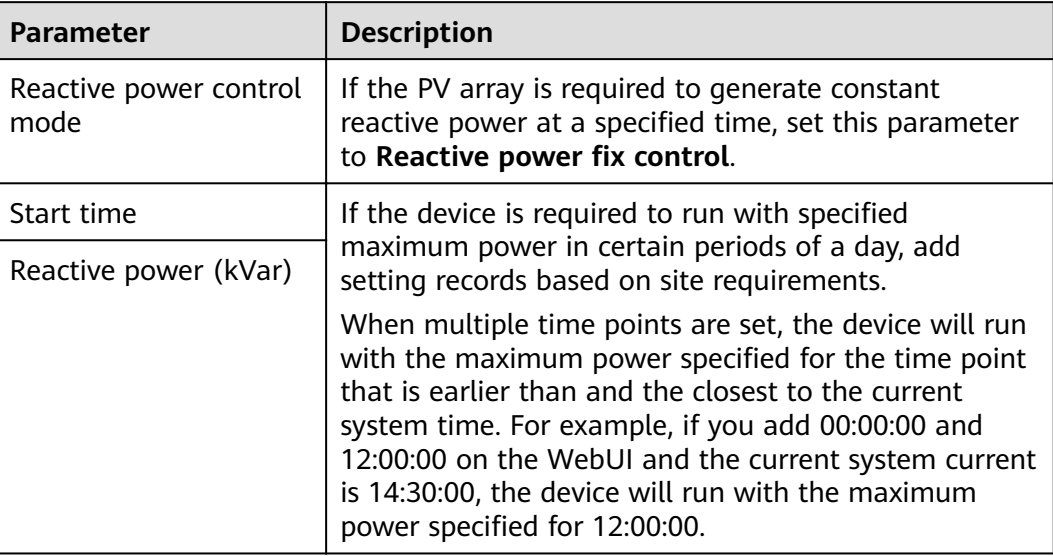

## **Power Factor Fix Control**

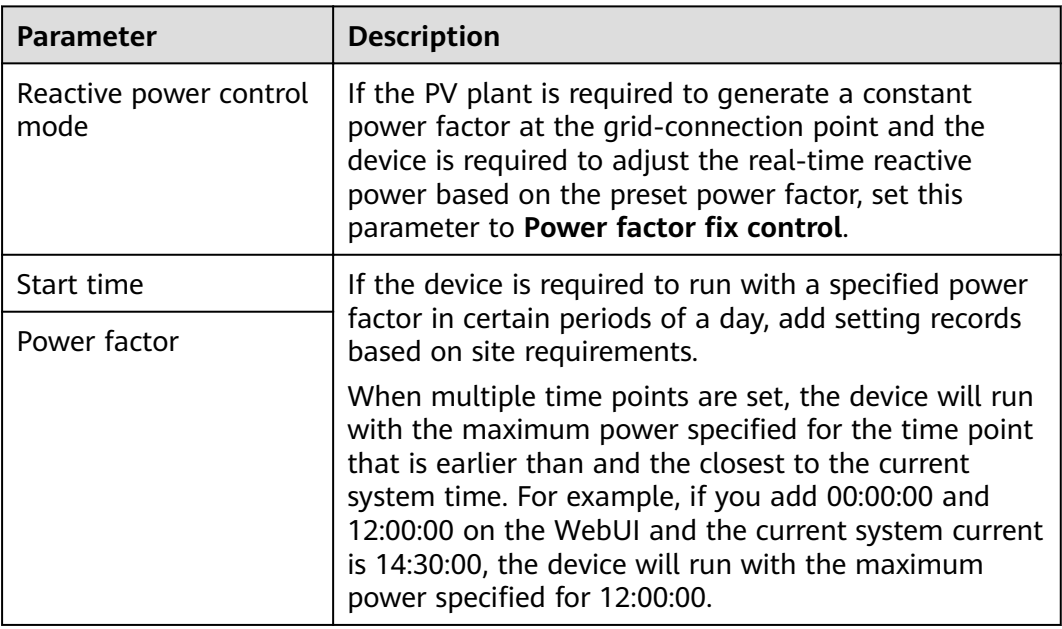

## **Q-U Characteristic Curve**

If you do not need the SmartLogger to send remote reactive power control commands, you can configure the characteristic curve as a substitute. The SmartLogger delivers the values configured for the characteristic curve to the solar inverter, which then operates according to the configuration. The SmartLogger no longer adjusts the values.

#### **NOTICE**

Configure the characteristic curve under instructions from professionals to ensure that the solar inverter works properly.

The Q-U characteristic curve control mode is to dynamically adjust the ratio Q/S of output reactive power to apparent power in accordance with the ratio U/Un(%) of the actual grid voltage to the rated grid voltage.

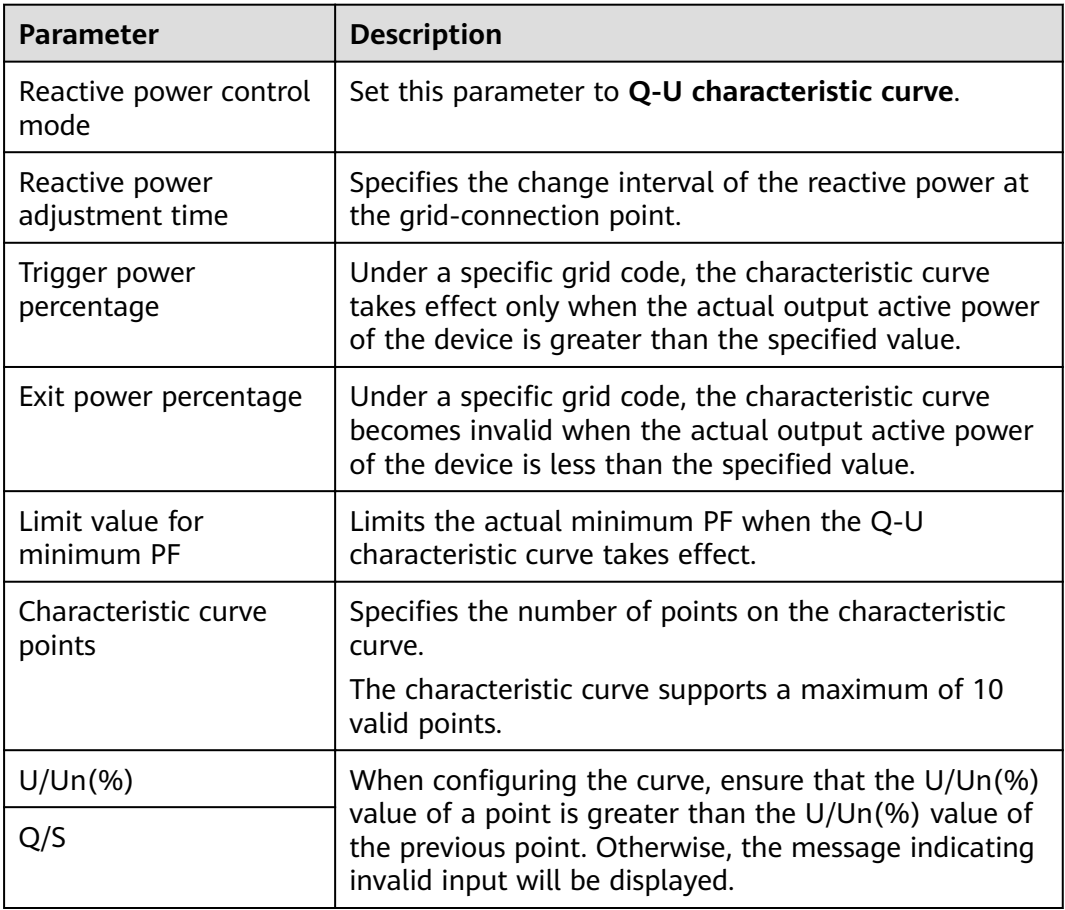

## **cosφ-P/Pn Characteristic Curve**

If you do not need the SmartLogger to send remote reactive power control commands, you can configure the characteristic curve as a substitute. The SmartLogger delivers the values configured for the characteristic curve to the solar inverter or Smart PCS, which then operates according to the configuration. The SmartLogger no longer adjusts the values.

#### **NOTICE**

Configure the characteristic curve under instructions from professionals to ensure that the solar inverter or Smart PCS works properly.

The cosφ-P/Pn characteristic curve control mode is to dynamically adjust the power factor cosφ in accordance with the P/Pn (%) based on the VDE-4105 and BDEW German standards.

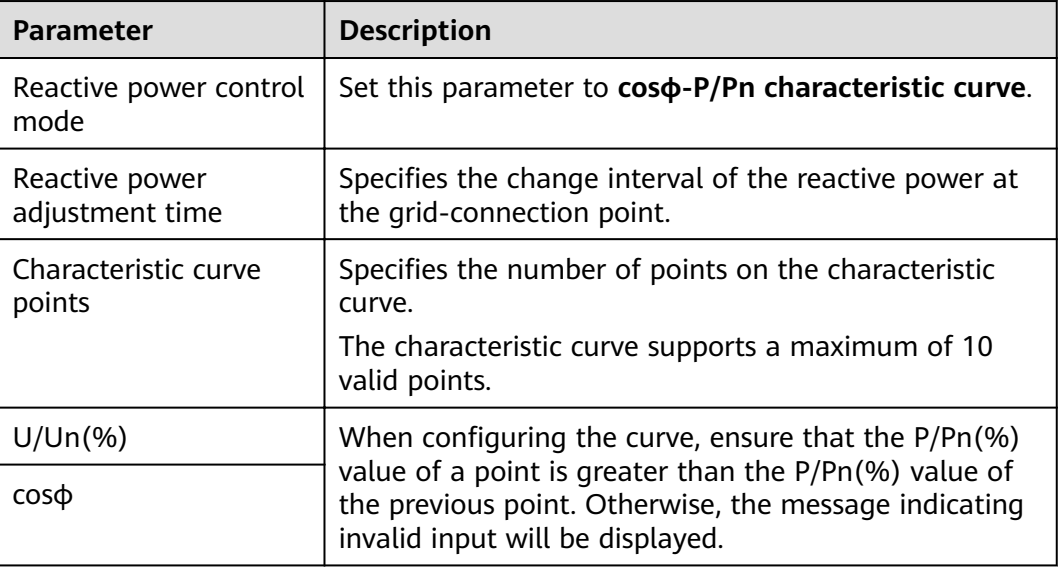

## **Q-U Hysteresis Curve (CEI0-16)**

If you do not need the SmartLogger to send remote reactive power control commands, you can configure the characteristic curve as a substitute. The SmartLogger delivers the values configured for the characteristic curve to the solar inverter or Smart PCS, which then operates according to the configuration. The SmartLogger no longer adjusts the values.

## **NOTICE**

Configure the characteristic curve under instructions from professionals to ensure that the solar inverter or Smart PCS works properly.

The Q-U hysteresis curve (CEI0-16) control mode is the Italian standard CEI0-16 version of the Q-U characteristic curve. It dynamically adjusts the output reactive power of the solar inverter in accordance with the ratio of the actual voltage to the rated voltage. The final value should be in the form of  $Q/S$ .

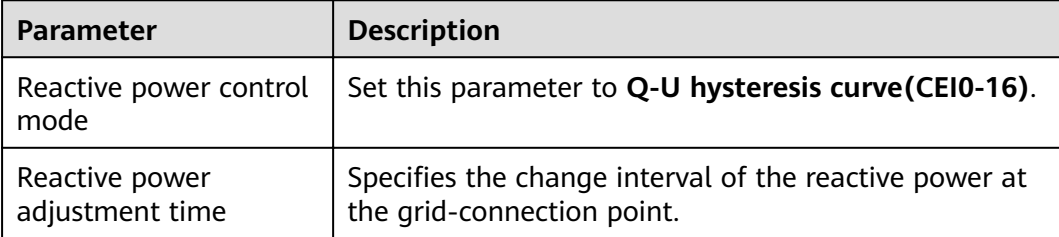

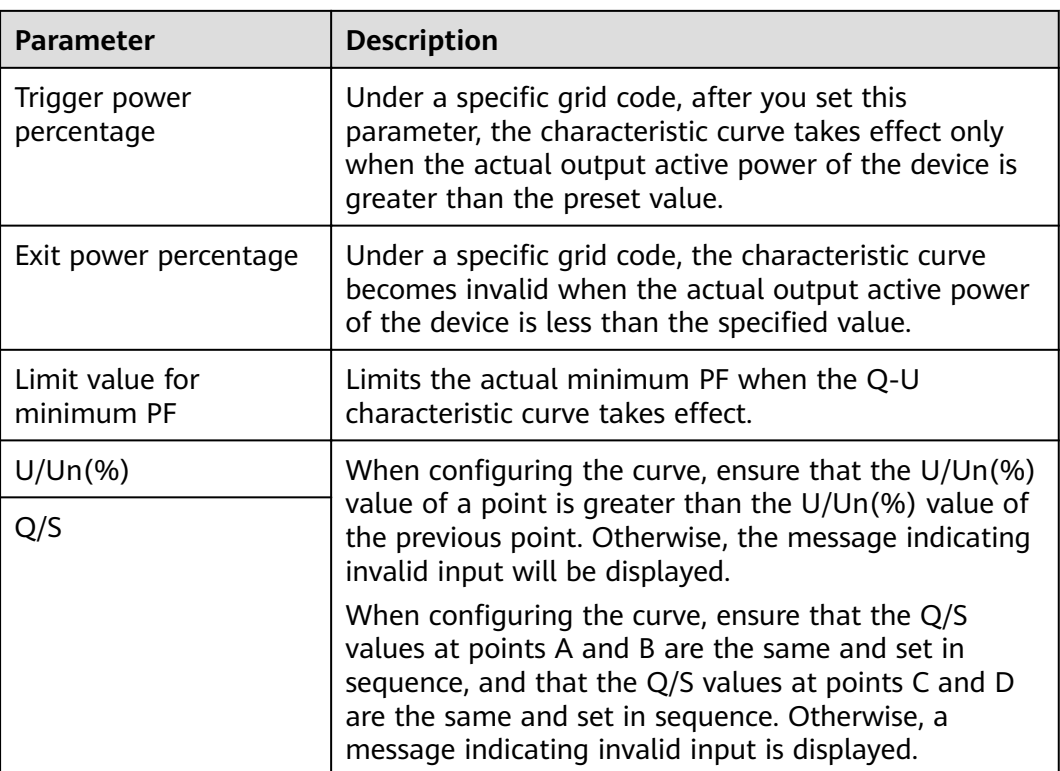

## **Remote Communication Scheduling**

The management system or independent power adjustment device sends scheduling commands over the communications port that works with Modbus-TCP or IEC104, without the need of user configuration or operation. The SmartLogger can automatically switch between scheduling modes and send scheduling commands.

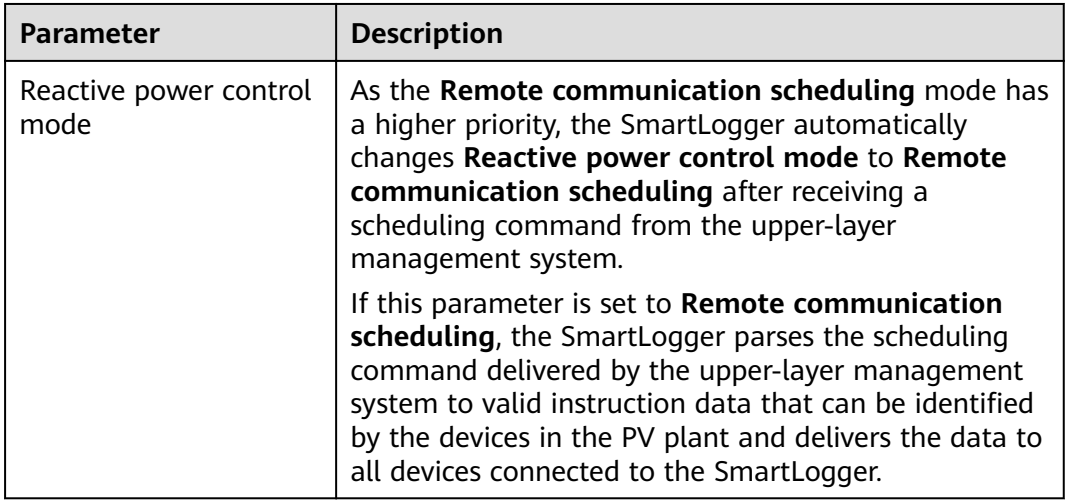

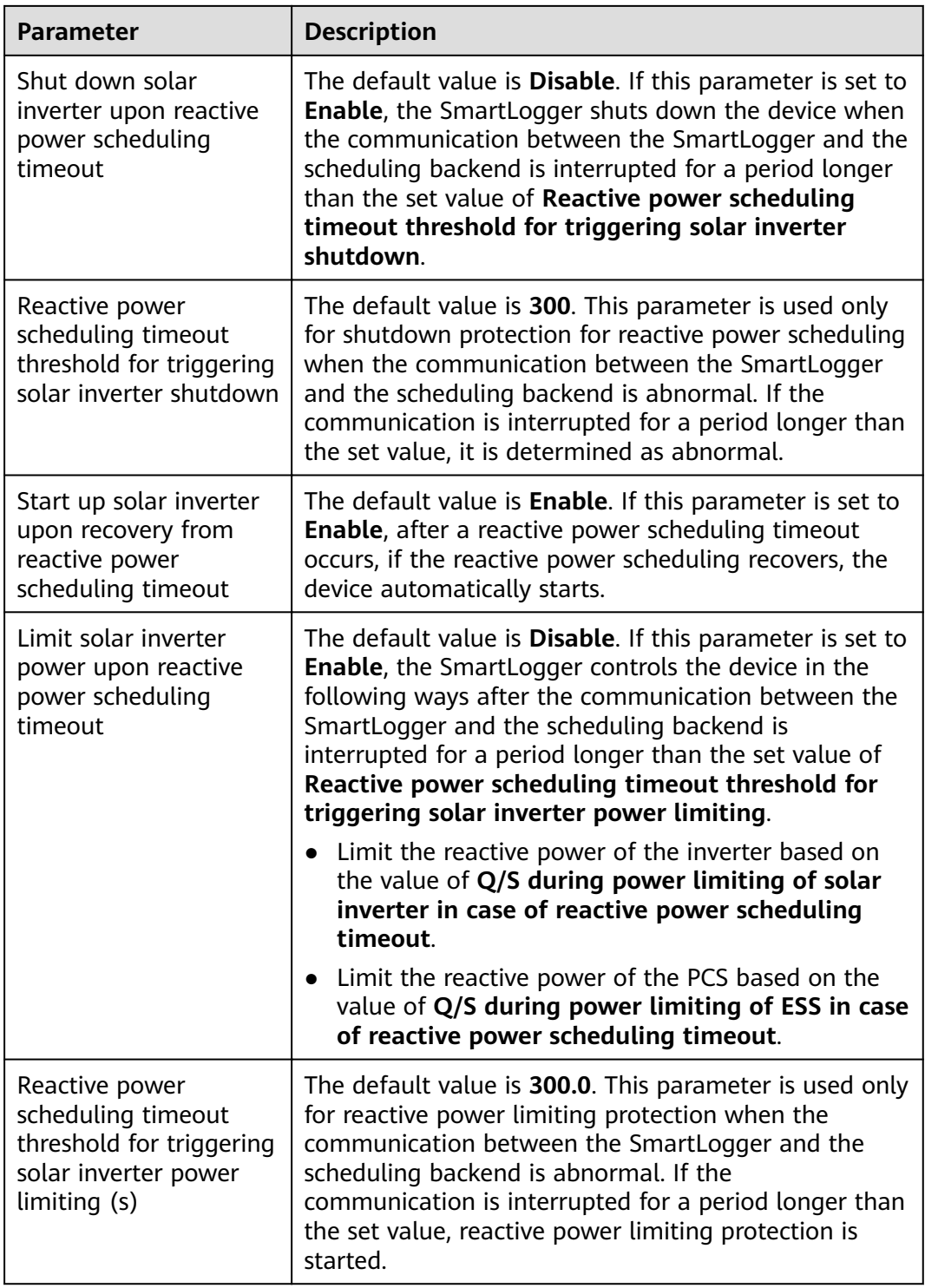

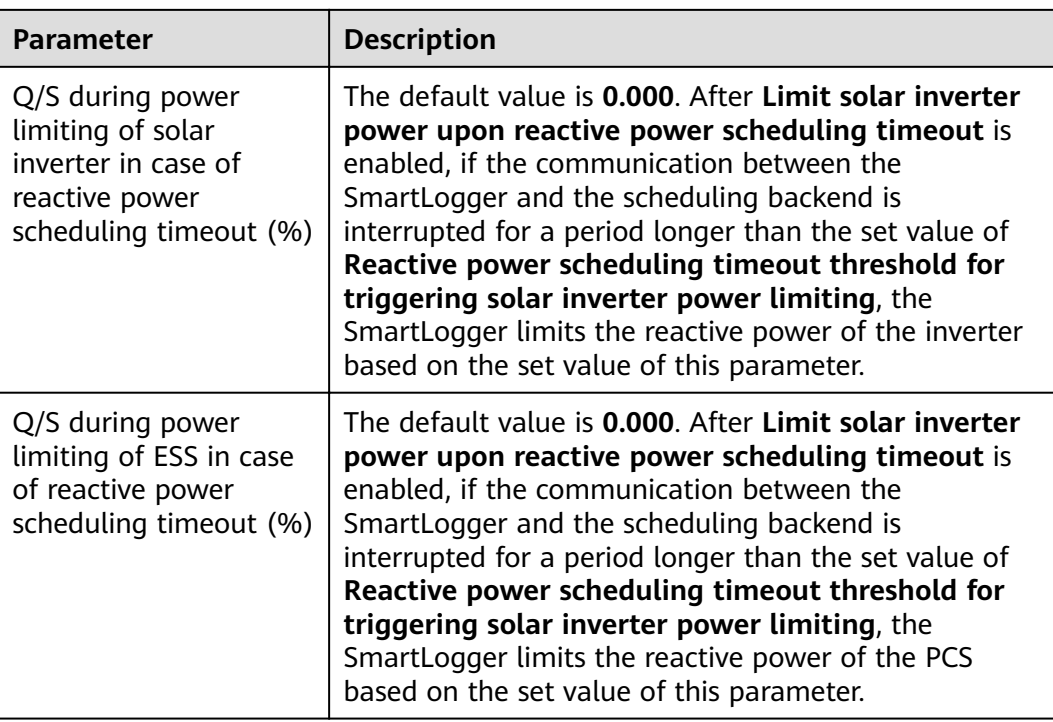

# **Power Factor Closed-Loop Control (Old Policy)**

#### **NOTICE**

Before setting this parameter, ensure that the power meter is correctly connected to the SmartLogger.

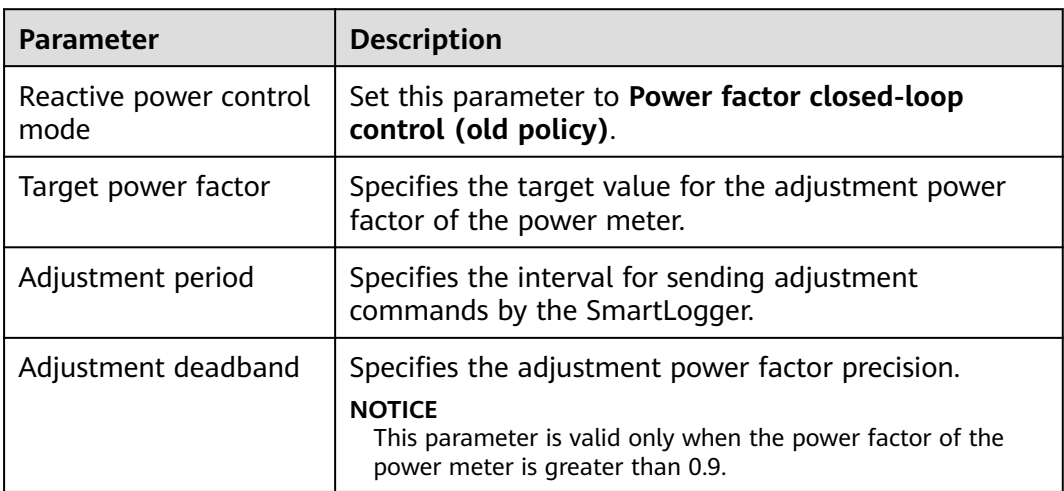

## **Power Factor Closed-Loop Control**

To improve the revenue, a distributed PV plant needs to reduce or avoid the power factor surcharge by performing distributed reactive power compensation. To enable the function, set the related parameters.

#### **NOTICE**

- You are advised to choose **Settings** > **Smart Reactive Power Compensation** to enable smart reactive power compensation.
- Before setting the parameters, ensure that the license for smart reactive power compensation has been loaded on the **Maintenance** > **License Management** page.
- Before setting the parameters, ensure that a power meter has been connected to the SmartLogger.

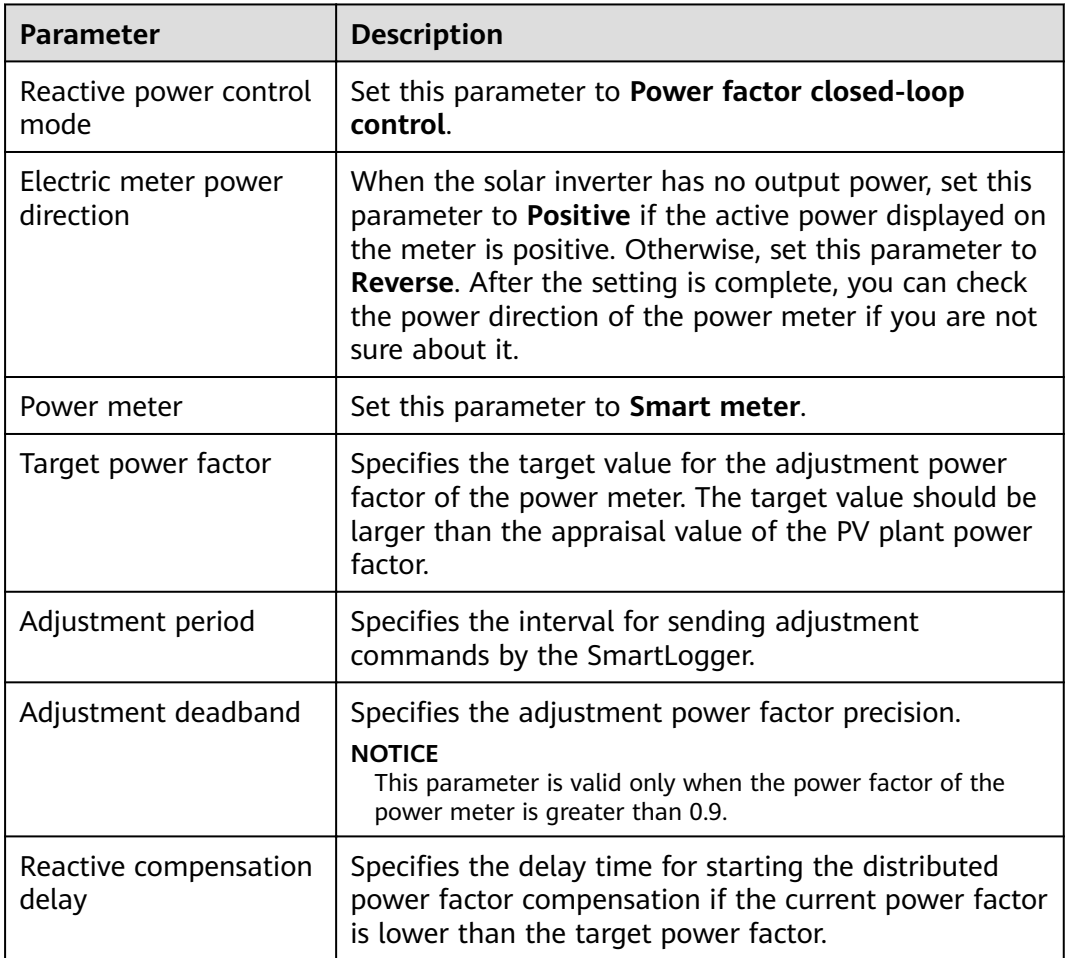

#### **NOTICE**

When the SmartLogger receives a remote reactive power scheduling command from the PV plant, it automatically changes **Reactive power control mode** to **Remote communication scheduling**. If power factor closed-loop control is required, set **Reactive power control mode** to **Power factor closed-loop control** and set the target power factor correctly.

## **PF-U Characteristic Curve**

If the remote reactive power control command is not available, you can configure the characteristic curve as a substitute. After the SmartLogger delivers the values configured for the characteristic curve to inverters or Smart PCSs, which then operates according to the configuration. The SmartLogger does not adjust the values.

#### **NOTICE**

Configure the characteristic curve under instructions from professionals to ensure that the inverter or Smart PCS works properly.

In the control mode of the PF-U characteristic curve, the inverter or Smart PCS dynamically adjusts the PF at the device port based on U/Un(%) (the ratio of the actual grid voltage to the rated grid voltage).

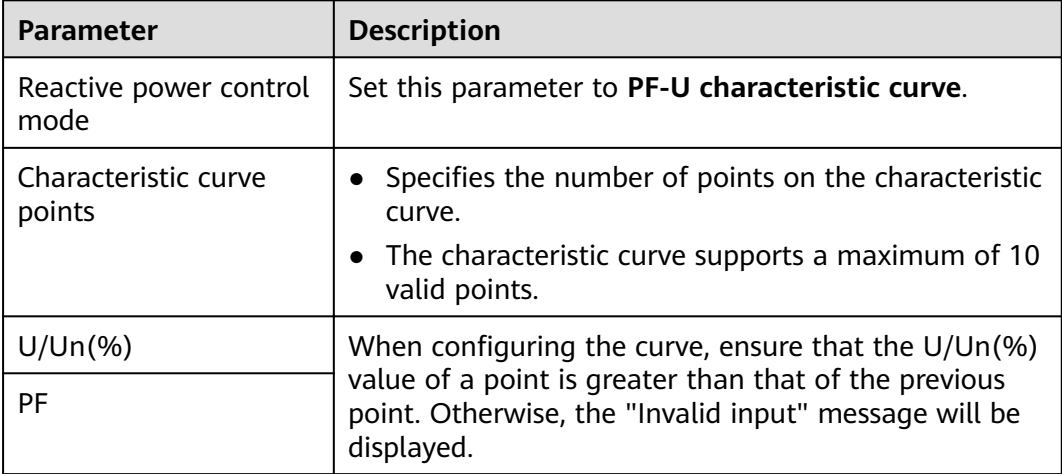

## **Q-P Characteristic Curve**

If the remote reactive power control command is not available, you can configure the characteristic curve as a substitute. The SmartLogger delivers the values configured for the characteristic curve to inverters or Smart PCSs, which then operates according to the configuration. The SmartLogger does not adjust the values.

#### **NOTICE**

Configure the characteristic curve under instructions from professionals to ensure that the inverter or Smart PCS works properly.

In the control mode of the Q-P characteristic curve, the inverter or Smart PCS adjusts Q/Pn (the ratio of the output reactive power to the rated power) based on P/Pn (the ratio of the current active power to the rated power).

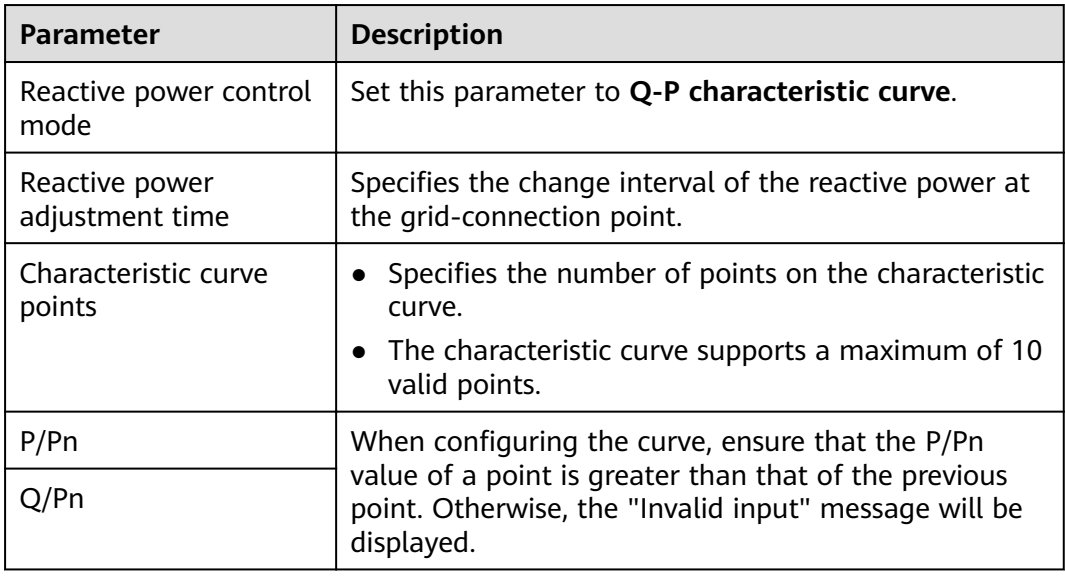

# **6.7.4 Setting Parameters For Shutdown at High Feed-in Power**

#### $\Box$  Note

This section applies to V300R001C00 only.

The power grid company requires plants to limit or reduce the output power of a PV system when it is too high. If the output power cannot be limited to the range within the specified time, all inverters must be shut down.

**Step 1** Set parameters for shutdown at high feed-in power and click **Submit**.

#### **Figure 6-73** Shutdown at high feed-in power

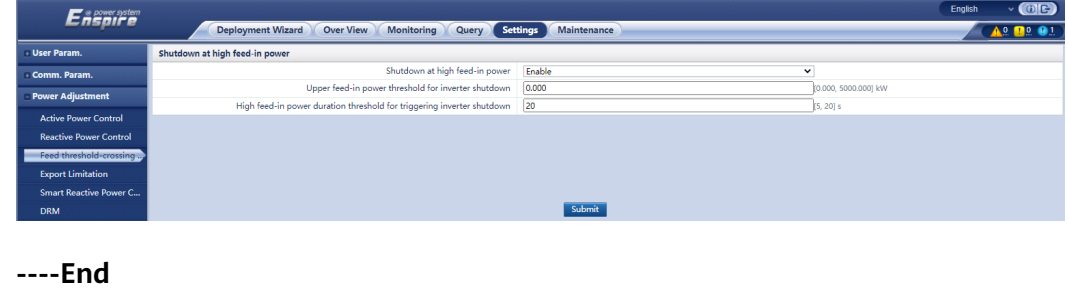

## **Shutdown at high feed-in power**

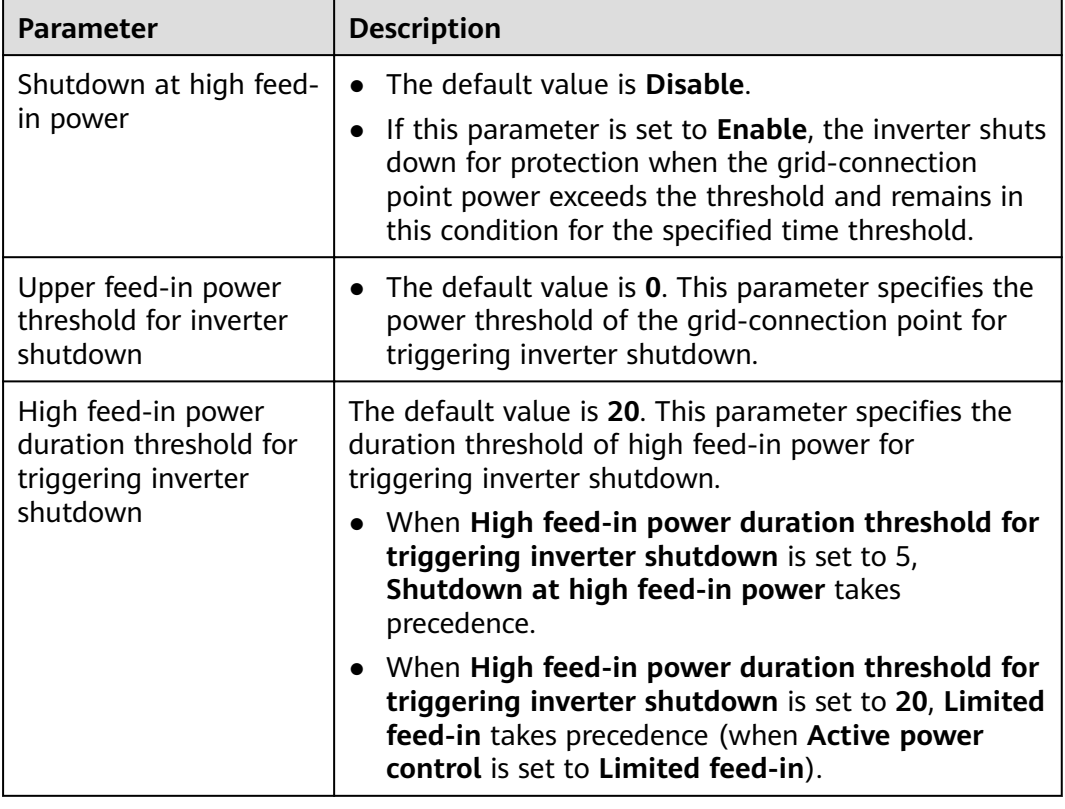

# **6.7.5 Setting Export Limitation Parameters**

## **Context**

When the PV and energy storage plant generates power for self-consumption, countercurrent may feed into the power grid if the loads cannot consume all the power. In this case, you can set the export limitation parameters on the WebUI to prevent countercurrent.

● Scenario without a circuit breaker: The reverse current feeding into the power grid can be eliminated by sending a command from the SmartLogger to adjust the inverter/Smart PCS output power.

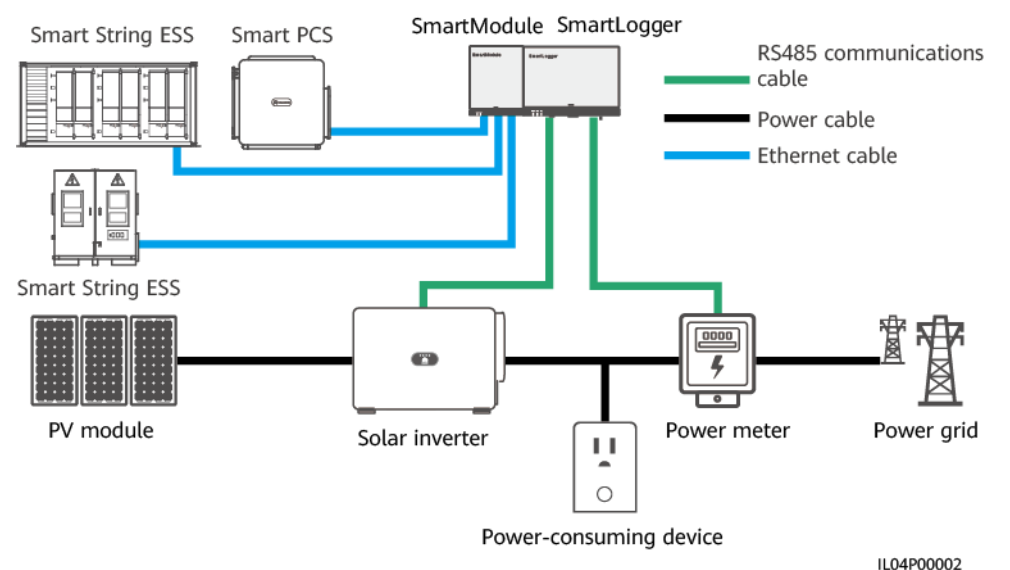

#### **Figure 6-74** Network diagram (without a circuit breaker)

Scenario with a circuit breaker: When the reverse current feeding into the power grid cannot be eliminated by sending a command from the SmartLogger to adjust the inverter/Smart PCS output power, and the **Maximum protection time** is exceeded, the SmartLogger drives the relay to switch off the circuit breaker by controlling the DO port. When the DI port detects that the circuit breaker is open, the DO port and relay on the SmartLogger will be switched off, and the SmartLogger will restore to the initial state.

#### $\Box$  Note

Connect the DO ports in series to the 12 V power supply loop of the relay coils. You are advised to use the 12 V power output port on the SmartLogger to power the relay coils. You can also prepare a 12 V power supply.

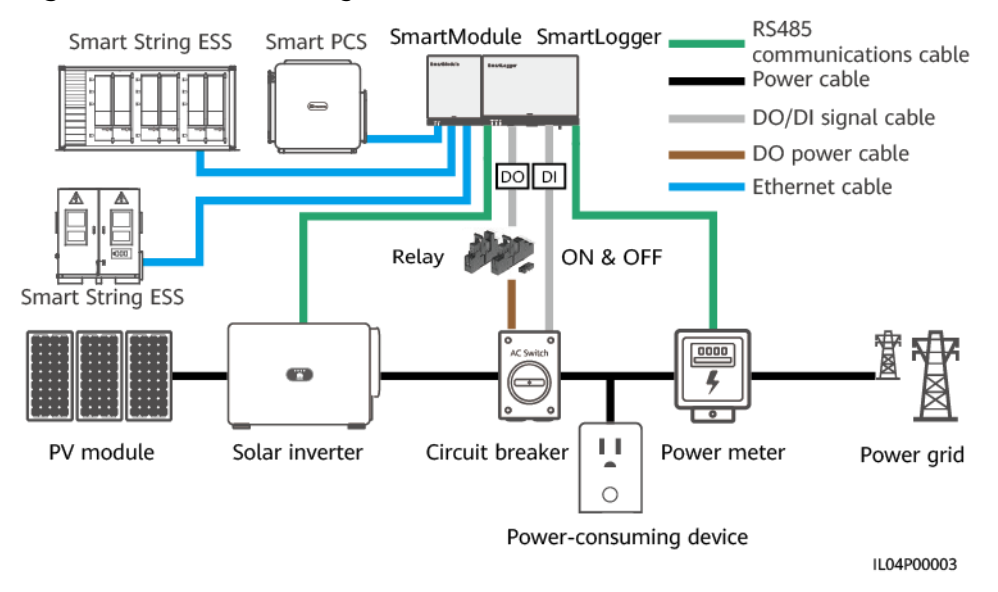

#### **Figure 6-75** Network diagram (with a circuit breaker)

#### $\wedge$  CAUTION

In the scenario with a circuit breaker, place the power supply of the SmartLogger before the circuit breaker to avoid the SmartLogger power-off after the DO switches off the circuit breaker.

#### **Procedure**

**Step 1** Set parameters as prompted. For details, click **Help** on the page.

#### $\Box$  Note

- Click **Previous** and **Next** as required.
- For details about the running parameters of power meters, see **[6.3.16.2 Setting](#page-183-0) [Modbus-RTU Power Meter Parameters](#page-183-0)**.

#### **Figure 6-76** Setting export limitation parameters

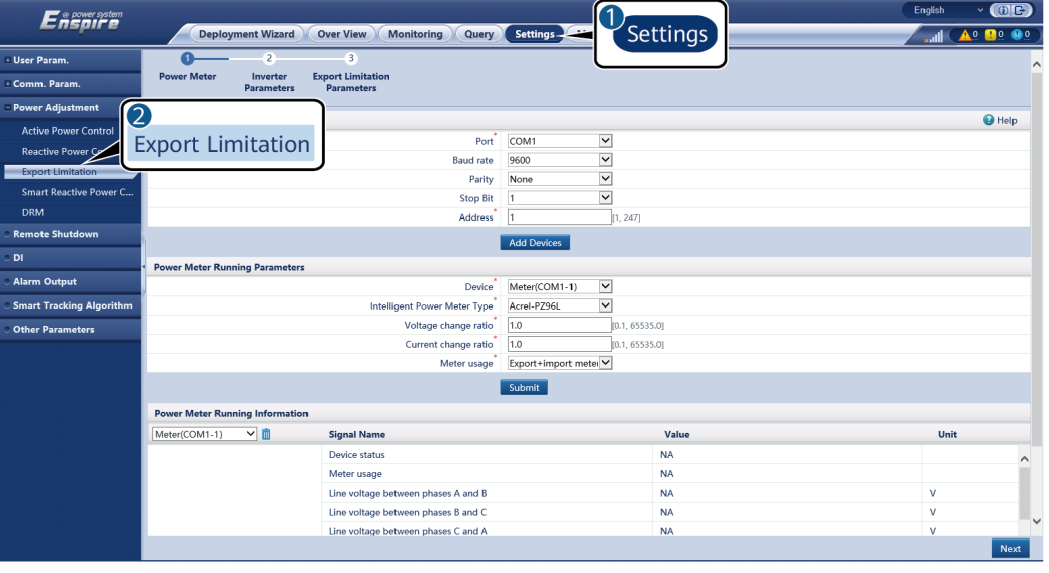

IL04J00011

#### $\Box$  Note

To set Export Limitation Parameters for limited feed-in for the master and slave SmartLoggers, perform the following steps:

- 1. Set **Inverter Parameters** on all slave SmartLoggers by referring to this section.
- 2. Choose **Maintenance > Device Mgmt. > Connect Device** on the master SmartLogger to add slave SmartLoggers.
- 3. Set parameters for **Power Meters**, **Inverter Parameters**, and **Export Limitation Parameters** on the master SmartLogger by referring to this section.

**----End**

# **6.7.6 Setting Parameters for Smart Reactive Power Compensation**

## **Context**

The smart reactive power compensation algorithm obtains the power data of the power meter at the grid-connection point through the SmartLogger, performs intelligent algorithm analysis, adjusts the reactive power output of the solar inverter/Smart PCS, optimizes the power factor of the grid-connection point, and reduces or avoids power factor charge to increase the energy yield of the PV plant.

#### $\Box$  Note

- Before setting the parameters, ensure that the solar inverters are connected to the SmartLogger.
- If a power meter is connected to the SmartLogger, the power meter access procedure in the wizard is only used as a check guide. If no power meter is connected to the SmartLogger, add a power meter by following the wizard.
- Before setting the parameters, ensure that the license for smart reactive power compensation has been loaded on the **Maintenance** > **License Management** page.

## **Procedure**

**Step 1** Set parameters as prompted. For details, click **Help** on the page.

**Figure 6-77** Setting parameters for smart reactive power compensation (Scenario Selection)

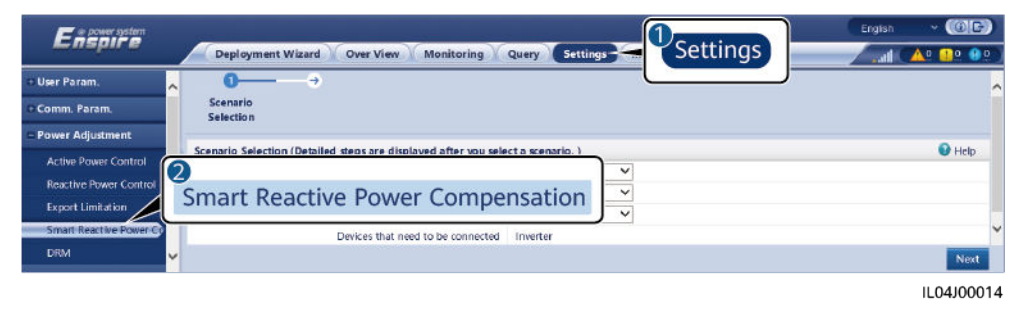

## **NOTICE**

When the SmartLogger receives a remote reactive power scheduling command from the PV plant, it automatically changes **Reactive power control mode** to **Remote communication scheduling**. If power factor closed-loop control is required, set **Reactive power control mode** to **Power factor closed-loop control** and set the target power factor correctly.

#### $\Box$  Note

For details about the running parameters of power meters, see **[6.3.16.2 Setting Modbus-](#page-183-0)[RTU Power Meter Parameters](#page-183-0)**.

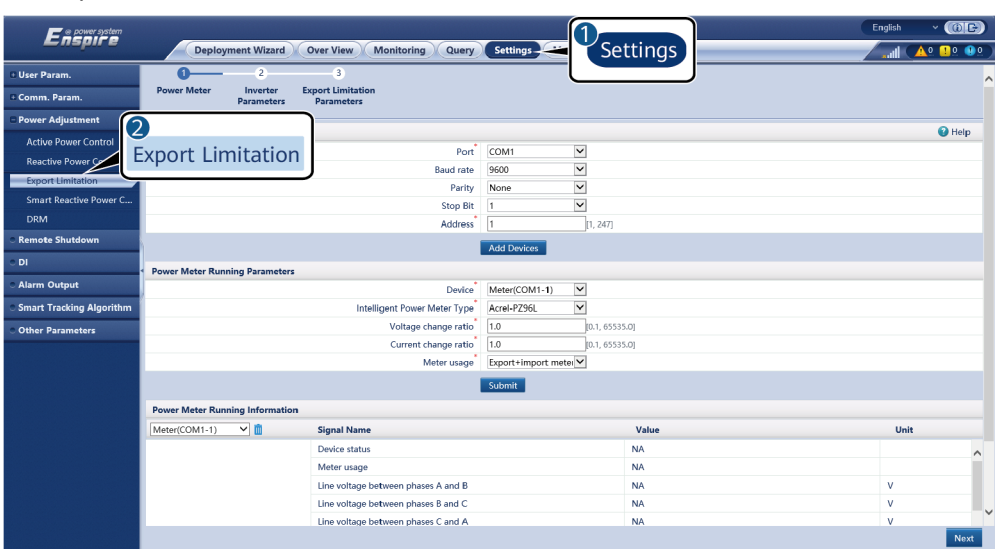

**Figure 6-78** Setting parameters for smart reactive power compensation (Power Meter)

**----End**

# **6.7.7 Setting DRM Parameters**

## **Context**

According to an Australian standard, the inverters must comply with demand response modes (DRM).

#### **Figure 6-79** Wiring diagram for the DRM function

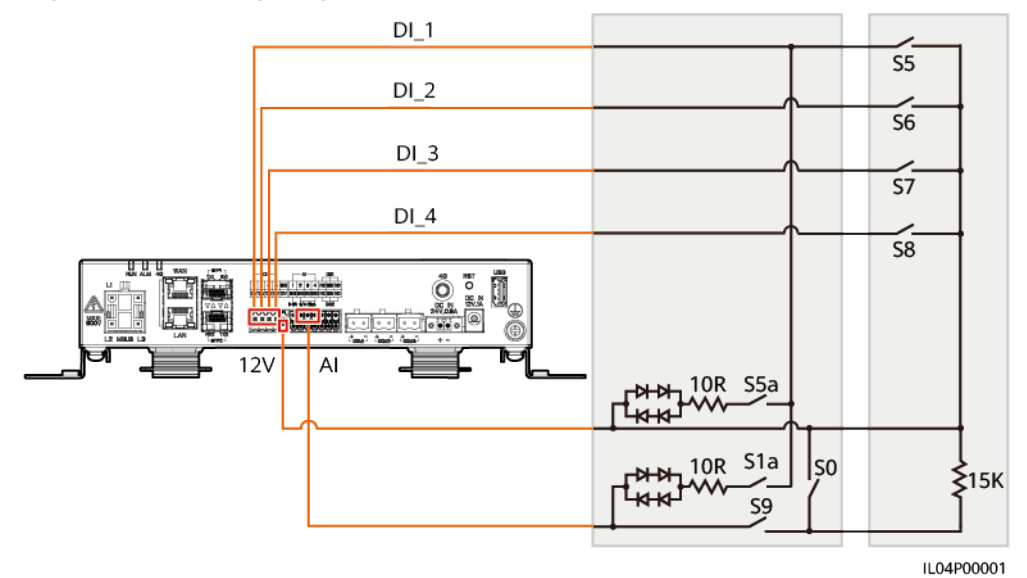

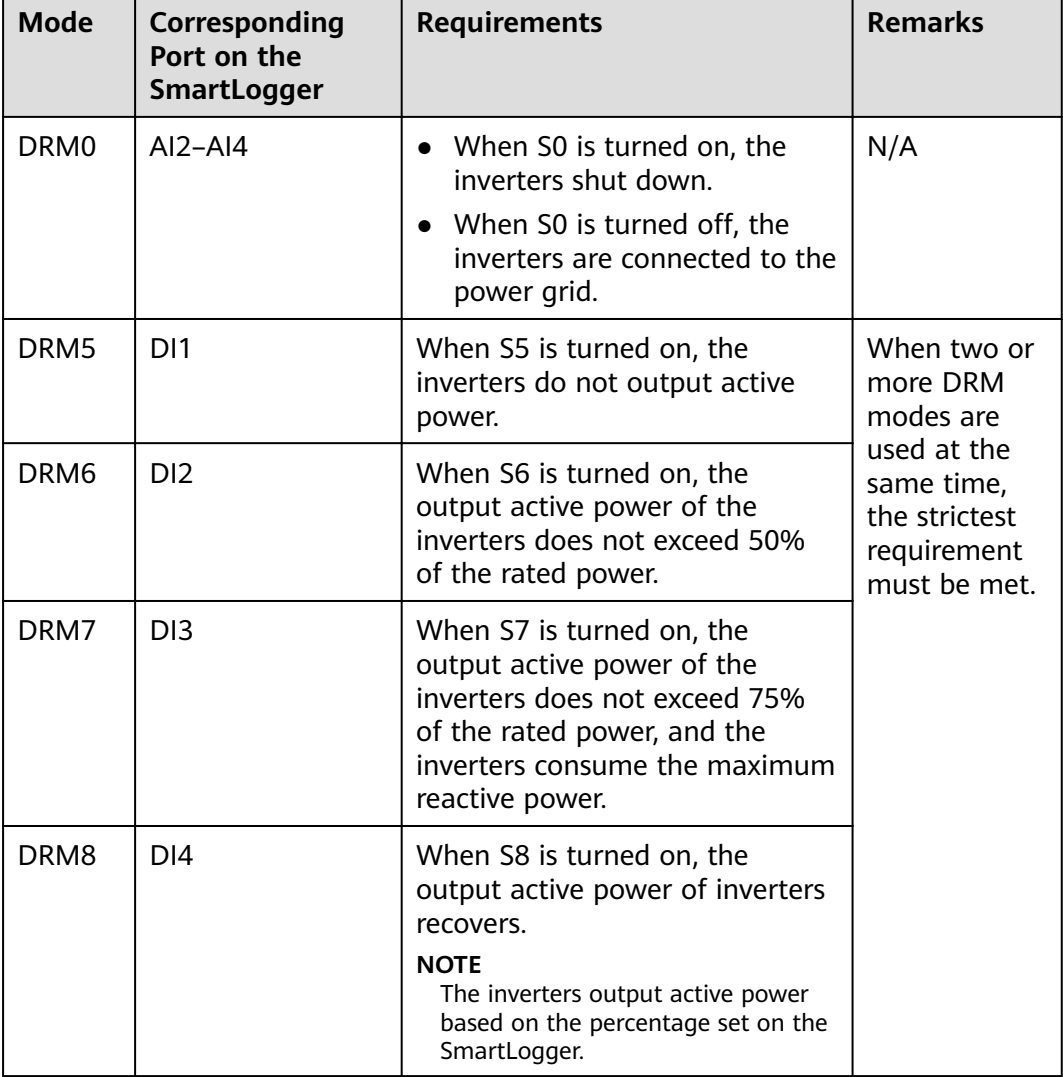

#### **Table 6-9** DRM requirements

#### **Procedure**

- **Step 1** Click **Settings** and ensure that **Active Power Control Mode** is set to **No limit**, **Reactive Power Control Mode** is set to **No output**, and **connection port** for **Remote Shutdown** is set to **No**.
- **Step 2** Set DRM parameters and click **Submit**.

#### **Figure 6-80** Setting DRM parameters

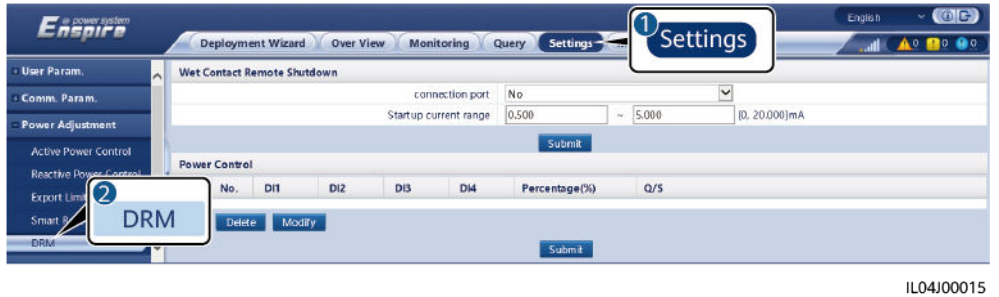

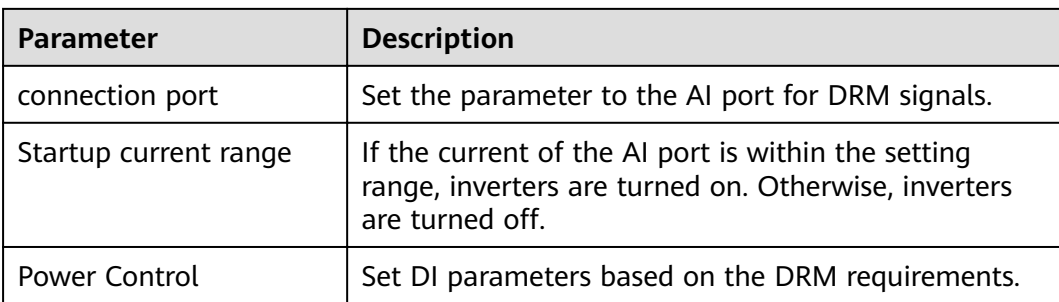

**----End**

# **6.7.8 Setting Remote Shutdown**

## **6.7.8.1 Setting Dry Contact Remote Shutdown**

## **Context**

The SmartLogger has four DI ports, and the OVGR can connect to any DI port. The SmartLogger shuts down the inverter over OVGR signals.

**Figure 6-81** Networking

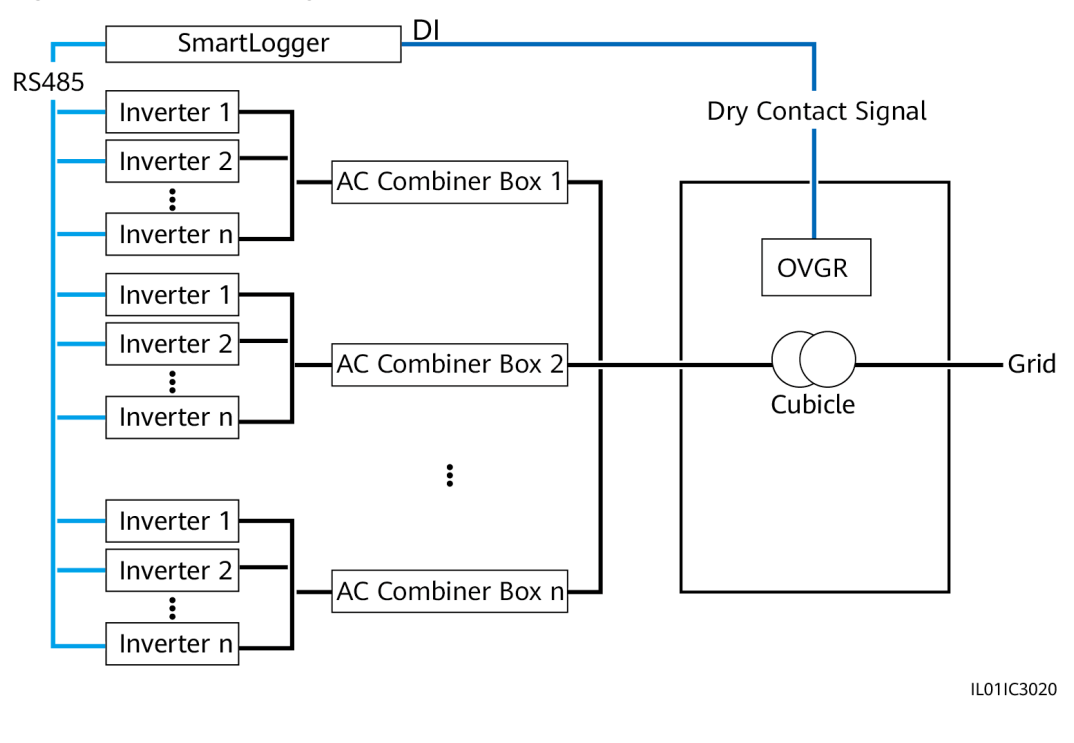

## **NOTICE**

When setting this function, ensure that the user-defined DI port is not occupied. Otherwise, the setting will fail.

## **Procedure**

**Step 1** Set dry contact remote shutdown parameters.

| Enspresster                     | <b>Deployment Wizard</b><br><b>Over View</b> | <b>Monitoring</b><br>Query   | Settings Mart | Settings                 | <b>English</b><br>$\vee$ (OE)<br><b>AO DO QI</b> |
|---------------------------------|----------------------------------------------|------------------------------|---------------|--------------------------|--------------------------------------------------|
| - User Param.                   | <b>Dry Contact Remote Shutdown</b>           |                              |               |                          |                                                  |
| Date&Time                       |                                              | Access port                  | No            | $\check{ }$              |                                                  |
|                                 |                                              | Effective dry contact status | Open          | $\checkmark$             |                                                  |
| $\mathbb{C}$                    |                                              | OVGR shutdown                | Disable       | $\checkmark$             |                                                  |
| Remote Shutdown                 |                                              | Cubicle alarm enabling       | Disable       | $\check{ }$              |                                                  |
|                                 |                                              |                              | Submit        |                          |                                                  |
|                                 | <b>NS Protection Remote Shutdown</b>         |                              |               |                          |                                                  |
| + Power Adjustme                |                                              | Access port                  | Al1           | $\overline{\phantom{0}}$ |                                                  |
| <b>• Remote Shutdown</b>        |                                              |                              | Submit        |                          |                                                  |
| DI                              |                                              |                              |               |                          |                                                  |
| <b>Alarm Output</b>             |                                              |                              |               |                          |                                                  |
| <b>Smart Tracking Algorithm</b> |                                              |                              |               |                          |                                                  |
| <b>Other Parameters</b>         |                                              |                              |               |                          |                                                  |
|                                 |                                              |                              |               |                          | IL04J00010                                       |

**Figure 6-82** Dry contact remote shutdown

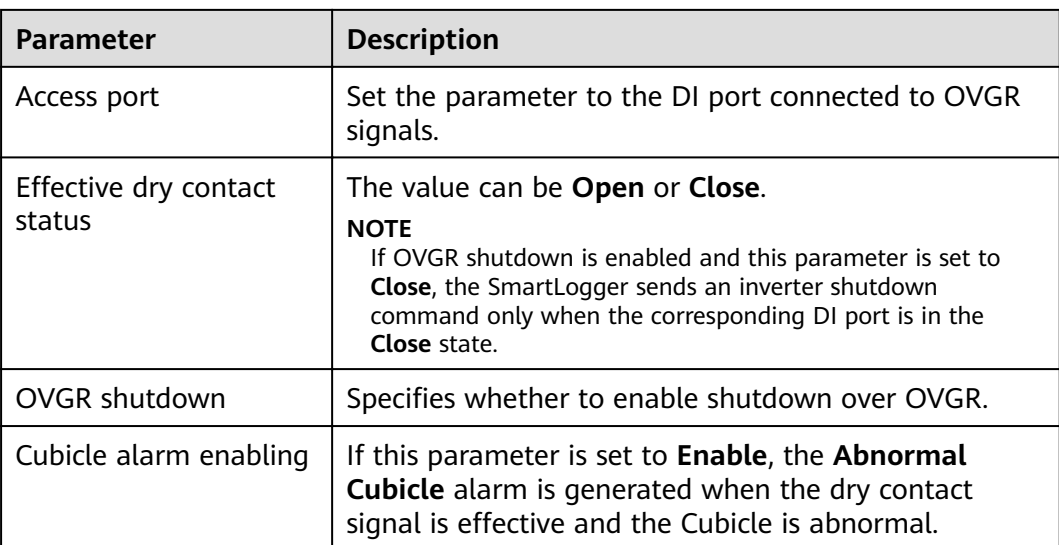

**----End**

## **6.7.8.2 Setting NS Protection Remote Shutdown**

## **Context**

- The NS protection function is available only in Germany. Choose **Monitoring** > **Running Param.** > **Grid Parameters** and set **Grid code** to **VDE-AR-N-4105**.
- The NS protection device is connected to the AI1 port and 12V power output port. The SmartLogger shuts down the inverter over the voltage change detected at the AI1 port. When the NS protection device is disconnected, the AI1 port voltage is 0 V, and the inverter shuts down. When the NS protection device is connected again, the AI1 port voltage is 12 V, and you need to start the inverter manually.

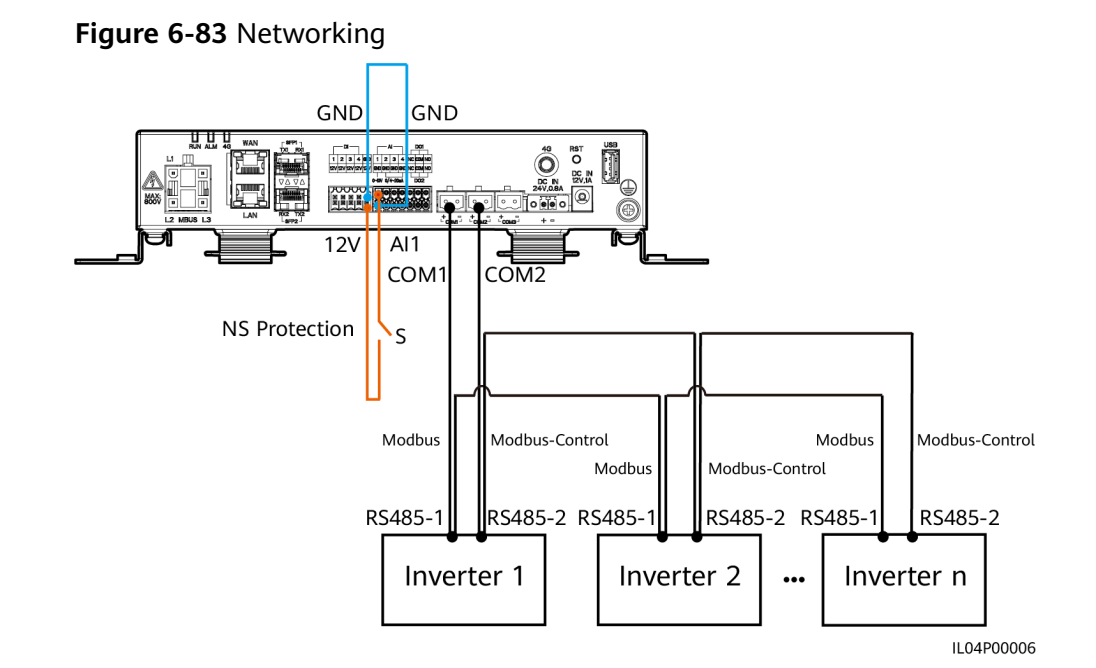

## **Procedure**

1. Set NS protection remote shutdown parameters.

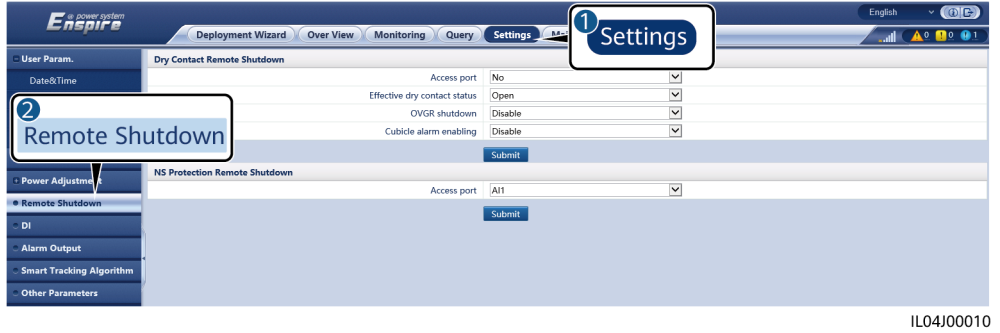

#### **Figure 6-84** NS protection remote shutdown

**Parameter Description** 

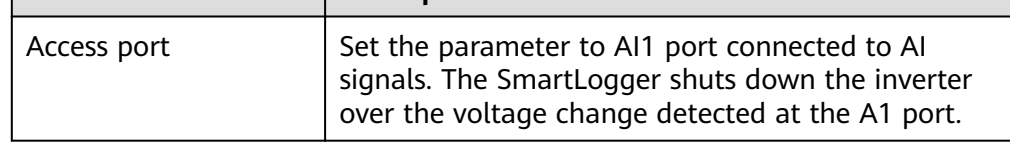

- 2. Set the protocol type of the RS485 communications parameters. **Protocol** of the COM1 port is set to **Modbus** by default, and that of the COM2 port should be set to **Modbus-Control**. Set **Baud rate**, **Parity**, **Stop bit**, **Start address**, and **End address** based on the actual situation.
	- a. If only one inverter is connected to the SmartLogger, connect the COM1 port on the SmartLogger to the RS485-1 port on the inverter, and connect the COM2 port on the SmartLogger to the RS485-2 port on the inverter.

b. If inverters are cascaded, connect the COM1 port on the SmartLogger to the RS485-1 port on the inverter, and connect the COM2 port on the SmartLogger to the RS485-2 port on the inverter. Connect the RS485-1 and RS485-2 ports on one inverter to the RS485-1 and RS485-2 ports on the other inverter, respectively.

 $\Box$  NOTE

Because there are many types of inverters, the RS485-1 port may be named RS485\_1, 485B1, or 485A1. The RS485-2 port may be named RS485\_2, 485B2, or 485A2.

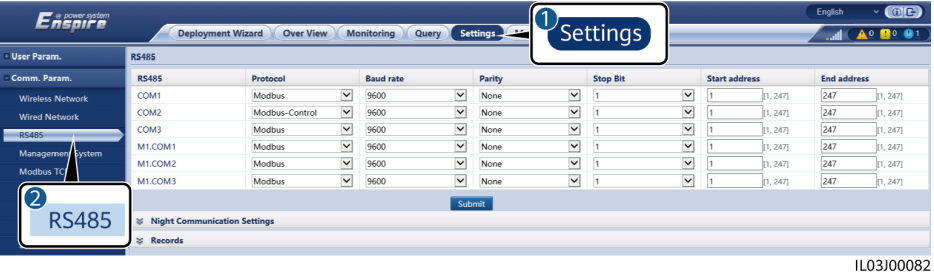

#### **Figure 6-85** Setting RS485 parameters

# **7 Device Maintenance**

# **7.1 Routine Maintenance**

- Ensure that the SmartLogger is free from strong electromagnetic interference.
- Ensure that the SmartLogger is away from heat sources.
- Regularly clean the SmartLogger.
- Regularly check that cables are secured.

# **7.2 Troubleshooting**

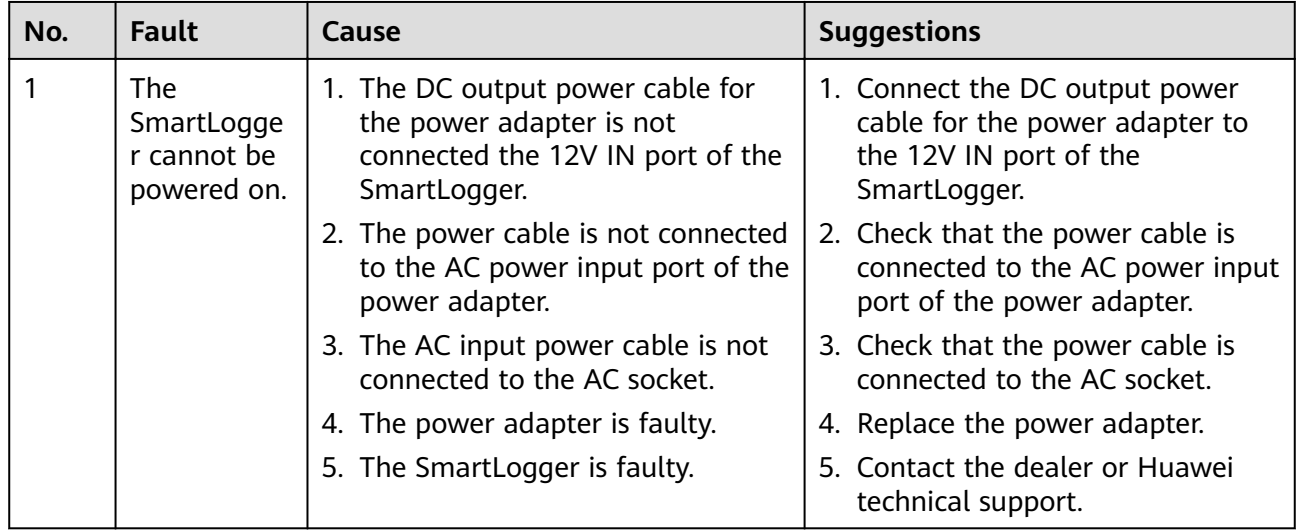

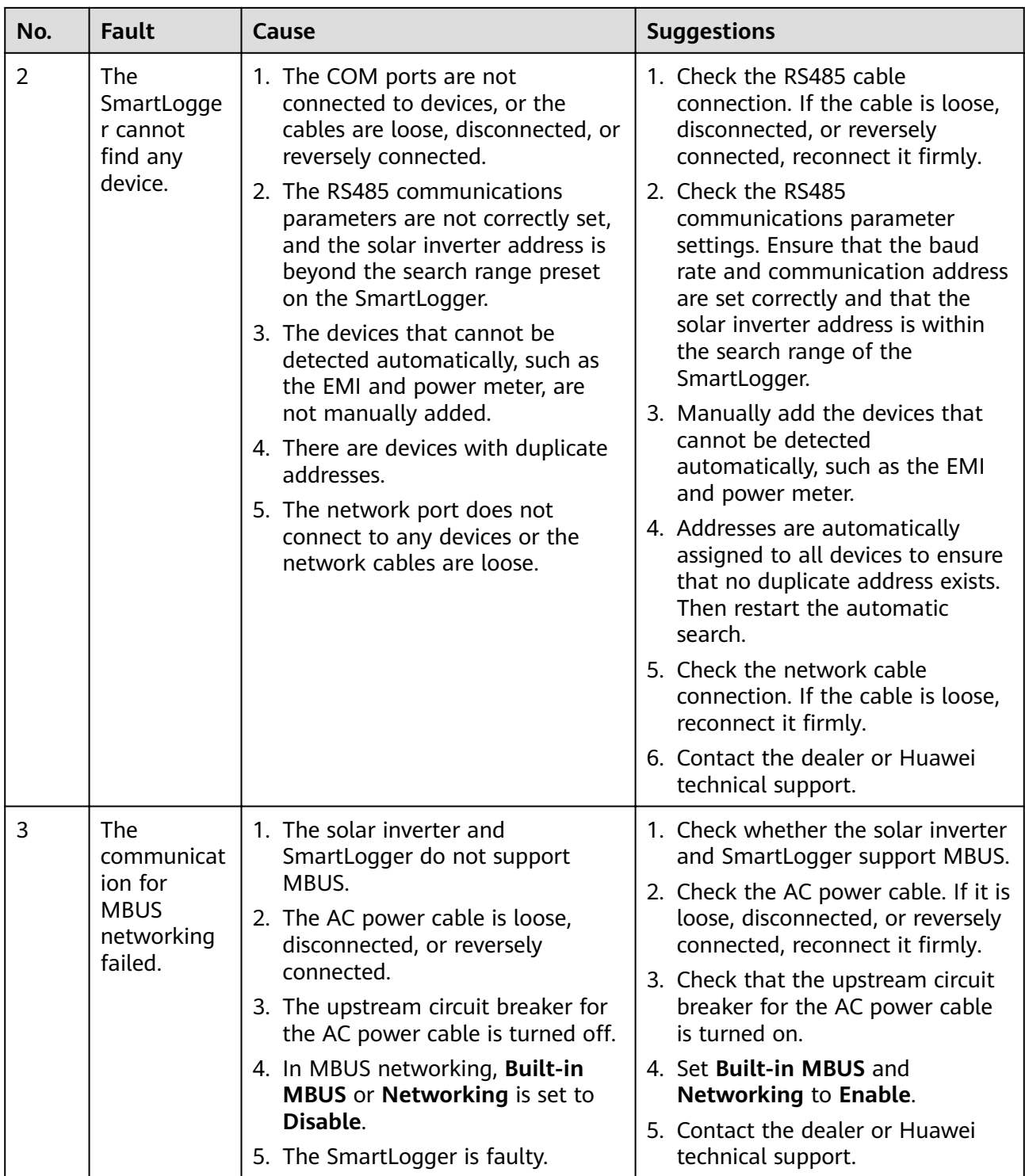

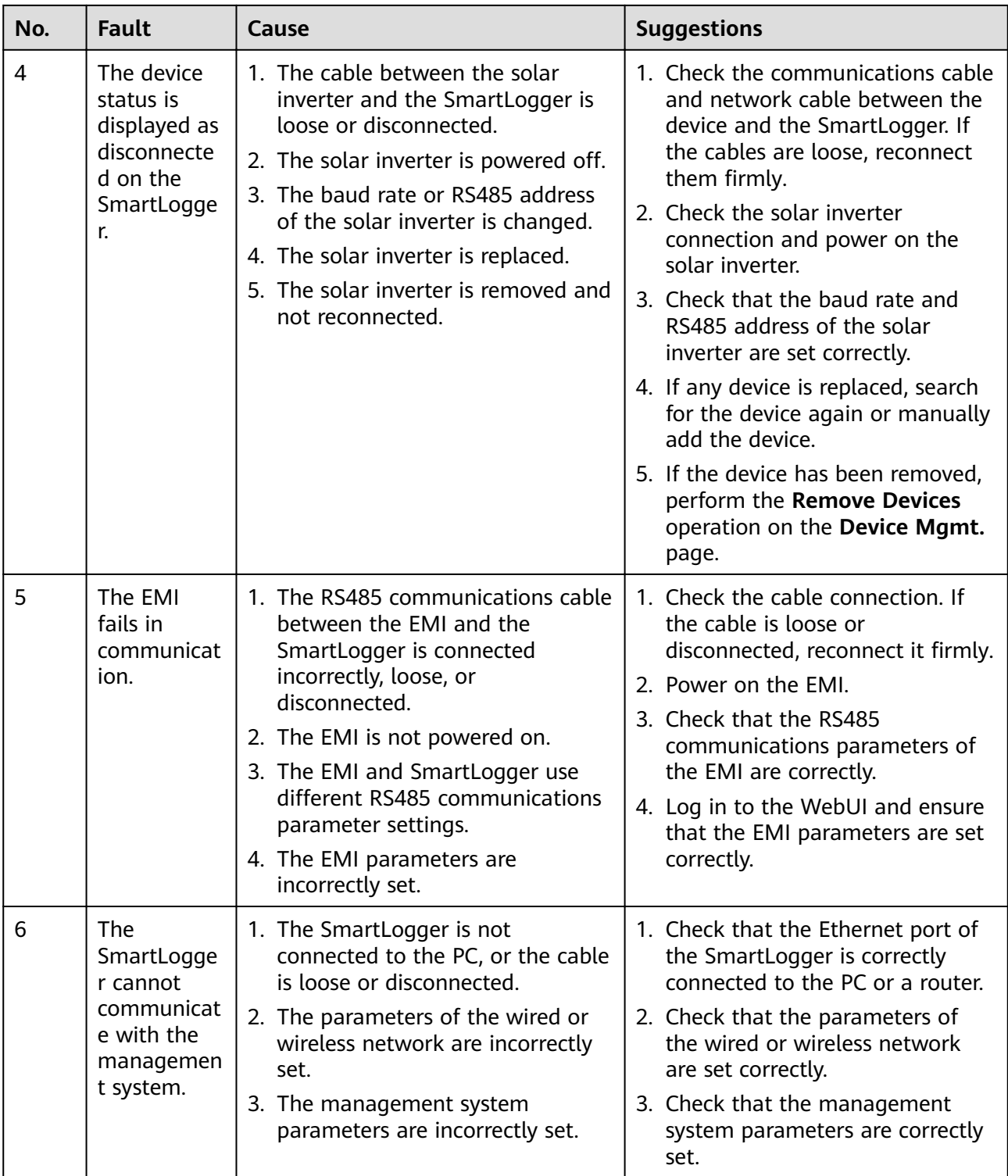

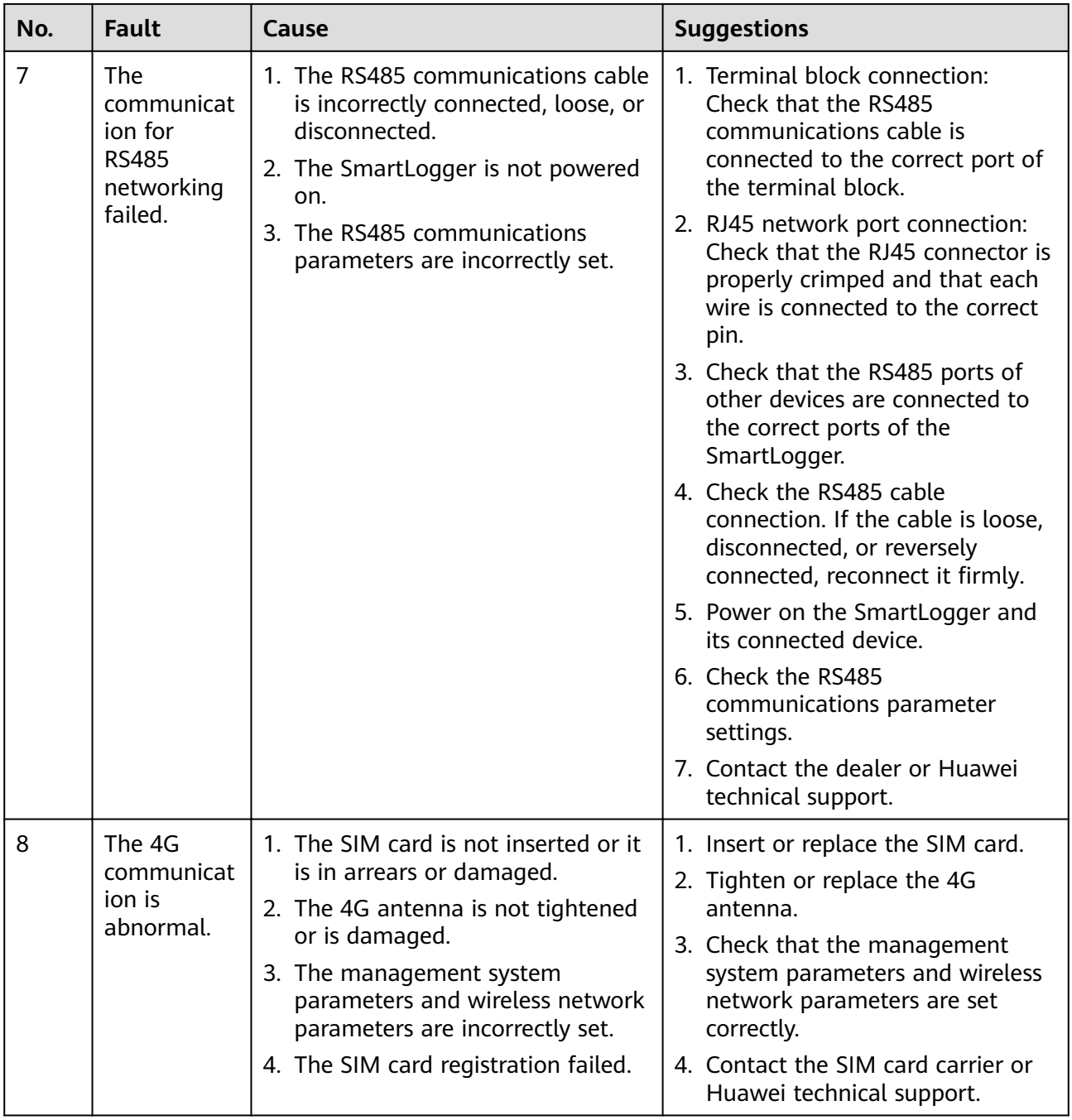

# **7.3 Alarm List**

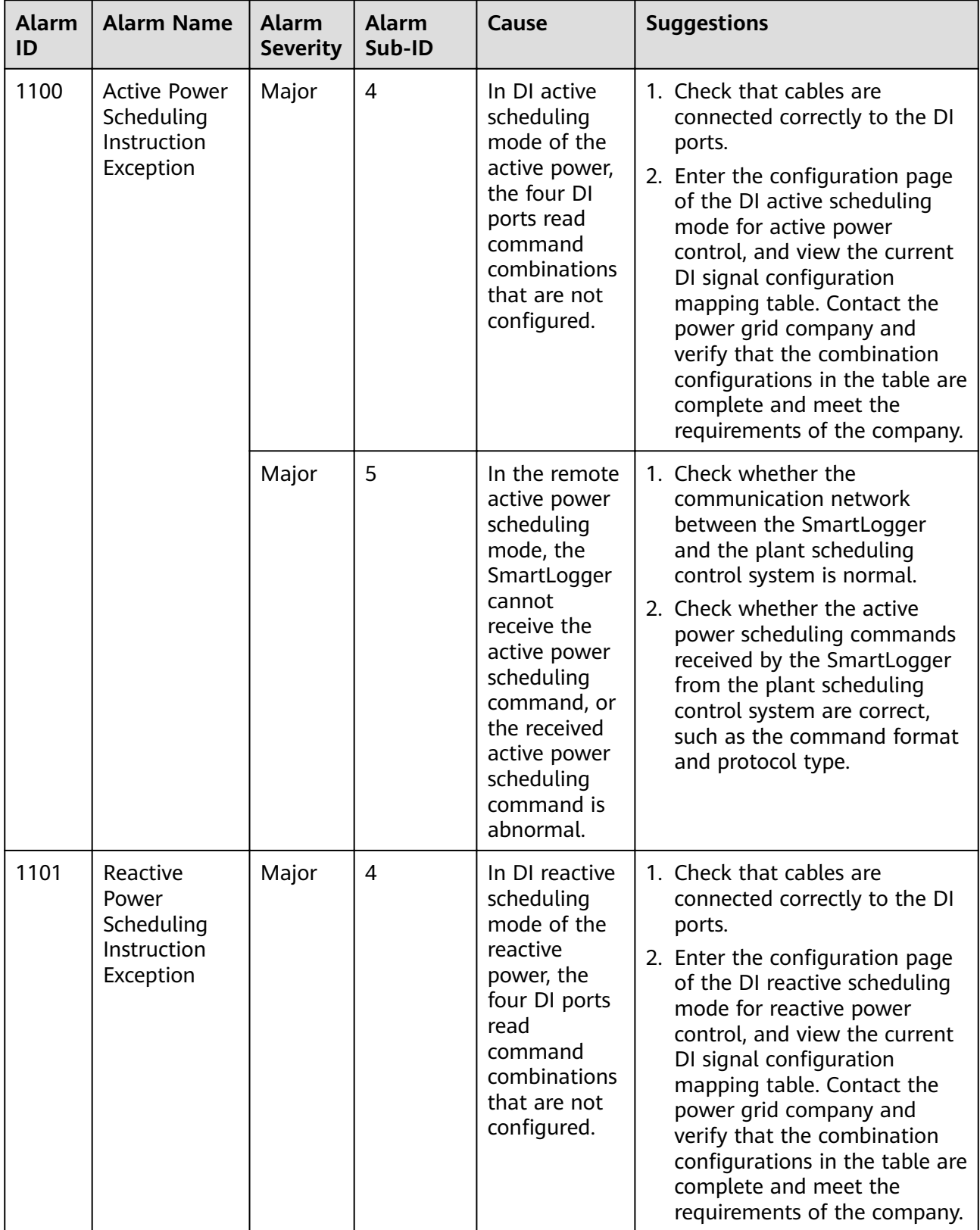

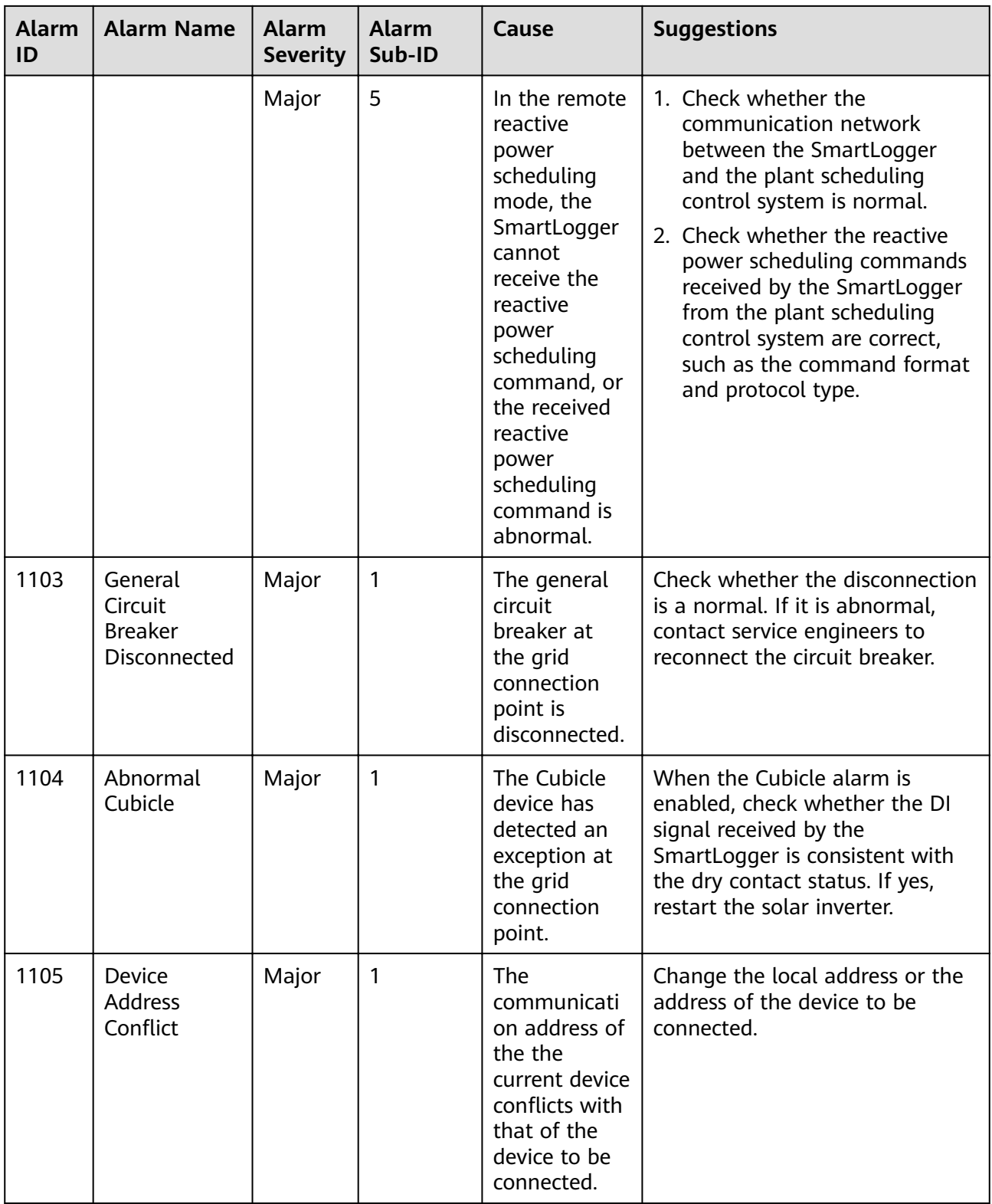

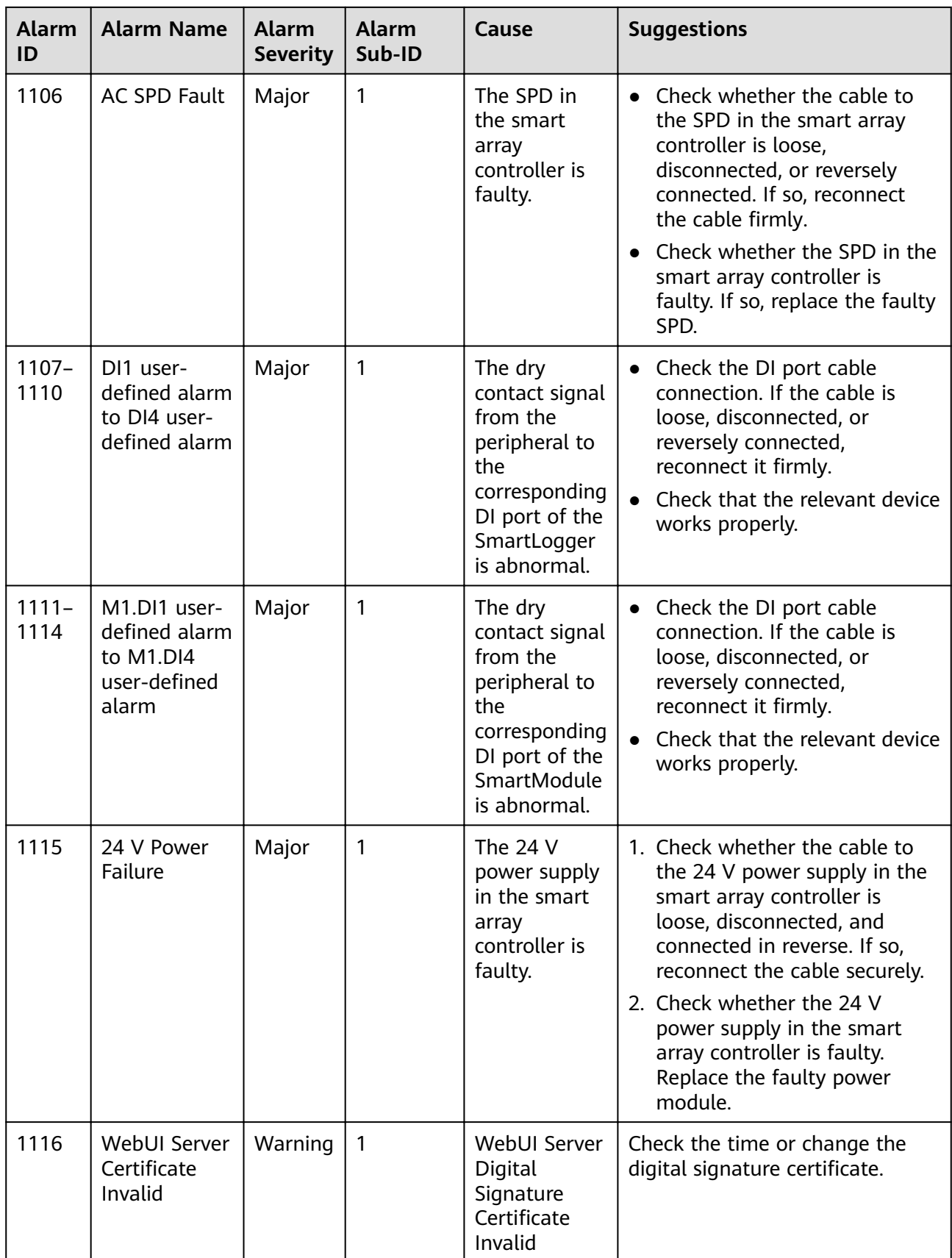

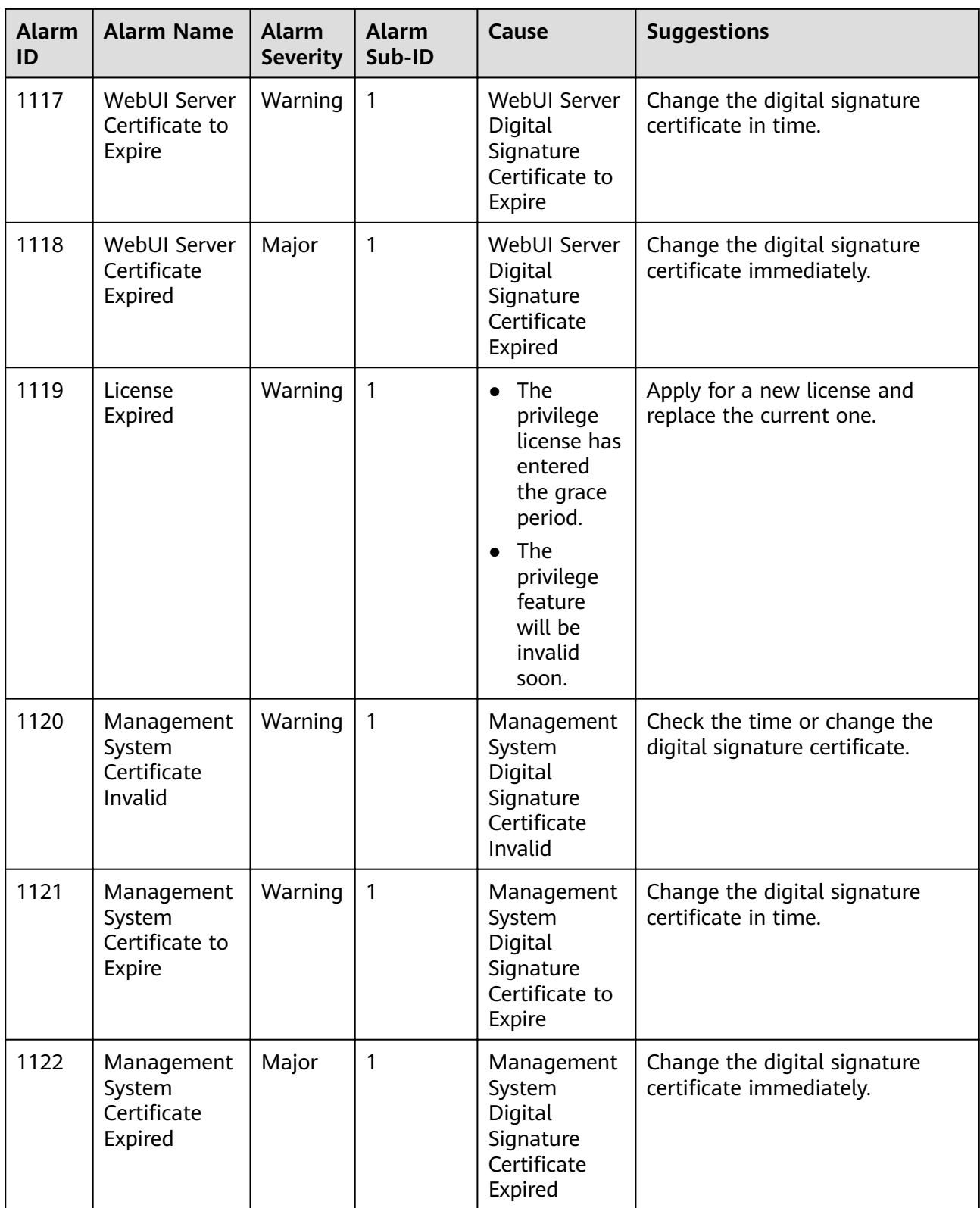

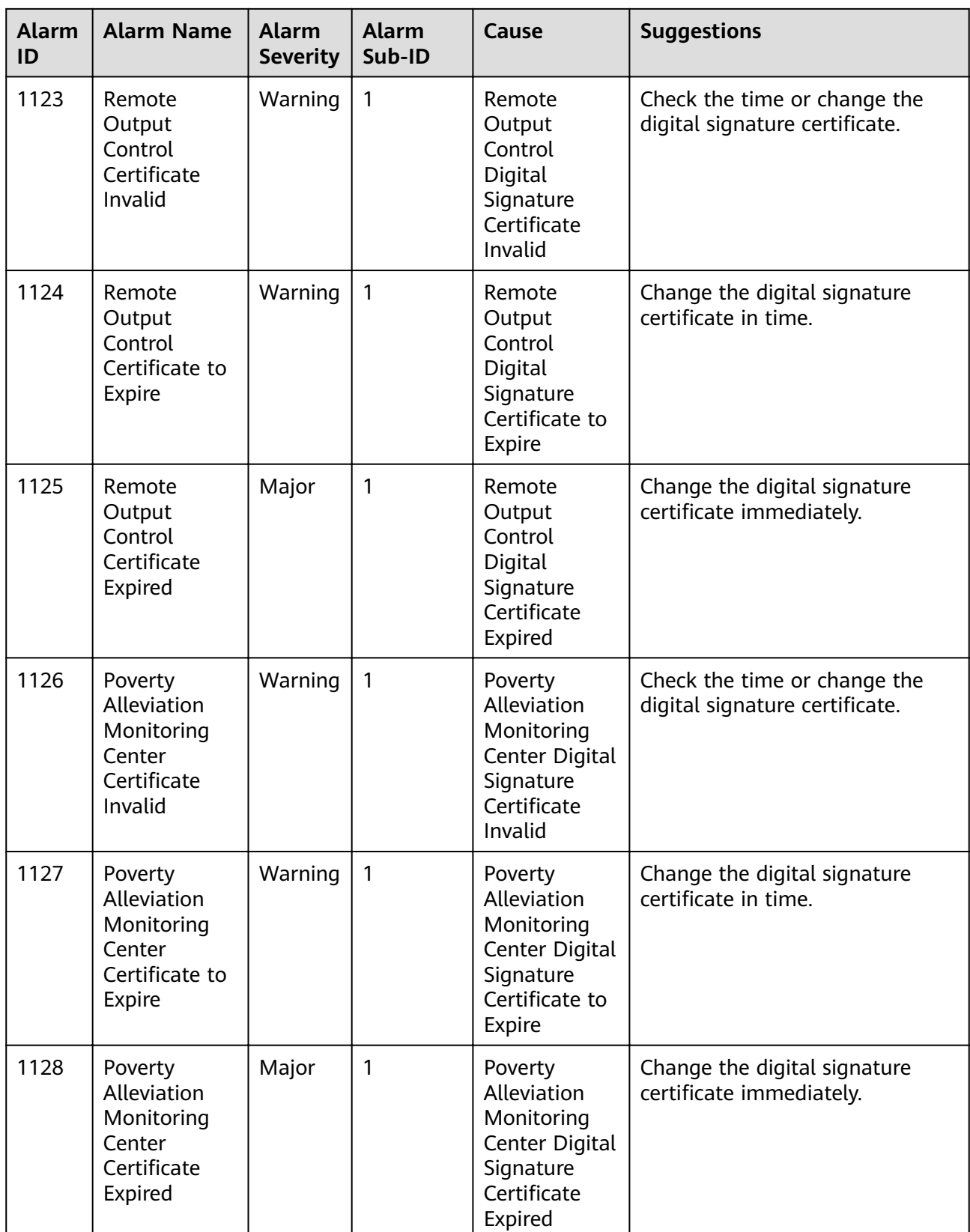

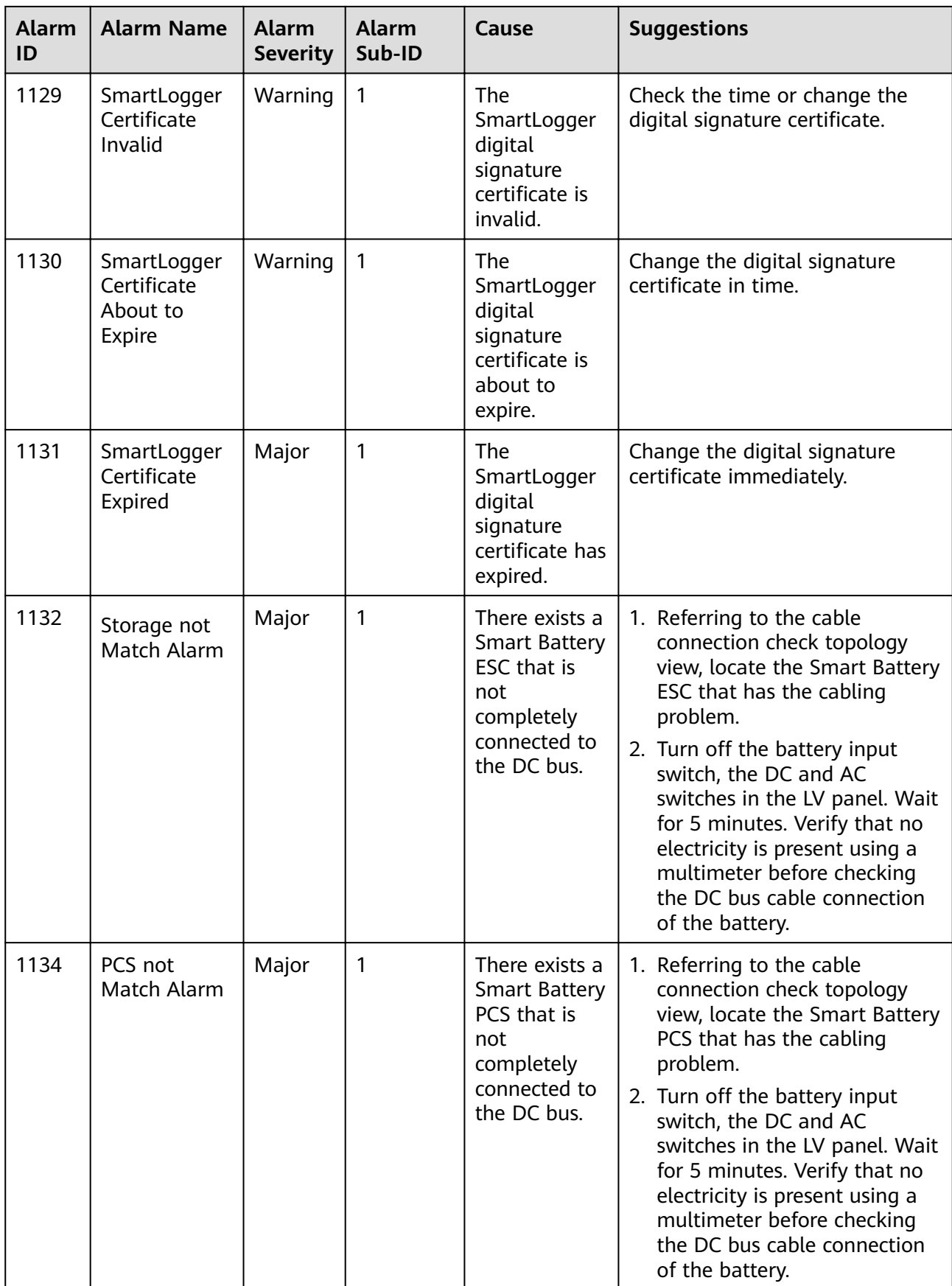

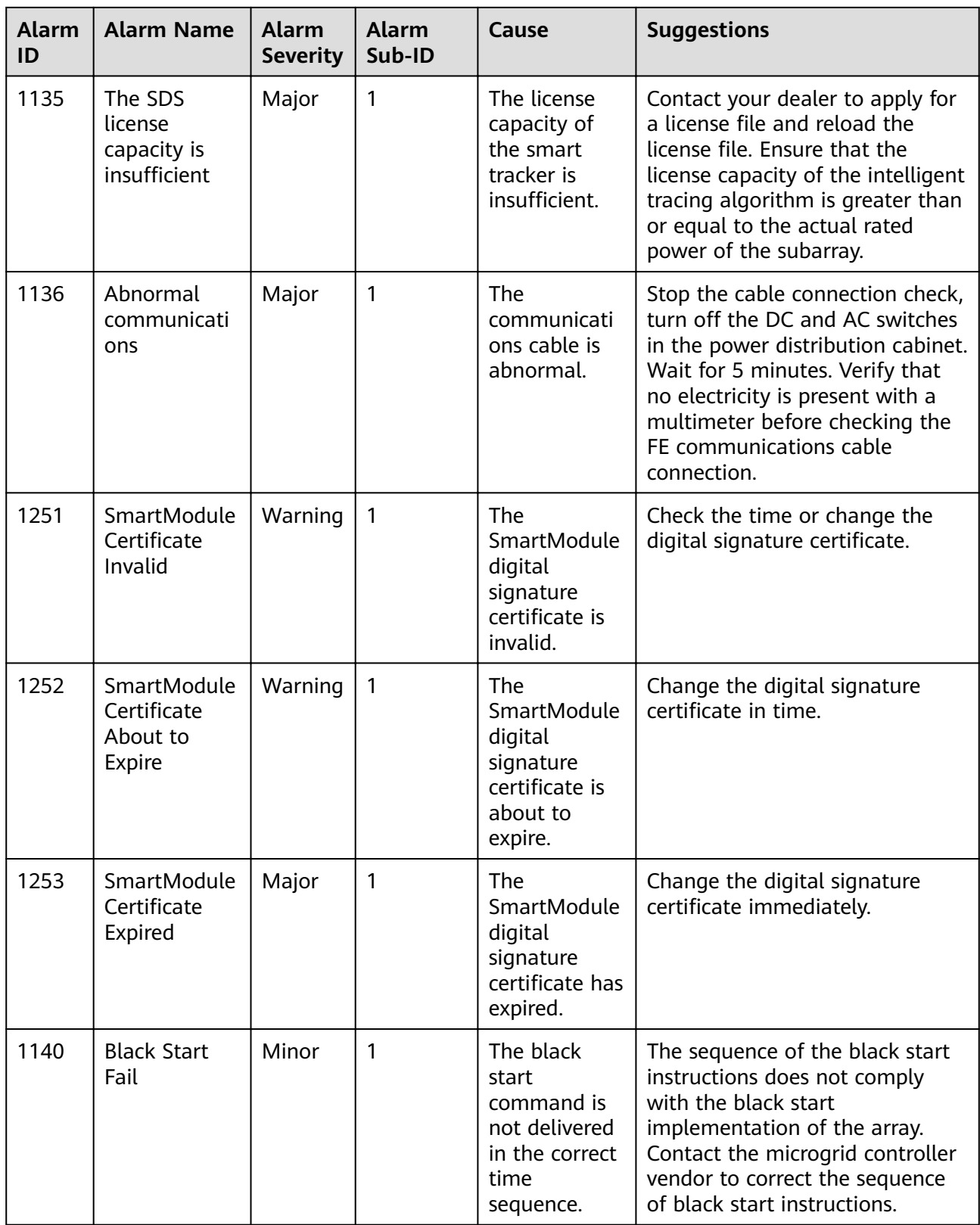
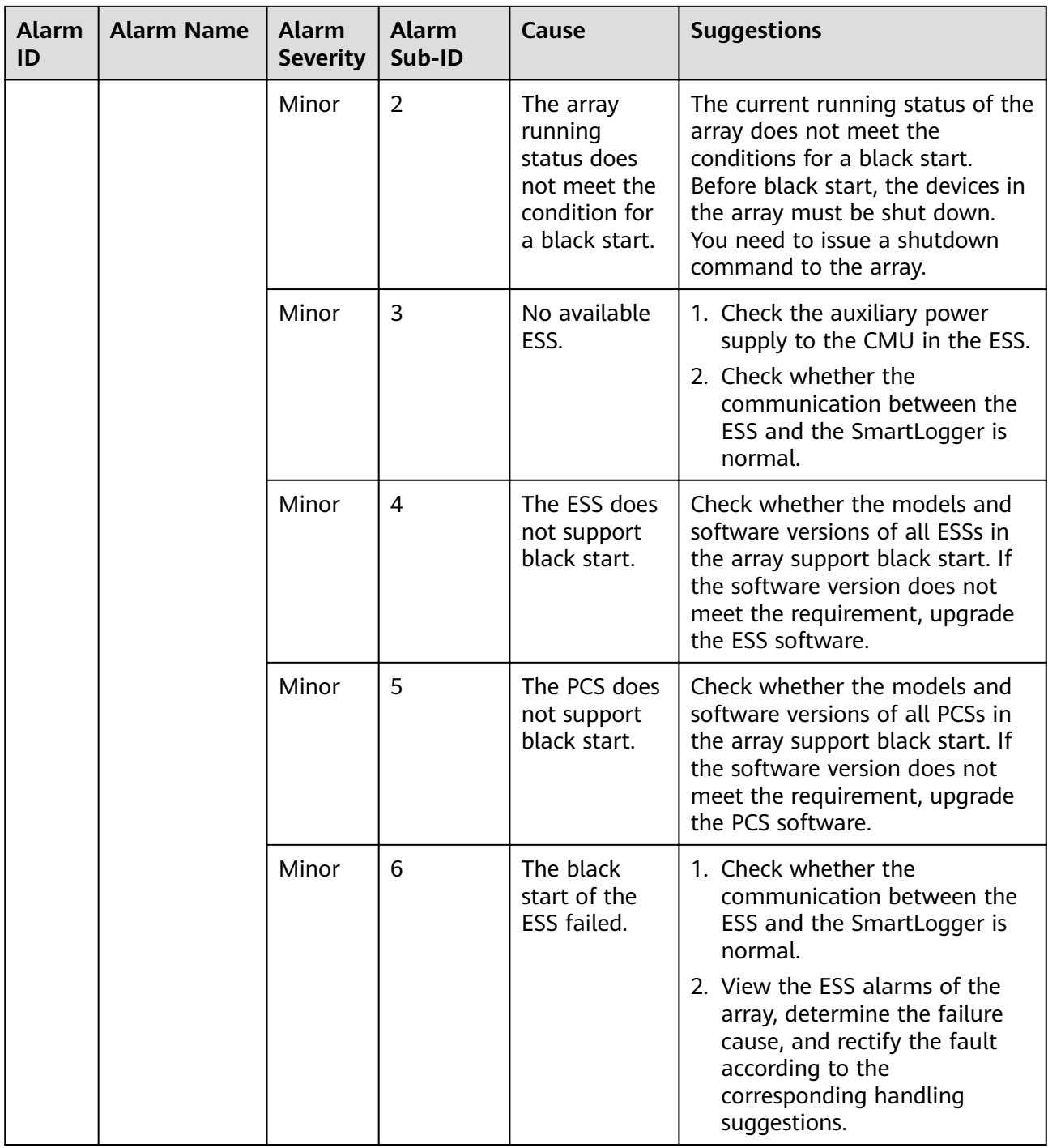

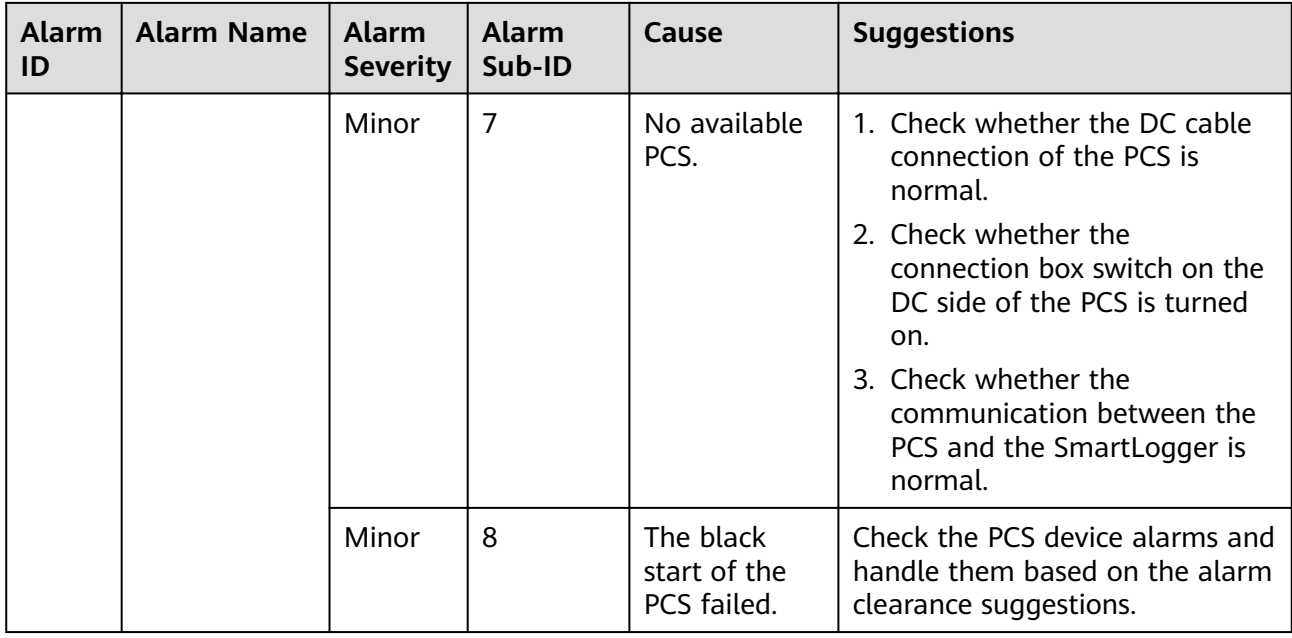

## **7.4 WebUI Maintenance Operations**

## **7.4.1 Upgrading the Device Firmware Version**

## **Context**

You can upgrade the software of the SmartLogger, inverter, Smart PCS, Smart String ESS, MBUS module, or PID module on the WebUI.

## **Procedure**

**Step 1** Perform an upgrade.

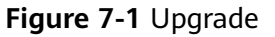

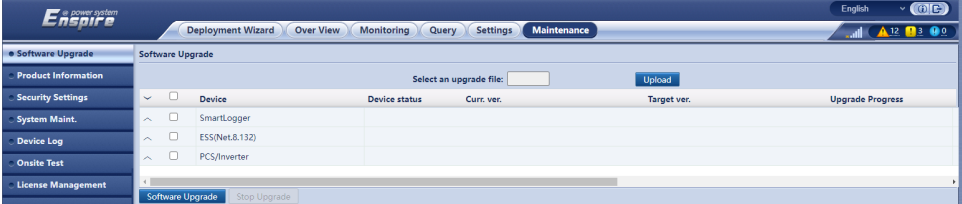

## $\Box$  NOTE

- The **Stop Upgrade** function applies only to the devices waiting to be upgraded.
- If the active power control mode is set to **Grid connection with limited power** or **Remote communication scheduling**, and the reactive power control mode is set to **Power factor closed-loop control** or the working mode of **Battery Control** is enabled, you are advised to upgrade software when inverters and Smart PCSs are disconnected from the grid. Otherwise, power control may be abnormal or the upgrade may fail.

**----End**

## **7.4.2 Setting Security Parameters**

**Figure 7-2** Security settings

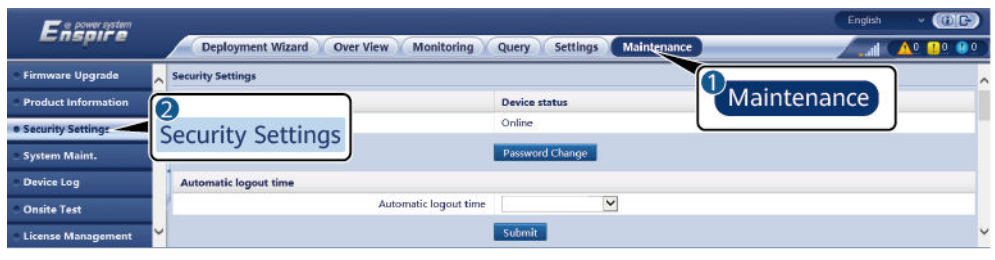

IL03J00038

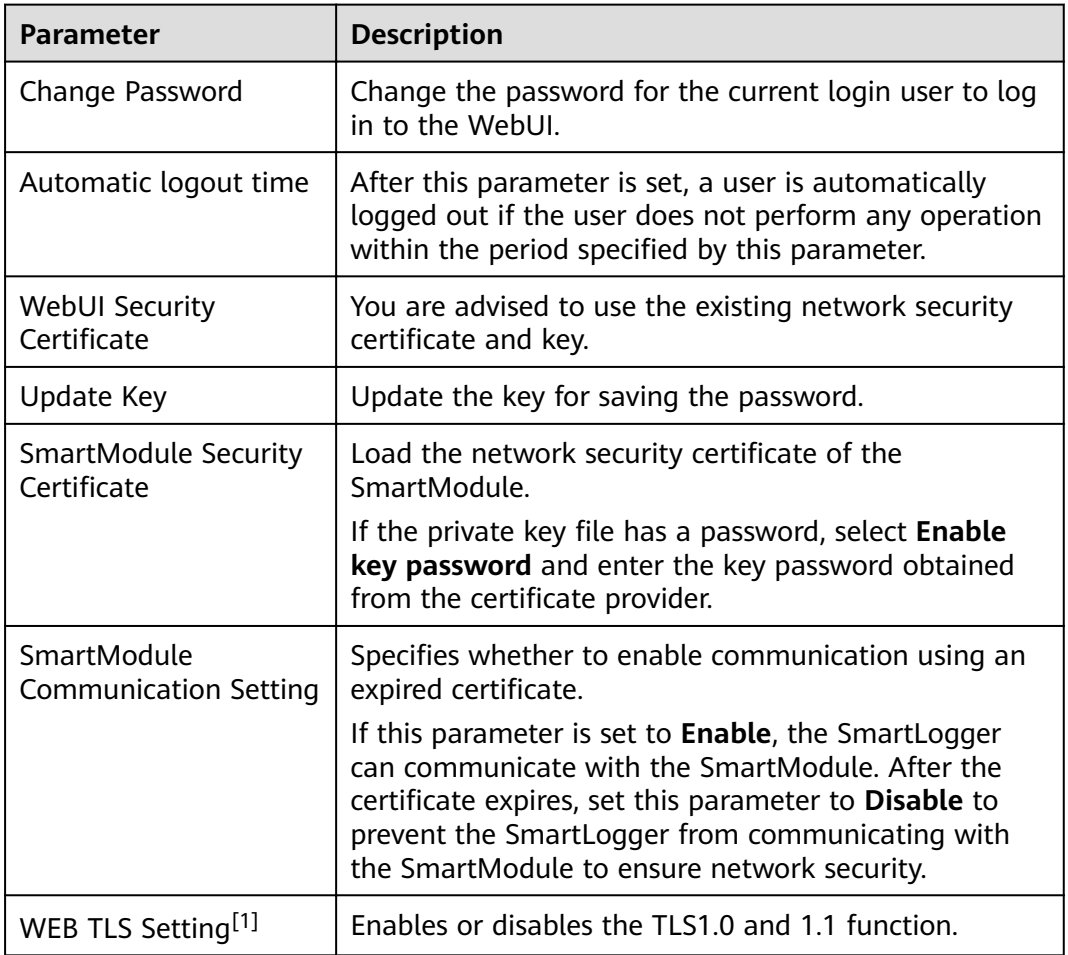

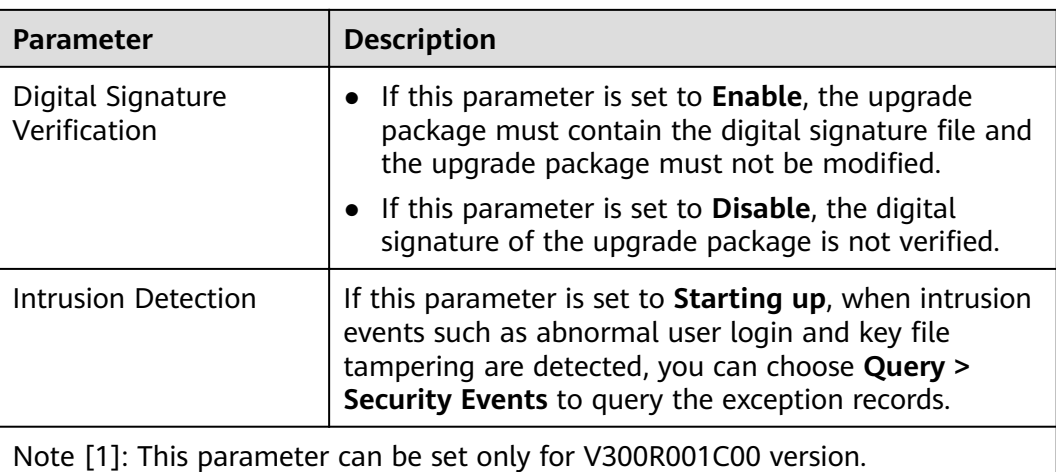

## **7.4.3 Sending a System Maintenance Command**

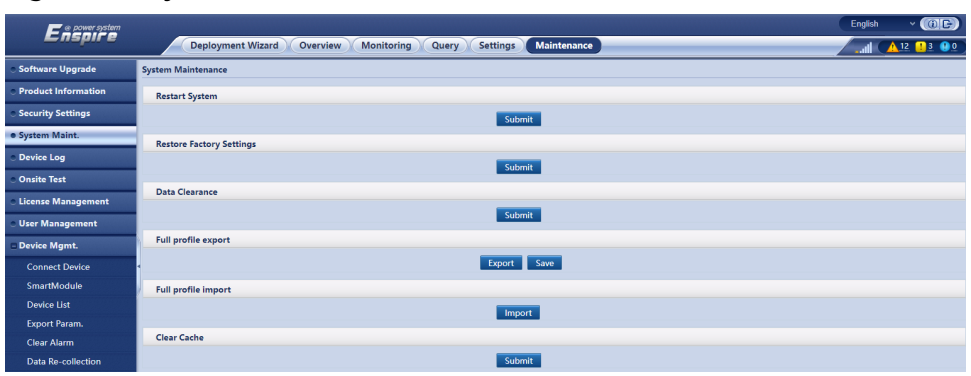

**Figure 7-3** System maintenance

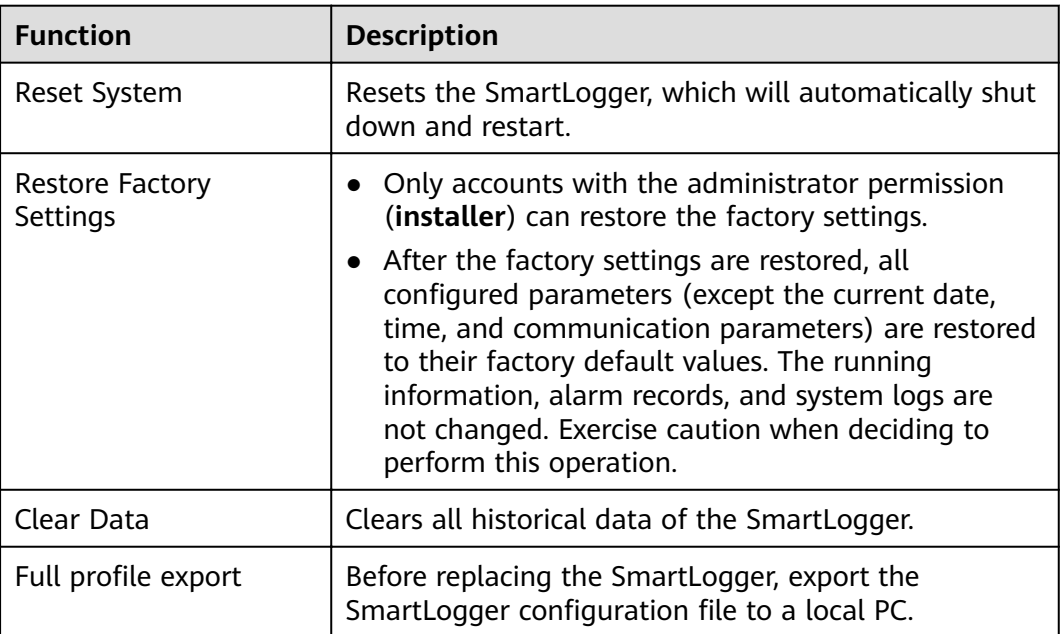

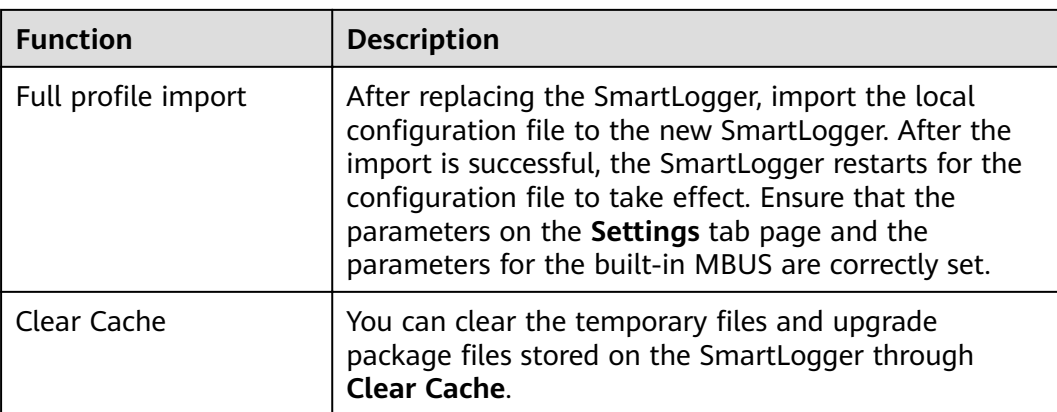

## **7.4.3.1 Exporting Full Configuration Files**

## **Procedure**

1. Choose Maintenance > System Maint. and click Export under Full profile **export**.

## $\Box$  Note

During the export of the full configuration files, you need to enter Password of the current user and set Encryption password of the exported file in the Re**authentication** dialog box.

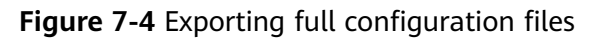

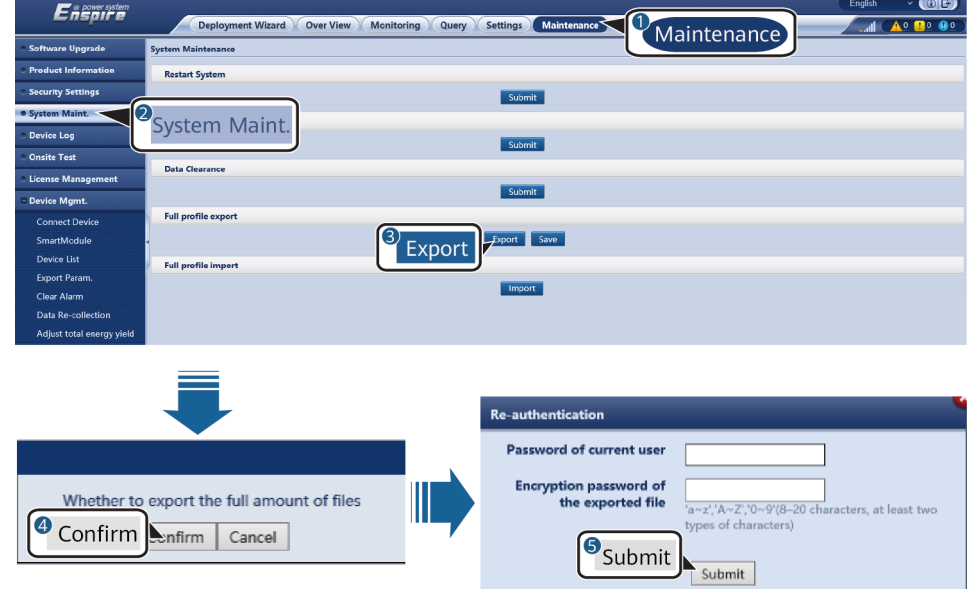

2. After the export is successful, click **Confirm**. Click **Save** under **Full profile export** to save the full configuration files.

## **7.4.3.2 Importing Full Configuration Files**

## **Procedure**

1. Choose Maintenance > System Maint. and click Import under Full profile **import**.

### $\Box$  Note

During the import of the full configuration files, you need to enter Password of the current user and Decryption password of the imported file in the Re**authentication** dialog box.

## **NOTICE**

- If **Encryption password of the exported file** has not been set for the exported full configuration files, deselect **Decryption password of the imported file** in the **Re-authentication** dialog box when importing the files.
- **If Encryption password of the exported file** has been set for the exported full configuration files, you need to set Decryption password of the **imported file** in the **Re-authentication** dialog box when importing the files.
- When a faulty SmartLogger3000 is replaced, certificate-related files are not exported. After the full configuration files are imported, you need to reload a third-party certificate if required.

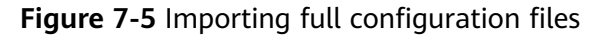

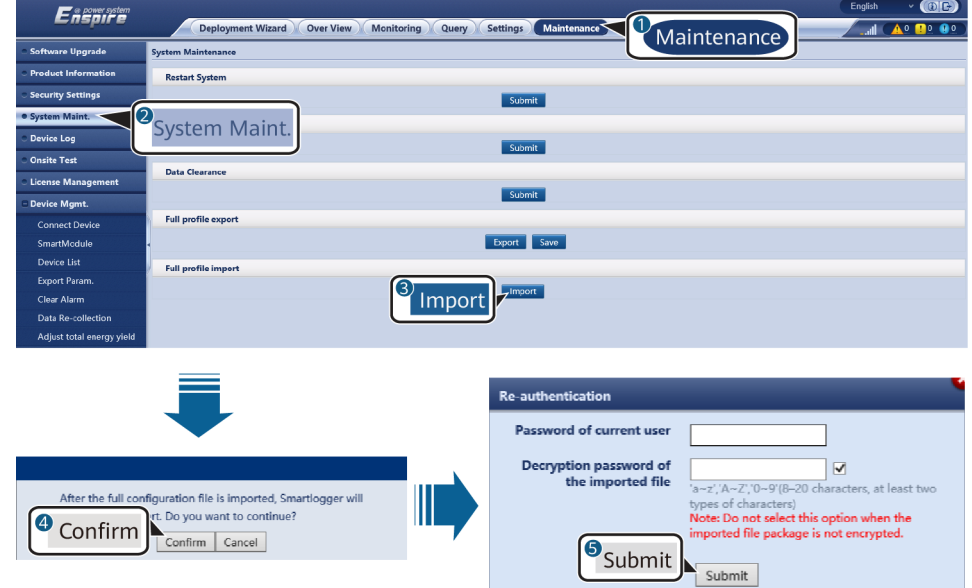

2. Click **Choose File**, select all exported files, and click **Import**.

## **7.4.4 Exporting Device Logs**

## **Procedure**

**Step 1** Access the device log page.

### **Figure 7-6** Exporting logs

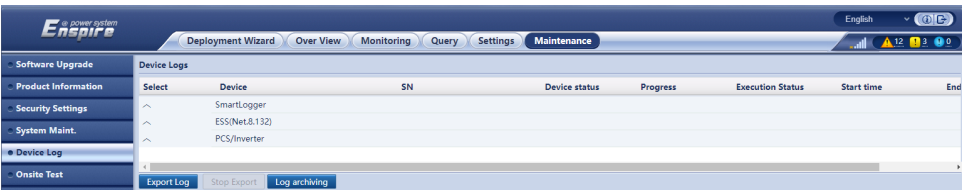

**Step 2** Select the device whose logs are to be exported and click **Export Log**.

### $\Box$  Note

- Logs of two or more types of devices cannot be exported at a time. For example, you cannot select both **SUN2000** and **MBUS**.
- Logs can be exported for a maximum of six devices of the same type at a time.
- Battery Log: Select the device and click **Export Log**. On the Select Upload File Type dialog box that is displayed, select **Battery logs**. You can click the plus sign to select batteries.
- If the active power control mode is set to **Grid connection with limited power** or **Remote communication scheduling**, and the reactive power control mode is set to **Power factor closed-loop control** or the working mode of **Battery Control** is enabled, you are advised to export logs when inverters and Smart PCSs are disconnected from the grid. Otherwise, power control may be abnormal or the log export may fail.
- For an STS connected over RS485, only performance data can be exported, and device logs cannot be exported.
- **Step 3** Observe the progress bar and wait until the log export is complete.
- **Step 4** After the export is successful, click **Log archiving** to save the logs.

**----End**

## **7.4.5 Starting an Onsite Test**

## **Context**

After an inverter is put into use, you need to periodically check its health to detect potential risks and problems.

### **Procedure**

**Step 1** Start an onsite test.

### **Figure 7-7** Onsite test

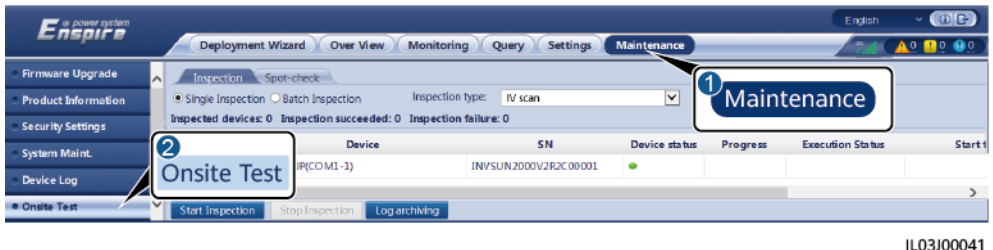

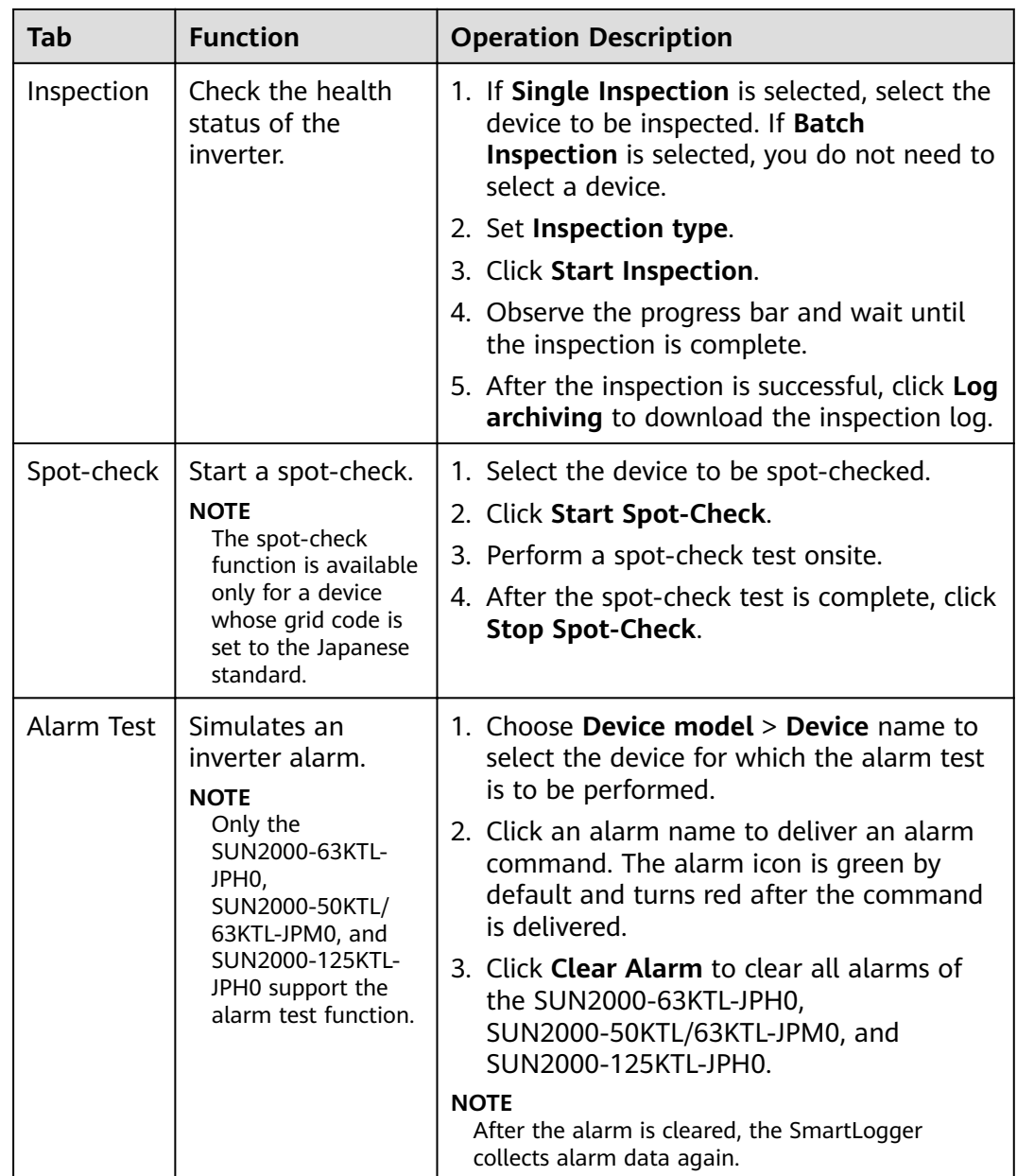

**----End**

## **7.4.6 Managing Licenses**

## **Context**

- The smart I-V curve diagnosis, smart PV string monitoring, smart tracking algorithm, and smart reactive power compensation functions can be used only after a license is purchased.
- The license files for smart I-V curve diagnosis and smart PV string monitoring need to be stored in the solar inverter, and the license files for smart tracking algorithm and smart reactive power compensation need to be stored in the SmartLogger. The matching between the SN of a device and a license is unique.
- License management allows you to view the license information about the solar inverter and obtain the current license status. Before a device is replaced, the current device license needs to be revoked so that the revocation code can be generated and used for applying for a new device license.
- The size of the license file imported to the SmartLogger must be less than 1 MB. Otherwise, the page will be abnormal.

## **Procedure**

**Step 1** Access the license management page.

### **Figure 7-8** License management

| Ensoire                                               | <b>Deployment Wizard</b><br><b>Over View</b>                           | <b>Monitoring</b><br>Query                  | Maintenance<br><b>Settings</b>                                    | English          | 例の<br>$\mathbf{A}^0$ <b>a</b> $\mathbf{B}^0$ <b>a</b> $\mathbf{0}$ |
|-------------------------------------------------------|------------------------------------------------------------------------|---------------------------------------------|-------------------------------------------------------------------|------------------|--------------------------------------------------------------------|
| <b>Firmware Upgrade</b><br><b>Product Information</b> | License information<br>License application<br>Authorized Function: All | License loading<br>$\overline{\phantom{a}}$ | License revocation<br>Number of authorized devices: Smart I-V Cur | Maintenance      | ital Device Qtv.: 1<br>ized: 0 Help                                |
| <b>Security Settings</b>                              | Device -<br>No.                                                        | Device status                               | <b>Authorized Function</b>                                        |                  | <b>License SN</b>                                                  |
| <b>System Maint.</b>                                  | (2                                                                     |                                             | Smart tracking algorithm                                          | No license       | LIC202003161                                                       |
| <b>Device Log</b>                                     | License Management                                                     |                                             | Smart reactive power compensation<br>(200.000kVar)                | Normal<br>,,,,,, | LIC202003161                                                       |
| <b>Onsite Test</b>                                    |                                                                        |                                             |                                                                   |                  |                                                                    |
| · License Management                                  | ш<br><b>Export Details</b>                                             |                                             |                                                                   |                  |                                                                    |

 $11.03100042$ 

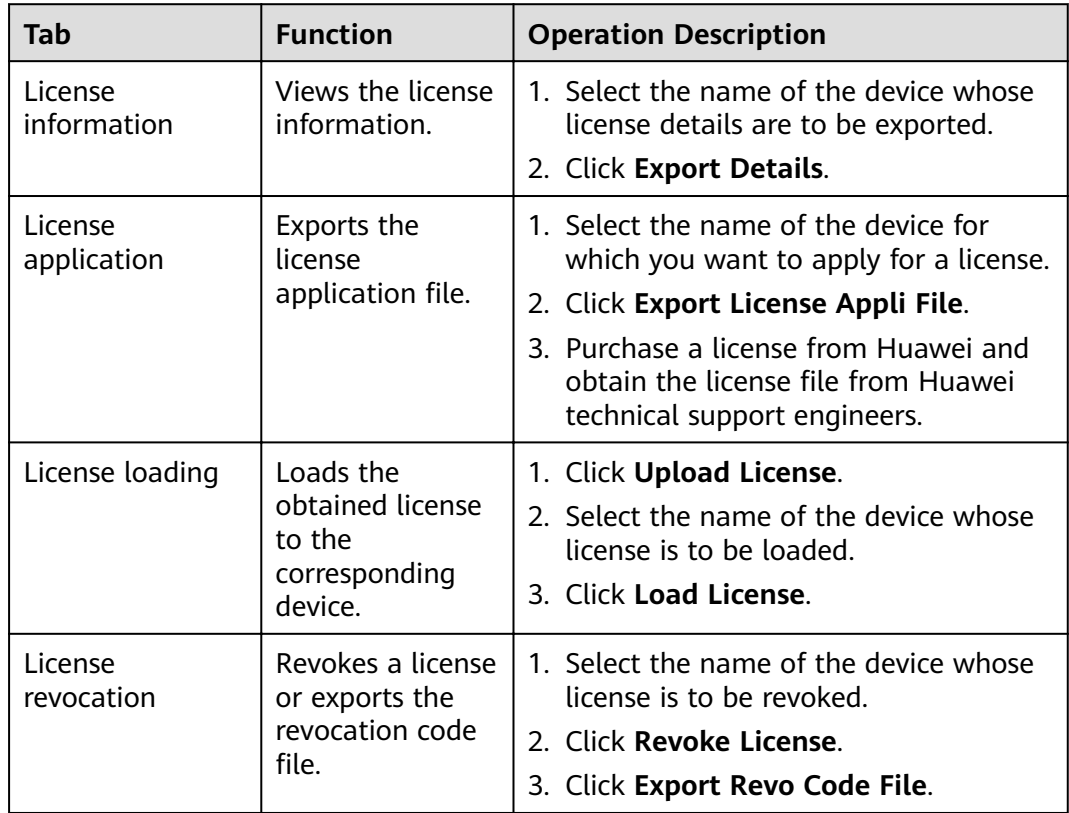

## $\Box$  NOTE

Ensure that the extension of the license file to be imported is .dat or .zip.

**----End**

## **7.4.7 Managing the SmartModule**

## **Context**

When replacing the SmartModule, you need to manually remove the device on the WebUL

## **Procedure**

### 1. Choose **Maintenance** > **Device Mgmt.** > **SmartModule**.

2. Select the device to be removed and click  $\blacksquare$  to remove it.

 $\Box$  Note

is used to change the secondary authentication password of the SmartModule.

## **7.4.8 Managing Users**

## **Context**

- After the SmartLogger is upgraded from V300R001C00, **installer** has the administrator permission, and **admin** becomes an advance user.
- You can add, modify, and delete users after logging in as *installer*.

## **Procedure**

**Step 1** Add a user.

### **Figure 7-9** Adding a user

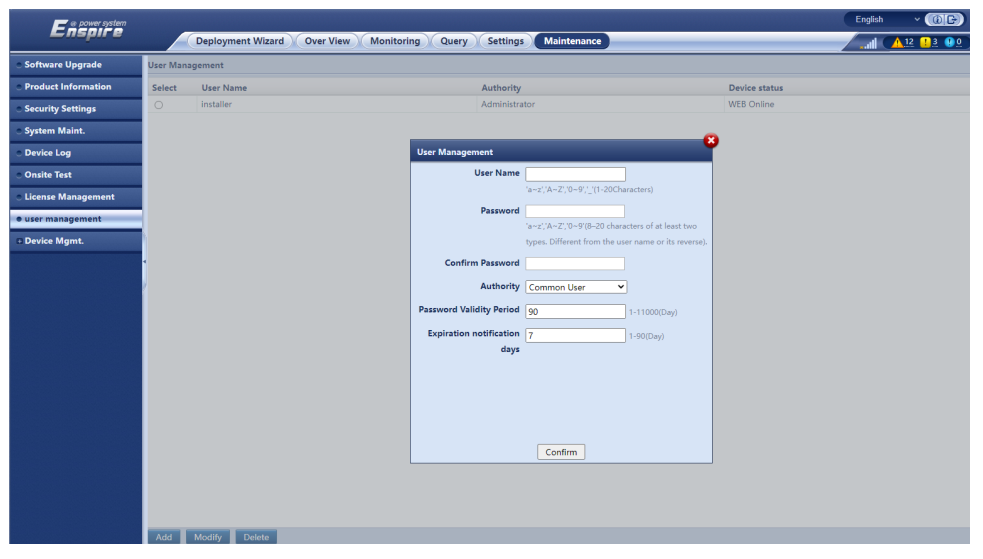

### **Step 2** Modify a user.

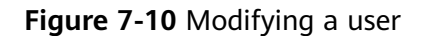

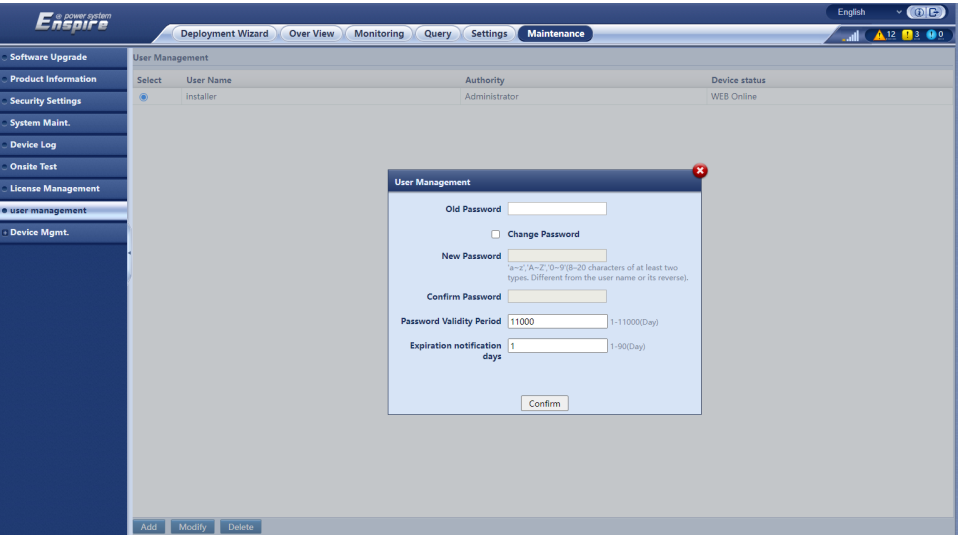

**Step 3** Delete a user.

### **Figure 7-11** Deleting a user

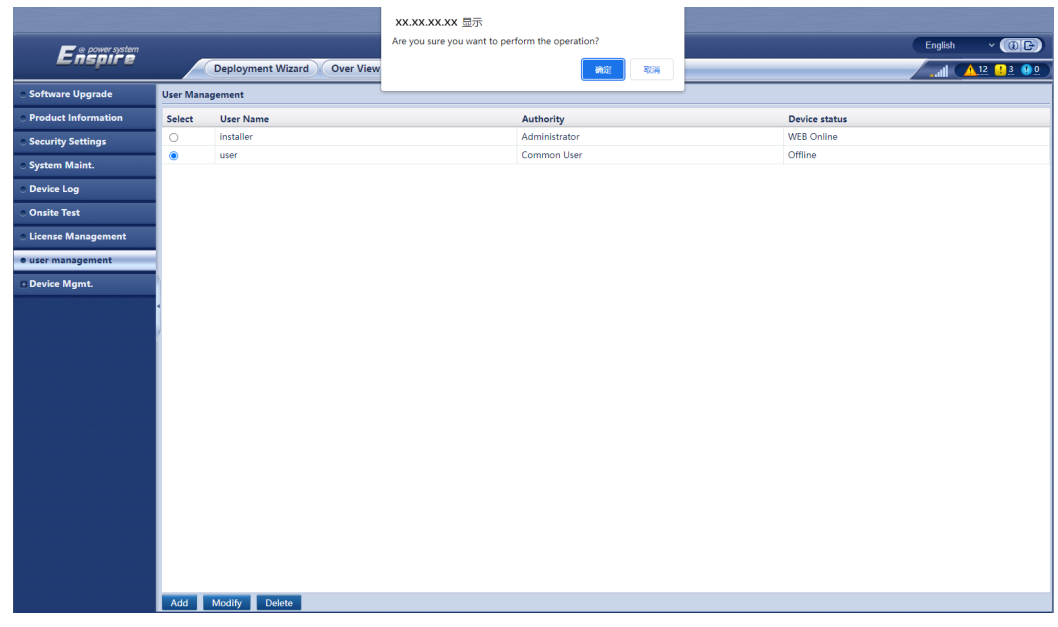

**----End**

## **7.4.9 Collecting Performance Data**

## **Context**

You can re-collect performance data of the solar inverter, Smart PCS, CMU, and ESU as well as daily, monthly, and yearly energy yields (also referred to as data recollection).

## **Procedure**

- **Step 1** Choose **Maintenance** > **Device Mgmt.** > **Data Re-Collection**.
- **Step 2** Select the type of the data to be collected and set the collection period.
- **Step 3** Select the name of the device whose data is to be collected and click **Collect Data**.
- **Step 4** Wait until all data is gathered. On the **Monitoring** page, query the collection result.

**----End**

## **7.4.10 Adjusting the Total Energy Yield**

This section applies to V300R001C00.

## **Procedure**

- **Step 1** Choose **Maintenance** > **Device Mgmt.** > **Adjust total energy yield**.
- **Step 2** Set **Adjust total energy yield(kWh)**, select the name of the device whose total energy yield needs to be adjusted, and click **Submit**.

**----End**

## **7.4.11 Force Start**

This section does not apply to V300R001C00.

## **Procedure**

**Step 1** Choose **Maintenance** > **Device Mgmt.** > **Force Start** and click **Starting up**. This operation will interrupt ongoing services in the array. Exercise caution when performing this operation.

### $\cap$  note

- The array-level force start operation lasts 180 minutes. The SmartLogger needs to maintain the array-level force start state. The default status is **Idle**. After a force start task is started, the SmartLogger periodically collects the SOC value of each battery rack. If the SOC value is lower than 50%, the SmartLogger remains in the **Force starting...** state. If the SOC value of each battery rack exceeds 50% or the maximum protection duration for force start is exceeded, the SmartLogger restores the force start state to **Idle**.
- After a force start task is started, you can stop the task. In this scenario, devices in the array stop force start and return to their original status.
- After an array-level force start task is started, if new devices are connected and cannot be automatically started or some devices restart, the SmartLogger delivers a force start command at an interval of 5 minutes to ensure that the devices can identify the force start state.

**----End**

## **7.5 Device Disposal**

If the service life of the SmartLogger expires, dispose of the SmartLogger according to the local disposal act for waste electric appliances.

# **8 FAQ**

## **8.1 How Do I Connect the SmartLogger to the SUN2000 App or FusionSolar App?**

## **Prerequisites**

- The SmartLogger has been powered on.
- The WLAN function has been enabled on the SmartLogger.

## $\Box$  Note

- By default, **WLAN** is set to **OFF in idle state**.
- When **WLAN** is set to **OFF in idle state**, the WLAN function is available within 4 hours after the SmartLogger is powered on. In other cases, hold down the RST button (for 1s to 3s) to enable the WLAN function.
- If **WLAN** is set to **Always OFF**, choose **Settings** > **Wireless Network** on the SmartLogger WebUI and set **WLAN** to **Always ON** or **OFF in idle state**.
- The FusionSolar app is recommended when the SmartLogger is connected to the FusionSolar hosting cloud. The SUN2000 app is recommended when the SmartLogger is connected to other management systems.
- The SUN2000 app or FusionSolar app has been installed on the mobile phone.

## **Context**

- The SUN2000 app or FusionSolar app communicates with the SmartLogger through the WLAN to provide functions such as alarm query, parameter settings, and routine maintenance.
- Mobile phone operating system: Android 4.0 or later
- Access the Huawei app store (https://appstore.huawei.com), search for **SUN2000** or **FusionSolar**, and download the app installation package.

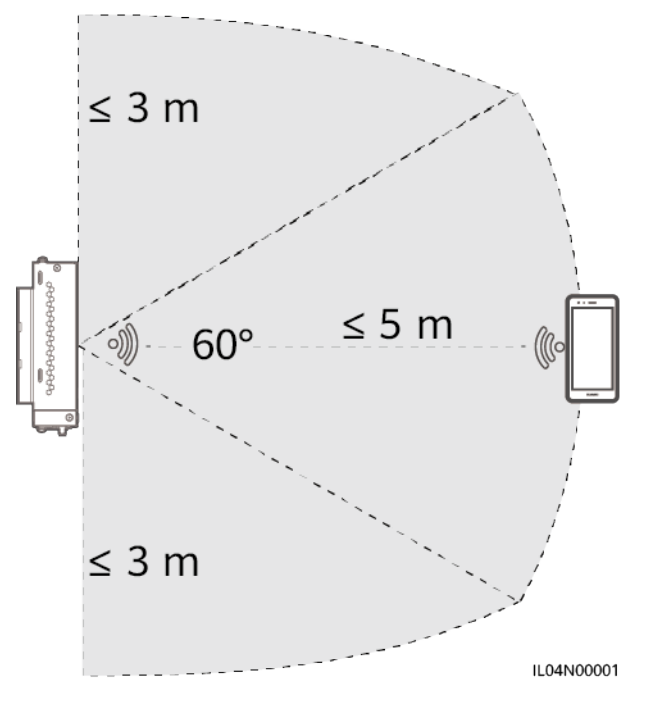

## **Procedure**

**Step 1** Log in to the app.

- 1. (Connecting the SmartLogger to the FusionSolar Hosting Cloud) Open the FusionSolar app, log in to intl.fusionsolar.huawei.com as installer account, and choose **Me > Device commissioning** to connect to the WLAN hotspot of the SmartLogger.
- 2. (Connecting the SmartLogger to Other Management Systems) Open the SUN2000 app and connect to the WLAN hotspot of the SmartLogger.
- 3. Select **installer** and enter the login password.
- 4. Tap **Log in** and go to the **Quick Settings** screen or **SmartLogger** screen

### $\Box$  Note

- The screenshots in this document correspond to the FusionSolar app version 6.22.10.118 (Android) and SUN2000 app version 6.22.10.117 (Android).
- The initial WLAN hotspot name of the SmartLogger is **Logger\_SN** and the initial password is **Changeme**. The SN can be obtained from the SmartLogger label.
- The initial passwords of **installer** and **user** are both **00000a** for the SUN2000 app and FusionSolar app device commissioning.
- Use the initial password upon first power-on and change it immediately after login. To ensure account security, change the password periodically and keep the new password in mind. Not changing the initial password may cause password disclosure. A password left unchanged for a long period of time may be stolen or cracked. If a password is lost, the device cannot be accessed. In these cases, the user is liable for any loss caused to the PV plant.
- If the SmartLogger is powered on for the first time or the factory defaults are restored and parameter configuration is not performed on the WebUI, the quick settings screen is displayed after you log in to the app. You can set parameters based on site requirements.

**Figure 8-2** Logging in to the app

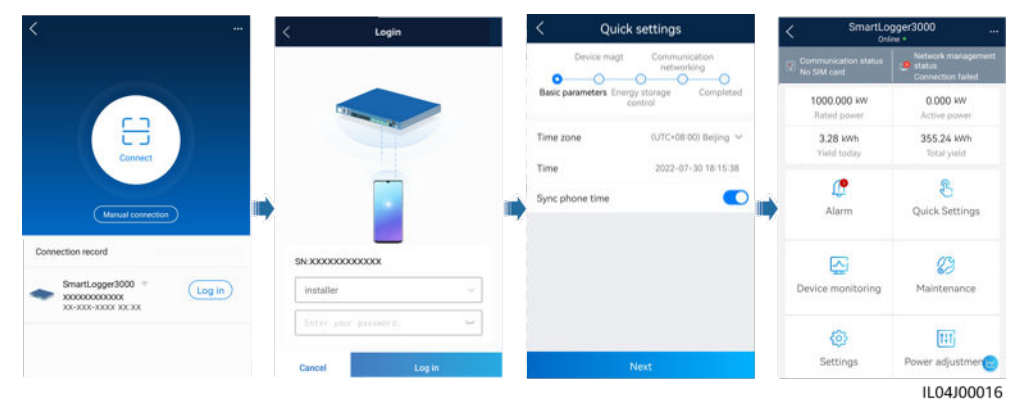

**----End**

## **8.2 How Do I Set FTP Parameters?**

## **Context**

- The FTP function is used to access a third-party NMS. The SmartLogger can report the configuration information and running data of the managed PV plant system through FTP. A third-party NMS can access Huawei devices after being configured.
- FTP is a universal standard protocol without any security authentication mechanism. Data transmitted by FTP is not encrypted. To reduce network security risks, the IP address of the connected third-party FTP server is left blank by default. This protocol can transmit the running data of PV plants, which may cause user data breach. Therefore, exercise caution when using this protocol. Users are liable for any loss caused by the enabling of the FTP protocol (non-secure protocol). Users are advised to take measures at the PV plant level to reduce security risks, or use Huawei management system to mitigate the risks.

## **Procedure**

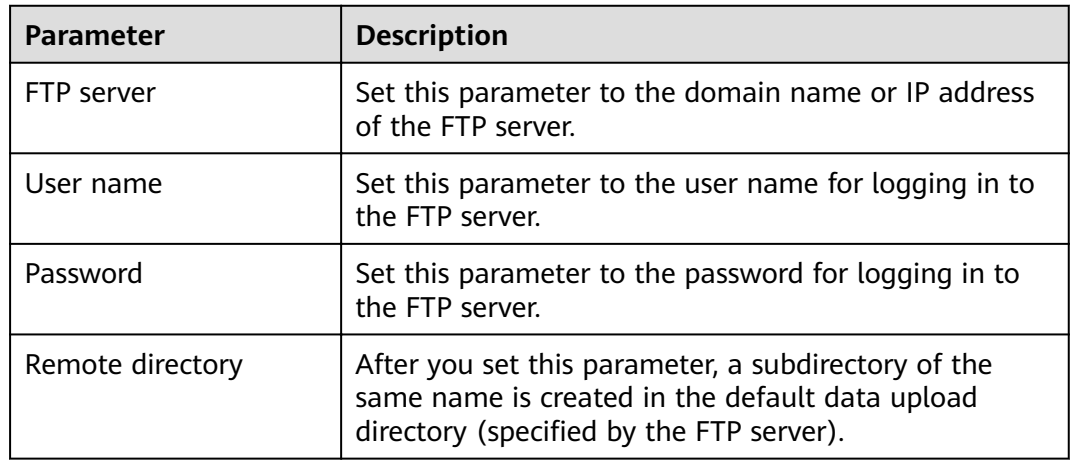

**Step 1** Choose **Settings > Comm. Param. > FTP**, set FTP parameters, and click **Submit**.

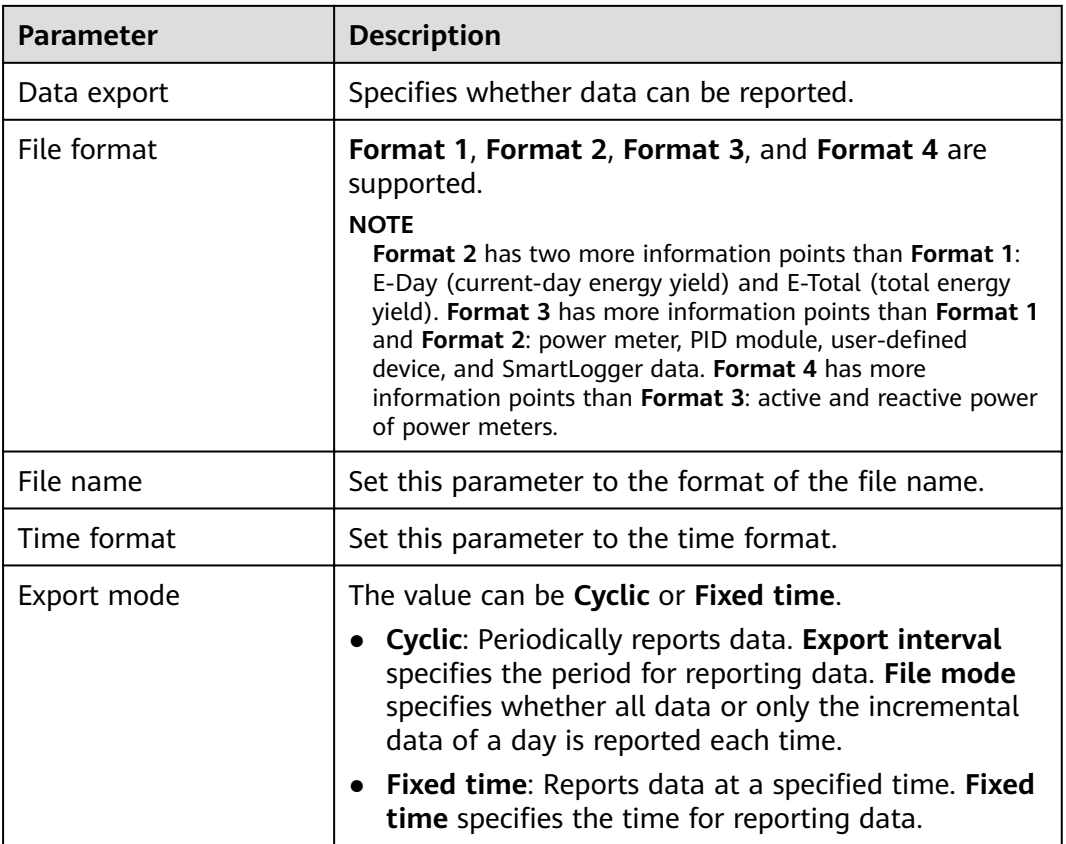

## $\Box$  Note

You can click **Start report test** to check whether the SmartLogger can report data to the FTP server.

**----End**

## **Troubleshooting**

## **NOTICE**

If the error code is not listed in the following table, provide SmartLogger run logs and contact Huawei technical support.

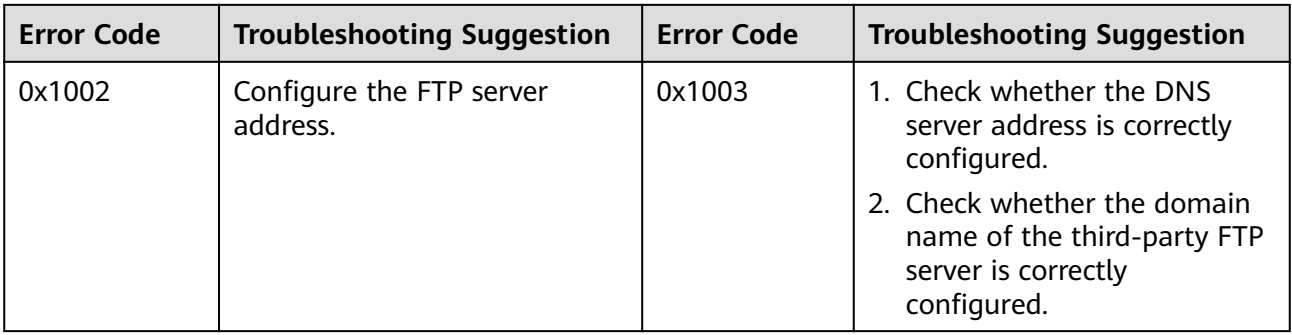

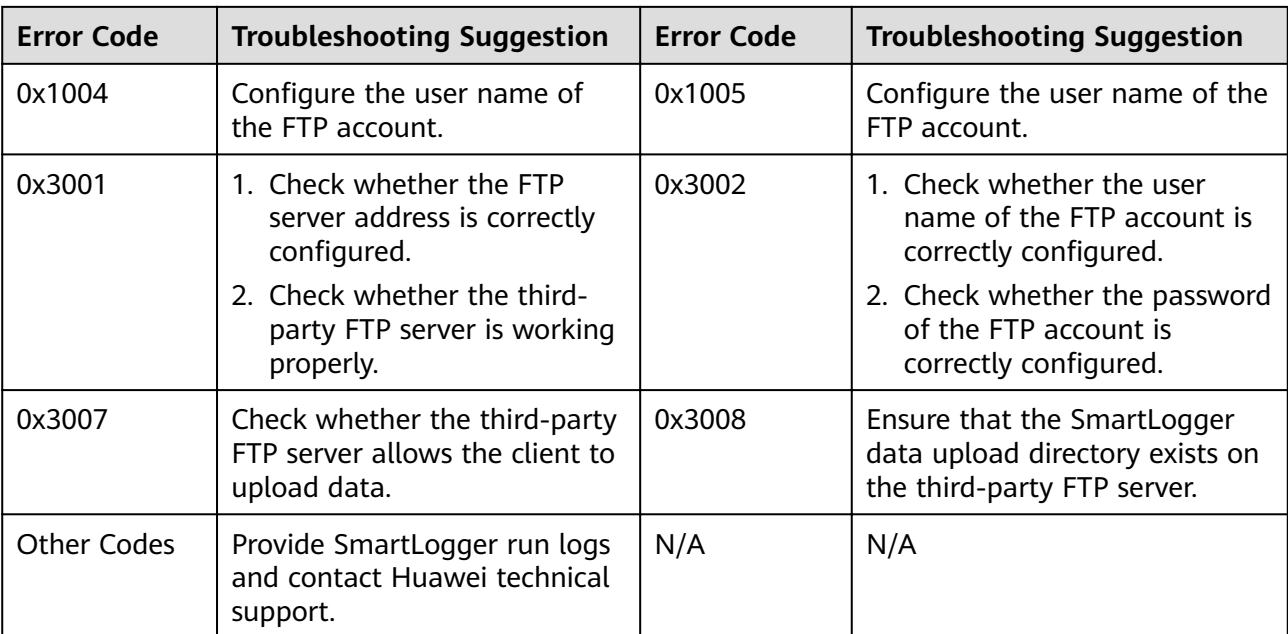

## **8.3 How Do I Set Email Parameters?**

## **Context**

- The SmartLogger can send emails to inform users of the current energy yield information, alarm information, and device status about the PV plant system, helping users know the running conditions of the PV plant system in time.
- When using this function, ensure that the SmartLogger can connect to the configured email server and the Ethernet parameters and email parameters are correctly set for the SmartLogger.

## **Procedure**

**Step 1** Choose **Settings > Comm. Param. > Email**, set Email parameters, and click **Submit**.

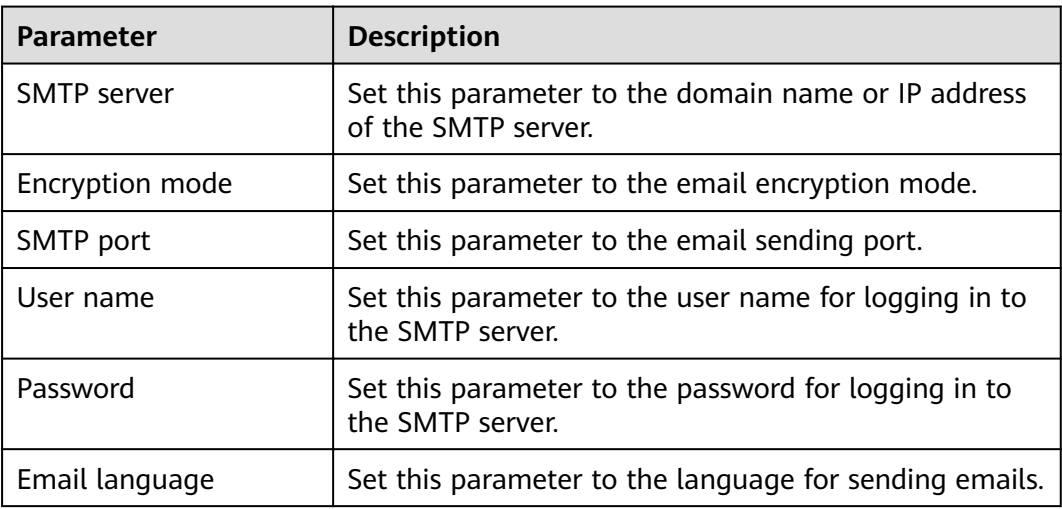

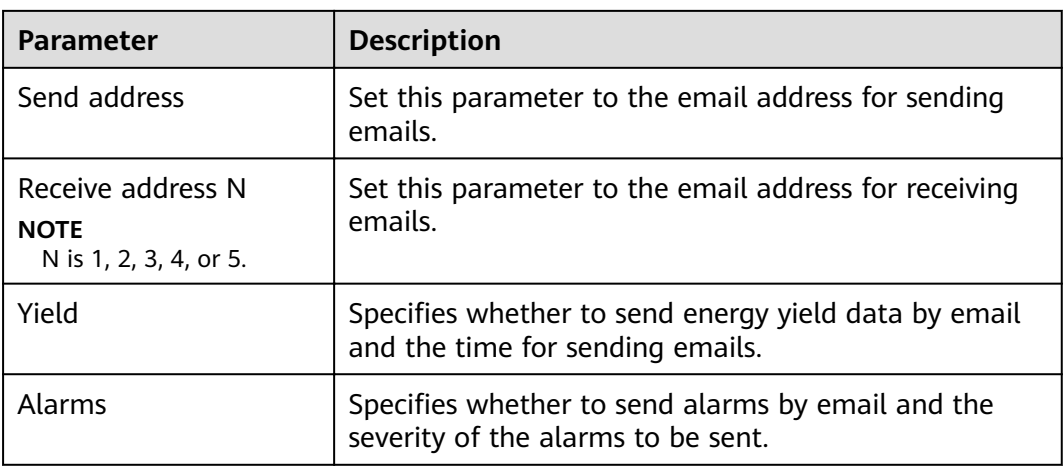

### $\Box$  Note

You can click **Send test mail** to check whether the SmartLogger can successfully send emails to users.

**----End**

## **Troubleshooting**

## **NOTICE**

If the error code is not listed in the following table, provide SmartLogger run logs and contact Huawei technical support.

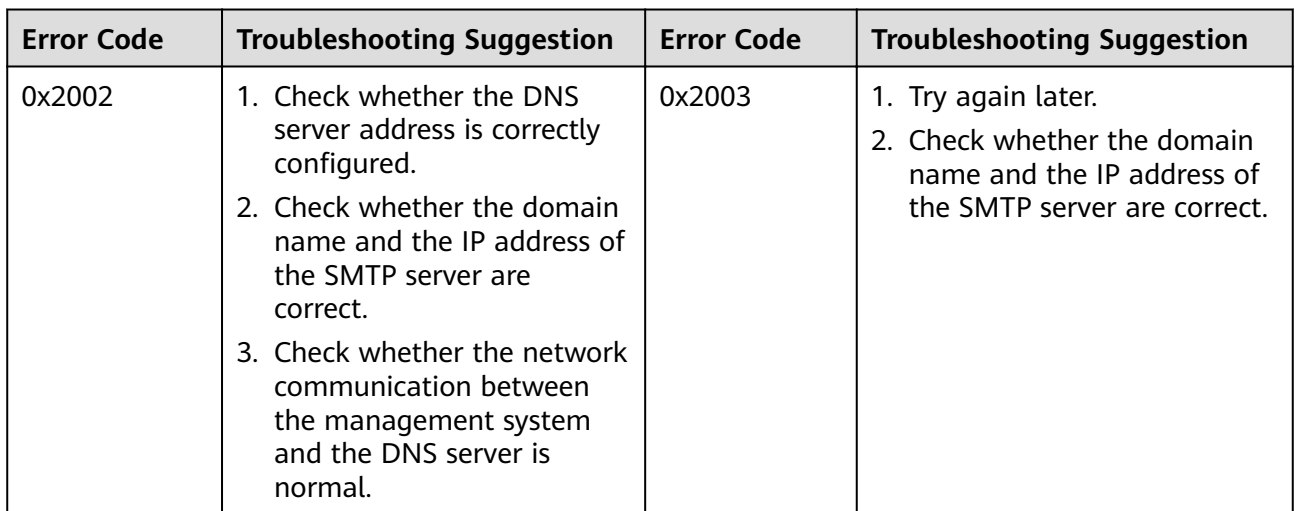

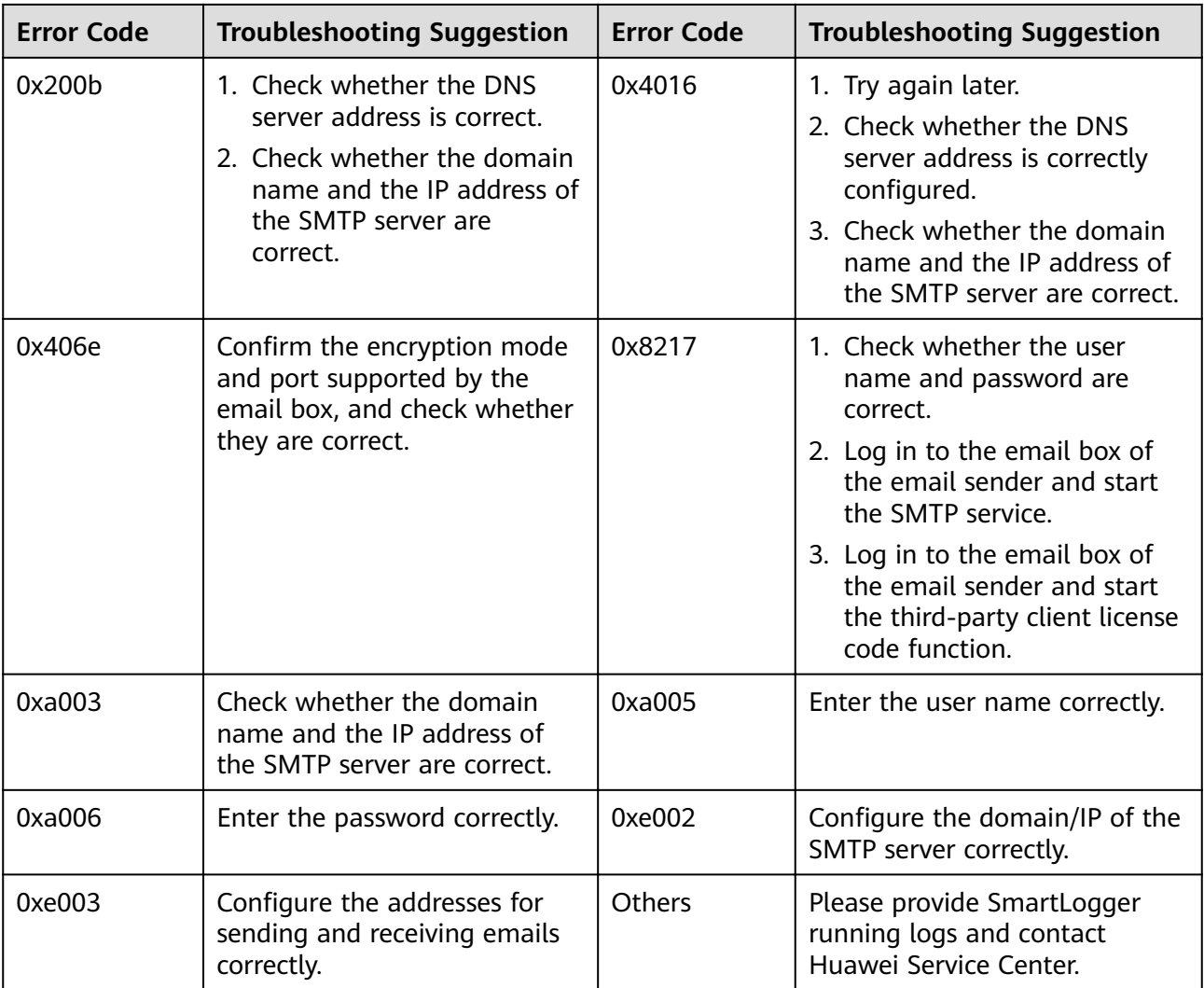

## **8.4 How Do I Change the SSID and Password of the Built-in WLAN?**

## **Procedure**

**Step 1** Choose **Settings** > **Wireless Network**, set parameters for the built-in WLAN, and click **Submit**.

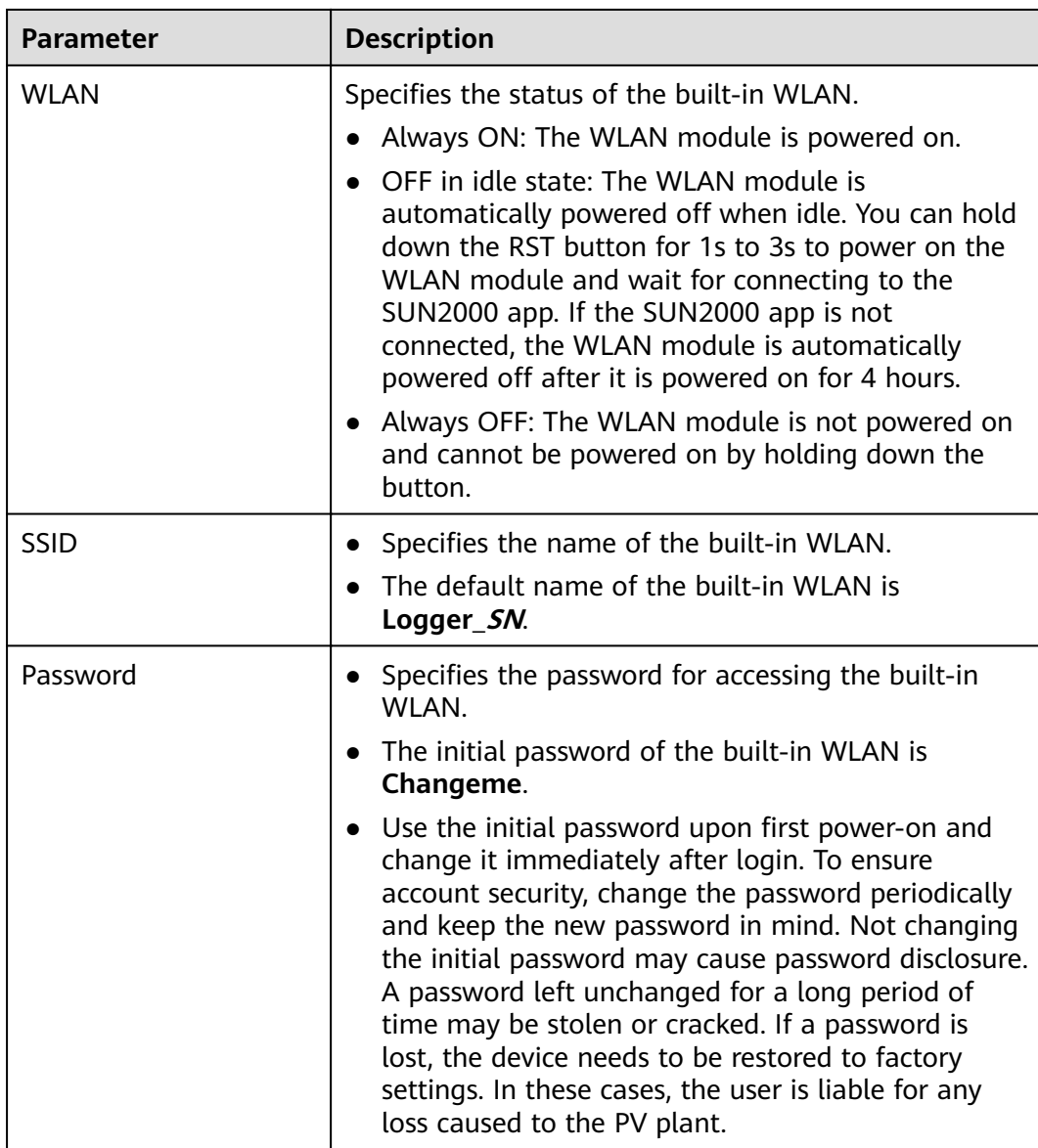

**----End**

## **8.5 How Do I Use DI Ports?**

- The SmartLogger provides four DI ports, which support DI active scheduling, DI reactive scheduling, DRM, remote shutdown, and input of correlated alarms.
- For details about DI active scheduling, DI reactive scheduling, DRM and remote shutdown, see **[6.7 Power Grid Scheduling](#page-210-0)**.

## **NOTICE**

Before setting the corresponding function, ensure that the DI port is not set for other purposes. Otherwise, the setting will fail.

## **Alarm Input**

When a valid level is delivered into a DI port, an alarm is raised. You can set the alarm name and severity.

**Step 1** Choose **Settings** > **DI** and associate alarms with DI ports.

| <b>Parameter</b>         | <b>Description</b>                                                                                                    |  |  |
|--------------------------|----------------------------------------------------------------------------------------------------|--|--|
| <b>Activation status</b> | If this parameter is set to <b>Activated</b> for a DI port, you<br>can set the function of the DI port. Otherwise, you<br>cannot set the function of the DI port. |  |  |
| Dry contact status       | Specifies the valid input status of a DI port.                                                                                                    |  |  |
| Alarm generation         | Specifies whether to allow alarm generation.                                                                                                    |  |  |
| Alarm severity           | Specifies the alarm severity.                                                                                                    |  |  |
| Trigger shutdown         | Specifies whether to deliver a solar inverter remote<br>shutdown command.                                                                                         |  |  |
| Trigger startup          | Specifies whether to deliver a solar inverter remote<br>startup command.                                                                                          |  |  |
| Alarm name               | Specifies the alarm name.                                                                                                    |  |  |
| Startup delay            | Specifies the delay time for the automatic startup of<br>the solar inverter after Trigger startup is set to<br>Enable.                                            |  |  |

**----End**

## **8.6 How Do I Use DO Ports?**

The SmartLogger provides two DO ports, which support the reset of external routers, audible and visual alarming for grounding faults, and output of correlated alarms.

## **NOTICE**

Before setting the corresponding function, ensure that the DO port is not set for other purposes. Otherwise, the setting will fail.

## **Resetting an External Router**

Connect one DC power cable of the 3G router to a DO port on the SmartLogger, and power on or off the wireless module by connecting or disconnecting the DO dry contact to control the reset of the 3G router.

**Step 1** Cut off a DC power cable of the router, and connect the DC power cable to a DO port on the SmartLogger.

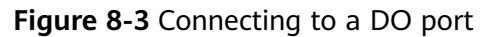

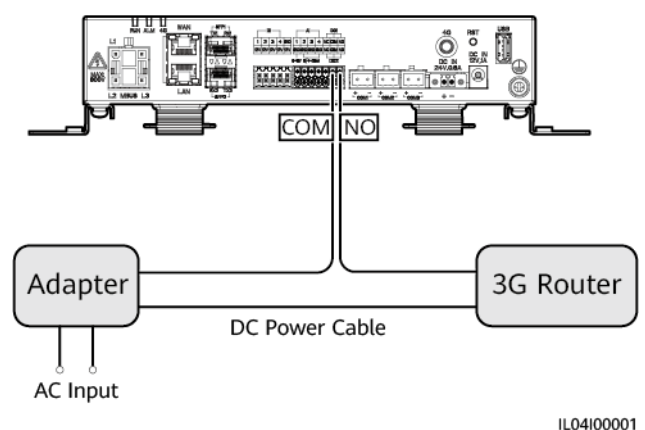

**Step 2** Choose **Settings** > **Other parameters** and set **Reset the external router** to the DO port.

**----End**

## **Audible and Visual Alarm for Grounding Fault**

Connect one DC power cable of the audible and visual alarm to a DO port on the SmartLogger, and power on or off the audible and visual alarm by connecting or disconnecting the DO dry contact to implement audible and visual alarming for grounding faults.

- **Step 1** Connect one DC power cable of the audible and visual alarm to the DO port (COM/NO) on the SmartLogger.
- **Step 2** Choose **Settings** > **Alarm Output** and associate **Low Insulation Resistance** with the DO port.

**----End**

## **Alarm Output**

After a solar inverter alarm is associated with a DO port, the alarm signal is delivered from the DO port when the solar inverter raises the alarm.

**Step 1** Choose **Settings** > **Alarm Output** and associate solar inverter alarms with the DO port.

### $\Box$  Note

If the SmartLogger is restarted or powered off after the function is enabled, the DO port status may change and the alarm output may be abnormal.

**----End**

## **8.7 How Do I Use the USB Port?**

The SmartLogger has a USB port, which provides 5 V/1 A power supply.

The USB port can connect to a 3G router to supply power to the router, and the power supply of the USB port is disconnected when communication is disconnected, implementing 3G router reset control.

### **NOTICE**

If the maximum operating current of the 3G router is greater than 1 A, it cannot be connected through the USB port.

The USB port can connect to a USB flash drive for local maintenance, device log export, and device upgrade.

### $\Box$  Note

It is recommended that you use a SanDisk, Netac, or Kingston USB flash drive to ensure compatibility.

### **Connecting to a 3G Router**

If the DC power cable of the 3G router has a standard USB connector with the maximum operating current of less than 1 A, it can be directly connected to the USB port on the SmartLogger.

- **Step 1** Connect the USB connector of the DC power cable for the 3G router to the USB port on the SmartLogger.
- **Step 2** If you need to use the reset function of the external router, choose **Settings** > **Other Parameters** and set **Reset the external router** to **USB**.

**----End**

## **Connecting to a USB Flash Drive for Local Maintenance**

- **Step 1** Insert the USB flash drive into the USB port at the bottom of the SmartLogger.
- **Step 2** Log in to the app as **installer**, choose **More** > **System Maintenance** on the SmartLogger screen, and perform the local maintenance.

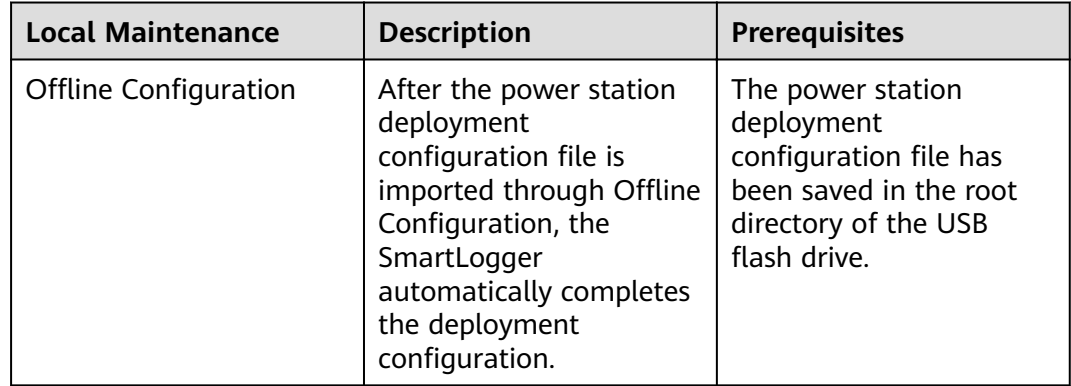

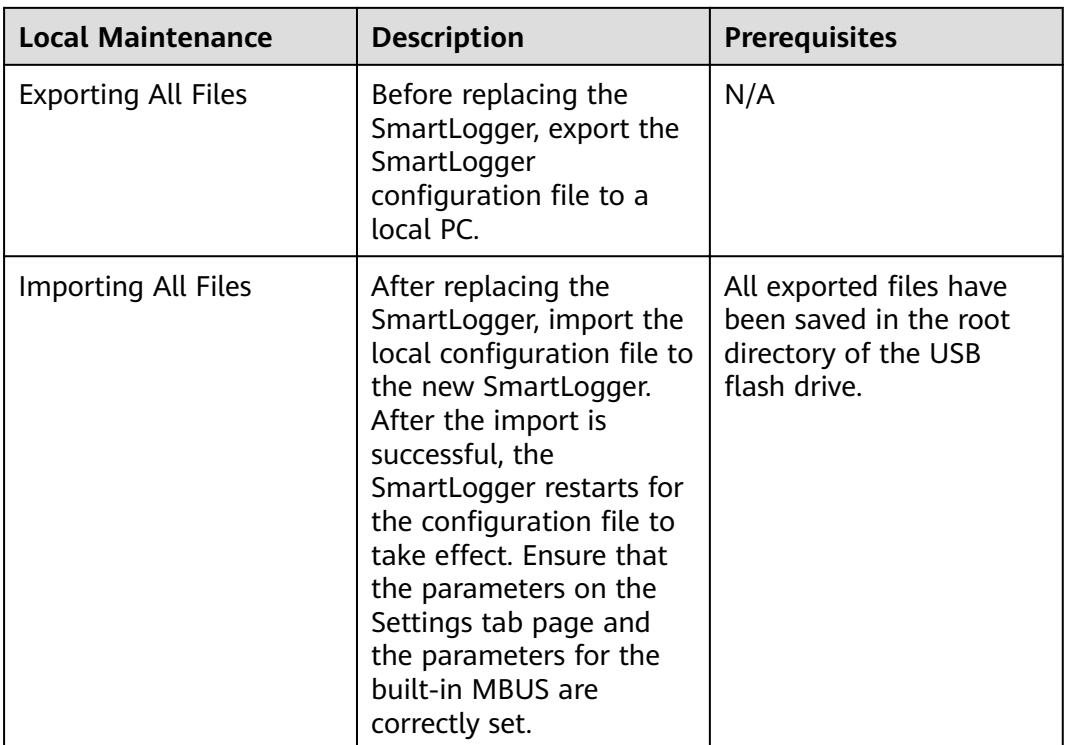

**Step 3** After the local maintenance is complete, remove the USB flash drive.

## **NOTICE**

After files are imported, the SmartLogger automatically restarts.

**----End**

## **Connecting to a USB Flash Drive to Export Device Logs**

- **Step 1** Connect the USB flash drive to the USB port on the SmartLogger.
- **Step 2** Log in to the app as **installer**, choose **More** > **Device Logs**, select the device whose logs you want to export, and tap **Next**.
- **Step 3** Select the types of logs to be exported and tap **Confirm** to start exporting device logs.
- **Step 4** After the logs are exported, remove the USB flash drive.

**----End**

## **Connecting to a USB Flash Drive for Device Upgrade**

You can upgrade the SmartLogger, solar inverter, MBUS module, or PID module using a USB flash drive.

**Step 1** Save the device upgrade package to the USB flash drive.

### $\Box$  Note

Do not decompress the upgrade package.

- **Step 2** Connect the USB flash drive to the USB port on the SmartLogger.
- **Step 3** Log in to the app as **installer**, choose **More** > **Upgrade**, select a single device or multiple devices of the same type, and tap **Next**.
- **Step 4** Select the upgrade package and tap **Next**.
- **Step 5** Confirm the upgrade package and the device to be upgraded, and tap Finish to start upgrading the device.

 $\Box$  note

After the upgrade is complete, the device automatically restarts.

**Step 6** After the upgrade is complete, remove the USB flash drive.

**----End**

## **8.8 How Do I Change a Device Name?**

### **Procedure**

- **Step 1** Choose **Maintenance** > **Device Mgmt** > **Device List**.
- **Step 2** Modify the device name based on the actual situation, select the modified entry, and click **Modify Device Info**.

 $\Box$  Note

You can also export device information to a .csv file, modify the file, and import the modified file to modify device information.

**----End**

## **8.9 How Do I Change the Communications Address?**

The SmartLogger allows you to change the communications addresses of Huawei devices on the **Connect Device** or **Device List** page.

## **Changing the Communications Address on the Connect Device Page**

- **Step 1** Choose **Maintenance** > **Device Mgmt.** > **Connect Device**.
- **Step 2** Click **Auto Assign Address**, set the start address for assignment, and confirm the address assignment.
- **Step 3** Confirm the address adjustment, adjust the device address as required, and click **Address Adjustment**.
- **Step 4** Confirm to search for the device again.
- **Step 5** After the search is complete, click **Close**.

**----End**

## **Changing the Communications Address on the Device List Page**

- **Step 1** Choose **Maintenance** > **Device Mgmt.** > **Device List**.
- **Step 2** Change the device communications address and device name based on the site requirements, select the modified entries, and click Modify Device Info.
- **Step 3** Choose **Maintenance** > **Device Mgmt.** > **Connect Device** and click **Auto. Search**.
- **Step 4** After the search is complete, click **Close**.
	- **----End**

## **8.10 How Do I Export Inverter Parameters?**

## **Context**

You can export configuration parameters of multiple solar inverters to a .csv file. Site engineers can then check whether the solar inverter configurations are correct in the exported file.

## **Procedure**

- **Step 1** Choose **Maintenance** > **Device Mgmt** > **Export Param**.
- **Step 2** Select the name of the device whose parameters are to be exported, and click **Export**.
- **Step 3** Observe the progress bar and wait until the export is complete.
- **Step 4** After the export is successful, click Log archiving to save the file.

**----End**

## **8.11 How Do I Clear Alarms?**

## **Context**

You can clear all active and historical alarms for the selected device and re-collect alarm data.

## **Procedure**

- **Step 1** Choose **Maintenance** > **Device Mgmt.** > **Clear Alarm**.
- **Step 2** Select the name of the device whose alarms are to be cleared, click **Submit**, and choose **All**, **Locally synchronized alarms**, or **Alarms stored on devices** to clear alarms.

## $\Box$  NOTE

If alarms are cleared for the SmartLogger, you must reset alarms on the management system. Otherwise, the management system cannot obtain the alarm information collected by the SmartLogger after the alarms are cleared.

**----End**

## **8.12 How Do I Enable the AI1 Port to Detect SPD Alarms?**

## **Context**

In the smart array controller application scenario, the AI1 port on the SmartLogger can be connected to the SPD alarm output to raise an alarm when the SPD is faulty.

## **Procedure**

**Step 1** Choose **Settings** > **Other Parameters** and set **AI1 SPD detection alarm** to **Enable**.

**----End**

## **8.13 Which Models of Power Meters and EMIs Are Supported by the SmartLogger?**

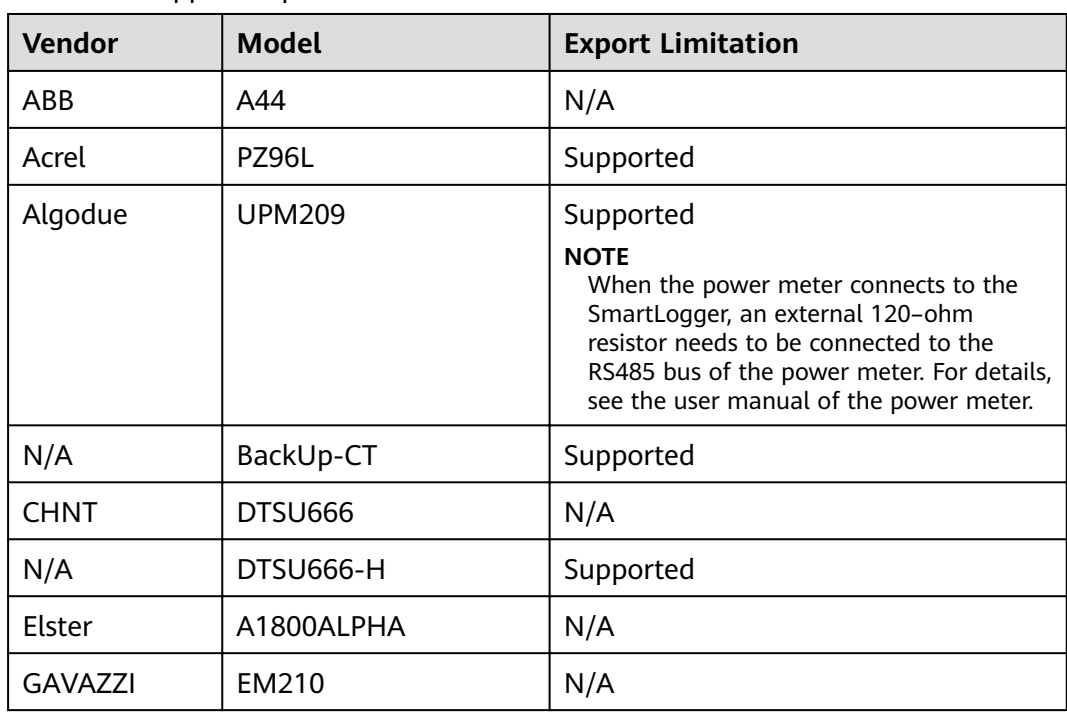

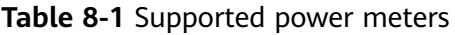

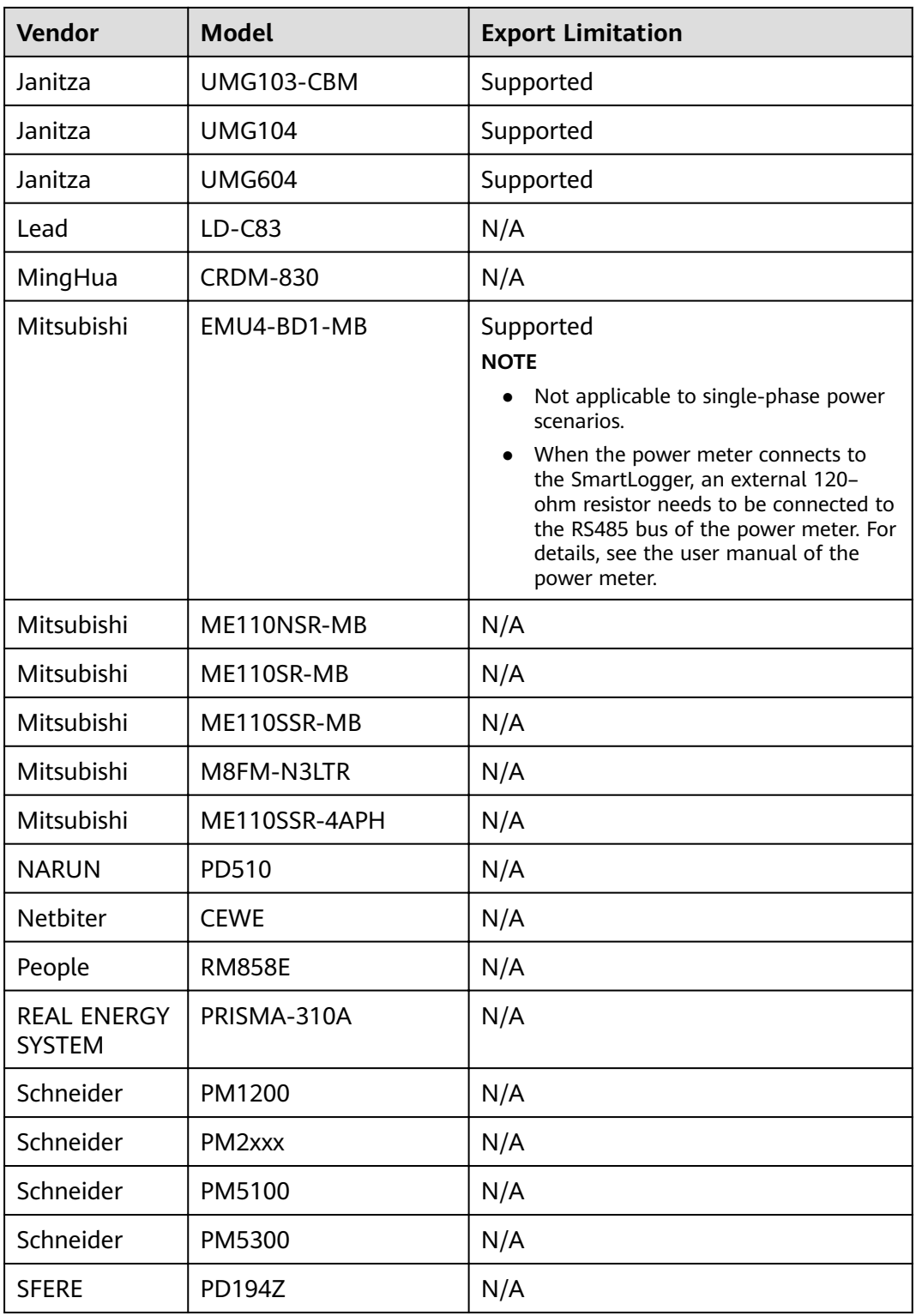

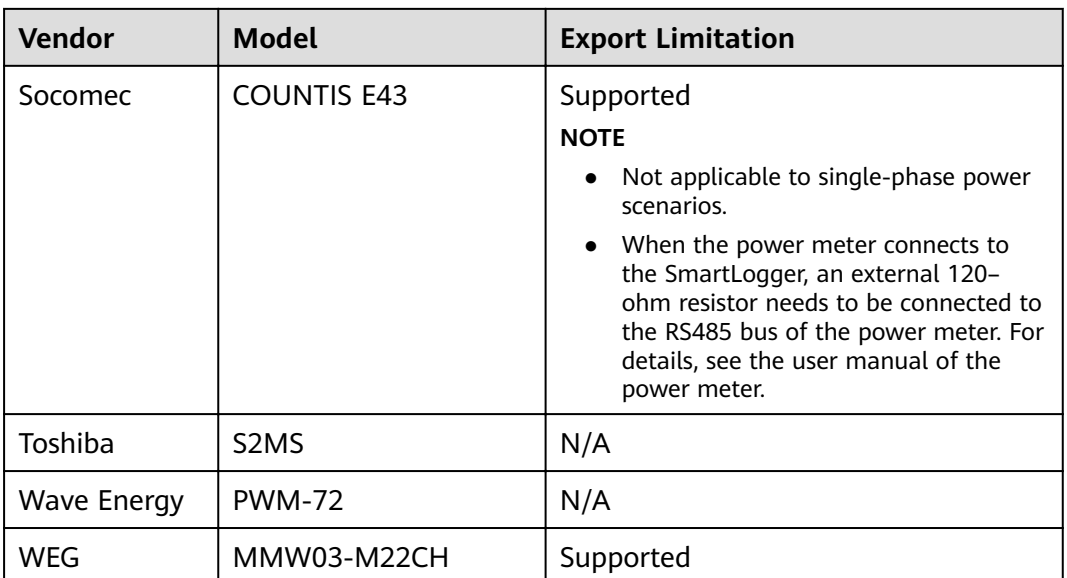

## **Table 8-2** Supported EMIs

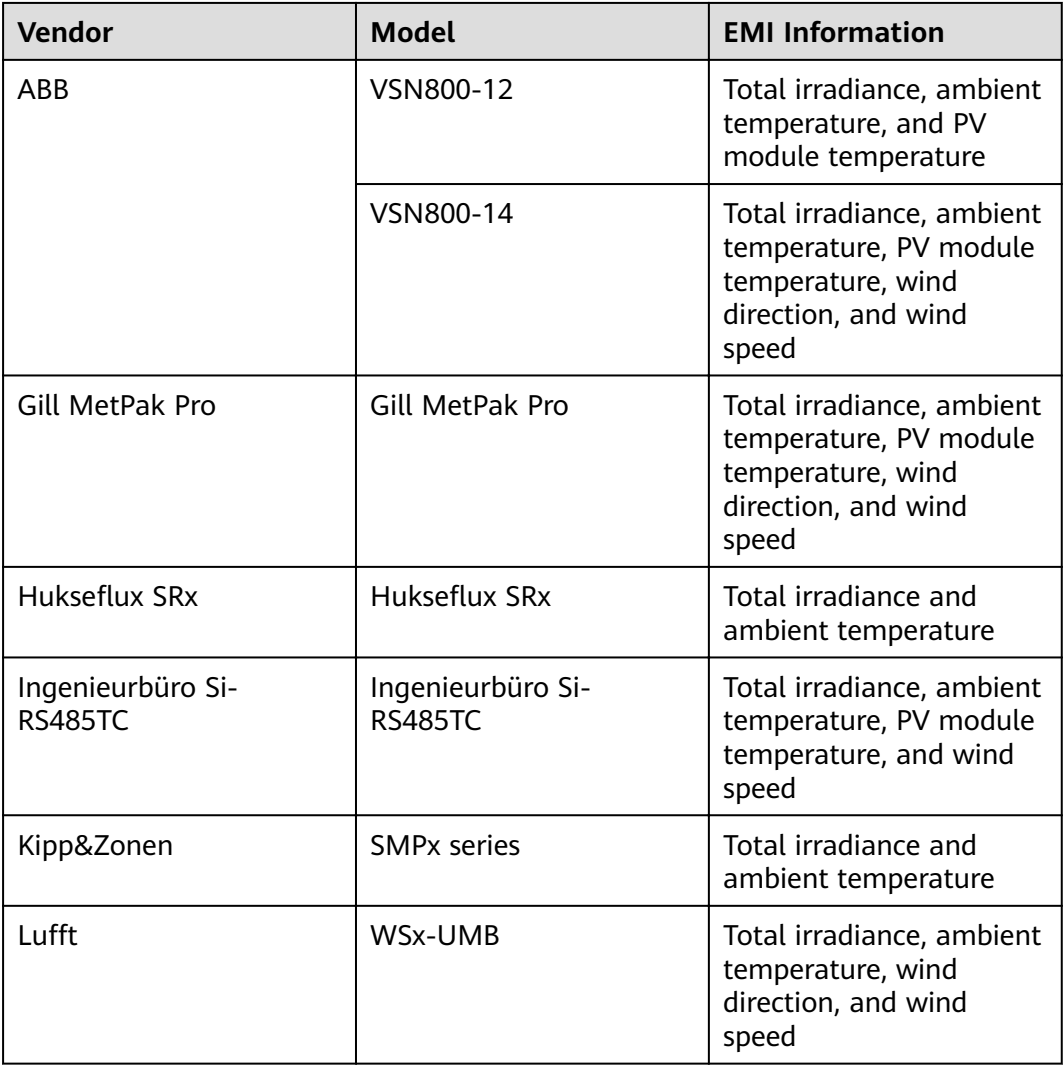

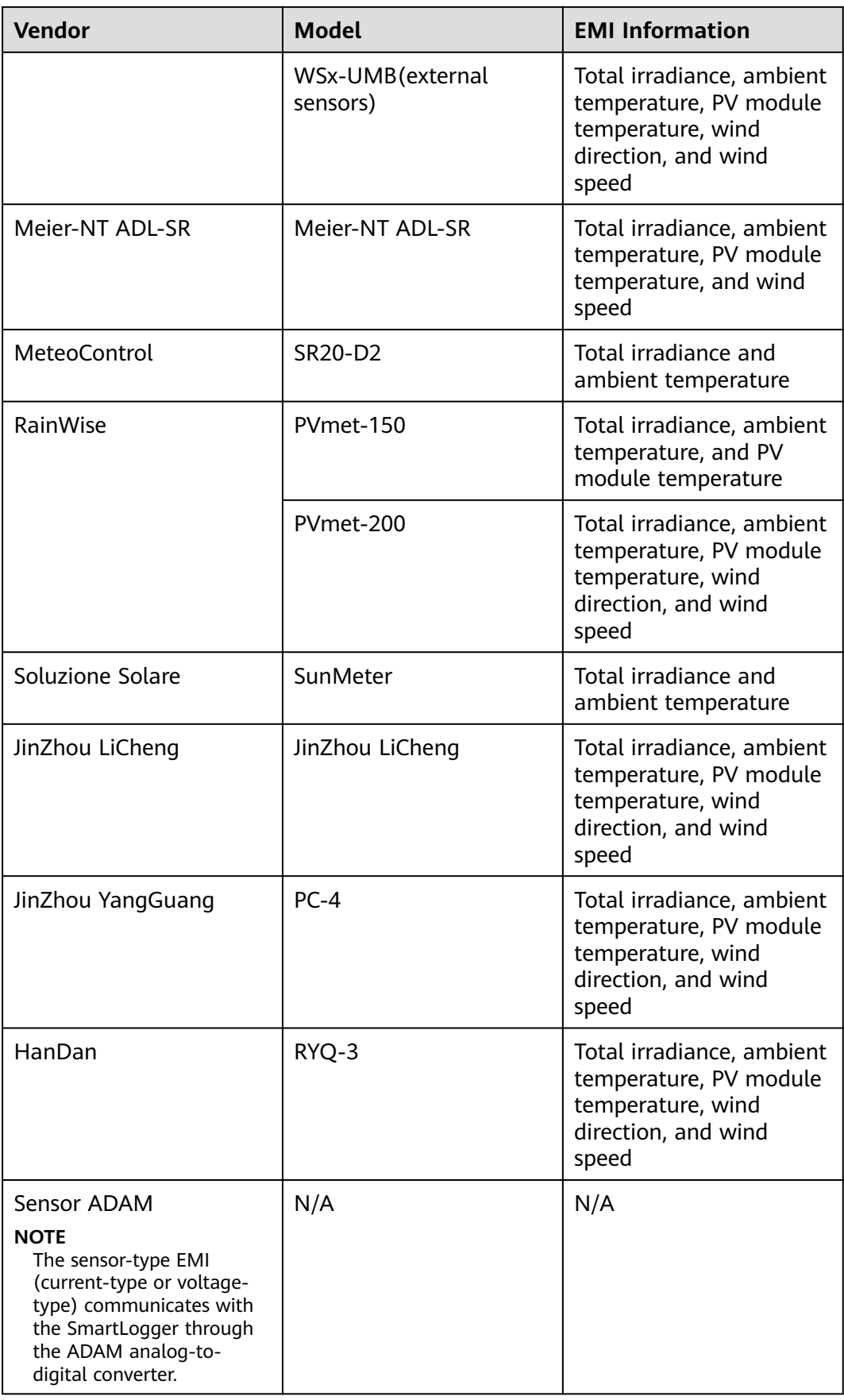

## **8.14 How Do I Check the SIM Card Status?**

Choose **Over View** > **Mobile Data** to view the SIM card status.

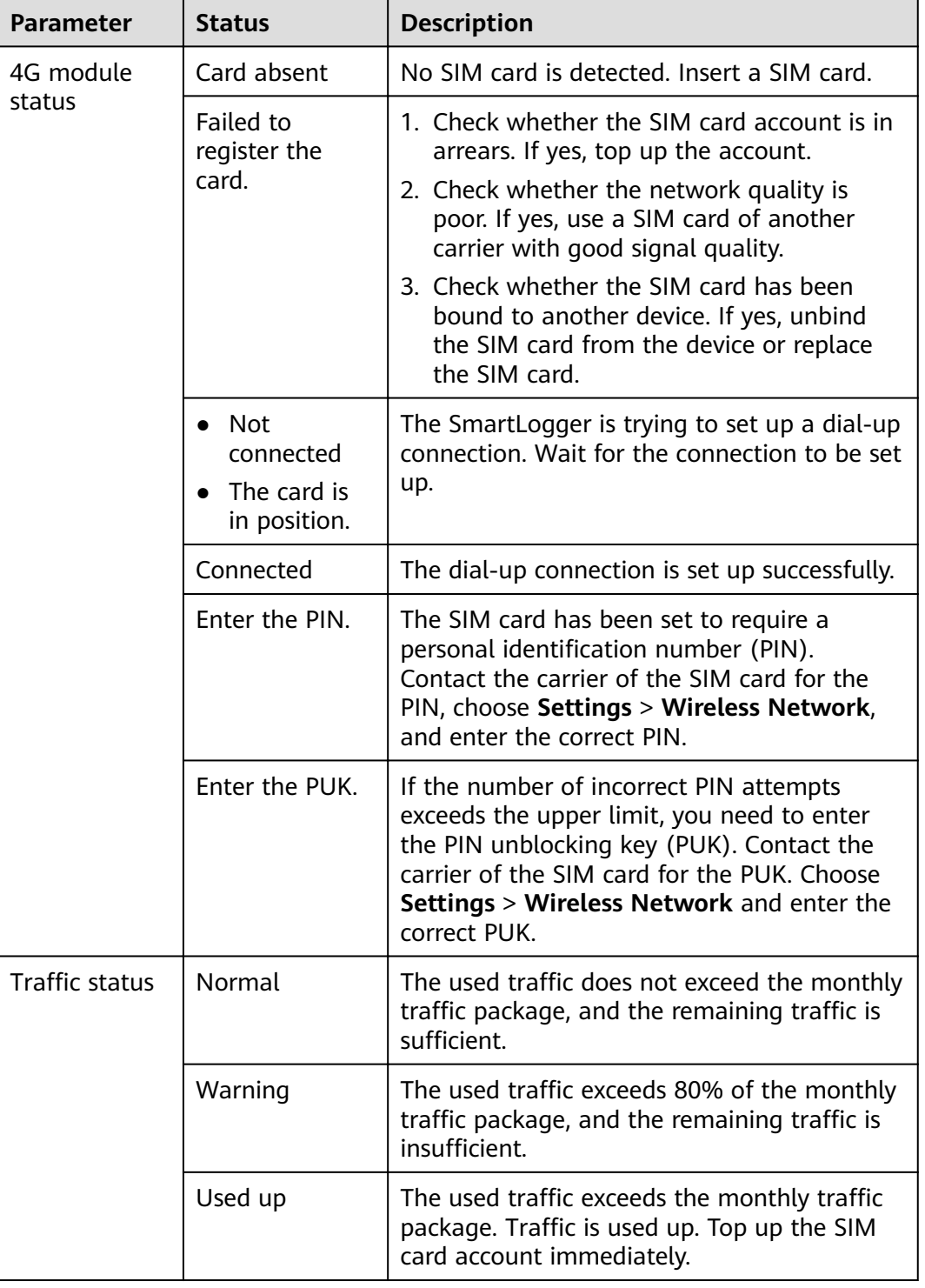

### **Table 8-3** SIM card status

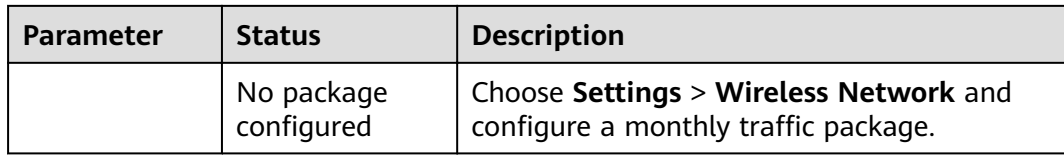

## **8.15 How Do I Use Mobile Network Sharing?**

## **Remotely Accessing the WebUI over a Mobile Network**

## $\Box$  Note

A 4G SmartLogger supports remote access to the SmartLogger WebUI over the built-in 4G wireless communication.

- **Step 1** Insert a SIM card with a fixed IP address into the SIM card slot of the SmartLogger. Choose **Over View** > **Mobile Data** to check the SIM card status and ensure that the 4G wireless communication is normal.
- **Step 2** Choose **Settings** > **Other Parameters** and set **Mobile network sharing** to **Enable**.

### **NOTICE**

After this function is enabled, the SmartLogger is directly exposed to the public network and is vulnerable to network attacks.

### **Figure 8-4** Other parameters

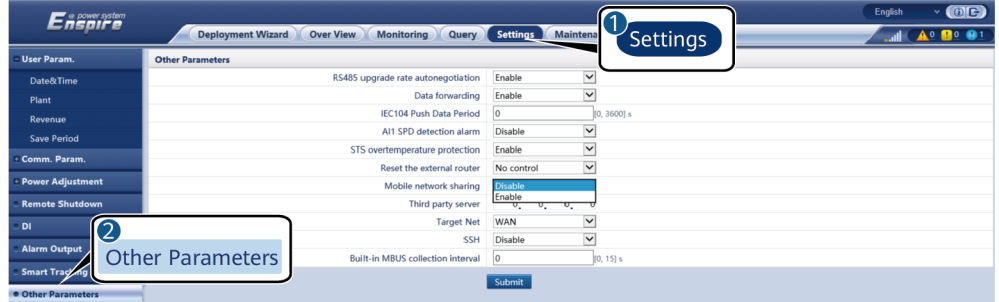

**Step 3** Open a web browser, enter **https://***XX.XX.XX.XX (XX.XX.XXXX* is the fixed IP address of the SIM card) in the address box, and press **Enter**. The login page is displayed.

**----End**

## **Sharing a Mobile Network with Other Devices**

### $\Box$  Note

A 4G SmartLogger supports the sharing of the built-in 4G network with other devices for Internet access.

- **Step 1** Connect the network cable of another device to the WAN port of the SmartLogger.
- **Step 2** Choose **Settings** > **Other Parameters** and set **Mobile network sharing** to **Enable**.

## **NOTICE**

After this function is enabled, the SmartLogger is directly exposed to the public network and is vulnerable to network attacks.

### **Figure 8-5** Other parameters

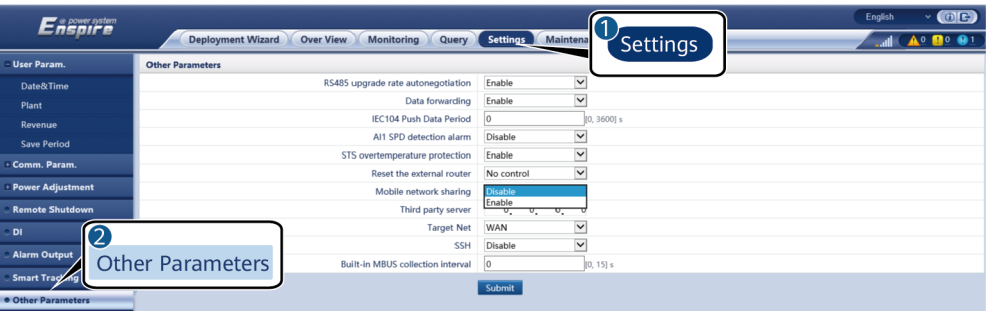

### **Step 3** Choose **Settings > Comm. Param. > Wired Network**, set network parameters for third-party devices.

- 1. IP address of the third-party device: This parameter must be in the same network segment as that of the SmartLogger and must be different from that of other devices.
- 2. Subnet mask of the third-party device: Set this parameter to the subnet mask of the SmartLogger.
- 3. Third-party device gateway: Set this parameter to the IP address of the SmartLogger.
- 4. (Optional) Third-party DNS server: If the third-party device needs to connect to the server address in domain name format, you need to set the DNS server address, which can be set to a public DNS server address, for example, 8.8.8.8. (The DNS server address of the wired network of the SmartLogger with mobile network sharing enabled cannot be the same as that of the thirdparty device. You are advised to set the DNS server address to 0.0.0.0 or 10.129.0.84.)

## $\Box$  note

To query the network parameters of the SmartLogger, choose **Settings** > **Comm. Param. > Wired Network**.

**----End**

## **8.16 WebUI Allows Login Only in Chinese and Prompts to Switch to Chinese**

If the WebUI uses a language other than Chinese and the SmartLogger detects that an inverter sold only in Chinese Mainland is connected, a message is

displayed indicating that the WebUI allows login only in Chinese and the language will be switched to Chinese after login.

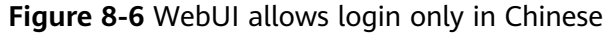

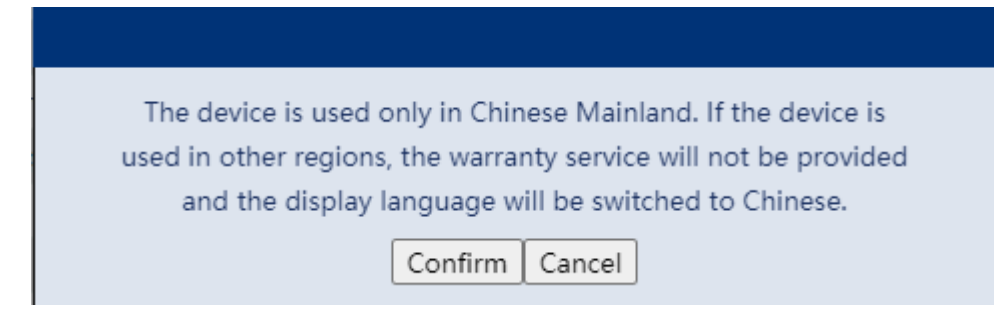

**Figure 8-7** WebUI prompts to switch to Chinese

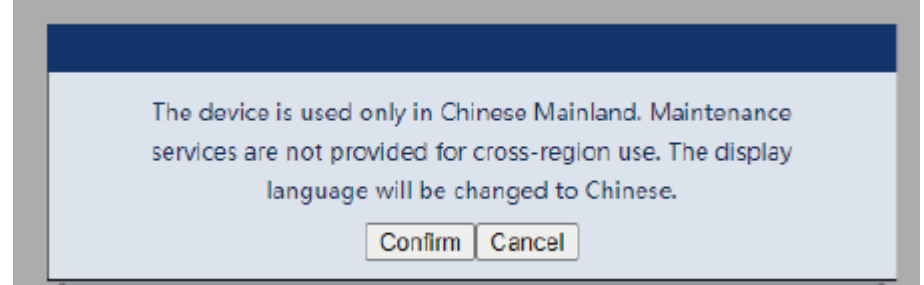

## **9 Technical Specifications**

## **9.1 Technical Specifications of the SmartLogger**

## **Device Management**

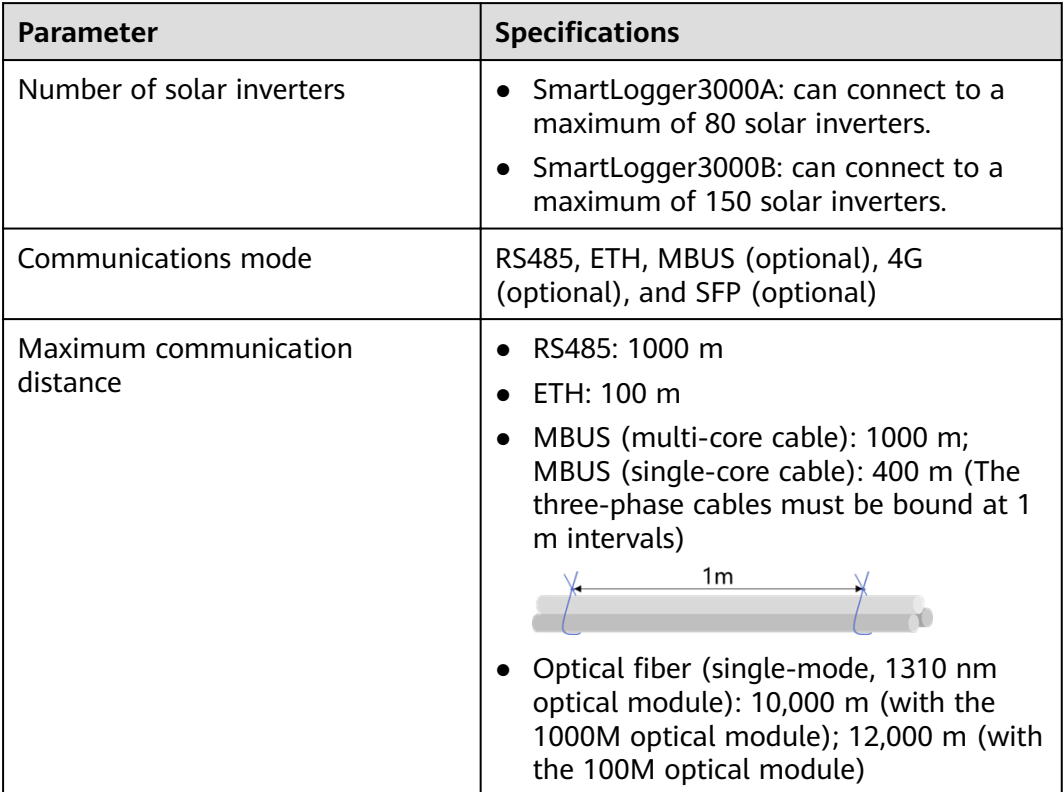
#### **Common Specifications**

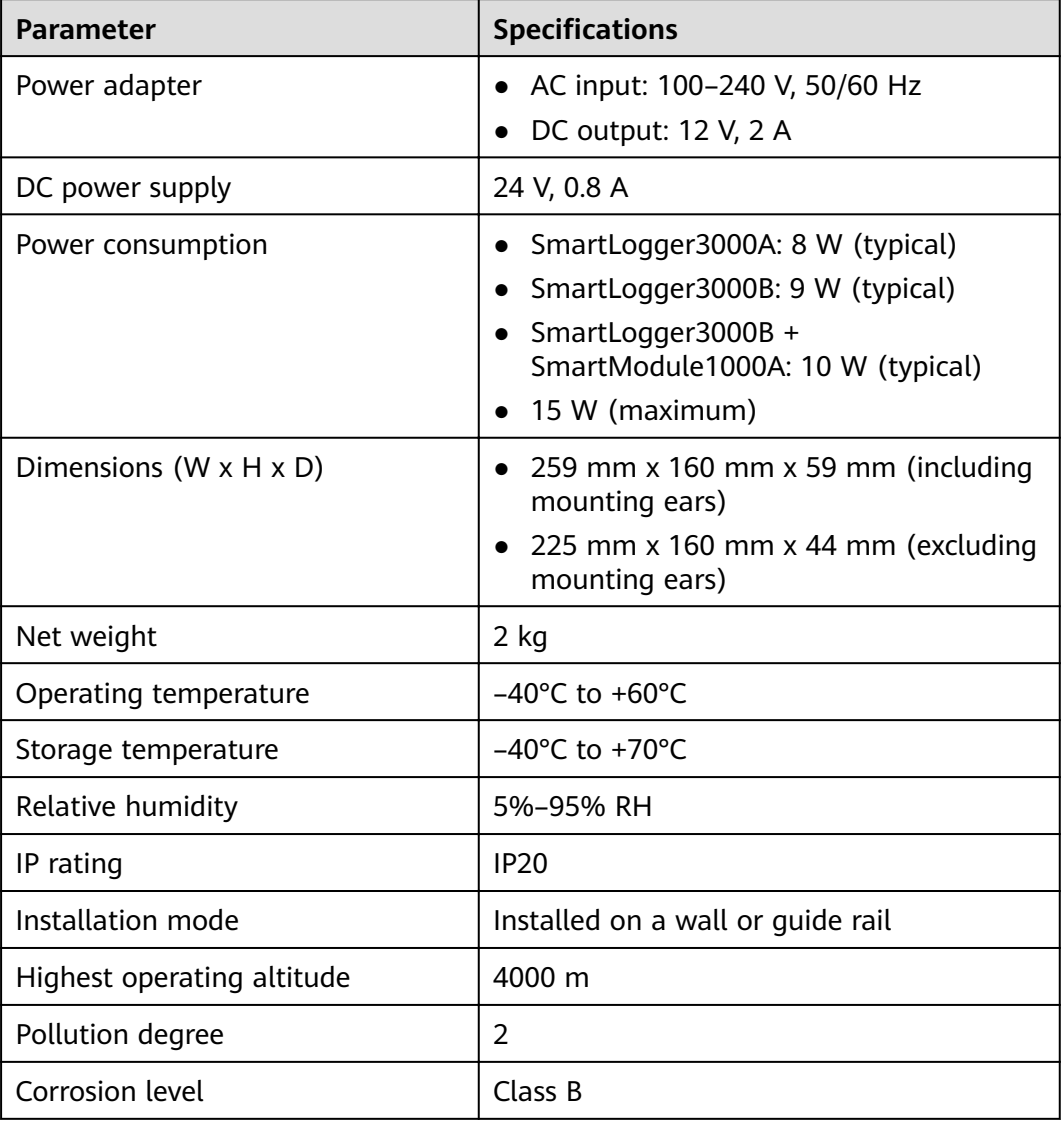

#### **Ports**

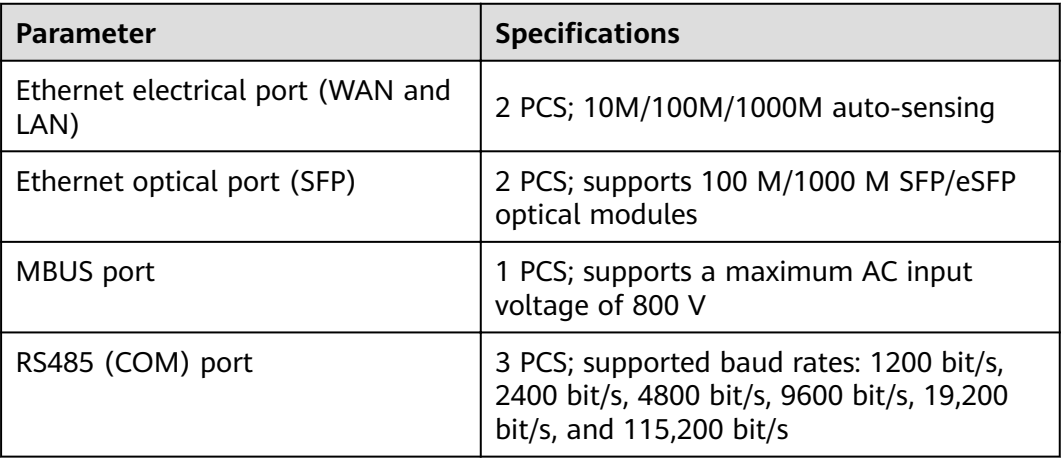

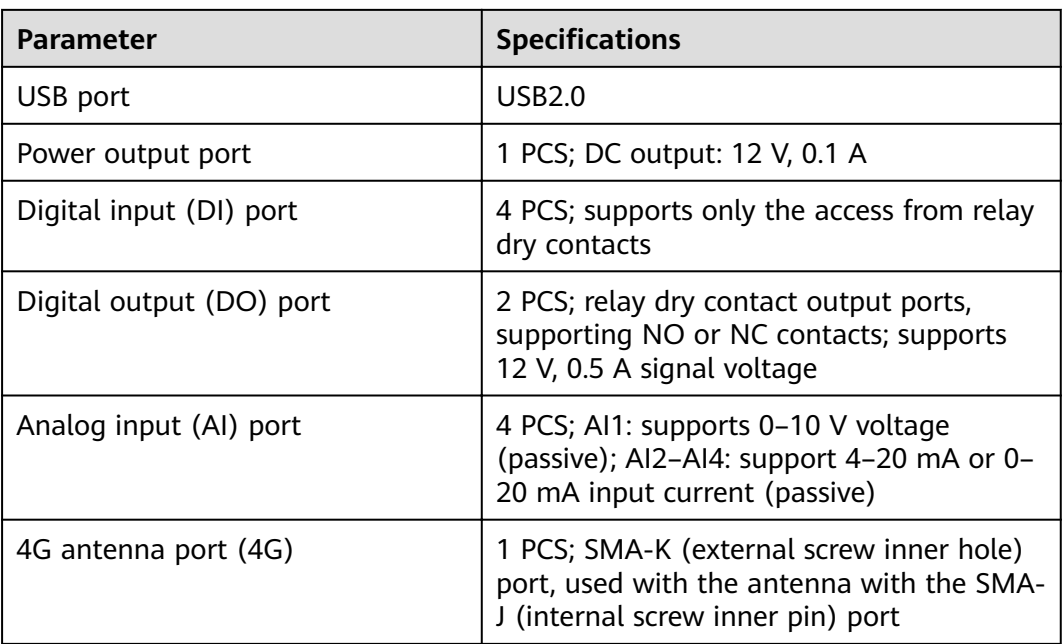

#### **Wireless Communication**

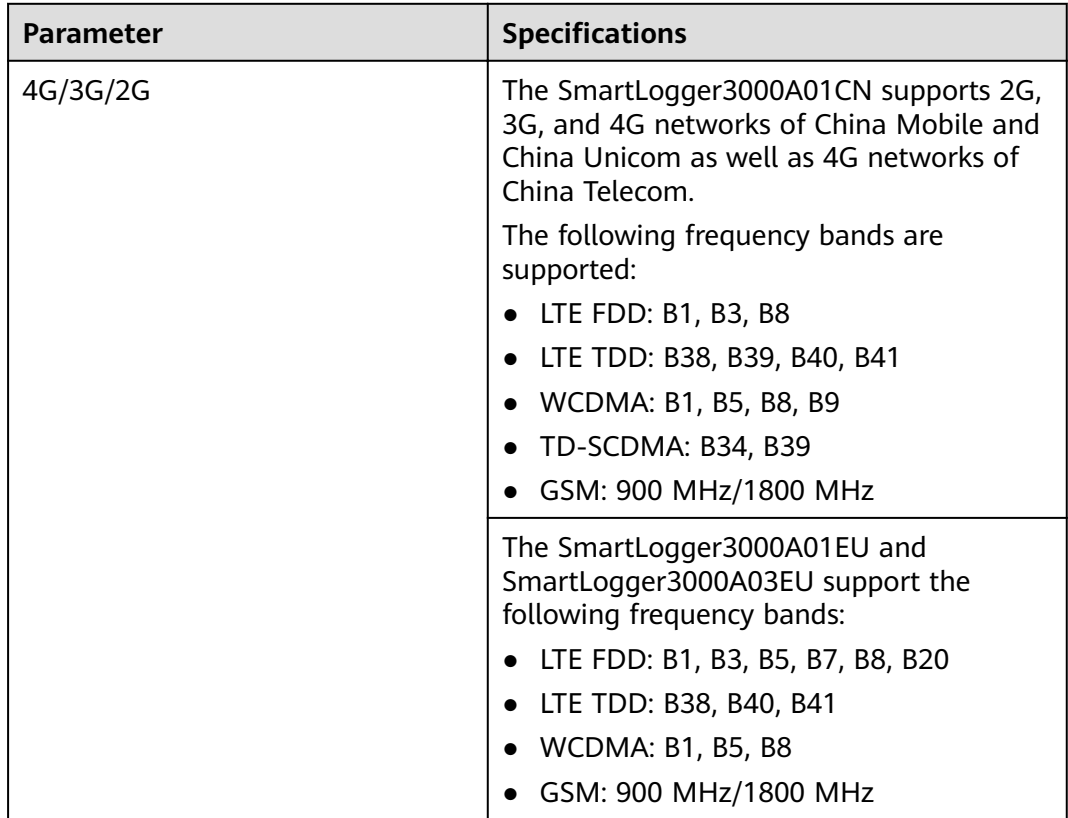

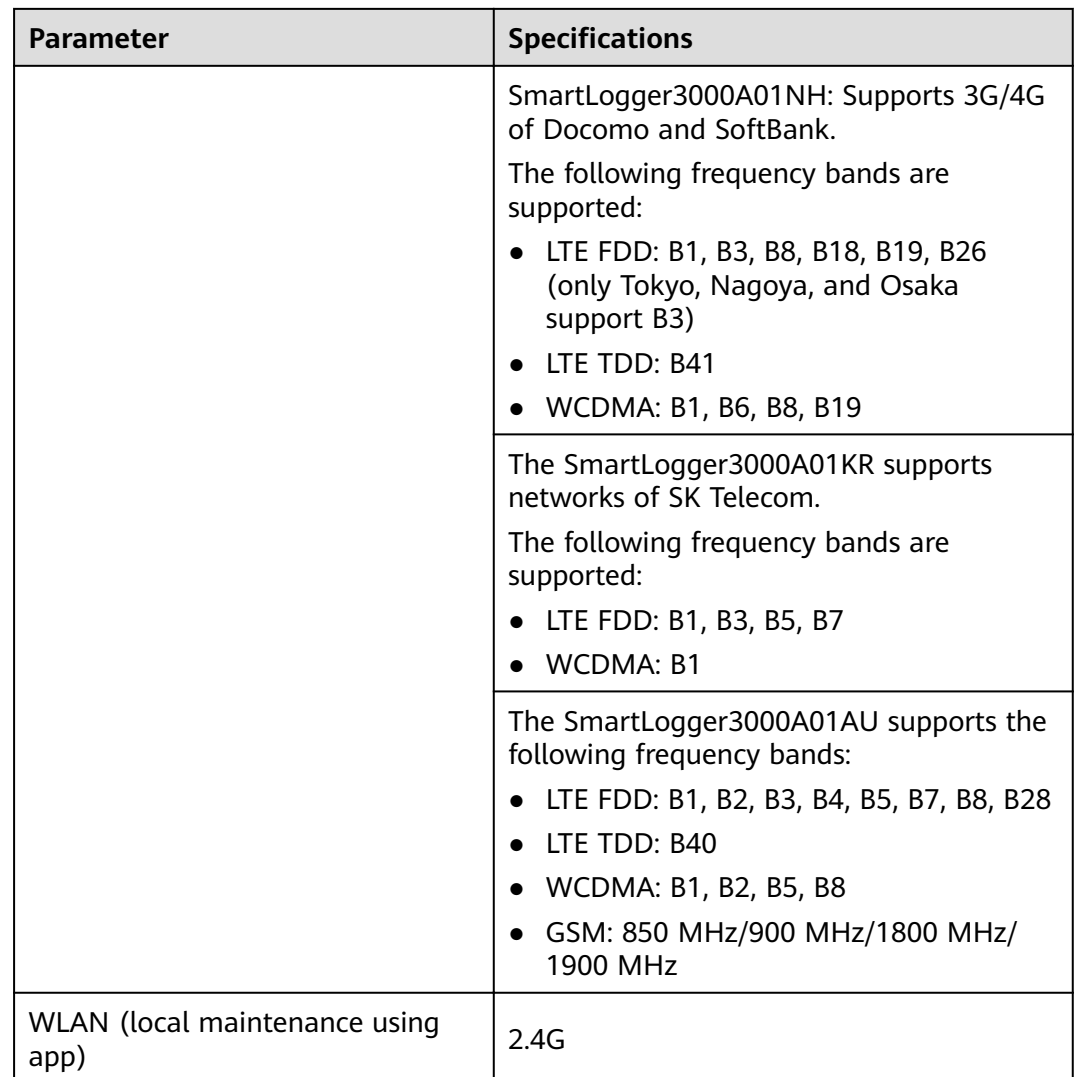

#### **RF Bands of the 4G Module (SmartLogger3000A01EU and SmartLogger3000A03EU)**

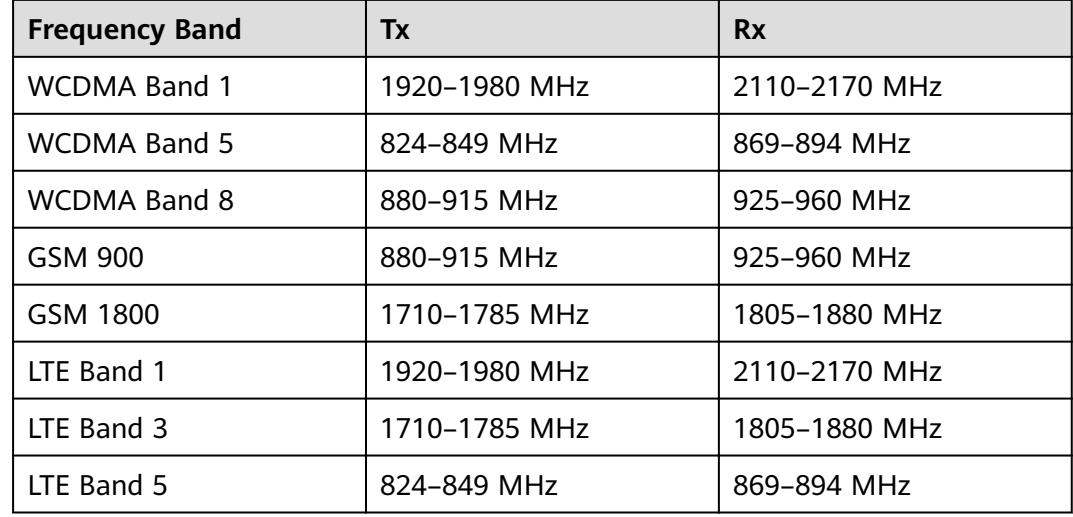

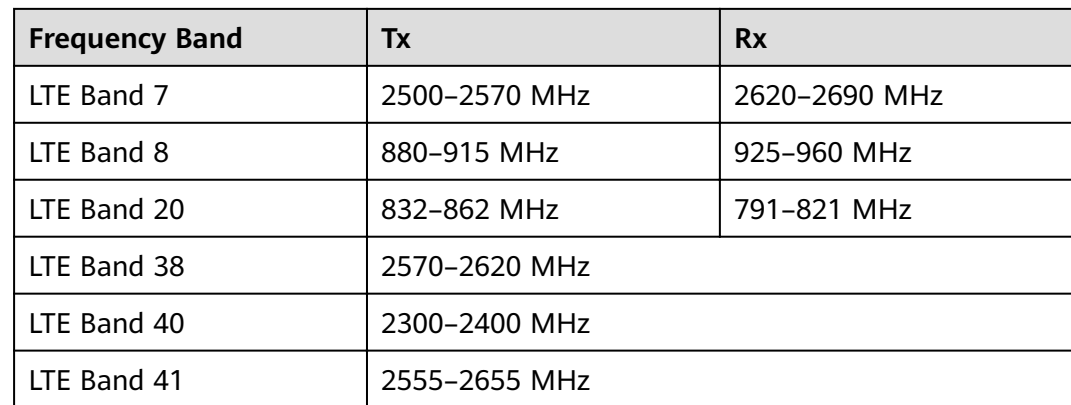

#### **Output Power of the 4G Module (SmartLogger3000A01EU and SmartLogger3000A03EU)**

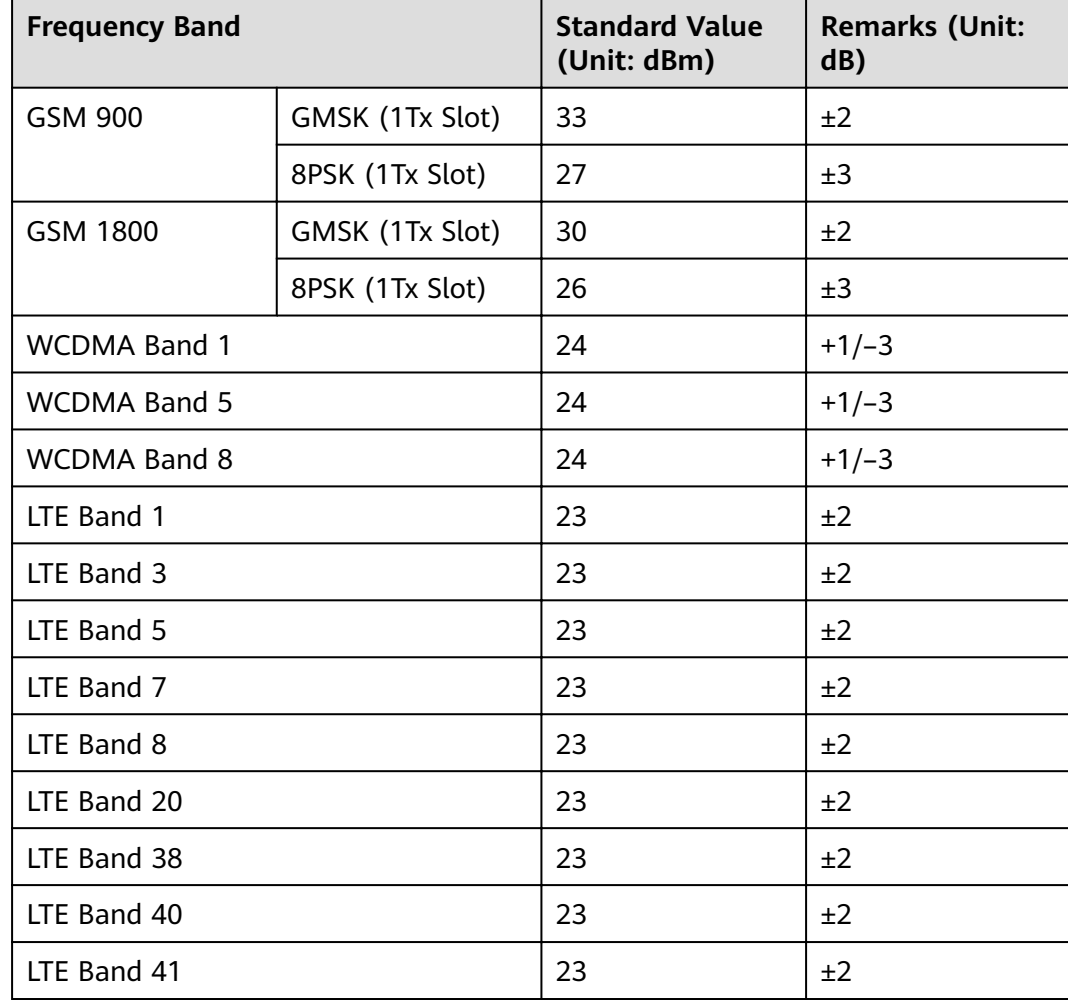

#### **WLAN**

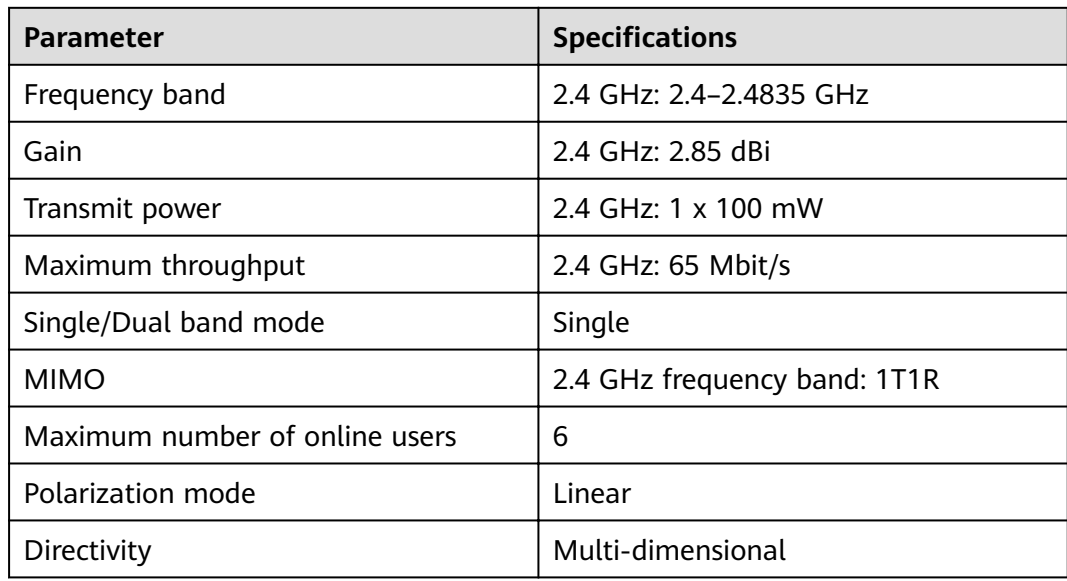

#### **9.2 Technical Specifications of the SmartModule**

#### **Device Management**

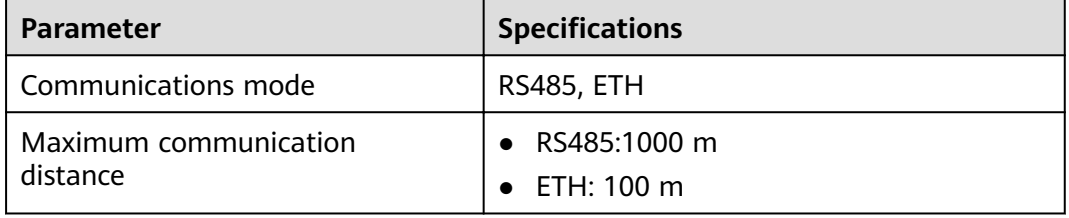

#### **Common Specifications**

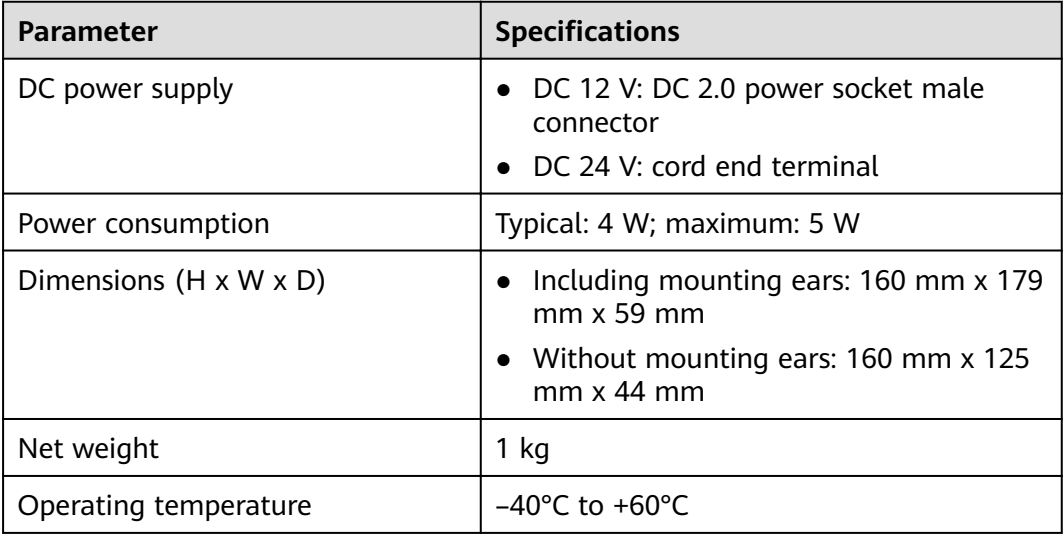

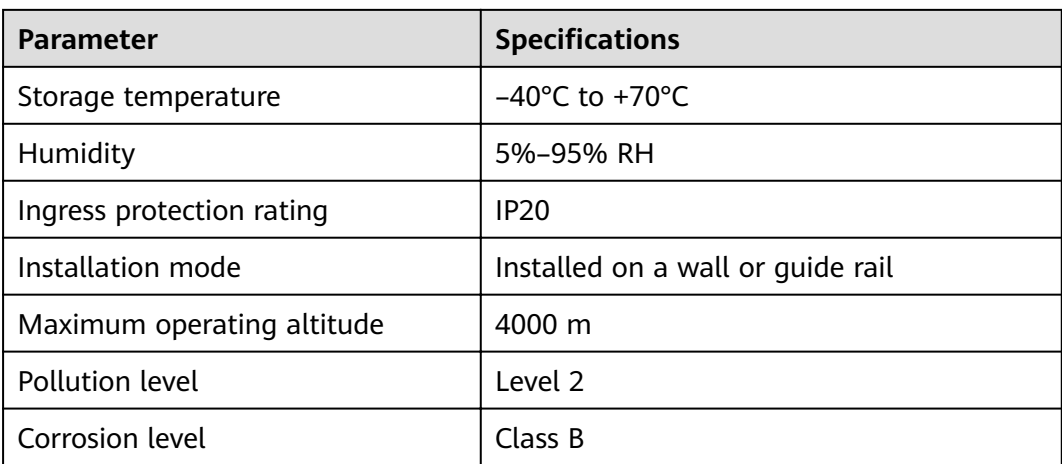

#### **Ports**

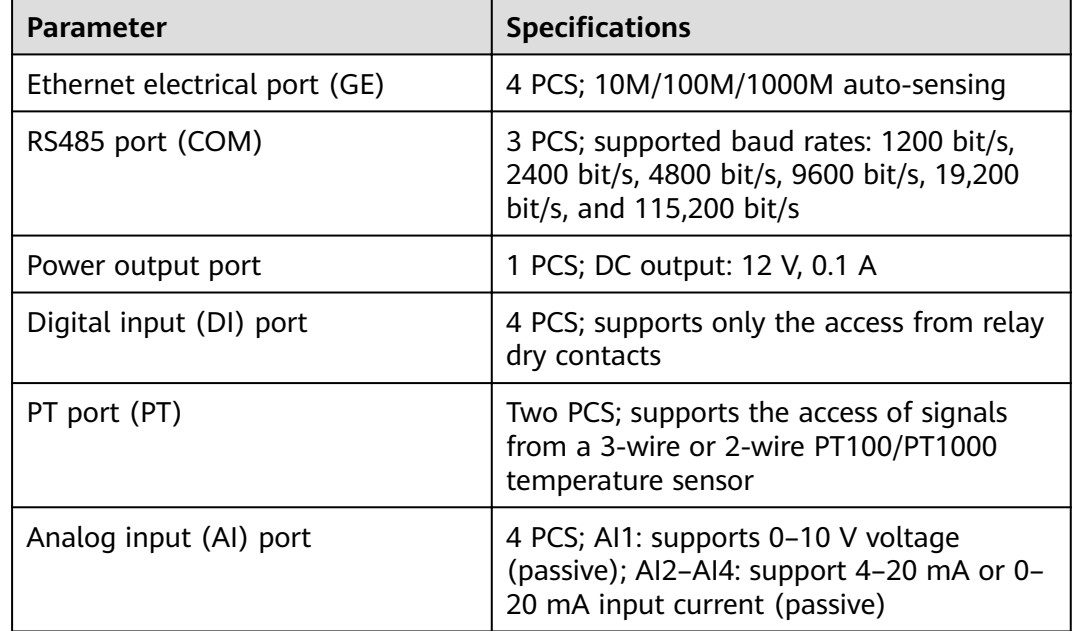

# **A Product User Lists**

#### **Table A-1** User list

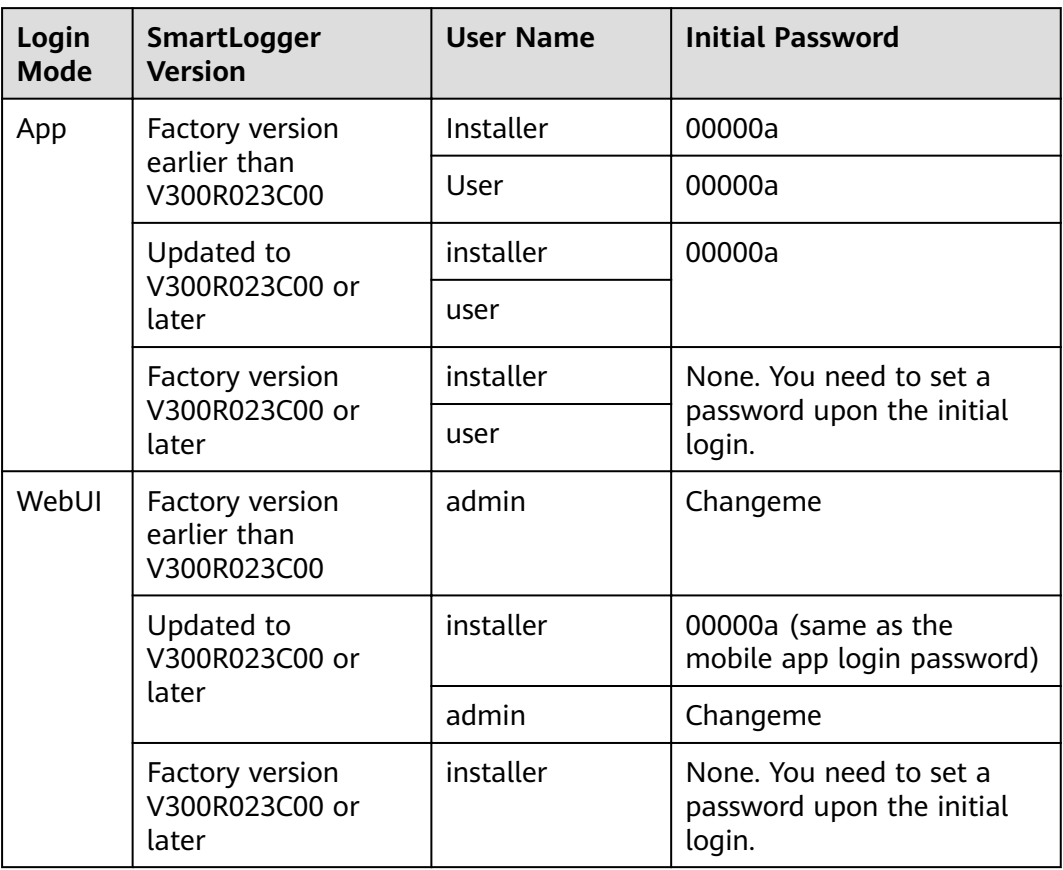

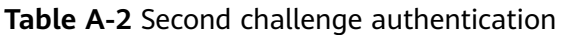

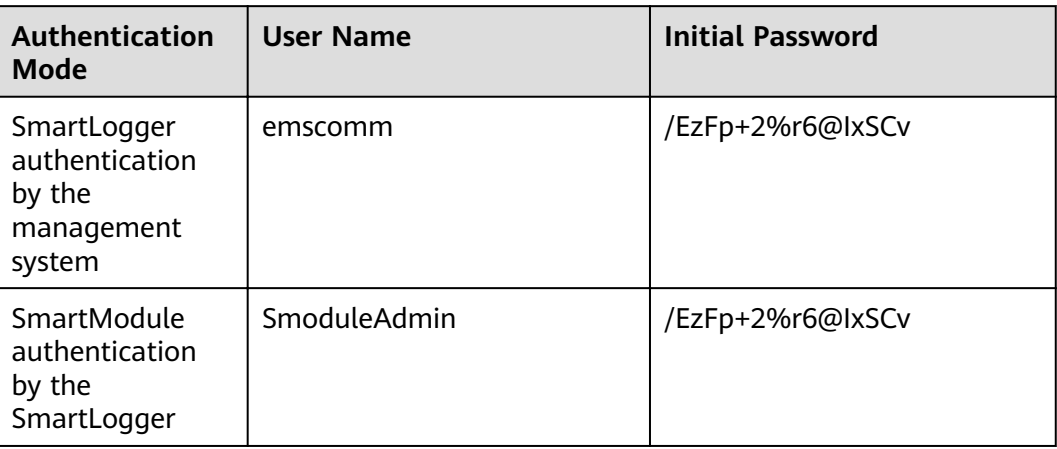

#### **Table A-3** Operating system user list

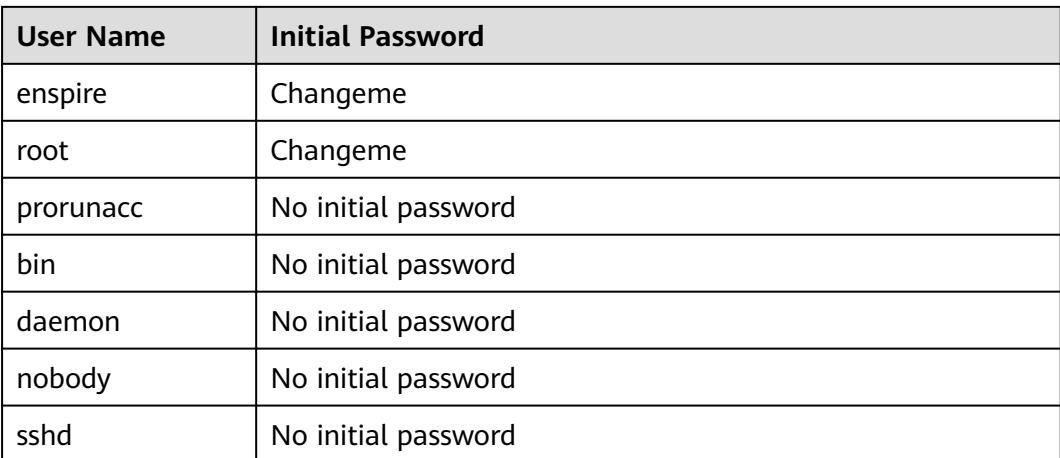

### **B** Domain Name List of Management **Systems**

#### $\Box$  Note

The list is subject to change.

#### **Table B-1** Domain names of management systems

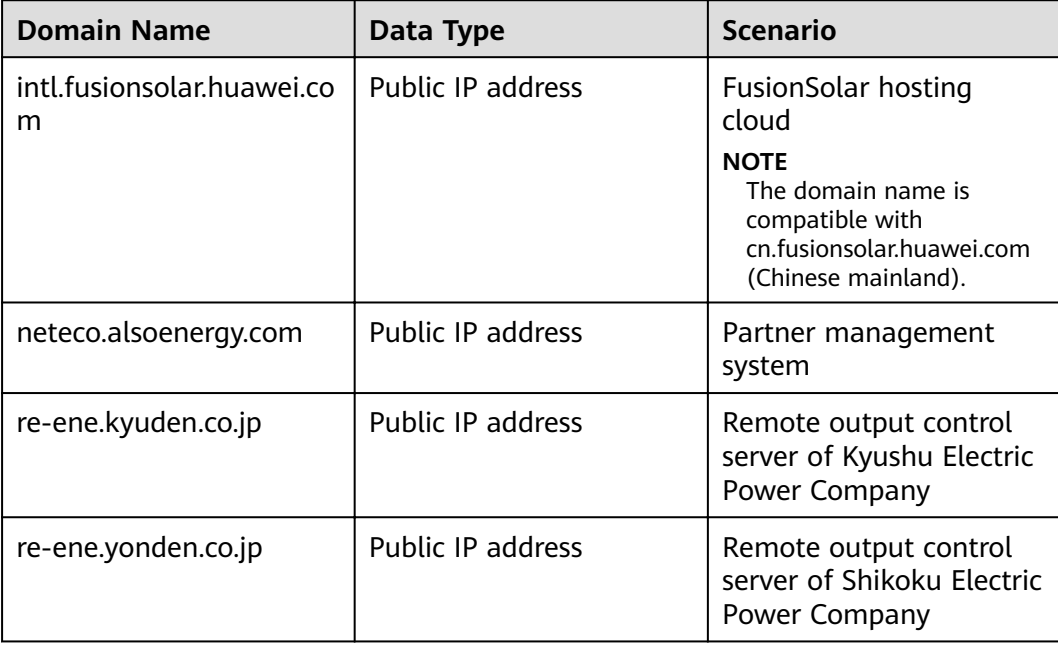

## **C Port No. List**

#### **Table C-1** Port No.

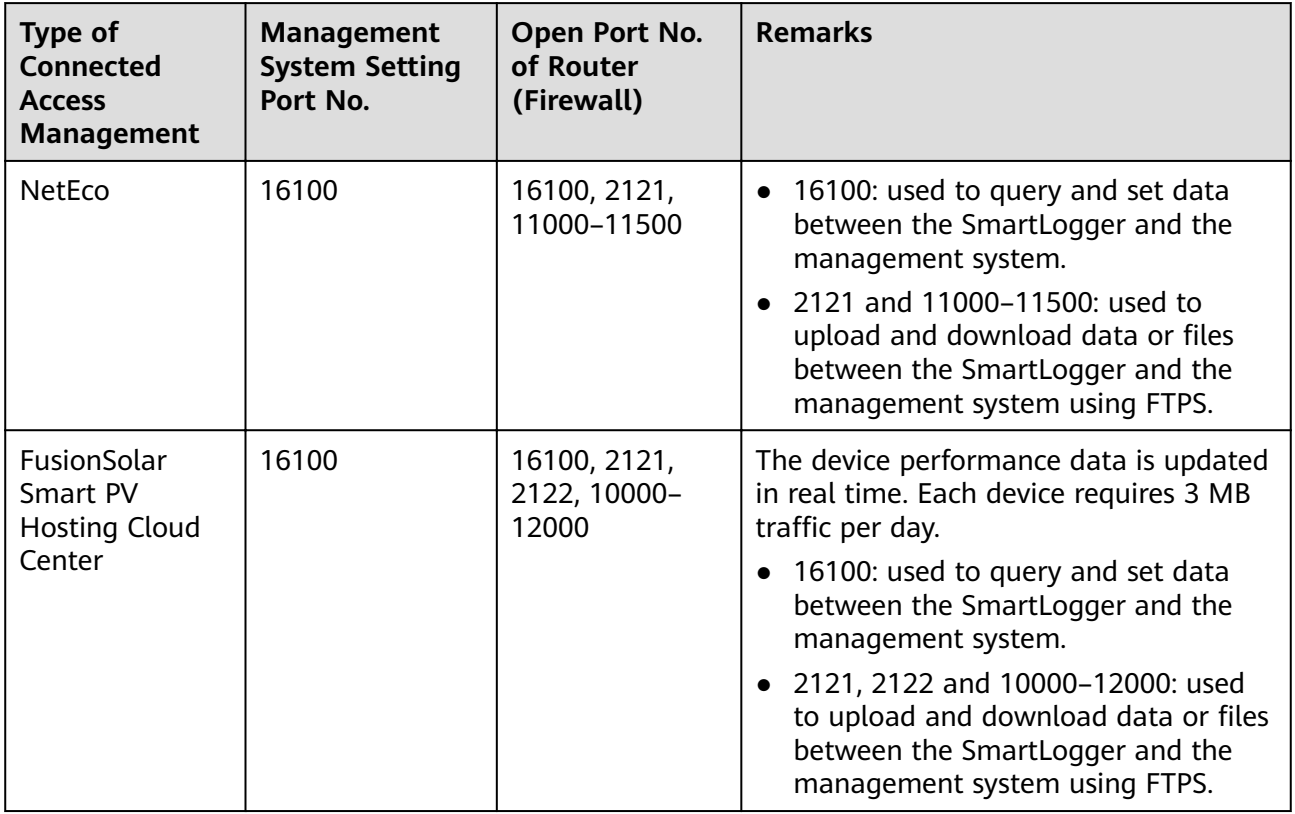

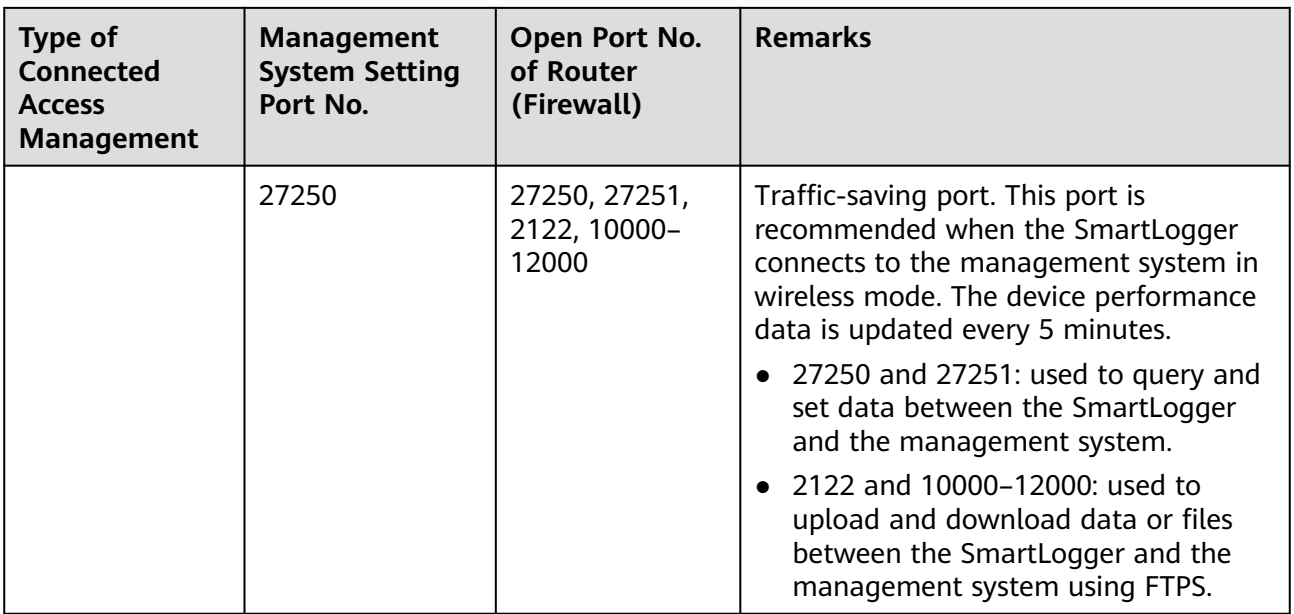

#### $\Box$  Note

- If a third-party management system connects to the SmartLogger over Modbus TCP, the SmartLogger port No. is 502, which is used to query and set data between the SmartLogger and the third-party management system.
- If a third-party management system connects to the SmartLogger over IEC104, the SmartLogger port No. is 2404, which is used to query and set data between the SmartLogger and the third-party management system.
- If the SmartLogger connects to a third-party FTP server over FTP, the common port No. is 21, which is used to periodically upload performance data to the third-party FTP server.
- If the SmartLogger connects to a third-party email server over SMTP, the common port No. is 25, 465, or 587, which is used to send emails to the email server.
- If the SmartLogger connects to a third-party NTP server over NTP, the common port No. is 123, which is used for time synchronization with the NTP server.
- If the SmartLogger connects to a remote output server of Japan Electric Power Company over HTTPS, the common port No. is 443, which is used to synchronize the scheduling table with the electric power company.

## **D** Certificate Management and **Maintenance**

#### **D.1 Preconfigured Certificate Risk Disclaimer**

The Huawei-issued certificates preconfigured on Huawei devices during manufacturing are mandatory identity credentials for Huawei devices. The disclaimer statements for using the certificates are as follows:

1. Preconfigured Huawei-issued certificates are used only in the deployment phase, for establishing initial security channels between devices and the customer's network. Huawei does not promise or guarantee the security of preconfigured certificates.

2. The customer shall bear consequences of all security risks and incidents arising from using preconfigured Huawei-issued certificates as service certificates.

3. A preconfigured Huawei-issued certificate is valid from the manufacturing date until May 2041.

4. Services using a preconfigured Huawei-issued certificate will be interrupted when the certificate expires.

5. It is recommended that customers deploy a PKI system to issue certificates for devices and software on the live network and manage the lifecycle of the certificates. To ensure security, certificates with short validity periods are recommended.

#### **D.2 Application Scenarios of Preconfigured Certificates**

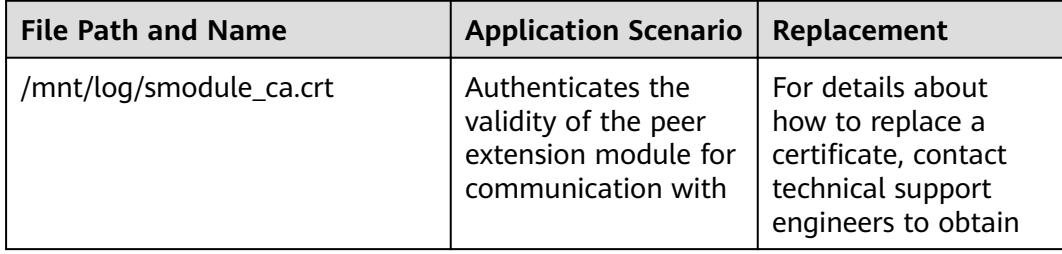

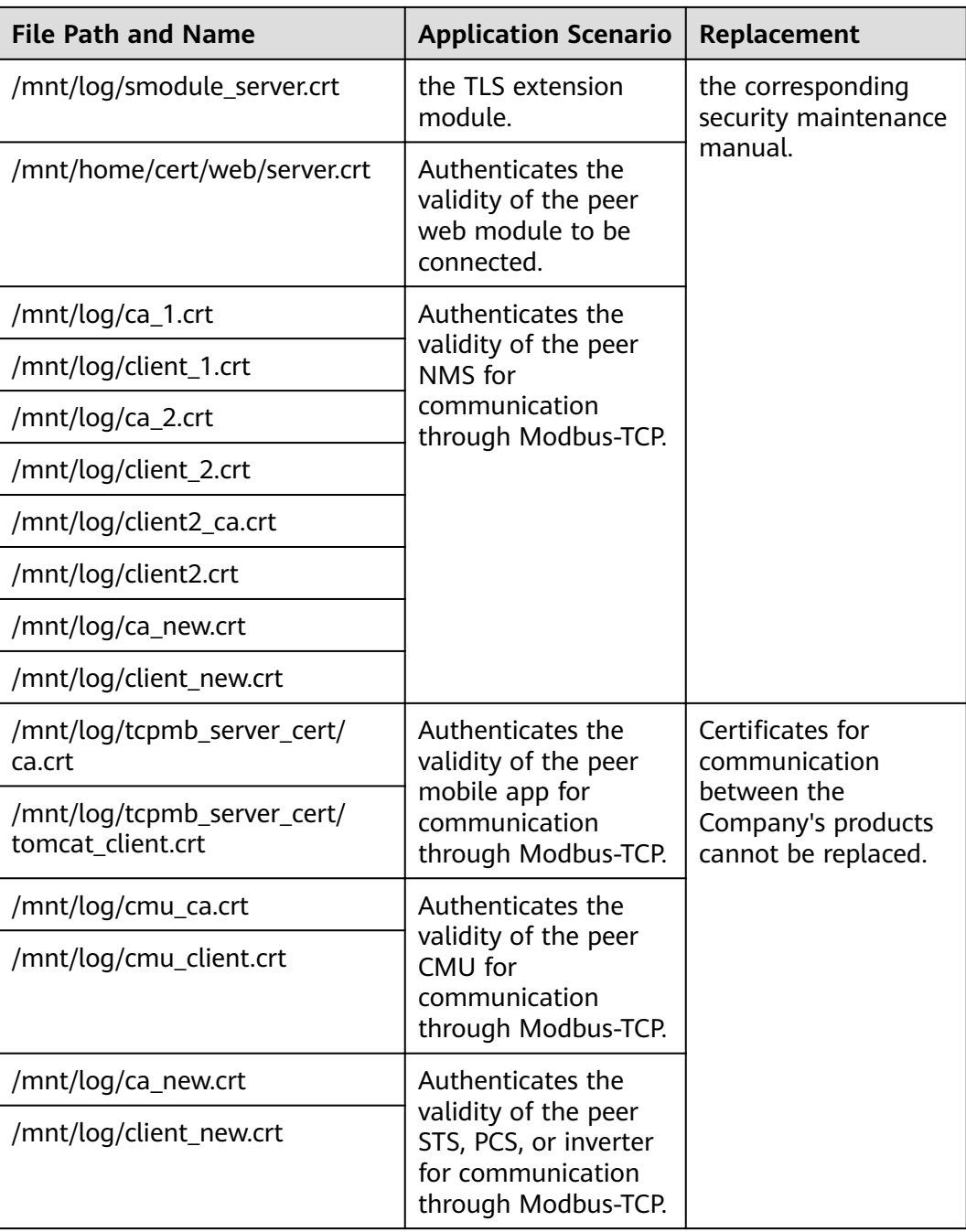

# **E Acronyms and Abbreviations**

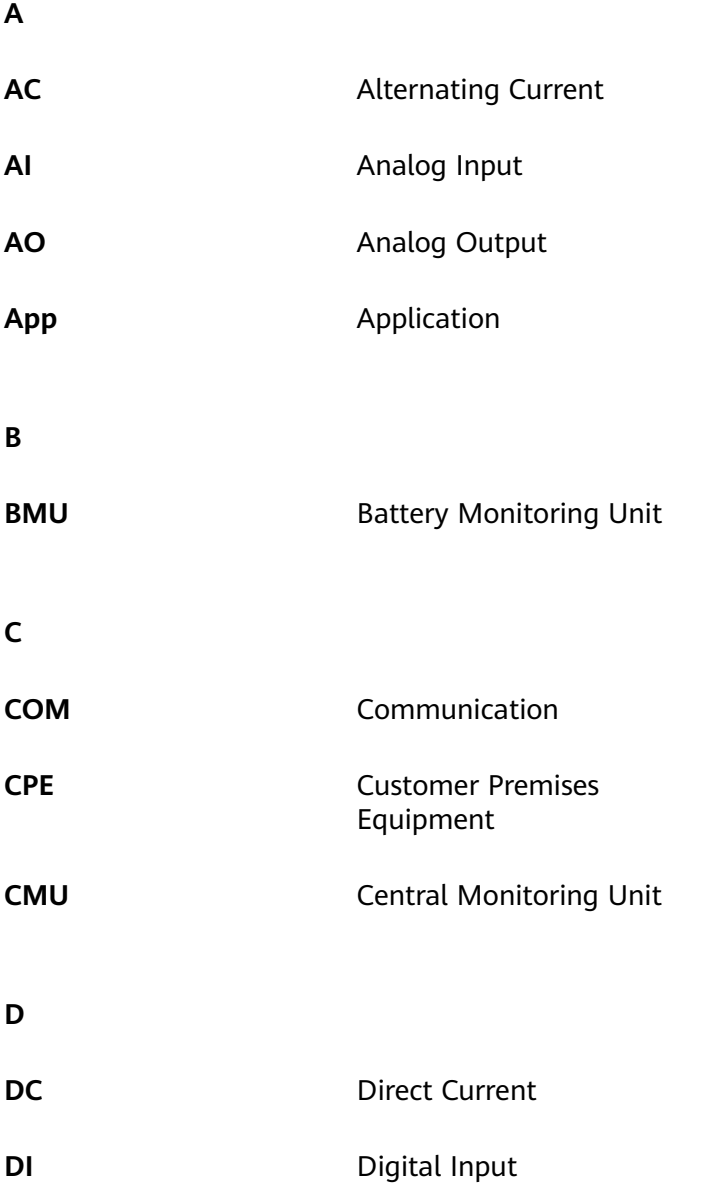

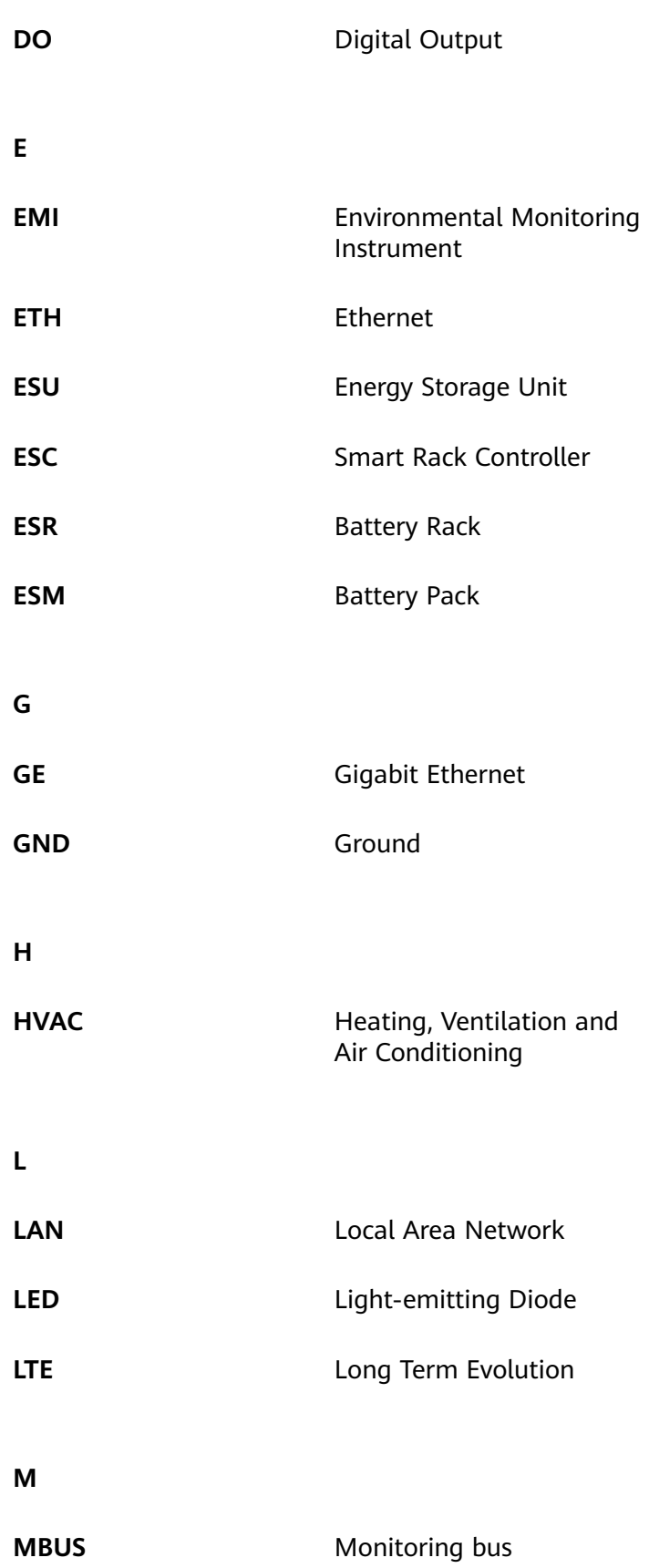

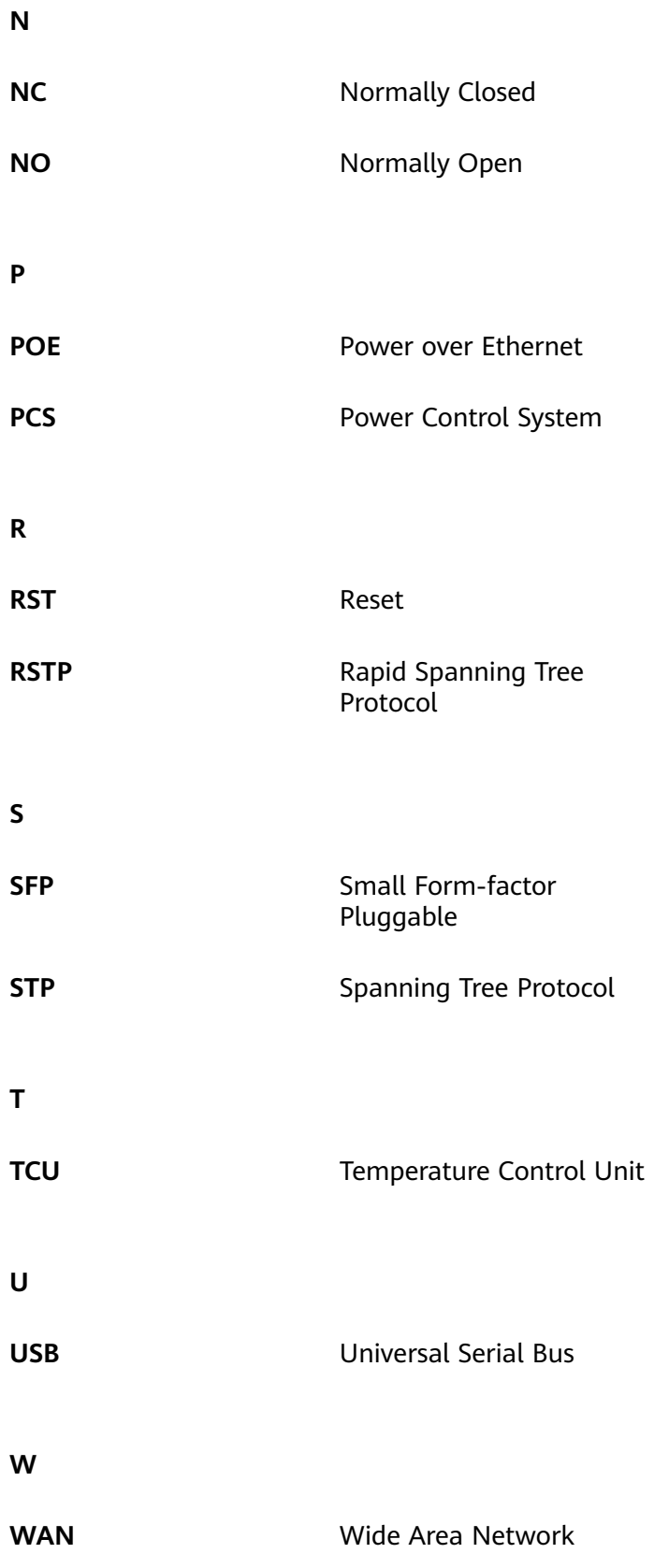

**WEEE** Waste Electrical and Electronic Equipment